# Obsahuje<br>OpenOffice.org **BESTSELLER** Ivan Bíbr 2008.1 Instalační a uživatelská

Kompletní průvodce instalací a používáním systému

**Eisel časopisu LinuxEXPRFs** 

- Administrace systému, využití v kanceláři i k zábavě
- Časté otázky a řešení mnoha problémů

instalace systému pro 32- a 64bitovou architekturu

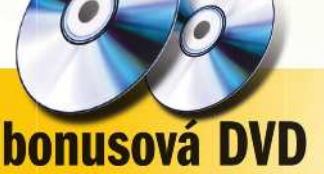

ovladače, aplikace, nástroje, dokumentace

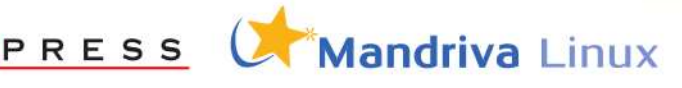

Ivan Bíbr

## Mandriva Linux 2008.1 CZ

#### Instalační a uživatelská příručka

Computer Press, a.s. Brno 2008

#### Mandriva Linux 2008.1 CZ Instalační a uživatelská příručka Ivan Bíbr

Computer Press, a.s., 2008. Vydání první.

Odborná korektura: Tomáš Hanusek, Martin Stříž Jazyková korektura: Vlastimil Ott Další spolupráce: Aleš Černý, Jan Malčák Vnitřní úprava: Ivan Bíbr Sazba a rejstřík: Ivan Bíbr Obálka: Martin Sodomka

Komentář na zadní straně obálky: Martin Domes Technická spolupráce: Jiří Matoušek, Petr Klíma, Zuzana šindlerová Odpovědný redaktor: Martin Domes Technický redaktor: Jiří Matoušek Produkce: Daniela Nečasová

Mandriva a Mandriva Linux jsou registrované ochranné známky společnosti Mandriva, S.A., Francie ([http://www.mandriva.com](http://www.mandriva.com/)). Linux je registrovaná ochranná známka pana Linuse Torvaldse. UNIX je registrovaná ochranná známka The Open Group. Všechny ostatní registrované ochranné známky a práva náleží jejich vlastníkům.

Podmínky šíření. Elektronickou verzi knihy lze šířit bez omezení v případě, že nebude do textů zasahováno a nebude použita ke komerčním účelům. Pro komerční šíření je nutný písemný souhlas autora. Připomínky a objevené chyby zasílejte na adresu autora: bibri@bibri.net.

Computer Press, a.s. Holandská 8, 639 00 Brno

Objednávky knih: <http://knihy.cpress.cz> [distribuce@cpress.cz](mailto:distribuce@cpress.cz) tel.: 800 555 513

ISBN 978-80-251-2028-6 Prodejní kód: K1584 Vydalo nakladatelství Computer Press, a.s., jako svou 2915. publikaci.

Copyright © Ivan Bíbr 2008. Všechna práva vyhrazena. Žádná část této publikace nesmí být kopírována a rozmnožována za účelem rozšiřování v jakékoliv formě či jakýmkoliv způsobem bez písemného souhlasu vydavatele.

## Obsah

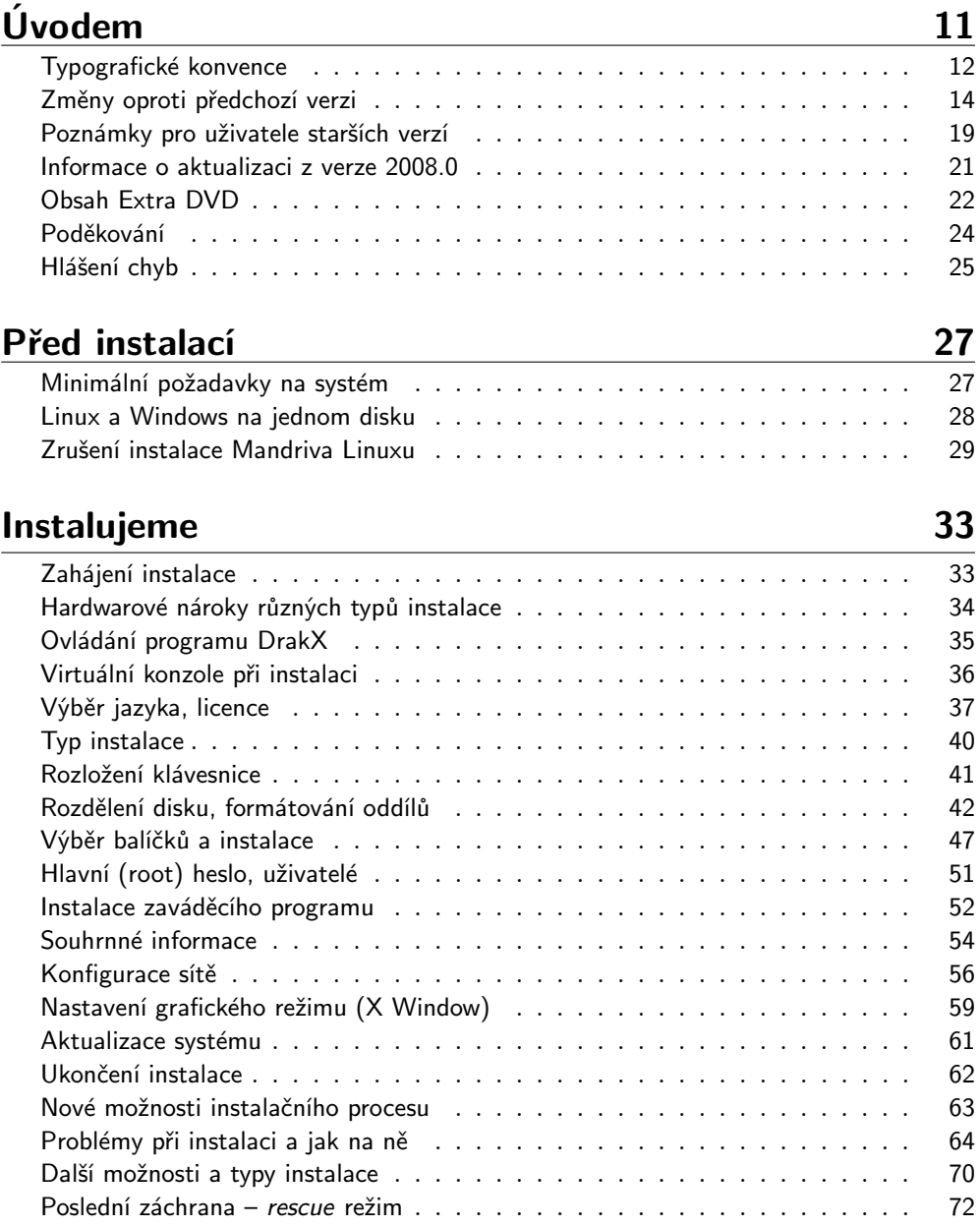

#### První start systému 75

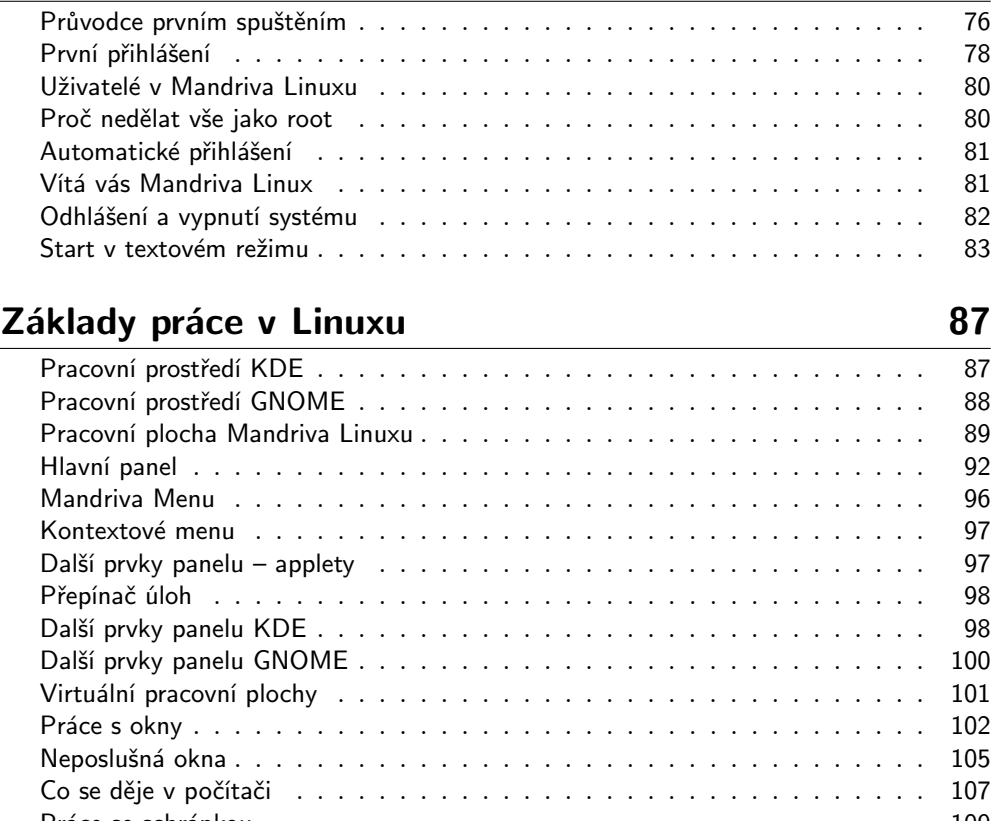

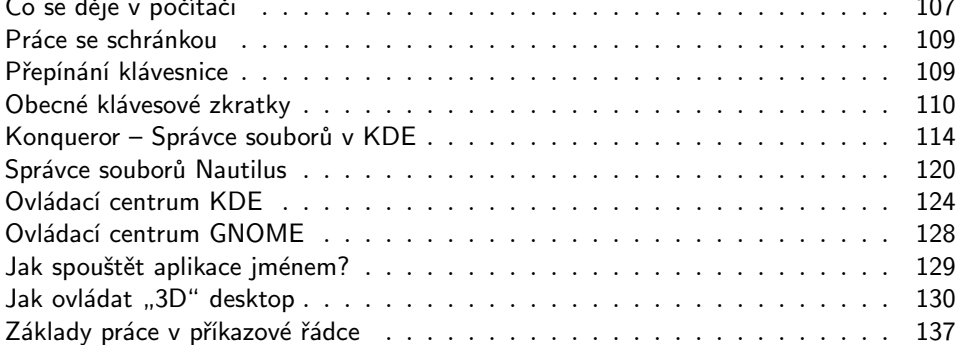

#### Vybrané linuxové aplikace

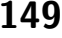

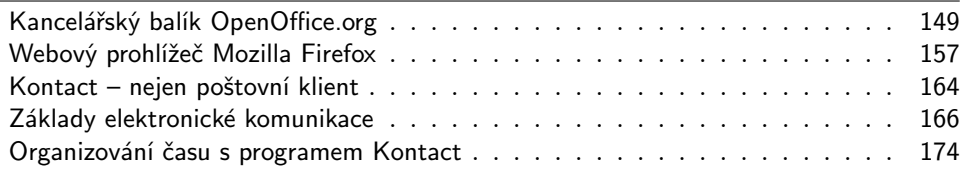

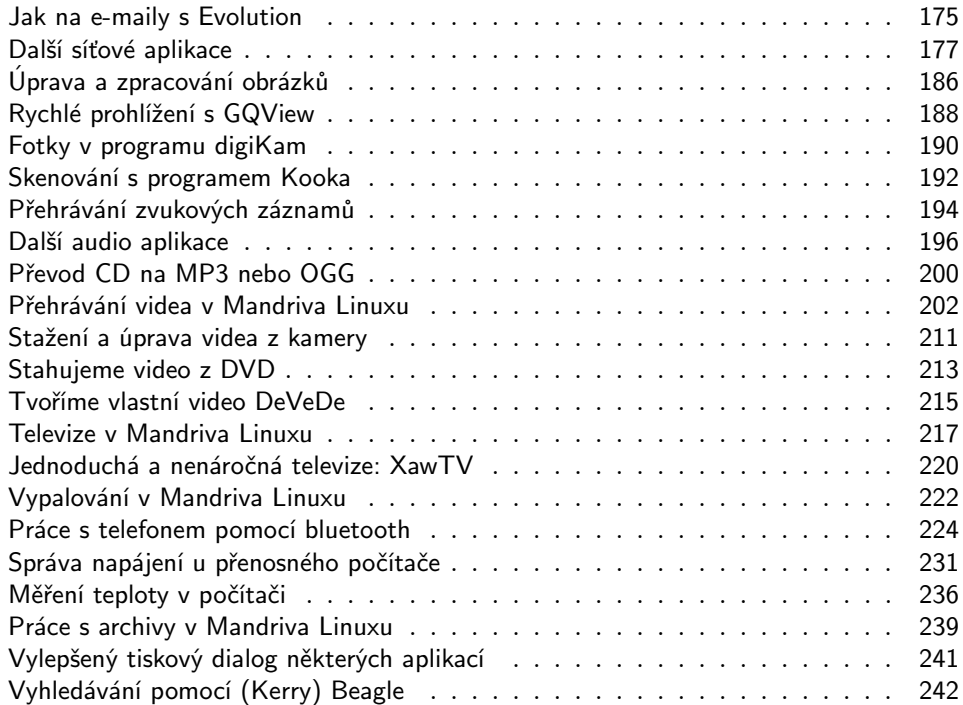

#### Ovládací centrum Mandriva 247

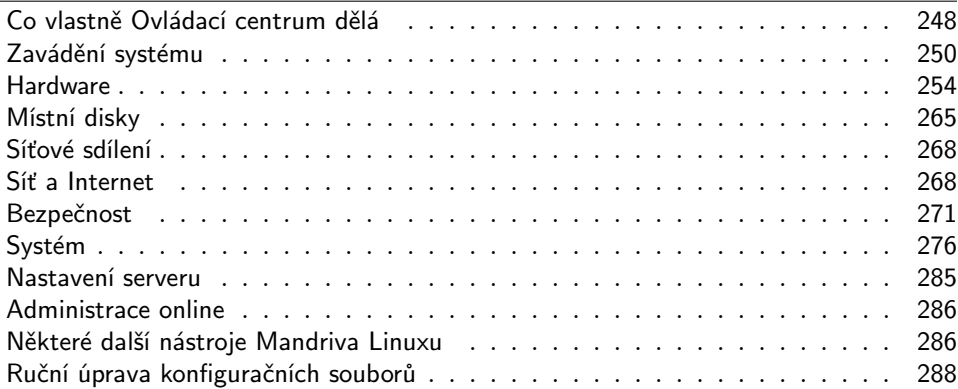

### Správa softwaru 291

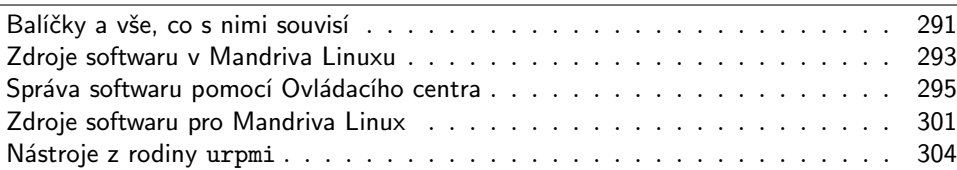

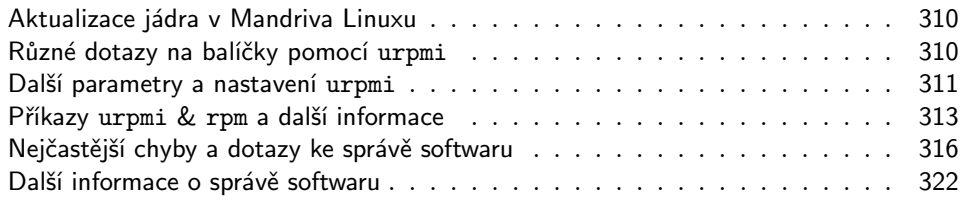

#### Praktické návody a FAQ 331

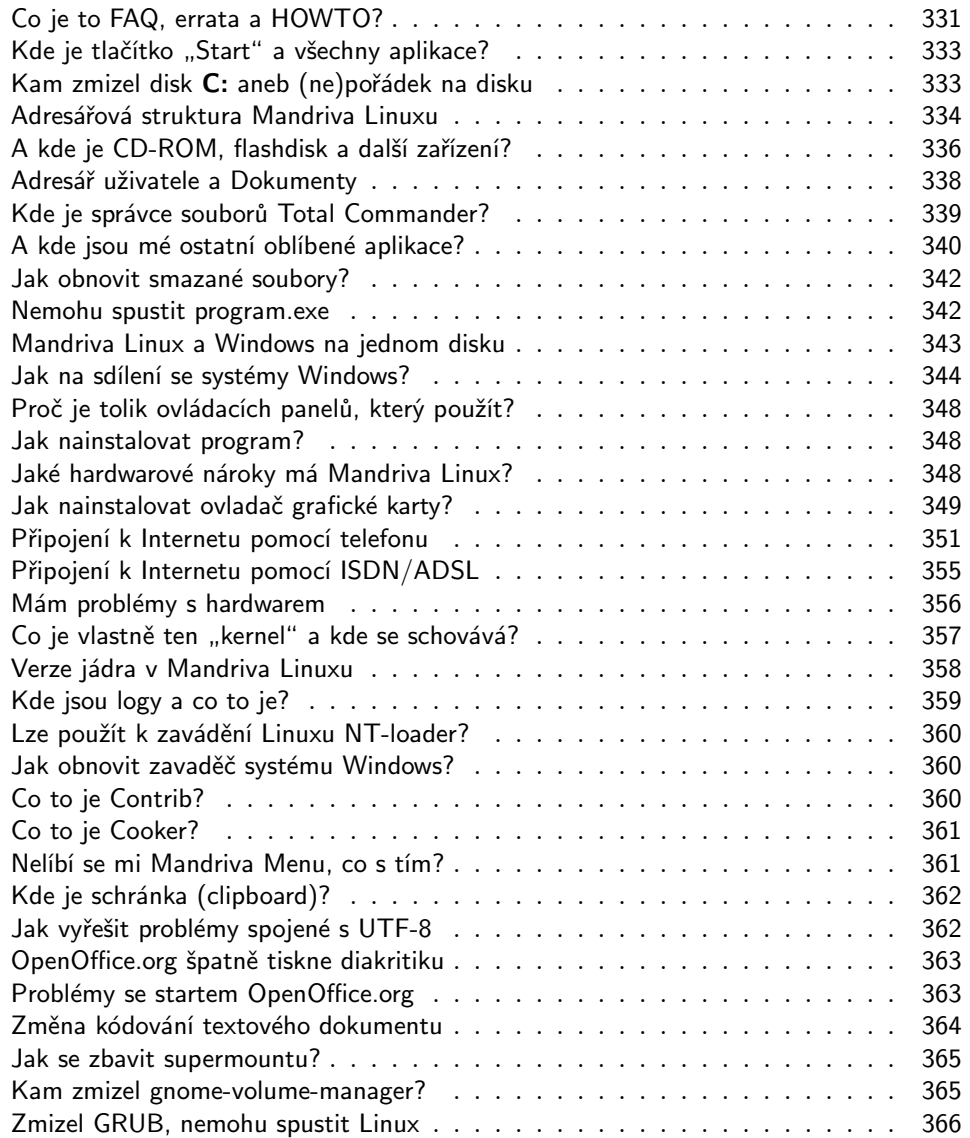

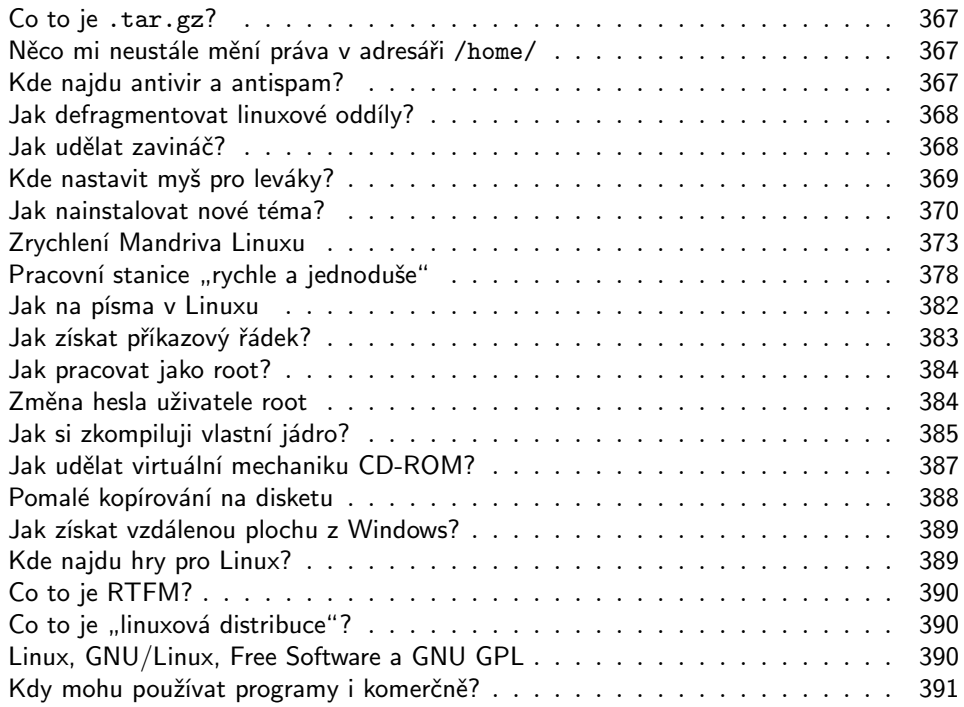

#### Odkazy a zdroje informací 393

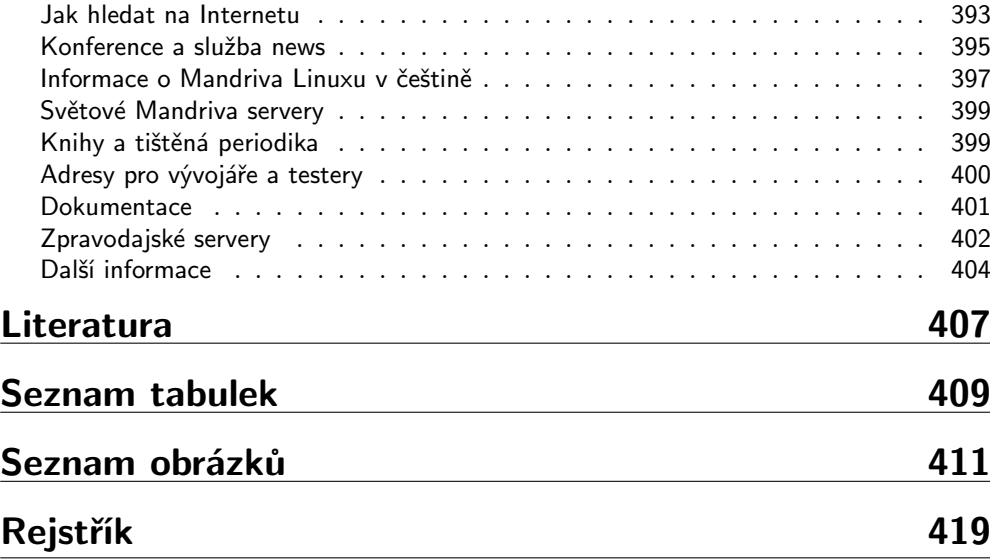

## Úvodem

#### Komu je tato kniha určena

Je tato kniha určena právě vám? Na tuto otázku si zřejmě budete muset odpovědět sami, ale zároveň je to první věc, se kterou vám mohu pomoci. Kniha je určena především začátečníkům a můžete se do ní podívat, když:

- Instalujete Linux poprvé v životě v tom případě bude dobré se s ním nejdříve trochu seznámit, aby mezi vámi nedocházelo k nedorozumění. Úplně nejlepší bude, což doporučuji všem linuxovým začátečníkům, přečíst si celou knihu od začátku do konce. Dozvíte se, jak jej bez problému nainstalovat, kde provést základní nastavení systému a něco málo o tom, jak to v Linuxu vlastně chodí.
- *Vidíte Mandriva Linux poprvé v životě* předpokládám, že máte zkušenosti s jinou distribucí GNU/Linuxu, ale ne konkrétně s Mandriva Linuxem. V takovém případě by vás mohla zajímat kapitola "Instalujeme", str. 33, a dále také kapitola ["Ovládací centrum Mandrivaÿ, str. 247,](#page-245-0) protože to jsou hlavní rysy, ve kterých se Mandriva Linux liší od jiných distribucí Linuxu. V kapitole ["Odkazy](#page-391-0) [a zdroje informacíÿ, str. 393,](#page-391-0) pak najdete množství užitečných odkazů, které se nějak k distribuci Mandriva Linux vztahují.
- Něco nevíte a myslíte si, že by to zde mohlo být podívejte se do obsahu a nebo rejstříku a doufejte, že v něm najdete to, co hledáte.
- Hledáte informaci, o které víte, že zde určitě je jen jste zapomněli, kde přesně. Pak vám určitě pomůže obsáhlý rejstřík v zadní části knihy.
- Nikdy jste neměli počítač i v této situaci nelze knihu nedoporučit, ovšem je dobré připomenout, že se zabývá pouze Mandriva Linuxem. Přitom ale předpokládá základní znalosti práce s výpočetní technikou, a ty byste již měli mít osvojeny. Není-li tomu tak, podívejte se pro začátek po nějaké vhodnější literatuře, určené pro naprosté počítačové začátečníky.

Naopak, knihu rozhodně nečtěte v těchto případech:

- Hledáte detaily nastavení v souboru /etc/sysctl.conf nenajdete je. Kniha nebyla zamýšlena jako úplný referenční manuál Linuxu, ale má sloužit k základnímu seznámení se systémem. Poohlédněte se po vhodnější (pravděpodobně to bude znamenat "odbornější") literatuře v zadní části knihy.
- *Chcete se pobavit* to půjde těžko, je to manuál!

Teď byste již měli mít alespoň nějakou představu o tom, zdali bude užitečné se do knížky začíst, a tak vám ještě prozradím, co v ní vlastně najdete.

#### Co v ní najdete

Do knihy jsem se snažil zařadit základní informace potřebné pro instalaci a pohodlnou práci se systémem. Částečně se věnuji i odlišnosti Mandriva Linuxu od jiných operačních systémů nebo jiných distribucí GNU/Linuxu. Po přečtení knihy byste měli být schopni Mandriva Linux nainstalovat a bez větších problémů začít používat. Pro hlubší studium – týká se to zejména správců a pokročilých uživatelů – doporučuji například [[Bib05](#page-405-0)] nebo [[LDP08](#page-405-0)]. Na našem trhu je další kvalitní linuxové literatury dostatek, viz seznam doporučené literatury v zadní části knihy. Podívejte se na českých linuxových serverech po recenzích a zkušenostech s knihami, mělo by vám to poskytnout dobré tipy při rozhodování o případném nákupu další literatury.

Do knihy jsem se snažil vložit i mnoho osobních zkušeností s Mandriva Linuxem. Některé vlastnosti, ať už dobré či špatné, jsou v knize výrazně označeny. Doporučuji proto všímat si bloků označených ikonami, jejichž význam osvětlím dále.

Část knihy jsem věnoval uživatelům přecházejícím z platformy Microsoft Windows. Ti s největší pravděpodobností nebudou mít problém s ovládáním grafického prostředí Mandriva Linuxu vzhledem k jeho jednoduchosti, ale mohou narazit na určité odlišnosti v chování systému nebo aplikací. Právě pro tyto případy je zde kapitola ["Prak](#page-329-0)[tické návody a FAQÿ, str. 331,](#page-329-0) která by měla případná nedorozumění rychle vyřešit, a těmto uživatelům ji rozhodně doporučuji k nahlédnutí.

Kniha je díky ochotě společnosti Computer Press, a.s., šířena také elektronicky a lze ji poměrně dobře použít s jinou verzí Mandriva Linuxu. Týká se to samozřejmě rozumného časového rozmezí, řekněme jednu až dvě verze dopředu nebo zpět. V takovém případě ale musíte počítat s tím, že některé vlastnosti budou jiné nebo mohou u starších verzí Mandriva Linuxu chybět úplně. Lišit se samozřejmě může i vzhled aplikací a ovládacích prvků programů. Informace z většiny kapitol – kromě výše zmíněné jsou to třeba "Základy práce v Linuxu", str. 87, nebo "První start systému", str. 75 – mohou využít také uživatelé jiných distribucí GNU/Linuxu.

### Typografické konvence

Pro zlepšení přehlednosti používám v textu několik druhů písma. Uvádím je zde zároveň s příklady, kde na ně obvykle můžete narazit:

- Kurziva slouží především ke zvýraznění textu. Uvidíte ji v souvislosti s nabídkou programů (určuje např. položku v menu nebo volby programu). Dále se vyskytuje při prvním uvedení důležitého nového pojmu.
- Tučné písmo je silnější zvýraznění tam, kde to považuji za vhodné. Obvykle se s ním setkáte v pasážích, kde lze opravdu něco pokazit. Typickou situací je např. rozdělení nebo formátování disku, kde je potřeba dávat obzvlášť velký pozor, protože přehlédnutí důležitého údaje může mít zcela fatální následky (v tomto případě ztrátu dat na disku).

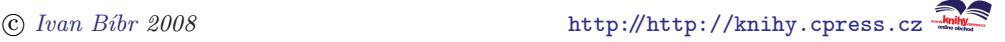

• Neproporcionální písmo – používám pro odlišení toho, čím komunikujeme s počítačem. Neproporcionální písmo označuje příkazy a jejich parametry, klávesové zkratky, jména souborů a jejich obsah – např. výpisy konfiguračních souborů. Dále jím píši všechny webové odkazy a e-mailové adresy.

Pro zvýraznění větších částí textu používám speciální odsazené bloky vysázené menším bezpatkovým písmem na šedém podkladu. Každý blok je navíc označen malým obrázkem (ikonou), který určuje jeho význam. Celkem používám čtyři ikony:

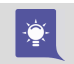

Ikona "tip" se objevuje tam, kde si myslím, že by vám má rada mohla pomoci zlepšit nebo zrychlit práci se systémem Mandriva Linux.

Tato "poznámka" obsahuje obvykle další vysvětlující text k probíranému tématu. Tento text považuji za důležitý natolik, že jsem se rozhodl jej raději oddělit, a navíc i trochu zvýraznit. Zajímá-li vás, jak věci fungují, věnujte jim pozornost.

Jako jakési "doporučení" uvádím to, co si myslím, že byste měli udělat. Toto doporučení samozřejmě není nijak závazné a konečné rozhodnutí bude na vás.

Ţ.

Na ikonu "upozornění" dávejte dobrý pozor! Používám ji jen zřídka a obsahuje velmi důležité informace a přehlédnutím byste si mohli způsobit nečekané komplikace – v některých případech například až ztrátu dat na disku!

V elektronické verzi jsou navíc barevně odlišeny odkazy, které lze přímo použít v prohlížeči souborů PDF – tzv. aktivní odkazy. Jde o internetové adresy, odkazy na kapitoly a stránky uvedené u pojmů v rejstříku. Můžete je využít pro rychlejší pohyb v textu.

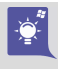

Bloků s ikonami, jenž jsou v pravém horním rohu označeny stejně jako tato, by si měli všímat především uživatelé operačního systému Microsoft Windows – zvláště pak ti, jež pracují s Mandriva Linuxem poprvé. Pomohou jim s pochopením odlišných vlastností systému.

Výše uvedené ikony by opravdu měly zvýšit pozornost uživatelů systému Windows, protože obvykle označují věci, které jsou v Mandriva Linuxu jiné a nebo které se týkají spolupráce či souběžné existence obou operačních systémů na jednom počítači.

A konečně poslední sada ikonek – označených hvězdičkou v levém horním rohu – je určena především uživatelům předchozích verzí Mandriva Linuxu. Tyto ikony upozorňují na vlastnosti, které se v nové verzi změnily, a měly by uživatelům pomoci s přechodem na novou verzi Mandriva Linuxu.

#### Příkazy a výpisy

Při dlouhých výpisech konfiguračních souborů a nebo u zadávání příkazů se můžete setkat se speciálními znaky " $\checkmark$ " a " →". Oba jsou používány jako rozdělovače tam, kde by se celý řádek do knihy nevešel, a měli byste na ně dávat pozor. Znak "\" se používá jako obyčejný rozdělovač a tedy výpis

```
urpmi -\text{fuzzy} -\text{auto}k3b-dvd
```
znamená ve skutečnosti jeden řádek:

```
urpmi --fuzzy --auto k3b-dvd
```
U druhého znaku byste měli dávat větší pozor, protože označuje nejen rozdělení řádku, ale i rozdělení slova (řetězce). Výpis uvedený takto:

```
urpmi -\text{fuzzy --allow}-force k3b-dvd
```
proto znamená:

urpmi --fuzzy --allow-force k3b-dvd

Všimněte si spojeného slova (parametru příkazu). Nesmí v něm být mezera, protože ta zcela změní význam příkazu a způsobí chybu.

#### Změny oproti předchozí verzi

Rozhodl jsem se přidat do knihy podrobnější informace o změnách, na které můžete jako uživatel nějaké předchozí verze narazit. Jste-li zcela nový uživatel Mandriva Linuxu, můžete celou kapitolu o změnách s klidným svědomím přeskočit a přejít rovnou na kapitolu "Před instalací", str. 27, protože níže uvedené informace a pojmy pro vás budou nové, většinou zcela neznámé a hlavně nepříliš užitečné.

Mějte, prosím, uvedené změny na paměti zvláště v případě, kdy provádíte aktualizaci ze starší verze nebo se chystáte zasahovat někam hlouběji do systému. Do knihy jsem vybral pouze nejdůležitější změny s ohledem na české a slovenské podmínky, kompletní seznam změn najdete na českých wiki stránkách Mandriva Linuxu, konkrétně pak zde: <http://www.mandrivalinux.cz/modules/dokuwiki/doku.php?id=releasenotes20081>. Sledujte také errata na adrese <http://podpora.mandrivalinux.cz>.

Uživatelé předchozí verze 2008.0 by měli mít bezproblémovou aktualizaci, ať už z DVD médií nebo z Internetu, a dále v textu se zaměřím především na ně. Uživatelům starších verzí (2007.1, 2007, 2006 a dále) doporučuji zálohovat data a provést novou instalaci.

#### Edice Mandriva Linuxu 2008.1

Velkou změnou od verze 2008.0 je množství edicí Mandriva Linuxu. Mandriva sjednotila svoje komerční produkty a vydává nyní pouze edici PowerPack. Edice PowerPack+ ani Discovery, známé dlouholetým uživatelům, již nejsou vydávány. Změny se dotkly i verze One, což je tzv. živý systém (live) spustitelný přímo z média bez nutnosti instalace na pevný disk. Mandriva One nyní vychází ve dvou verzích: s prostředím

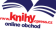

KDE a GNOME, přičemž pro každou verzi jsou dostupné tři varianty: int se západoevropskými a světovými jazyky, extra-i18n s dalšími jazyky včetně češtiny a asia s východními jazyky.

Česká verze – Mandriva Linux 2008.1 CZ – tentokrát nevychází z edice PowerPack, nýbrž z edice Free. Podporu hardwaru vylepšuje přidané DVD9 (ke každé hardwarové architektuře je jedno) se speciálním obsahem, tedy s aplikacemi, ovladači apod. Další detaily k českému vydání najdete v kapitole ["Změny v českém vydáníÿ, str. 19.](#page-17-0)

Dovolím si několik málo informací k edici Mandriva One. Edice je učena především těm, kdo si chtějí Mandriva Linux vyzkoušet. K dispozici je v několika variantách a budete-li chtít Mandriva One používat, přesvědčte se, že vámi zvolená varianta obsahuje správnou lokalizaci, viz informace výše. Detailní informace o jednotlivých edicích jsou obvykle dostupné na FTP serverech v souboru README.

Edice One neexistuje ve slovenské verzi. Budete-li chtít nainstalovat slovenský systém z edice One, musíte při startu použít jiný jazyk, např. češtinu. Po instalaci a nastavení softwarových zdrojů, viz dále, si přepněte systém do slovenštiny a ručně nainstalujte slovenské lokalizační balíčky (\*-sk-\*).

Mandrivu One, přestože jde o live CD, je možno nainstalovat (lépe řečeno naklonovat) na pevný disk, stačí použít ikonu na ploše označenou jako Live Install. Samozřejmě bude nutné provést některá nastavení, což lze konzultovat např. s kapitolou ["Insta](#page-31-0)[lujemeÿ, str. 33,](#page-31-0) protože proces klonování Mandriva One je velmi podobný klasické instalaci. Klonovaný systém se pak chová víceméně stejně jako systém nainstalovaný klasickým způsobem z jiné edice.

Budete-li chtít v systému klonovaném z Mandriva One instalovat nové programy, nezapomeňte si přidat hlavní zdroje softwaru. Na médiu Mandriva One totiž žádné zdroje softwaru nejsou! Tato vlastnost je dána právě odlišností edice One – stačí si uvědomit, že nejde o klasické instalační médium, ale live médium, které se na disk klonuje. Detaily o nastavení zdrojů softwaru najdete v kapitole "Správa softwaru", str. 291, pomoci vám může i webová aplikace EasyUrpmi, viz <http://easyurpmi.zarb.org>.

#### Podpora 64bitové architektury

Mandriva Linux verze 2008.1 opět vylepšil podporu 64bitového hardwaru. Přibylo velké množství aplikací, které pracují nativně v 64bitovém režimu, a ubylo problémů s ovladači. Přitom zůstala zachována kompatibilita – stále je možné spouštět na 64bitové architektuře 32bitové aplikace.

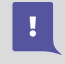

Mandriva Linux 2008.1 CZ je dodáván na dvou sadách DVD médií zvlášť pro 32bitové a 64bitové systémy. Tato média nelze mezi sebou zaměnit! Tyto architektury nejsou vzájemně kompatibilní. Z 32bitového média půjde nainstalovat systém na 64bitový počítač, naopak to ale není možné!

Na 64bitovém médiu Mandriva Linuxu 2008.1 CZ jsou umístěny knihovny, které umožňují v rámci zpětné kompatibility instalovat 32bitové programy. Přítomnost těchto knihoven je nutná, protože některé aplikace jako např. Flash, Skype, Opera nebo Adobe Reader 64bitové verze vůbec nemají.

#### Podpora hardwaru, nové verze aplikací

Mandriva Linux 2008.1 podporuje množství nového hardwaru: procesory Intel Core/Core 2 Duo, platformu Intel Santa Rosa, čipsety nForce a ATI, grafické karty NVIDIA (podpora pro 8xxx, distribuce obsahuje i experimentální ovladač nouveau) i dalších výrobců (ATI Radeon X1xxx, X2xxx, X3xxx a HDxxx; Intel; Via; Sis), nejnovější wifi karty Intel (ipw3945/4965) a USB wifi karty (Ralink 8187, ZyDAS ZD1211/ZD1211B).

Oficiální ovladače NVIDIA nepodporovaly v době vydání čipy 9xxx a Mandriva Linux 2008.1 proto nastaví u karet s těmito čipy pouze základní grafický režim. Nové ovladače s podporou zmíněných čipů se objevily až po uvedení verze 2008.1. Lze očekávat, že v době, kdy čtete tyto řádky, budou balíčky s novými ovladači již připraveny ve zdroji Non-free buď jako součást aktualizací, nebo ve větvi Backports. Odtud také doporučujeme provést jejich instalaci, viz kapitolu ["Jak nainstalovat](#page-347-0) ovladač grafické karty?", str. 349. Uživatelé bez přístupu k internetovým zdrojům softwaru najdou pomoc v kapitole "Obsah Extra DVD", str. 22.

Mandriva Linux umí obsloužit i další nový hardware jako zvukové karty (včetně nových verzí Intel HDA), bezdrátová nebo multimediální zařízení, multimediální klávesnice, PDA a organizéry se systémem Windows Mobile 5/6 a mnoho dalších. Zlepšena byla také automatická detekce hardwaru.

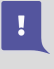

 $\mathbf{I}$ 

Zvukové karty X-Fi společnosti Creative nejsou v současné době v Linuxu podporovány nativními ALSA ovladači. Je nutné použít ovladače od výrobce, které najdete například na <http://sk.europe.creative.com/support/downloads>.

V Mandriva Linuxu 2008.1 kromě toho najdete nejnovější verze oblíbených aplikací. Nové verze grafických prostředí GNOME 2.22 a KDE 3.5.9 včetně integrovaných aplikací přinášejí zvýšený pracovní komfort pro uživatele. Pro experimentátory je v Contribu (a též na médiích CZ edice) připraveno nové KDE 4.0.3. Z aplikací lze jmenovat OpenOffice.org verze 2.4, Mozilla Firefox & Thunderbird verze 2, vylepšené Ovládací centrum, nový redundantní firewall Invictus (spolu s průvodcem nastavení), X.org 7.3, XFCE 4.4.2 a další. Detailní seznam naleznete v již uvedeném dokumentu Release Notes.

#### Změny v aplikaci RpmDrake

Nástroj RpmDrake, který se stará o instalaci softwaru (balíčků) v Mandriva Linuxu, byl opět vylepšen. Již od minulé verze do něj přibyla podpora transakcí či zobrazování <span id="page-16-0"></span>některých dalších informací (architektura, stručný popis balíčků). Při výběru balíčků je nyní možno rozlišovat mnoho kritérií – z jakého zdroje pocházejí, jde-li o programy s GUI nebo meta-balíčky apod. Ve verzi 2008.1 se též zcela změnil systém uložení indexů s balíčky v repozitářích (tedy soubory hdlist.cz a synthesis.hdlist.cz). Více informací najdete v kapitole "Zdroje softwaru v Mandriva Linuxu", str. 292.

#### Nový nástroj pro správu sítí

Již v Mandriva Linuxu 2008.0 se objevil nový nástroj pro správu sítí – DrakNetCenter, který zkonsolidoval dosud roztříštěné nastavení sítě. V nové verzi 2008.1 byl ještě více vylepšen a rozšířen. Připojení do sítě je nyní jednodušší a značně přehlednější. Nový nástroj ocení zejména ti uživatelé, kteří často mění síťové prostředí a požívají wifi připojení. Více informací najdete v kapitole "Síť a Internet", str. 268.

#### Nový migrační nástroj

Zajímavou novinkou od minulé verze 2008.0 je nový nástroj Transfugdrake zjednodušující migraci uživatelských dat a nastavení z nainstalovaného systému Microsoft Windows do Mandriva Linuxu. Je založen na programu Migration Assistant. Více informací hledejte v kapitole "Import dokumentů a nastavení z Windows", str. 276.

#### PulseAudio – nový zvukový server

Mandriva Linux 2008.1 přinesl velkou změnu v ovládání zvuku. V systému je nyní přítomen nový zvukový server – PulseAudio, který umožňuje lepší využití zvukových karet, nezávislé ovládání hlasitosti jednotlivých aplikací, přesměrování zvukového výstupu z jiného počítače atd. Více informací najdete v kapitole "Další audio aplikace", [str. 196](#page-194-0), a "Nastavení zvuku a systému PulseAudio", str. 258.

#### PulseAudio může jako novinka způsobit problémy u aplikací, které na něj nejsou plně připraveny. V době uvedení nové verze dělal problémy např. Skype nebo flashplugin při přehrávání zvuku v prohlížečích. Řešením je buď problémové programy aktualizovat, nebo tuto novou vlastnost vypnout.

#### 3D desktop

Ţ.

Uživatelsky velmi atraktivní je podpora technologie nazývané "akcelerovaný desktop", se kterou přišla už předchozí verze Mandriva Linuxu. Umožňuje využívat výkonu grafické karty pro různé líbivé 3D efekty ve vašem grafickém prostředí.

Mandriva Linux 2008.1 podporu těchto technologií opět vylepšil. Obsahuje obě dostupné technologie pro podporu akcelerovaného desktopu: XGL a AIGLX. Jednoduchý nástroj Drak3D umožní nastavení akcelerovaného desktopu během chvilky. Jako <span id="page-17-0"></span>kompozitní manažer je použit Compiz-Fusion, který vznikl sloučením původních manažerů Compiz a Beryl. Funkce Berylu jsou v Compiz-Fusion dostupné jako zásuvné moduly. Najdete je v balíčku compiz-fusion-plugins-extra. Více informací najdete vkapitolách "Jak ovládat "3D" desktop", str. 129, a "Nastavení 3D efektů", str. 260.

> Technologie XGL a AIGLX jsou dva různé prostředky se stejným cílem, ale různou podporou hardwaru. Naštěstí probíhá nastavení opět à la Mandriva – průvodce Drak3D nastaví technologii automaticky podle hardwaru nalezeného ve vašem počítači, takže si s tím nemusíte příliš lámat hlavu. Většinou se dnes už používá technologie AIGLX (vestavěná podpora v ovladačích grafické karty). Rozdíly mezi manažery Compiz-Beryl a Metisse jsou probrány v kapitole "Jak ovládat "3D" desktop", str. 129.

#### Velké změny v jádře

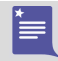

Níže uvedené informace jsou určeny spíše pokročilým uživatelům, kteří byli ve starších verzích zvyklí na konkrétní verzi jádra, případně si jádro sami upravovali. Nových a/nebo běžných uživatelů se tato změna téměř nedotkne. Při instalaci nového systému, stejně jako při aktualizaci staršího, je automaticky vybráno nejvhodnější jádro bez nutnosti zásahu ze strany uživatele.

Výraznou změnou prošlo již ve verzi Mandriva Linuxu 2008.0 jádro. Do standardního jádra byly po dobrých zkušenostech přidány některé změny z jádra "tmb". Změnila se i struktura balíčků s jádrem. Standardní jádro je nyní v balíčku kernel-desktop, jádro pro servery je v balíčku kernel-server (původně kernel-enterprise) a jádro kernel-desktop586 je nové jméno pro balíček kernel-legacy. Novinkou je jádro kernel-laptop s úpravami pro přenosné počítače. V Mandriva Linuxu 2008.1 pak došlo ke sloučení funkcí balíčku kernel-multimedia ze zdroje Contrib do kernel-tmb. Novinkou je realtime jádro (balíček kernel-rt).

Změnily se i balíčky se zdrojovými kódy. Každé jádro má nyní vlastní -devel balíček, který obsahuje zdrojový kód nutný pro kompilaci ovladačů na jádře závislých (ATI, NVidia a další). Například jádro kernel-laptop má nyní hlavičkové soubory jádra v balíčku kernel-laptop-devel. Balíček kernel-source je určen pouze těm, kteří vyžadují kompletní zdrojový kód jádra (např. pro kompilaci vlastního jádra v kapitole "Jak si zkompiluji vlastní jádro?", str. 385).

Jste-li z předchozích verzí zvyklí instalovat balíček kernel-source např. při kompilaci ovladačů pro grafické karty, opravdu to tentokrát nedělejte a nainstalujte si kernel-devel balíček k vaší verzi jádra. Proti balíčku kernel-source ovladače tak jednoduše nezkompilujete – vyžaduje totiž v tomto případě manuální zásah do souboru Makefile.

V jádře Mandriva Linuxu je od verze 2008.0 aktivován nový plánovač procesů CFQ, který by měl přinést lepší odezvu systému a vyšší výkon hlavně na domácích počítačích. Budete-li mít s novým plánovačem problémy, nebo jej z nějakého důvodu nechcete,

můžete se vrátit k původnímu plánovači přidáním parametru jádra elevator=as, viz kapitolu "Zavaděč", str. 251. Informace o CFO najdete například v článku <http://www.root.cz/clanky/novy-planovac-jadra-nabizi-rychlejsi-reakce/>.

#### Podpora zápisu na NTFS

Novinkou je v Mandriva Linuxu možnost zápisu na NTFS oddíl, a to díky integraci balíčku ntfs-3g. Zápis na NTFS oddíly je navíc od verze 2008.1 standardně povolen. V případě, že nemůžete na NTFS oddíl zapisovat (např. po aktualizaci systému ze starší verze) podívejte se do kapitoly "Mandriva Linux a Windows na jednom disku", [str. 343](#page-341-0), v níž najdete informace, jak podporu zápisu na oddíle s NTFS povolit.

#### Změny v českém vydání

Ještě se zastavím u změn v českém vydání, kterých je také poměrně hodně. Předchozí verze ukázaly, že jedno DVD médium se softwarem již není dostačující, proto jsme udělali větší změny a česká média jsou nyní celkem čtyři. Pro obě hardwarové architektury máme instalační médium doplněné o médium s bonusy, kde najdete dalších zhruba 8 GB dat. Aktualizována a upravena byla rovněž dodávaná dokumentace.

#### Poznámky pro uživatele starších verzí

Následující poznámky se týkají pouze uživatelů verzí starších než 2007.1. Upozorňují na změny a na problémy, se kterými se mohou při přechodu na novou verzi potkat. Připomínám, že při přechodu není u těchto verzí doporučena aktualizace a měli byste systém znovu nainstalovat.

#### Aktualizační nástroj Mandriva Online

Od verze 2007.1 doznala velkých změn aplikace, jež hlídá aktuálnost systému – uživateli se jeví jako ikona na panelu KDE/GNOME. Vzhled aplikace byl kompletně změněn tak, aby poskytovala informace jasnou a přehlednou formou. Její použití již není vázáno na účet Mandriva Online, takže může být používána opravdu každým bez ohledu na to, jakou edici Mandriva Linuxu má nainstalovánu.

#### Nová struktura menu

Ve verzích 2007 a 2007.1 byla postupně změněna struktura hlavního Mandriva menu. Není tak strukturované a díky tomu jsou aplikace většinou rychleji přístupné. V různých grafických prostředích jsou v první úrovni dostupné nativní aplikace – v KDE to budou KDE/QT aplikace, v GNOME GTK aplikace atd. V další úrovni (položka Více) jsou pak všechny ostatní.

[http://http://knihy.cpress.cz](http://knihy.cpress.cz/knihy/pocitacova-literatura/linux/mandriva-linux-2008-1-cz-4-dvd-instalacni-a-uzivatelska-prirucka/) 
c [Ivan Bíbr](http://www.bibri.net) 2008

Tímto krokem byla dokončena migrace na nový systém menu. Po mnoha letech byl v Mandriva Linuxu verze 2008.0 definitivně vyměněn původní systém menu převzatý z distribuce Debian. Mandriva Linux nyní používá menu systém XDG vyvinutý jako standard organizací [freedesktop.org.](http://www.freedesktop.org)

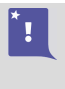

Staré menu uložené v adresářích /usr/lib/menu/, /etc/menu/ a také uživatelské nastavení v ~/menu/ je v nové verzi ignorováno! Migrace tohoto nastavení se neprovádí – neexistuje vhodný nástroj, a proto je nutné veškeré vlastní úpravy v menu znovu vytvořit pomocí nových nástrojů.

#### Kódování UTF-8 (Unicode)

Novinkou ve verzi 2007 bylo nastavení výchozí znakové sady systému na UTF-8 neboli Unicode. Jakkoli byla změna na Unicode potřebná a žádaná, může se stát, že narazíte na problémy se zpětnou kompatibilitou, protože až do Mandriva Linuxu verze 2007 byla výchozí znaková sada pro češtinu a slovenštinu ISO-8859-2. Podívejte se proto do kapitoly "Jak vyřešit problémy spojené s UTF-8", str. 362, kde jsou uvedeny možné problémy s přechodem na UTF-8 a jejich řešení.

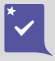

Do kapitoly "Jak vyřešit problémy spojené s UTF-8", str. 362, by se určitě měli podívat všichni, kdo chtějí systém aktualizovat nebo chtějí při instalaci zachovat oddíl s uživatelskými daty, tedy adresář /home/. Skript na konverzi názvů souborů najdete i na bonusovém DVD v adresáři utf-8/. Týká se to především uživatelů verzí 2006 a starších.

S UTF-8 si nemusíte dělat starosti, pokud instalujete Mandriva Linux na nový počítač nebo na prázdný disk. Samozřejmě ani v případech, kdy budete kompletně formátovat stávající disky. Nezabývejte se jím ani tehdy, když nehodláte používat některé staré linuxové (unixové) aplikace nepodporující toto kódování.

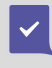

Jestliže již nyní víte, že opravdu nebudete UTF-8 chtít, nezapomeňte při instalaci nebo aktualizaci Mandriva Linuxu zapnout starší znakovou sadu ISO-8859-2, viz kapitolu "Výběr jazyka, licence", str. 37.

#### Změna přípojných bodů pro výměnná média

Novinkou od verze 2007.1 byla změna přípojných bodů, resp. adresářů, kam se standardně připojují výměnná média. V souvislosti s doporučením projektu LSB je nyní najdete v /media/, takže mechanika CD-ROM bude /media/cdrom/, disk USB bude /media/removable/, případně bude označen přímo názvem disku. Další výměnná média se chovají podobně.

Od verze 2007.1 se změnila také politika připojování výměnných médií a zařízení. Základní obsluhu má na starosti opět démon HAL a D-BUS, ale automatické připojování mají různá grafická prostředí (KDE, GNOME a další) zcela ve vlastní režii. Supermount (původní technologie v Mandriva Linuxu) již není k těmto účelům používán.

#### <span id="page-20-0"></span>Nový proces zavádění instalace

Od verze 2007 se změnil zavaděč instalačního procesu. Má příjemnější ovládání a umí komunikovat v češtině a slovenštině. Disponuje též rozsáhlou nápovědou (lokalizovanou) a poskytuje mnohem více možností než jeho předchozí verze. Další detaily najdete v kapitole "Nové možnosti instalačního procesu", str. 63.

#### Ukončená podpora zavedení instalace z disket

S verzí 2007.1 byla ukončena podpora pro alternativní spuštění instalace z disket pomocí obrazů jako cdrom.img, network.img nebo pcmcia.img. Pro všechny typy instalace včetně instalace ze sítě lze nyní použít obraz boot.iso určený k zavedení instalace z mechaniky CD-ROM. Stačí jej vypálit na médium. K dispozici je i obraz all.img pro zavedení z (flash)disku USB.

#### Změna zavaděče systému z LILO na GRUB

Od verze 2007.1 došlo k podstatné změně u standardního zavaděče operačního systému. Preferováno již není LILO, ale GRUB. Pro běžné uživatele se tím v podstatě nic nemění, protože vzhled a ovládání grafické verze je stejné jako předtím. Taktéž úprava nastavení zavaděče pomocí Ovládacího centra Mandriva Linuxu, viz kapitolu "Zavaděč", str. 251, je stejná jako v předchozích verzích. Pokročilí uživatelé zvyklí na LILO si mohou jeho použití nastavit zpět např. pomocí Ovládacího centra.

#### Informace o aktualizaci z verze 2008.0

Uvedený postup aplikujte pouze v případě, že po aktualizaci systému narazíte na výrazné funkční problémy nebo vysloveně špatné nastavení systému.

Mandriva Linux podporuje přímou aktualizaci z předchozí verze 2008.0 přesto, že v systému došlo k mnoha významným změnám, viz předchozí kapitoly. Při aktualizaci bude zachováno původní nastavení systému a také data uživatelů. Kdybyste po aktualizaci systému narazili na problémy zásadního rázu, zkuste provést následující kroky:

- 1. Zkontrolujte, zda jsou všechny komponenty aktualizovány, nejlépe jako root pomocí příkazu urpmi --auto-select. Pokud nebudou, objeví se jejich seznam a v tom případě stačí na předchozí příkaz odpovědět klávesou a . Chybějící komponenty nového systému budou automaticky nainstalovány.
- 2. Nebude-li po aktualizaci funkční grafické rozhraní, je na vině změna v balíčcích s ovladači grafických karet ATI a NVIDIA. Spusťte systém v režimu "failsafe", viz kapitolu "První start systému", str. 75. Poté spusťte příkaz XFdrake a nastavte znovu grafické prostředí. Určitě se vám v tomto kroku budou hodit informace z kapitoly "Špatně nastavený grafický systém", str. 83. Jestli tento

postup nepomůže, opakujte jej znovu, ale před spuštěním XFdrake smažte soubor /etc/X11/xorg.conf. Po nastavení grafické karty použijte ještě příkazy mousedrake a keyboarddrake k nastavení myši a klávesnice.

- 3. Spusťte Ovládací centrum Mandriva Linuxu, viz též kapitolu ["Ovládací centrum](#page-245-0) [Mandrivaÿ, str. 247.](#page-245-0) Podívejte se, zda jsou správně načtena všechna předchozí nastavení. Najdete-li nesrovnalosti, opravte je a potvrďte nové nastavení pomocí tlačítka OK nebo Použít.
- 4. Spusťte Ovládací centrum prostředí KDE/GNOME, viz kapitoly ["Ovládací cen](#page-122-0)trum KDE", str. 124, a "Ovládací centrum GNOME", str. 128, a zkontrolujte si nastavení vašeho pracovního prostředí. Opravte případné chyby a potvrďte správné nastavení tlačítkem OK nebo Použít.

#### Obsah Extra DVD

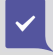

Nezapomeňte si po instalaci sytému přidat softwarové zdroje z Extra DVD a nainstalovat aplikace jako Skype či Flash. Systém o nich standardně neví – nejsou součástí instalačních zdrojů – a spousta uživatelů se na nás pak obrací se zbytečným dotazem, kde jsou slíbené aplikace a další bonusy.

Na českých médiích najdete další bonusy umístěné v adresáři extra-cz/. Patří mezi ně kompletní ročník časopisu LinuxEXPRES v elektronické podobě (adresář LinuxEXPRES/), dále množství přidané dokumentace (adresář dokumentace/) a softwaru v následujících adresářích:

- main/ rozšíření distribuce o další balíčky dostupné v oficiálních zdrojích Mandriva Linuxu. Přidání zdroje provedete nejjednodušeji pomocí souboru extra-dvd.urpmi-media, viz následující kapitolu, případně ručně pomocí Správce softwaru nebo příkazem urpmi.
- contrib/ další z oficiálních zdrojů Mandriva Linuxu, Contrib. Přidání zdroje provedete pomocí skriptu extra-dvd.urpmi-media, viz následující kapitolu, nebo opět ručně pomocí Správce softwaru nebo příkazem urpmi.
- non-free/ poslední oficiální zdroj Mandriva Linuxu s ovladači a dalším softwarem, který není poskytován pod svobodnou licencí. Přidání zdroje provedete pomocí souboru extra-dvd.urpmi-media, viz následující kapitolu, nebo opět ručně pomocí Správce softwaru nebo příkazem urpmi.
- plf/ k distribuci byl přidán téměř kompletní neoficiální zdroj PLF obsahující další užitečný software. Vyjmuty byly pouze balíčky s licencí, která nedovoluje další šíření. Chybějící balíčky a další informace o PLF najdete na <http://plf.zarb.org>. Přidání zdroje provedete nejjednodušeji pomocí souboru extra-dvd.urpmi-media, viz další kapitolu, případně ručně.

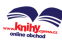

- <span id="page-22-0"></span>• others/ – obsahuje další přidaný software jako Adobe Reader, Skype, Flash Player, Real Player, Opera. Zdroj lze přidat pomocí skriptu extra-dvd.urpmi-media a všechny balíčky z něj lze najednou nainstalovat pomocí extra-dvd.urpmi.
- nvidia/ ovladače NVIDIA s podporou čipů řady 9xxx. Poznámka: Ovladače jsou určeny těm uživatelům, kteří mají špatný přístup k Internetu. Všem ostatním doporučujeme instalaci balíčků s ovladači z internetového zdroje non-free (updates/backports, viz kapitolu ["Zdroje softwaru pro Mandriva Linuxÿ, str. 301](#page-299-0)), kde již budou v této době pravděpodobně dostupné.

Tyto ovladače nebyly k dispozici v době vydáni Mandriva Linuxu 2008.1 a na DVD byly zařazeny až těsně před výrobou, proto jsou dodány v podobě, v jaké je distribuuje výrobce. Před instalací je nutné nainstalovat balíček kernel-devel příslušný k vašemu jádru, viz kapitolu "Velké změny v jádře", str. 18. Instalaci musíte spustit jako uživatel root v příkazové řádce tímto příkazem sh NVIDIA\*.run a to v adresáři s uloženým ovladačem. Dále stačí jen postupovat podle instrukcí instalačního programu. Po instalaci ovladačů je ještě nutné upravit nastavení systému. Nejjednodušší cesta je spustit opět jako root příkaz nvidia-xconfig a ponechat všechny volby tak, jak program nabídne – tzn. potvrdit pomocí klávesy  $\boxed{y}$ .

• utf-8/ – obsahuje skript pro konverzi názvů souborů při přechodu na kódování UTF-8 a instrukce k použití (týká se uživatelů starších verzí).

I přesto, že jsme média testovali na starších počítačích, může se ve výjimečných případech stát, že narazíte na problém se zavedením instalace z DVD. V takovém případě si zkuste na jiném počítači vytvořit spouštěcí instalační CD nebo USB disk, viz kapitolu "Vytvoření spouštěcího média CD-ROM nebo USB", str. 68. Toto se týká pouze případů, kdy médium není schopno na počítači nabootovat! Problémy se čtením obsahu by u lisovaného média nastat neměly a pokud ano, je chyba s největší pravděpodobností v mechanice.

Po instalaci balíčku s Adobe Readerem může nastat problém – nepůjde spustit Mozilla Firefox. Jde o chybu balíčku od Adobe. Tato situace nastane tehdy, když nainstalujete Adobe Reader ještě před prvním spuštěním Mozilla Firefoxu, týká se proto pouze zcela nových instalací Mandriva Linuxu. Řešením je smazat adresář s nastavením Firefoxu. V příkazovém řádku (viz "Jak získat příkazový řádek?", str. 383) spusťte následující příkaz: rm -rf /.mozilla-firefox (případně smažte adresář /.mozilla-firefox v nějakém správci souborů).

#### Jednoduché přidání bonusových balíčků

Do adresáře extra-cz/ jsme umístili speciální soubory, které vám pomohou s přidáním bonusových softwarových zdrojů a instalací některých aplikací. Zkušenější uživatelé si jistě zařídí v konzoli vše, co potřebují, pro ty ostatní bude nejjednodušší cesta pomocí

http://knihy.cpress.cz 
c [Ivan Bíbr](http://www.bibri.net) 2008

 $\mathbf{I}$ 

Konqueroru nebo Nautila. Celý postup je velmi jednoduchý, musíte jen dodržet pořadí kroků. Během obou kroků budete vyzváni k zadání root hesla.

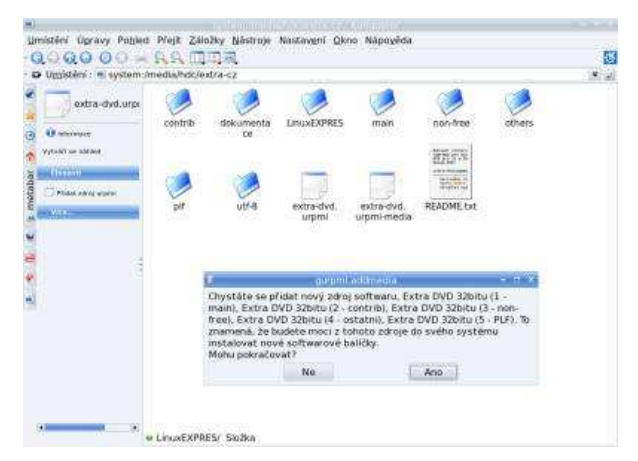

Obrázek 1: Přidání bonusových zdrojů pomocí Konqueroru

Po vložení média do mechaniky se objeví nabídka s automatickým připojením média. Klepněte na Otevřít v novém okně, ve kterém uvidíte obsah DVD média i s adresářem extra-cz. V tomto adresáři stačí klepnout na soubor extra-dvd.urpmi-media, což přidá do zdrojů softwaru v počítači všechny zdroje na DVD, viz obrázek [1](#page-22-0).

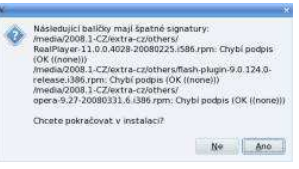

Obrázek 2: Podpisy balíčků

Pak stačí jen klepnout na soubor extra-dvd.urpmi, což automaticky nainstaluje aplikace Adobe Reader, Flash Plugin, Real Player, Skype a Operu. Hlášení o špatných podpisech (viz obrázek [2](#page-22-0)) můžete ignorovat – balíčky od dodavatelů je bohužel neobsahují. Přidání zdroje či instalace softwaru chvíli trvá, mějte proto strpení.

#### Poděkování

V první řadě bych chtěl poděkovat firmě Mandriva, S.A., za to, že připravuje tak dobrou distribuci, jako je Mandriva Linux. Používám tento systém k práci již mnoho let a jsem s ním plně spokojen. Nezapomeňte, že pokud chcete vývojáře Mandriva Linuxu podpořit, můžete tak učinit mnoha způsoby – zapojením se do vývoje, koupí produktu nebo členstvím v [Mandriva Clubu.](http://www.mandrivaclub.com/) Mandriva Linux si to rozhodně zaslouží. Velký dík patří všem vývojářům svobodného softwaru a GNU. Bez jejich obětavé práce a jasných cílů by dnes zřejmě nebyl ani Mandriva Linux, ani tato knížka o něm. Více informací o svobodném softwaru a projektu GNU najdete v kapitole ["Linux,](#page-388-0) GNU/Linux, Free Software a GNU GPL", str. 390.

Dále děkuji všem, které jsem nikde jmenovitě neuvedl, ale přesto nezanedbatelně přispěli různým způsobem k obsahu a formě této knihy. Patří sem lidé ze společnosti [QCM,](http://www.qcm.cz/) dále návštěvníci a velká čtenářská obec serveru [http://www.mandrivalinux.cz](http://www.mandrivalinux.cz/), která výrazně přispěla (a samozřejmě doufám, že ještě přispěje!) spoustou připomínek a podnětů k výsledné podobě této knihy. Také nesmím zapomenout na všechny ostatní, kterým jsem Mandriva Linux ukázal, oni jej používají a neustále se na něco ptají :). I jejich všetečné dotazy pomáhaly tvořit obsah této knihy.

#### Hlášení chyb

I přesto, že jsem se snažil psát pečlivě a knihu kontrolovalo nezávisle na sobě více lidí, můžete v ní narazit na chyby. V takovém případě mne, prosím, kontaktujte s popisem chyby, abych ji mohl do dalšího vydání opravit. Nejnovější volně dostupnou verzi knihy v elektronické podobě (PDF) najdete vždy na mých stránkách: <http://www.bibri.net/aktivity/knihy>.

Stejně jako chyby mi můžete zasílat i požadavky na zpracování a zařazení určitého tématu či vaše postřehy nebo připomínky ke knize. Společně tak můžeme knihu zlepšit. Mnoho z čtenářů tak učinilo a i díky nim je dnešní podoba taková, jaká je. Velké množství kladných ohlasů potvrzuje, že jdeme správnou cestou. Problémy či jiné dotazy mi, prosím, neposílejte, ale řešte je na správných místech, tedy v diskusích na serveru <http://www.mandrivalinux.cz>.

#### Hlášení chyb v Mandriva Linuxu

Objevíte-li chybu přímo v Mandriva Linuxu, nahlaste ji vývojářům systému na internetové adrese [http://qa.mandriva.com](http://qa.mandriva.com/). Chyba bude vývojáři opravena a oprava bude zveřejněna obvyklým způsobem na serverech Mandrivy. Opravné balíčky vycházejí i na aktualizačních médiích a jsou dodávány zároveň s produkty Mandriva Linux v České a Slovenské republice.

Používáte-li vývojovou distribuci Cooker, hlaste nalezené chyby do systému pro sledování chyb Bugzilla na stejné adrese: [http://qa.mandriva.com](http://qa.mandriva.com/). Chcete-li pomoci s vývojem a testováním Mandriva Linuxu, najdete další zajímavé adresy v kapitole "Adresy pro vývojáře a testery", str. 400. Pro české a slovenské uživatele existuje stránka <http://www.mandrivalinux.cz/hlaseni-chyb>.

#### Kontakt

Autor je trvale dostupný na adrese bibri@bibri.net.

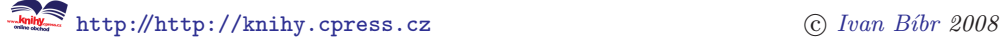

## Před instalací

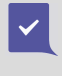

Přečtěte si, prosím, následující kapitolu dříve, než se pustíte do instalace! Společně tak mnohem lépe předejdeme možným nedorozuměním a problémům, které se mohou během instalace vyskytnout.

Před samotnou instalací doporučuji zálohovat data z vašeho pevného disku. Zálohovat je nutné zejména v případech, kdy se chystáte aktualizovat stávající instalaci Mandriva Linuxu nebo instalovat na disk, na kterém je již nainstalován jiný operační systém (např. Microsoft Windows).

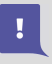

I v případě, že jste zkušenější uživatel a neinstalujete Mandriva Linux poprvé, zálohujte, prosím. Někdy stačí malé překlepnutí! Některé změny – zvláště pak změny v rozdělení disku – mohou být nevratné!

V případě, že je disk úplně prázdný, máte pravděpodobně nový počítač a můžete protentokrát tato doporučení ignorovat a přejít rovnou na další kapitolu "Instalujeme", [str. 33](#page-31-0), věnovanou instalaci.

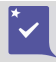

Uživatelům předchozích verzí doporučuji nahlédnutí do úvodní kapitoly v případě, že tak prozatím neučinili. Obsahuje užitečné informace o změnách v nové verzi.

### Minimální požadavky na systém

- Procesor Pentium, AMD nebo jiný kompatibilní;
- mechanika DVD-ROM, máte-li CD verzi, pak CD-ROM;
- 128 MB RAM;
- minimálně 500 MB volného místa na pevném disku;
- VESA 2.0 kompatibilní grafická karta.

Pro rozumnou práci v grafickém režimu lze doporučit kapacity větší: minimálně 256 MB RAM (lépe 512 MB a více), volné místo na disku o velikosti alespoň 5 GB, procesor Pentium III na frekvenci 800 MHz a vyšší. Obecně zde platí pravidlo: čím více, tím lépe. Doporučuji také grafickou kartu s dobrou podporou Linuxu přímo od výrobce, především jde o kvalitní otevřené či uzavřené ovladače podporující akceleraci.

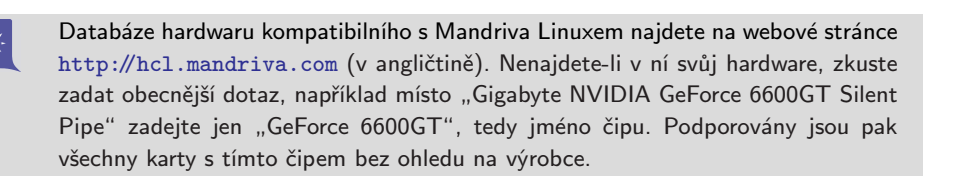

27

Nové počítače pravděpodobně nebudou mít s provozem Mandriva Linuxu problém, u starých počítačů se mohou projevit problémy spojené s nedostatkem výkonu nebo nějaké kapacity. Nejste-li si jisti tím, co váš počítač zvládne, podívejte se do kapitoly ["Jaké hardwarové nároky má Mandriva Linux?ÿ, str. 348.](#page-346-0) Najdete tam i rady, jak v některých konkrétních situacích dosáhnout zrychlení odezvy systému i aplikací.

#### Linux a Windows na jednom disku

Společná existence těchto operačních systémů na jednom počítači je možná a běžně nepůsobí problémy. Jedinou nutnou podmínkou je dostatek diskového prostoru pro tyto operační systémy. Oba systémy však používají různý způsob ukládání dat (filesystem) a je nutné vyhradit jim na disku oddělená místa – diskové oddíly (partitions). Výjimku tvoří speciální instalace "do souboru" na oddílu s Windows.

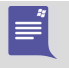

Z výše uvedených faktů mimo jiné vyplývá, že mezi pojmy "volné místo na disku" a "volné místo na disku C:" je poměrně zásadní rozdíl. Budete-li provozovat na svém počítači více operačních systémů, je důležité si tento rozdíl uvědomit a neměli byste oba pojmy zaměňovat.

#### Instalace obou systémů na prázdný disk

Pokud máte zcela prázdný disk, doporučuji instalovat nejdříve Windows a nechat volné místo pro Mandriva Linux, který je na tuto možnost dobře připraven. Standardní nástroje Windows například neumí ani korektně vytvořit linuxové oddíly. Mandriva Linux se oproti tomu s přítomností jiného operačního systému na disku snadno vyrovná a pravděpodobně si ušetříte mnoho zbytečné práce.

I v případě, že na rozdělení disku použijete ještě před instalací jiný program, doporučuji nechat volné místo pro Mandriva Linux úplně bez oddílů. Instalační program DrakX volné místo najde a sám je vhodně, podle typu instalace, rozdělí.

#### Instalace na disk s Windows

Jiná situace nastane v případě, kdy je celý disk zaplněn oddíly systému Windows. Máte-li na disku několik oddílů a rozhodli jste se jeden z nich pro Mandriva Linux uvolnit, bude nejjednodušší, když jej prostě smažete. Pozor, data na něm budou přepsána a měli byste je přesunout jinam. Jestliže máte jen jeden oddíl a nebo nechcete žádný z oddílů mazat, budete muset některý oddíl systému Windows zmenšit a uvolnit tím místo pro Mandriva Linux.

#### Ţ

#### Znovu upozorňuji, že nejjistější je vždy před instalací nebo změnou oddílů na disku provést zálohu všech důležitých dat!!!

Instalační program DrakX umí zmenšit oddíly systému Windows a uvolnit tak potřebné místo pro instalaci, viz též informace v kapitole ["Rozdělení disku, formátování](#page-40-0)

<span id="page-28-0"></span>[oddílůÿ, str. 42](#page-40-0). V současné verzi si DrakX poradí s oddíly FAT/FAT32, jež používají Windows 95/98/ME, i NTFS, které najdete ve Windows NT/2000/XP/Vista. Ale pozor, tato operace může být pro vaše data nebezpečná!

Před zmenšením oddílu je bezpodmínečně nutné provést kontrolu disku programem scandisk ve Windows. Nezapomeňte před jeho spuštěním ukončit všechny programy, které pracují s diskem (spořiče obrazovky a podobně). Velmi dobrou volbou je provést tyto operace v nouzovém (safe) režimu.

Další nutnou podmínkou je provedení defragmentace oddílu programem defrag, čímž získáte souvislé volné místo potřebné k tomu, aby mohla být provedena změna velikosti oddílu. Oba programy jsou standardní součástí Windows a nemáte-li je v nabídce, budete je muset nainstalovat z dodaných médií. Jejich instalaci a ovládání konzultujte s manuálem systému Windows.

> Přestože probíhá změna velikosti diskového oddílu NTFS většinou bez problémů, znovu důrazně doporučuji zálohovat data! před tím, než se do toho pustíte.

Pokud nechcete provádět změnu velikosti pomocí instalačního programu DrakX, je možné před instalací Mandriva Linuxu zmenšit diskový oddíl Windows jiným nástrojem (např. komerčním programem Partition Magic). Vytvořte pouze volné místo, diskové oddíly si instalační program vytvoří sám.

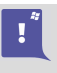

T

Oddíly operačního systému Windows Vista jsem v praxi zmenšoval několikrát a pokaždé bez problémů. Zdá se tedy, že je možné tuto funkci použít bez obav, přesto doporučuji před zmenšením oddílu Windows Vista zálohovat data.

#### Zrušení instalace Mandriva Linuxu

I když je to velmi nepravděpodobné, může se stát, že budete chtít Mandriva Linux odstranit z disku úplně. Tento úkon se skládá ze dvou fází:

- Smazání diskového oddílu s Mandriva Linuxem, což je nutné k tomu, abyste mohli využívat původně obsazený prostor. Na uvolněném místě musíte buď vytvořit oddíl pro Windows, a nebo existující oddíl Windows zvětšit tak, aby toto místo používal.
- Obnovení zavaděče systému budete provádět jen v případě, že jste linuxovým zavaděčem přepsali původní zavaděč Windows.

Nejjednodušší způsob je použít přímo instalační CD/DVD Mandriva Linuxu. Spusťte instalaci v módu rescue (viz kapitolu "Jak obnovit zavaděč systému Windows?", [str. 360](#page-358-0)), vyberte položku *Restore Windows Boot Loader* a potvrďte klávesou **Enter**. Toto obnoví zavaděč systému, který byl na disku před instalací Mandriva Linuxu.

Pak volbou Go to Console spusťte příkazový řádek Mandriva Linuxu a programem fdisk smažte nepotřebné linuxové oddíly. Neumíte-li s programem fdisk v Linuxu pracovat, zkuste použít fdisk dodávaný s vaším systémem Windows. Pozor, fdisk

ze starších Windows 95/98 neumí s linuxovými oddíly pracovat, takže budete muset použít linuxový fdisk nebo jiný program pro správu oddílů na disku.

Oba předchozí kroky lze až na uvedené výjimky provést nástroji Windows. Protože zavádění operačního systému není jednoduchá záležitost, raději se podívejme na situace, které mohou nastat.

#### Postup obnovy v případě Windows 2000/XP/MCE

Program fdisk z těchto verzí Windows umí linuxové oddíly odstranit správně, zde problémy očekávat nemusíte. Nedojde-li však ke korektnímu obnovení zavaděče systému Windows, budete muset použít jeho instalační CD.

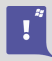

K provedení některých dalších kroků budete možná potřebovat heslo administrátora systému Windows.

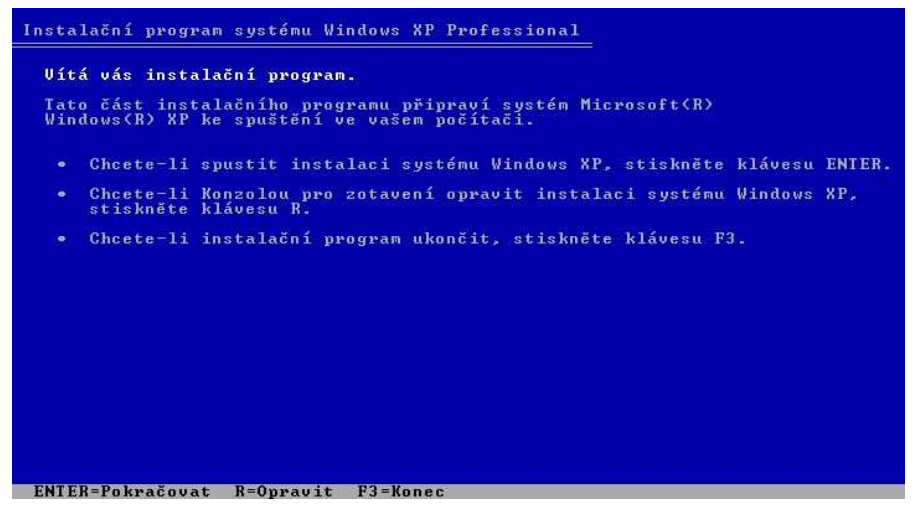

Obrázek 3: Nabídka instalačního programu systému Windows XP

Po prvním zavedení systému z instalačního CD stiskněte klávesu R (Opravit), viz obrázek [3.](#page-28-0) V nabídce najděte volbu konzole pro zotavení systému a stiskněte Enter . V konzoli použijte k obnovení zaváděcího záznamu Windows příkaz

#### fixmbr

který po stisku  $\overline{\text{Enter}}$  musíte ještě potvrdit stiskem klávesy  $\overline{y}$ . Pak restartujte počítač a mělo by dojít k zavedení systému Windows.

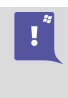

Obnovu zavaděče operačního systému Windows Vista jsem neměl možnost vyzkoušet v praxi, ovšem uvedené principy by měly zůstat stejné. Máte-li k dispozici přesný postup, zašlete mi jej.

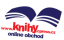

#### Postup obnovy v případě Windows Vista

Pro Windows Vista mi byl zaslán uživatelem postup s využitím instalačního média Windows Vista. Nejprve spusťte počítač s médiem v mechanice a na výzvu stiskněte klávesu. Dále nastavte vlastnosti systému a klepněte na Další.

Z nabídky vyberte Opravit tento počítač, vyberte operační systém a opět klepněte na Další. V okně Možnosti obnovení systému vyberte Příkazový řádek, čímž jej spustíte. V něm proveďte následující příkaz:

#### Bootrec.exe /FixMbr

Uvedený postup jsem neměl možnost osobně vyzkoušet. Byl bych rád, kdyby mi někdo potvrdil jeho funkčnost.

#### Postup obnovy v případě Windows 95/98/ME

U Windows tohoto typu může první problém nastat v případě, kdy nedojde ke korektnímu obnovení jejich zavaděče. V takovém případě zaveďte systém ze záchranné diskety a použijte v příkazovém řádku DOSu příkaz

#### fdisk /mbr

a po restartu počítače by již mělo dojít k zavedení systému Windows. Další problém může nastat tehdy, když budete chtít s programem fdisk z těchto verzí Windows smazat linuxový oddíl. Nemusí se to podařit přesto, že oddíl je vytvořen a zapsán v tabulce oddílů korektně – zvláště tehdy, máte-li starší verzi Windows. V takovém případě použijte pro odstranění oddílu jiný program pro správu disků nebo fdisk z Mandriva Linuxu. Můžete například spustit instalaci Mandriva Linuxu, smazat linuxové oddíly a po zápisu nových oddílů na disk počítač restartovat.

#### Jiné operační systémy

Máte-li jiný operační systém, konzultujte vzniklou situaci s jeho dokumentací. V předchozích kapitolách byly jednotlivé situace popsány dostatečně obecně a až na přesné postupy je možné se jimi řídit i u jiných operačních systémů.

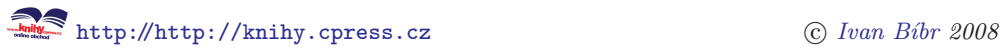

## Instalujeme

 $\mathbf{I}$ 

Než se pustíte do instalace, přesvědčte se, že používáte médium odpovídající vaší hardwarové architektuře! Mandriva Linux 2008.1 CZ je v knižní verzi dodáván pro 32- i 64bitové počítače. Média jsou podle architektury označena a neměli byste je při instalaci (ani později!) zaměnit, protože například 64bitové médium na 32bitovém počítači vůbec nespustíte. Naopak to sice půjde, ale rozhodně to nebude ta správná volba.

Pro instalaci Mandriva Linuxu musí být BIOS počítače nastaven tak, aby byl schopen zavést systém z jiného média než z pevného disku. Pokud se po vložení média a restartu počítače neobjeví instalační program Mandriva Linuxu (viz obrázek 4), podívejte se do kapitoly "Nastavení BIOSu", str. 65.

Před zahájením instalace je dobré připojit k počítači všechna používaná zařízení (tiskárnu, skener, . . . ) a zapnout je tak, aby k jejich detekci a nastavení došlo již během instalace. Ušetříte si tím pozdější konfiguraci. Tímto jsou poslední přípravy dokončeny a můžeme se pustit do instalace!

#### Zahájení instalace

Vložte DVD (nebo CD, máte-li CD edici) do mechaniky a restartujte počítač. Po restartu se na monitoru objeví úvodní instalační obrazovka, vidíte ji na obrázku 4. Kurzorovými klávesami vyberte položku Install Mandriva Linux 2008.1 Spring (obvykle již bývá vybrána) a stiskem Enter zahajte standardní instalaci. Jestliže jste vybrali tento způsob instalace a zavedení instalačního programu proběhlo bez potíží, můžete pokračovat rovnou kapitolou ["Ovládání programu DrakXÿ, str. 35](#page-33-0).

### $\sum_{i=1}^{N}$

Zaváděcí část instalačního programu doznala již ve verzi 2007 velkou změnu, například pomocí klávesy  $\boxed{F2}$  můžete nastavit češtinu/slovenštinu již v této fázi instalace. Detaily najdete v kapitole "Nové možnosti instalačního procesu", str. 63.

Stiskem klávesy F1 a F2 získáte další možnosti, klávesou F3 nabídku možností ještě rozšíříte. Stane-li se, že obrazovku instalačního programu neuvidíte, zkontrolujte, zda médium odpovídá vašemu hardwaru a zda je nastaveno správné zaváděcí zařízení v BI-OSu (kapitola ["Nastavení BIOSuÿ, str. 65\)](#page-63-0). Při problémech se spouštěním z originálních médií se podívejte do kapitoly ["Vytvoření spouštěcího média CD-ROM nebo](#page-66-0) [USBÿ, str. 68.](#page-66-0)

Vložíte-li médium do mechaniky za chodu systému Windows, objeví se okno s možností přečíst si instalační nápovědu, shlédnout demo Mandriva Linuxu, projít si průvodce novými vlastnostmi nebo vytvořit spouštěcí disketu. Pokud se okno po vložení média neobjeví, můžete ručně spustit  $X:\d_{\text{obutils}}\atop$  autorun.exe (kde X je písmeno vaší mechaniky). Instalace Mandriva Linuxu pak bude zahájena po restartu počítače.

<span id="page-33-0"></span>Pokud máte na instalaci nějaké další požadavky, podívejte se do kapitoly ["Nové mož](#page-61-0)nosti instalačního procesu", str. 63, nebo do "Problémy při instalaci a jak na ně", [str. 64](#page-62-0). Další informace o pokročilých možnostech instalačního programu najdete například na konci kapitoly o instalaci.

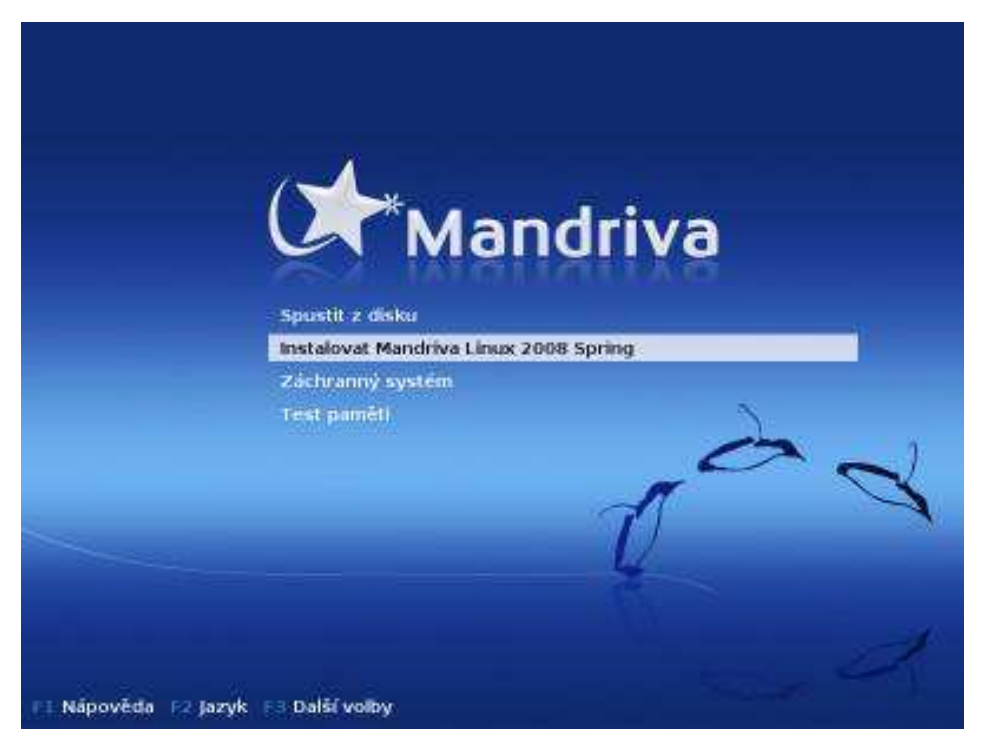

Obrázek 4: Úvodní obrazovka instalace Mandriva Linuxu

#### Hardwarové nároky různých typů instalace

Při instalaci na starší počítače můžete narazit na problémy s nedostatkem systémových zdrojů. Máte-li nový počítač nebo se vás níže uvedené kapacity netýkají, pokračujte rovnou na "Ovládání programu DrakX", str. 35.

Zatímco Pentium s 32 MB paměti pro běh routeru nebo firewallu na Mandriva Linuxu bohatě postačuje, instalačnímu programu se již může taková konfigurace zdát nedostatečná a odmítne systém instalovat. Největším problémem bývá velikost operační paměti, proto zde uvádím obvyklé požadavky některých typů instalace:

• Instalace v grafickém režimu potřebuje pro bezproblémový průběh 128 MB paměti. Stejné množství je potřeba pro všechny ostatní typy instalace vyjma dále uvedených. Grafická instalace funguje i se 64 MB paměti, ale je v takovém případě velmi pomalá. Kombinaci grafická instalace plus 64 MB paměti se doporučuji vyhýbat už proto, že grafické prostředí po instalaci nebude příliš použitelné. Grafická instalace již nefunguje s 32 MB paměti jako u starších verzí!

- Textová instalace se spokojí s velikostí paměti pouhých 48 MB (ověřeno). Není tak komfortní, ale pro většinu případů je postačující a na slabých počítačích je výrazně rychlejší. Ani textové instalaci již nestačí 32 MB RAM jako u starších verzí (2006 a předešlých)!
- Instalace z  $FTP/HTTP$  serveru nebo z disku se souborovým systémem  $FAT$  požaduje minimálně 80 MB paměti RAM. Instalační program musí v těchto případech uchovávat důležité údaje v ramdisku (v paměti), protože k nim během instalace nemůže přímo přistupovat (80 MB RAM je minimum pro grafickou i textovou instalaci v těchto režimech).
- U některých počítačů s integrovanými grafickými kartami zabírají sdílejí tyto  $\mathbf{I}$ karty pro svoji práci část operační paměti RAM, která je pak o tuto zabranou část menší. Instalační program to často nezjistí, ale máte-li takový počítač, je nutné na to myslet, a když máte problémy s dostupnou pamětí, nastavte v BIOSu tuto sdílenou paměť na minimum. Problémy mohou nastat hlavně u počítačů s 64 MB nebo dokonce s 48 MB paměti.

Pouze pro úplnost podotýkám, že Mandriva Linux je určen pro počítače s procesorem minimálně i586, tedy Pentium a vyšší. Na starších procesorech typu i386 nebo  $i486$  jej vůbec nelze nainstalovat ani provozovat. Verze pro platformy  $x86.64$  pak lze provozovat jen na platformě se 64bitovými procesory Intel nebo AMD!

#### Ovládání programu DrakX

Instalační program se jmenuje DrakX a je jednou z hlavních předností Mandriva Linuxu. Protože vás bude provázet celou instalací, něco málo si o něm řekneme.

V levé části obrazovky je seznam instalačních úkolů a zároveň i ukazatel průběhu instalace. Aktuální krok je zvýrazněn jinou barvou než ostatní. Velké okno uprostřed obrazovky slouží k nastavení instalace a zadávání údajů, zároveň informuje o stavu právě probíhající části instalace. Vše je krásně vidět například na obrázku [5](#page-36-0) dále.

Instalujete-li Mandriva Linux a nevíte si s něčím rady, všimněte si tlačítka Nápověda. Nápověda k programu DrakX je plně lokalizována a najdete v ní další informace a doporučení k instalaci.

Uvedené pokyny platí pouze pro grafický režim instalace. Dáváte-li přednost myši, pak již víte všechno podstatné a můžete přeskočit na kapitolu "Virtuální konzole při instalaci", str. 36, případně až na "Výběr jazyka, licence", str. 37.

Instalace v textovém režimu vypadá samozřejmě jinak, i když většinou jsou její vlastnosti, jako například dostupná nabídka, stejné. Oproti předchozí verzi byly opraveny

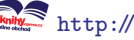

<span id="page-35-0"></span>problémy se zobrazováním českých a slovenských znaků, a tak jediný problém, na který můžete občas při textové instalaci narazit, je nedostatek místa na obrazovce. Výsledkem je pouze špatné formátování některých textů programu DrakX, což ale není nijak fatální. Oproti dále uvedeným klávesám nabízí textová instalace ještě klávesu F12 pro přechod na další krok instalace.

Instalační program můžete ovládat běžným způsobem také klávesnicí. Klávesu Tab lze použít k posunu po nabízených možnostech, kombinace Shift+Tab funguje pro pohyb v opačném směru (jen grafický režim). Space (mezerník) slouží k označení výběru nebo rozbalení nabídky, klávesa Enter vybranou volbu potvrdí. V nabídce se lze pohybovat také kurzorovými šipkami nahoru nebo dolů . Šipky doleva a doprava pohybují posuvníkem – např. u velikosti nového oddílu. Pro rychlejší pohyb na posuvníku lze použít PageUp a PageDown, případně ještě Home a End. Klávesou F2 lze pořizovat obrázky probíhající instalace.

Pracujete-li ve ztížených podmínkách, možná vás potěší zjištění, že pro kompletní instalaci vám při různých problémech postačí buď klávesnice, nebo myš.

Narazil jsem na jediné omezení při instalaci bez myši – při ručním výběru balíčků (kapitola "Ruční výběr balíčků", str. 48) nelze klávesnicí přepnout řazení balíčků a uložit jejich seznam na disketu.

Při instalaci bez klávesnice také zjistíte, že nelze zadat heslo uživatele root. Na to instalační program pamatuje a umí ponechat uživatele root bez hesla. Tato vlastnost není bezpečná, ovšem umožňuje v případě problémů dokončit instalaci bez klávesnice. Ihned po instalaci byste měli heslo uživatele root nastavit!

#### Virtuální konzole při instalaci

DrakX poskytuje během instalace několik tzv. virtuálních konzolí s různým určením. Virtuální konzole použijete hlavně v případech, kdy narazíte na problémy během instalace. Dokážete z nich určit kolize při detekci nebo nastavení hardwaru a dokonce s nimi můžete zasahovat do činnosti programu DrakX. To bych ale doporučil pouze zkušeným uživatelům Mandriva Linuxu. Většina běžných uživatelů na problémy nenarazí, takže můžete celkem bez obav pokračovat na kapitolu "Výběr jazyka, licence", str. 37, a zpět se vrátit pouze v případě problémů.

Příklad z praxe: když jsem psal tento manuál, měl jsem problémy při instalaci ze sítě, která nechtěla fungovat. Na konzoli č. 3 jsem z hlášení Configuring eth0: 192.168.0.22 ... zjistil, že jsem parametry sítě zadal správně. Při pohledu na čtvrtou konzoli a hlášení eth0: Media Link Off jsem si vzpomněl, že jsem do počítače zapomněl zastrčit kabel pro připojení do sítě. Poté, co jsem chybu napravil, mohl jsem v instalaci pokračovat.

Nevíte-li, co jsou virtuální konzole, představte si pro jednoduchost, že máte několik virtuálních počítačů a mezi nimi se můžete přepínat pomocí klávesových zkratek.

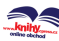
V Mandriva Linuxu máte během instalace k dispozici jednu grafickou a šest textových konzolí, jejichž význam je pevně dán:

- Konzole č. 1 se používá při startu instalace k zobrazování hlášení. V podstatě je to ta obrazovka, kterou vidíte jako první do doby, než se spustí grafický mód instalace běžící na konzoli č. 7. Instalujete-li v textovém režimu, probíhá celá instalace na této konzoli.
- Konzole č. 2 je speciální. Je na ní spuštěn příkazový řádek superuživatele, který se hodí v případech, kdy potřebujete něco "dodělat ručně". Používat by jej měli pouze zkušení uživatelé, a to ještě s jistotou, že vědí, co dělají.
- Konzole č. 3 zobrazuje ladicí výpisy instalačního programu DrakX. DrakX sem píše, co právě dělá.
- Konzole č. 4 pro změnu zobrazuje výpisy z probíhající detekce a nastavení hardwaru. Zjednodušeně se dá říci, že na ni zapisují ovladače hardwaru.
- *Konzole č. 5* je určena pro chybové výpisy.
- Konzole č. 6 není využita.
- Konzole č.  $7$  na ní probíhá grafický režim instalace.

Mezi virtuálními konzolemi se při instalaci přepínáte pomocí kombinace kláves Alt+F číslo konzole . Při přechodu z grafické konzole číslo 7 na textovou přidejte před tuto kombinaci navíc klávesu Ctrl.

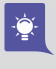

Při návratu z textové konzole do grafické se může stát, že se myš zasekne v horním rohu nebo se jinak "zblázní". V těchto případech pomáhá pořádně zatočit kolečkem nebo několikrát stisknout její tlačítka.

Například z probíhající grafické instalace se na konzoli s výpisy programu DrakX dostanete pomocí Ctrl+Alt+F3 , z ní do příkazového řádku superuživatele (na konzoli č. 2) pomocí Alt+F2 . Do grafického režimu se vrátíte stiskem kombinace Alt+F7 .

# Výběr jazyka, licence

Po načtení instalačního programu se jako první objeví dialog s výběrem jazyka instalace. Ze seznamu vyberte češtinu (Europe/Čeština), případně slovenštinu (Europe/Slovenčina), viz situaci na obrázku číslo 5. Můžete samozřejmě vybrat i jiný, vámi preferovaný jazyk, případně více jazyků.

[http://http://knihy.cpress.cz](http://knihy.cpress.cz/knihy/pocitacova-literatura/linux/mandriva-linux-2008-1-cz-4-dvd-instalacni-a-uzivatelska-prirucka/) 
c [Ivan Bíbr](http://www.bibri.net) 2008

Od Mandriva Linuxu verze 2007 je pro všechny jazyky nastaveno jako výchozí kódování UTF-8 (Unicode). Předchozí verze používaly jako výchozí kódování ISO- -8859-2, což může způsobit problémy uživatelům některých starších verzí. Nejste-li si jisti, co to pro vás může znamenat, podívejte se teď do kapitoly ["Jak vyřešit](#page-360-0) problémy spojené s UTF-8", str. 362. V případě potřeby lze použité kódování přepnout zpět na ISO-8859-2 pomocí volby Více jazyků a pak Stará (ne UTF-8) kódování pro kompatibilitu. Toto lze provést i po instalaci.

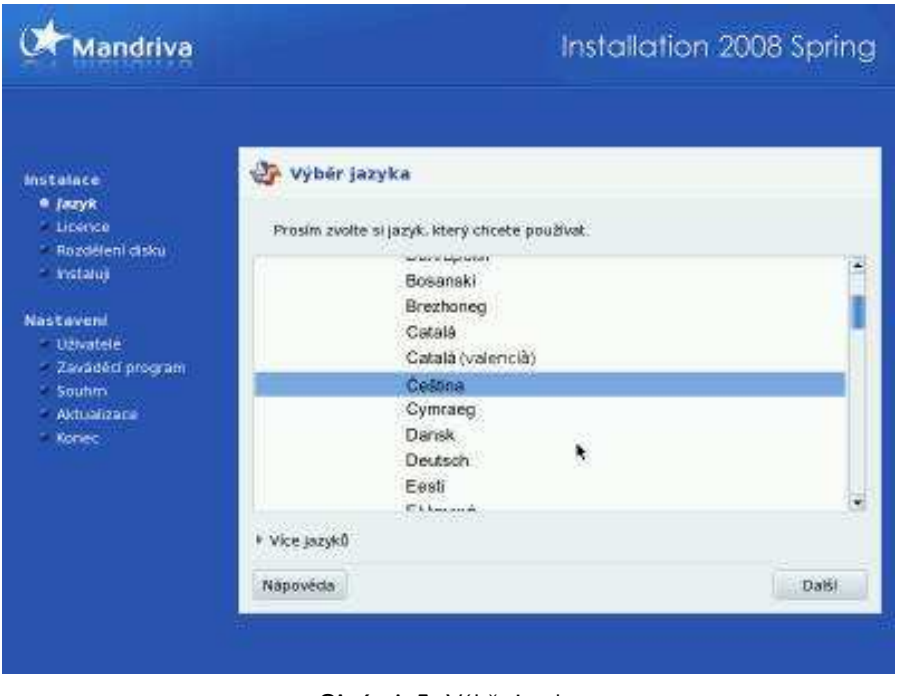

Obrázek 5: Výběr jazyka

Volba jazyka při instalaci je zásadní záležitost, která má vliv na další průběh instalace a nastavení systému po instalaci. Ovlivňuje totiž dále například výběr lokalizačních balíčků (tedy lokalizace aplikací), které budou nainstalovány, a některá další nastavení, například možnosti rozložení klávesnice.

Chcete-li používat při práci s Mandriva Linuxem i jiné jazyky než jeden zvolený instalační jazyk, použijte volbu Více jazyků a vyberte, pro které všechny další jazyky mají být potřebné komponenty instalovány. Implicitní jazyk systému můžete přepínat později v Ovládacím centru Mandriva Linuxu. Detaily najdete v kapitole ["Ovládací](#page-245-0) centrum Mandriva", str. 247.

> Budete-li chtít provozovat systém ve více jazycích, vyberte je všechny již při instalaci! Jejich pozdější začlenění do systému nemusí být triviální záležitost a takto budete mít jistotu, že je v systému vše, co potřebujete.

<span id="page-37-0"></span>់រូ

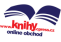

<span id="page-38-0"></span>Znovu upozorňuji, že od Mandriva Linuxu verze 2007 je jako výchozí kódování nastaveno Unicode (UTF-8). Rozhodnete-li se nyní nepoužívat Unicode, lze jej vypnout v rozšířené nabídce instalačního programu (tlačítko Více jazyků). Ovšem zvolíte-li k instalaci dva jazyky s různou kódovou stránkou, bude toto nastavení ignorováno a použije se kódování Unicode.

Nastavení implicitního jazyka a také nastavení kódování systému můžete po instalaci změnit pomocí programu /usr/sbin/localedrake – jako obyčejný uživatel jen sobě, jako superuživatel root všem.

### Souhlas s licencí

Po zvolení jazyka budete seznámeni s licencí vztahující se k distribuci Mandriva Linux, viz obrázek [6](#page-37-0). Pokud s touto licencí nechcete nebo nemůžete souhlasit, použijte volbu Odmítnout a instalační program přeruší instalaci a ukončí se. Jestliže s licencí souhlasíte, vyberte Přijmout a instalace Mandriva Linuxu bude pokračovat.

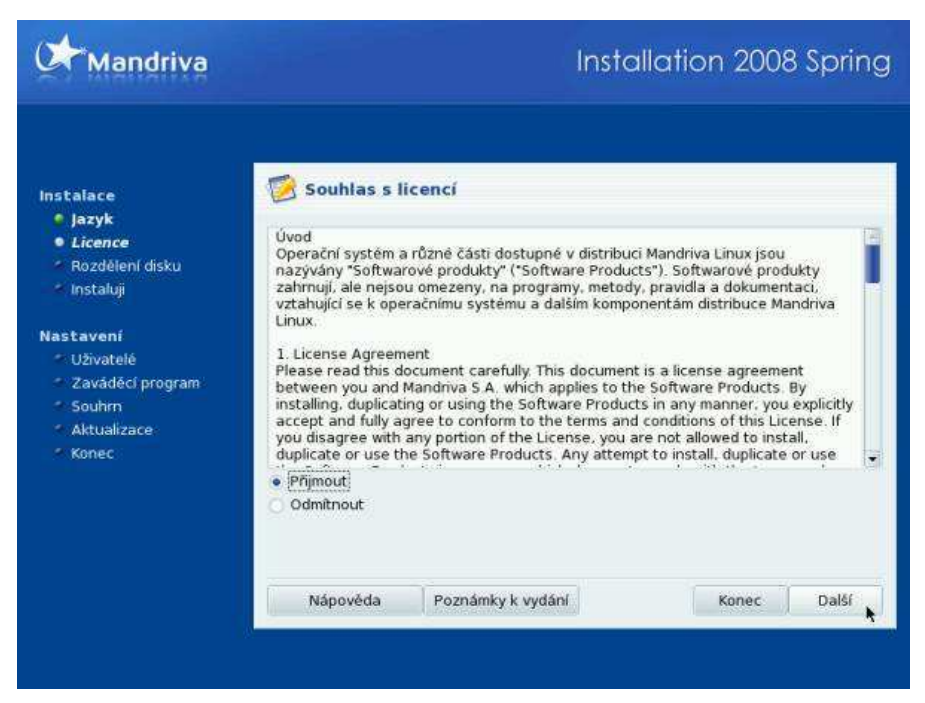

Obrázek 6: Licence

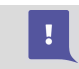

Licenční ujednání je v anglickém jazyce, protože smí být šířeno zásadně pouze beze změn, do kterých se počítá i překlad do cizího jazyka.

## <span id="page-39-0"></span>Typ instalace

Jestliže instalujete Mandriva Linux poprvé, můžete tuto kapitolu s klidným svědomím přeskočit a pokračovat přímo na "Rozložení klávesniceÿ, str. 41. Tato část instalace bude totiž aktivována pouze v případě, že instalační program nalezne na vašem disku nějaké linuxové oddíly, například z předchozí instalace Mandriva Linuxu. Nenajde-li DrakX v tomto kroku na disku předchozí instalaci, bude automaticky zvolena Instalace a uvedený dialog se vůbec nezobrazí.

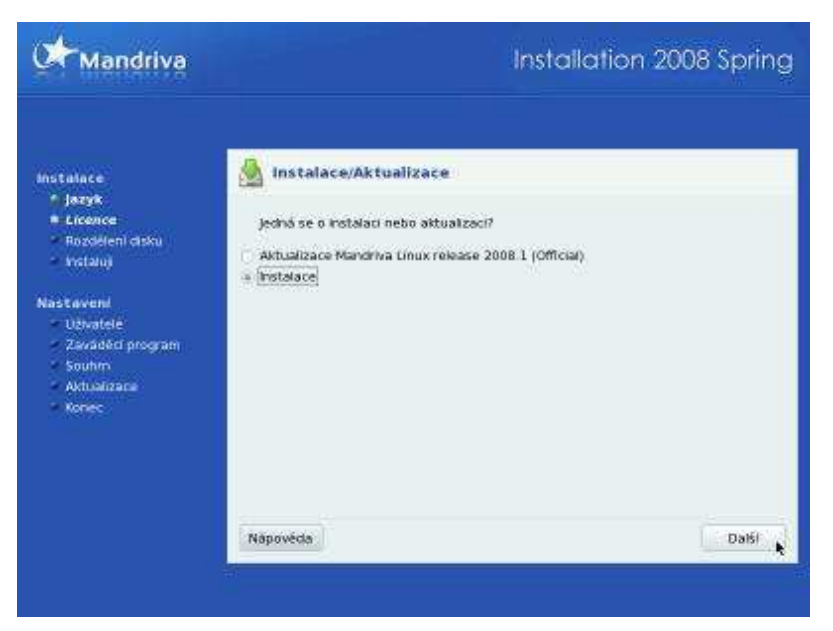

Obrázek 7: Volba typu instalace

Instalační program vám nabídne dvě základní instalační schémata podle toho, jaká data na diskových oddílech najde. Vše je vidět na obrázku číslo [7](#page-38-0), který ukazuje, že instalační program nalezl na disku jinou instalaci Mandriva Linuxu. Nabídl tedy uživateli jak novou instalaci, tak aktualizaci starší verze – Mandriva Linuxu 2008. V závorkách za možnostmi jsou jména a verze dřívějších instalací uvedeny. V podstatě rozlišujeme dvě možnosti:

- Instalace kompletně přemaže starou verzi systému a zformátuje původní kořenový oddíl /. V závislosti na konfiguraci starší verze Mandriva Linuxu nebo jiného systému na disku však může zachovat beze změn některé, nejen linuxové, diskové oddíly. Obvykle zachová např. oddíl /home/ s daty uživatelů nebo oddíly systému Windows. Nemáte-li oddíl /home/ odděleně, smaže instalace i (vaše) data na něm!
- Aktualizace instalační program provede aktualizaci balíčků, které najde ve stávající instalaci Mandriva Linuxu. Úspěšnost aktualizace závisí především na

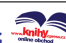

 $\lceil \, \cdot \, \rceil$ 

<span id="page-40-0"></span>množství vlastních úprav v původním systému – na tyto úpravy je nutné po aktualizaci pamatovat a ručně je zkontrolovat. Aktualizace zachová rozdělení a data uživatelů v adresáři /home/, která jsou uložena na separátním oddílu.

Aktualizace by měla proběhnout bezproblémově s Mandriva Linuxem verze 2008. U nižších verzí není aktualizace doporučena a je lepší použít čistou instalaci systému, samozřejmě se zálohou dat i nastavení!

Dovolím si uvést zde ještě několik poznámek k aktualizaci Mandriva Linuxu. Aktualizace by měla zachovat nastavení systému v adresáři /etc/. Narazíte-li po restartu na problém, doporučuji zkontrolovat nastavení důležitých služeb a konzultovat je s obsahem souborů s příponami .rpmnew a .rpmsave. Další komplikace známá z praxe souvisí s tím, že v posledních verzích se rozdělují velké balíky se softwarem (například KDE či X.org) do menších samostatných balíčků. Po aktualizaci můžete narazit na skutečnost, že v systému oproti původní verzi chybí některé programy, které jsou nyní vyčleněny do samostatných balíčků. Je to pouze důsledek výše uvedeného faktu a není to vždy pravidlem a závisí to na konkrétní instalaci. Chybějící aplikace stačí pomocí Správce softwaru doinstalovat.

Známé chyby při aktualizaci z předchozí verze jsou uvedeny v [Release Notes](http://qa.mandriva.com/twiki/bin/view/Main/MandrivaLinux2007ReleaseNotes) na wiki stránkách vývojářů, viz kapitolu "Adresy pro vývojáře a testery", str. 400, nebo v dokumentu errata na stránkách <http://podpora.mandrivalinux.cz>.

## Rozložení klávesnice

V dalším kroku, jak ukazuje obrázek číslo [8](#page-39-0), se instalační program dotáže na standardní rozložení klávesnice. Možnosti nabízené v této fázi závisí na předchozím výběru jazyků (viz kapitolu ["Výběr jazyka, licenceÿ, str. 37](#page-35-0)). Pokud vám nabídnuté rozložení nevyhovuje, zvolte si jiné. Dostupnou nabídku lze rozšířit použitím volby Více.

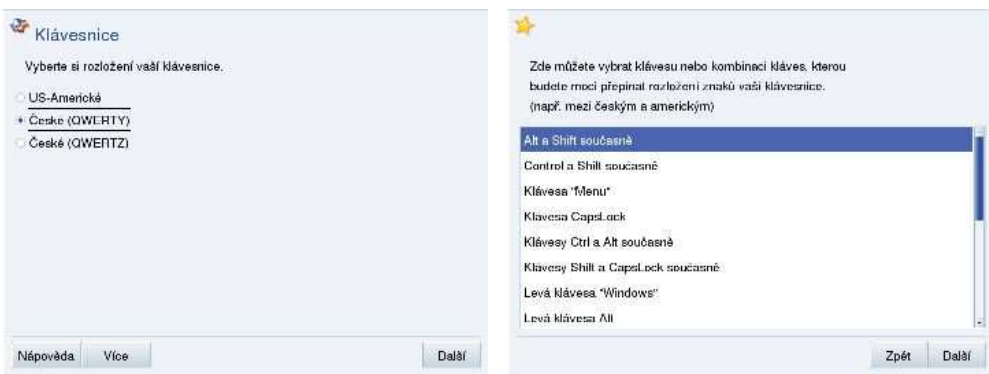

Obrázek 8: Nastavení klávesnice Obrázek 9: Klávesová zkratka přepínající rozložení klávesnice

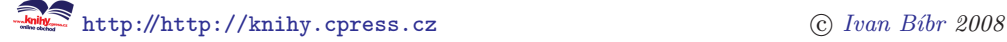

Zvolíte-li v tomto bodě klávesnici s jiným písmem než latinkou (obvykle ruskou, arabskou nebo jinou neobvyklou znakovou sadou), nabídne vám instalační program v dalším kroku volbu klávesové zkratky pro přepínání rozložení klávesnice. Podívejte se na situaci na obrázku číslo [9,](#page-39-0) kde vidíte několik dostupných možností.

## Rozdělení disku, formátování oddílů

Instalační program nabízí ve fázi rozdělení disku několik voleb podle toho, jaké operační systémy a diskové oddíly na disku najde, viz obrázek [10.](#page-40-0)

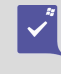

Pokud jste si nepřečetli úvodní informace v kapitole "Před instalací", str. 27, učiňte tak alespoň teď. To platí zvláště v případě, že se chystáte změnit velikost oddílů systému Windows a máte na nich důležitá data!

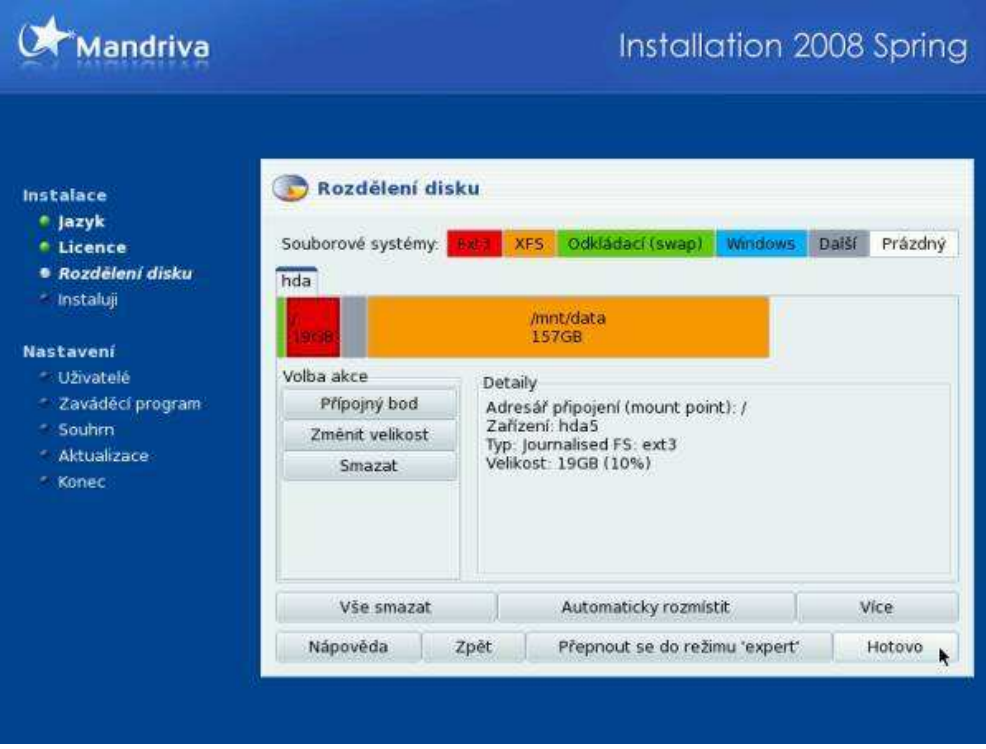

Obrázek 10: Rozdělení disku

Volby dostupné ve fázi rozdělení disku jsou následující:

• Použít volné místo – zaplní veškerý dostupný volný prostor na disku. Pokud je disk prázdný, zabere jej celý, pokud jsou na disku již nainstalovány jiné systémy, <span id="page-42-0"></span>nechá jejich oddíly v nezměněném stavu a zabere pouze volnou část disku (tedy část nealokovanou žádným oddílem jiného operačního systému).

- Použít existující oddíly se objeví v případě, že již na disku Mandriva Linux nebo jiný GNU/Linux byl, a ponechá jeho oddíly tak, jak jsou. Pouze se zeptá na přiřazení přípojných bodů k jednotlivým oddílům, popřípadě je posléze zformátuje (záleží na vaší volbě, viz další kapitoly).
- Použít volné místo na oddílu s Windows vám DrakX nabídne tehdy, najde--li na disku nějaké oddíly Windows se souborovým systémem FAT, FAT32 nebo NTFS. Tato volba vám umožní zadat, kolik místa má být uvolněno pro Mandriva Linux a zároveň zachová data na oddíle Windows. Maximum místa závisí na stavu volného místa na oddílu, který budete zmenšovat. Nezapomeňte, prosím, že oddíly Windows Vista změnit lze, ale před tímto krokem důrazně doporučuji zálohovat data!
- Odstranit Windows  $(TM)$  je další možnost v případě přítomnosti Windows na disku. Pozor, tato volba smaže oddíly Windows a všechna data na nich!
- Smazat celý disk asi komentář nepotřebuje. Používejte tuto volbu s rozmyslem! Uvědomte si, že tímto krokem přijdete nenávratně o všechna data na vašem pevném disku!
- Vlastní rozdělení disku použijte v případě, že vám ani jedna možnost nevyhovuje a potřebujete disk rozdělit jinak, než nabízí instalační program. Více informací o vlastním rozdělení disku uvádím dále.

Při rozdělení disku postupujte, prosím, s rozmyslem a pokud vůbec problematice nerozumíte, používejte raději implicitní nastavení, které vám nabídne instalační program DrakX, spolu s doporučeními z kapitoly "Před instalací", str. 27! Uvědomte si, že změny v rozdělení disku jsou po zapsání nevratné!

## Vlastní rozdělení disku

Tento krok považuji za vhodný pouze pro experty nebo v případech, že vám standardní schémata nabídnutá programem DrakX z nějakého závažného důvodu nevyhovují. Pokud nejste tento případ, pokračujte rovnou na další kapitolu o formátování oddílů. Při ručním rozdělení disku postupujte s rozvahou, protože to je jedna z mála věcí, která se na běžícím systému velmi špatně mění. Provádíte-li instalaci Mandriva Linuxu poprvé, mohou pro vás být některá nastavení značně komplikovaná, a proto se společně podívejme na obrázek 11.

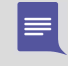

Nová tabulka oddílů je zapsána až po stisku tlačítka Hotovo. Než toto provedete, lze kdykoliv provedené změny postupně vracet volbou Zpět až k obnovení původního rozdělení disku.

Povězme si nejdříve něco o značení disků. Kdybych měl v systému disk označený jako hda (označení disku vidíte v záložce nahoře na obrázku [11](#page-42-0)), pak by šlo o disk IDE, který je zapojen jako primary master, hdb by byl primary slave, hdc secondary master atd. Pokud by bylo v systému dostupných disků více, objevily by se vedle záložky hda také záložky s jinými disky, např. hdb, hdc nebo sda, sdb pro disky SCSI nebo SATA (u SATA závisí na použitém řadiči disků). Při instalaci můžete měnit rozdělení všech nalezených disků. Na jiný disk se přepnete jednoduše klepnutím na jeho záložku.

Na obrázku [11](#page-42-0) je vidět několik diskových oddílů, které jsou různého typu. Typy oddílů zvýrazní instalační program určitou barvou – na obrazovce je dobře vidět, co která barva znamená. Po vybrání libovolného oddílu se v levé části okna uprostřed objeví menu, co lze s daným oddílem provést. Můžete jej smazat, změnit jeho typ nebo velikost, formátovat nebo jej k systému připojit. V Linuxu se disky a oddíly neoznačují písmeny, ale připojují se k adresářům, přičemž adresářová struktura má jeden pevný začátek (viz dále). Vyberete-li volné místo, zobrazí se i nabídka vytvořit nový oddíl.

| Mandriva                                                                                                    |                                                                                  |                                                                                                    | Installation 2008 Spring       |        |  |  |  |
|----------------------------------------------------------------------------------------------------|----------------------------------------------------------------------------------|----------------------------------------------------------------------------------------------------|--------------------------------|--------|--|--|--|
| Intern<br><b>Public</b><br>$-00026$<br><b>Highway</b><br><sup>0</sup> Combination<br>10.000<br>m+1<br>C.Th t<br>All was cold<br>Zautoko program<br><b>Country</b><br><b>Algorithmen</b><br><b>Wildelman</b> | Rozdělení disku<br>Dalei Prazdny<br>Souborové systémy:<br>Odktadasi (awap<br>sda |                                                                                                    |                                |        |  |  |  |
|                                                                                                    | Volbis alcos<br>Princey bod.<br>Zmánit velikost<br>Smagat.                       | <b>EVALUE</b><br>Detaily<br>Adresář připajení (mount point): /<br>Zařízení: odaji<br>Typ. Journalised FS: ext3<br>Volkost: 10GB (S2%)<br>Nenaformátovaný |                                |        |  |  |  |
|                                                                                                    | Vão smozat                                                                       |                                                                                                    | Automaticky recinistit.        | Vice:  |  |  |  |
|                                                                                                    | Nápověda                                                                         | Zpět                                                                                                    | Prepneut se de rezimu 'expert' | Hotovo |  |  |  |

Obrázek 11: Vlastní rozdělení disku

Při vytváření nových oddílů je třeba mít na paměti několik důležitých věcí. Předně musíte vytvořit oddíl pro kořenový adresář, jenž bude mít jako přípojný bod zvolen "/" (tzv. root). Kořenový adresář je pro systém nejdůležitější. Pokud pro něj během instalace nevytvoříte oddíl (nebo jej nepřiřadíte), nebude instalační program DrakX

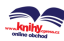

<span id="page-44-0"></span>ochoten v instalaci dále pokračovat. Kořenový adresář také nemůže být na libovolném oddílu, musíte jej umístit na nějaký oddíl s linuxovým souborovým systémem. Například na oddíl typu FAT/FAT32 (Windows) jej umístit nelze. Na obrázku [11](#page-42-0) vidíte, že jako kořenový adresář (/) je připojen první oddíl disku sda označený jako sda1 se souborovým systémem ext3. Označení sda v tomto případě znamená, že jde o první SATA disk v systému. Dále je možné vytvořit oddíly pro jiné adresáře, podle požadavků obvykle například /home/, /usr/ nebo /tmp/. Tyto oddíly zhruba odpovídají různým diskům (C:, D: apod.) v systému Windows.

Nezapomeňte také vytvořit odkládací (swap) oddíl pro Mandriva Linux – má typ "Linux swap"! Z různých důvodů nepoužívá Mandriva Linux odkládací soubory, ale odkládací oddíly, které mají své výhody. Za všechny jmenujme např. rychlost přístupu nebo absenci potíží s fragmentací odkládacího souboru. Je ale potřeba nastavit dostatečnou velikost, nejčastěji se nastavuje dvojnásobek velikosti operační paměti RAM. Velikost 1024 MB lze považovat za dostatečnou pro většinu činností běžně na osobních počítačích prováděných. Máte-li v počítači více fyzických disků, můžete umístit odkládací oddíl na každý z nich, mělo by to zvýšit výkon při práci s odkládací pamětí.

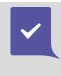

Instalujete-li Mandriva Linux na přenosný počítač (notebook), nastavte velikost oddílu swap minimálně na dvojnásobek paměti RAM. Do tohoto oddílu se totiž ukládá kompletní stav operačního systému při hibernaci (uspání) počítače.

Při vytváření oddílů musíte kromě bodu připojení zadat i typ souborového systému, Linux jich dnes totiž má více a každý z nich má svá specifika a výhody. Vhodnými kandidáty pro běžný provoz jsou žurnálovací souborové systémy jako ext<sup>3</sup>, XFS nebo reiserfs. Zvolíte-li kterýkoliv z nich, patrně neuděláte chybu. Na velmi vytížených serverech je dobré provést ještě před instalací analýzu požadavků a provozu a teprve na jejím základě vybrat vhodný souborový systém pro ostré nasazení. S výběrem vám mohou pomoci různé testy a měření výkonnosti běžně dostupné na Internetu.

Pěkné srovnání rychlosti souborových systémů najdete například na webových stránkách <http://linuxgazette.net/122/TWDT.html#piszcz>.

Pokud si nevíte s rozdělením disku rady, můžete se vrátit zpět, nebo použít volbu Automaticky rozmístit. Tato volba vám navrhne několik schémat rozdělení typických pro určitá nasazení (např. pracovní stanice nebo server) a pak podle zvoleného schématu sama rozdělí veškeré dostupné volné místo na disku. O data na disku nepřijdete, volba zabírá opravdu jen volné místo neobsazené jinými oddíly, nikoliv celý disk.

Pod volbou Více se skrývá několik akcí s tabulkou oddílů – můžete ji například zálohovat na disketu, nebo z diskety znovu obnovit. Význam volby Vše smazat není třeba nějak rozvádět – prostě smaže všechny oddíly na disku.

Pomocí volby Přepnout se do režimu 'expert' je možné nastavit speciální vlastnosti oddílů. Po přepnutí do tohoto módu se rozšíří počet možností nabízených u každého oddílu. Oddíly mohou být readonly, čili pouze pro čtení, mohou mít podporu uživatelských kvót, mohou být šifrovány.

<span id="page-45-0"></span>Po rozdělení disku zapište novou tabulku oddílů na disk stiskem tlačítka Hotovo a instalace bude pokračovat dále.

#### Formátování diskových oddílů

Po rozdělení disku je potřeba některé oddíly naformátovat (viz obrázek [12\)](#page-44-0). Formátování diskového oddílu znamená vytvoření logické struktury na oddíle (čili souborového systému) tak, aby s ním mohl operační systém manipulovat a ukládat na něj data. Nově vytvořené diskové oddíly se před použitím naformátovat musí, jinak jsou nepoužitelné!

Formátováním existujícího oddílu přijdete nenávratně o všechna data, která

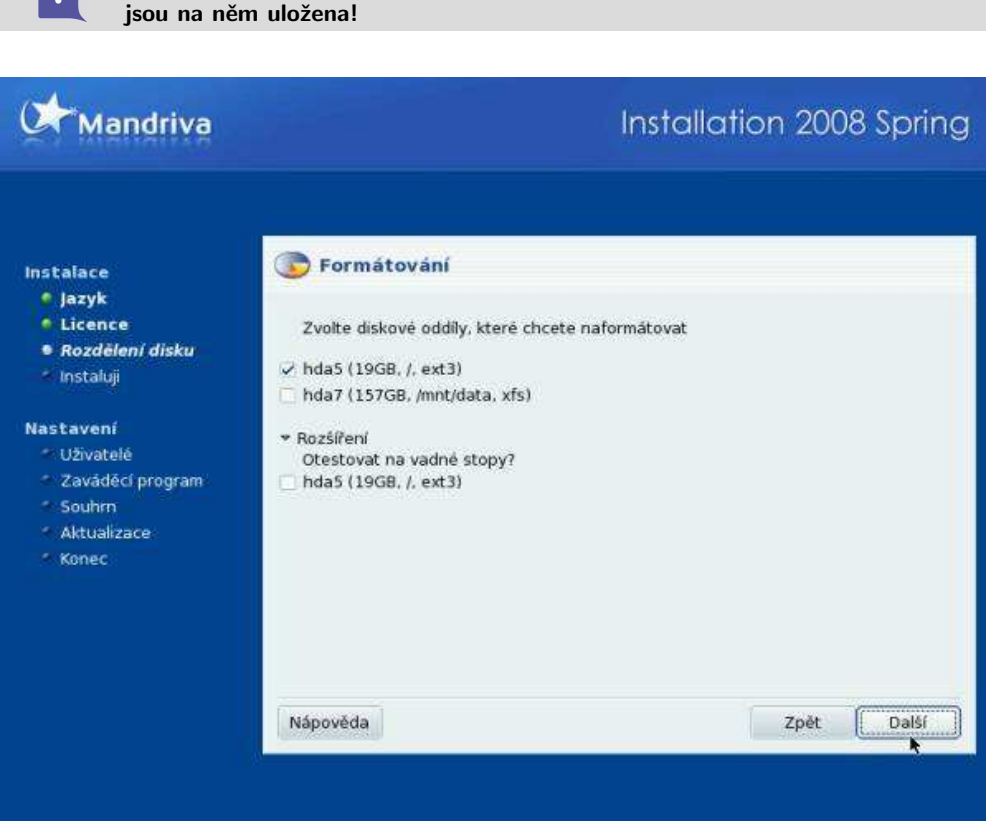

Obrázek 12: Formátování oddílů

Pokud používáte staré (původní) rozdělení disku a provádíte novou instalaci Mandriva Linuxu, je třeba naformátovat oddíly se starým systémem. Jsou to obvykle /, /usr/ nebo /var/. Oddíly s daty, nejčastěji to je /home/, neformátujte, pokud chcete zachovat jejich obsah.

Ţ

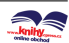

V případě neobvyklých problémů s disky nebo formátováním se podívejte na konzoli číslo 4. Hlášení typu hda: Drive error ... u vašeho disku indikují obvykle špatný disk, problémy s řadičem na základní desce, vadný kabel, případně problémy s ovladačem zařízení v jádře (seřazeno podle pravděpodobnosti výskytu).

Chcete-li při formátování otestovat disk na přítomnost vadných bloků, aktivujte volbu Rozšíření a vyberte oddíly na testování. Tuto možnost vidíte na obrázku [12](#page-44-0). Stiskem tlačítka Dále spustíte formátování vybraných oddílů. Po formátování bude instalace pokračovat výběrem softwaru.

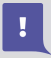

 $\frac{1}{2} \sum_{i=1}^{n} \frac{1}{i} \sum_{j=1}^{n} \frac{1}{j} \sum_{j=1}^{n} \frac{1}{j} \sum_{j=1}^{n} \frac{1}{j} \sum_{j=1}^{n} \frac{1}{j} \sum_{j=1}^{n} \frac{1}{j} \sum_{j=1}^{n} \frac{1}{j} \sum_{j=1}^{n} \frac{1}{j} \sum_{j=1}^{n} \frac{1}{j} \sum_{j=1}^{n} \frac{1}{j} \sum_{j=1}^{n} \frac{1}{j} \sum_{j=1}^{n} \frac{1}{j} \sum_{j=1}^{n$ 

Test na přítomnost vadných bloků na disku může prodloužit formátování až o několik desítek minut – záleží především na velikosti a rychlosti vašeho disku.

## Výběr balíčků a instalace

Novinkou oproti předchozí verzi Mandriva Linuxu je dialog, který se objeví těsně před výběrem balíčků. V něm můžete zakázat některé nalezené zdroje softwaru, ty pak nebudou při instalaci používány. Druhou a mnohem zajímavější možností v dialogu je kopírování instalačních zdrojů na disk. Máte-li velký disk a dost místa na něm, můžete si tak ušetřit věčné hledání instalačních médií pokaždé, když budete chtít něco nainstalovat nebo vyzkoušet.

V tomto kroku máte možnost vybrat balíčky, které se budou na váš počítač instalovat. Nevíte-li, co si představit pod pojmem balíček, představte si jednoduše nějaký program. Balíček sice nemusí být vždy program, mohou to být například témata pro pracovní prostředí nebo konfigurační soubory, ale zůstaňme pro jednoduchost u tvrzení, že balíček je v podstatě program nebo jeho část.

| Výběr skupiny balíčků                                | Výběr skupiny balíčků                                                           |                          |
|------------------------------------------------------|---------------------------------------------------------------------------------|--------------------------|
| Můžete vybrat profil pracovního prostředí            | Pracovni stanice                                                                | Server                   |
| na vašem počítači: KDE, GNOME nebo vlastní           | - Kancelářská stanice                                                           | WebTTP                   |
|                                                      | Hry                                                                             | Posta                    |
| Instalovat pracovní prostředí Mandriva KDE           | Multimedialni stanice                                                           | Databáze                 |
|                                                      | « Internetova stanice                                                           | Firewall/Router          |
|                                                      | - Sitový počítač (klient)                                                       | Sifavý server            |
| .,,,<br>Instalovat pracovní prostředí Mandriva GNOME | ₹ Nastavení                                                                     | Grafické prostředí       |
|                                                      | - Konzolové nástroje                                                            | P Pracovní stanice s KDE |
|                                                      | * Vývoj                                                                         | Pracovni stanice s GNOME |
| Vlastní instalace                                    | Dokumentace                                                                     | ceWm desktop             |
|                                                      | <b>LSB</b>                                                                      | Další grafické desktopy  |
|                                                      |                                                                                 |                          |
|                                                      | Další<br>Nápověda Celková velikost: 3149 / 3894 MB L Výběr jednotlivých baličků | Dalái                    |

Obrázek 13: Rychlý výběr balíčků Obrázek 14: Výběr balíčků

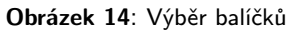

Novinkou od verze 2008 je jakýsi "super rychlý" výběr balíčků, viz obrázek [13](#page-45-0). V tomto kroku lze vybrat používané pracovní prostředí (KDE nebo GNOME) a další aplikace

<span id="page-47-0"></span>a software bude nainstalován tak, aby byl v souladu s tímto prostředím. Pozor – vyberete-li jednu z možností KDE/GNOME už není možné dále do výběru balíčků během instalace zasáhnout! Výběr balíčků je možné upravit pouze při vlastní instalaci.

V základní nabídce, kterou vidíte na obrázku [14,](#page-45-0) máte na výběr tematicky rozdělené  $skupiny\ balíčků$  – např. multimédia, kancelář, hry, různé internetové servery. Vyberte si k instalaci ty skupiny, které považujete za užitečné. Jednoduchý popis skupin najdete v kontextové nápovědě, detailnější pak přímo v nápovědě instalačního programu. Je jasné, že čím více balíčků vyberete pro instalaci, tím více zaberou na disku místa. Požadované místo se ukazuje dole a mění se automaticky podle toho, co máte vybráno.

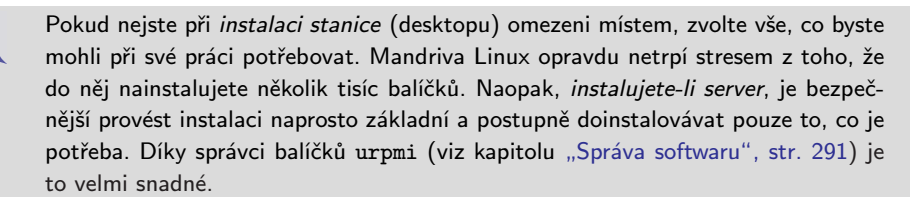

Pokud budete takovou instalaci serveru provádět, můžete odstranit při výběru balíčků všechny skupiny a DrakX vám po stisku tlačítka Dále nabídne tři možnosti. První možnost oceníte zejména při instalaci minimální pracovní stanice, další dvě pak při instalaci serverů:

- X prostředí tato volba nainstaluje systém v nejmenší možné konfiguraci pro provoz grafického rozhraní (X Window). Může být vhodné na pracovní stanice s malým diskem, systém po instalaci zabere jen cca 600 MB diskové kapacity a jako správce oken bude nainstalován IceWM.
- Základní dokumentace (doporučeno) je solidní základ pro lehce rozšiřitelnou a konfigurovatelnou serverovou instalaci. Na disku zabírá pouze 300 MB.
- Opravdu minimální instalace (speciálně bez urpmi) volba vhodná pro opravdové experty, kteří si rádi dělají "všechno" sami :).

### Ruční výběr balíčků

Ruční výběr balíčků je obvykle potřeba provádět v případě, že víte, co vám v instalaci bude chybět. Jestliže to prozatím nevíte, pokračujte s klidným svědomím na další kapitolu. Chcete-li si seznam instalovaných balíčků dále upravit dle vlastních požadavků, zvolte možnost Výběr jednotlivých balíčků. Instalační program zobrazí po stisku tlačítka Dále jakýsi "strom" s balíčky, který vidíte na dalším obrázku číslo 15. Zde si můžete jednoduchým klepnutím k instalaci přidat nebo z instalace odebrat jednotlivé balíčky. Tutéž možnost máte i u celých skupin balíčků, stačí místo jednoho balíčku označit celou větev.

Instalační program zároveň při každém výběru automaticky přidá k instalaci i všechny ostatní potřebné balíčky, které zvolený balíček potřebuje k provozu. Tuto skutečnost

 $\sum_{i=1}^{n}$ 

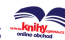

<span id="page-48-0"></span>vám oznámí, spolu se seznamem potřebných (a tím pádem i instalovaných) balíčků. Hlášení instalačního programu o instalovaných závislostech je někdy poněkud na obtíž a lze jej potlačit vypnutím volby Ukázat automaticky vybrané balíčky (dole).

Možnosti výběru balíčků se v tomto kroku liší podle toho, jakou edici Mandriva Linuxu instalujete. Lepší (a dražší) edice jako české vydání (CZ), PowerPack obsahují více softwaru, a proto bude logicky výběr balíčků větší než například u edice Free stažené z Internetu.

Některé balíčky nejsou pro změnu ve standardním stromu z obrázku [15](#page-47-0) zobrazeny vůbec. Záleží na tom, jaká je jim přiřazena "váha" – nebo též důležitost. Balíčky, které nenajdete v tomto seznamu, ale víte o nich, že jsou součástí instalačních médií, můžete později doinstalovat pomocí Ovládacího centra Mandriva Linuxu, viz kapitolu ["Správa](#page-289-0) [softwaruÿ, str. 291.](#page-289-0) Druhou možností je přepnout během této fáze mezi stromovým a abecedním řazením balíčků a tam jej podle jména najít, viz obrázek [16.](#page-47-0) Změny řazení docílíte klepnutím na třetí ikonu vlevo dole.

| Vyberte si balíčky, které chcete nainstalovat |   |                                                                         | Vyberte si balíčky, které chcete nainstalovat |   |                                                                                                    |
|-----------------------------------------------|---|-------------------------------------------------------------------------|-----------------------------------------------|---|----------------------------------------------------------------------------------------------------|
| Server                                        |   | Informace                                                               | BitDefender-common F                          |   | Informace                                                                                                    |
| Pracovni stanice                              |   | Jmene: ImageMagick<br>Verze: 6.2.9.2-1mdv2007.0                         | <b>BitDefender mail</b>                       | L | <b>Jimeno: FlashPlayer</b><br>Verze: 7.0.68-1mdv2007.0                                                          |
| ™ Kancelářská stanice ≫                       |   | Velikant: 356 KB                                                        | BitDefender-webmin                            |   | Velikant: 2118 KB                                                                                               |
| ImageMagick                                   |   | Dúležitost: dúležité                                                    | Elerni                                        |   | Dúležitost: dúležité                                                                                            |
| a2ps                                          |   |                                                                         | FaxMail                                       |   | Macromedia Flash is the key to<br>designing and delivering low-bandwidth-<br>animations, presentations, and Web |
| acroread                                      | 上 | ImageMagick is a powerful image<br>display, conversion and manipulation | Flash Player                                  |   |                                                                                                    |
| acroread-nppdf                                |   | tool. It runs in an X session. With this                                | <b>GConf</b>                                  |   |                                                                                                    |
| dia                                           |   | tool, you can view, edit and display a                                  | GC <sub>pnl2</sub>                            |   | sites. It offers scripting capabilities and                                                                     |
|                                               |   | variaty of image formets. Build Ontions:                                | $Q(t)$ . The map $t$                          |   | server-side connectivity for creating                                                                           |
|                                               |   | Celková velikost: 572 / 3894 MB                                         |                                               |   | Celková velikost: 572 / 3894 MB                                                                                 |
| Ukázat automaticky vybrané baličky            |   |                                                                         | Ukázat automaticky vybrané baličky            |   |                                                                                                    |

Obrázek 15: Strom balíčků Obrázek 16: Abecední řazení balíčků

Abecedně řazený seznam je dlouhý a vyhledávání v něm je pomalé. Hledáte-li konkrétní balíček/program, zkuste použít klávesnici – prostě klepněte do seznamu, začněte psát a uvidíte sami. Je to jednoduché a plně funkční!

Poslední ikona, "disketa", má speciální funkci. Nahrává totiž z diskety seznam balíčků, které se mají instalovat. Tuto možnost oceníte zejména při instalaci většího množství stanic se stejnou softwarovou konfigurací. Jak vyrobit disketu se seznamem balíčků, zjistíte v originální dokumentaci nebo v [[Bib05](#page-405-0)].

#### Instalace balíčků

۰

Volbou Instalovat spustíte instalaci balíčků na disk. Může se stát, že se vám po výběru balíčků zobrazí podobný dialog, jako vidíte na obrázku 17. Ten vás upozorňuje na skutečnost, že na počítač instalujete programy, ke kterým lze přistupovat i vzdáleně

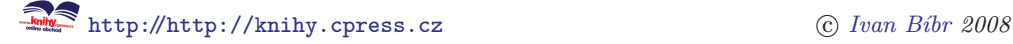

<span id="page-49-0"></span>(zde jsou označeny jako servery) a které poskytují nějaké služby. Instalační program standardně všechny tyto servery v nově instalovaném systému aktivuje.

Provozujete-li počítač bez trvalého připojení na Internet, není třeba se tímto nějak zabývat. Pokud je ale váš počítač na Internet připojen trvale, je dobré si uvědomit, že každá veřejně přístupná služba může v případě nalezené chyby v tomto serveru znamenat otevřené dveře do vašeho systému! A to zvláště v případech, pokud zapomenete včas nainstalovat dostupnou opravu! Jste-li k Internetu připojeni trvale, dbejte alespoň základních zásad dodržování bezpečnosti! Jednou z nich je i nastavení a používání firewallu, viz kapitolu "Bezpečnost", str. 271.

Dále v průběhu instalace ještě budete mít možnost ovlivnit, které služby budou startovat automaticky a které ne. Služby, o kterých si myslíte, že nebudou potřeba, můžete při instalaci vypnout a zapnout je až po zabezpečení počítače. Další informace o službách najdete v kapitole ["Spouštění služebÿ, str. 278](#page-276-0). Dále již následuje samotná instalace zvolených balíčků na disk. Ta trvá nejdéle ze všech částí instalace a její délka závisí na mnoha faktorech, především rychlosti počítače. Zde hrají největší roli výkon procesoru, velikost operační paměti a rychlost disků, popř. jednotek CD/DVD. V případě instalace ze sítě je důležitá také rychlost a kvalita připojení k síti. Instalační program zobrazuje pro vaši informaci přibližný odhad délky instalace, viz obrázek [18.](#page-48-0) Co se právě děje, zjistíte po klepnutí na Detaily.

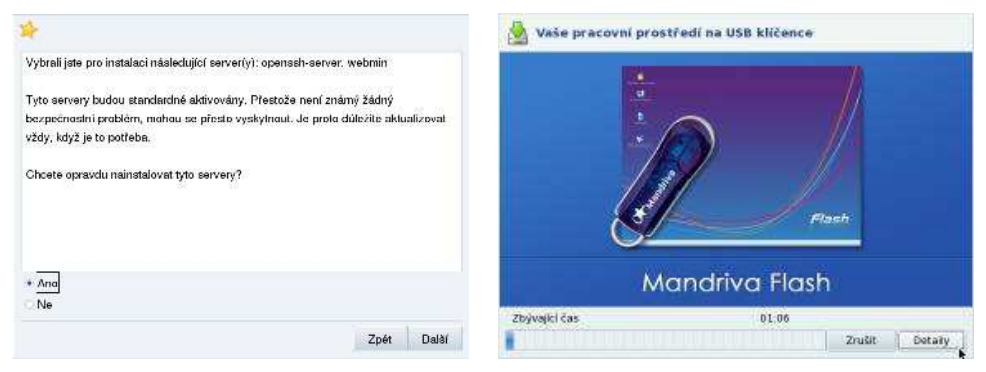

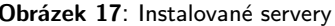

Obrázek 17: Instalované servery Obrázek 18: Průběh instalace balíčků

Máte-li potíže se čtením instalačních CD/DVD a DrakX hlásí chyby při instalaci, zkontrolujte svou mechaniku CD/DVD a ostatní hardware počítače. Opět se uplatní konzole číslo 4: hlášení typu hdc: Disk read error at sector xyz ... spolehlivě naznačují chybu média nebo mechaniky.

Při instalaci CD edice budete během instalace balíčků pravděpodobně vyzváni k výměně instalačních médií. Postupujte podle instrukcí programu DrakX. Jestliže některé z médií z nějakého důvodu nemáte, použijte při výzvě k výměně volbu Zrušit. Instalace bude pokračovat dále, pouze balíčky z tohoto média (a samozřejmě i další, na nich závislé) nebudou na disk nainstalovány. Chybějící balíčky můžete doinstalovat později

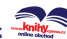

<span id="page-50-0"></span>pomocí Ovládacího centra Mandriva Linuxu (viz kapitolu "Správa softwaru", str. 291). Jste-li novým uživatelem Mandriva Linuxu, můžete se během instalace balíčků začíst dále do knihy, například do kapitoly "První start systému", str. 75.

## Hlavní (root) heslo, uživatelé

V dalším kroku, který vidíte na obrázku [19,](#page-49-0) požaduje instalační program zadání hesla pro uživatele root. Root (česky *"superuživatel"*) je speciální uživatel, správce systému, a jako takový není v systému ničím omezen – má neomezenou moc. Uživatele root doporučuji používat pouze k nezbytným úkonům při administraci systému. Pro normální práci si vytvořte a používejte raději jiné uživatele!

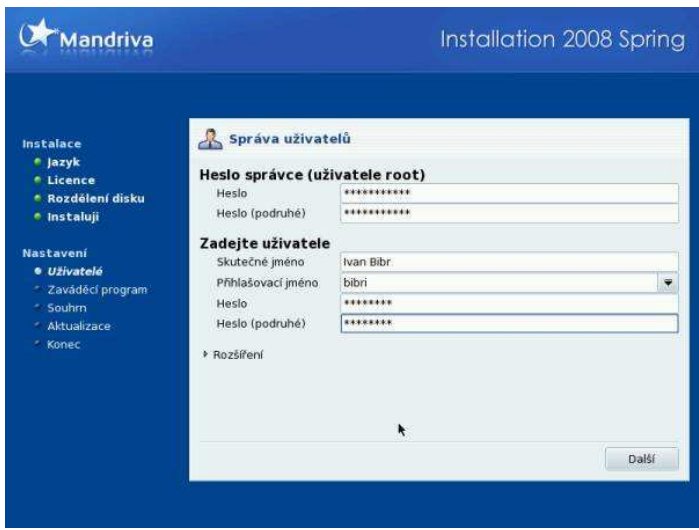

Obrázek 19: Nastavení root hesla a založení uživatele

Pro roota zvolte raději nějaké těžší, špatně uhodnutelné, ale zároveň zapamatovatelné(!) heslo. Rady pro výběr hesla najdete v nápovědě instalačního programu. I když instalace nabízí možnost nechat uživatele root bez hesla, toto nastavení z bezpečnostních důvodů nedoporučuji – zejména v případech, kdy je váš systém připojen k počítačové síti! Nechat superuživatele bez hesla bych si možná dovolil pouze v případě, kdy bych měl absolutní jistotu, že se k počítači nikdy fyzicky nedostane jiná osoba než já a nikdy nebude připojen k žádné počítačové síti.

Samotné heslo je nutné vždy zadat dvakrát. Totéž ostatně platí i při změně hesel již za běhu systému. Vkládané heslo totiž není na obrazovce vidět (místo znaků se zobrazují hvězdičky) a pomocí tohoto jednoduchého kontrolního mechanismu se lépe vyhneme případným překlepům. Není dobré volit příliš jednoduchá hesla nebo dokonce nějaká jména. Pěkné heslo lze odvodit třeba od věty, která dává smysl jen vám. Například "Dunsdnv5." může znamenat "Dnes určitě nepůjdu spát dříve než v pět". Pamatujte, <span id="page-51-0"></span>že heslo se nikomu neříká, protože jinak není bezpečné. Ani moje "Dunsdny5" už není bezpečné, protože jsem ho právě teď ukázal vám.

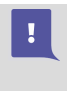

Heslo pro uživatele root byste v žádném případě neměli zapomenout! Budete jej potřebovat při vytváření uživatelů, instalaci softwaru, nastavení hardwaru a dalších činnostech souvisejících se správou systému.

Při zadávání hesel mějte na paměti, že Mandriva Linux rozlišuje malá a velká písmena. Doporučuji také vyhýbat se znakům s diakritikou a kombinaci y/z kvůli potížím s českou klávesnicí a dále speciálním znakům, jako je například lomítko.

#### Vytvoření uživatele

Při zadání hesla uživatele root můžete vytvořit další uživatelský účet. Do kolonek zadejte údaje o uživateli, viz obrázek [19](#page-49-0) a pokračujte stiskem tlačítka Další. Při vyplňování údajů je vhodné zadat i celé jméno uživatele, pro zadávání hesel platí pravidla popsaná v předchozí kapitole. Úprava hotových uživatelských účtů, stejně jako vytvoření nových, je kdykoliv později možná pomocí Ovládacího centra Mandriva Linuxu.

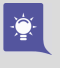

Ikonu uživatele, která se bude zobrazovat v přihlašovacím dialogu po startu počítače, změníte klepnutím na obrázek při vytváření uživatelů. V Ovládacím centru Mandriva Linuxu lze místo předdefinovaných ikon nastavit například foto uživatele.

Od verze 2008 nenabízí instalační program v tomto kroku nastavení automatického přihlášení, protože při instalaci je automaticky nastavena vyšší bezpečnostní úroveň. Automatické přihlášení lze nastavit později v souhrnu.

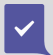

Automatické přihlášení lze využít pro zvýšení pohodlí, například u počítače doma. Nedoporučuji však jeho používání tam, kde mají k počítači přístup i cizí osoby. Tuto vlastnost je možné v systému kdykoliv zapnout nebo vypnout pomocí Ovládacího centra Mandriva Linuxu, viz kapitolu "Automatické přihlášení", str. 81.

## Instalace zaváděcího programu

V následném kroku instalační program nakonfiguruje a zapíše zaváděcí program Mandriva Linuxu, který je nezbytně nutný ke spouštění systému. Byl-li disk před instalací prázdný, nebo byl na počítači pouze Mandriva Linux, proběhne tento krok zcela automaticky a my můžeme pokračovat rovnou na kapitolu "Souhrnné informace", str. 54.

Jestliže jsou na disku nalezeny Windows, jsou informace o instalaci předány linuxovému zavaděči. Ten je zaregistruje jako další možnosti a po startu počítače pak můžete zvolit, který operační systém chcete spustit. Ve standardních situacích je použit zavaděč GRUB. Někdy se však může DrakX dostat do stavu, kdy si sám neporadí a požádá uživatele o rozhodnutí, kam přesně zaváděcí program na disk zapsat. Na obrázku 20 vidíte, že instalační program nabízí několik možností:

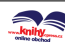

- <span id="page-52-0"></span>• První sektor disku (MBR) – zavaděč se zapíše do oblasti zvané Master Boot Record, bude spouštěn po startu počítače a budete s ním moci zavádět i jiné operační systémy.
- První sektor kořenového oddílu zavaděč se zapíše na začátek kořenového oddílu Mandriva Linuxu. Chcete-li jej takto používat, musí být kořenový oddíl nastaven jako aktivní (např. pomocí programu fdisk) nebo na něj musíte odkázat zavaděč, který používáte.
- Na disketu zavaděč se zapíše na disketu. Je to jistá volba pro ty, kteří nechtějí nic pokazit, nebo chtějí experimentovat. Pozor však na vadná nebo nekvalitní média!
- Přeskočit zavaděč se nezapíše vůbec. Tuto volbu použijte v případě, že vám předchozí možnosti nevyhovují – chcete například použít program LILO nebo nastavit zavaděč ručně. Pokud tuto možnost zvolíte, nezapomeňte zavaděč nastavit v následujícím kroku instalace, jinak se může stát, že nebudete schopni po instalaci Mandriva Linux spustit!

Nastavení a zapsání zavaděče je jedna z choulostivých částí instalace, protože na jejím úspěšném provedení závisí následný start instalovaného Mandriva Linuxu. Naštěstí umí instalační program spolehlivě vyřešit většinu situací sám. Jste-li na pochybách, zapište zavaděč na disketu. Nic tím nezkazíte a změnu v zavádění systému nastavíte později v Ovládacím centru Mandriva Linuxu.

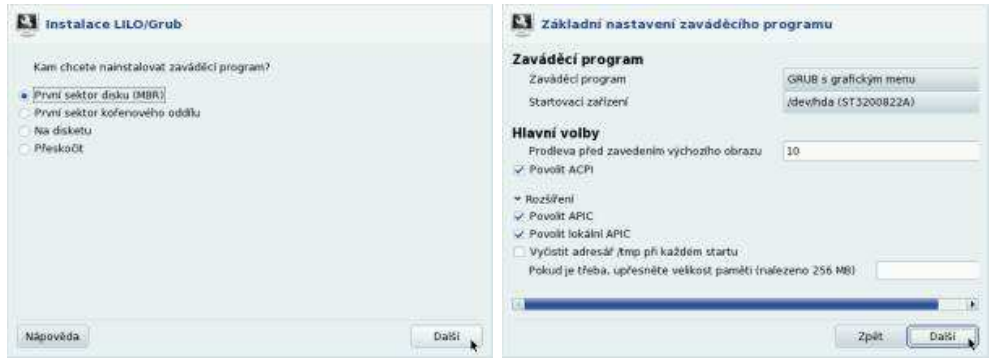

Obrázek 20: Nastavení zaváděcího programu Obrázek 21: Další nastavení zavaděče

 $\sum_{i=1}^{n} a_i$ 

Chcete-li použít pro start Mandriva Linuxu jiný zavaděč, např. standardní zavaděč Windows NT/2000/XP nebo XOSL, použijte volbu První sektor kořenového oddílu. Po restartu nakonfigurujte váš zavaděč tak, aby spouštěl Mandriva Linux právě z tohoto oddílu. Viz například informace v kapitole ["Lze použít k zavádění Linuxu](#page-358-0) NT-loader?", str. 360.

Konfliktních situací naštěstí není mnoho. Problémy s instalací zavaděče můžete očekávat pouze v případě, že máte na disku nestandardní situaci, např. více různých

operačních systémů, které spolu musí existovat. I tehdy se jeví použití linuxového zavaděče jako vhodná volba, i když jej možná budete muset ručně nastavit, popř. nastavení "doladitÿ. Linuxový zavaděč lze po instalaci nastavit v Ovládacím centru Mandriva Linuxu, viz informace v kapitole "Zavádění systému", str. 250.

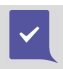

Dostanete-li se v tomto kroku do problémů, které nebudete schopni sami vyřešit, požádejte raději o radu někoho, kdo operačním systémům rozumí.

#### Další nastavení zavaděče

Tyto další možnosti budou ve většině případů dostupné až v následující části instalace (kapitola "Souhrnné informace", str. 54). Z nabídky zvolte nastavení zaváděcího programu. Objeví se okno s možnostmi, které vidíte na obrázku [21.](#page-51-0) V tomto kroku si můžete vybrat mezi zavaděči LILO, nebo GRUB a zvolit režim startu systému – textový, nebo grafický. Také lze nastavit délku čekání při startu. Můžete přesně specifikovat oddíl, kam bude zavaděč zapsán.

Volbou Rozšíření zobrazíte další možnosti. Při problémech s inicializací hardwaru může pomoci vnutit jádru volbu noapic. U přenosných počítačů lze zapnout ACPI – správu napájení. Problémy s detekcí paměti vyřešte nastavením přesné velikosti paměti. V dalším kroku dostanete možnost upravit nabídku zavaděče systému. Kromě jména a obrazu můžete nastavit kořenový adresář systému, další parametry pro jádro, init ramdisk nebo textový režim (rozlišení). Doporučuji využívat výše uvedených možností jen v těch případech, kdy opravdu víte, co přesně děláte!

## Souhrnné informace

Po konfiguraci zaváděcího programu se objeví souhrnné informace o instalaci. Ty se mohou na počítačích různit podle toho, jaká zařízení DrakX v počítači najde. Situaci a některá dostupná nastavení vidíte na obrázku [22.](#page-54-0) V tomto kroku můžete naposledy během instalace měnit parametry všech uvedených nastavení. Některá nastavení jsou již hotova z předchozích kroků instalace, jiná provedl instalační program sám. U nastavených kroků je vypsána i aktuální konfigurace.

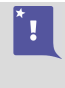

Upozornění – od Mandriva Linuxu verze 2007.1 se nastavení tiskáren provádí až po instalaci! V podstatě ale o žádné nastavení nejde, tiskárna je po zapojení automaticky rozeznána a potřebný software nainstalujete jedním klepnutím.

Tam, kde DrakX při pokusu o automatické nastavení selhal, se objeví červeně nenastaveno, viz obrázek [22.](#page-54-0) Změnu lze provést klepnutím na tlačítko Nastavit. Jaké jsou možnosti:

- Klávesnice zkontrolujte nastavení mapy klávesnice, případně ji změňte. Detaily v kapitole "Rozložení klávesnice", str. 41.
- $\mathbb{Z}em\check{e}$  nastavení jazyka a země, viz "Výběr jazyka, licence", str. 37.
- <span id="page-54-0"></span>• Časová zóna – zkontrolujte nastavení časové zóny. Tato hodnota je automaticky nastavena podle vybrané země, pro českou instalaci je to Europe/Prague, pro slovenskou Europe/Bratislava.
- $My\check{s}$  zkontrolujte nastavení myši.
- Zvuková karta máte-li běžnou zvukovou kartu, je rozpoznána a zobrazena. Zkontrolujte její nastavení, případně si vyberte jiný ovladač. Výjimku tvoří starší karty na sběrnici ISA, ty nejsou během instalace detekovány. Máte-li takovou kartu, spusťte konfiguraci zvukových karet a oznamte to instalačnímu programu. Ten doinstaluje potřebné balíčky a oznámí vám, že konfiguraci karty je nutné provést po instalaci programem sndconfig.
- Grafické rozhraní konfigurace grafické karty, monitoru a rozlišení. Podaří-li se instalačnímu programu automatická detekce karty a monitoru, nastaví auto-maticky patřičné (detekované) rozlišení. Podrobnosti dále v kapitole ["Nastavení](#page-57-0) [grafického režimu \(X Window\)ÿ, str. 59.](#page-57-0) Dejte pozor na možnost nenastaveno, jinak se vás DrakX v dalším kroku zeptá, jestli vůbec chcete grafické rozhraní instalovat!
- TV karta nastavení televizní karty s možností manuálního výběru typu karty v případech, kdy selže automatická detekce programu DrakX.
- $Sit'$  nastavení sítě je probráno dále v kapitole "Konfigurace sítě", str. 56. Pozor! Máte-li v počítači pouze jednu síťovou kartu, DrakX standardně nastaví u detekované karty protokol DHCP a v další fázi instalace to již není možné měnit. Zkontrolujte si toto nastavení zvláště v případě, že budete chtít stáhnout dostupné opravy systému již během instalace, se špatně nastavenou sítí to nebude možné! Podrobnosti v kapitole "Aktualizace systému", str. 61.
- Proxy nastavení proxy serveru v síti, viz obrázek 23.
- Úroveň zabezpečení standardně je použito vyšší zabezpečení.
- Firewall umožňuje nastavit jednoduchý firewall. Předdefinovány jsou základní porty a máte možnost přidat si porty vlastní. Ukázku možností zabudovaného firewallu vidíte na obrázku 24. Nastavení firewallu lze po instalaci změnit v Ovládacím centru Mandriva Linuxu.
- Zaváděcí program zkontrolujte nastavení zavaděče systému, detaily v kapitole "Instalace zaváděcího programu", str. 52.
- $Slu\ddot{z}by$  nastavení služeb spouštěných po startu počítače, viz kapitolu ["Instalace](#page-47-0) [balíčkůÿ, str. 49](#page-47-0). DrakX zapne při instalaci spouštění většiny nainstalovaných služeb a někdy, zvláště u počítačů na síti, je dobré toto nastavení zkontrolovat. Při konfiguraci služeb postupujte podobně jako při výběru balíčků (obrázek 25).

<span id="page-55-0"></span>Pro hardware, který nebyl správně detekován a ani jej nelze manuálně nastavit, budete muset najít na Internetu, nejlépe na stránkách výrobce zařízení, nové ovladače. Na stránkách <http://www.mandrivalinux.cz> najdete rady, jak v takovýchto případech postupovat, a odkazy na nejrůznější výrobce hardwaru.

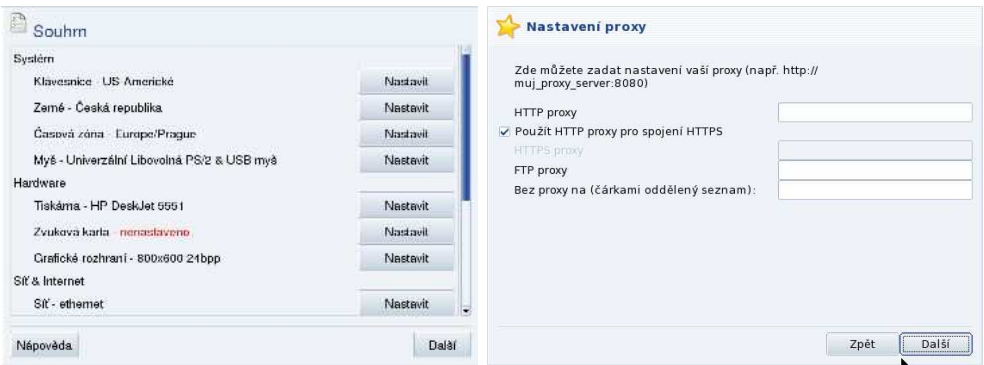

Obrázek 22: Souhrnné informace Obrázek 23: Nastavení proxy

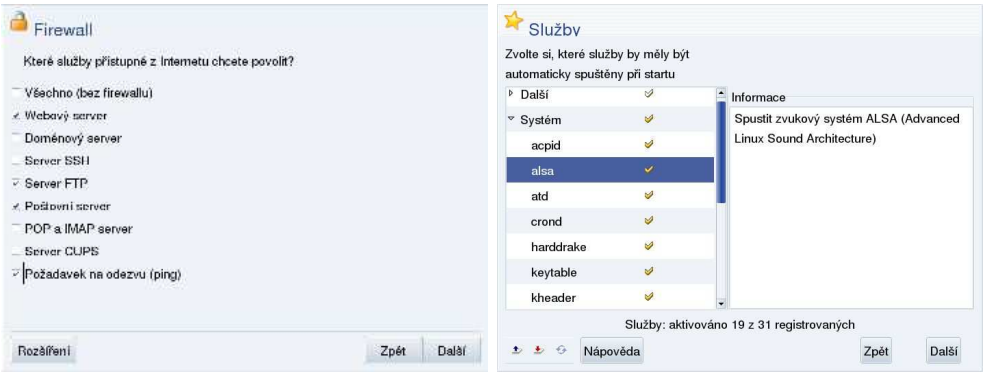

Obrázek 24: Nastavení firewallu Obrázek 25: Aktivované služby

V případě nejasností se můžete ptát zkušenějších uživatelů nejen na webových stránkách, ale i v české e-mailové konferenci mandrake@mandrake.cz. Podívejme se ještě trochu podrobněji na jednotlivé možnosti, které nám souhrnná část instalace nabízí.

## Konfigurace sítě

Instalační program se sám pokusí detekovat způsob připojení k síti. Pokud se mu to podaří, aktivuje pro detekované zařízení DHCP. Máte-li v počítači dvě nebo více síťových karet, nenastaví je, protože předpokládá složitější konfiguraci (například server, který mívá síťových karet několik).

Většinu síťových zařízení umí DrakX detekovat sám a pokud nemáte příliš exotický hardware, ponechte v této části Autodetekci. Instalační program pak prozkoumá váš hardware a nabídne vám správný typ připojení. Selže-li autodetekce, musíte vybrat ručně některou z dostupných voleb, které vidíte na obrázku číslo 26. Na výběr máte následující možnosti:

- Ethernet připojení do lokální počítačové sítě pomocí síťové karty.
- Satelit  $(DVB)$  je připojení pomocí speciální DVB karty.
- Kabelový modem zvolte tehdy, když máte kabelový modem. Nastavení je velmi podobné nastavení ethernetu, protože z kabelového modemu obvykle vede připojení do síťové karty a ta přebírá nastavení pomocí DHCP (v případě, že ne, měli byste nastavení dostat od poskytovatele služby).
- DSL připojení pro připojení přes linku DSL/ADSL. Platí podobné pravidlo jako pro kabelové modemy, ovšem s tím rozdílem, že existuje více modemů připojených přes rozhraní USB, které vyžadují jiné nastavení. Rozpozná-li Mandriva Linux podporovaný modem, nabídne vám jeho nastavení automaticky, v opačném případě se podívejte do kapitoly "Softwarové modemy", str. 57.
- ISDN připojení vyberte, pokud máte modem ISDN. Situace s modemy ISDN je stejná jako u ADSL, i zde pozor na softwarové modemy.
- Bezdrát nastavení připojení k síti pomocí bezdrátového spoje (technologie wifi). Od poskytovatele připojení musíte mít základní informace o síti, jako je například ESSID (jméno sítě) a režim, ve kterém je síť provozována.
- $GPRS/EDGE/3G$  umožňuje připojení přes mobilní telefon. Raději vám ale doporučím kapitolu ["Připojení k Internetu pomocí telefonuÿ, str. 351.](#page-349-0)
- Bluetooth připojení připojení k síti přes zařízení bluetooth.
- Analogový telefonní modem pro připojení přes klasickou telefonní linku (modem bývá dnes nejčastěji v interním provedení, viz následující kapitolu o winmo-demech). I v tomto případě bych uživatelům raději doporučil kapitolu ["Připojení](#page-349-0) k Internetu pomocí telefonu", str. 351.

Po určení síťového hardwaru budete muset nastavit správné parametry připojení k síti pomocí dialogu, který vidíte na obrázku 27. Najde-li instalační program v počítači více síťových zařízení, umožní vám nastavení každého z nich. Pokud tyto parametry neznáte, kontaktujte vašeho správce sítě nebo použijte volbu DHCP pro automatické nastavení. Jestliže volbu DHCP nepoužijete, budete následně dotázáni na IP adresu počítače a dále na adresy DNS serverů a brány (gateway) a na síťovou masku.

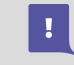

Správné nastavení parametrů sítě při instalaci je nezbytné tehdy, když budete chtít systém na konci instalace aktualizovat ze sítě.

<span id="page-57-0"></span>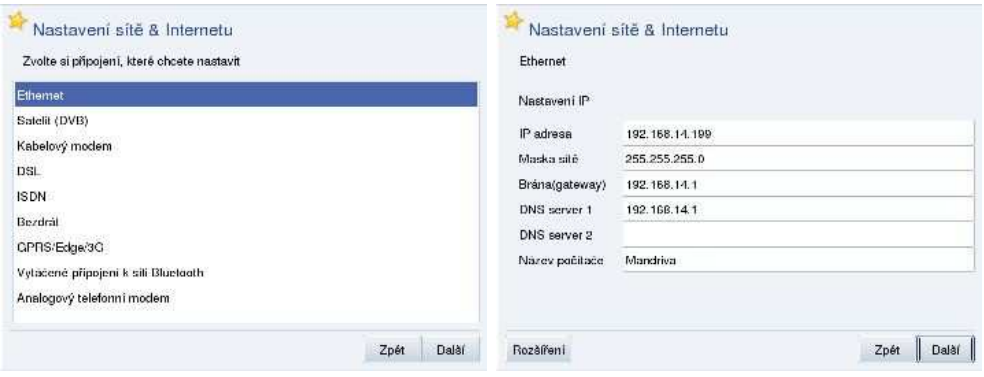

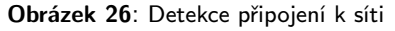

Obrázek 26: Detekce připojení k síti Obrázek 27: Nastavení parametrů sítě

#### Softwarové modemy

Dovolím si malou poznámku k dostupným modemům. Máte-li interní modem (čili modem přímo v počítači) nebo modem připojený přes port USB, pak jde s největší pravděpodobností o tzv. softwarový modem, často též označovaný jako winmodem. Může se stát, že i kdyby jej Mandriva Linux při instalaci našel, nemusí s ním být schopen správně pracovat, protože pro něj potřebuje speciální ovladač. V případě problémů vám instalační program tuto skutečnost oznámí.

Většina winmodemů, nebo přesněji řečeno jejich čipových sad, je dnes slušně podporována open-source ovladači. Edice PowerPack obsahují navíc komerční ovladače těchto modemů a podpora tohoto druhu hardwaru v nich je mnohem lepší. Uživatelům Free verze doporučuji, aby se podívali ve zdroji Non-free (CZ edice jej má na Extra DVD) nebo aby po instalaci vyhledali technickou specifikaci svého modemu a pokusili se najít ovladače například na adrese <http://www.linmodems.org>.

Softwarový modem je ve skutečnosti "ošizené" zařízení, které se s pomocí speciálních ovladačů (softwaru) tváří jako standardní modem, i když jím ve skutečnosti není. Softwarový modem může být klasický pro připojení přes analogovou linku, tehdy je obvykle přítomný uvnitř počítače nebo notebooku. ADSL a ISDN softwarové modemy se připojují přes rozhraní USB. I když Mandriva Linux softwarový modem najde, může být jeho zprovoznění problematické.

Analogové hardwarové modemy bývají oproti tomu připojeny přes port COM, výjimečně přes USB. Často mívají oba porty – COM i USB. ADSL/ISDN hardwarové modemy se připojují k počítači přes síťovou kartu (ethernet). Tyto modemy nepotřebují speciální ovladače a lépe se nastavují. Jestliže Mandriva Linux váš modem při instalaci nenajde, přeskočte jeho nastavení a pokuste se jej zprovoznit až po instalaci za pomoci informací z Internetu. Pokud ovladače vůbec nejsou pro Mandriva Linux k dispozici, nebude práce s modemem možná – modem totiž nebude schopen se systémem komunikovat, protože tuto práci za něj obstarávají právě již zmíněné ovladače.

Jestli můžete, vyhněte se koupi či používání softwarového modemu. Jedinou jeho  $\checkmark$ výhodou totiž bývá cena, obvykle jde o "akční" zařízení tzv. "za korunu" nebo zcela zadarmo. Velmi často jde o problémové a nespolehlivé zařízení bez ohledu na operační systém. Kvalitní hardwarový modem je spolehlivější, vyznačuje se lepší stabilitou připojení a jeho pořizovací cena se vám brzy vrátí v uspořeném čase, o nervech ani nemluvě.

## Nastavení grafického režimu (X Window)

Srdcem grafického režimu v Mandriva Linuxu je X Window systém, konkrétně jeho implementace X.org. DrakX umí detekovat většinu dnešních grafických karet a monitorů, a proto se k této ruční konfiguraci dostanete jen výjimečně, nebo tehdy, když chcete nastavit některé parametry ručně, viz obrázek [28](#page-57-0).

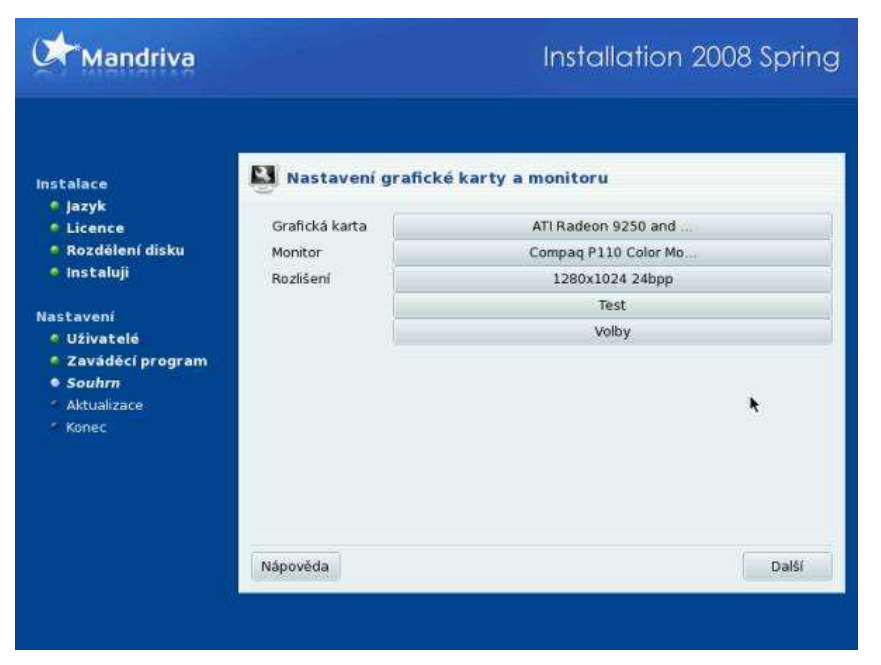

Obrázek 28: Možnosti nastavení grafického režimu

Nebude-li systém X Window správně nastaven, zeptá se vás instalační program před opuštěním souhrnu, zda jej opravdu nechcete nastavit. Pokud nechcete, bude pokračovat dále, v opačném případě se vrátí zpět k souhrnu instalace.

Novinkou od Mandriva Linuxu verze 2007 je podpora tzv. 3D desktopu a speciálních efektů, s čímž se pojí některé nové možnosti při nastavení grafického prostředí. V jeho průběhu můžete být u některých karet dotázáni, zda chcete používat tzv. proprietární ovladače. Ty obvykle poskytují vyšší výkon a lepší podporu hardwaru, proto doporu-

Ţ.

<span id="page-59-0"></span>čuji jejich využití. Novou možností je též nastavení vizuálních efektů grafického prostředí, kde opět doporučuji ponechat přednastavené hodnoty, které jsou automaticky přizpůsobeny nalezenému hardwaru. Při problémech se můžete pomocí Ovládacího centra vrátit k open-source ovladačům nebo vizuální efekty zcela vypnout.

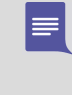

Když má DrakX problémy s automatickou detekcí (v souhrnu bylo nenastaveno), objeví se místo nabídky z obrázku [28](#page-57-0) průvodce nastavením grafické karty (viz obrázek 29). Zkontrolujte a případně upravte parametry, které vám nabídne. Nejsteli si jisti, ponechte výchozí nastavení.

#### Nastavení grafické karty

Instalační program je schopen správně poznat většinu dnešních grafických karet. Budete-li provádět ruční nastavení, zeptá se postupně na tyto detaily:

- Typ videokarty zde nastavte typ vaší videokarty. Pokud není váš typ v seznamu uveden, zvolte jiný (podobný), nebo obecný typ grafického čipu. Ukázku tohoto nastavení vidíte na obrázku 29.
- Velikost videopaměti slouží k nastavení velikosti paměti na vaší kartě, což ovlivňuje mj. možnosti maximálního rozlišení a barevné hloubky.
- Proprietární ovladače a grafické efekty viz informace o nových vlastnostech grafického prostředí zmíněné na předchozí straně.

Videokarty podporující zobrazení na více monitorech jsou v nové verzi Mandriva Linuxu automaticky detekovány a instalační program vám nabídne možnost konfigurovat také tyto jejich vlastnosti. Do této množiny patří i karty s výstupem na externí monitor přítomné v přenosných počítačích. Může se stát, že systém X.org vaši kartu zatím nepodporuje. Řešením je opatřit si novější verzi X.org nebo použít jinou, např. komerční implementaci X Window systému. I takové existují a mají své výhody.

> Máte-li nepodporovanou grafickou kartu, pokuste se ji při instalaci zprovoznit s ovladačem VESA nebo framebuffer. Sbalte ve výběru strom obsahující jednotlivé typy grafických karet, otevřete podstrom X.org 7.3 a v něm vyberte možnost X.org 7.3/vesa nebo X.org 7.3/fbdev, nutno vyzkoušet. Někdy vám to nabídne instalační program sám. Nejedná se o ideální řešení, ale pro začátek postačí – zvláště těm, které práce v textovém režimu děsí.

Někdy stačí pouze použít po instalaci ovladače přímo od výrobce videokarty. Jak jsem již psal, bude určitě nutné tyto firemní ovladače použít v případě, že budete chtít dostat ze své videokarty maximální výkon (např. pro hry).

Linuxové ovladače pro své videokarty dnes dodávají výrobci jako ATI, Matrox, NVI-DIA nebo Kyro. Najdete je na instalačních CD ke grafické kartě nebo na webových

۲

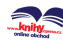

<span id="page-60-0"></span>stránkách výrobce. V případě problémů s nimi se obraťte přímo na výrobce nebo dodavatele grafické karty. Nějaké tipy k instalaci firemních ovladačů grafických karet najdete dále v kapitole "Jak nainstalovat ovladač grafické karty?", str. 349.

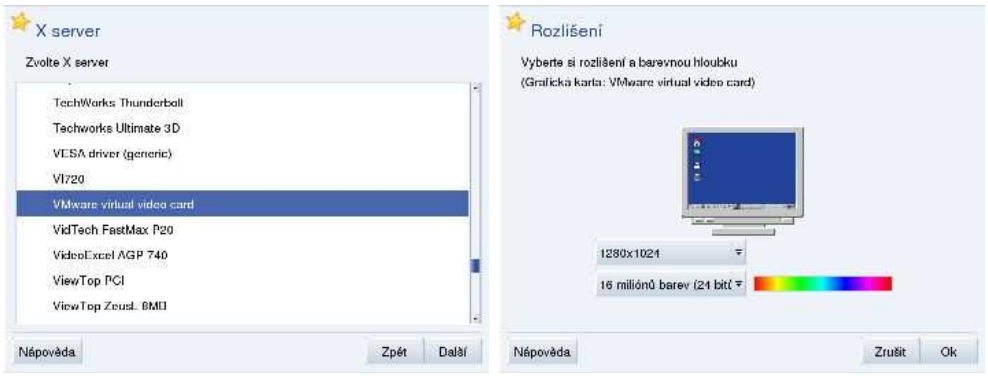

Obrázek 29: Nastavení grafické karty **Obrázek 30: Změna rozlišení a barev** 

#### Výběr monitoru a nastavení rozlišení

Při nastavení monitoru vyberte váš typ ze seznamu Dodavatel. Není-li tam uveden, můžete použít nějaký podobný model, popř. nastavit nějaký Obecný typ monitoru. Znáte-li jeho přesné parametry, nastavte typ Vlastní. Pokud DrakX rozpoznal monitor Plug'n'Play, není třeba jeho parametry dále specifikovat. Kromě monitoru můžete změnit také rozlišení a hloubku barev, viz obrázek [30.](#page-59-0) V tomto kroku jste u starších karet limitováni velikostí paměti na grafické kartě.

### Další možnosti

Pod tlačítkem Volby se skrývá možnost nastavit start grafického rozhraní zároveň se startem Mandriva Linuxu. Ne všechny počítače musí nutně této možnosti využít – typickým příkladem jsou servery.

#### Budete-li mít s nastavením grafické karty velké potíže, nedoporučuji provádět Test nastavení a také nedoporučuji nastavit automatický start grafického prostředí (X Window). V případě problémů je vždy lepší experimentovat s nastavením grafické karty až po instalaci systému. V případě problémů by se vám mohly hodit informace z kapitoly "Start v textovém režimu", str. 83.

## Aktualizace systému

Je-li správně nastavena síť, instalační program vám nabídne možnost provést aktualizaci Mandriva Linuxu z Internetu. Tento mechanismus umožňuje zachovat vaši instalaci aktuální a lépe tak např. zabezpečit nové servery ještě při instalaci. Balíčky

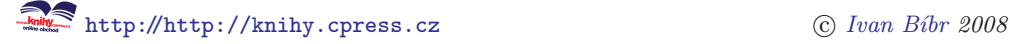

<span id="page-61-0"></span>s aktualizacemi jsou dostupné na veřejných FTP zrcadlech a obvykle opravují bezpečnostní nebo funkční chyby v programech, které jsou součástí Mandriva Linuxu.

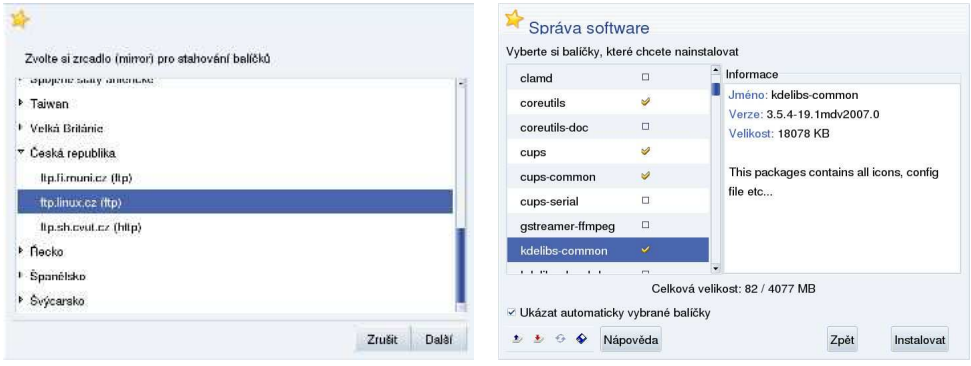

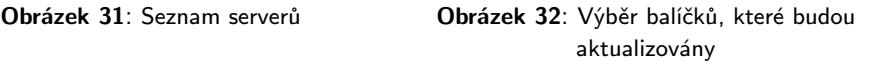

Pokud tuto možnost zvolíte, instalační program kontaktuje server společnosti Mandriva, aby z něj získal seznam serverů, které aktualizační balíčky poskytují. Tento seznam vám posléze nabídne i s jedním vybraným serverem, který je dle jeho soudu nejvhodnější, viz obrázek [31](#page-60-0). Pro Česko a Slovensko je rozumnou volbou server jménem <ftp://ftp.sh.cvut.cz>, ale použít můžete v podstatě jakýkoli z nabízených serverů, aktualizace jsou na všech serverech samozřejmě stejné. Po zvolení serveru jej instalační program kontaktuje, aby získal seznam dostupných balíčků s aktualizacemi. To může chvíli trvat. Raději upozorňuji, že tento typ aktualizace po síti není při velkém počtu aktualizovaných balíčků vhodný pro pomalá připojení (například analogový modem), protože v takových případech může být přenášeno velmi velké množství dat, řádově až desítky nebo dokonce stovky megabajtů!

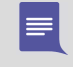

Při instalaci je aktualizace možná jen ze síťových zdrojů – FTP serverů. Chcete-li aktualizovat z dodaného média (např. z aktualizačního média nebo lokálního FTP serveru), musíte tak učinit až po instalaci.

Posledním krokem při aktualizaci ze sítě je výběr balíčků k aktualizaci. Ovládání (výběr balíčků) zde je podobné jako při ručním výběru balíčků na začátku instalace. Vše je pěkně vidět na obrázku [32](#page-60-0).

## Ukončení instalace

V případě, že jste úspěšně prošli předchozími kroky, je instalace Mandriva Linuxu u konce. Instalační program vám to oznámí dialogem, který vidíte na obrázku 33.

Po stisknutí OK dojde k vysunutí šuplíku CD/DVD mechaniky, ze které musíte odebrat instalační médium. Následně bude počítač restartován a nezajímají-li vás další detaily, můžete přejít rovnou na kapitolu "První start systému", str. 75.

Po restartu se objeví startovací nabídka linuxového zavaděče (pokud jste nezvolili jinou možnost). Výběrem volby *Mandriva Linux...* vám nastartuje nový systém. Pokud jsou po instalaci s Mandriva Linuxem problémy, použijte při následujícím startu volbu failsafe. Nedošlo-li z nějakého důvodu k zapsání linuxového zavaděče na disk, využijte rescue (záchranný) mód nabízený instalačními médii, viz následující kapitolu.

> Možná jste si všimli, že instalační program už konečně umí nalézt na disku jiné linuxové distribuce a přidat je do nabídky zavaděče GRUB. Sláva vývojářům!

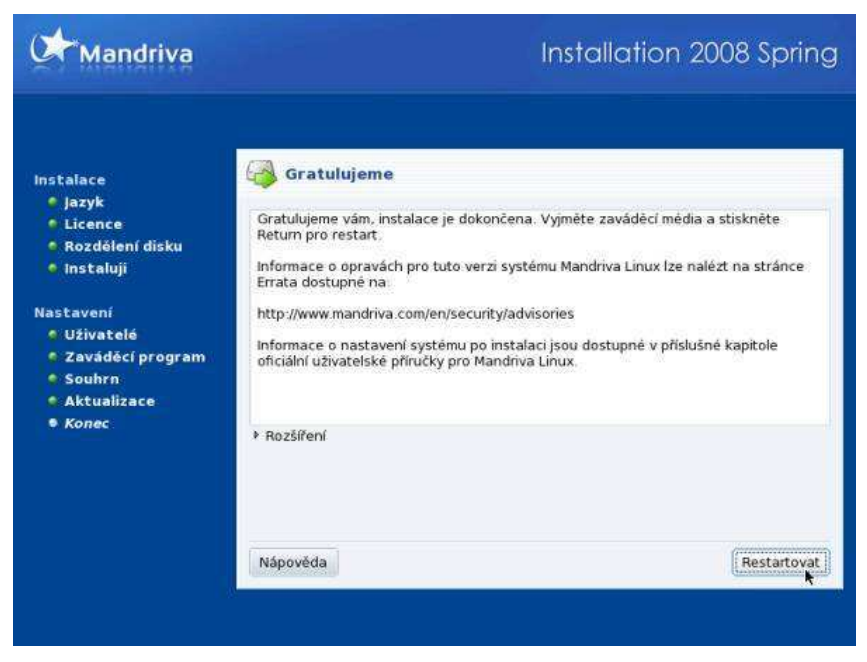

Obrázek 33: Konec instalace

Jestliže nemůžete aktualizovat systém při instalaci ze sítě, je dobré provést jeho aktualizaci ihned po prvním startu. Aktualizované balíčky opravují i chyby v aplikacích a jejich včasnou instalací se vyhnete možným potížím. Detaily najdete například v kapitole "Správa softwaru pomocí Ovládacího centra", str. 295.

## Nové možnosti instalačního procesu

Krátce se zmíním o nových možnostech instalačního procesu. Určitě vám neušlo, že doznal od minulých verzí poměrně výrazných změn. Klávesou F1 nyní vyvoláte nápovědu, viz např. obrázek 34. Nápověda je citlivá na kontext – lze ji použít v jakékoliv situaci – a navíc je možné přecházet mezi tématy pomocí šipek. Šipky nahoru a dolů vybírají témata, šipka doprava zobrazí vybrané téma a šipka doleva se vrací zpět stejně jako např. ve webovém prohlížeči.

 $\checkmark$ 

<span id="page-63-0"></span>Nyní již stručně k dalším možnostem. Klávesou F2 volíte jazyk, takže po výběru češtiny/slovenštiny na vás bude zavaděč mluvit rodným jazykem a nastaví také tento jazyk jako výchozí pro instalaci. Klávesa F3 zpřístupní rozšířené možnosti (další funkční klávesy) a je s ní posléze možno změnit rozlišení instalačního programu, viz obrázek 35. Klávesa  $\mathbb{F}_4$  nabízí jiný způsob instalace než z DVD (*other*) – po startu budete moci vybrat např. síťovou instalaci z FTP/HTTP/NFS. Další klávesa, F5 , nabízí možnost zavedení ovladače pro neznámé zařízení. Nejčastěji se používá pro neznámé řadiče disku nebo nepodporované řadiče RAID. A nakonec pomocí F6 , viz obrázek 35, lze jednoduše vybrat některé nejpoužívanější parametry pro jádro (jejich význam je objasněn dále v kapitole "Některé parametry jádra vhodné při instalaci", str. 70). Samozřejmě stále platí i starší (původní) způsob zadávání parametrů. Grafický režim opustíte pomocí klávesy Esc a máte k dispozici starou známou textovou výzvu zavaděče.

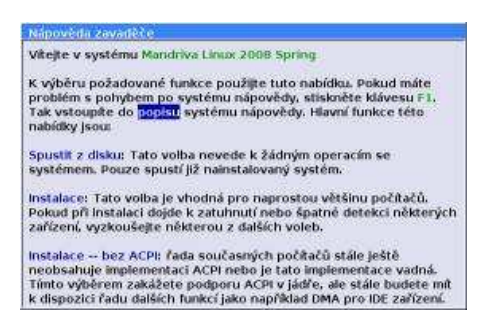

Obrázek 34: Nápověda při spuštění instalace

Instalační program umí též spustit systém nainstalovaný na pevném disku (položka spustit z disku), takže nemusíte restartovat počítač, když omylem zapomenete instalační médium v mechanice.

## Problémy při instalaci a jak na ně

Máte-li problémy při instalaci systému, ujistěte se, že postupujete přesně podle návodu. Jestliže postupujete opravdu správně a situace se nemění, doporučuji nahlédnout do tzv. dokumentu errata. Tento dokument popisuje nejběžnější (odhalené) problémy s instalací dané verze Mandriva Linuxu, a to včetně návodu na jejich řešení. Aktuální verzi tohoto dokumentu najdete buď na stránkách Mandriva Linuxu (viz [http://wiki.mandriva.com/en/2008.1](http://wiki.mandriva.com/en/2008.1protect unhbox voidb@x kern .06emvbox {hrule width.3em}Errata) Errata) v angličtině nebo v českém překladu na stránkách <http://podpora.mandrivalinux.cz>. Objevíte-li v instalačním procesu chybu, nahlaste ji do systému pro hlášení chyb Bugzilla na adrese <http://bugs.mandrivalinux.com> (v angličtině), případně česky nebo slovensky na <http://www.mandrivalinux.cz/hlaseni-chyb>.

Dále se podíváme na některé nejčastější problémy, které při instalaci Mandriva Linuxu mohou vzniknout, a jejich řešení. Další problémy, tipy a pokročilé možnosti instalace najdete v následujících dvou kapitolách. Jestliže jste instalaci úspěšně dokončili, pokračujte rovnou na "První start systému", str. 75.

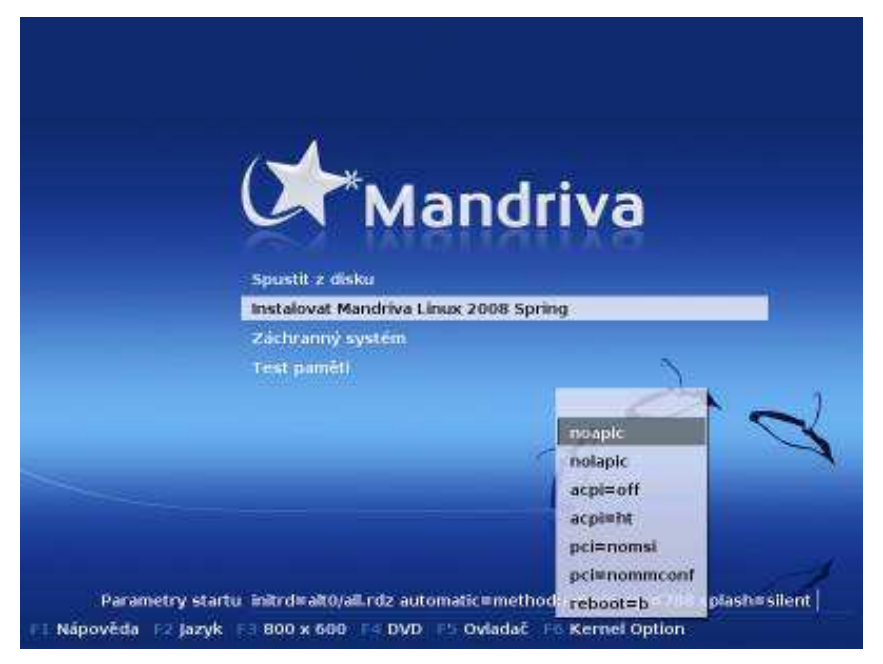

Obrázek 35: Další parametry instalace

### Nastavení BIOSu

Ţ

BIOS patří k základnímu vybavení počítače a některé potíže mohou vzniknout jeho špatným nastavením. BIOS Setup aktivujete těsně po zapnutí počítače pomocí klávesy Del . U některých počítačů to může být i F2 , F10 nebo Esc . Podrobnosti o tom, jakým způsobem BIOS aktivovat a jaké jsou možnosti jeho nastavení, najdete v manuálu k počítači nebo v manuálu k základní desce počítače.

Pokud nastavení BIOSu sami nerozumíte a následující text pro vás není srozumitelný, požádejte o nastavení raději zkušenějšího kamaráda nebo odborníka. Pravděpodobně se tím vyhnete spoustě nepříjemných situací.

Před instalací je doporučeno zapnout inicializaci zařízení plug'n'play již při startu počítače, kdy tuto funkci obstarává sám BIOS. Dosáhnete toho nastavením položky PNP OS installed (případně Plug'n'Play OS nebo Resources controlled by APM ) na hodnotu No. Z vlastní zkušenosti doporučuji vypnout nejen plug'n'play, ale i APIC, a to nastavením položky APIC na No. Můžete se tím vyhnout problémům s inicializací hardwaru, typicky např. konfliktům se sdílením IRQ. Tuto radu lze s úspěchem uplatnit i u nainstalovaného Mandriva Linuxu. Používáte-li na počítači s Mandriva Li<span id="page-65-0"></span>nuxem i systém Windows, nastavte ještě v BIOSu položku Reset Configuration Data na hodnotu Enabled (máte-li ji tam).

Pozor, máte-li na disku i systém Windows 2000/XP (pravděpodobně i Windows  $\mathbf{I}^{\mathbf{r}}$ Vista, nemám ověřeno), tak tuto změnu s největší pravděpodobností nepřežije a budete jej muset znovu nainstalovat! Vypněte proto Plug'n'Play a ACPI pomocí para-metru jádra acpi=off, detaily najdete v kapitole ["Některé parametry jádra vhodné](#page-68-0) při instalaci", str. 70.

Nezapomeňte také před instalací Mandriva Linuxu nastavit v BIOSu jako první zaváděcí zařízení CD-ROM nebo jinou mechaniku podle toho, z jakého zařízení budete instalaci spouštět. Nebude-li zaváděcí zařízení správně nastaveno, nedojde vůbec ke spuštění instalačního programu. Obvykle jde o položku First Boot Device v menu Advanced Options. Na starších počítačích se můžete setkat s méně dokonalým, ale postačujícím nastavením pomocí Boot Sequence, kde musíte vybrat jednu z nabízených kombinací tak, aby byla mechanika CD-ROM uvedena jako první v pořadí.

#### Další možnosti při instalaci

Instalační program disponuje značnými možnostmi, jak ovlivnit průběh následující instalace. Stiskem klávesy Esc opustíte grafický zavaděč instalace a dostanete se do textového režimu, ve kterém je možno zadávat jádru libovolné parametry. Dole na obrazovce uvidíte výzvu instalačního programu "boot:ÿ. Chcete-li instalovat systém jinak než standardním způsobem, musíte to instalačnímu programu oznámit zapsáním zvoleného typu instalace, případně dalších parametrů právě do tohoto řádku.

Jako první se zadává typ instalace, kterých je na výběr několik: linux pro normální instalaci, text pro textovou instalaci, rescue pro záchranný režim apod. Některé tyto typy jste viděli už v předchozí grafické nabídce. Uvedené typy by vám měly stačit, a pokud ne, další informace najdete v kapitole ["Další možnosti a typy instalaceÿ,](#page-67-0) [str. 69](#page-67-0).

Za typ instalace lze přidávat další parametry, které ovlivní chování instalačního programu a jádra Mandriva Linuxu. Např. pomocí volby noauto lze vypnout automatickou detekci hardwaru při instalaci a další parametry si ukážeme v následující kapitole. Ukázka spuštění instalace může vypadat například takto:

```
boot: text apm=off
boot: linux noauto acpi=off
```
První příklad spustí instalaci v textovém režimu s vypnutým APM (viz dále) a druhý spustí standardní instalaci s vypnutou detekcí zařízení a s vypnutým ACPI. Po zadání typu instalace a parametrů zahájíte klávesou Enter instalační proces. Zde je seznam mně známých parametrů:

• noauto – vypíná automatickou detekci hardwaru při instalaci. Lze jej použít i v případě, že potřebujete zadat některým modulům jádra parametry ručně.

- $suppl v$ vnutí si při instalaci zobrazení dialogu, který se zeptá na dodatečná instalační média. Již při instalaci tak můžete podle potřeby používat vlastní zdroje softwaru, viz například kapitolu "Jak vyrábět vlastní zdroje softwaru", [str. 327](#page-325-0). Jde o vlastnost od verze 2006 – nicméně zobrazení dialogu je závislé na rozhodnutí instalačního programu, zda máte dostatek místa na disku. To může být problém u starších počítačů a pomocí této volby k tomu lze instalační program donutit. Dialog vidíte například na obrázku [36](#page-65-0).
- $askmedia$  vynutí si při instalaci zobrazení dialogu, s jehož pomocí lze zkopírovat výměnná instalační média na disk a učinit z nich lokální zdroje softwaru automaticky při instalaci. Stejně jako předchozí volba je i toto částečně závislé na hardwarové konfiguraci (především na velikosti disku). Dialog vidíte na obrázku [37.](#page-65-0)
- $readonly=1$  zakáže jakékoliv změny v tabulce oddílů. Velmi bezpečné, ovšem při použití této volby již musíte mít na disku vytvořené oddíly pro Mandriva Linux.
- updatemodules použije při startu disketu s aktualizovanými moduly jádra (ovladači hardwaru).
- $auto{\text -}install = floppy$  načte disketu se soubory pro automatickou instalaci.
- patch použije z diskety opravný soubor patch.pl. Používá se například při opravě některých chyb v instalačním programu (soubory patch.pl najdete obvykle v errata).
- $\bullet$  display=pocitac umožňuje přesměrovat výstup z grafického režimu instalace na jiný počítač se spuštěným X serverem. Je dostupný pouze při síťové instalaci a na vzdáleném počítači musí být povolen přístup k displeji (xhost +).

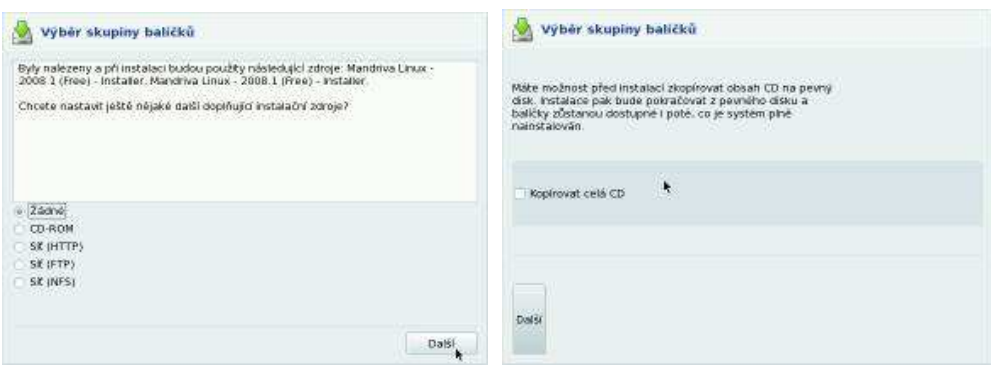

# při instalaci

#### Obrázek 36: Dotaz na další softwarové zdroje Obrázek 37: Možnost kopírování instalačních médií na disk

<span id="page-67-0"></span>Pouze dodám, že těchto parametrů můžete použít i několik najednou a lze je kombinovat s parametry jádra. Uveďme si ještě dva příklady:

boot: text noauto patch acpi=off boot: vgahi suppl askmedia

První příklad spustí instalaci v textovém režimu, vypne automatickou detekci hardwaru, vypne podporu ACPI a nahraje z diskety opravný modul. Druhý příklad spustí instalaci ve vysokém rozlišení a výslovně si vyžádá možnost přidání dalšího zdroje softwaru při instalaci a také si vyžádá možnost kopírování zdrojů z CD/DVD na disk.

#### Problémy s hardwarem a parametry jádra

Správným nastavením PNP a APIC v BIOSu, viz předešlou kapitolu, byste měli zajistit, že jednotlivé komponenty v počítači budou inicializovány a jejich prostředky přiděleny BIOSem ještě před zavedením linuxového jádra. Bohužel ne vždy tato možnost funguje stoprocentně. Navíc můžete narazit na jiné potíže, a proto si ukážeme některé další parametry, jejichž zadáním ovlivníme komunikaci jádra systému s hardwarem.

Například APIC je lepší vypnout předáním patřičné volby noapic linuxovému jádru, viz kapitolu "Nové možnosti instalačního procesu", str. 63, a obrázek [35](#page-63-0). V případě problémů s hardwarem při instalaci doporučuji zkusit ještě parametry jako acpi=off, nolapic a další, které vidíte na obrázku [35.](#page-63-0) Vyzkoušejte také noauto, čili vypnutí detekce hardwaru, která může být za určitých okolností problematická. Informace o dalších parametrech najdete v kapitole "Některé parametry jádra vhodné při instalaci", [str. 70](#page-68-0).

#### Vytvoření spouštěcího média CD-ROM nebo USB

Spouštěcí médium je nutné v případě, kdy počítač odmítá spustit instalaci z dvouvrstvého média DVD. Nebo počítač tuto mechaniku vůbec nemá a vy potřebujete zahájit např. síťovou instalaci. V takovém případě si můžete vytvořit dva typy spouštěcího média: CD-ROM a disk USB.

Ţ

Nezapomeňte, že od Mandriva Linuxu verze 2007.1 již není podporováno zavedení instalace z disket, viz kapitolu "Ukončená podpora zavedení instalace z disket", [str. 21](#page-19-0).

Příprava pro zavedení z CD-ROM je velmi jednoduchá. Instalační médium obsahuje soubor boot.iso v adresáři i586/install/images. Na 64bitovém počítači musíte samozřejmě použít jiné médium a adresář x86 64/install/images. Ten vypálíte jednoduše např. pomocí programu K3b, viz obrázek 38. Z menu pouze vyberte Nástroje  $\rightarrow$ Zapsat CD ISO obraz a objeví se dialog z obrázku. V něm vyberte ISO obraz, vypalte a vložte do mechaniky počítače určeného k instalaci.

<span id="page-68-0"></span>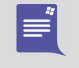

ISO obraz lze vypálit na systému Windows, např. pomocí populárního programu Nero. Pozor! Musíte jej vypálit jako "obraz CD/DVD", nikoliv jako data! V nabídce vašeho vypalovacího softwaru proto hledejte funkci stímto názvem.

Příprava na zavedení z disku USB bude v Linuxu vyžadovat příkazový řádek a účet uživatele root. Pozor, aplikací tohoto postupu přijdete o všechna data na disku USB! Použijte obraz all.img ve stejném adresáři a na disk USB ho nahrajte tímto příkazem:

```
dd if=/media/cdrom/i586/install/images/all.img of=/dev/sdb1
```
Příkaz upravte podle aktuálního umístění all.img (opět platí to, co jsem již říkal o různých architekturách) a podle toho, jak se detekoval váš disk USB a oddíly na něm. U mě se detekoval jako sdb1, u vás to může být jinak. Nevíte-li jak, nechte si jej nejdříve připojit a podívejte se na jeho obsah v Konqueroru. Nahoře ve stavovém řádku bude něco jako "/media/sdb1" – zbytek je již jasný.

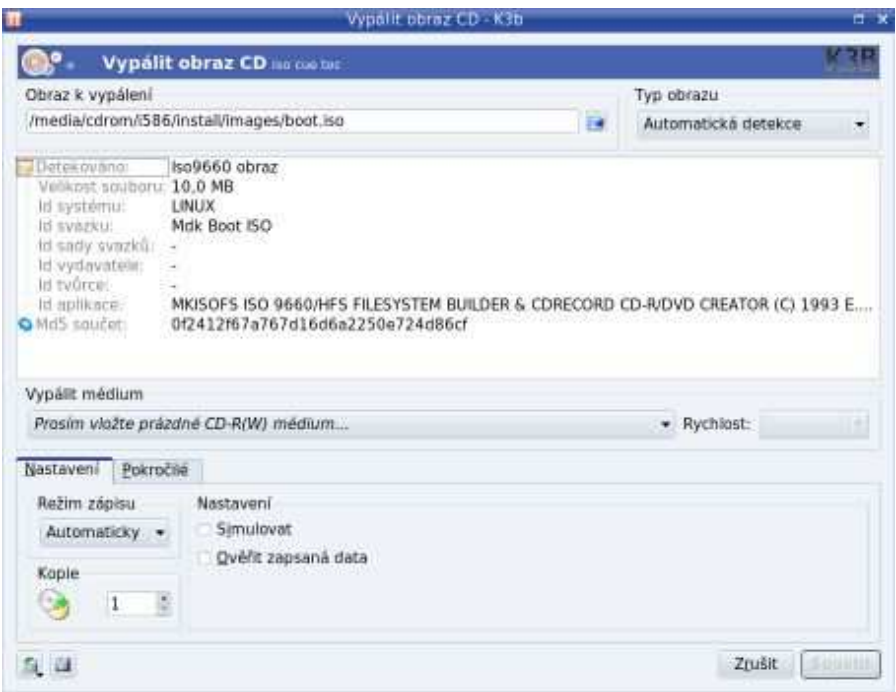

Obrázek 38: Vypálení ISO obrazu v K3b

Dávejte opravdu velký pozor na to, co a kam příkazem dd kopírujete! Dobře si ověřte, že parametr of (cílový oddíl) vede opravdu na disk USB, který chcete použít, viz výše. V katastrofickém případě byste mohli přijít až o všechna data na pevném disku!

Ţ

## Další možnosti a typy instalace

Instalační program disponuje opravdu značnými možnostmi, jak ovlivnit průběh instalace. Vlastní požadavky mu sdělíme tak, že mu ještě před zahájením instalace předáme parametry, kterým rozumí. Některé parametry jsou již v novém instalačním programu připraveny, viz kapitolu "Nové možnosti instalačního procesu", str. 63. Jiné parametry musíte zadávat ručně do výzvy zavaděče. Výzvu zobrazíte před zahájením instalace stiskem klávesy Esc , jak jsme si již řekli. Po stisknutí uvidíte textovou výzvu zavaděče. Nahoře na obrazovce je výzva instalačního programu "boot:". Chcete-li instalovat systém jinak než standardním způsobem, musíte to instalačnímu programu oznámit zapsáním zvoleného typu instalace, případně dalších parametrů právě do tohoto řádku. Jako první se zadává typ instalace, kterých je na výběr několik:

- Typ linux je běžná instalace (spouští se, pokud nezadáte nic nebo použijete-li alt $\theta$ ). Verze jádra při této instalaci je 2.6.17-13 mdk.
- Typ instalace vgalo spustí instalaci v nízkém rozlišení, přesněji řečeno v základním rozlišení 640 × 480. Vyzkoušejte tuto možnost v případě, že má DrakX problém s detekcí grafické karty a spouští instalaci v textovém režimu.
- Instalace typu *vgahi* se spustí ve vysokém rozlišení  $1024 \times 768$ .
- Dalším typem instalace je text pro instalaci v textovém režimu je méně náročná na prostředky počítače (především paměť) a na starších počítačích bude rychlejší. Více o možnostech a nárocích textové instalace najdete v [[Bib05](#page-405-0)].
- Zajímavé možnosti nabízí typ rescue, který slouží k opravě existující instalace a řešení problémů. V tomto režimu můžete například obnovit linuxový zavaděč nebo spustit systém ve speciálním jednouživatelském režimu. Detaily o rescue módu naleznete v kapitole ["Poslední záchrana –](#page-70-0) rescue režim", str. 72.
- Poslední možností je typ memtest, jenž spustí speciální test paměti. Můžete jej použít například v případě, že máte problémy s instalací, a nevíte proč. Bezchybný průběh značí, že jsou v pořádku alespoň základní komponenty počítače.
	- Mnoho uživatelů, kteří narazí na neočekávané problémy při instalaci, má různým způsobem přetaktované počítače. Na to, abyste si mohli podobný komfort dovolit, musíte mít opravdu velmi kvalitní hardware a obecně bych doporučil vyhnout se této možnosti úplně. Máte-li potíže s instalací nebo provozem na přetaktovaném počítači, zkuste jej nejprve vrátit do původního režimu. Pravděpodobnost, že problémy zmizí, je opravdu velmi vysoká.

Oproti starším verzím Mandriva Linuxu již není dostupný typ instalace expert – tedy expertní režim s možnostmi další kontroly parametrů instalačního procesu. Částečně lze tento typ nahradit kombinací dalších parametrů uvedených za typem instalace.

> Uživatelé starších verzí si jistě všimli, že zmizely některé možnosti jako například alt1 (což znamenalo použití starší verze jádra) nebo vga16 (instalace v základním VGA režimu a v 16 barvách).

Ţ

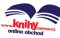

#### <span id="page-70-0"></span>Některé parametry jádra vhodné při instalaci

Kromě parametrů instalace je samozřejmě možné zadávat do výzvy i parametry pro jádro Mandriva Linuxu. Některé budete možná muset použít při instalaci, narazíte- -li na problémy s hardwarem. Při běžných potížích si vystačíte s možnostmi, které nabízí instalační program, viz kapitolu "Nové možnosti instalačního procesu", str. 63. Nicméně pro jistotu jsem zařadil i rozsáhlejší výčet možností s popisem jednotlivých parametrů:

- $acpi=off$  úplně vypne podporu ACPI. Může se hodit v některých opravdu problémových případech, nejdříve ale vyzkoušejte ostatní možnost ACPI. Budete-li chtít po instalaci ACPI používat, podívejte se na některé možnosti do [[Bib05](#page-405-0)].
- $acpi=noirq$  trochu ACPI omezí a nebude jej používat při obsluze přerušení, což někdy může pomoci.
- apm=off vypne podporu staršího standardu pro úsporné režimy (APM).
- $mem=X$  nastaví velikost paměti v případě, že má jádro problémy s její detekcí. Pozor: máte-li více než 1 GB paměti, nemusí být při instalaci využita a po in-stalaci musíte použít jádro \*-enterprise-\*, viz kapitolu ["Verze jádra v Mandriva](#page-356-0) [Linuxuÿ, str. 358.](#page-356-0) Instalační program toto v drtivé většině případů detekuje a použije správné jádro.
- noapic vypne podporu APIC, což je častý zdroj problémů, tento parametr docela pomáhá.
- *noagp* vypne podporu pro AGP v jádře.
- nodma vypne podporu DMA. Používá se jen ve výjimečných případech při problémech s řadičem disků. Instalace s ním může trvat velmi dlouho.
- nodmraid vypíná podporu softwarových RAID řadičů. Obvykle jde o řadiče s RAID 0/1 integrované na základních deskách, které potřebují pro správnou funkci ovladač (nejsou to plnohodnotné RAID řadiče). V některých specifických konfiguracích mohou při instalaci způsobovat problémy a tímto parametrem jejich podporu zcela vypnete.
- noirgdebug vypne automatickou detekci některých rutin, občas pomáhá.
- nolapic vypne lokální APIC, pro něj platí to samé, co pro APIC. Použití nolapic zároveň implikuje noapic, takže nemusíte použít oba.
- nosata vypne podporu SATA zařízení při instalaci.
- noscsi vypne podporu SCSI zařízení při instalaci.
- nopcmcia vypne podporu PCMCIA zařízení při instalaci. Dá se použít v případě, že se instalace zastaví na detekci těchto zařízení.

• nousb – vypne podporu sběrnice USB.

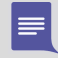

Největšími hardwarovými potížisty jsou APIC, ACPI a PNP. Proto nezapomeňte, že je lze vypnout i v BIOSu počítače, čímž zajistíte, že jednotlivé komponenty v počítači budou inicializovány a jejich prostředky přiděleny BIOSem ještě před zavedením linuxového jádra (které toto nastavení potom převezme). Používáte-li na počítači s Mandriva Linuxem i systém Windows, nastavte v BIOSu položku Reset Configuration Data na hodnotu Enabled (máte-li ji tam) – tím zajistíte při každém restartu počítače kompletní inicializaci hardwaru.

Parametry jádra se uvádějí za typ instalace. Lze je stejně jako parametry instalace kombinovat, a to i dohromady, například:

```
boot: linux suppl apm=off acpi=off nopcmcia nodmraid
boot: vgalo mem=128MB noagp
boot: text noauto readonly=1 noscsi nosata
```
První příklad spustí standardní instalaci, vypne podporu APM, ACPI, PCMCIA a softwarového RAIDu a v průběhu instalace se objeví dialog s dotazem na další zdroje softwaru. Druhý příklad spustí instalaci v základním grafickém režimu s upřesněním velikosti paměti na 128 MB a vypnutou podporou AGP. A konečně poslední příklad spustí textovou instalaci, zakáže detekci hardwaru a změnu v rozdělení disku a vypne podporu SCSI a SATA.

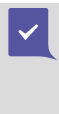

V případě, že budete muset pro zahájení instalace použít některý ze speciálních parametrů jádra, měli byste jej při instalaci přidat k nastavení zavaděče trvale. Jinak byste mohli mít se spuštěním nainstalovaného systému stejné potíže jako v případě spuštění instalace. Jak na to zjistíte v kapitole "Další nastavení zavaděče", str. 54.

## Poslední záchrana – rescue režim

Záchranný "rescue" režim instalačních médií je zvláštní a velmi omezený systém určený k záchraně instalace Mandriva Linuxu. Poskytuje pouze základní nástroje a funkce, nenajdete v něm ani Ovládací centrum Mandriva Linuxu ani žádné další komfortní nástroje. Určitě jej nepoužívejte k činnostem, jako jsou například:

- instalace ovladačů modemu;
- oprava konfigurace v souboru /etc/X11/xorg.conf;
- instalace balíčků se softwarem.

V praxi je to asi tak, že pokud nastartujete Mandriva Linux bez instalačního CD a jeho záchranného režimu, není žádný důvod tento režim vůbec spouštět. Toto pravidlo byste si měli zopakovat vždy, než záchranný režim spustíte.
#### Možnosti záchranného režimu

Po spuštění záchranného režimu uvidíte jen jednoduché textové menu, viz obrázek [39](#page-71-0), a v něm následující nabídku:

- Re-install Boot Loader znovu zapíše linuxový zavaděč na disk. Tuto možnost oceníte v případě, že vám něco nebo někdo přepíše záznam linuxového zavaděče v MBR. Velmi často to dělají bez povolení různé verze Windows v domnění, že jsou na světě – vašem disku – samy. Volba je ekvivalentní příkazu lilo s parametrem -r pro určení root adresáře.
- Restore Windows Boot Loader je možnost přesně opačná. Linuxové zavaděče jsou ohleduplné a uchovávají původní obsah zaváděcího sektoru na disku. Chcete- -li jej obnovit, zvolte tuto možnost, která je ekvivalentní příkazu lilo -u.
- Mount your partitions under  $\text{/}mnt$  připojí linuxové oddíly do adresáře  $\text{/}mnt$ , pokud byste na ně chtěli přistupovat (viz dále).
- Go to Console spustí příkazový řádek uživatele root. Vhodná volba především pro pokročilé uživatele, kteří v systému něco moc "pokročile" nastavili :).
- $Reboot$  provede restart počítače.
- Doc: what's adressed in this Rescue? zobrazí nápovědu v angličtině.

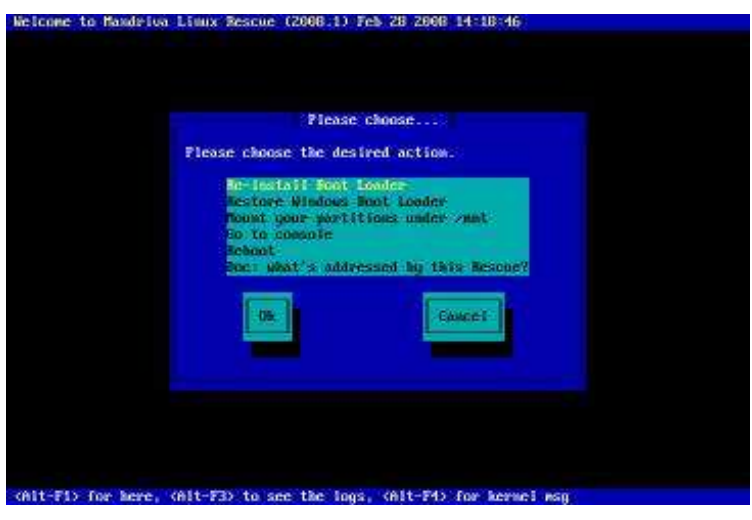

Obrázek 39: Záchranný režim instalace

Zkušenému uživateli stačí na opravu chyb v podstatě pouze příkazový řádek uživatele root. Při práci v něm nezapomeňte, že pro spouštění příkazů z připojeného disku je třeba správně nastavit cesty, nebo jednoduše použít tento příkaz:

#chroot /mnt

<span id="page-73-0"></span>S jeho pomocí v podstatě vyměníte kořenový adresář nouzového režimu (omezený systém na CD) za kořenový adresář vašeho systému na disku. Zpět z prostředí "chroot" se vrátíte stiskem klávesové zkratky Ctrl+d . Kromě obvyklých příkazů a programů můžete v záchranném režimu použít ještě tyto speciální příkazy:

- loadkeys pro nahrání potřebné klávesové mapy.
- drvinst zajistí nahrání všech modulů pro váš hardware (podle obsahu souboru /etc/modprobe.conf).
- lsparts pro výpis diskových oddílů.
- restore-gui pro návrat zpět do nabídky záchranného režimu.

Tímto jsme možnosti instalačního procesu Mandriva Linuxu vyčerpali.

# <span id="page-74-0"></span>První start systému

V této kapitole předpokládám, že za sebou máte úspěšnou instalaci Mandriva Linuxu a restart. První změnu poznáte ihned po restartu – jestli jste nechali nainstalovat linuxový zavaděč (kapitola "Instalace zaváděcího programu", str. 52), objeví se vám jeho nabídka. Zavaděč systému je důležitý, bez něj Mandriva Linux nespustíte. Dále budu předpokládat, že jste nechali nainstalovat doporučený zavaděč GRUB.

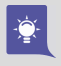

Nezapomeňte – po prvním startu systému je vhodný čas k provedení aktualizace, a instalaci bonusů, viz kapitolu "Jednoduché přidání bonusových balíčků", str. 23.

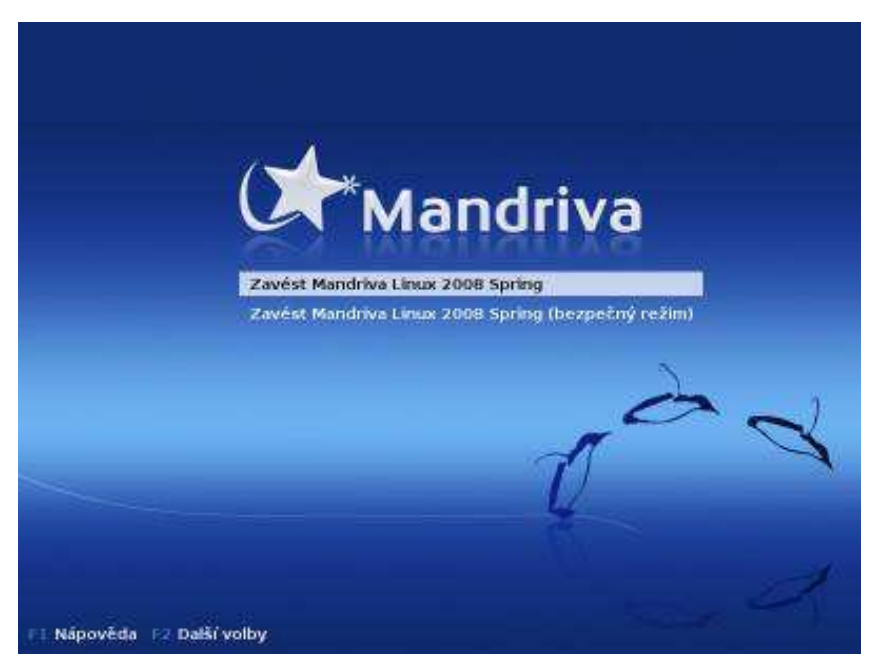

Obrázek 40: Nabídka zavaděče

Zavaděč systému GRUB zobrazí po startu podobnou nabídku, jakou vidíte na obrázku [40.](#page-73-0) Jste-li nedočkaví, neváhejte, vyberte Zavést Mandriva Linux 2008 Spring a stiskněte Enter . Start systému trvá na běžných počítačích zhruba minutu. Jestliže se vám po startu systému nespustí grafické prostředí, nýbrž pouze textové (černá obrazovka), přejděte rovnou na kapitolu ["Start v textovém režimuÿ, str. 83](#page-81-0), kde se dozvíte, proč se tomu asi tak stalo a co se s tím dá udělat.

Po zobrazení nabídky čeká GRUB určitý počet sekund, a pokud uživatel během této doby nestiskne žádnou klávesu, vybere předdefinovanou možnost, která je uvedena jako první, a spustí ji. Jestliže jste nastavení při instalaci neměnili, počká deset sekund

<span id="page-75-0"></span>a spustí první volbu – Zavést Mandriva Linux 2008 Spring. Čas zbývající do automatického spuštění odpočítává pomocí malého symbolu u první vybrané nabídky až do stisknutí první klávesy. Máte-li na počítači i operační systém Windows, objeví se v nabídce i položka Zavést Windows. Mandriva Linux umí detekovat i jiné operační systémy, takže když jich máte na disku více, najdete je v nabídce zavaděče podobně jako Windows.

## Průvodce prvním spuštěním

Při prvním startu Mandriva Linuxu je automaticky spuštěn průvodce, který vidíte na obrázku [41](#page-74-0). Můžete jej využít mimo jiné k počátečnímu nastavení některých (placených) Mandriva služeb, jejichž význam si objasníme dále v této kapitole. Uvítací hlášení přeskočíte stiskem tlačítka Další.

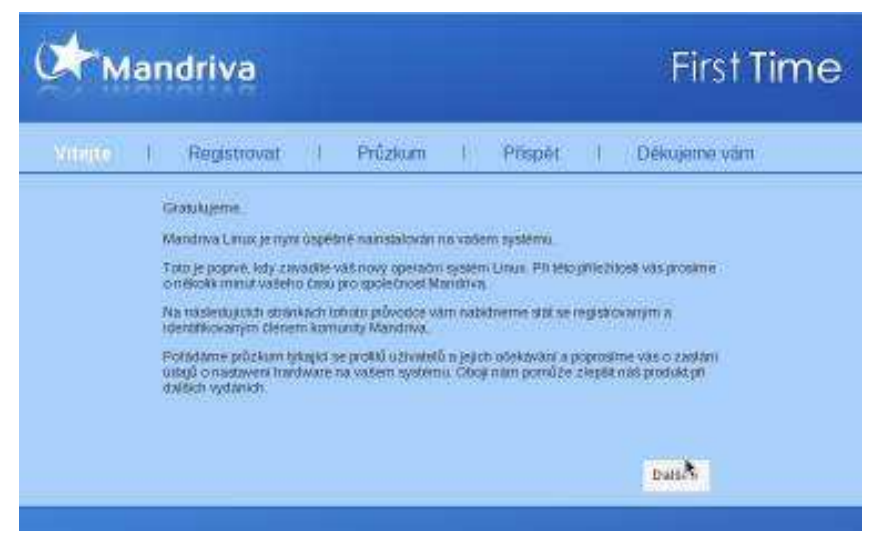

Obrázek 41: Průvodce prvním spuštěním Mandriva Linuxu

Jestliže máte různé průvodce rádi stejně jako já, můžete jej bez obav Zrušit a pokračovat na kapitolu "První přihlášení", str. 78. Všechno, co průvodce nabízí, lze nastavit později. Jednotlivé kroky průvodce (viz následující kapitoly), lze ignorovat pomocí tlačítka Odmítnout. Průvodce lze též spustit samostatně příkazem /usr/sbin/drakfirstboot.

#### Založení "Mandriva účtu" – registrace

Prvním krokem průvodce je registrace – založení Mandriva účtu. Společnost Mandriva, S.A., výrobce Mandriva Linuxu, nabízí po instalaci uživatelům zřízení tzv. "Mandriva účtu", který vám umožní jednotně využívat všech služeb, které nabízí.

<span id="page-76-0"></span>Tyto služby rozšiřují možnosti uživatelů Mandriva Linuxu – jde především o přístup do Mandriva Clubu (software) a ke službám Mandriva Expert (poradna) a Mandriva Online (hromadná správa a aktualizace více počítačů). Některé služby Mandrivy jsou komerční a za jejich využívání se platí roční paušál. Samotnou registrací u společnosti Mandriva, S.A., tedy založením "Mandriva účtu" při prvním spuštění, se k ničemu nezavazujete. Účet bude založen, ale čerpání placených služeb bude zahájeno až v případě, že si je později objednáte.

Máte-li již "Mandriva účet" založen, zvolte Již zaregistrováni? Zkontrolujte svůj účet a zadejte své přihlašovací údaje. V opačném případě vyplňte registrační formulář. Registraci lze přeskočit pomocí tlačítka Odmítnout.

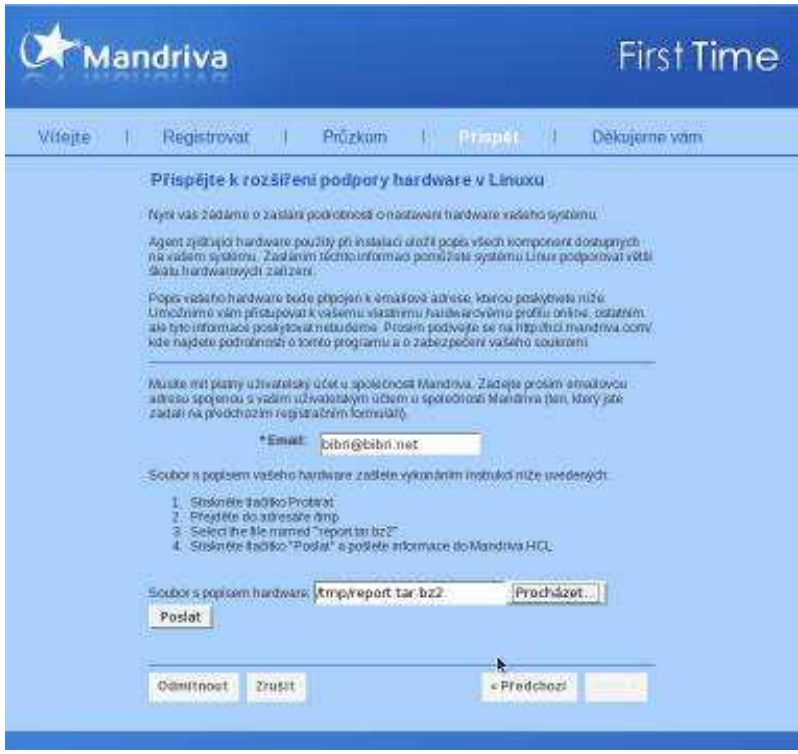

Obrázek 42: Odeslání informací o hardwaru

#### Průzkum uživatelů

Dalším krokem průvodce je jakýsi průzkum uživatelů – zobrazení dotazníku. V něm budete tázáni například na to, jakým způsobem jste získali Mandriva Linux, kde všude jej plánujete nasadit a v jakém měřítku, jaké používáte připojení k Internetu a podobně. Jedna z možností je také nechat si zasílat čerstvé informace o Mandriva Linuxu (informace chodí elektronickou poštou v angličtině).

Dotazník slouží výrobci distribuce – firmě Mandriva, S.A. – k získání statistických dat o uživatelích Mandriva Linuxu. Jakým způsobem budou informace o vás chráněny, se dozvíte po klepnutí na tlačítko Ochrana soukromých údajů. V zobrazeném dialogu najdete kompletní informace o ochraně dat a několik důvodů, proč byste měli dotazník vyplnit a odeslat ke zpracování. Takto získaná data mají význam při rozhodování o některých vlastnostech Mandriva Linuxu. Průzkum lze přeskočit pomocí tlačítka Odmítnout.

#### Zaslání informací o hardwaru

Posledním krokem průvodce je zaslání informací o vašem hardwaru. Jde o data užitečná především pro vývojáře Mandriva Linuxu, kteří podle nich zjišťují, jak různá zařízení v fungují a zlepšují jejich podporu. Jde o užitečnou podporu vývojářů a pokud můžete, informace o hardwaru jim zašlete. Přesný postup je vypsán v dialogu, který vidíte na obrázku [42.](#page-75-0) Zaslání informací o vašem hardwaru lze přeskočit pomocí tlačítka Odmítnout.

## První přihlášení

Mandriva Linux je víceuživatelský systém, a proto práce s ním začíná přihlášením uživatele. Bez korektního přihlášení není možno na počítači pracovat. Systém se vás zeptá na uživatelské jméno a pak na uživatelské heslo. Jména i hesla uživatelů jste zadávali při instalaci, viz kapitolu "Vytvoření uživatele", str. 52. Výjimku udělá Mandriva Linux pouze v případě, že máte aktivovánu funkci Automatické přihlášení, o které si něco řekneme v kapitole "Automatické přihlášení", str. 81. Jestliže automatické přihlášení používáte a budete nadále používat, můžete kapitolu o přihlašování přeskočit.

#### T

T

Linux rozeznává malá a velká písmena při zadávání jména i hesla, čili "heslo" není stejné jako "Heslo". Pamatujte na to!

Jak vypadá standardní přihlašovací obrazovka Mandriva Linuxu, vidíte na obrázku 43. Přihlašovací obrazovka se od minulých verzí výrazně liší. Nyní máte na výběr ze seznamu uživatelů, takže nemusíte (ale můžete) jméno uživatele vepsat do políček Přihlašovací jméno. Po výběru uživatele musíte zadat heslo. Heslo se při psaní nezobrazuje, místo písmen uvidíte jen tečky. Po zadání hesla můžete rovnou pokračovat stiskem klávesy Enter . Zadáte-li heslo špatně, budete o tom informováni a dostanete možnost zadat heslo znovu a správně.

> Budete-li mít se zadáváním hesla problém, vzpomeňte si na předchozí upozornění: malá a velká písmena. Jestli to nepomůže, zkuste např. změnit mapu klávesnice pomocí standardních klávesových zkratek, viz kapitolu "Přepínání klávesnice", [str. 109.](#page-107-0) Aktuální klávesovou mapu lze vyzkoušet v řádku se jménem.

Na přihlašovací obrazovce dole ještě ikonu Typ relace (levá ikona). Ta slouží k přepnutí používaného pracovního prostředí (KDE, GNOME, . . . ), viz kapitolu ["Základy práce](#page-85-0)

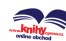

[v Linuxuÿ, str. 87](#page-85-0). Najdete v ní všechna prostředí nainstalovaná ve vašem systému. Jako výchozí pracovní prostředí je v Mandriva Linuxu nastaveno KDE. Každý uživatel má ale možnost si výchozí prostředí změnit. Vedle najdete ještě ikonu Tlačítko, která skrývá možnosti jako restart nebo vypnutí počítače.

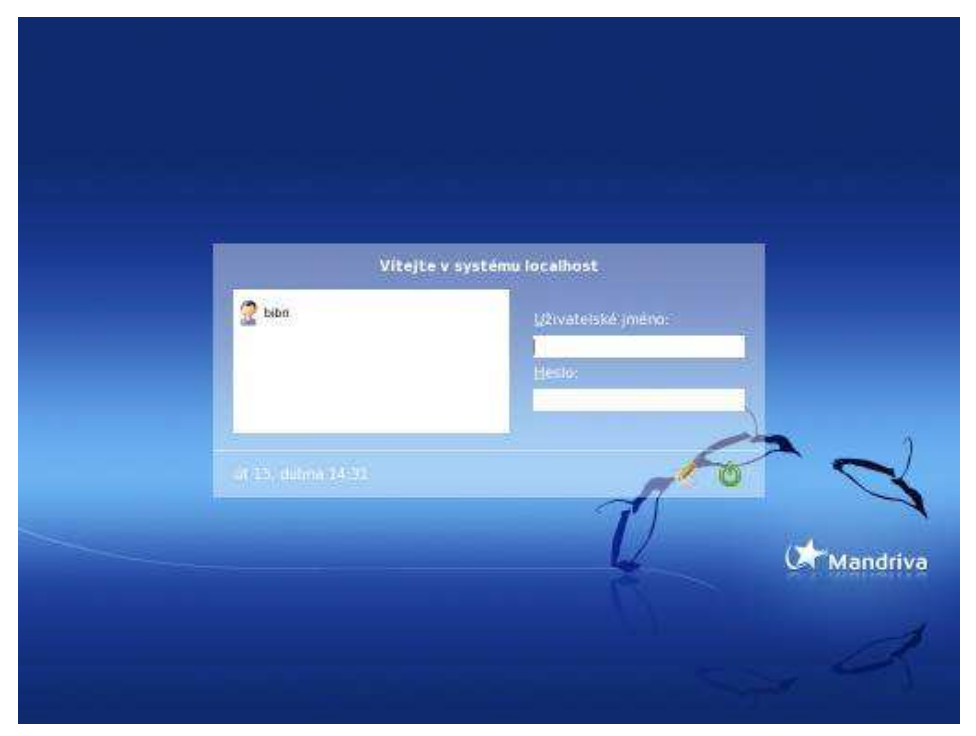

Obrázek 43: Standardní přihlášení do Mandriva Linuxu

Přihlašovací obrazovku můžete změnit v Ovládacím centru Mandriva Linuxu, viz informace v kapitole "Výběr správce obrazovky", str. 277.

Pokud vás zarazí, že v seznamu uživatelů není uveden správce – uživatel root, neděste se. Je to tím, že správce obrazovky, který má na starosti přihlášení, je nastaven tak, aby uživatele root nezobrazoval. Není to opomenutí, jde o záměr. Jako správce byste totiž měli provádět výhradně správu systému, nic jiného, a už vůbec byste se neměli jako správce hlásit do grafického prostředí. Možná vám to teď, po zkušenosti z jiných systémů, nepřipadne příliš logické, ale je to tak. Zbytek si objasníme v kapitole "Proč nedělat vše jako root", str. 80.

Chcete-li přesto takovou možnost mít, jde výše uvedené omezení odstranit nastavením správce obrazovky (viz např. kapitolu "Výběr správce obrazovky", str. 277) tak, aby uživatele root zobrazoval. Po jeho přihlášení se vám pravděpodobně zobrazí výzva prostředí s informací, že jako root můžete leccos pokazit. Abyste na to nezapomněli, budete mít nastaveno hezky červené grafické téma.

### <span id="page-79-0"></span>Uživatelé v Mandriva Linuxu

Uživatelé přecházející z jednouživatelských systémů nebo ze systému se špatnou podporou práce více uživatelů se často ptají: "K čemu je vlastně dělení na uživatele  $dobr^2$ <sup>a</sup> Pravda je taková, že je s nimi na první pohled více práce – někdo je musí zakládat, přidělovat jim práva například pro instalaci softwaru apod. Z tohoto pohledu je úplně nejjednodušší se jim vyhnout a mít na práci uživatele jen jednoho, kterého používají všechny osoby s přístupem k počítači.

Na druhou stranu, dělení na uživatele má i své výhody. Linux je víceuživatelský systém a uživatelé na něm mohou pracovat vzdáleně a souběžně, tedy i několik uživatelů najednou. Možná budete chtít používat jiné pracovní prostředí nebo jiné nastavení programů než jiní uživatelé. To vám půjde daleko lépe, když si uložíte vlastní – uživatelské – nastavení těchto programů. Někdy budete chtít, aby k vašim datům neměl každý přístup, pak stačí odebrat ostatním uživatelům patřičná práva a hned je po problémech.

Kromě toho v Mandriva Linuxu existuje vždy jeden speciální uživatel root – superuživatel, se kterým jsme se setkali již při instalaci, kdy jsme zadávali jeho heslo. Superuživatel se mu říká proto, že je jedinečný a nad systémem má neomezenou kontrolu. Měl by se proto používat jen ke správě systému a i to je jeden z důvodů, proč je lepší si zvyknout na více uživatelů. V podstatě totiž platí dělení "root a ti ostatní".

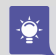

V praxi bych doporučil důsledné zavedení více uživatelů v Mandriva Linuxu tam, kde počítač opravdu využívá více osob.

Uživatelé tak budou mít vlastní pracovní prostředí, vlastní nastavení aplikací a vlastní data. To vše budou mít uloženo ve svém domovském adresáři a budou moci bez potíží pracovat. Jejich práva v systému budou značně omezena a jejich výstřelky (například spuštění trojského koně) neohrozí data ostatních uživatelů ani chod systému. Svá data mohou v případě potřeby sdílet v rámci jednoho počítače i v počítačové síti. Root může nastavit některým uživatelům výjimečná práva (například používání vypalovačky apod.).

Toto je poměrně osvědčené schéma práce. Samozřejmě je nadále možné uživatele ignorovat s tím, že všichni na počítači pracující budou používat jedno jméno a heslo (nebo automatické přihlášení). Jenže často vede používání jednoho univerzálního uživatele k tomu, že začnete na počítači pracovat stále jako uživatel root, tedy naprosto bez omezení. A to není příliš bezpečné pro vás ani pro váš Mandriva Linux.

## Proč nedělat vše jako root

Uvědomte si, prosím, že uživatel root nemá v linuxovém systému žádná omezení a i malé přehlédnutí při práci může mít fatální důsledky. Po čase zjistíte, že důsledné oddělení běžné práce a správy systému má své výhody, z nichž největší je asi ta, že nechtěně nic nepokazíte.

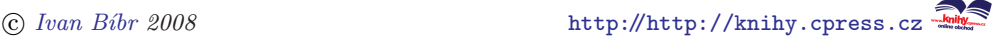

<span id="page-80-0"></span>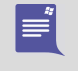

Velká část nových linuxových uživatelů se špatnými návyky z Windows časem zpravidla zjistí, že čím více jako root se systémem experimentují, tím méně věcí funguje. Je to praxí potvrzené pravidlo – vy už nyní víte, jak se problémům vyhnout.

Programy, které smí spouštět jen uživatel root, se na jeho heslo prostě zeptají. Bez správného hesla se nespustí a vy alespoň budete vědět, co děláte. Ti z vás, kteří dají přednost práci v příkazové řádce, použijí pro přepnutí do režimu superuživatele příkaz su (switch user). Detaily hledejte v kapitole "Jak pracovat jako root?", str. 384.

## Automatické přihlášení

Zadávání uživatelského jména a ověřování hesla není při spuštění počítače tak úplně povinné. Můžete se mu snadno vyhnout tím, že nastavíte automatické přihlášení zvoleného uživatele v Ovládacím centru Mandriva Linuxu. Jak na to, zjistíte v kapitole "Zavaděč", str. 251.

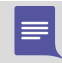

Uvědomte si, prosím, že automatické přihlášení není totéž, jako kdyby byl uživatel úplně bez hesla. Správce přihlášení totiž zadaného uživatele opravdu do systému přihlásí, protože k tomu má dostatečnou pravomoc. Obecně je lepší, aby měl uživatelský účet heslo vždy.

Automatické přihlášení mohou ocenit někteří uživatelé například tam, kde nehrozí žádné nebezpečí lokálního zneužití počítače.

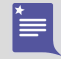

Jestliže máte úroveň bezpečnosti nastavenu na vyšší úroveň než standardní, nebude automatické přihlášení fungovat i přesto, že jste jej při instalaci aktivovali. Musíte jej dodatečně povolit pomocí nástroje DrakSec. Podívejte se do kapitoly ["DrakSec,](#page-273-0) msec a úrovně kontroly", str. 275.

## Vítá vás Mandriva Linux

Posledním z úvodních průvodců, který se objeví až po spuštění grafického prostředí, je Mandriva Galaxy – jakýsi rozcestník nového uživatele Mandriva Linuxu. S jeho pomocí se například můžete podívat na různé výše zmíněné stránky o Mandriva Linuxu. Stejně jako vždy máte možnost toto okno pro příště vypnout, viz spodní část okna, kde jednoduše odškrtněte Otevřít toto okno po spuštění. Zatoužíte-li po Mandriva Galaxy v budoucnu, je možné jej samostatně spustit příkazem mandriva-galaxy.

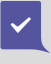

Váš Mandriva Linux je spuštěn a připraven k práci. Můžete se vrhnout do jeho objevování. Jestliže jste nikdy s Mandriva Linuxem nepracovali, doporučuji vám alespoň trochu nahlédnout do následujících kapitol, ve kterých najdete mnoho zajímavých a užitečných informací o práci s ním. Nemusíte je číst hned, ale měli byste do nich alespoň nahlédnout, když si zrovna nebudete vědět rady. Ale určitě do nich nahlédněte předtím, než se budete ptát ve veřejných diskusích. Viz též kapitolu "Odkazy a zdroje informací", str. 393.

## <span id="page-81-0"></span>Odhlášení a vypnutí systému

Úplně posledním krokem, který musíte při ukončení práce provést, je odhlášení uživatele, případně rovnou korektní vypnutí systému Mandriva Linux. Jak na to si povíme raději hned.

Způsob odhlášení je vždy mírně závislý na použitém pracovním prostředí, ovšem v hlavním menu najdete tuto položku vždy, jak vidíte například na obrázku [44](#page-80-0) (jde o menu prostředí KDE). Kromě toho bývají ikony k odhlášení součástí panelu nebo pracovní plochy. Ikonu použitou v panelu prostředí KDE vidíte na obrázku [45](#page-80-0).

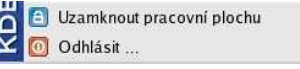

Obrázek 44: Odhlášení pomocí menu Obrázek 45: Ikona odhlášení (KDE)

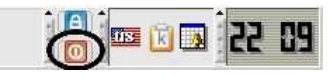

V prostředí GNOME je situace velmi podobná, viz následující obrázky (možnost Odhlášení najdete v menu Prostředí):

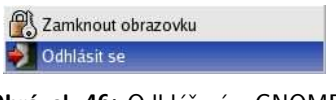

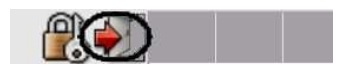

Obrázek 46: Odhlášení v GNOME Obrázek 47: Ikona odhlášení (GNOME)

Mohlo se stát, že jste spustili pracovní prostředí, které žádný podobný panel nemá. V tom případě zkuste klepnout prostředním (nebo pravým) tlačítkem na plochu a mělo by se objevit menu jak s nabídkou aplikací, tak s položkou pro odhlášení.

Vypnout počítač v prostředí KDE lze obvykle jak z přihlašovací obrazovky (o tom jsme si řekli již v kapitole "První přihlášení", str. 78), tak přímo z vašeho prostředí pomocí menu, které se objeví při odhlášení, viz například obrázek [48](#page-80-0).

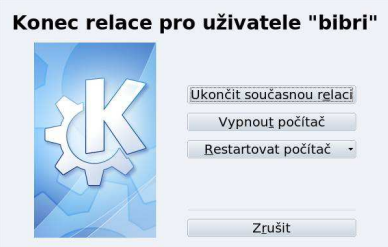

Obrázek 48: Dialog odhlášení z KDE

V prostředí GNOME je situace opět velmi podobná, viz například obrázek 49. Volba Uložit aktuální nastavení způsobí, že si GNOME zapamatuje, jaké programy zůstaly otevřeny, a pokusí se je při dalším přihlášení znovu spustit. V dalších grafických prostředích (IceWM, XFCE) budou možnosti pro vypnutí počítače také velmi podobné.

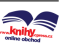

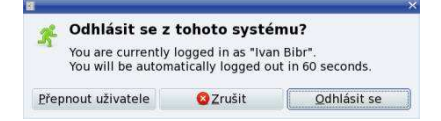

Obrázek 49: Dialog odhlášení z GNOME

<span id="page-82-0"></span>Není příliš rozumné vypínat Mandriva Linux "natvrdo" pomocí vypínače na počí- $\mathbf{I}$ tači. Každý systém, tedy i Mandriva Linux, byste měli vždy ukončit korektně, jinak se mohou přihodit nečekané události. Můžete také přijít o svá neuložená data, což byste určitě nechtěli.

## Start v textovém režimu

Existuje několik málo případů, kdy systém nastartuje v textovém režimu. Pro uživatele pak může být překvapením, když se na obrazovce místo grafického prostředí objeví následující textová výzva:

```
Mandriva Linux release 2008 (Official) for i586
Kernel 2.6.22.9-laptop-1mdv on an i686 / tty1
Mandriva login:
```
Příčin může být mnoho, ale těsně po instalaci jsou reálné v podstatě jen tři možnosti. Podívejme se proto na ně podrobněji, není to nic těžkého. V případě nouze se podívejte do kapitoly "Základy práce v příkazové řádce", str. 137.

#### Není nastaven start do grafického režimu

Jak jsem již zmínil, není grafický režim pro běh Mandriva Linuxu vůbec nutný. Při pokusech s instalací jste mohli start do grafického režimu nechtěně vypnout. Podívejme se, jak to napravit. Na výzvu systému

```
Mandriva login:
```
zadejte jméno uživatele, kterého jste během instalace založili, v nejhorším případě pak uživatele root. Stiskněte klávesu Enter a na další výzvu

#### Password:

zadejte heslo patřičného uživatele a opět stiskněte klávesu Enter . Pozor – heslo se během psaní nevypisuje. Pokud jste náhodou zadali heslo uživatele špatně, uvidíte chybové hlášení systému

#### Login incorrect!

a můžete se zkusit přihlásit znovu. Proběhlo-li vše v pořádku, dostanete k dispozici příkazový řádek (začíná znakem \$, u roota #). Napište příkaz startx následovaný klávesou Enter a objeví-li se grafické prostředí Mandriva Linuxu, máte vyhráno. Najděte v menu Ovládací centrum Mandriva Linuxu a nastavte s jeho pomocí start systému do grafického režimu, viz kapitolu ["XFdrake – konfigurace grafického serveruÿ, str. 259](#page-257-0). Pokud se grafické prostředí neobjeví, zkuste následující možnosti.

#### Špatně nastavený grafický systém

Skončí-li příkaz startx s chybovým hlášením a nedojde ke spuštění grafického režimu, pak je velice pravděpodobné, že je špatně nastaven grafický systém Mandriva Linuxu čili X.org. Podle návodu z předchozí kapitoly se přihlaste do systému jako uživatel root. Po úspěšném přihlášení obdržíte příkazový řádek, který pro uživatele root začíná znakem #. Příkazem XFdrake spusťte nástroj pro nastavení X.org. Obdržíte-li hlášení

bash: XFdrake: command not found znamená to, že nemáte potřebný nástroj nainstalován. Instalaci programu XFdrake proveďte příkazem

#### urpmi drakx-kbd-mouse-x11

a po instalaci a spuštění XFdrake uvidíte obrazovku z obrázku [50.](#page-82-0) Ti z vás, kteří prováděli instalaci v textovém režimu, ji určitě nevidí poprvé. Ostatním prozradím, že pohyb v nabídce je možný pomocí šipek, klávesa Tab vás přepne z nabídky na tlačítka nebo zpět a klávesou Enter potvrdíte vybranou volbu nebo akci.

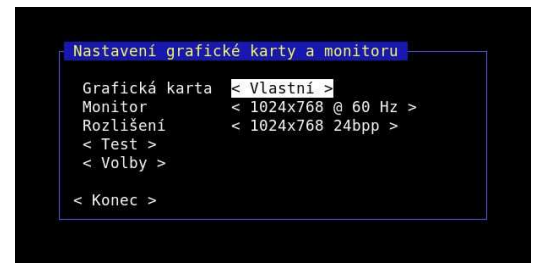

Obrázek 50: XFdrake v konzoli

Při nastavování grafické karty se podívejte na instrukce v kapitole ["Nastavení grafické](#page-58-0) karty", str. 60. Nenajdete-li přesně váš typ karty, zkuste nastavit nějaký obecný typ nebo použít VESA či framebuffer (fbdev) ovladač, viz obrázek [51.](#page-82-0) Správné nastavení zkontrolujte po ukončení programu XFdrake příkazem startx. Pokud se objeví grafické prostředí, máte vyhráno, v opačném případě zkuste nastavení jiné.

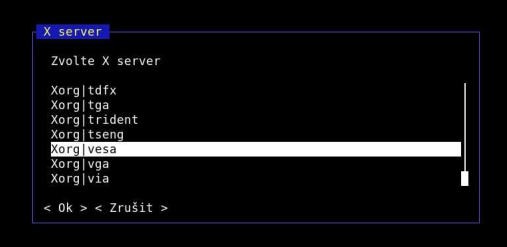

Obrázek 51: Nastavení obecného grafického ovladače VESA

Zprovozníte-li grafický systém v režimu VESA, doporučuji jako další krok nainstalovat ovladače od výrobce grafické karty. Teprve tak plně využijete jejích možností.

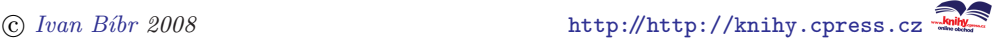

#### Grafická karta nemá podporu v X.org

Jestliže selhaly všechny předchozí možnosti, pak vaše karta zřejmě není systémem X.org podporována a tím pádem nemá standardní podporu ani v Mandriva Linuxu. Podívejte se na instalační CD/DVD ke kartě, nebo se obraťte na výrobce nebo dodavatele karty s žádostí o ovladače pro Linux. Udejte mu přesnou verzi Mandriva Linuxu. Při instalaci postupujte podle dodaných instrukcí. Při takové instalaci ovladačů budete pravděpodobně upravovat konfigurační soubor X.org – /etc/X11/xorg.conf. Nápovědu k formátu tohoto souboru získáte příkazem

#### man xorg.conf

který vám otevře manuálové stránky s podrobným popisem formátu tohoto souboru. Návody na instalaci některých grafických karet najdete v kapitole ["Jak nainstalovat](#page-347-0) [ovladač grafické karty?ÿ, str. 349](#page-347-0). Informace o práci v textovém režimu, které budete také potřebovat, najdete v kapitole "Základy práce v příkazové řádce", str. 137.

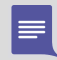

Při úpravě souboru /etc/X11/xorg.conf budete potřebovat nějaký rozumný textový editor. Z vlastní zkušenosti doporučím interní editor správce souborů Midnight Commander (mc). Editor spustíte příkazem mc -e jmeno\_souboru, mc nainstalujete příkazem urpmi mc jako root.

Nemá-li vaše karta podporu výrobce pro operační systém Mandriva Linux, pak mnoho možností nezbývá. Nejprve se podívejte na Internetu, jestli nějaké řešení přece jen neexistuje, další možností je počkat na novější verzi X.org (a potažmo celého Mandriva Linuxu), kde by mohla být podpora vaší karty již implementována, nebo koupě komerční implementace X Window systému, který vaši kartu podporuje. Poslední a poměrně jistá možnost je výměna grafické karty za takovou, jejíž výrobce podporuje provoz v operačním systému Linux.

# <span id="page-86-0"></span>Základy práce v Linuxu

Již v předchozí kapitole jsem naznačil, že pracovní prostředí není v Mandriva Linuxu jen jedno, ale je jich více. Liší se vzhledem, ovládáním, náročností na zdroje počítače a dalšími vlastnostmi. Protože bych se chtěl dále zabývat základy práce v grafickém prostředí Mandriva Linuxu, musím se zaměřit na konkrétní grafické prostředí. Na začátku této kapitoly proto najdete popis dvou "největšíchÿ linuxových prostředí (desktopů) – KDE a GNOME. Obě dnes patří mezi nejpoužívanější a nejrozšířenější grafická prostředí. Vyznačují se značnou komplexností a provázaností, velkým množstvím aplikací, vysokým uživatelským komfortem a v neposlední řadě také trochu neskromnými požadavky na hardware počítače.

Neznamená to, že bych vás chtěl omezovat jen na ně. Pro začátečníky mi ale připadají jako velmi vhodná a alespoň základní popis práce s nimi jistě ulehčí začátky nejednoho uživatele Mandriva Linuxu. Zkušení uživatelé počítačů si pak určitě vyberou své prostředí sami a upraví si je k obrazu svému. Ale i jim může tato kapitola dobře posloužit. Některé obecné vlastnosti systému X Window se projevují ve všech prostředích stejně a pokusím se na ně v dalším textu upozornit. Ve většině prostředí se navíc setkáte s podobnými základními principy práce.

> I když se v této knize zabýváme většinou grafickým prostředím Mandriva Linuxu, neznamená to, že by textový režim byl nějak méněcenný. Pro většinu zde popsaných programů existují v textovém režimu srovnatelné ekvivalenty. Textovému režimu dává přednost hodně profesionálů, protože pokud se vyznáte, je práce v něm rychlá a velmi efektivní. Základní informace o tomto způsobu práce najdete v [[Bib05](#page-405-0)], vážným zájemcům bych pak doporučil vynikající [[Vych03](#page-406-0)].

Nepovažuji výčet možností KDE ani GNOME v této kapitole za vyčerpávající, tímto problémem se zabývá jiná literatura. Fakt, že popisují obě prostředí "zároveň", může být pro některé čtenáře rušivý. Snažil jsem se proto vše poměrně důsledně oddělit, takže kapitoly, které vás nezajímají, lze bez větší újmy přeskočit.

## Pracovní prostředí KDE

EI

KDE, čili K Desktop Environment, je dnes pravděpodobně nejpoužívanější linuxové grafické prostředí. KDE vzniklo v roce 1997 a dalo si za cíl přinést do světa Linuxu takové prostředí, jež by odpovídalo současným požadavkům, a pro uživatele bylo lehce pochopitelné. Základním heslem pro KDE byla a je jednoduchost. I to je možná jeden z důvodů, proč je mezi běžnými uživateli tak rozšířeno.

KDE dnes není jen jakýsi správce oken, ale obsahuje velké množství programů, které spolu umí vzájemně velmi dobře spolupracovat. Nejdůležitějším programem je bezesporu univerzální Konqueror, který je velmi podobný Průzkumníkovi z Windows. <span id="page-87-0"></span>Kancelářský balík KOffice obsahuje programy pro práci s texty, tabulkami, prezentacemi nebo obrázky. KOffice se snaží být kompatibilní se soubory z Microsoft Office. Poštovní klient KMail, resp. Kontact, je výkonný, a přitom efektivní. Aplikací pro KDE je opravdu hodně a stále jich přibývá. Mandriva Linux používá jako standardní prostředí právě KDE, proto se na něj určitě podíváme podrobněji.

#### KDE aplikace a jiná grafická prostředí

V kapitole "První přihlášení", str. 78, jsme si řekli, že KDE není jediné grafické prostředí Mandriva Linuxu. V této kapitole se kromě KDE budu zabývat také dalším prostředím – GNOME. I když je KDE velmi propracované, nemusí úplně každému vyhovovat. Častou obavou uživatelů při úvahách o změně prostředí je chod aplikací z KDE, na které si již zvykli a které jim vyhovují, i v jiných prostředích. Setkáváme se proto např. s otázkou: "Poběží mi mé oblíbené aplikace z KDE v prostředí GNOME?"

Ano, poběží. Většina aplikací totiž není závislých na použitém grafickém prostředí. Co však tyto aplikace ke svému chodu budou potřebovat určitě, jsou patřičné knihovny funkcí. Knihovna se dá pro jednoduchost přirovnat k balíku funkcí, který potřebuje více než jeden program, a proto se oddělí zvlášť. Programům z KDE proto stačí nainstalované knihovny prostředí KDE, protože z nich používají určité funkce. Běžet pak mohou v jakémkoliv grafickém prostředí. Stejná pravidla platí i při obdobných změnách pracovních prostředí. Výjimku tvoří pouze speciální programy, které jsou například součástí panelu. Takový program pak potřebuje nejen grafické knihovny, ale i spuštěný panel KDE – čili musí běžet v prostředí KDE.

Úplně stejná situace je s aplikacemi pro další desktopy, jako jsou GNOME, XFce apod. Pro provoz většiny jejich aplikací vám budou stačit základní knihovny daného prostředí. Situace je zjednodušena tím, že Správce softwaru v Mandriva Linuxu umí všechny tyto potřebné knihovny nalézt a nainstalovat zároveň s programem.

## Pracovní prostředí GNOME

V dalším textu zjistíte, že prostředí KDE a GNOME jsou si velmi podobná jak v ovládání, tak i v dostupných možnostech. Poskytují uživatelům srovnatelné funkce a komfort. Nedá se říci, že jedno z nich je lepší nebo horší, protože každému z nás vyhovuje něco jiného. K vysvětlení, proč existují dvě podobně veliká a tak trochu konkurenční prostředí, se musíme podívat zpět do historie.

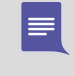

Poznámka: Možná jste si všimli, že se prostředí GNOME podobá ovládáním systému MacOS X. Vývojáři se skutečně nechali tímto systémem inspirovat podobně, jako se v některých věcech podobá KDE systémům Windows.

Prostředí GNOME vzniklo v podstatě "natruc" prostředí KDE, a to hlavně z licenčních důvodů. V době prvních verzí KDE používali vývojáři k vývoji grafickou knihovnu QT, která nebyla svobodným softwarem, viz kapitolu ["Linux, GNU/Linux, Free Software](#page-388-0)

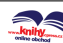

<span id="page-88-0"></span>[a GNU GPLÿ, str. 390.](#page-388-0) Protože se některým vývojářům tato vzniklá situace nelíbila a hrozily konflikty z hlediska licenčního, začali vyvíjet prostředí GNOME. Dnes již sice licenční hrozba ze strany knihovny QT nehrozí (je uvolněna také pod licencí GPL/LGPL), ale výsledkem je, že máme KDE i GNOME.

## Pracovní plocha Mandriva Linuxu

Pracovní plocha grafických prostředí Mandriva Linuxu je velmi podobná plochám v jiných operačních systémech. Na rozdíl například od systému Windows ale nemusí být každá plocha aktivní vzhledem k uživateli. Zatímco desktopy jako KDE nebo GNOME se o plochu starají, takže na ni uživatel může např. přetahovat soubory a zakládat adresáře, tak u IceWm nebo FluxBoxu se podobného chování nedočkáte. Tato prostředí to prostě neumí – to je dáno jinou filozofií práce s nimi.

#### Pracovní plocha prostředí KDE

Plocha KDE je velmi podobná ploše Windows nebo jiného dnešního operačního systému. Podívejme se rovnou na obrázek [52.](#page-87-0)

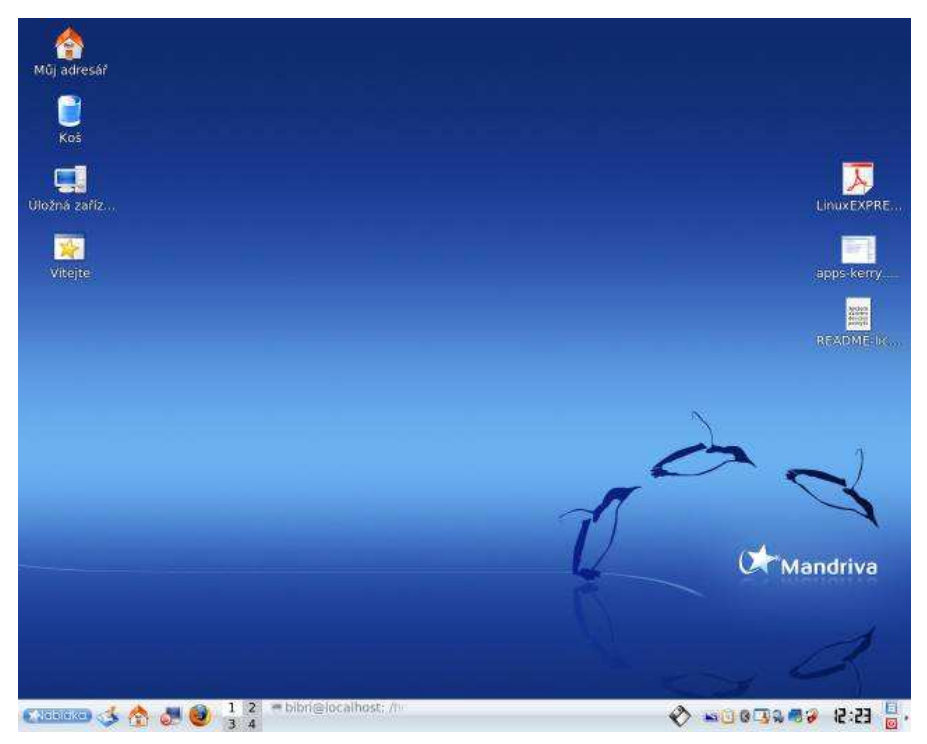

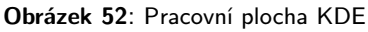

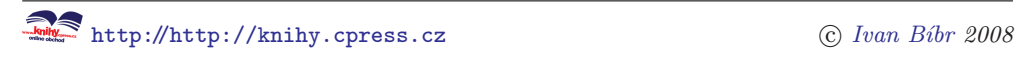

<span id="page-89-0"></span>V dolní části obrazovky je základní ovládací prvek – panel, kterým se budeme zabývat v další kapitole. Zbytek obrazovky tvoří pracovní plocha, kam jsou umisťována okna spuštěných programů. Na ploše najdete také ikony.

> Na ploše KDE se automaticky objevují zařízení připojená za chodu systému, jako jsou například digitální fotoaparáty nebo USB disky.

Ikona na pracovní ploše může zastupovat cokoliv – adresáře a soubory na disku, hardwarová zařízení, odkaz na Internet (URL) atd. Na obrázku [52](#page-87-0) vidíte ikonu koše a ikonu "Můj adresář" (viz kapitolu "Adresář uživatele a Dokumenty", str. 338). Mechanika CD-ROM, disketová mechanika a všechna další výměnná média jsou schována pod ikonou Zařízení. Tamtéž najdete i okolní počítače zapojené v síti. Vpravo na ploše jsou umístěny tři soubory.

Novou ikonu na ploše vytvoříte klepnutím pravého tlačítka na plochu a zvolením položky Vytvořit nový. Chcete-li na ploše vytvořit novou ikonu odkazující na aplikaci z menu, stačí z rozbaleného hlavního menu ikonu jednoduše "přetáhnout". Na plochu můžete přetahovat různé soubory a adresáře z Konqueroru, což je souborový manažer v KDE. Popíšeme si jej dále. Vlastnosti plochy, jako je pozadí, písmo nebo šetřič obrazovky, můžete změnit v Ovládacím centru KDE. Rychlejší možnost je klepnout na plochu pravým tlačítkem a vybrat z kontextového menu "Nastavení pracovní plochy". Objeví se dialog, který vidíte na obrázku [53](#page-88-0) a který vám základní vlastnosti plochy umožní změnit. Aby se změny projevily, musíte klepnout na Použít nebo OK.

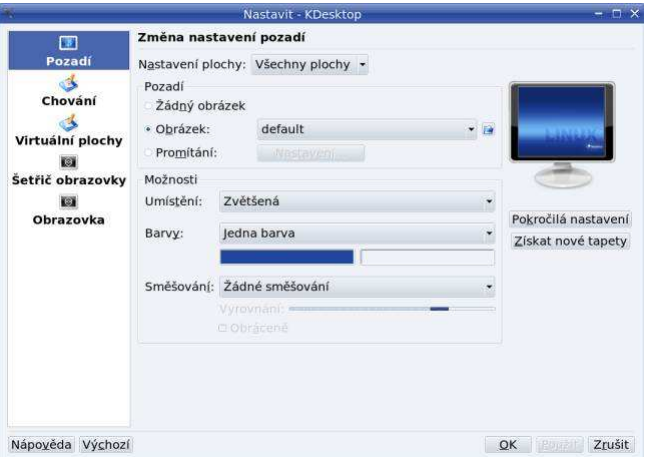

Obrázek 53: Vlastnosti plochy v KDE

 $\equiv$ 

Prostředí KDE dnes "sdílí" plochu s prostředím GNOME – na obrázku [52](#page-87-0) a 54 vidíte, že na ploše jsou stejné soubory. Pro uschování jejího obsahu používají obě prostředí adresář ~/Desktop.

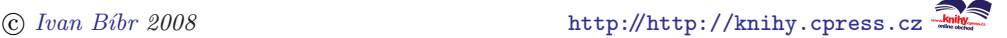

#### <span id="page-90-0"></span>Pracovní plocha prostředí GNOME

Na obrázku [54](#page-89-0) s plochou GNOME vidíte menší rozdíly v základním nastavení. Ikony vypadají trochu jinak, ale mají podobná jména a stejnou funkci. Panely jsou dva – hlavní panel je nahoře a v dolním panelu je pouze přepínač aplikací a virtuálních ploch, o kterých si něco řekneme dále. Na panelu nahoře je vlevo hlavní menu s aplikacemi, dále ikony některých programů a v pravé části, stejně jako u KDE, je systémová část panelu se spuštěnými applety.

Dvou panelů v GNOME se nebojte – jeho tvůrci si myslí, že je takto pracovní plocha přehlednější a asi k tomu mají své důvody. Samozřejmě lze zařídit, aby byl panel jen jeden a dole tak, jako to má KDE nebo jak to znáte z Windows. Pomocí kontextového menu spodního panelu (obrázek [61](#page-94-0)) tento panel odeberte, horní panel pomocí jeho menu umístěte dolů a přidejte si na něj chybějící prvky.

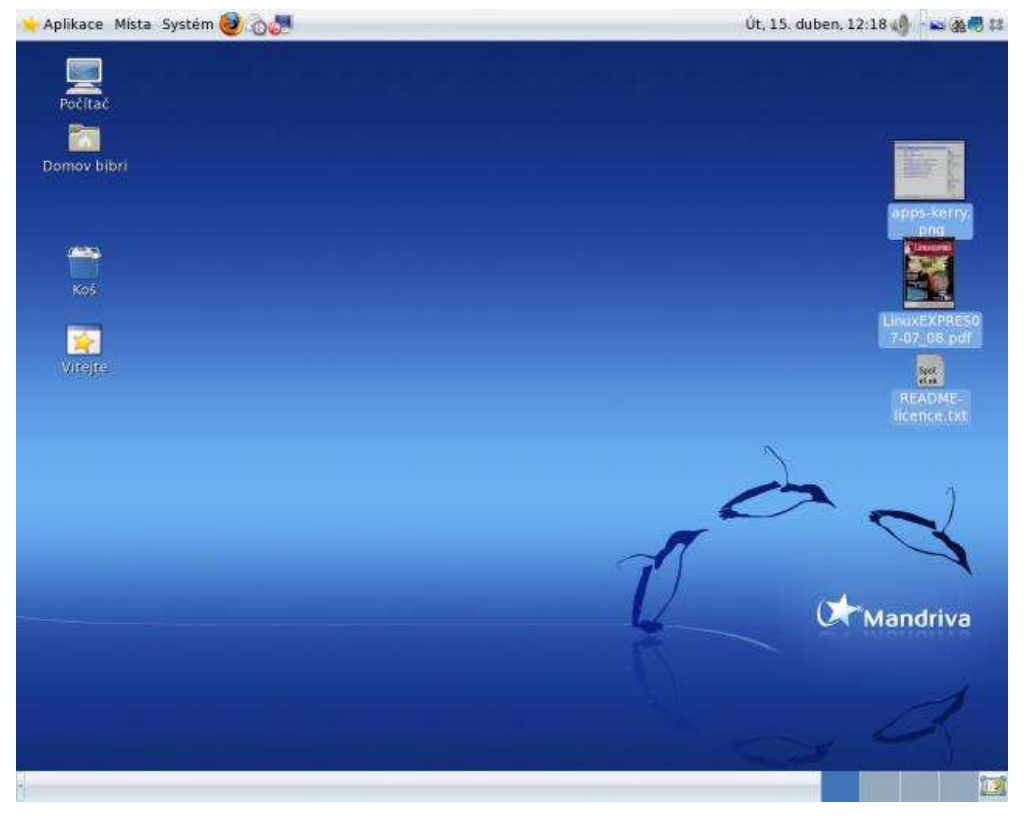

Obrázek 54: Pracovní plocha GNOME

Stejně jako v KDE mohou ikony na pracovní ploše zastupovat cokoliv – adresáře, soubory, speciální význam mají hardwarová zařízení a ikona "Můj adresář". Na plochu můžete přetahovat soubory a adresáře z Nautilu (souborový manažer v GNOME, viz dále) a zástupce programu z menu vytvoříte jednoduchým přetažením jeho ikony z menu na plochu. Novou specialitou na ploše GNOME je ikona "Počítač", která se stejně jako v systému Windows snaží poskytnout jakýsi komplexní náhled na počítač a okolní síťové zdroje (čili i na ostatní počítače). Na obrázku [54](#page-89-0) vpravo si ještě všimněte, že správce plochy v GNOME také zobrazuje u některých souborů náhled obsahu.

Prostředí GNOME umí "sdílet" plochu s prostředím KDE – na obrázku [52](#page-87-0) a [54](#page-89-0) vidíte, že na ploše jsou stejné soubory. Pro uschování jejího obsahu používají obě prostředí adresář ~/Desktop.

Klepnutím pravého tlačítka na plochu otevřete kontextové menu plochy s možnostmi jako vytvoření adresáře nebo nového zařízení. Jedna z možností je i Změnit pozadí plochy, jejíž dialog vidíte na obrázku [55.](#page-90-0) Možnosti zde sice nejsou takové jako u KDE, ale přesto na nastavení pozadí bohatě postačí a k ničemu jinému není dialog určen. Ostatní vlastnosti (písmo, velikost ikon) musíte nastavit v Ovládacím centru GNOME, viz detaily v kapitole "Ovládací centrum GNOME", str. 128.

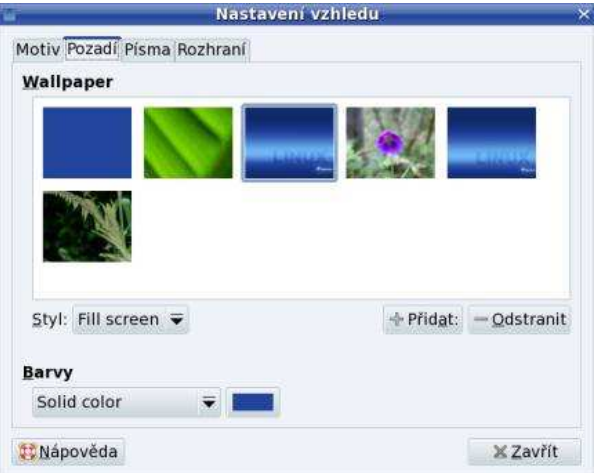

Obrázek 55: Vlastnosti plochy v GNOME

## Hlavní panel

Název kapitoly je trochu zavádějící, protože v KDE ani GNOME nejste omezeni pouze jedním panelem. Jak jste již zjistili, GNOME umí s panely ledacos – můžete jich mít, kolik chcete, kde chcete a na nich doslova, co chcete – a KDE jakbysmet, jen to není na první pohled tak vidět. Proto může být "Hlavní panel" ten, který je pro vás nejdůležitější. Pro začátek budeme pro jednoduchost předpokládat, že hlavní panel je v KDE dole (obrázek [52\)](#page-87-0) a v GNOME standardně nahoře (obrázek [54](#page-89-0)). Dále budu

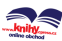

<span id="page-92-0"></span>vše vysvětlovat na tomto jednom panelu, ale nezapomeňte, že si s nimi můžete vyhrát dle libosti. Tuto možnost například v IceWM nebo WindowMakeru nemáte.

#### Hlavní panel KDE

V KDE je panel základním ovládacím prvkem. Úplně vpravo na něm je malé tlačítko se šipkou, viz obrázek [52](#page-87-0). Když na něj klepnete, panel se "schová", čímž uvolní místo na pracovní ploše a objeví se podobné tlačítko, s jehož pomocí vrátíte panel zpět. Ikony na panelu se liší podle nainstalovaného softwaru, některé si teď popíšeme podrobněji.

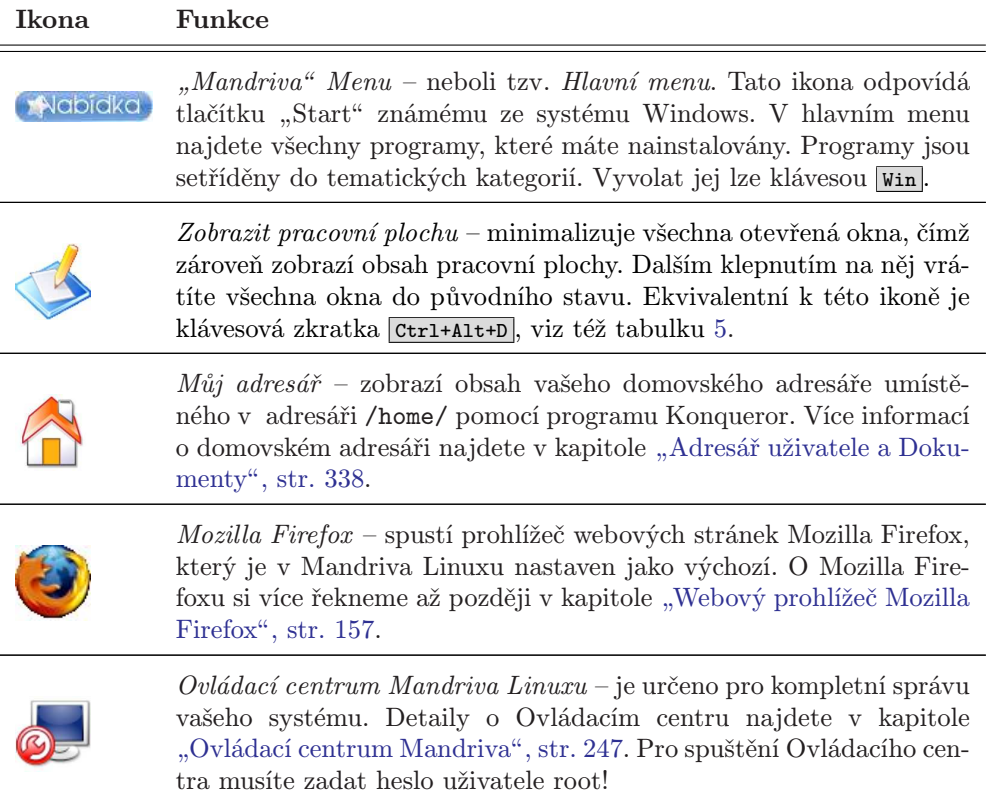

Tabulka 1: Ikony na panelu KDE

To jsou standardní ovládací prvky v levé části panelu. Společné mají to, že spouštějí nějaké programy. Ikony programů, stejně jako všechny ostatní prvky panelu, lze na panelu umístit na libovolnou pozici. Použít k tomu můžete kontextové menu, viz obrázek 56. Přidat další spouštěcí ikonu na panel je velice jednoduché, opět nám poslouží <span id="page-93-0"></span>kontextové menu, viz obrázek [57.](#page-92-0) Ikonu si můžete jednoduše vybrat z hlavního menu (Mandriva Menu), nebo si přesně nadefinovat, který program se má spouštět a přiřadit mu práva, obrázek atd.

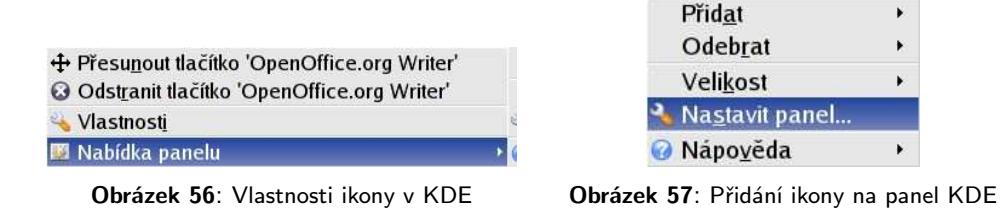

Pomocí kontextového menu panelu můžete změnit Velikost panelu. Na obrázku [52](#page-87-0) je použita velikost Normální. Další panel na plochu přidáte pomocí menu  $P\ddot{r}idat \rightarrow Panel$ a na výběr je několik různých typů podle toho, jak se má panel chovat.

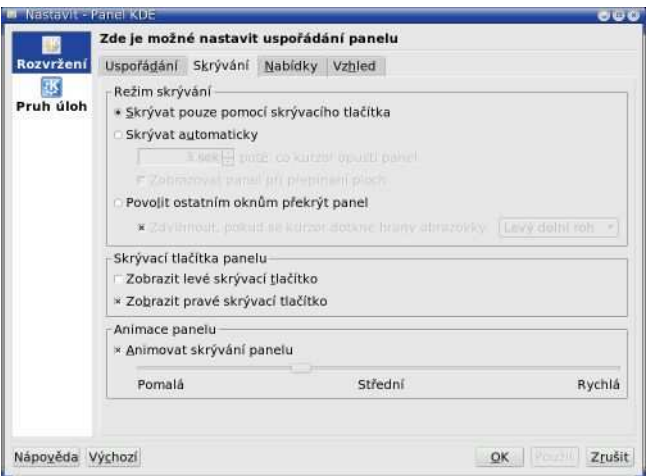

Obrázek 58: Vlastnosti panelu v KDE

Volbou Nastavit panel zobrazíte dialog se všemi možnostmi aktuálního panelu, který vidíte na obrázku [58.](#page-92-0) Kromě již zmíněné velikosti (výšky) můžete nastavit i šířku – panel nemusí zabírat celý okraj obrazovky. V záložce Skrývání lze nastavit automatické skrývání panelu mimo plochu po zvoleném časovém intervalu a velikost skrývacích tlačítek. V další záložce Nabídky se dá ovlivnit dynamické chování menu, tedy jakým způsobem se bude chovat a jaké položky v něm uvidíte. V poslední záložce Vzhled najdete spoustu efektů pro panel – průhlednost, obrázky na pozadí atd.

#### Hlavní panel GNOME

I v prostředí GNOME je panel hlavním ovládacím prvkem. V levé části horního panelu je umístěno menu a vedle něj ikony spouštějící různé aplikace. V pravé části jsou ikony <span id="page-94-0"></span>appletů (viz dále). Přepínač úloh a přepínač ploch jsou na spodním panelu. Nyní si již povězme o významu jednotlivých ikon (mohou se lišit podle nainstalovaného softwaru):

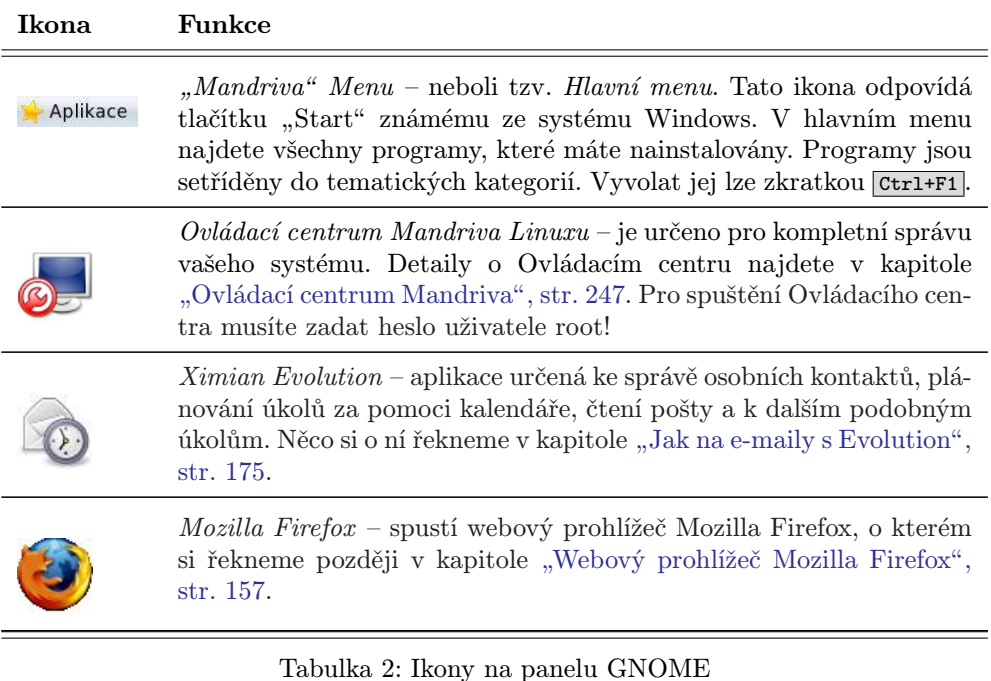

To byly prvky v levé části panelu GNOME. Standardně je jich tam méně než v KDE,

ale jdou bez problémů přidat a je to jednoduché, viz obrázek [60](#page-93-0). Kromě ikony spouštějící program lze vybrat i ikonu určité "akce" a nebo applet. Ikony lze na panelu umístit na libovolnou pozici nebo je na určité pozici Zamknout pomocí kontextového menu, viz následující obrázek [59.](#page-93-0)

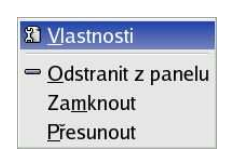

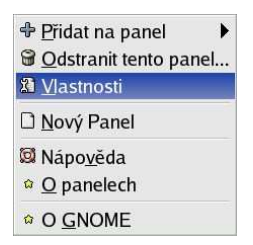

Obrázek 59: Vlastnosti ikony v GNOME Obrázek 60: GNOME panel: přidání ikony

Pomocí kontextového menu panelu můžete měnit obvyklé vlastnosti panelu, jako je např. jeho Velikost – na obrázku [54](#page-89-0) je u panelu použita poměrně netradiční velikost 54

bodů. Další panel na plochu přidáte pomocí menu Nový Panel a na výběr máte několik různých typů panelu. Další speciální možností je přidat tzv. Zásuvku pomocí menu Přidat na panel → Zásuvka. Po klepnutí na zásuvku se zobrazí jakési menu, do kterého si můžete natahat libovolné ikony, a tak jednoduše zpřístupnit nebo kategorizovat některé programy.

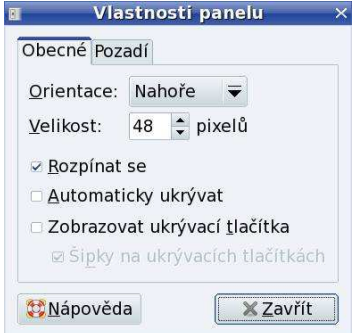

Obrázek 61: Vlastnosti panelu v GNOME

Volbou Vlastnosti zobrazíte dialog se všemi možnostmi aktuálního panelu, který vidíte na obrázku [61](#page-94-0). Kromě velikosti (výšky) můžete nastavit i šířku – panel nemusí zabírat celý okraj obrazovky, ale může se např. přizpůsobovat velikostí podle toho, co obsahuje. Stejně jako u KDE se umí automaticky *ukrývat* a lze mu nastavit různé druhy pozadí.

Všechny prvky, a to nejen v prostředích KDE i GNOME, mají skutečně velké mož-<u>پُ</u> nosti nastavení. Např. hlavní panel může být ve skutečnosti umístěn kdekoliv a nemusí být ani přes celou obrazovku. Vzhled může být pomocí témat změněn tak, že byste jej na první pohled nepoznali, viz kapitolu "Jak nainstalovat nové téma?", [str. 370.](#page-368-0) Prozkoumejte možnosti svého prostředí v jeho Ovládacím centru. Uživatelé Linuxu se velmi rádi chlubí svým pracovním prostředím a jeho perfektním nastavením! Jeho cílem obvykle není jen potěcha oka, ale i maximální funkční přizpůsobení požadavkům uživatele.

### Mandriva Menu

Řekněme si ještě něco málo k "Mandriva Menu". Standardní menu má aplikace rozděleny podle zařazení. Některým uživatelům může kvůli zjednodušení práce vyhovovat spíše takové menu, které je úlohově orientováno. Nenajdete v něm jednotlivé programy podle jmen, ale úlohy, které lze s Mandriva Linuxem provádět. Jak nastavit úlohově orientované menu, si přečtěte v kapitole "Nelíbí se mi Mandriva Menu, co s tím?", [str. 361.](#page-359-0) Úlohově orientované menu má nevýhodu v případě, kdy hledáte konkrétní aplikaci podle jména. Proto v něm najdete také položku Všechny aplikace, kde jsou všechny dostupné programy seřazeny podle určení a uvedeny svým jménem.

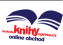

<span id="page-96-0"></span> $\sum_{i=1}^{n} \frac{1}{i}$ 

Všimněte si, že nejpoužívanější úlohy nebo programy se v KDE hromadí úplně nahoře v rozbaleném hlavním menu. Jejich pořadí se mění podle četnosti použití. Jejich počet můžete změnit pomocí kontextového menu panelu Nastavit panel→Rozvržení, záložka Nabídky.

S přechodem na nový systém menu se mírně změnilo jeho chování, resp. uspořádání. To se nyní mění podle vašeho grafického prostředí. V první úrovni (např. Internet) se objevují především preferované programy a dále ty aplikace, které patří k danému prostředí. Ostatní jsou skryty do další položky Více.

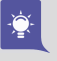

Hlavní menu prostředí KDE lze nyní přepnout do jiného "novějšího" stylu, jaký je k vidění například ve Windows Vista. Tuto možnost hledejte v jeho kontextovém menu jako položku Přepnout do Kickoff stylu nabídky.

## Kontextové menu

Již několikrát jsem použil pojem kontextové menu, aniž bych objasnil, co vlastně znamená. Kontextové menu se v prostředí KDE/GNOME i v dalších prostředích vyvolává obvykle stiskem pravého tlačítka myši. V závislosti na zvoleném objektu, nad kterým tlačítko stisknete, se objeví menu, které k danému objektu přísluší.

Kontextové menu je tedy závislé na zvoleném prvku – kontextu. Například kontextové menu plochy získáte klepnutím na plochu, kontextové menu ikony klepnutím na ikonu atd. Není-li kontextové menu k dispozici, nezobrazí se nic. Někdy se kontextové menu nechová tak, jak byste očekávali, v takových případech je třeba dobře se podívat, nad čím vlastně klepnete myší. I posunutí o jeden bod vedle objektu už znamená něco jiného, než jste původně zamýšleli.

## Další prvky panelu – applety

Na panelu ve všech prostředích najdete ještě další zajímavé ovládací prvky. Ty už nemusí nutně plnit jen funkci spuštění programu, naopak, jsou trochu aktivnější než předchozí obyčejné ikony. Obvykle se jim říká applety – podívejme se na ně.

Applet je označení pro speciální program, který je určen právě do panelu. Applety mohou být různého určení, na panel si kromě již uvedených appletů můžete přidat například zvukový mixer, přehrávač CD atd. Nabídka dostupných appletů záleží na vybavení vašeho pracovního prostředí. Přidat applet lze obvykle pomocí kontextového menu panelu. Podobné applety se vyskytují ve většině pracovních prostředí v Mandriva Linuxu. Jsou typickým příkladem aplikací závislých na spuštěném prostředí, viz kapitolu "KDE aplikace a jiná grafická prostředí", str. 88. Každé prostředí má applety vlastní – applety pro KDE jsou závislé na prostředí (panelu) KDE.

## Přepínač úloh

Patrně nejdůležitějším appletem je přepínač úloh. Jeho podobu v KDE a GNOME vidíte na obrázcích [62](#page-96-0) a [63.](#page-96-0) Přepínač úloh přepíná mezi spuštěnými programy. Po klepnutí na "tlačítko" spuštěné aplikace se zobrazí (nebo schová, je-li zobrazeno) její okno. Aktivní aplikace je v pruhu zvýrazněna. Standardně se zobrazují aplikace ze všech virtuálních ploch.

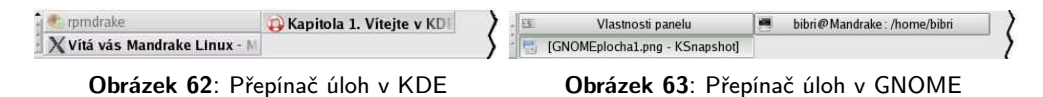

Aplikace je možno pomocí kontextového menu mezi těmito plochami přesouvat. Jak vidíte na obrázcích, jsou přepínače úloh z KDE i GNOME téměř stejné a ve většině ostatních grafických prostředí Mandriva Linuxu je situace podobná. Další applety se již budou lišit podle použitého prostředí.

## Další prvky panelu KDE

V pravé části (většinou, výjimka je např. přepínač ploch uprostřed) panelu KDE najdete několik dalších ikon, které mohou patřit appletům uvedeným v tabulce. Další applety přidáte na panel pomocí kontextového menu panelu ( $P\ddot{r}idat \rightarrow Applet$ ).

#### Ikona Funkce

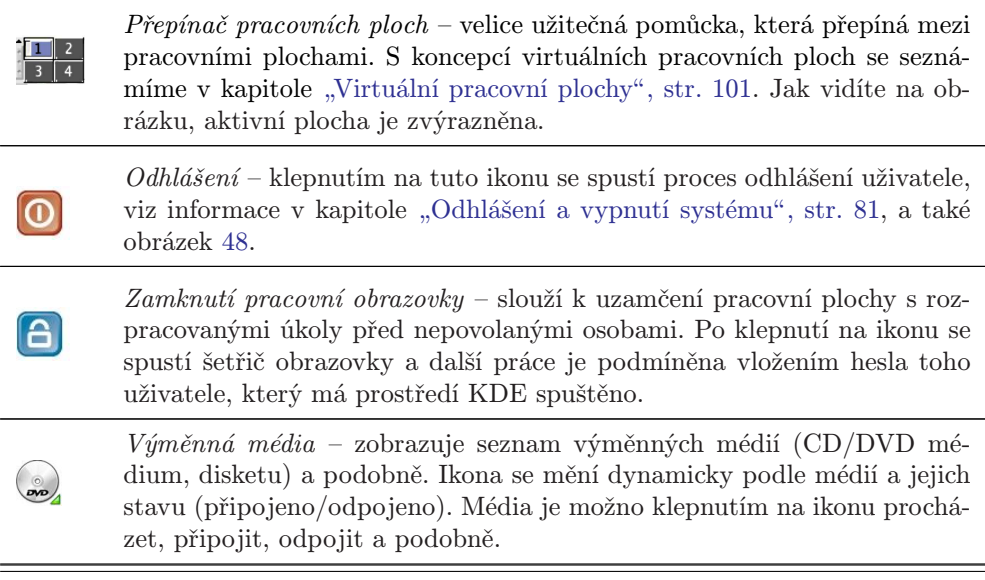

Tabulka 3: Applety panelu KDE . . .

<span id="page-98-0"></span>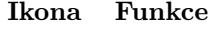

 $\overline{\phantom{a}}$ 

 $\overline{a}$ 

 $\overline{\phantom{a}}$ 

 $\overline{\phantom{a}}$ 

 $\overline{\phantom{a}}$ 

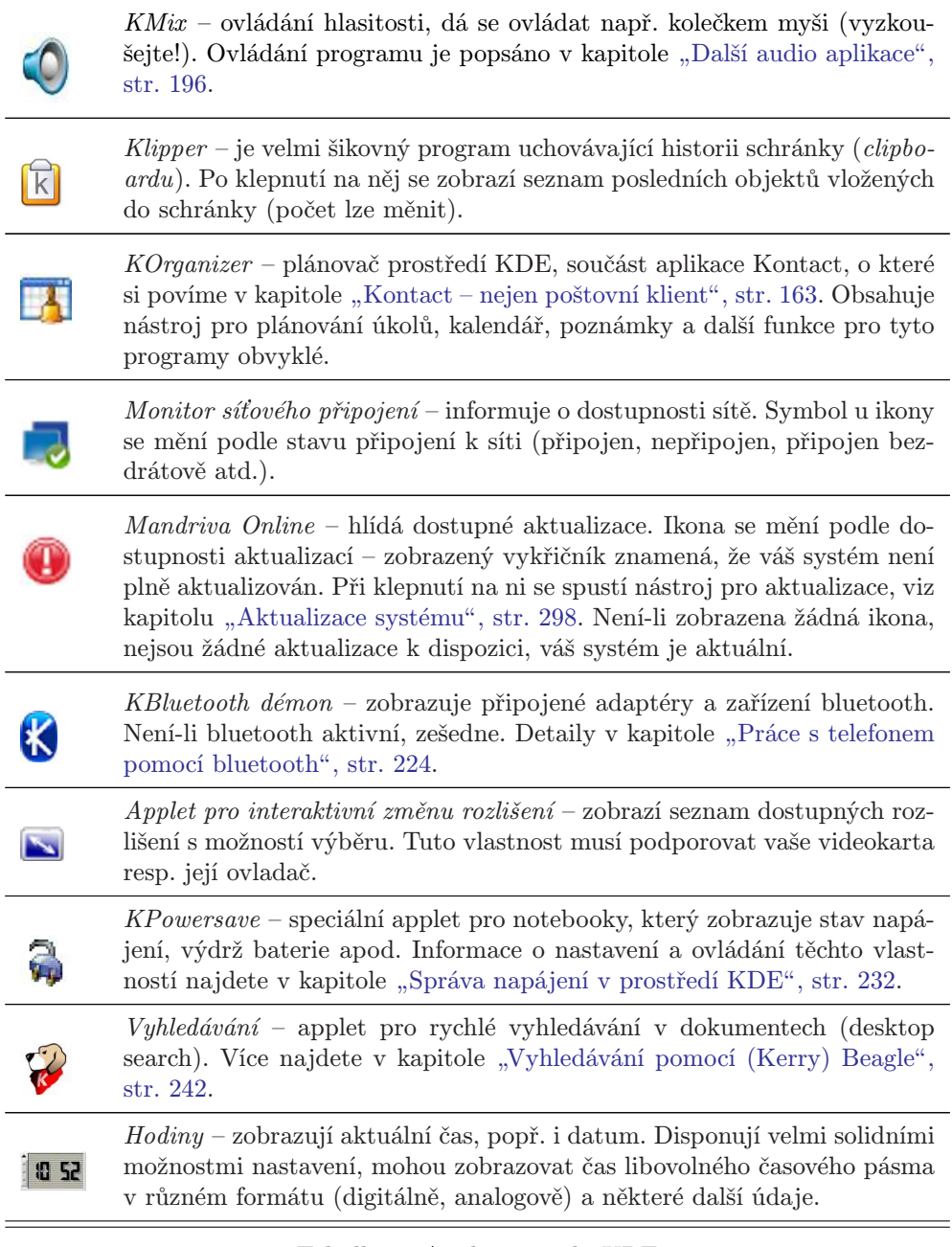

Tabulka 3: Applety panelu KDE

## <span id="page-99-0"></span>Další prvky panelu GNOME

Ještě se podívejme, jaké další applety najdeme v prostředí GNOME. Některé z nich, jako např. Mandriva Online, najdete v obou prostředích.

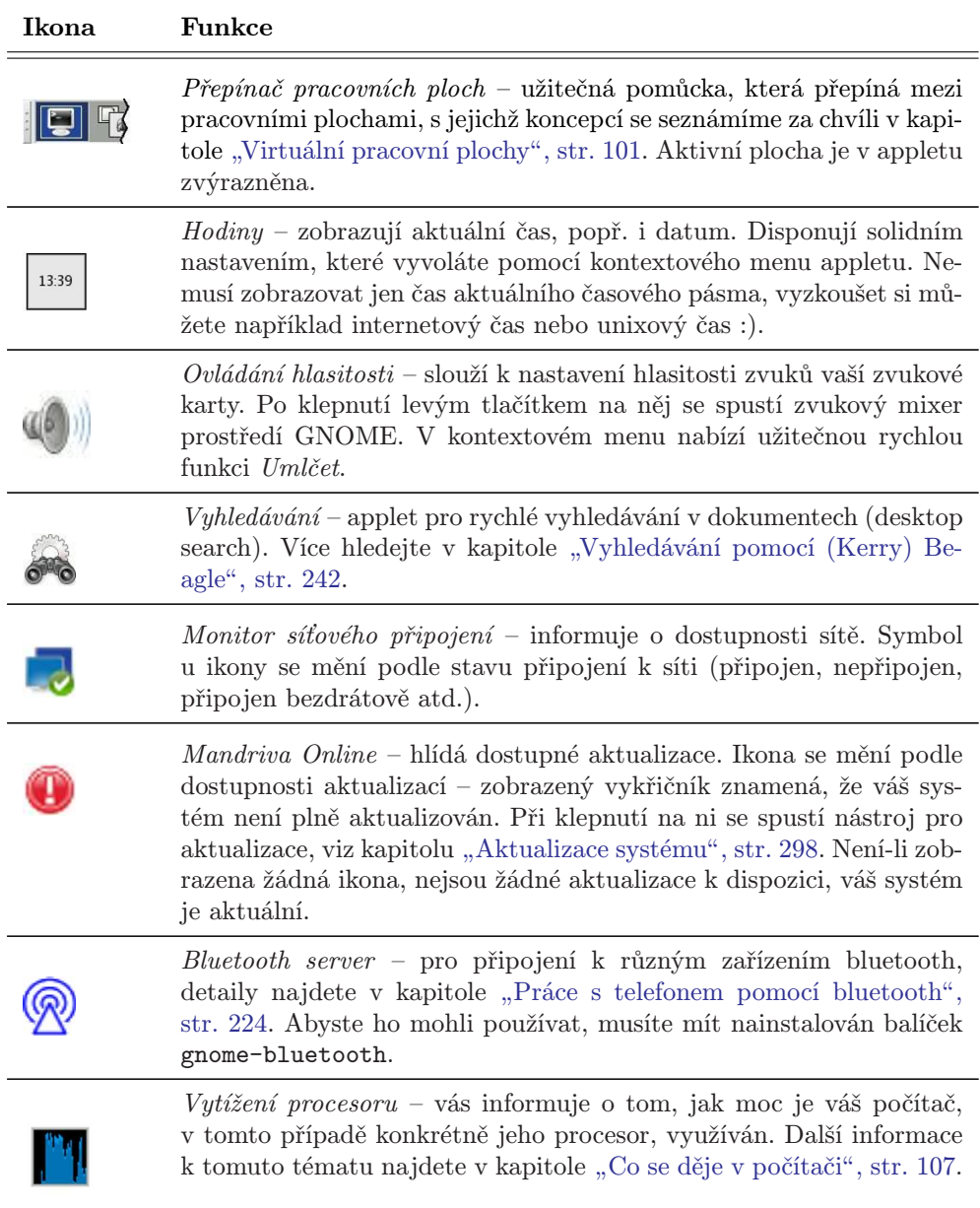

Tabulka 4: Applety panelu GNOME

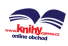

<span id="page-100-0"></span>Další applety přidáte na panel pomocí kontextového menu panelu a položky Přidat na panel. Oproti starším verzím GNOME nejsou applety kategorizovány podle funkcí a místo strukturovaného menu se objeví okno, viz obrázek [64](#page-99-0).

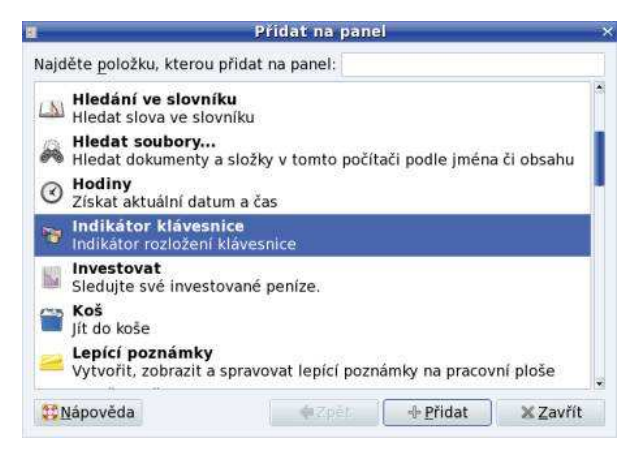

Obrázek 64: Přidání appletu v prostředí GNOME

## Virtuální pracovní plochy

Představme si nyní zajímavý mechanismus *virtuální pracovní plochy*. Jde o elegantní pomůcku pro uživatele, která zvyšuje přehlednost při práci a šetří čas, proto jsem se rozhodl zabývat se tímto tématem samostatně. Přepínač pracovní plochy v KDE a GNOME vidíte znovu na obrázcích [65](#page-99-0) a [66](#page-99-0). A co si představit pod pojmem virtuální pracovní plocha?

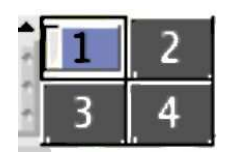

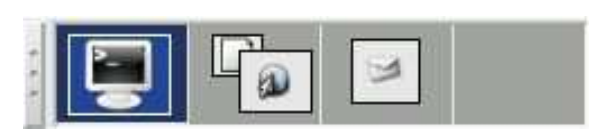

Obrázek 65: Přepínač ploch v KDE Obrázek 66: Přepínač ploch v GNOME

Zkuste si představit, že máte k dispozici ne jeden monitor, ale čtyři monitory (čili čtyři plochy) a na každém z nich např. aplikace určitého druhu. Virtuální pracovní plocha vám umožní něco podobného s monitorem jedním pouze s tím omezením, že vidíte vždy jen jednu aktivní plochu a ostatní ne. Pracovní plochy v náhledu vidíte, spolu se symbolickým zobrazením spuštěných aplikací, právě v přepínači pracovních ploch. Aktivní okno na aktivní ploše je také zvýrazněno. Přepnutím (klepnutím) na jinou plochu se vám zobrazí její obsah místo toho, co bylo na monitoru původně. Jak vidíte, je to jednoduché, ale nesmírně účinné zvláště v případě, že pracujete s mnoha spuštěnými aplikacemi najednou.

Počet pracovních ploch lze měnit dle libosti – můžete jej nastavit pomocí kontextového menu přepínače pracovní plochy nebo v ovládacím centru vašeho prostředí. V KDE jich můžete mít až 16, v GNOME pak 36, ale existují i prostředí, kde prakticky nejste omezeni. Na ukázkových obrázcích máme vždy jen čtyři virtuální plochy.

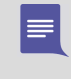

Budete-li se někdy cítit výše uvedenými limity omezeni, zkuste jiné grafické prostředí. Například v prostředí Enlightenment, které používám, jsem v této oblasti zatím na žádný omezující limit nenarazil.

Kromě myši lze používat k přepínání ploch také klávesové zkratky. V prostředí KDE je to standardně Ctrl+Tab. Kombinace Shift+Ctrl+Tab se používá pro pohyb opačným směrem, tedy číslo aktivní plochy se snižuje. Prostředí GNOME používá Alt+Shift plus šipku doleva nebo doprava . V ostatních prostředích je situace podobná, někdy můžete narazit na zkratky  $\boxed{\text{Aut+Fn}}$  nebo Ctrl+Fn, kterými se dostanete přímo na plochu číslo n.

> Schéma virtuálních pracovních ploch využívají v Mandriva Linuxu až na výjimky všechna grafická prostředí, nejen KDE a GNOME.

Pracujete-li v jiném prostředí, může se přepínač pracovní plochy vizuálně mírně odlišovat, princip práce však bude stejný nebo velice podobný. Některá pracovní prostředí jej například nemají integrován v panelu, ale mají jej jako samostatné okno.

#### Aktivní hranice pracovní plochy v KDE

Přepínat mezi plochami v prostředí KDE lze ještě jedním zajímavým způsobem – pomocí tzv. aktivní hranice pracovní plochy. Pokud ji nastavíte, budou okraje obrazovek reagovat na pohyb kurzorem. Zajedete-li například s kurzorem doprava, po určitém (nastavitelném) zpoždění se objeví plocha, která je na přepínači úloh vpravo. Totéž platí i vlevo, dole a nahoře. Příklad můžeme demonstrovat na obrázku [65](#page-99-0). Budete-li na ploše 1, po pohybu vpravo byste měli být na ploše 2 a pak po dalším pohybu směrem dolů na ploše 4. Plochy si pro lepší orientaci můžete pojmenovat.

Aktivní hranice pracovní plochy nastavíte v Ovládacím centru KDE, sekce Systém →Chování oken, záložka Pokročilé →Aktivní hranice pracovní plochy.

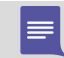

Opět platí, že podobnou funkcí disponují i některá další grafická prostředí. Budete-li ji chtít využívat, prohlédněte si možnosti jejich nastavení.

## Práce s okny

Ovládání grafických prostředí je dnes víceméně stejné na všech systémech a jak jste si určitě všimli, KDE ani GNOME nejsou v tomto směru žádné výjimky. Ukázkové okno z prostředí KDE, které dále popíšeme, vidíte na obrázku 67. Podívejme se teď na

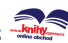

<span id="page-102-0"></span>horní lištu okna. V levém horním rohu je vidět *ikona programu* a vedle ní je v modrém pruhu zobrazeno celé jméno programu. "Chytnutím" za tuto lištu se jménem okna/programu (obvykle stisknout levé tlačítko a táhnout podle potřeby) jej můžete přesouvat. V případě, že máte nastaveny aktivní hranice pracovní plochy (viz kapitolu "Aktivní hranice pracovní plochy v KDE", str. 102), můžete okna přetahovat i mezi plochami. Na konci horní lišty postupně najdete ikony pro minimalizaci, maximalizaci a zavření okna (v pořadí zleva doprava).

Díky novému standardnímu tématu v Mandriva Linuxu – Ia Ora! – dnes vypadají všechna okna v prostředí KDE i GNOME stejně. Neznamená to však, že byste jejich vzhled nemohli měnit, viz kapitolu "Ovládací centrum KDE", str. 124, nebo "Ovládací centrum GNOME", str. 128.

Ikona pro maximalizaci se může ve vašem prostředí chovat různě podle toho, jakým tlačítkem na ni klepnete. Například v KDE znamená levé tlačítko maximalizaci úplnou, prostřední tlačítko maximalizuje okno pouze na výšku pracovní plochy a pravé pak pouze na šířku plochy.

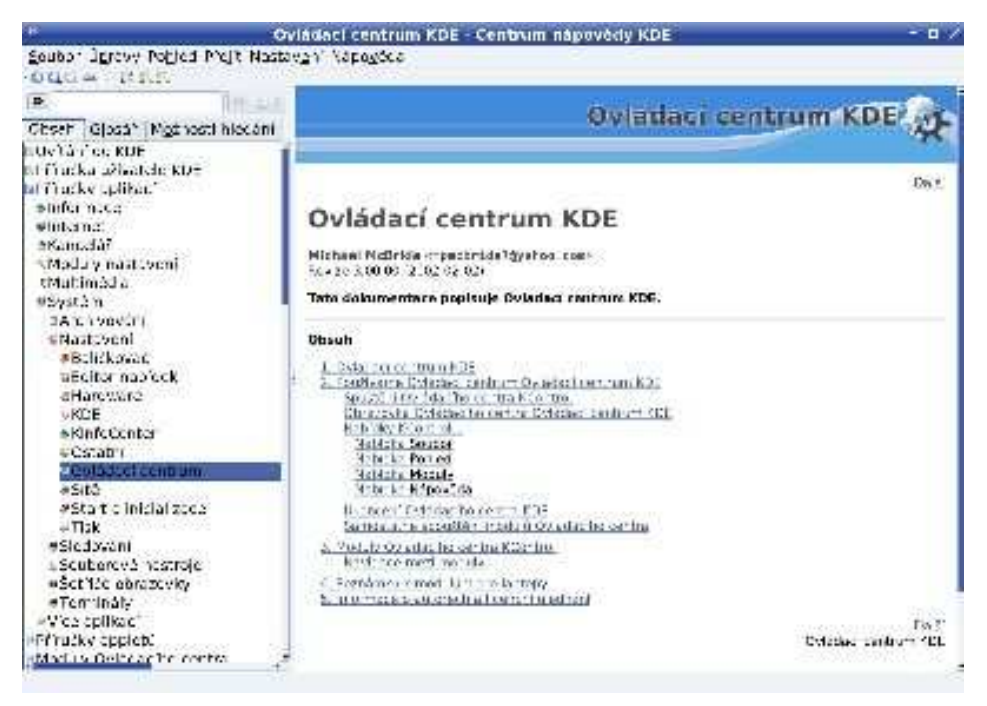

Obrázek 67: Okno v prostředí KDE

Rohy okna jsou citlivé na "chytnutí" myší – pak s nimi lze nastavit libovolnou velikost okna. Stisknutím klávesy Alt a tažením pomocí levého tlačítka myši můžete posouvat aktivním oknem bez toho, že byste je museli "chytit" za horní pruh. Podobně klávesa

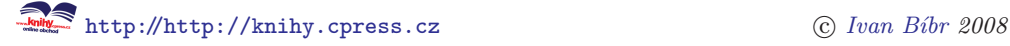

<span id="page-103-0"></span>Alt a pravé tlačítko (v některých prostředích je to prostřední tlačítko) mění velikost aktivního okna bez nutnosti použití okrajů okna.

Po klepnutí na ikonu programu se objeví seznam operací s okny, jako je přesun nebo minimalizace, viz obrázky [68](#page-102-0) a [69.](#page-102-0) V KDE vyvoláte tuto nabídku také pomocí kombinace kláves Alt+F3 a v GNOME pomocí Alt+mezerník.

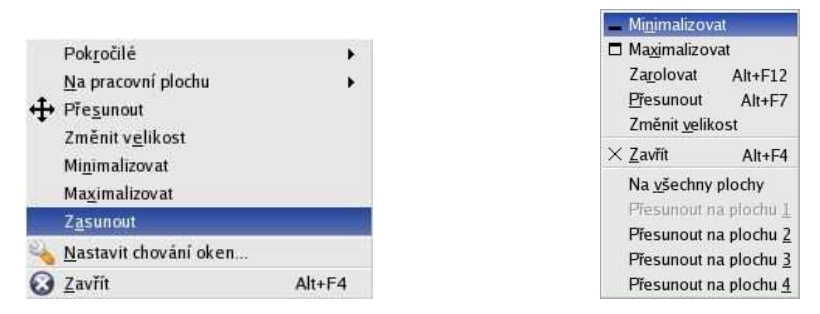

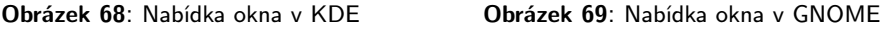

Zajímavé možnosti jsou například *poslat okno na jinou pracovní plochu* nebo nastavit okno tak, aby se zobrazovalo na všech pracovních plochách najednou. Tato operace se někdy označuje jako přilepení (anglický termín je sticky).

Další volba je zasunutí, která jakoby "srolujeÿ okno na úzký pruh pouze se jménem programu. Stejného efektu lze dosáhnout ve většině prostředí dvojitým klepnutím na horní lištu okna.

Pokud jste zvyklí na jiné chování oken například ze systému Windows, nezoufejte. V KDE i GNOME to můžete změnit. Zkuste například Ovládací centrum KDE, sekci Vzhled a chování→Chování oken a záložka Činnosti.

#### Jak změnit dekorace okna

Grafická prostředí v Linuxu obvykle rozlišují mezi Dekorací okna (rámem) a grafic $kym \ tématem - tím, co je uvnitř okna. Právě témata jsou závislá na použité grafické$ knihovně (viz například kapitolu "Pracovní prostředí GNOME", str. 88) a tím pádem také na použitém prostředí. Témata z jednoho prostředí obvykle nejdou použít v prostředí jiném.

Dekorace okna, barvy, ikony i tlačítka – to všechno lze v KDE a GNOME změnit. Podívejte se do Ovládacího centra vašeho prostředí a prozkoumejte tyto možnosti. Chcete-li využít balíčky s tématy dodávanými v Mandriva Linuxu, hledejte ve Správci softwaru balíčky se jménem "artwork" (viz obrázek [282\)](#page-370-0). Další informace najdete například v "Jak nainstalovat nové téma?", str. 370.

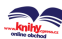

## Neposlušná okna

Není to moc obvyklé, ale může se stát, že okno s programem přestane na vaše pokyny reagovat – program takzvaně "zatuhne". Někdy zatuhne tak důkladně, že nechce reagovat ani na tlačítko zavření okna čili ukončení programu. Co s tím?

V takovém případě máte několik možností. V prostředí KDE můžete použít klávesovou kombinaci Ctrl+Esc, která způsobí vyvolání programu zvaného Správce procesů KDE – KSysGuard. Vidíte jej na obrázku [70](#page-103-0). GNOME má vlastní sledování systému dostupné pouze z menu:  $Systém \rightarrow Sledování \rightarrow Systémový monitor pro GNOME. V těchto$ programech stačí jednoduše klepnout na zlobící proces a použít volbu Zabít.

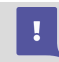

Ukončení procesu popisovanými metodami, někdy též označované jako zabití, vede většinou ke ztrátě neuložených dat!

Ovládání Správce procesů KDE je poměrně intuitivní. Pro větší přehlednost je lepší zvolit zobrazování pouze vlastních procesů – jak vidíte na obrázku [70](#page-103-0) ve spodní části okna. Označit k ukončení můžete i více procesů najednou. Systémový monitor z GNOME je velmi podobný (s jeho variantou v panelu jsme se již potkali v kapitole "Další prvky panelu GNOME", str. 100).

| D Higdat:<br>PID<br>6653<br>kdesktop<br>3903<br>- kdm<br>6474<br>- startkde<br>6502<br>6648<br>kwrapper<br>6473<br>→ X<br><b>Ekicker</b><br>6657<br>3142<br>$\bullet$ klogd<br><b>F</b> knotify<br>6738<br><b>Eskscd</b><br>6686<br>6650<br><b>Eksmserver</b><br>6862<br>6863<br>ksysquardd<br>5652<br><b>O</b> mandi<br>5700<br><b>A</b> mingetty | Uživateľ%<br>0.00<br>0.00<br>0.00<br>0.00<br>0,00<br>3,61<br>1.04<br>0,00<br>0,00<br>0.00<br>0.00<br>3,11 | Systém%<br>0.00<br>0.00<br>0.00<br>0,00<br>0,00<br>1,03<br>0,52<br>0,00<br>0,00<br>0,00<br>0.00 | localhost: běžící procesy<br>Nice<br>$\alpha$<br>Ö<br>$\bf{0}$<br>0<br>ö<br>0<br>$\Omega$<br>$\alpha$<br>$\mathbf{0}$<br>0 | VmSize<br>44 544<br>3 3 0 4<br>4 0 4 4<br>3 304<br>3 8 2 4<br>92 364<br>38 312<br>1 648 | VmRss<br>22 532 bibri<br>940 root<br>1 964 root<br>1 512 bibri<br>792 bibri<br>21 004 root<br>16 236 bibri<br>416 root | Login | Všechny procesy<br>Příkaz<br>kdesktop (kdeinit)<br>/usr/bin/kdm<br>$-10$<br>/bin/sh<br>kwrapper<br>/etc/X11/X<br>kicker [kdeinit] |
|----------------------------------------------------------------------------------------------------|----------------------------------------------------------------------------------------------------|-------------------------------------------------------------------------------------------------|----------------------------------------------------------------------------------------------------|-----------------------------------------------------------------------------------------|----------------------------------------------------------------------------------------------------|-------|----------------------------------------------------------------------------------------------------|
|                                                                                                    |                                                                                                    |                                                                                                 |                                                                                                    |                                                                                         |                                                                                                    |       |                                                                                                    |
| Název -<br>- kdm<br>- w ksysquard                                                                                                    |                                                                                                    |                                                                                                 |                                                                                                    |                                                                                         |                                                                                                    |       |                                                                                                    |
|                                                                                                    |                                                                                                    |                                                                                                 |                                                                                                    |                                                                                         |                                                                                                    |       |                                                                                                    |
|                                                                                                    |                                                                                                    |                                                                                                 |                                                                                                    |                                                                                         |                                                                                                    |       |                                                                                                    |
|                                                                                                    |                                                                                                    |                                                                                                 |                                                                                                    |                                                                                         |                                                                                                    |       |                                                                                                    |
|                                                                                                    |                                                                                                    |                                                                                                 |                                                                                                    |                                                                                         |                                                                                                    |       |                                                                                                    |
|                                                                                                    |                                                                                                    |                                                                                                 |                                                                                                    |                                                                                         |                                                                                                    |       |                                                                                                    |
|                                                                                                    |                                                                                                    |                                                                                                 |                                                                                                    |                                                                                         |                                                                                                    |       |                                                                                                    |
|                                                                                                    |                                                                                                    |                                                                                                 |                                                                                                    |                                                                                         |                                                                                                    |       |                                                                                                    |
|                                                                                                    |                                                                                                    |                                                                                                 |                                                                                                    |                                                                                         |                                                                                                    |       |                                                                                                    |
|                                                                                                    |                                                                                                    |                                                                                                 |                                                                                                    |                                                                                         |                                                                                                    |       | klogd                                                                                                    |
|                                                                                                    |                                                                                                    |                                                                                                 |                                                                                                    | 35 796                                                                                  | 10 004 bibri                                                                                                    |       | knotify [kdeinit]                                                                                                    |
|                                                                                                    |                                                                                                    |                                                                                                 |                                                                                                    | 50.088                                                                                  | 12 896 bibri                                                                                                    |       | kscd                                                                                                    |
|                                                                                                    |                                                                                                    |                                                                                                 | $\mathbf{0}$                                                                                                    | 32 228                                                                                  | 11 352 bibri                                                                                                    |       | ksmserver [kdeinit]                                                                                                    |
|                                                                                                    |                                                                                                    | 0.00                                                                                            | Ö                                                                                                    | 31 792                                                                                  | 14 832 bibri                                                                                                    |       | ksysguard                                                                                                    |
|                                                                                                    | 0.52                                                                                                    | 0,52                                                                                            | $\theta$                                                                                                    | 1908                                                                                    | 852 bibri                                                                                                    |       | ksysquardd                                                                                                    |
|                                                                                                    | 0.00                                                                                                    | 0,00                                                                                            | $\overline{0}$                                                                                                    | 1880                                                                                    | 480 root                                                                                                    |       | /usr/sbin/mandi                                                                                                    |
|                                                                                                    | 0.00                                                                                                    | 0,00                                                                                            | 0                                                                                                    | 1632                                                                                    | 464 root                                                                                                    |       | /sbin/mingetty                                                                                                    |
| 5701<br><b>A</b> mingetty                                                                                                    | 0,00                                                                                                    | 0,00                                                                                            | $\bf{0}$                                                                                                    | 1632                                                                                    | 464 root                                                                                                    |       | /sbin/mingetty                                                                                                    |
| 5702<br><b>Q</b> mingetty                                                                                                    | 0,00                                                                                                    | 0,00                                                                                            | $\circ$                                                                                                    | 1636                                                                                    | 468 root                                                                                                    |       | /sbin/mingetty                                                                                                    |
| 5703<br><b>12 mingetty</b>                                                                                                    | 0,00                                                                                                    | 0,00                                                                                            | Ö                                                                                                    | 1636                                                                                    | 468 root                                                                                                    |       | /sbin/mingetty                                                                                                    |
| 5704<br>h mingetty                                                                                                    | 0.00                                                                                                    | 0.00                                                                                            | $\alpha$                                                                                                    | 1 632                                                                                   | 468 root                                                                                                    |       | /sbin/mingetty                                                                                                    |
| 5705<br><b>O</b> mingetty                                                                                                    | 0.00                                                                                                    | 0,00                                                                                            | o                                                                                                    | 1632                                                                                    | 464 root                                                                                                    |       | /sbin/mingetty                                                                                                    |
| @nmbd<br>3436                                                                                                    | 0.00                                                                                                    | 0.00                                                                                            | $\mathbf{0}$                                                                                                    | 7 304                                                                                   | 1 444 root                                                                                                    |       | nmbd                                                                                                    |
| 3391<br>- Ontpd                                                                                                    | 0.00                                                                                                    | 0,00                                                                                            | Ö                                                                                                    | 4 2 5 6                                                                                 | 1 256 root                                                                                                    |       | ntpd                                                                                                    |
| 3416<br>ntpd                                                                                                    | 0.00                                                                                                    | 0,00                                                                                            | $\ddot{\mathbf{0}}$                                                                                                    | 4 2 5 6                                                                                 | 784 root                                                                                                    |       | ntpd                                                                                                    |
| - @smbd<br>3378                                                                                                    | 0,00                                                                                                    | 0,00                                                                                            | 0                                                                                                    | 12 368                                                                                  | 2 496 root                                                                                                    |       | smbd                                                                                                    |

Obrázek 70: Strážce systému v prostředí KDE

V jiných prostředích než KDE nemusí být klávesová zkratka Ctrl+Esc k dispozici. Pak máme následující možnosti:

• Použít správce procesů daného prostředí – podobně jako například v GNOME. Prohledejte nápovědu vašeho grafického prostředí.

- <span id="page-105-0"></span>• Použít program XKill – jde o velmi jednoduchou možnost fungující ve všech grafických prostředích. Po spuštění programu XKill se kurzor myši promění na lebku se zkříženými hnáty a pokud s ní klepnete levým tlačítkem na okno neposlušného programu, bude násilně ukončen. Pravé tlačítko (nebo klávesa Esc ) operaci stornuje, programy zůstanou tak, jak jsou. V prostředí KDE funguje podobně klávesová zkratka Ctrl+Alt+Esc .
- Použít program kill příkaz kill je nástroj pro textový režim (konzoli), který funguje naprosto všude. Jako parametr akceptuje číslo procesu, viz manuálovou stránku programu kill a programu ps (vypsání procesů). Jak získat příkazový řádek zjistíte v kapitole "Jak získat příkazový řádek?", str. 383.

| 囜                                                             |               |              |      | Sledování systému |       | $ \Box$ $\times$ |
|---------------------------------------------------------------|---------------|--------------|------|-------------------|-------|------------------|
| Monitor Upravit Zobrazit Nápověda                             |               |              |      |                   |       |                  |
| Systém Procesy Zdroje Souborové systémy                       |               |              |      |                   |       |                  |
| Průměry zátěže za posledních 1, 5, 15 minut: 0,37, 0,41, 0,52 |               |              |      |                   |       |                  |
| Iméno procesu<br>$q$ confd-2                                  | · Stav<br>Spi | % CPU<br>O   | Nice | ID<br>0 21586     | Paměť | 医<br>2.5 MiB     |
| gnome-keyring-daemor Spi                                      |               | $^{\circ}$   |      | 0 21589           |       | 200,0 KiB        |
| gnome-screensaver                                             | Spí           | $\Omega$     |      | 021624            |       | 812.0 KiB        |
| e gnome-session                                               | Spi           | $\mathbf{0}$ |      | 0 21475           |       | 2.9 MiB          |
| the agle-search                                               | Spi           | $\Omega$     |      | 0.21626           |       | 9,1 MiB          |
| <b><i>≝</i></b> eggcups                                       | Spi           | $\Omega$     |      | 0 21627           |       | $1.5$ MiB        |
| evolution-alarm-notif Spi                                     |               | $\circ$      |      | 0.21628           |       | 1.7 MiB          |
| anome-panel                                                   | Spi           | $\mathbf{1}$ |      | 0 21602           |       | 7,6 MiB          |
| metacity                                                      | Spí           | ı            |      | 0 21595           |       | 3.2 MiB          |
| <b><i>Senautilus</i></b>                                      | Spi           | $\circ$      |      | 0 21607           |       | 6,9 MiB          |
| net applet                                                    | Spí           | $\Omega$     |      | 0 21629           |       | 15.7 MiB         |
| pam-panel-icon                                                | Spí           | $\Omega$     |      | 0 21636           |       | 784,0 KiB        |
| 41kstylerc                                                    | Zombie        | $\Omega$     |      | 0 21581           |       | 0 bajtů          |
| gnome-settings-daemo Spí                                      |               | $\Omega$     |      | 0 21591           |       | 2.4 MiB          |
| gnome-system-monitor Béží                                     |               | 18           |      | 0 21923           |       | 4.7 MiB          |
| gnome-vfs-daemon                                              | Spi           | $\Omega$     |      | 0 21641           |       | 528,0 KiB .      |
|                                                               |               |              |      |                   |       | Ukončit proces   |
|                                                               |               |              |      |                   |       |                  |

Obrázek 71: Systémový monitor GNOME

#### Program a proces

Pozorní čtenáři jistě zaznamenali, že jsem použil nové slovo – proces – místo doposud užívaného slova program (aplikace). Jaký je rozdíl mezi procesem a programem a proč používám najednou dva pojmy?

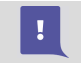

S pojmem proces se v literatuře o Linuxu setkáte poměrně často, proto jsem považoval za vhodné jej zde uvést.

<span id="page-106-0"></span>Programem označujeme spustitelný kód, který leží na disku. V momentě spuštění programu se tento kód "oživíÿ a naplní daty, tak se z něj stane proces. Proces, jednoduše řečeno, je vlastně běžící program naplněný daty. Spuštěný program může vytvořit i více než jeden proces, děje se tak poměrně běžně, a každý proces může vykonávat jinou funkci.

Zavedení pojmu proces je nutné, uvědomte si, že v předchozí kapitole jsme ukončovali běžící programy – tedy procesy.

## Co se děje v počítači

Při čtení předchozí kapitoly jste si možná řekli, že by nebylo špatné mít nástroj na monitorování procesů v počítači. Podobné nástroje používám při práci na počítači stále, jsou totiž velmi praktické.

Do první skupiny bychom mohli zařadit applety pro panely. Jeden takový v prostředí GNOME jsme si již ukázali v kapitole "Další prvky panelu GNOME", str.  $100$ ukazoval vytížení procesoru. Po klepnutí na něj se vám otevře Systémový monitor GNOME, který znáte z kapitoly "Neposlušná okna", str. 105, a ten vám dovolí sledovat další detaily. Pro přidání tohoto appletu na panel GNOME použijte kontextové menu panelu, volbu Přidat na panel →Nástroj →Sledování systému.

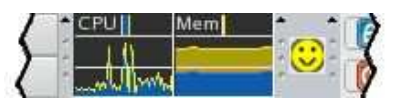

Obrázek 72: Panel KDE s appletem KSysGuard

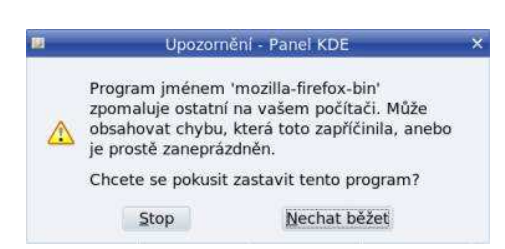

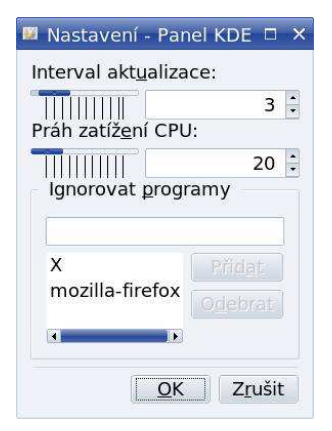

Obrázek 73: Varování o chybném procesu Obrázek 74: Nastavení odchytávače

V prostředí KDE je situace podobná. Správce procesů KDE (jmenuje se KSysGuard) má verzi vnořenou do panelu jako applet. Na něj ji přidáte pomocí menu panelu, položka  $P\check{r}idat \to Applet \to KSysGuard.$  Jak verze v panelu vypadá, vidíte na obrázku [72,](#page-105-0) jsou to ty "grafyÿ, které zobrazují vytížení systému. Klepnutím na applet spustíte okno Správce procesů KDE, které znáte z kapitoly ["Neposlušná oknaÿ, str. 105](#page-103-0). Tyto applety mají obvykle možnost nastavit, jaká data zobrazovat a jakým způsobem, dále jaký bude interval aktualizace dat apod. Chystáte-li se tyto nástroje využívat, projděte si všechny jejich možnosti.

<span id="page-107-0"></span>Výborným appletem do panelu prostředí KDE je Odchytávač chybných procesů KDE. Jeho ikonu vidíte na obrázku [72](#page-105-0) vpravo (smajlík). Tento applet hlídá spuštěné programy a podle nastavených parametrů dohlíží na to, aby některý z programů nezabíral příliš prostředků počítače. Jakmile usoudí, že je něco v nepořádku, ozve se vám dialogem, který vidíte na obrázku [73](#page-105-0). Je to velmi šikovný prográmek, ale je u něj důležité správně přizpůsobit parametry vašim požadavkům, viz obrázek [74.](#page-105-0) Konkrétnímu doporučení se ale vyhnu, protože opravdu záleží na požadavcích uživatele a na výkonu hardwaru.

Špičkovou záležitostí pro sledování systému je program s podivným jménem GkrellM. Nenechte se pro začátek odradit jeho názvem, podívejte se na obrázek [75](#page-106-0) a sami se přesvědčte, kolik toho nabízí. A to není zdaleka všechno, GkrellM je rozšiřitelný formou zásuvných modulů, takže může vykonávat téměř vše, na co si vzpomenete. Budete- -li jej chtít provozovat, nainstalujte si balíček gkrellm, v Contribu pak najdete další balíčky gkrellm-plugins (další moduly) a gkrellm-themes s grafickými tématy.

| st 17 <sup>rt</sup><br>bibri@localhost: /home/bibri - Shell - Konsole<br>6:0928<br>Relace Úpravy Pohled Záložky Nastavení Nápověda<br>23%<br>top - 18:07:06 up 15:36, 1 user, load average: 0.85, 0.60, 0.58<br>Tasks: 109 total, 1 running, 107 sleeping, 0 stopped, 1 zombie<br>Cpu(s): 28.7%us, 8.3%sy, 0.0%ni, 63.0%id, 0.0%wa, 0.0%hi, 0.0%si, 0.0%st<br>256112k total.<br>12988k free,<br>2968k buffers<br>243124k used,<br>Mem:<br>Swap: 1220900k total,<br>28464k used, 1192436k free,<br>73428k cached<br>Procesor<br>130 procs<br><b>PID USER</b><br>TIME+ COMMAND<br>PR<br>NI<br>VIRT<br><b>RES</b><br>SHR S &CPU &MEM<br>$1$ users $-$<br><b>8 98.5m</b><br>9:37.86X<br>12585 root<br>20<br>25m 6900 S 13.9 10.2<br>21923 bibri<br>14m S 11.9<br>20<br>0 52800<br>18 <sub>m</sub><br>7.6<br>0:27.48 gnome-system-mo<br>21595 bibri<br>0 23120<br>10m 8600 S<br>2.3<br>20<br>4.3<br>$0:04.58$ metacity<br>Procesy<br>$21602$ bibri<br>20<br>0 94172<br>23m<br>1.7<br>9.3<br>0:13.11 anome-panel<br>15m S<br><b>THRM 52 OC</b><br>1.7<br>$22071$ bibri<br>20<br>0 29584 9.8m 7916 S<br>3.9<br>0:01.24 gkrellm<br>$\Omega$<br>22026 bibri<br>20<br>0 34768<br>16m<br>13mS<br>1.3<br>6.8<br>$0:01.47$ konsole<br>8 95436<br>1.0<br>21607 bibri<br>28<br>19 <sub>m</sub><br>13mS<br>7.7<br>0:08.09 nautilus<br>$21727$ bibri<br>20<br>0 42168<br>17m<br>14mS<br>0.7<br>7.1<br>$0:07.72$ ksnapshot<br>20<br>472 S<br>0.3<br>$21594$ bibri<br>4320 2864<br>1.1<br>$0:00.18$ esd<br>9<br>20<br>0.3<br>0.8<br>21624 bibri<br>0 14756 2160 1348 S<br>0:02.28 gnome-screensav<br><b>Disk</b><br>28<br>21690 bibri<br>0 67276 13m<br>0.3<br>5.3<br>0:02.65 mixer applet2<br>10mS<br>$\Omega$<br>20<br>0.3<br>2.0<br>21847 bibri<br>0 18216 5224 3728 S<br>$0:01.13$ artsd<br>20<br>22100 bibri<br>2164 1012<br>788 R<br>0.3<br>0.4<br>$0:00.12$ top<br>$\theta$<br>20<br>1648<br>0.2<br>$\theta$<br>484<br>460 S<br>0.0<br>$0:02.01$ init<br>$1$ $root$<br>15<br>$-5$<br>0.0<br>0.0<br>$\theta$<br>0S<br>$0:00.01$ kthreadd<br>$2$ root<br>$\theta$<br>H<br>$-5$<br>$-5$<br><b>RT</b><br>88888<br>0.0<br>0S<br>$\theta$ . $\theta$<br>$0:00.00$ migration/0<br>$3$ root<br>etho<br><br>15<br>$\theta$ . $\theta$<br>$\theta$<br>S<br>0.0<br>$0:00.16$ ksoftirgd/0<br>4 root<br>$-5$<br>15<br>0.0<br>0S<br>0.0<br>Б<br>$0:04.62$ events/0<br>5 root<br>$\Omega$<br>ppp0<br>$-5$<br>15<br>0S<br>0.0<br>0.8<br>6 root<br>$0:00.01$ khelper<br>0:00000 |                  |
|----------------------------------------------------------------------------------------------------|------------------|
|                                                                                                    | $ \cap$ $\times$ |
|                                                                                                    |                  |
|                                                                                                    |                  |
|                                                                                                    |                  |
|                                                                                                    |                  |
|                                                                                                    |                  |
|                                                                                                    |                  |
|                                                                                                    |                  |
|                                                                                                    |                  |
|                                                                                                    |                  |
|                                                                                                    |                  |
|                                                                                                    |                  |
|                                                                                                    |                  |
|                                                                                                    |                  |
|                                                                                                    |                  |
|                                                                                                    |                  |
|                                                                                                    |                  |
|                                                                                                    |                  |
|                                                                                                    |                  |
|                                                                                                    |                  |
|                                                                                                    |                  |
|                                                                                                    |                  |
|                                                                                                    |                  |
| $-5$<br>15<br>0 <sub>5</sub><br>0.0<br>0.0<br>29 root<br>0:01.13 kblockd/0<br>Paměť                                                                                                    |                  |
| $-5$<br>15<br>$\Theta$<br>S<br>$\theta$ . $\theta$<br>$\theta$ . $\theta$<br>$0:00.00$ kacpid<br>30 root                                                                                                    |                  |
| $\ddot{\theta}$<br>Swap<br>$-5$<br>15<br>0S<br>0.0<br>$31$ root<br>$\theta$ . $\theta$<br>$0:00.00$ kacpi notify                                                                                                    |                  |
| $-1-$                                                                                                    |                  |
| <b>图</b> 看 Shell<br>0d 15:38                                                                                                    |                  |

Obrázek 75: GkrellM Obrázek 76: Top v konzoli

Opravdovou klasikou je pak program top v konzoli (spouští se příkazem top), viz obrázek [76.](#page-106-0) Podává informace podobného druhu jako předchozí programy, ovšem běží i v textovém režimu. Další používání konzultujte s jeho manuálovou stránkou.

> Když se podíváte pozorněji na výpisy programu top, zjistíte, že poskytuje poměrně hodně zajímavých informací o systému. Jedním z termínů, na který můžete v této souvislosti narazit, je load. Load ale neznamená vytížení procesoru, jak by se mohlo na první pohled zdát – nabývá totiž i vyšších hodnot než jedna. Příliš vysoký load obvykle indikuje potíže s nedostatečným výkonem vašeho hardwaru.

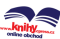
## Práce se schránkou

Práce se schránkou v Mandriva Linuxu je jednoduchá a není závislá na konkrétním grafickém prostředí. To, co označíte tahem myši se stisknutým levým tlačítkem, je automaticky vloženo do schránky (anglicky clipboard). Stiskem prostředního tlačítka myši zkopírujete obsah schránky do okna na pozici kurzoru myši. Taktéž jdou použít kombinace kláves Ctrl+Insert a Shift+Insert.

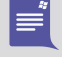

Programy v prostředích KDE a GNOME akceptují klávesové zkratky Ctr1+c a Ctrl+v známé z Windows. Ve skutečnosti ale máme v X Window schránky dvě – což není na škodu – jedna reaguje na označení myší a druhá na označení klávesnicí. Vyzkoušejte si to!

Historii schránky pro další použití uchovává v prostředí KDE program Klipper, viz kapitolu ["Další prvky panelu KDEÿ, str. 98](#page-96-0). Po klepnutí na jeho ikonu se vám zobrazí menu s historií schránky a vy si vyberete to, co se má do schránky vložit.

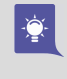

Některé programy pro konzoli spuštěné v emulátoru terminálu v prostředí X Window (například Midnight Commander nebo Pine) nereagují na označení textu obyčejným tahem myši. Pokud na takový program narazíte, zkuste při tahu myší držet Shift.

Nemáte-li myš s prostředním tlačítkem (často např. touchpad notebooku), můžete nastavit v Ovládacím centru Mandriva Linuxu jeho emulaci pomocí zbývajících tlačítek (viz kapitolu ["Ostatní: myš, skener, fax a UPSÿ, str. 265\)](#page-263-0). Stisk prostředního tlačítka pak "vyrobíte" stiskem obou tlačítek myši najednou.

# Přepínání klávesnice

Klávesovou zkratku L Shift+R Shift pro přepínání na anglickou klávesnici je nutno v Mandriva Linuxu 2008.1 nastavit, což předtím nutné nebylo. Další informace najdete v kapitole "Klávesnice", str. 263!

Standardně je při přihlášení aktivována pouze klávesnice zvolená při instalaci. Budete- -li chtít používat více klávesnic najednou, podívejte se do kapitoly "Klávesnice", [str. 263](#page-261-0), jak je nastavit.

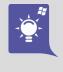

ÎΙ.

I v Mandriva Linuxu máme různé klávesové zkratky pro psaní speciálních znaků. Podívejte se do kapitoly "Jak udělat zavináč?", str. 368, kde je najdete všechny pohromadě.

Jestli můžete, vyhněte se v Mandriva Linuxu používání speciálních nástrojů na přepínání klávesnice z různých grafických prostředí! Často totiž způsobují kolize s nastavením provedeným Ovládacím centrem Mandriva Linuxu, takže přepínání klávesnice zdánlivě nefunguje. Navíc mají jednu zásadní nevýhodu – jsou vázány na konkrétní prostředí a konkrétního uživatele.

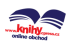

Jedinou výjimku bych povolil v případě, že uživatelé chtějí používat různá vlastní nastavení pro rozložení klávesnice. Pak nastavte v Ovládacím centru Mandriva Linuxu klávesnici anglickou (us) a nechte na nich, ať si nastaví klávesnici podle libosti ve svém pracovním prostředí.

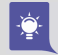

Dovolím si na závěr několik rychlých tipů. Píšete-li českou nebo slovenskou klávesnicí, jsou znaky z anglické klávesnice přístupné přes klávesu pravý  $\boxed{\text{Alt}}$  ( $\boxed{\text{R}.\text{Alt}}$ ). Znak " $\mathbb{Q}^n$  tedy napíšete jako  $\overline{R_A\overline{A}_b\overline{A}_b}$ . Uvedený postup funguje v případě potřeby i s klávesou Shift a tedy " $\tilde{ }$  = R\_Alt+Shift+; . Další užitečné informace k tomuto tématu hledejte v kapitole "Jak udělat zavináč?", str. 368.

# Obecné klávesové zkratky

Někteří uživatelé dávají při práci přednost spíše klávesnici než myši. Proto jsem se rozhodl zařadit sem i seznam zajímavých klávesových zkratek. Hodně z nich funguje ve většině grafických prostředí Mandriva Linuxu a pokusím se upozornit na ty, které fungují jen někde.

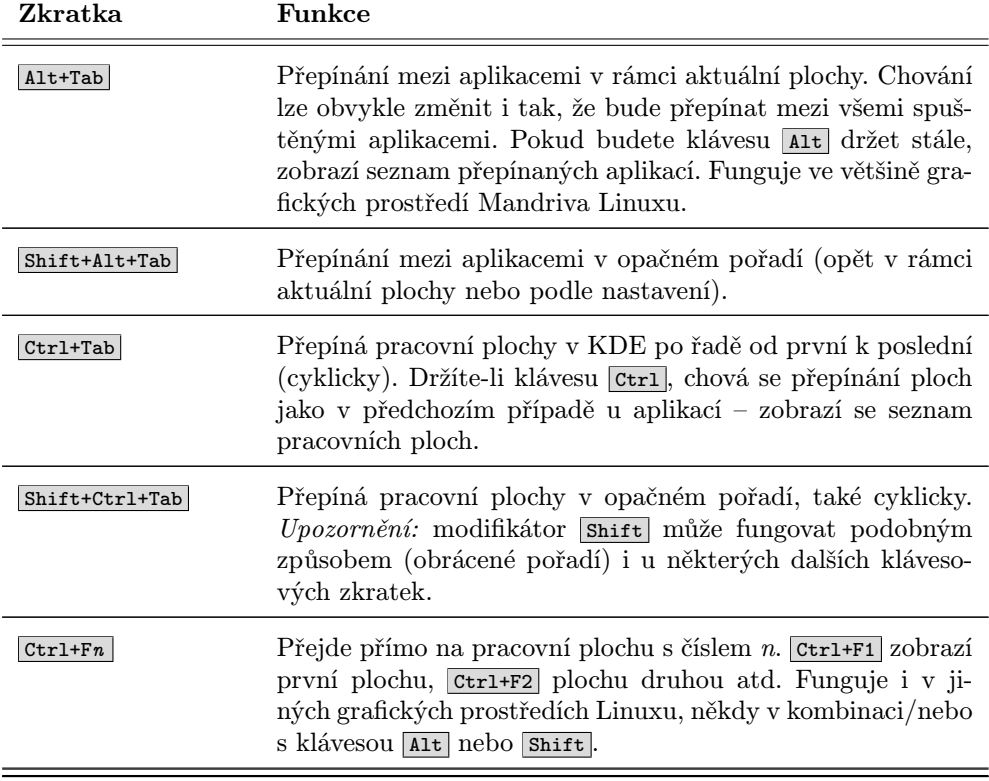

Tabulka 5: Základní klávesové zkratky v grafickém režimu . . .

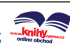

<span id="page-110-0"></span>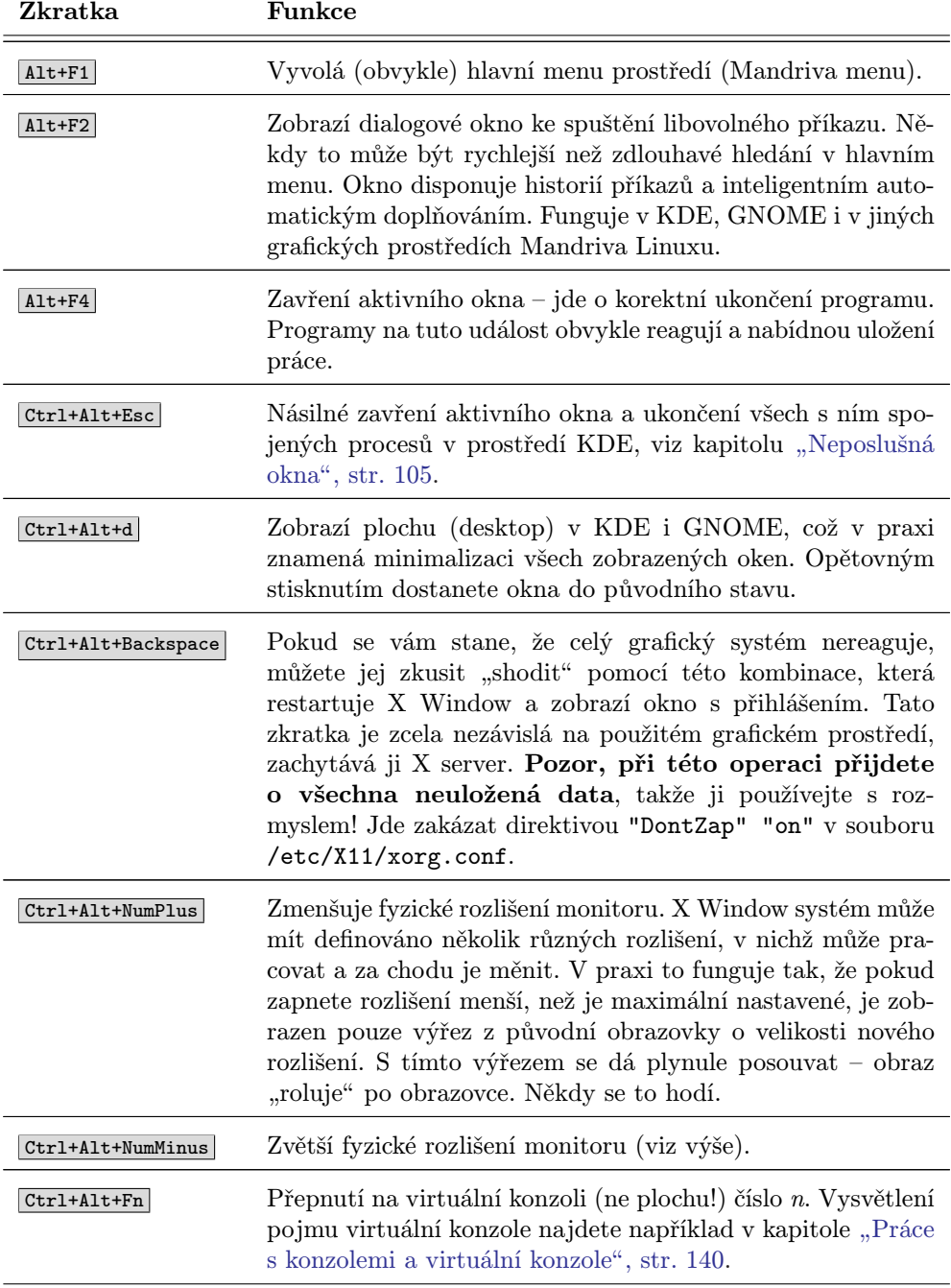

Tabulka 5: Základní klávesové zkratky v grafickém režimu

### <span id="page-111-0"></span>Klávesové zkratky prostředí KDE

Protože jde o záležitost poměrně praktickou, ukažme si ještě některé další klávesové zkratky, které ale budou platné jen pro jednotlivá prostředí.

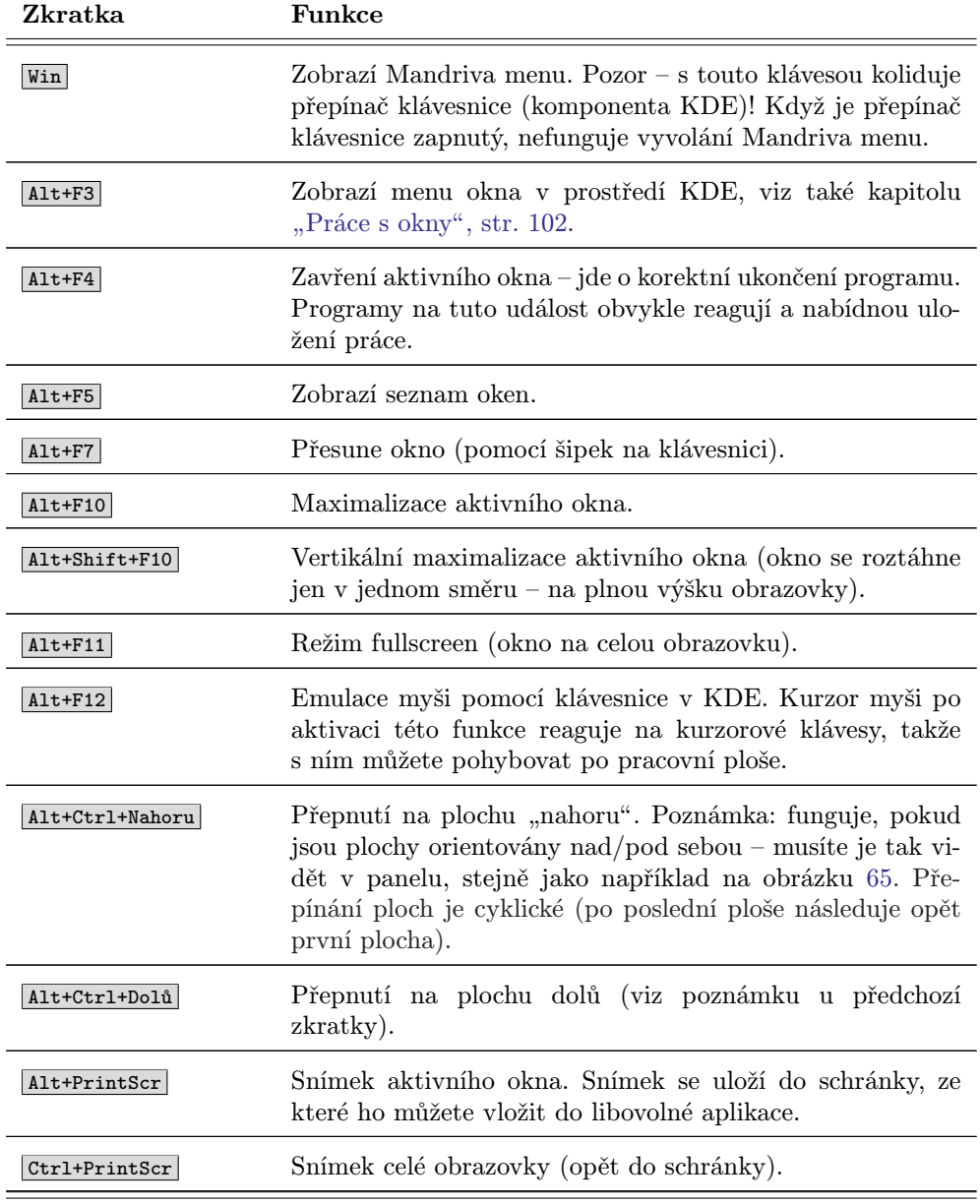

Tabulka 6: Další klávesové zkratky prostředí KDE . . .

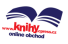

<span id="page-112-0"></span>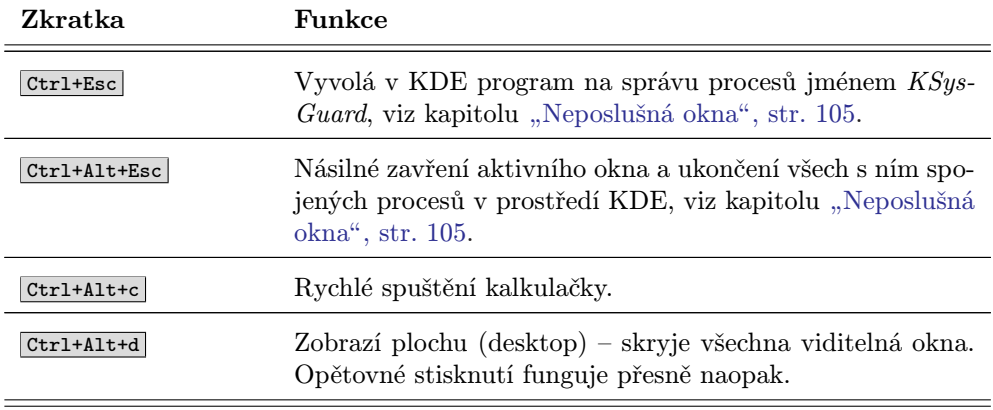

Tabulka 6: Další klávesové zkratky prostředí KDE

Možnosti nastavení klávesových zkratek v prostředí KDE jsou velké. Podívejte se do Ovládacího centra KDE, sekce Zpřístupnění  $\rightarrow$ Klávesové zkratky.

### Klávesové zkratky prostředí GNOME

Podívejme se ještě společně na některé užitečné klávesové zkratky, které se používají v prostředí GNOME.

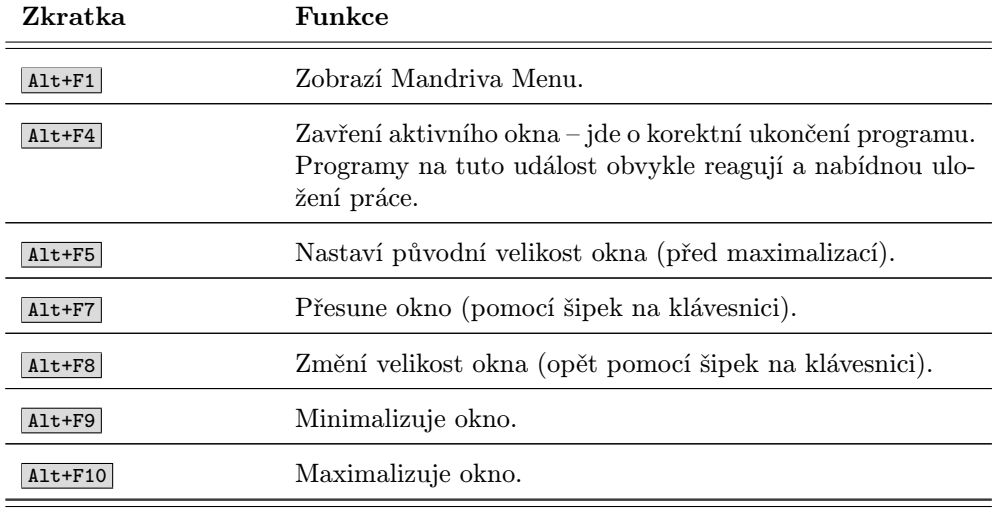

Tabulka 7: Další klávesové zkratky prostředí GNOME . . .

<span id="page-113-0"></span>

| Zkratka         | Funkce                                                                                                  |
|-----------------|----------------------------------------------------------------------------------------------------|
| PrintScr        | Snímek celé obrazovky. Snímek se uloží do schránky, ze<br>které ho můžete vložit do libovolné aplikace. |
| Alt+PrintScr    | Snímek okna (opět do schránky).                                                                         |
| $Ctrl+Alt+d$    | Zobrazí plochu (desktop) – skryje všechna viditelná okna.<br>Opětovné stisknutí funguje přesně naopak.  |
| Ctrl+Alt+Del    | Odhlášení.                                                                                              |
| Ctrl+Alt+Vpravo | Přepnutí na plochu vpravo.                                                                              |
| Ctrl+Alt+Vlevo  | Přepnutí na plochu vlevo.                                                                               |
| Ctrl+Alt+Nahoru | Přepnutí na plochu nahoru.                                                                              |
| Ctrl+Alt+Dolů   | Přepnutí na plochu dolů.                                                                                |

Tabulka 7: Další klávesové zkratky prostředí GNOME

Definici klávesových zkratek prostředí GNOME najdete v Ovládacím centru GNOME, sekce Klávesové zkratky.

## Konqueror – Správce souborů v KDE

Název kapitoly je trochu zavádějící, protože Konqueror, stěžejní aplikace prostředí KDE, dnes už dávno není jen pouhý správce souborů. Jak si ukážeme na následujících stránkách, můžete s ním provádět ledacos.

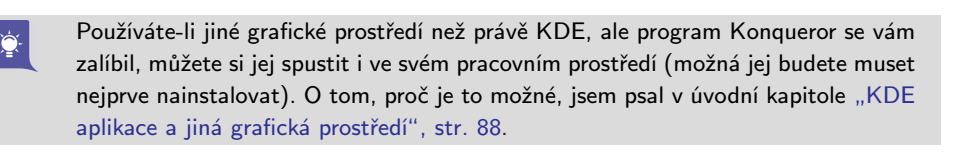

Ukažme si ale Konqueror v praxi. Na obrázku 77 vidíte okno Konqueroru se zobrazenými soubory. Konqueror jako správce souborů umí všechno, co byste od podobného programu očekávali, a jeho ovládání je podobné Průzkumníkovi v systému Windows. Soubory kopírujete a přesouváte pomocí myši, klávesou **Del** soubor vyhodíte do Koše (pomocí Shift+Del jej smažete nenávratně) a podobně.

Obsah adresáře se zobrazuje v hlavním okně, adresáře a různé druhy souborů jsou odlišeny jiným typem ikon. Adresáře, do nichž nemáte přístup, se také vizuálně liší.

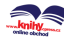

Přesné ikony zde nebudu prezentovat, ty se totiž mohou lišit podle nastaveného tématu, viz kapitolu "Jak nainstalovat nové téma?", str. 370. U souborů umí Konqueror generovat náhledy, např. u souborů s obrázky uvidíte zmenšený obrázek přímo v okně s výpisem souborů.

Generování náhledů v Konqueroru je poměrně složitá operace, která může na star-T ších počítačích neúměrně zdržovat práci se soubory. Funkce generování náhledu však nemusí být trvale zapnuta. Náhledy souborů tedy můžete vypnout. V menu Nastavení vyberte Nastavit: Konqueror→Náhledy a metadata. Zde vypněte generování náhledů pro soubory (file). Kromě globálního zákazu jde vypnout generování náhledů jen pro konkrétní typ (nebo typy) souboru.

Při poklepání na soubor se spustí aplikace, která k souboru tohoto typu přísluší. Standardně je nastavena taková aplikace, která s daným typem souboru umí pracovat nejlépe. Pokud vám nastavená aplikace nevyhovuje, můžete si ji sami jednoduše změnit. Klepněte na soubor pravým tlačítkem, v kontextovém menu vyberte položku Upravit typ souborů a dále to již zvládnete sami.

| 看                                                                                                    |          |                    | bibri@localhost: /etc - - Konqueror                   |          | $  \times$           |
|----------------------------------------------------------------------------------------------------|----------|--------------------|-------------------------------------------------------|----------|----------------------|
| Umístění Úpravy Pohled Přejít Záložky Nástroje Nastavení Okno Nápověda                                                                                                    |          |                    |                                                       |          |                      |
| $-00000 -$                                                                                                    |          |                    |                                                       |          | 琢                    |
| · D Umístění : B /home/bibri                                                                                                    |          |                    |                                                       |          | $=$ $\pm$            |
| Iméno -                                                                                                    | Velikost | Typ souboi Jméno + |                                                       | Velikost | Typ soubon           |
| <b>J</b> Desktop                                                                                                    |          | 4.0 KB Složka      | <b>J</b> Desktop                                      |          | 4.0 KB Složka        |
| <b>BDownload</b>                                                                                                    |          | 4.0 KB Složka      | <b>E</b> Download                                     |          | 4.0 KB Složka        |
| extra-cz                                                                                                    |          | 4.0 KB Složka      | extra-cz                                              |          | 4.0 KB Složka        |
| <b>EMusic</b>                                                                                                    |          | 4.0 KB Složka      | <b>PMusic</b>                                         |          | 4.0 KB Složka        |
| <b>Pictures</b>                                                                                                    |          | 4.0 KB Složka      | <b>BPictures</b>                                      |          | 4.0 KB Složka        |
| Eshots                                                                                                    |          | 4,0 KB Složka      | eshots                                                |          | 4.0 KB Složka        |
| <b>Etmp</b>                                                                                                    |          | 4.0 KB Složka      | <b>Btmp</b>                                           |          | 4.0 KB Složka        |
| <b>PVideos</b>                                                                                                    |          | 4.0 KB Složka      | <b>EVideos</b>                                        |          | 4.0 KB Složka        |
| Fadd-media-contrib2.sh                                                                                                    |          |                    | 180 B Shellový sk add-media-contrib2.sh               |          | 180 B Shellový skr   |
| add-media-main2.sh                                                                                                    |          |                    | 156 B Shellový sk - add-media-main2.sh                |          | 156 B Shellový skr   |
| manual-2007-10-17-11 20.zip                                                                                                    |          |                    | 117,2 MB Zip archiv manual-2007-10-17-11 20.zip       |          | 117,2 MB Zip archív  |
| <b>Z Sugarhill Gang - Rapper'S Deligh</b>                                                                                                    |          |                    | 64,7 MB Video ve fc & Sugarhill Gang - Rapper'S Delig |          | 64.7 MB Video ve for |
| D5-keys.png                                                                                                    |          |                    | 57,5 KB Obrázek ve 605-keys.png                       |          | 57.5 KB Obrázek ve   |
| O6-stats.png                                                                                                    |          |                    | 179,1 KB Obrázek ve 6-stats.png                       |          | 179.1 KB Obrázek ve  |
| 607-sparalell.png                                                                                                    |          |                    | 117,2 KB Obrázek ve 307-sparalell.png                 |          | 117,2 KB Obrázek ve  |
|                                                                                                    |          |                    |                                                       |          |                      |
| + 15 položek - 7 souborů (182,3 MB celkem) - 8 složek                                                                                                    |          |                    | $\rightarrow$ $\rightarrow$                           |          |                      |
|                                                                                                    |          |                    | + 15 položek - 7 souborů (182,3 MB celkem) - 8 složek |          |                      |
| [bibri@localhost ~]\$ cd /etc<br>[bibri@localhost etc]\$ cat mandriva/release<br>cat: mandriva/release: není souborem ani adresářem<br>(bibri@localhost etc]\$ cat mandriva-release<br>Mandriva Linux release 2008.0 (Official) for i586<br>[bibri@localhost etc]\$ |          |                    |                                                       |          |                      |
|                                                                                                    |          |                    |                                                       |          |                      |
|                                                                                                    |          |                    |                                                       |          |                      |

Obrázek 77: Konqueror: správce souborů

Na obrázku 78 je Konqueror v roli webového prohlížeče. Jako WWW prohlížeč funguje tehdy, pokud mu do řádku Umístění zadáte webovou adresu. Dobře si poradí s většinou korektních stránek, podporuje technologie jako Java nebo JavaScript i šifrované spojení pomocí SSL. Velkou výhodou při používání Konqueroru jako webového prohlížeče může být pro některé uživatele jeho výborná integrace s dalšími aplikacemi prostředí KDE.

Jednotlivé vlastnosti a chování Konqueroru si můžete upravit podle svých potřeb. Zvolte menu Nastavení →Nastavit: Konqueror. Na obrázku 79 vidíte nastavení možností Konqueroru jako webového prohlížeče.

| $-0.00000$ $+0.0000$                                                                                                    | Umístění Úpravy Pohled Přejít Záložky Nástroje Nastavení Okno Nápověda   |                                                                                                    |                  |                                                                                                    |
|----------------------------------------------------------------------------------------------------|--------------------------------------------------------------------------|----------------------------------------------------------------------------------------------------|------------------|----------------------------------------------------------------------------------------------------|
|                                                                                                    | Dumístění: whttp://www.mandrivalinux.cz/vysla-nova-mandriva-linux-2008-0 |                                                                                                    |                  | M. Google hieda<br>₩                                                                                                    |
| <b>Autofólie MADICO</b><br>Za jeden den o 100% lepší design Svěřte svä kličová slova<br>Jednoduché a rychlé řešení                                                                                                   | Nećekejte až zahŕmi<br>BillBoardu                                        | <b>F</b> LINUXEXPRES E MARWEL IN OPENOFFICE ORG                                                                                                    |                  | <b>R SHOP IL RENO IN OCM</b><br>Mandriva Linux                                                                                                    |
| Webový portél zaměřený na podporu a propagaci Mandriva Linuxu.                                                                                                    |                                                                          |                                                                                                    | <b>PRIBLANCE</b> | <b>VYNESSET 3</b>                                                                                                    |
| Zprávy                                                                                                    | Vyšel nový Mandríva Linux 2008.0.                                        |                                                                                                    |                  |                                                                                                    |
| + O Mandriva<br>Linuxu<br>Służby<br>+ Nákup<br>* Podpora<br><b>Diskuze</b><br>$\frac{1}{2}$<br>Wiki<br>Download                                                                                                    | považují za velmi vydařenou. Posudte sami:<br>Nejnovější software        | oficiální ISO obrazy. Stahovat můžete například z francouzského mirroru ftp://ftp.u-strasbg.fr či<br>z ftp.mandrivauser.cz . Na http://mandriva.com jsou další odkazy ke stažení 2008.0. Je<br>zúročena práce nadšených vývojářů i zaměstnanců Mandrivy. Jaká je nová verze? Osobně ji<br>Obsahuje KDE 3.5.7 (v Contribu je "beta" KDE4), GNOME 2.20.0, OpenOffice.org 2.2.1, Amarok<br>1.4.7, Mplayer/Mencoder 1.0-1 RC-1, Xine 1.1.8, Gimp 2.4.0, Compiz 0.5.2/Compiz-Fusion<br>0.0.1, KOffice 1.6.3 (v Contribu isou i KOffice2 1.9.92), K3B 1.0.3, Wengophone 2.1.99, Audacity<br>1.3.3, Kino 1.1.1 a spoustu dalšího software v nejnovějších verzích. |                  | Tu p. vou<br>najdete<br>snadněji!<br>John<br>Anketa                                                                                                    |
| + Registrace<br>* Kontakty<br>+ Hlášení chyb<br>Zaměstnání<br>Databázový specialista<br>Sales Enginner WEU<br>ANALYTIK internich IS<br>Support Specialist for<br>Microsoft Dynamics NAV, AX<br>or CRM<br>Analytik IS | œ                                                                        | Pro další informace o verzích programů zavítelte třeba na DistroWach (sekce Mandriva).<br>Zobrazením této stránky navíc vylepšíte pozici Mandrivy v žebříčku na DistroWatch.                                                                                                    |                  | Vyhovují vám<br>současné české<br>Mandriva<br>produkty?<br>Produkty mi 12%<br>vyhovují, není<br>třeba nic<br>menit.<br>Uvital bych 19%<br>vice médii se<br>softwarem.<br>Uvital bych 20%<br>větší rozsah |

Obrázek 78: Konqueror: webový prohlížeč

Definice všech typů souborů a k nim přiřazených aplikací najdete v Ovládacím centru KDE, sekce Komponenty→Asociace souborů.

### Režim zobrazení a profily Konqueroru

Standardně zobrazuje Konqueror adresářovou strukturu jako strom (vlevo) s obsahem adresáře (vpravo). Takové nastavení však nemusí každému vyhovovat, například na obrázku [77](#page-113-0) vidíte, že okno Konqueroru připomíná spíše Midnight Commander, Krusader nebo Total Commander známý ze systému Windows.

 $\ddot{\bullet}$ 

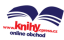

Je to tím, že Konqueror umí měnit tzv. profil pohledu. Adresářovou strukturu může zobrazovat například jako strom, seznam ikon nebo seznam souborů. Profil pohledu můžete měnit v menu Konqueroru, položka Nastavení  $\rightarrow$ Načíst profil pohledu. Například na obrázku [77](#page-113-0) vidíte Konqueror se zapnutým režimem Midnight Commander.

|                                            |                                                                                                    | Nastavit - Kongueror |  |          |                         |    | $\neg x$ |
|--------------------------------------------|----------------------------------------------------------------------------------------------------|----------------------|--|----------|-------------------------|----|----------|
| Chování<br>Vzhled                          | Nastavení chování prohlížeče<br>Záložky<br>Při přidání záložky se dotázat na název a složku<br>Zobrazovat pouze označené záložky v nástrojové liště záložek        |                      |  |          |                         |    |          |
| Náhledy a metadata<br>Asociace souborů     | Doplňování ve formulářích<br>Povolit doplňování ve formulářích<br>Maximální počet doplnění:                                                                        |                      |  |          |                         |    | $10$ :   |
| Œ.<br>Chování na webu<br>Java a JavaScript | Záložky v okně<br>v Otevírat odkazy v nové záložce namísto nového okna<br>« Skrýt lištu se záložkami, pokud je otevřená pouze jedna záložka<br>Rozšířené nastavení |                      |  |          |                         |    |          |
| <b>AdBlocK filtry</b><br>Písma             | Chování myši<br>▽ Změnit kurzor nad odkazy<br>v Prostřední tlačítko myši otevírá označené URL<br>Pravé kliknutí jde zpět v historii                                |                      |  |          |                         |    |          |
| Webové zkratky<br><b>Panel historie</b>    | Automaticky nahrávat obrázky<br>» Kreslit rámeček okolo načítaných obrázků<br>Povolit automatické zpožděné obnovení / přesměrování                                 |                      |  |          |                         |    |          |
| Sušenky (cookies)                          | Podtrhávat odkazy:<br>Animace:                                                                                                    |                      |  | Povoleny | Pouze při přejezdu myší |    |          |
| Nápověda Výchozí                           |                                                                                                    |                      |  |          |                         | OK | Zrušit   |

Obrázek 79: Konqueror: nastavení

Navíc umí rozdělit aktivní okno na dvě okna a v každém z nich zobrazit jiným způsobem jiný obsah. Okna lze dělit téměř neomezeně. Ukázku takového rozdělení oken vidíte na obrázku 80. Okna vlevo zobrazují ten samý adresář, pouze mají nastaven jiný režim zobrazení. Okno vpravo slouží jako webový prohlížeč.

Aby bylo toto všechno použitelné v praxi, umožňuje Konqueror uložit tzv. Profil pohledu. Profilem rozumí Konqueror rozložení oken a nastavení režimu zobrazení v nich. Pokud si profil uložíte pod určitým jménem, můžete jej v případě potřeby rychle vyvolat. Při ukládání profilu se ukládá stávající rozložení. Operace s profily (uložení, načtení, smazání) najdete v menu Nastavení.

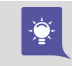

Konqueror má nastaveny některé základní profily jako Prohlížení Internetu, Správa souborů nebo Midnight Commander.

|                                                    |                              |                                                                                                    | Umístění Upravy Pohled Přejít Záložky Nástroje Nastavení Okno Nápověda                                                                                                    |                                                                                     |
|----------------------------------------------------|------------------------------|----------------------------------------------------------------------------------------------------|----------------------------------------------------------------------------------------------------|-------------------------------------------------------------------------------------|
| $0.0000 - 0.0007$                                  |                              |                                                                                                    |                                                                                                    |                                                                                     |
| D Umístění : a/home/bibri                          |                              |                                                                                                    |                                                                                                    |                                                                                     |
| <b>UNUILUM</b>                                     | <b>UUWITIVUU</b>             | UNLIM UL                                                                                                    |                                                                                                    |                                                                                     |
| Music                                              | Pictures<br><b>Kirkovist</b> | shots<br>$\begin{array}{r} \mbox{if $t$ -number of $t$} \\ \mbox{if, follows real} \\ \mbox{if, for the following} \\ \mbox{if, for} \\ \mbox{if, for} \\ \mbox{if$<br><b>E. SCREDBAVIOLE</b> | <b>BIBRI.NET</b><br>Detaly dělají dokonálou práci<br>A JE TO TADY!                                                                                                    | <b>VYHLEDAVANI</b><br><b>Hiedei!</b><br>INFORMACE<br>Aktivity                       |
| tmp                                                | Videos                       | add-media-<br>contrib2.sh                                                                                                    | To snad ani neni možné. Když jsem začínal, nikdy bych<br>neřekl, že tento okamžík přijde. Jeden megabaj zdrojáků v<br>LaTeXu - jeden mega textu napsaného jen pro jedinou<br>knihu. Pěkný hrius, fuji<br>1 Visiterra 14 Roya 2007 il Smeti (rüzne) : 2 komentate | - Casapay<br>$-$ Knits<br>- Keektury<br>+ RPM boliday<br>Autor strándk<br>- Kentakt |
| · 15 položek - 7 souborů (,3 MB celkem) - 8 složek |                              |                                                                                                    |                                                                                                    | <b>KATEGORIE</b><br>Hudbai                                                          |
| Iméno -                                            | Velikost                     | Typ souboru                                                                                                    | <b>LINUXOVÉ MÝTY A OMYLY -</b>                                                                                                    | $+$ Koncerty                                                                        |
| + 3Desktop                                         |                              | 4.0 KB Složka                                                                                                    | BEZPLATNÁ MANDRIVA                                                                                                    | - UpouWyke                                                                          |
| · <b><i><u>-</u></i></b> Download                  |                              | 4.0 KB Složka                                                                                                    |                                                                                                    | - Video                                                                             |
| + extra-cz                                         |                              | 4.0 KB Složka                                                                                                    | Cas od času narazím na takové výroky o Linuxu<br>(speciálně pak o Mandriva Linuxu), z nichž se mi opravdu                                                                                                    | Limix a open-source<br>- Mandriva Elaux                                             |
| $-HMusic$                                          |                              | 4.0 KB Složka                                                                                                    | ježí srst. Velmi často vyjadřují autorovu nezalost, někdy i                                                                                                    | + Propagace                                                                         |
| + <b>Pictures</b>                                  |                              | 4.0 KB Složka                                                                                                    | zaujatost. Protože není nic horšího než šíření bludů - ať již                                                                                                    | $.$ Rime                                                                            |
| - Eshots                                           |                              | 4.0 KB Složka                                                                                                    | vědomé nebo nevědomé - rozhodl jsem se, že na né budu<br>verejné reagovat. Když to totiž neudělám, budou se šířit                                                                                                    | - Wontpress                                                                         |
| $+$ $\epsilon$ apps                                |                              | 4.0 KB Složka                                                                                                    | d&  POKRAČOVAT »                                                                                                    | Pro potsayers<br>- Kamasadi                                                         |
| $ aq$                                              |                              | 4.0 KB Složka                                                                                                    | 1 Vistema 03 Rijen 2007 5 Mandriva Linux, Linux a open-source 1                                                                                                    | a Vidél pem                                                                         |
| · <i><b>Eafirst</b></i>                            |                              | 4.0 KB Složka                                                                                                    | Konenläfe (12)                                                                                                    | Smeti (rüzné)                                                                       |
| · <i><b>Emdkcc</b></i>                             |                              | 4,0 KB Složka                                                                                                    |                                                                                                    | Vrták                                                                               |
| + Bobrazky-hanus                                   |                              | 4.0 KB Složka                                                                                                    |                                                                                                    | ODKAZY                                                                              |
| · Bodkazy                                          |                              | 4.0 KB Složka                                                                                                    | POMOZTE VYLEPŠIT DOKUMETACI K                                                                                                    | Elektronický Ott                                                                    |
|                                                    |                              | 4,0 KB Složka                                                                                                    | MANDRIVA LINUXU!                                                                                                    | Hanus                                                                               |
| - <i>erpm</i>                                      |                              |                                                                                                    | Blizi se nam další vydaní Mandriva Linuxu a proto opět                                                                                                    | Hodža<br>Liberix, a.p.s.                                                            |
| · Bzaklady                                         | 4.0 KB Složka                |                                                                                                    |                                                                                                    |                                                                                     |
| screenshot.png                                     |                              | 133.9 KB Obrázek ve form                                                                                                    | vyzývárn uživatele a čtenáře ke spolupráci na uživatelské<br>dokumentaci. Přípomínky, nápady nebo chyby lze - stejně                                                                                                    | <b>LinuxEXPRES</b>                                                                  |

Obrázek 80: Konqueror: různé režimy zobrazení

### Užitečné klávesové zkratky Konqueroru

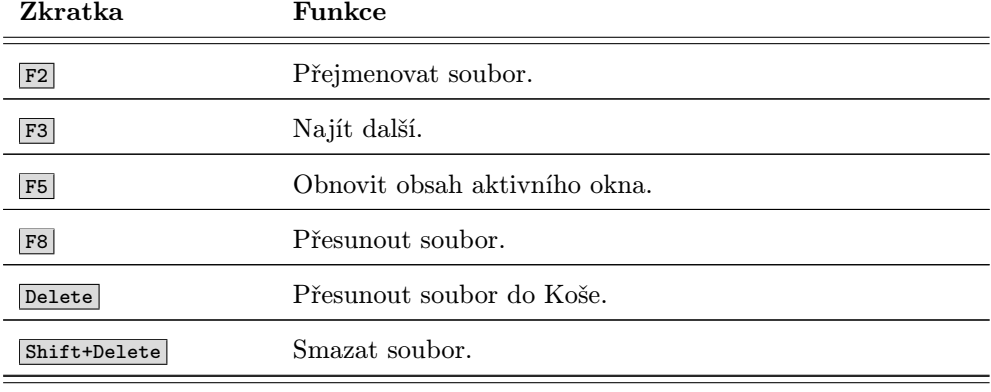

Tabulka 8: Klávesové zkratky Konqueroru . . .

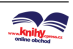

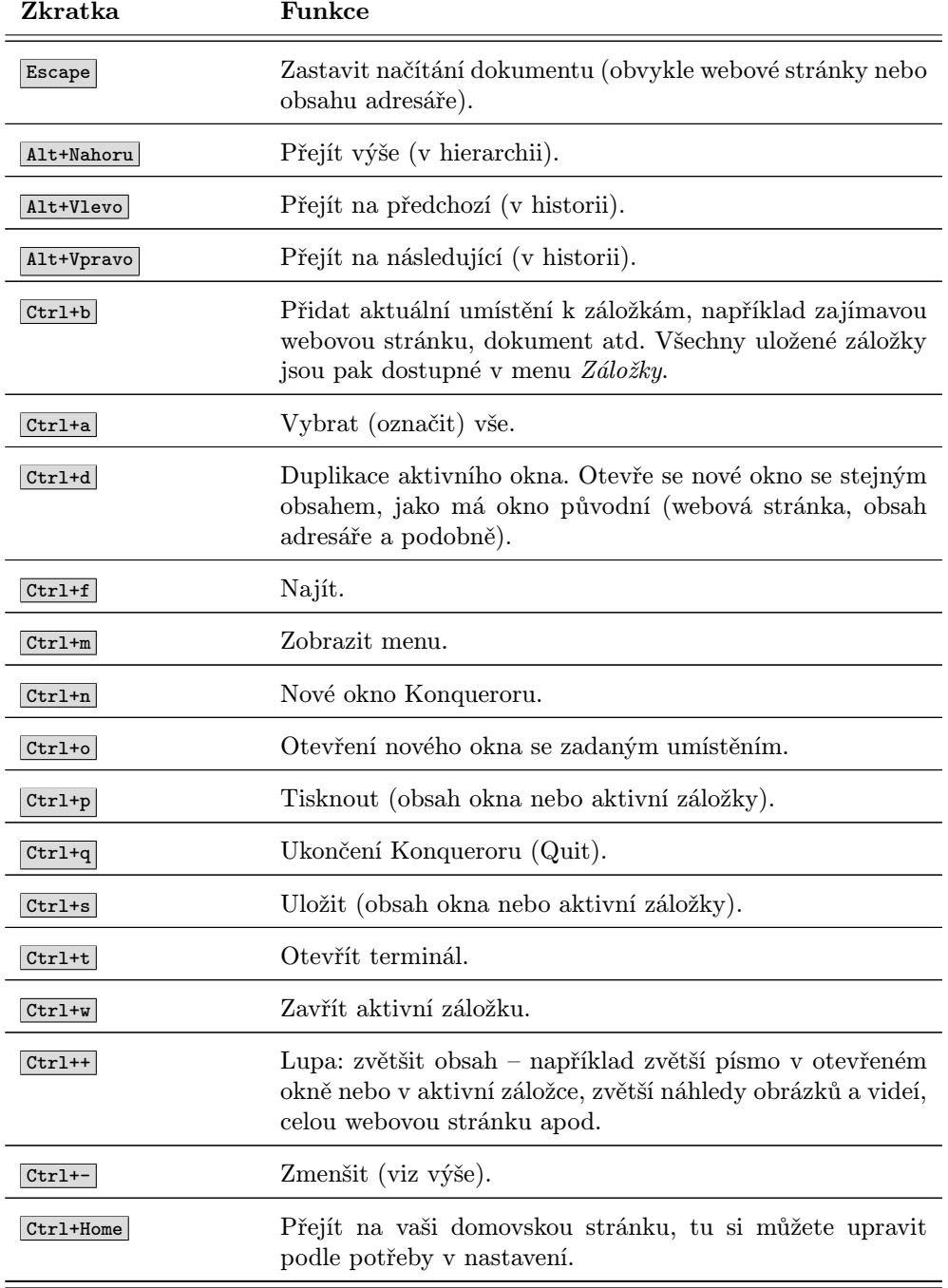

Tabulka 8: Klávesové zkratky Konqueroru . . .

<span id="page-119-0"></span>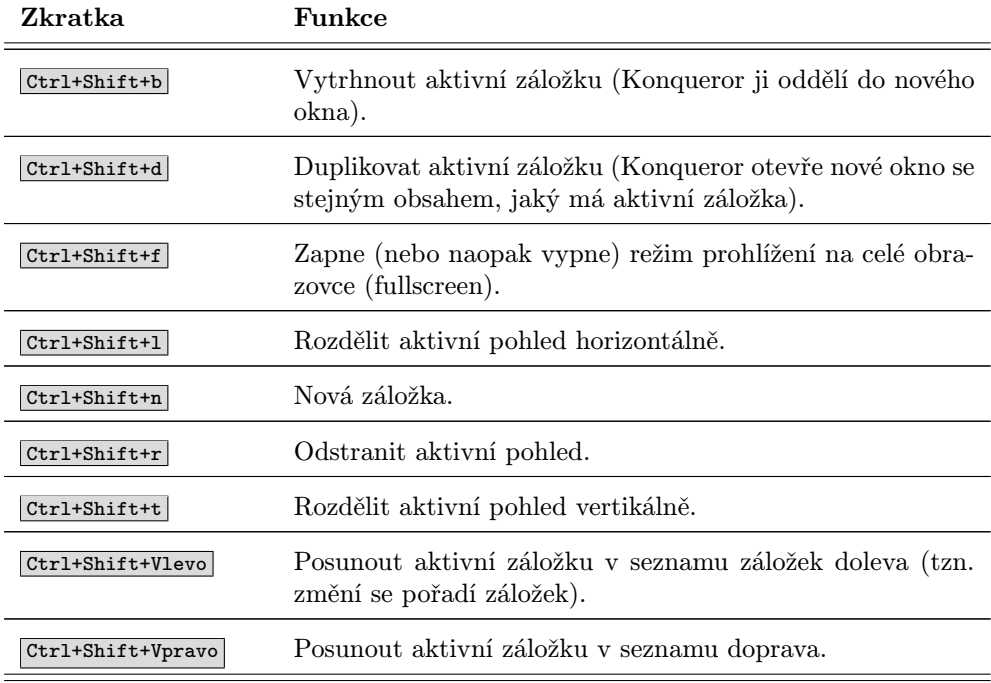

Tabulka 8: Klávesové zkratky Konqueroru

Určité klávesové zkratky jsou dostupné jen v některých režimech zobrazení. Záleží tedy na tom, jaký obsah má Konqueror v okně nebo aktivní záložce, jestli je v něm seznam souborů, webová stránka a podobně. Klávesové zkratky se také zobrazují v menu Konqueroru u těch položek, ke kterým jsou přiřazeny.

# Správce souborů Nautilus

Podobně jako KDE má i GNOME svého správce souborů, který se jmenuje Nautilus. V základním režimu jsou si oba velmi podobné, ostatně jako všechny programy tohoto druhu, viz obrázek 81. Zkusme se nyní podívat, co Nautilus dokáže, protože stejně jako Konqueror z KDE to není jen obyčejný správce souborů. Okno programu ve standardním režimu vidíte na obrázku 81.

Na ovládání programu Nautilus není nic neobvyklého. Adresáře i soubory jsou v hlavním okně odlišeny různými typy ikon. Stejně jako Konqueror umí Nautilus generovat náhledy souborů – například obrázků nebo textových dokumentů. Myší lze soubory přetahovat mezi adresáři nebo na plochu, klávesa Delete soubory maže. Klepnutím na adresář můžete procházet strukturu adresářů, klepnutím na soubor buď spustíte

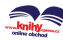

<span id="page-120-0"></span>externí aplikaci (pro filmy, soubory mp3 apod.) nebo můžete se souborem manipulovat v hlavním okně Nautilu (např. prohlížení obrázku). Standardní přiřazení aplikací různým typům souborů můžete měnit v Ovládacím centru GNOME, sekce Pokročilé →Typy souborů a programy.

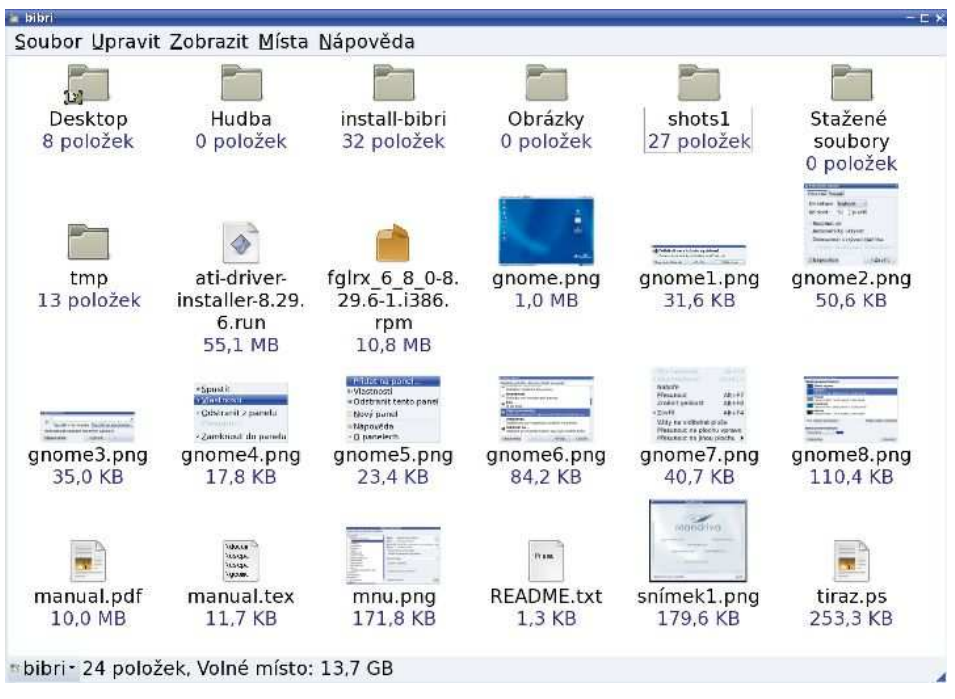

Obrázek 81: Nautilus: správce souborů

Pomocí kontextového menu Vlastnosti lze souborům přiřadit emblém, který se u nich má zobrazovat – tím si můžete některé soubory vizuálně odlišit, abyste se v nich pak lépe orientovali. Prakticky vzato je to jedna ikonka "navíc" u daného souboru. K souborům si dokonce můžete přes menu Vlastnosti přiřadit poznámku a opět se u souboru objeví ikonka, která indikuje, že soubor je komentován. Emblémy používá Nautilus implicitně k označení některých vlastností – například u adresářů, do kterých nemáte povolen přístup, se objeví patřičný emblém.

Nautilus má několik režimů zobrazení obou oken. Na obrázku [81](#page-119-0) je u obsahu adresáře aktivován režim Zobrazit jako ikony, který ukazuje soubory jako ikony, generuje k nim náhledy a přidává k souborům emblémy.

Další dostupné režimy pro soubory jsou Zobrazit jako seznam, který vypisuje i podrobnosti k souborům a vidíte jej na obrázku 82, a nebo Zobrazit jako Kolekci obrázků – tehdy se Nautilus chová jako správce galerie obrázků a rychlý prohlížeč. Dostupné režimy hlavního okna se mění podle obsahu okna. Nautilus má stejně jako Konqueror bohaté možnosti nastavení, které doporučuji prozkoumat a vyzkoušet. Najdete je v menu Úpravy→Nastavení. Ukázku nastavení základního pohledu na soubory vidíte na obrázku [83](#page-120-0).

| $-$ bibri                                |                    |                        | – r ×                             |
|------------------------------------------|--------------------|------------------------|-----------------------------------|
| Soubor Upravit Zobrazit Místa Nápověda   |                    |                        |                                   |
| Název                                    | - Velikost         | <b>Typ</b>             | Datum změny                       |
| · Il Desktop                             | 8 položek adresář  |                        | Pá 3. listopad 2006, 09:06:48 CET |
| · El Hudba                               | 0 položek adresář  |                        | Pá 27. říjen 2006, 12:11:24 CEST  |
| · ■ install-bibri                        | 32 položek adresář |                        | So 28. říjen 2006, 11:52:45 CEST  |
| · m Obrázky                              | 0 položek adresář  |                        | Pá 27. říjen 2006, 12:11:24 CEST  |
| · ■ shots1                               | 27 položek adresář |                        | Pá 3. listopad 2006, 07:25:24 CET |
| » ■ Stažené soubory                      | 0 položek adresář  |                        | Pá 27. říjen 2006, 12:11:23 CEST  |
| $\cdot \equiv$ tmp                       | 13 položek adresář |                        | Pá 3. listopad 2006, 09:12:55 CET |
| ati-driver-installer-8.29.6.run          |                    | 55.1 MB Skript shellu  | Út 31. říjen 2006, 05:10:44 CET   |
| ■ fglrx 6 8 0-8.29.6-1.i386.rpm          |                    | 10,8 MB Balíček RPM    | Út 31. říjen 2006, 04:37:01 CET   |
| gnome.png                                |                    | 1.0 MB Obrázek PNG     | Pá 3. listopad 2006, 09:04:41 CET |
| $-$ qnomel.pnq                           |                    | 31.6 KB Obrázek PNG    | Pá 3. listopad 2006, 09:05:33 CET |
| gnome2.png                               |                    | 50,6 KB Obrázek PNG    | Pá 3. listopad 2006, 09:13:21 CET |
| $=$ gnome3.png                           |                    | 35,0 KB Obrázek PNG    | Pá 3. listopad 2006, 09:13:28 CET |
| $=$ gnome4.png                           |                    | 17,8 KB Obrázek PNG    | Pá 3. listopad 2006, 09:13:51 CET |
| $=$ gnome5.png                           |                    | 23,4 KB Obrázek PNG    | Pá 3. listopad 2006, 09:14:08 CET |
| $=$ gnome6.png                           |                    | 84,2 KB Obrázek PNG    | Pá 3. listopad 2006, 09:15:05 CET |
| $=$ gnome7.png                           |                    | 40,7 KB Obrázek PNG    | Pá 3. listopad 2006, 09:15:29 CET |
| gnome8.png                               |                    | 110,4 KB Obrázek PNG   | Pá 3. listopad 2006, 09:18:22 CET |
| gnome9.png                               |                    | 258,9 KB Obrázek PNG   | Pá 3. listopad 2006, 09:22:20 CET |
| i manual.pdf                             |                    | 10.0 MB Dokument PDF   | Pá 3. listopad 2006, 09:20:54 CET |
| manual.tex                               |                    | 11.7 KB Dokument TeX   | Pá 3. listopad 2006, 09:20:54 CET |
| mnu.png                                  |                    | 171.8 KB Obrázek PNG   | Pá 3. listopad 2006, 07:27:04 CET |
| bibri · 25 položek, Volné místo: 13,7 GB |                    | which have been of all |                                   |

Obrázek 82: Nautilus: detaily

Nautilus používá pro zobrazení webových stránek prohlížeč jménem Epiphany. Nastavení některých vlastností při prohlížení webových stránek – např. základní písma, ovládání stránky, chování myši – proto musíte měnit přímo v nastavení prohlížeče Epiphany.

Nautilus umí také zálohovat data a vypalovat je na média. Zvolením položky menu  $Jdi \rightarrow Tv\hat{u}rce CD$  nebo zadáním burn:/// do řádku s adresou se vám zobrazí prázdné okno Nautilu. Do tohoto okna jednoduše přetáhněte všechny soubory, které budete chtít vypálit.

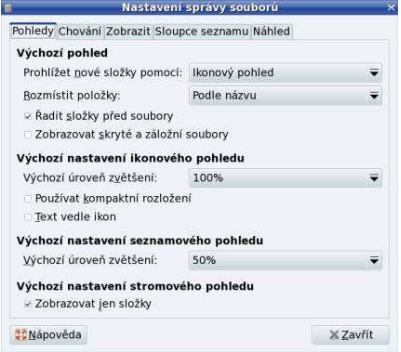

Obrázek 83: Nastavení Nautilu

Abyste mohli využívat vypalování pomocí manažeru Nautilus, musíte si nainstalovat balíček, který se jmenuje nautilus-cd-burner.

 $\equiv$ 

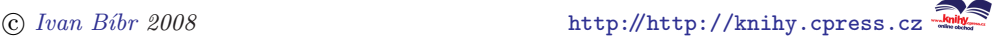

### <span id="page-122-0"></span>Užitečné klávesové zkratky Nautilu

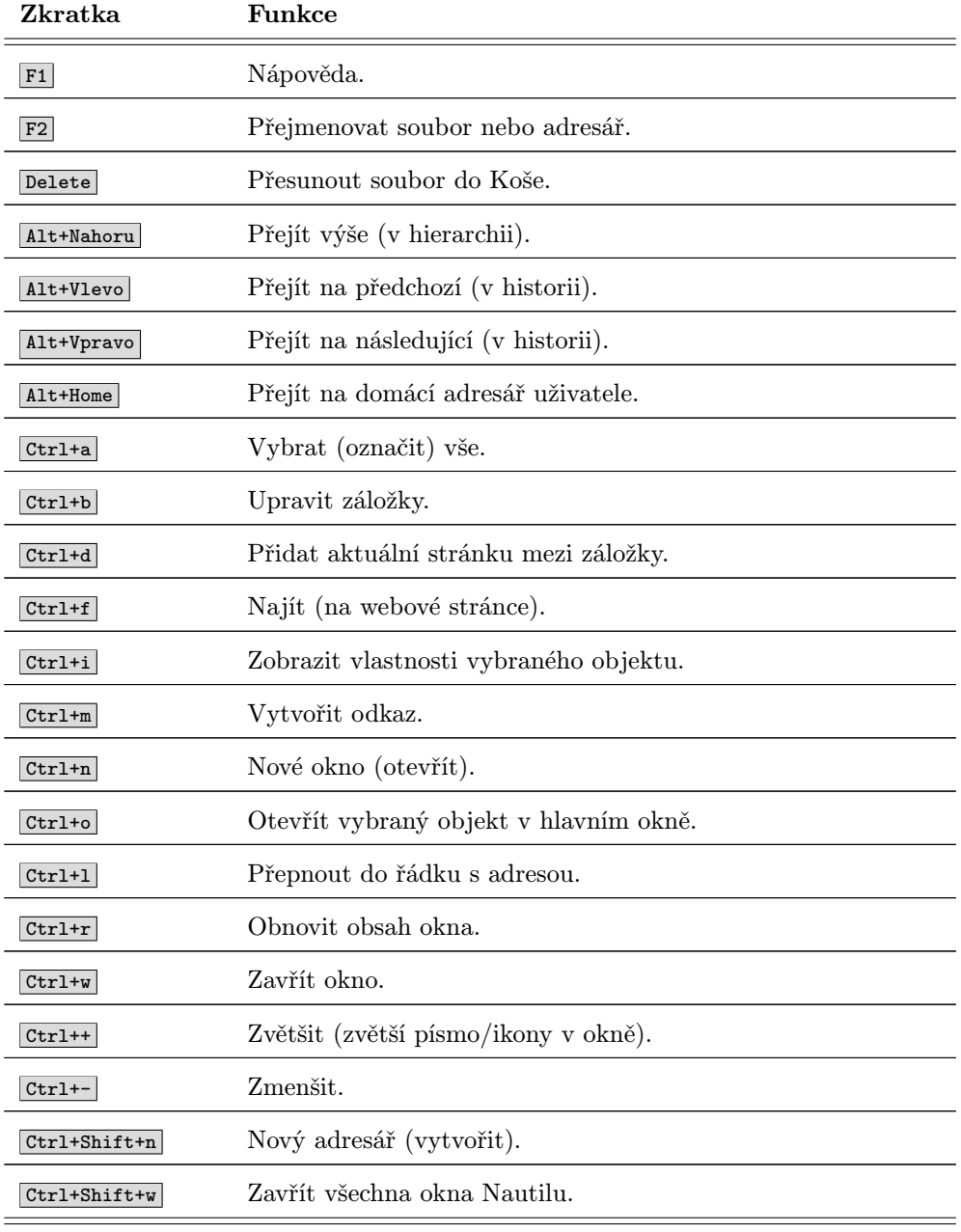

Tabulka 9: Klávesové zkratky Nautilu

Stejně jako v Konqueroru je dostupnost některých klávesových zkratek dána obsahem hlavního okna. Jednotlivé klávesové zkratky se zobrazují také v menu Nautilu u těch položek, ke kterým jsou přiřazeny.

# Ovládací centrum KDE

Ovládací centrum prostředí KDE je jedinečné místo, kde lze snadno a jednoduše nastavit vzhled a chování celého prostředí KDE. Setkali jsme se s ním nebo s jeho částmi (moduly) v předchozím textu již několikrát. Ovládací centrum KDE najdete v Mandriva menu, položka Nástroje  $\rightarrow$ Systémové nástroje  $\rightarrow$ Nastavit vaše pracovní prostředí.

| ç.                                                                                                    | Asociace souborů - Ovládací centrum                                                                                                    |         |                              |                                                                                                  | $ \Box$ $\times$                                                                        |
|----------------------------------------------------------------------------------------------------|----------------------------------------------------------------------------------------------------|---------|------------------------------|--------------------------------------------------------------------------------------------------|-----------------------------------------------------------------------------------------|
| Soubor Pohled Nastavení Nápověda                                                                                                    |                                                                                                    |         |                              |                                                                                                  |                                                                                         |
| D Hledat:                                                                                                    | Asociace souborů                                                                                                    |         |                              |                                                                                                  | $\Omega$                                                                                |
| Bezpečnost a so<br>Internet a síť                                                                                                    | Najít vzor souboru:                                                                                                    |         | Obecné                       | Vsazení                                                                                          |                                                                                         |
| <b>&amp; Komponenty KDE</b><br>Asociace soubo<br><b><i>V</i></b> Kontrola pravo<br>Správce relace<br>Správce služeb<br>Správce souborů<br>Výběr kompon<br>Vyhledávání v<br>Výkon KDE<br><b>Zdroje KDE</b><br>+ Místní zvyklosti a<br>+ <sup>a</sup> Periférie<br>+ & Pracovní plocha<br>· · Správa systému<br>· <i>L</i> Vzhled a motivy<br>· 2 Zvuk a multimédia | Známé typy<br>$+$ all<br>· application<br>· audio<br>+ fonts<br>+ image<br>· inode<br>· media<br>$\cdot$ message<br>+ model<br>· multipart<br>· print<br>- text<br>+ uri<br>- video<br><b>Savi</b><br><i><b>Edivx</b></i><br><b>⊘dv</b><br><b>Zefli</b><br>fly<br>$\bar{\epsilon}$ mkv<br><b><i><i></i></i></b> <i>mpeg</i><br>$\overline{6}$ mp4<br>@mp4v-es<br><b><i><u></u></i></b> msvideo<br>$\sqrt{2}$ 000<br>Přidat | Odebrat | Popis<br>Kaffeine<br>MPlayer | Vzory souborů<br>Video ve formátu Microsoft AVI<br>Přednostní pořadí aplikací<br>Přehrávač filmů | Přidat<br>Odstranit<br>Přidat<br>Rosumout wife<br>Posunout níže<br>Upravit<br>Odstranit |
|                                                                                                    |                                                                                                    |         |                              |                                                                                                  |                                                                                         |
|                                                                                                    | Nápověda                                                                                                    |         |                              |                                                                                                  | <b>ROUGH OFROVE</b>                                                                     |

Obrázek 84: Nastavení asociací pro soubory v KDE

Jak sami vidíte na obrázku [84,](#page-122-0) možnosti nastavení prostředí KDE jsou opravdu obrovské. Nastavením jsou ovlivňovány také všechny aplikace patřící k prostředí KDE. Nastavovat můžete dle libosti vzhled, barvy a písma, dále komponenty jako kontrolu pravopisu v aplikacích KDE, asociace souborů, periferie (klávesnice, myš), napájení, zvuky . . . Zkrátka všechno týkající se celého prostředí a práce v něm. Na obrázku [85](#page-124-0) vidíte nastavení šetřiče obrazovky.

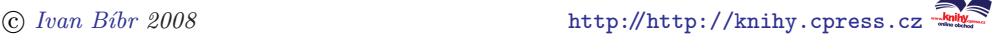

<span id="page-124-0"></span>Pomocí Ovládacího centra KDE lze díky rozšiřujícím modulům měnit i systémová nastavení, na která nemáte jako obyčejný uživatel právo. V Ovládacím centru se to projeví tím, že nebudete moci dané nastavení upravit. V takovém případě použijte volbu Administrátorský režim – budete vyzváni k zadání hesla uživatele root. Po jeho ověření již můžete nastavení měnit.

Podívejme se stručně, jaké možnosti nám Ovládací centrum KDE nabízí. Podrobný popis všech nastavení bohužel značně přesahuje možnosti této knihy. Důkladný průzkum proto budete muset absolvovat sami. Níže uváděné moduly jsou součástí standardní instalace KDE v Mandriva Linuxu. Jestliže se vám Ovládací centrum KDE zalíbí, můžete si je doplnit. Nainstalujte si pomocí Správce softwaru, viz kapitolu ["Správa](#page-293-0) softwaru pomocí Ovládacího centra", str. 295, balíčky jménem kdeadmin-\*. Ostatně, necháte-li si vyhledat všechny kde\* balíčky, možná objevíte další zajímavé KDE aplikace, které vám padnou do oka.

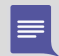

Mandriva Linux obsahuje balíček kdebase-kcontrol-data, který standardně není nainstalován a který odstraňuje z tohoto Ovládacího centra funkce duplikující funkce Ovládacího centra Mandriva Linuxu. Jeho instalací také rozšíříte funkčnost Ovládacího centra KDE, ovšem je to trochu zbytečné.

#### Bezpečnost a soukromí

Ve stromu Bezpečnost najdete několik možností, které se týkají především zabezpečení přístupu na Internet. V menu Kryptografie najdete nastavení šifrovacích metod a správu certifikátů. V Soukromí jsou možnosti, které ovlivňují historii obsahu – stránek, cookies, dokumentů apod. Pod položkou Úschovna KDE se skrývá nastavení systému pro správu hesel v prostředí KDE.

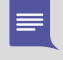

Úschovu hesel pomocí úschovny KDE budou používat jen KDE aplikace. Například Mozilla Firefox také nabízí úschovu hesel, ale používá pro to vlastní mechanismus. Podobně je to se všemi dalšími aplikacemi, které nejsou přímou součástí KDE.

### Informace

V menu Informace se dozvíte o stavu některých systémových komponent – například OpenGL (grafická akcelerace), paměti, Samby (sdílení s Windows po síti) nebo X serveru, což je základní komponenta grafického režimu Mandriva Linuxu.

#### Internet a síť

Menu Internet a síť je určeno především pro nastavení některých vlastností webového prohlížeče Konqueror, viz "Konqueror – Správce souborů v KDE", str. 114. Najdete v něm nastavení Cache, JavaScriptu, Historie nebo Cookies. Najdete zde též párování bluetooth zařízeni či procházení sítí. Položky jako Samba, Sdílení souborů nebo Proxy

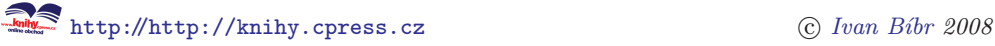

<span id="page-125-0"></span>však jen duplikují nastavení Ovládacího Centra Mandriva Linuxu, které vám pro tyto úkony doporučím mnohem více, viz kapitolu ["Ovládací centrum Mandrivaÿ, str. 247.](#page-245-0)

## Vzhled a motivy

Pod další položkou menu Vzhled a motivy nenajdete nic překvapivého – Písma, Ikony, Styly, Barvy nebo Šetřič obrazovky, viz například obrázek [85](#page-124-0).

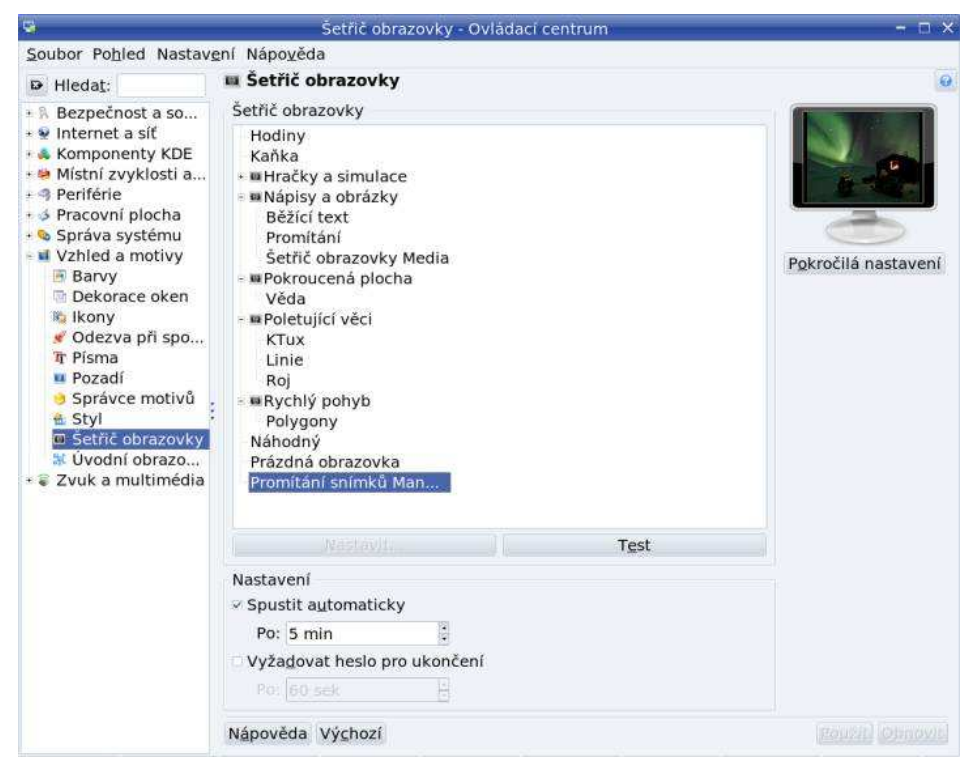

Obrázek 85: Nastavení spořiče obrazovky v KDE

Odezvu a tím pádem také rychlost prostředí KDE můžete ovlivnit v této sekci například vypnutím různých efektů u jednotlivých položek.

## Komponenty KDE

Další menu Komponenty slouží k nastavení základních součástí prostředí KDE. Pomocí Asociace souborů lze změnit aplikace pro obsluhu různých typů souborů, viz např. obrázek [84](#page-122-0). V menu Kontrola pravopisu nastavíte jazyk a kódovou stránku pro kontrolu pravopisu, která je platná pro všechny aplikace KDE. Menu Správce souborů slouží pro nastavení Konqueroru, o kterém jsme si říkali v kapitole ["Konqueror – Správce](#page-112-0)

<span id="page-126-0"></span>souborů v KDE", str. 114. Další položky, jako například Správce relace a Správce služeb, slouží k nastavení vašeho sezení (automaticky spouštěné aplikace, vlastnosti přihlášení nebo odhlášení z KDE).

## Periférie

Další položka Periferie slouží k nastavení hardwarových komponent, jako je Klávesnice, Myš (např. nastavení myši pro leváky, viz obrázek [86](#page-125-0)), Digitální fotoaparát, Obrazovka (zde je myšlen monitor) nebo Tiskárna.

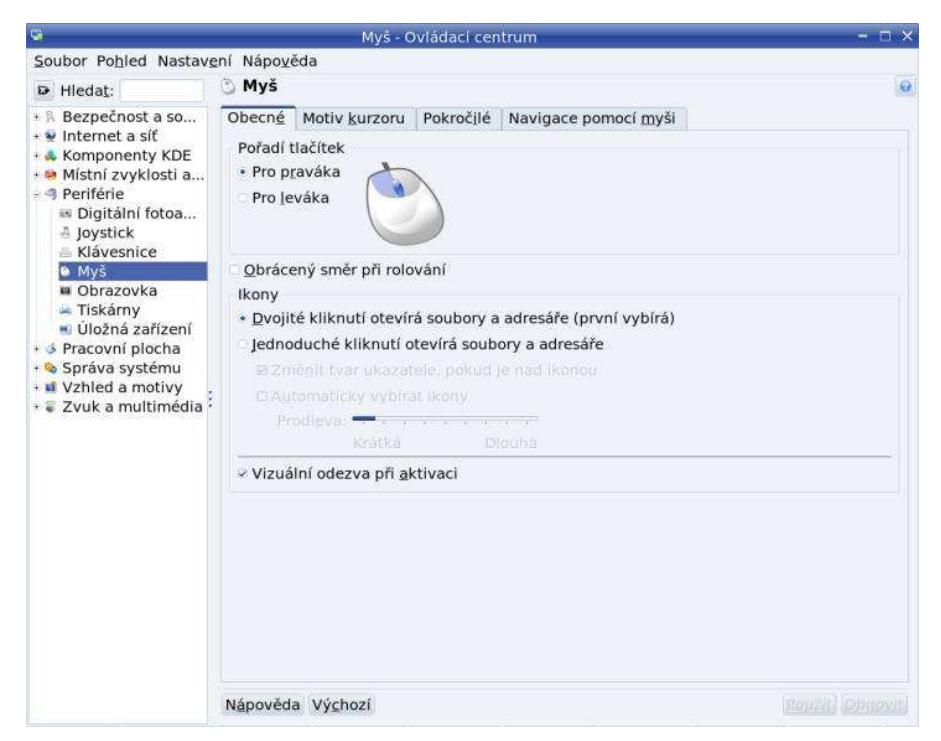

Obrázek 86: Nastavení myši v prostředí KDE

## Správa systému

V menu Správa systému se skrývají některé systémové hlavní součásti KDE. Správce  $p\ddot{r}ihl\acute{a}\acute{s}en\acute{t}$  slouží pro nastavení přihlašovací obrazovky, viz kapitolu "První přihlášení", [str. 78](#page-76-0). Najdete zde též cesty k aplikacím, Instalaci písem a Datum a čas. V závislosti na konfiguraci vašeho počítače se tam mohou objevit i další položky, např. IBM Thinkpad laptop či Sony Vaio laptop pro nastavení specifických vlastností vašeho hardwaru.

### <span id="page-127-0"></span>Místní zvyklosti a zpřístupnění

Součástí dalšího menu Zpřístupnění jsou Klávesové zkratky, Rozvržení klávesnice (přečtěte si kapitolu ["Přepínání klávesniceÿ, str. 109](#page-107-0)), Volba jazyka nebo Zpřístupnění pro nastavení některých specifických funkcí.

### Zvuk a multimedia

Poslední položkou je nastavení zvuků KDE jako Systémový zvonek, Zvuková CD pro přehrávání a grabování CD a jako poslední je zde Zvukový systém. Zvukový systém KDE ovládá démon Artsd, který umožňuje např. softwarové směšování více zvuků několika aplikací. Můžete ho zkusit vypnout v případě, že budete mít problémy s přehráváním zvuků v jiných než KDE aplikacích.

# Ovládací centrum GNOME

Jednotlivé součásti Ovládacího centra GNOME lze spouštět přímo z menu Systém na horním panelu. Ovládací centrum lze též jako celek spustit ručně příkazem gnome-control-center.

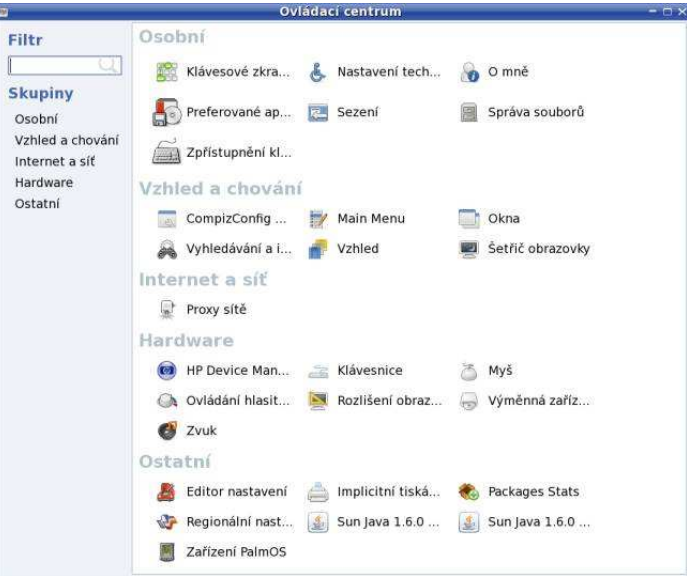

Obrázek 87: Ovládací centrum GNOME

Zdá-li se vám Ovládací centrum GNOME zanořeno příliš hluboko v hierarchii nabídek, použijte menu Prostředí, které najdete přímo na hlavním (horním) panelu prostředí GNOME.

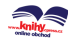

<span id="page-128-0"></span>Základní možnosti Ovládacího centra GNOME vidíte na obrázku [87.](#page-126-0) Po klepnutí na vybranou ikonu se objeví další okno s nastavením vybrané oblasti. Například na obrázku [88](#page-127-0) vidíte nastavení akcí, které se provádějí při vložení média nebo zapojení určitého druhu hardwaru. Zde můžete vypnout některou "přílišnou automatiku". Detailní popis všech nastavení značně přesahuje, stejně jako u Ovládacího centra KDE, možnosti této příručky. Protože na obrázku [87](#page-126-0) jsou v podstatě vidět všechny možnosti nastavení, doporučím uživatelům GNOME, aby prozkoumali Ovládací centrum svého prostředí sami.

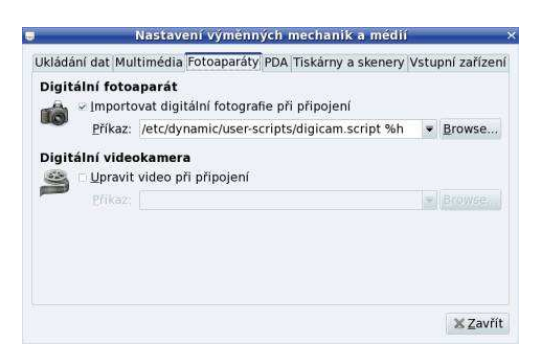

Obrázek 88: Nastavení automatických akcí

Ostatní grafická prostředí v Linuxu mají obvykle podobné možnosti nastavení a někdy i podobné ovládací programy. IceWm má svůj Icepref, FluxBox má Fluxconf, Enlightenment má E-conf a tak podobně. Prozkoumejte své prostředí, zdali podobný program neobsahuje.

# Jak spouštět aplikace jménem?

Dále v kapitole se budu věnovat výčtu a popisu některých aplikací. Někdy je rychlejší spouštět aplikaci jménem než zdlouhavě hledat v nabídce.

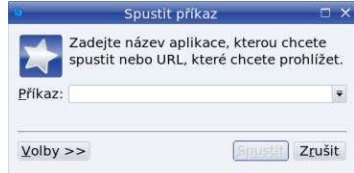

|                                      | Spustit aplikaci |        |                     |  |
|--------------------------------------|------------------|--------|---------------------|--|
|                                      |                  |        |                     |  |
| Spustit v terminálu                  |                  |        | Spustit se souborem |  |
| · Zobrazovat seznam známých aplikací |                  |        |                     |  |
| <b>Mápověda</b>                      |                  | Zrušit |                     |  |

Obrázek 89: Spuštění aplikace v KDE

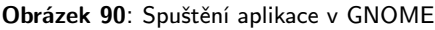

Prostředí KDE i GNOME k tomu nabízejí speciální dialog, který se vyvolává klávesovou zkratkou Alt+F2 . Ta funguje i v XFce, v IceWM zkuste Ctrl+Alt+mezerník . Oba tyto dialogy poskytují standardní funkce. Umí spouštět programy v konzoli, zadávat jim parametry, pamatují si historii zadávaných příkazů a podobně. Více již prozradí obrázky [89](#page-127-0) a [90.](#page-127-0)

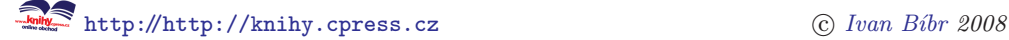

# <span id="page-129-0"></span>Jak ovládat "3D" desktop

Na závěr se budu věnovat horké novince na poli pracovních prostředí, kterou je podpora tzv. 3D desktopu. Nebudeme chodit kolem horké kaše a rovnou si řekneme, že jde o technologii využívající hardwarovou akceleraci grafické karty k práci s oknem a pracovními plochami. Z tohoto hlediska považuji za přesnější výraz akcelerovaný desktop, ale v knize používám výše uvedené označení především z toho důvodu, že se více prosadilo.

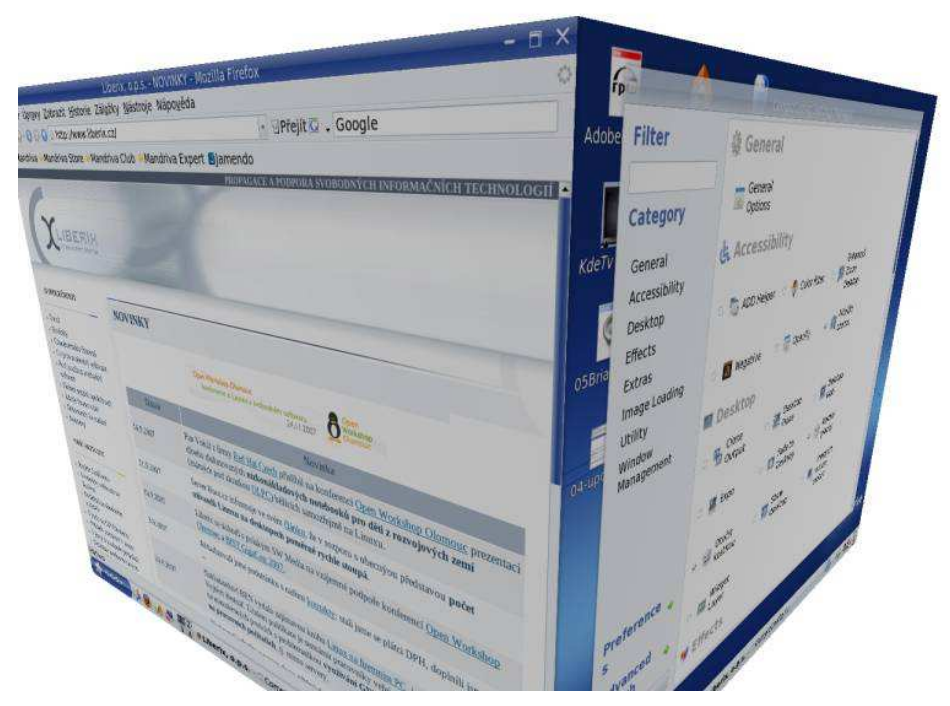

Obrázek 91: 3D desktop v plné parádě

Máte-li pocit, že vám představovaný 3D desktop připomíná některé vlastnosti Win-اٌ≡ا dows Vista, pak je tento pocit zcela správný. 3D technologie je ale v Mandriva Linuxu dostupná již nějaký ten pátek a zkuste si, jen tak pro zajímavost, srovnat hardwarové nároky obou operačních systémů.

Nechci tvrdit, že využití různých hezkých efektů při práci v grafickém prostředí je něco nového a převratného, to určitě ne. Ostatně i mé mnoho let staré pracovní prostředí Enlightenment disponuje efekty, o kterých už v době jeho vzniku většina z běžných uživatelů ani netušila, že existují. Tyto efekty přitom nejsou samoúčelné, ale mají pozitivní dopad na práci s počítačem – vše je přehlednější, komfortnější a rychlejší. Názornou ukázku, jak to pak může vypadat v praxi, už jste viděli na obrázku [91](#page-128-0).

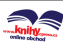

Zcela nové je nyní to, že grafické efekty dělá přímo grafická karta, čímž odpadá zátěž pro procesor. Dá se říci, že efekty jsou akcelerované. Osobně jsem tuto novou vlastnost zkoušel na notebooku s integrovanou grafickou kartou i915 a nezaznamenal jsem žádný problém s výkonem – vše bylo rychlé tak, jak jsem očekával. Podmínkou pro využití této technologie je grafická karta podporující akceleraci v Mandriva Linuxu. Více informací o zprovoznění najdete v kapitole "Nastavení 3D efektů", str. 260. Z výše uvedených faktů také vyplývá, že nástup 3D desktopu byl podmíněn právě dostupností akcelerovaných grafických karet v Linuxu.

> Musím zdůraznit, že největší kus práce v oblasti 3D desktopu udělala v počátcích společnost Novell, která jej jako první integrovala do svých linuxových distribucí.

### Důležité informace

 $\equiv$ 

Než se zcela ponoříte do tajů 3D desktopu, dovolím si několik poznámek s cílem předejít možným nedorozuměním. V první řadě bych chtěl upozornit, že níže popisované vlastnosti jsou v současné době dostupné pouze v prostředích KDE a GNOME. Používáte-li jiné grafické prostředí, nemůžete prozatím 3D funkce využívat.

Dále chci upozornit na to, že ovládání obou prostředí se v základním nastavení liší od toho, co jsme si řekli v kapitole "Klávesové zkratky prostředí KDE", str. 112, a ["Klá](#page-111-0)[vesové zkratky prostředí GNOMEÿ, str. 113.](#page-111-0) Týká se to jen pracovního prostředí, tedy práce s okny apod., v aplikacích fungují klávesové zkratky normálně.

Výše uvedený fakt je důsledek toho, že práci s okny přebírá správce oken Compiz-Fusion (nebo případně Metisse), který nahrazuje původní komponenty KDE a GNOME. Budete-li jej chtít nastavit k obrazu svému, podívejte se do kapitoly "Další vlastnosti a nastavení", str. 135.

A jako poslední raději přidám malé upozornění. V Mandriva Linuxu je podpora 3D technologie stále nová a není vyloučeno, že se objeví některé komplikace. Narazíte- -li na potíže s 3D desktopem, podívejte se nejprve v aktualizacích softwaru, zda není k dispozici oprava. Známé problémy budou uvedeny v dokumentu errata na <http://podpora.mandrivalinux.cz>, případně na <http://wiki.mandriva.com/>.

### Co je Compiz Fusion a Metisse

Před začátkem práce se nevyhneme několika pojmům. Co je to Compiz Fusion jsme si již řekli: jde o komponentu, která nahradí standardního správce oken a operaci s okny provádí tak "efektněÿ, jak vidíte na obrázcích. Pro tyto efekty používá akceleračních schopnosti grafické karty – v tom je její hlavní rozdíl oproti běžnému správci oken.

Metisse je zcela odlišná záležitost. Jde o projekt vyvíjený již delší dobu s cílem vytvořit zcela jiný – názornější a efektivnější – způsob práce s počítačem. I když jde také o jakousi formu 3D desktopu, jsou jeho vlastnosti hodně odlišné. Projektem Metisse se zabývat nebudeme, ale i ten si můžete vyzkoušet poměrně snadno, viz kapitolu "Nastavení 3D efektů", str. 260.

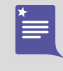

Manažer Beryl již v Mandriva Linuxu 2008.1 podporován není, došlo totiž ke sloučení s projektem Compiz Fusion a ukončení jeho vývoje. Chybí-li vám v Compiz Fusion některé efekty Berylu, zkuste si nainstalovat balíček compiz-fusion-plugins-extra.

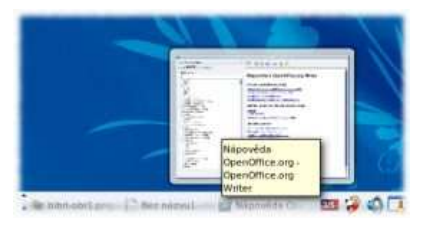

Obrázek 92: Náhled aplikace v Compiz Fusion

Dále se budeme zabývat pouze manažerem Compiz, a to z několika důvodů. Za prvé je v Mandriva Linuxu preferovaný a byl i v minulé verzi. Za druhé to vypadá, že se oba projekty budou slučovat a Beryl bude v budoucnu pouze sada doplňků pro Compiz. Beryl totiž vznikl původně tak trochu "natruc" – odloučením některých vývojářů z týmu Compiz a založením vlastního projektu. V Mandriva Linuxu 2008 si můžete vyzkoušet oba manažery. Přepnutí mezi nimi je rychlé a jednoduché, viz postup v kapitole "Nastavení 3D efektů", str. 260.

### Práce s okny

3D desktop přinesl do práce s okny mnohem lepší vizualizační možnosti s cílem usnadnit uživatelům práci. Co to může znamenat v praxi, vidíte například na obrázku [93](#page-132-0) – takto nyní vypadá hledání mezi spuštěnými aplikacemi. Nyní uvedu klávesové zkratky pro ovládání oken v 3D desktopu. Hodně z nich zůstalo stejných, ale některé se změnily, a práce s okny teď vypadá trochu jinak.

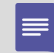

Díky tomu, co jsme si řekli v předchozí kapitole, je jasné, že klávesové zkratky budou stejné pro prostředí KDE i GNOME.

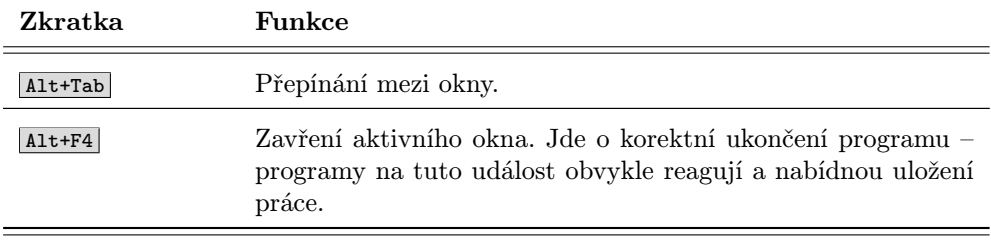

Tabulka 10: Klávesové zkratky pro ovládání oken . . .

<span id="page-132-0"></span>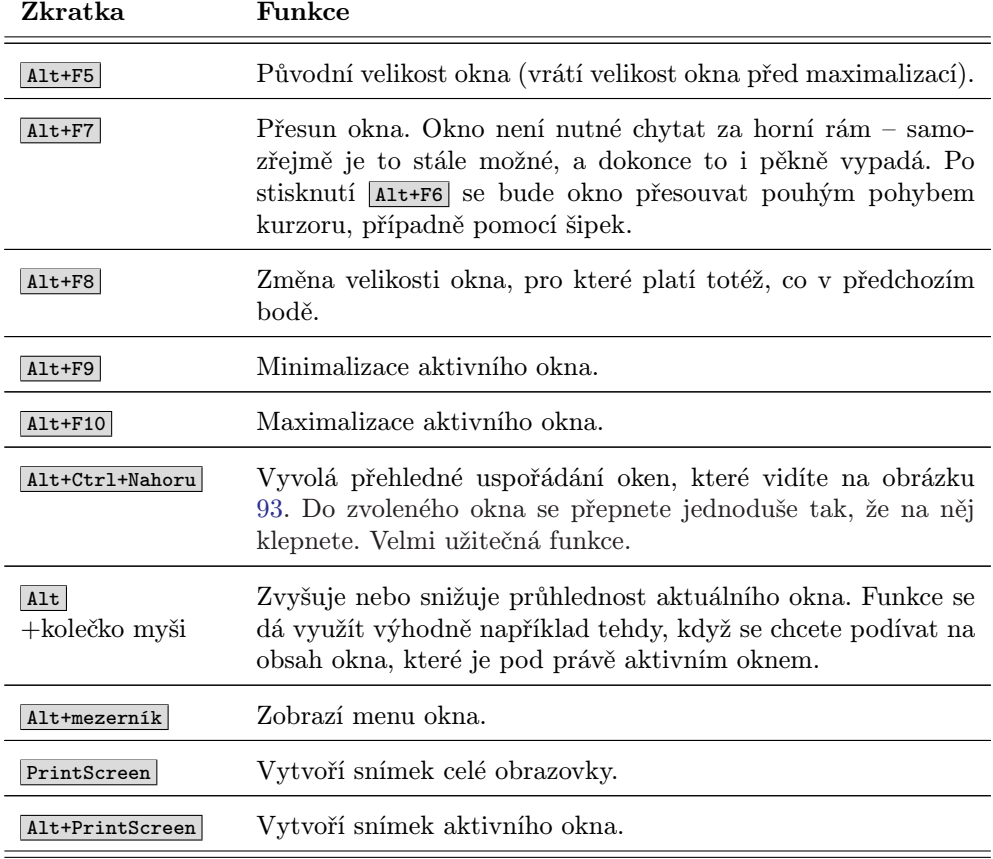

Tabulka 10: Klávesové zkratky pro ovládání oken

Určitě jste si všimli některých efektů např. při maximalizaci nebo přetahování okna. Právě ty realizuje akcelerovaný ovladač vaší grafické karty.

## Virtuální pracovní plochy

Na případu virtuálních pracovních ploch si ukážeme, že když jsem na začátku kapitoly mluvil o názornosti, určitě jsem nepřeháněl. Virtuální pracovní plochy v Mandriva Linuxu získaly díky 3D desktopu doslova "nový rozměr". Virtuální pracovní plochy jsou při používání 3D desktopu jakoby nalepeny na strany pomyslné krychle, viz ukázku na obrázku [91.](#page-128-0) Operace s nimi pak nejsou nic jiného než "otáčení kostkou". Je to rychlé a velmi názorné, nemyslíte?

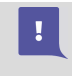

Při používání 3D desktopů nefunguje klasický přepínač ploch na panelu KDE a GNOME, viz kapitolu "Virtuální pracovní plochy", str. 101. Opět jde o důsledek nahrazení části těchto prostředí komponentou Compiz.

<span id="page-133-0"></span>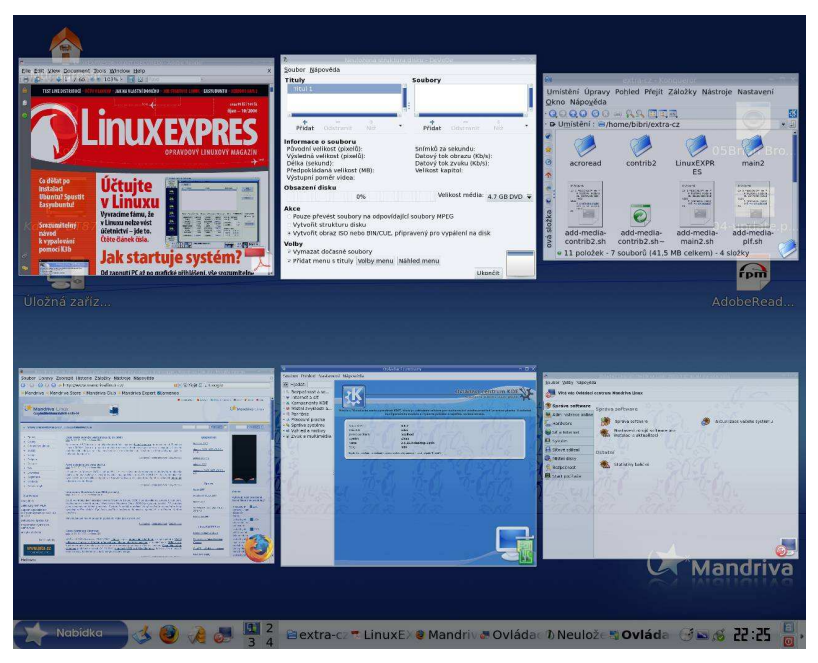

Obrázek 93: Přepínání oken v 3D desktopu

Nyní uvedu klávesové zkratky pro ovládání pracovních ploch. Opět platí, že jsou stejné pro prostředí KDE i GNOME.

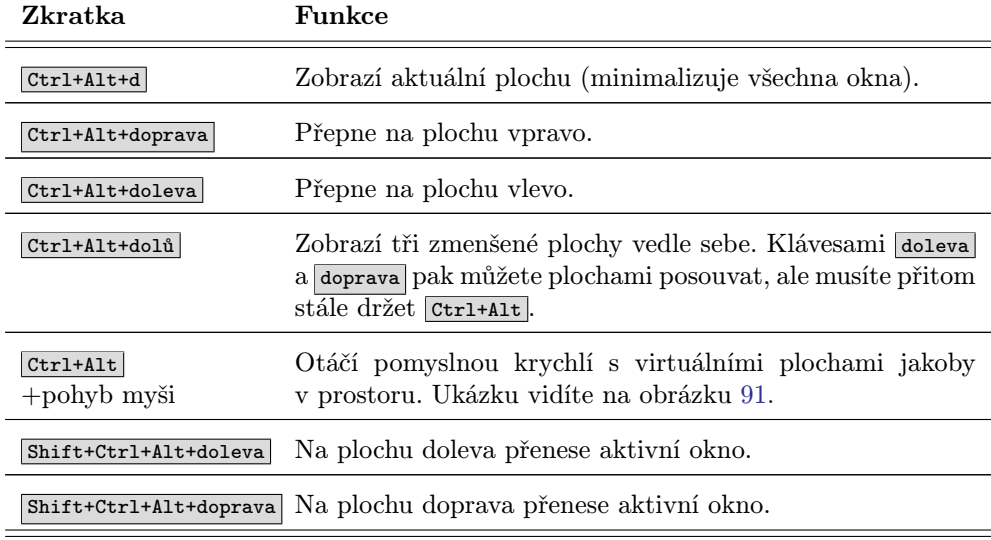

Tabulka 11: Klávesové zkratky pro ovládání plochy

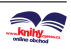

<span id="page-134-0"></span> $\sum_{i=1}^{n}$ 

Možná se vám zdají některé efekty příliš rychlé a budete chtít při zkoušení 3D funkcí trochu lépe vidět, co se vlastně děje. Zkuste klávesovou zkratku  $\boxed{\text{Shift+F10}}$ , která zpomalí většinu prováděných efektů a ty tak budou názornější. Zrychlení pak provedete úplně stejnou kombinací kláves.

#### Další vlastnosti a nastavení

Jak jsem již předeslal v kapitole "Důležité informace", str. 131, o 3D funkce se stará speciální komponenta – kompozitní manažer Compiz Fusion. Compiz Fusion je modulární, což znamená, že většinu vlastností ve skutečnosti realizují přídavné moduly. Má to svoje výhody, například když vám některá vlastnost připadá zbytečná nebo matoucí, jednoduše stačí příslušný modul vypnout.

| н                                          | <b>CompizConfig Settings Manager</b>                                                                                      | $ \Box$ $\times$ |
|--------------------------------------------|----------------------------------------------------------------------------------------------------|------------------|
| Filter                                     | 徽<br>General                                                                                                    |                  |
| Category                                   | General<br>id).<br><b>Options</b>                                                                                         |                  |
| General                                    | & Accessibility                                                                                                    |                  |
| Accessibility<br>Desktop<br><b>Effects</b> | Enhanced<br>Color filter<br><b>10</b><br><b>Negative</b><br>Opacify<br>ia.<br>Zoom<br>$\Box$<br>a<br>Desktop              |                  |
| Extras<br>Image Loading<br>Utility         | Přiblížit<br>O)<br>$\omega$<br>plochu                                                                                     |                  |
| Window<br>Management                       | 鹽 Desktop                                                                                                    |                  |
|                                            | Clone<br>Desktop<br>Desktop<br>唱<br>is.<br>■ Expo<br>ic.<br>a.<br><b>CF</b><br>Output<br>Plane<br>Wall                    |                  |
|                                            | Viewport<br>Otočit<br>Kostka<br>$\sim$<br>$\sim$ $\sim$<br>mouse<br>$\mathcal{L}$<br>kostkou<br>plochy<br>switch          |                  |
|                                            | Effects                                                                                                    |                  |
|                                            | Efekt<br>Blur<br>Dekorace<br>Animations<br>minimaliza<br>百<br>ö<br>V<br>$\overline{\mathscr{L}}$<br>Windows<br>oken<br>ce |                  |
| <b>Preference</b><br>s                     | Slábnutí<br>Vinící se<br>Ý.<br>Vodní efekt<br><b>STEP</b><br>$\overrightarrow{r}$<br>a<br>okna<br>oken                    |                  |
| <b>Advanced</b><br><b>Search</b>           | Extras                                                                                                    |                  |
| Zavřít                                     | Window<br>Annotate<br>ь<br><b>e</b> Screenshot<br>a.<br>Deardaum                                                          |                  |

Obrázek 94: Nastavení Compiz Fusion

Compiz se velmi rychle vyvíjí. Je možné, že v době čtení této knihy bude v aktualizacích nebo v alternativních zdrojích (viz kapitolu "Alternativní zdroje softwaru", [str. 303](#page-301-0)) k dispozici jeho novější verze s mnoha novými a lepšími funkcemi.

Nastavení Compiz Fusion lze změnit ve správci nastavení CompizConfig. V Mandriva Menu jej najdete pod položkou Nástroje →Správce nastavení Compiz Config. Základní nastavení Compizu vidíte na obrázku [94.](#page-133-0) V tomto dialogu se mění všechno, můžete také vypínat a zapínat jednotlivé moduly. Klávesové zkratky zobrazíte klepnutím na Shortcuts. Většinu funkcionality přitom obstarávají uvedené moduly. Raději upozorním, že nastavení klávesových zkratek zde má vliv pouze na Compiz, tedy na práci s okny a plochami. Na klávesové zkratky konkrétních programů nastavení Compizu žádný vliv nemá.

### KDE verze 4

Dlouho očekávanou novinkou na poli linuxového desktopu je nová verze prostředí KDE, označovaná jako KDE4. Najdete ji i na extra médiích Mandriva Linuxu 2008.1 CZ. Chcete-li si KDE4 vyzkoušet, stačí nainstalovat balíček task-kde4 a v přihlašovací obrazovce si jej zvolit jako pracovní prostředí.

Ihned po startu si můžete všimnout nového grafického tématu – Oxygen. Je zpracováno tak, aby eliminovalo původní příliš "kreslený" vzhled KDE, jenž byl častým terčem kritiky. Jeho součástí jsou ianimované ikony. Další změnou na pohled je technologie nazvaná Plasma, jež integruje funkce panelu atzv. aktivní plochy. Na plochu lze nyní, stejně jako na panel, umisťovat různé applety, viz například ukázku na obrázku [95,](#page-134-0) kde jsou na ploše vpravo dole vidět hodiny a RSS čtečka. Applety – plasmoidy – se přidávají pomocí ikony v levém horním rohu plochy.

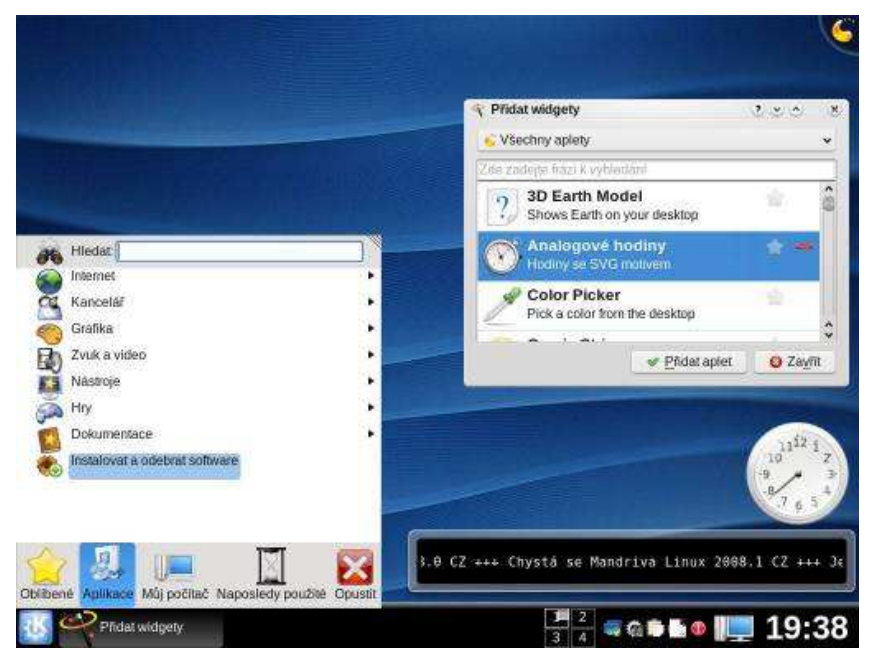

Obrázek 95: Ukázka nového prostředí KDE verze 4

Výrazně se změnila inabídka aplikací (hlavní menu), která je nyní členěna do několika sekcí kvůli přehlednosti: oblíbené položky, všechny aplikace, počítač (správa) apodobně (obrázek [95\)](#page-134-0). Novinkou je též kompozitní správce oken KWin, který umožní využití schopností grafických karet stejně jako Compiz Fusion. KDE4 s ním je rychlejší a hezčí.

KDE4 je stále označováno jako testovací, a proto nebylo zvoleno jako výchozí pracovní prostředí Mandriva Linuxu (plánuje se až od příští verze). Budete-li jej používat, počítejte s tím, že můžete narazit na některé potíže. Týká se to hlavně aplikací, které na něj ještě nejsou připraveny.

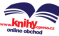

⋿

# Základy práce v příkazové řádce

Práce v textovém režimu – na konzoli – je již od doby vzniku Linuxu jeho neoddělitelnou součástí a může se stát, že na ni časem chtě-nechtě narazíte. Proto jsem se rozhodl zařadit do knihy alespoň základní informace o něm. Je velmi pravděpodobné, že se do něj jednou podíváte – například při instalaci ovladačů grafických karet s čipem NVIDIA. Vzhledem k zaměření knihy si povíme pouze něco málo o základech práce a ukáži vám, že i práce v konzoli má něco do sebe.

Jak vypadá přihlášení v textovém režimu, jsme si již popsali v kapitole ["Start v texto](#page-81-0)vém režimu", str. 83. Po zadání jména a hesla uživatele se před vámi objeví příkazový interpret, často též označovaný jako shell. Je dobré vědět, že označení shell neznamená konkrétní program, to ostatně plyne z jeho českého názvu.

> Používat pojmenování "shell" sice není z hlediska jazyka úplně čisté, ale v českých luzích již zdomácnělo a budu se ho držet. "Příkazový interpret" je sice překlad bezchybný, ale při použití poněkud krkolomný. Jazykozpytci nechť mi prominou.

V prostředí shellu se pracuje jinak než v grafickém režimu. Tam jsme myší určovali, co se má provést a jak. V textovém režimu práce musíme povely –  $\tilde{pr}kazy$  – zadávat tak, že je napíšeme a shell je pak dále zpracovává (interpretuje). Příkazy mohou plnit různé funkce jako například kopírování souborů, tvoření archívů atd. Existují samozřejmě i interaktivní programy, které s vámi komunikují.

Zadávané příkazy se rozlišují v zásadě na dva druhy. První jsou externí programy uložené na disku, které se vykonají vždy stejně. Programy mají pevně danou funkci, například program /bin/ls vypisuje obsah adresáře. Druhou skupinou jsou interní příkazy, o jejichž vykonávání se stará sám shell. V těch se mohou různé shelly lišit – programů tohoto druhu je více. V Mandriva Linuxu je jako základní používán bash.

> Rozdíl mezi příkazovými interprety je (principiálně a vzdáleně) podobný rozdílu mezi grafickými prostředími. Pro práci v textovém režimu potřebujete program, který s vámi bude komunikovat, a to je interpret příkazů. Má několik různých implementací a bash používaný v Mandriva Linuxu je více než slušný. Zájemcům o další možnosti bych ještě doporučil výborný zsh. A nakonec doplňující informace: interpret uživatele nastavíte ve Správci uživatelů, viz kapitola "Uživatelé a skupiny", [str. 281](#page-279-0).

Interních příkazů shellu je mnoho a dají se s nimi provádět zajímavosti jako například logické nebo jednoduché programové konstrukce. Zájemcům o všechny jeho možnosti bych doporučil man bash, což je opravdu lahůdka. Z literatury určitě nepochybíte například s [[LDP08](#page-405-0)]. Mezi dostupnou literaturou považuji za nejlepší [[Vych03](#page-406-0)], která je velmi dobře metodicky zpracována a po jejím přečtení pravděpodobně získáte dojem, že problematice opravdu rozumíte. Velmi pěkný seriál Bohdana Milara "Bash" najdete na stránkách <http://www.linuxexpres.cz/praxe/serial-o-bashi>.

Jestli některým z vás připomíná tento způsob práce starý DOS, je to na první pohled tak, ale nenechte se odradit. Srovnávat možnosti a komfort obou prostředí je nemyslitelné!

## Úprava textu v příkazové řádce

Začněme samotnou editací příkazů. Text – příkaz – psaný na příkazovou řádku lze editovat klasickým způsobem pomocí šipek a klávesy Delete . Kromě toho existuje několik zajímavých klávesových zkratek, které tuto práci podstatně urychlují.

Uvedu zde rovnou i některé další, trochu pokročilejší zkratky. Možná se vám budou zdát příliš složité nebo dokonce zbytečné, ale časem zjistíte, že svůj smysl mají.

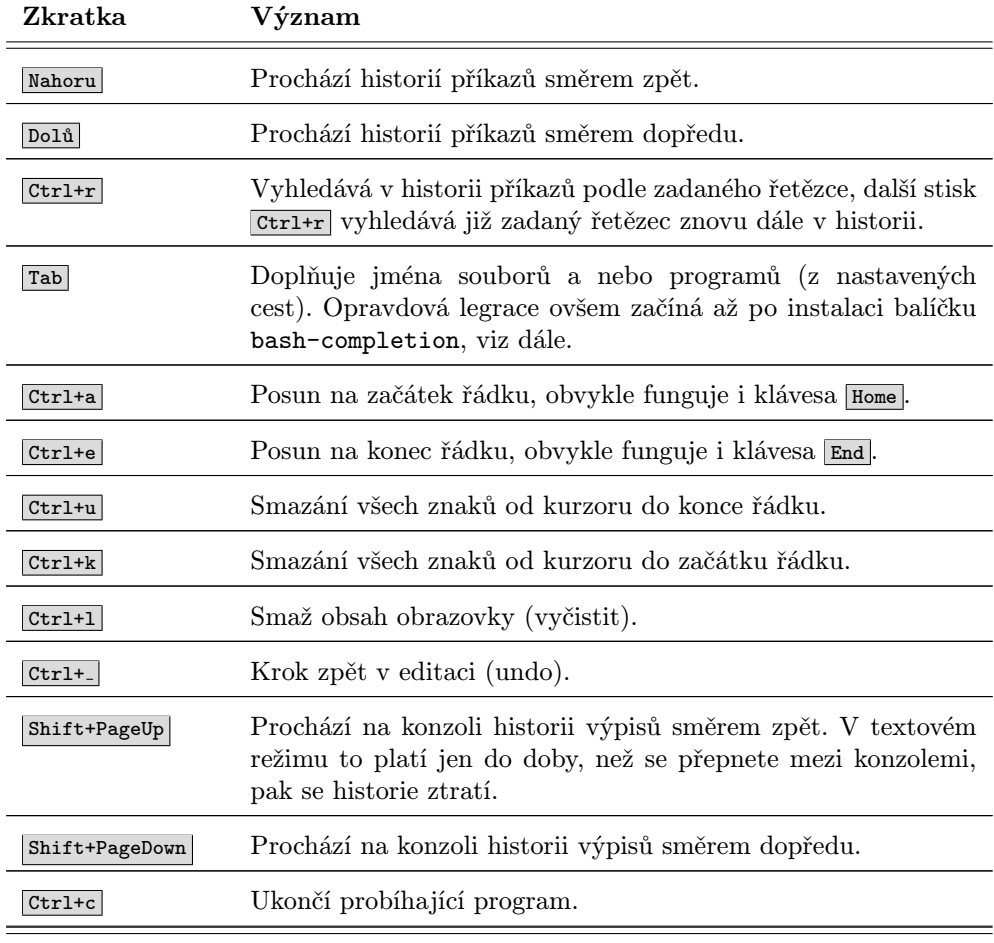

Tabulka 12: Klávesové zkratky příkazového řádku . . .

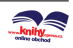

<span id="page-138-0"></span>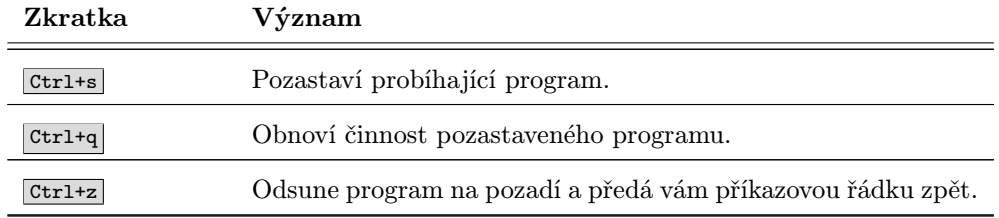

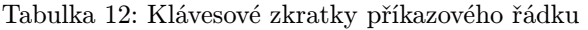

## Zadávání příkazů a výzva

Po úspěšném přihlášení se zobrazí tzv. výzva shellu – řádek končící znakem \$. Do něj píšete příkazy, čímž v podstatě říkáte, co (neboli jaké příkazy) chcete provést. Že jste se zadáváním příkazů skončili, oznámíte klávesou Enter . Po jejím stisknutí se zadané příkazy začnou zpracovávat. Objeví-li se hlášení command not found, znamená to, že zadaný příkaz (program) vůbec neexistuje, resp. systém jej nemůže najít. Často se stane, že jste něco špatně napsali či přehlédli a příkaz jen není zadán správně.

# Ţ.

Výzva uživatele root začíná znakem #, a to zcela záměrně. Není totiž od věci mít stále na očích, že jste root a přitom dávat pozor na to, co vlastně děláte. Komentář najdete v kapitole "Proč nedělat vše jako root", str. 80.

Po stisku klávesy Enter převezme shell zapsané povely a pokusí se je vyhodnotit (provést). Výsledkem bude pravděpodobně nějaký výpis a poté vám shell předá řádek zpět. Vše je demonstrováno na následující ukázce:

```
[test@bibri priklad]$ ls
manual.pdf text.txt
[test@bibri priklad]$
```
Po zadání příkazu ls došlo k vypsání obsahu adresáře a uživatel dostal řádek zpět. Řetězec "[test@bibri priklad]ÿ má informační charakter a v tomto případě říká, že ten, kdo pracuje, je uživatel jménem "test" na počítači "bibri" a jeho pracovní adresář je "priklad". Bude se tedy měnit podle toho, kdo a kde bude pracovat.

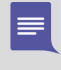

Tvar "[jmeno@pocitac adresar]" není povinný. Určuje jej proměnná prostředí PS1. Proměnná prostředí je zjednodušeně řečeno prostředek, jak uchovávat některá nastavení a ovlivňovat např. chování programů. Více v doporučené literatuře.

Většina příkazů akceptuje parametry, kterými říkáte, co přesně mají příkazy udělat. Dáváte jim konkrétní povely. Každý příkaz akceptuje jiné parametry a i parametry stejného jména mohou mít u jiných příkazů jiný význam. Parametr --help je poměrně obecný a vypíše na obrazovku nápovědu k příkazu včetně seznamu akceptovaných parametrů. Pro ilustraci uvedu opět ukázku:

```
[test@bibri priklad]$ ls -l
celkem 11M
-rw-r--r-- 1 bibri bibri 11M úno 26 04:43 manual.pdf
-rw-rw-r-- 1 bibri bibri 14 úno 26 04:42 text.txt
[test@bibri priklad]$
```
Příkaz ls dostal parametrem -l sděleno, že má použít podrobný (dlouhý) výpis, a proto vypsal kromě jmen souborů také další informace jako například jejich velikost, čas přístupu atd. Zřejmě si říkáte, že není možné pamatovat si všechny příkazy a jejich parametry a běžně je používat. Jestli to možné je, to nevím, ale vím, jak si práci ulehčit.

V prvním případě nesmíme zapomínat, že máme klávesu Tab . Ta nám doplní název příkazu v případě, že si na celý nevzpomeneme. Kromě toho mohou při hledání něčeho nepřesně definovaného pomoci příkazy apropos a whatis. Na často používané příkazy i s jejich parametry lze vytvořit tzv. alias pomocí příkazu stejného jména (seznam všech získáte zadáním bez parametru). Vyrobíme-li alias "la":

```
alias la='ls -la'
```
tak zadáním la obdržíme ten samý výsledek, jako kdybychom použili celý příkaz ls -la. Jednoduché, ale účinné. S parametry příkazů pomůže buď jejich vlastní parametr --help nebo jejich tzv. manuálové stránky. Ty jsou součástí balíčků s programy a máte je na disku k dispozici k okamžitému použití. Vyvolávají se man příkaz, což zobrazí manuálovou stránku ke konkrétnímu "příkazu".

V prostředí manuálových stránek se v textu pohybujete šipkami Nahoru nebo Dolů. Pomocí klávesy / (lomítko) můžete v manuálové stránce vyhledávat. Všimněte si, že na konci každé manuálové stránky jsou odkazy na manuálové stránky dalších příbuzných programů. Prohlížení ukončíte stiskem klávesy q. Podobné ovládání jako man má hodně programů určených pro příkazovou řádku (less, more, vi atd.).

> Nainstalujete-li si balík bash-completion, bude vám shell pomáhat i s parametry příkazů. Napíšete-li například ls - a stisknete Tabulator , zobrazí se kompletní výpis parametrů příkazu ls. A nejen to. Shell bude doplňovat například i jména balíčků (včetně nenainstalovaných) pro program urpmi!

Jak sami vidíte, možnosti při práci v textovém režimu jsou bohaté a komfort je slušný. Připočteme-li k tomu automatizaci (skriptování) a plánování úkolů, tak zjistíme, že máme k dispozici velmi výkonný nástroj. Práce s ním může být velmi rychlá a efektivní a na všech verzích Linuxu v podstatě stejná. Rozhodně není krokem zpět, jak se občas můžeme dočíst v některých knihách. Samozřejmě – i zde platí, že nic není hned a zadarmo.

### Práce s konzolemi a virtuální konzole

Než se podíváme na několik základních příkazů a aplikací, zastavím se u dalších možností práce v textovém režimu a zároveň s tím se pokusím vysvětlit několik pojmů. ⋿

Přihlásíme-li se v textovém režimu, tak to, co před sebou vidíme, je konzole – černá obrazovka s blikajícím kurzorem. Potkat se můžete i s označením terminál, ale oba pojmy nejsou shodné. Terminál vychází z minulosti a označuje fyzické zařízení, které se připojovalo k sálovým počítačům. Rozdíl mezi nimi bych shrnul asi takto: jestliže konzole je pomyslná "plocha", na které můžeme pracovat, pak terminál je "zařízení", se kterým pracujeme. Pravé terminály se dnes téměř nepoužívají a na osobních počítačích se provádí jejich emulace. Možná je vám již jasnější, proč v grafickém režimu spouštíte emulátor terminálu, abyste dostali příkazový řádek.

Dále se pokusím rozlišovat mezi prací v příkazovém řádku na konzoli – tak, jak jsem ji popsal teď, a prací v libovolném příkazovém řádku. Příkazový řádek totiž můžete získat i v grafickém režimu pomocí výše zmíněného emulátoru terminálu. Práce v nich je stejná, příkazy i klávesové zkratky také, ale některá specifika platí jen pro textové konzole (přepínání konzolí, přepínání klávesnice, práce s myší).

Virtuální konzole jsou pak velmi podobné virtuálním pracovním plochám z kapitoly ["Virtuální pracovní plochyÿ, str. 101](#page-99-0). Rozdíl je například v tom, že virtuální pracovní plochy patří jednomu uživateli, zatímco virtuální konzole mohou patřit uživatelům různým podle toho, kdo se na ně přihlásí. V podstatě simulují několik obrazovek/počítačů, proto virtuální. Konzole máme dvojího druhu: textové a grafické. Abychom mezi nimi mohli rozlišovat, mají přiřazena čísla a v Mandriva Linuxu jsou konzole 1–6 textové a další grafické.

Na konzolích 1–6 běží standardně emulátor terminálu mingetty, který nám zpřístupní šest textových konzolí. Startujete-li automaticky do grafického režimu, zabere první volnou grafickou konzoli (sedmou celkem) správce obrazovky (viz "První přihlášení", [str. 78](#page-76-0)). Nyní je již jasné, že mingetty i správce obrazovky mají stejný úkol – povolit přístup k počítači autorizovaným uživatelům a ostatní odmítnout.

Jestliže startujete systém v textovém režimu, můžete si grafické prostředí spustit sami příkazem startx. Zabrána bude první volná grafická konzole, tedy sedmá celkem – prvních šest je textových. Budete-li chtít spustit zároveň další grafické prostředí, použijte příkaz startx  $-$ :n, kde n zvětšujte od jedničky nahoru, jako první se totiž zabírá grafická konzole označená číslem nula. Grafická konzole číslo jedna zabere osmou konzoli celkem a tak dále. Tento poznatek je důležitý, budete-li chtít konzole přepínat.

V textových konzolích funguje pro přepínání virtuálních konzolí zkratka  $[1]$ n je číslo požadované konzole. Kromě toho je možné pomocí Alt+doleva a Alt+doprava procházet konzole cyklicky. V grafickém režimu musíme ke klávesové zkratce přidat jednu klávesu navíc: Ctrl+Alt+Fn .

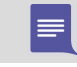

Počet textových konzolí je definován spolu s programem, který je bude obsluhovat, v souboru /etc/inittab.

V textové konzoli funguje i myš, a to podobným způsobem jako v grafice. Funguje i schránka, když něco označíte pomocí levého tlačítka, lze prostředním (nebo pravým)

tlačítkem obsah schránky vložit na místo kurzoru. Data ze schránky můžete přenášet i mezi různými textovými konzolemi. Budete-li chtít myš v konzoli provozovat, nainstalujte si balíček gpm a zajistěte spuštění této služby při startu.

## České prostředí v konzoli

V konzoli funguje česká klávesnice, takže jestli jste nastavili při instalaci české prostředí, píše vám konzole česky automaticky.

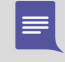

Přepínání klávesnice z české (slovenské) na anglickou a zpět se na textové konzoli provádí stiskem klávesy Pause/Break . V emulátorech terminálu v grafickém prostředí samozřejmě platí klávesová zkratka onoho prostředí.

Také hlášení programů jsou lokalizována a programy se řídí nastavením prostředí – tzv. locales. Jde o proměnné, které určují, jakým způsobem se mají programy chovat v národním prostředí. Více o locales pro české prostředí najdete například ve [[Vych03](#page-406-0)]. V Mandriva Linuxu je systémové nastavení locales uloženo v souboru /etc/sysconfig/i18n a pro jednotlivé uživatele pak v jejich souboru ~/.i18n.

### Základní příkazy

Již jsme si popsali některé obecné vlastnosti práce v textovém režimu a zbývá to nejdůležitější – příkazy. Na to, abyste mohli v příkazovém řádku pracovat, potřebujete znát jména příkazů. Několik základních vám ukáži. Kompletní výčet nebo alespoň rozumný popis některých dále uvedených příkazů by brzy zaplnil celou tuto knihu, proto vám poradím, hledejte v odborné literatuře. Výborným začátkem může být například [[LDP08](#page-405-0)], dostupná i v elektronické podobě nebo již několikrát zmiňovaná [[Vych03](#page-406-0)]. A nyní již několik málo slíbených příkazů:

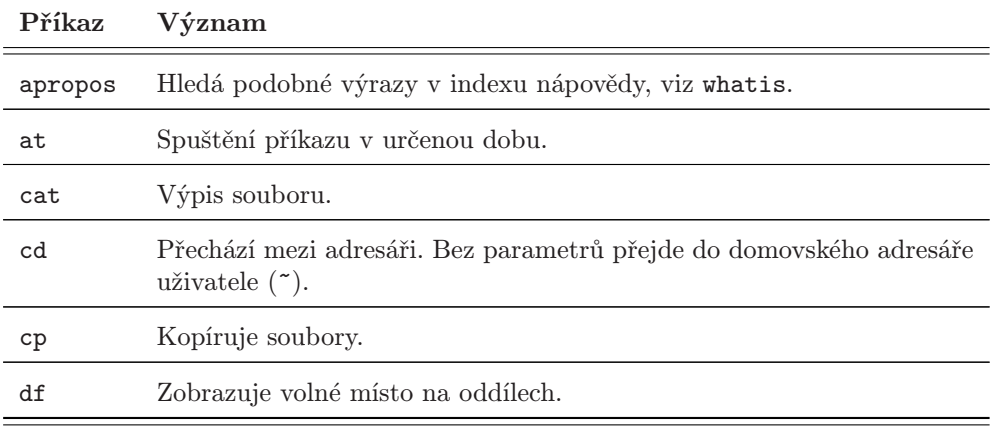

Tabulka 13: Příkazy pro konzoli . . .

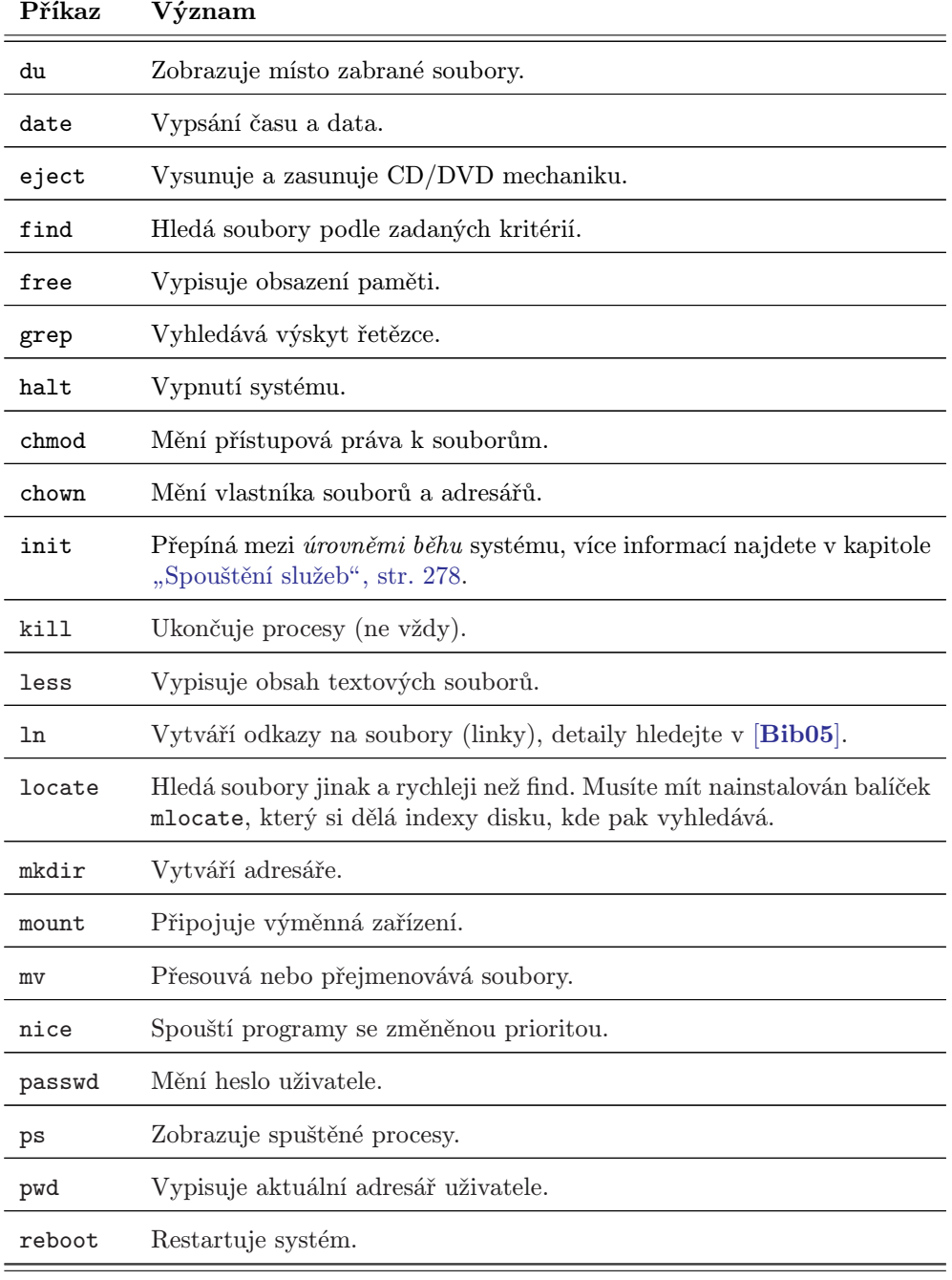

Tabulka 13: Příkazy pro konzoli . . .

| Příkaz   | Význam                                                                                                    |
|----------|----------------------------------------------------------------------------------------------------|
| renice   | Mění prioritu již spuštěných programů (pouze uživatel root).                                                      |
| rm       | Maže soubory.                                                                                                    |
| shutdown | Vypíná (parametr-h) nebo resetuje (parametr-r) počítač.                                                           |
| sort     | Třídí zadaná data.                                                                                                |
| startx   | Spouští grafické prostředí z textové konzole.                                                                     |
| su       | Přepíná identitu uživatele.                                                                                       |
| umount   | Odpojuje výměnná zařízení.                                                                                        |
| whatis   | Hledá výraz v indexu nápovědy. Databáze se automaticky generuje kaž-<br>dou noc z dostupných manuálových stránek. |
| who      | Zobrazuje přihlášené uživatele.                                                                                   |

Tabulka 13: Příkazy pro konzoli

Jak jsem předeslal, výpis je spíše ilustrativní, více informací najdete v odborné literatuře. Ukončení práce – odhlášení – se v textovém režimu provádí příkazem logout nebo klávesovou zkratkou Ctrl+d.

### Některé aplikace pro práci v příkazovém řádku

Když jsem na začátku kapitoly o základech práce v Mandriva Linuxu tvrdil, že práce v něm je možná, nelhal jsem. Ovšem na rozumnou práci jsou potřeba aplikace, s pouhým kopírováním souborů z místa na místo určitě nevystačíte. Tak jako v kapitole "A kde jsou mé ostatní oblíbené aplikace?", str. 339, uvádím i zde různé aplikace pro různé oblasti použití. Další aplikace najdete například v různých adresářích software pro Mandriva Linux.

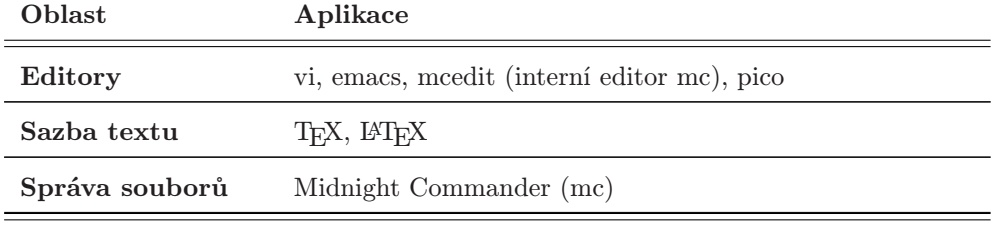

Tabulka 14: Aplikace pro konzoli . . .

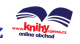
<span id="page-144-0"></span>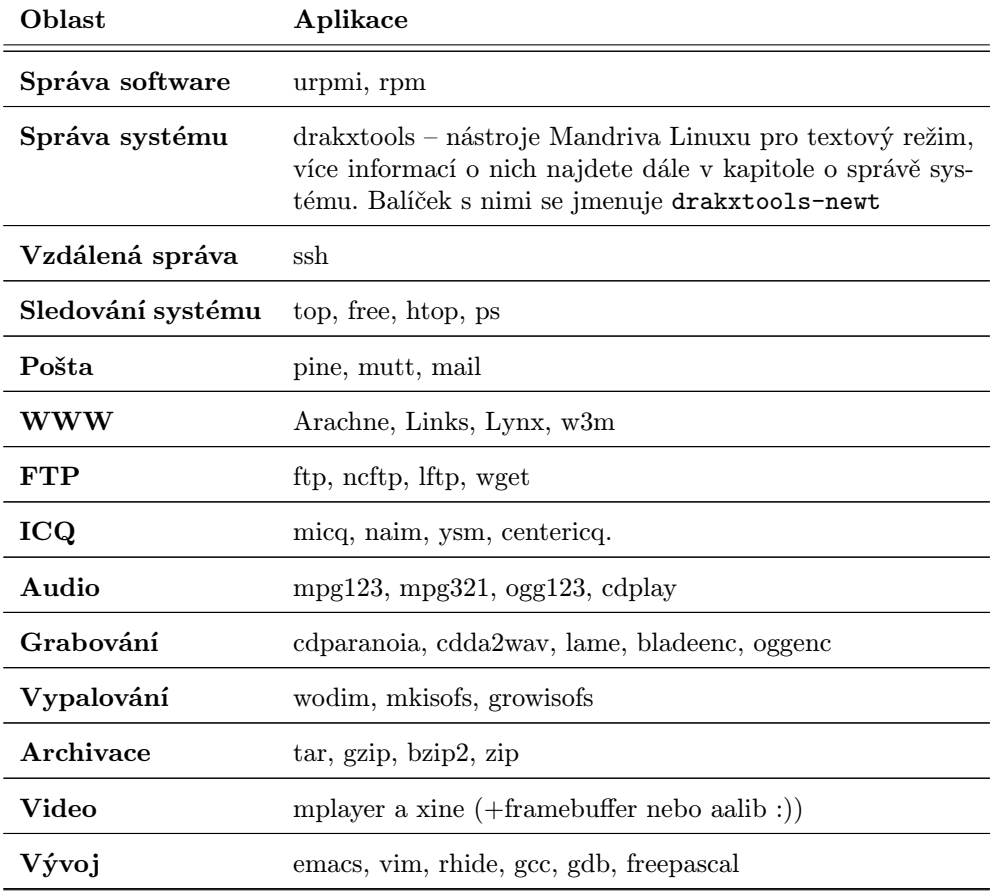

Tabulka 14: Aplikace pro konzoli

Jedna poznámka k editorům. Zkušenosti ukazují, že klasické editory jako Emacs nebo ViM, přestože patří mezi špičkové nástroje, nejsou zpočátku úplně jednoduché na pochopení. Budete-li potřebovat "nějaký editor" nutně a rychle, doporučím vám interní editor Midnight Commanderu (viz kapitola dále). Editor spustíte příkazem mc -e jmeno souboru, případně použijete klávesu  $\overline{F4}$  nad jménem souboru v panelu mc.

Raději ještě upozorním, že textové editory v textovém režimu práce opravdu jen editují text. Velikost písma nebo styl odstavce v nich změníte jen těžko. Programy pro úpravu dokumentů podobným způsobem se označují jako textové procesory.

I u tohoto výčtu platí, že se nesnaží být úplný ani přesný. Měl by pouze demonstrovat dostupnost programů pro příkazovou řádku těm z vás, které to zajímá. Při hledání aplikací pro vaše potřeby bych doporučil podívat se do některého z bohatých zdrojů

⋿

softwaru, viz kapitolu "Zdroje softwaru pro Mandriva Linux", str. 301. Obvykle obsahují i speciální kategorii se softwarem pro příkazovou řádku.

> Práce na textových konzolích kupodivu nemusí nutně znamenat jen textový režim. Více možností budete mít při použití tzv. framebufferu, který umožňuje přímý přístup do paměti videokarty. S jeho pomocí se dá na textové konzoli i přehrávat video.

#### Správce souborů Midnight Commander

Kdo zná stařičký Norton Commander, tomu nebude ani Midnight Commander cizí. Pro spoustu uživatelů představuje užitečného pomocníka při práci v textovém režimu. Kromě základních operací se soubory disponuje například i FTP klientem nebo poměrně schopným a často využívaným interním editorem.

Midnight Commander spustíte příkazem mc. Objeví-li se chybové hlášení, pravděpodobně jej nemáte nainstalován. Jako uživatel root jej nainstalujete příkazem urpmi mc. Po startu se objeví klasické modré prostředí dvoupanelového správce souborů, přesně jako na obrázku [96.](#page-144-0) Dole na posledním řádku vidíte seznam funkčních kláves i s jejich významem.

| Levú                                                                                                    | Soubor | <b>PFSkaz</b>                      | Nastavent                                                                                                    | Patawi<br>< /Documents                                                | w                                                 |
|----------------------------------------------------------------------------------------------------|--------|------------------------------------|----------------------------------------------------------------------------------------------------|-----------------------------------------------------------------------|---------------------------------------------------|
| Ibin<br>/boot<br>/dev<br>/etc<br>/home<br>/inited<br>A11b<br>$f$ mnt.<br>$\ell$ opt<br>/proc<br>/root<br>/sbin<br>$/$ tmp<br>/usr<br><b>/var</b> | Jaéno. | <b>Délka</b><br>ō۱                 | Modifikace<br>4096 20.zář<br>2003<br>4096 20.26f<br>07:36<br>1.1ed<br>1970<br>4096 20.zář<br>07:47<br>4096 20.zář<br>2003<br>4096 21.cen<br>2001<br>4096 20.266<br>2003<br>4096 23.kvě<br>2000<br>4096 23.srp<br>1999<br>0'20.26f<br>2003<br>4096 20. zář 07:44<br>4096 20.zář<br>2003<br>4096 20.zář<br>07:45<br>4096 20.26 07:33<br>4096 20.zář<br>08:42 | Jadno<br>Vers.<br>pokus.txt                                           | Délka<br>Modifikace<br>VY5-AUR<br>$0.20 - 167.51$ |
| <b>/home</b>                                                                                                    |        | [bibri@Mandrake92test Documents]\$ |                                                                                                    | Tip: K seznam často používaných adresářů se můžete dostat i přes C-\. | ľ٦,                                               |

Obrázek 96: Midnight Commander

Setkáte-li se s nefunkčními kombinacemi klávesy |A1t |, zkuste místo ní použít klá- $|\mathbf{\hat{\Phi}}\rangle$ vesu Escape . Pomůže vám i s nesprávně reagujícími funkčními klávesami. Místo Alt+h tedy použijete Esc+h , místo F5 pak kombinaci Esc+5 .

Bylo by zbytečné popisovat zde všechny funkce Midnight Commanderu, které si lze projít v menu. Midnight Commander je navíc dobře počeštěn. Užitečnější bude, když se podíváme na jeho funkční klávesy a klávesové zkratky.

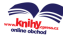

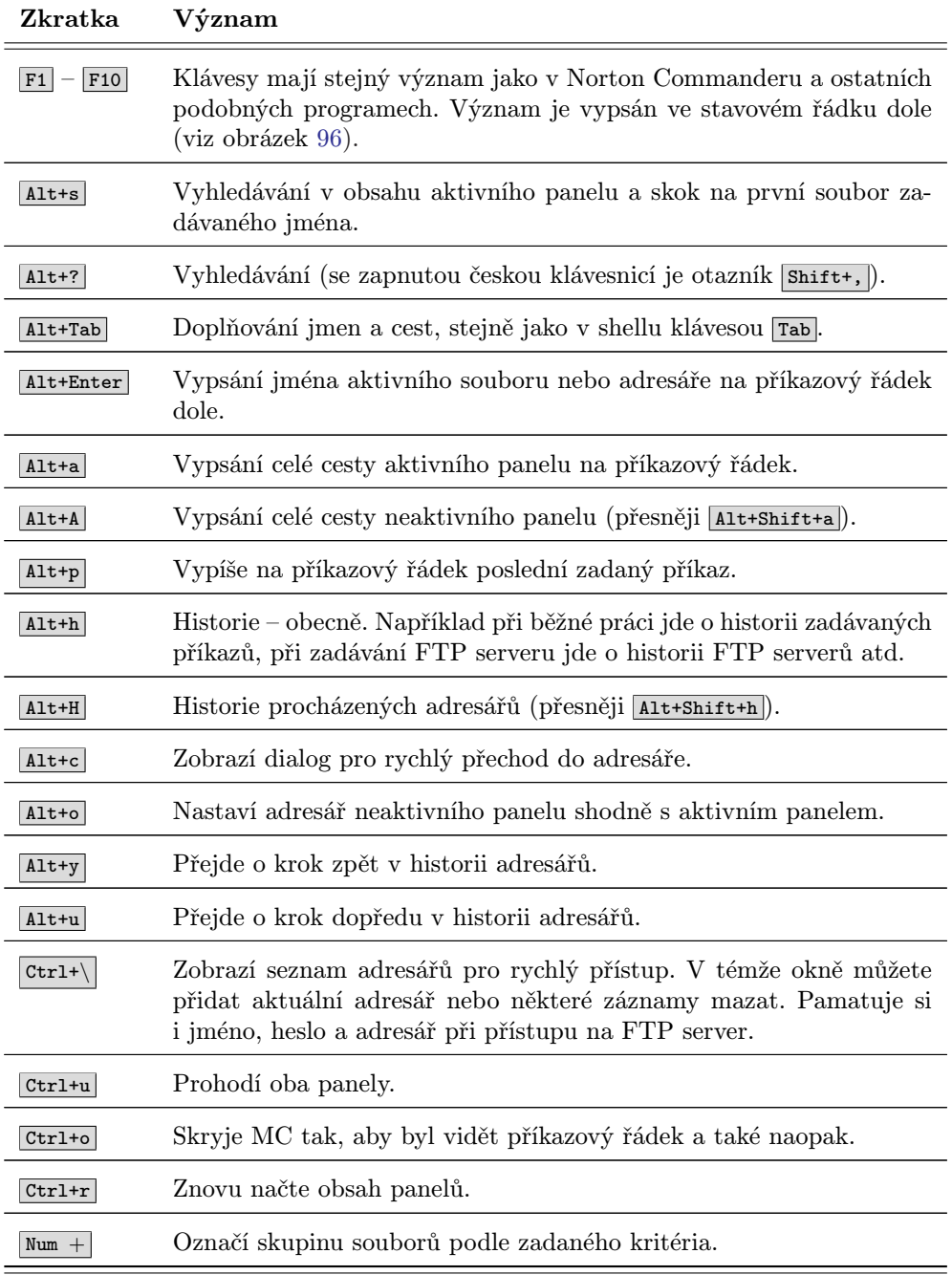

Tabulka 15: Klávesové zkratky Midnight Commanderu . . .

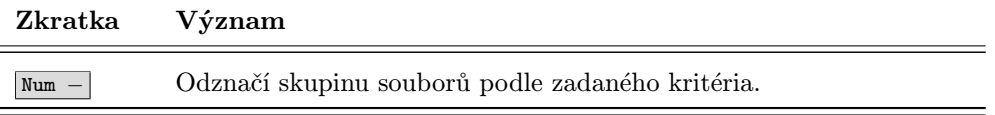

Tabulka 15: Klávesové zkratky Midnight Commanderu

Kromě povelů z menu můžete zadávat i klasické příkazy, Midnight Commander má dole příkazový řádek. Uteče-li vám výstup příkazu, pomůže vám klávesová zkratka Ctrl+o , která schová jeho okno a zobrazí výpisy. Někdy se stává, že mc po zadání příkazu v této řádce vypíše Shell už provádí příkaz. V takovém případě zkontrolujte, jestli v režimu aktivovaném pomocí Ctrl+o nemáte nějaký příkaz rozepsaný a smažte jej (nebo dokončete).

> Midnight Commander někdy musíte správně nastavit pro používání češtiny. V menu zvolte Nastavení → Zobrazení bitů. Zobrazovací kódová stránka musí být Ostatní 8 bitů a musí být zvolen Vstup plných 8 bitů.

Tímto stručným seznámením s možnostmi Midnight Commanderu bych krátkou exkurzi do příkazové řádky ukončil.

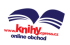

# <span id="page-148-0"></span>Vybrané linuxové aplikace

V této kapitole se pokusím seznámit vás s aplikacemi, které považuji za nejvhodnější pro dané typy úkolů – např. psaní textu, sledování videa a podobně. Protože není mým záměrem psát jejich vyčerpávající uživatelské manuály, najdete u jednotlivých aplikací spíše základní informace, ukázky a tipy pro práci. Pokusím se také přidat zajímavé internetové adresy vztahující se k aplikacím.

Opět to neznamená, že neexistují jiné aplikace, ovšem popis všech programů dostupných v Mandriva Linuxu – jakož i seznámení se všemi funkcemi uvedených aplikací – je zcela mimo možnosti této knihy. Zájemcům bych doporučil další literaturu, která je uživatelským směrem orientována, jako např. [[Gas04](#page-405-0)], [[Kad05](#page-405-0)], [[Lap04](#page-405-0)], [[LDP08](#page-405-0)], [[Ooo03](#page-405-0)], [[Sat04](#page-405-0)] nebo [[Ste00](#page-406-0)]. Využít můžete i bohaté informační zdroje na Internetu, viz kapitolu "Odkazy a zdroje informací", str. 393.

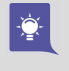

Uživatelským aplikacím se na českém Internetu asi nejvíce věnuje magazín LinuxEX-PRES na adrese <http://www.linuxexpres.cz>. Zcela jistě tam najdete informace a návody k programům uvedeným dále v kapitole.

## Kancelářský balík OpenOffice.org

OpenOffice.org je populární multiplatformní kancelářský balík. Verze 2.4. je standardní součástí Mandriva Linuxu 2008.1 CZ včetně české (slovenské) lokalizace a kontroly pravopisu. Součástí balíku OpenOffice.org jsou tyto programy:

- OpenOffice.org Writer kvalitní nástroj pro úpravu textů s využitím stylů. Má dobrou kompatibilitu s dokumenty Microsoft Wordu, umí je číst i ukládat.
- OpenOffice.org Calc tabulkový procesor s mnoha statistickými i vědeckými funkcemi. Kompatibilita s formátem Microsoft Excelu je na velmi slušné úrovni.
- OpenOffice.org Impress je výkonný prezentační nástroj. Umožňuje přímý export do formátu SWF (flash) pro publikaci na webových stránkách. Umí také pracovat s dokumenty aplikace Microsoft PowerPoint.
- OpenOffice.org Draw univerzální program pro zpracování grafiky v rastrových (fotografie) a vektorových formátech. Velmi dobře použitelný například na tvorbu letáků.
- OpenOffice.org Base program pro snadnou tvorbu databází, formulářů a sestav. Je předurčen na tvorbu jednodušších evidencí a oproti běžným tabulkám nabízí mnoho výhod jako například snadnější dotazování a vyhledávání v datech.
- OpenOffice.org Math komponenta pro psaní matematických vzorců využívaná především ostatními programy OpenOffice.org.

Uvedené programy naleznete v nabídce Kancelář. Protože jde o názvy programů, nepřekládají se a v uvedené nabídce je proto naleznete pod stejnojmennými položkami. Jak se můžete přesvědčit na obrázku [97,](#page-148-0) je OpenOffice.org klasický kancelářský balík se standardním vzhledem a ovládáním. Kromě běžných a výše zmíněných možností nabízí některé další pokročilé funkce jako například zaznamenávání maker pro často opakované úkony nebo možnost čerpat data z externí databáze (MySQL).

Mnoho dalších zajímavých informací o tomto kancelářském balíku v češtině najdete mimo jiné na internetových adresách <http://oo-cs.sourceforge.net> a <http://www.openoffice.cz>. V rámci těchto stránek jsou provozovány i diskuse a fórum pro uživatele.

Všechny nástroje umožňují rychlý export z vlastních formátů do univerzálního a přenositelného formátu PDF. Tato funkce je přístupná v menu  $Soubor \rightarrow Exportovat do$ PDF nebo přes ikonu na liště s nástroji. Nativním formátem pro ukládání dokumentů OpenOffice.org je ODF (komprimovaný XML), který je mezinárodním ISO standardem a doporučeným formátem pro instituce v EU.

| Výchozí          |                                                                                                    | - Times New Roman                                                                                                    |              |         | $-12$                |         | я                        |         |         |                 | 8 1 四 百零 明 画 酒 清   |        | 理查 |               | $\mathbb{R}^n$ $\mathbb{Z}$ . $\mathbb{I}$                                                                                                  |                    |  |
|------------------|----------------------------------------------------------------------------------------------------|----------------------------------------------------------------------------------------------------|--------------|---------|----------------------|---------|--------------------------|---------|---------|-----------------|--------------------|--------|----|---------------|----------------------------------------------------------------------------------------------------|--------------------|--|
|                  |                                                                                                    | $-1$ $-2$ $-3$ $-4$ $-5$ $-6$ $-7$ $-8$ $-9$ $-10$ $-11$ $-12$ $-13$ $-14$ $-15$ $-16$ $-17$ $-18$                                                                                                    |              |         |                      |         |                          |         |         |                 |                    |        |    | 川島            | 00000                                                                                                    | $m\bar{a}$ Ville + |  |
|                  | A. CENY ZA VNITROSTÁTNÍ SLUŽBY<br><b>L. POŠTOVNÍ SLUŽBY</b><br>SKP 64.11.12, 64.11.13, 64.11.14, 64.11.15<br>1. ZÁKLADNÍ SLUŽBY |                                                                                                    |              |         |                      |         |                          |         |         |                 |                    |        |    |               | Nadpis 1<br>Nadpis 2<br>Nadois <sub>3</sub><br>Nadpis 5<br>Nadpis 6<br>Nadpis 8<br>Nadpis a)<br>Název<br>normální t<br>normání c<br>Obsah 1 |                    |  |
|                  |                                                                                                    | a) Hlavní služby                                                                                                    |              |         | 1.1 Poštovní zásilky |         |                          |         |         |                 |                    |        |    |               | Obsah 2<br>Styl2<br>Télo textu<br>Výchozi                                                                                                   |                    |  |
|                  |                                                                                                    | Druh zásilky                                                                                                    |              |         |                      |         | Do hmotnosti / cena v Kč |         |         |                 |                    |        |    |               | x128                                                                                                    |                    |  |
|                  | 1.11                                                                                                    | Obvčejné psani-<br>standard***)<br>čl.12 odst.4a) pošt.pod.                                                                                                    | 20 g<br>6,40 | 50g     | 200 g                | 350 g   | 500 g                    | $1$ kg  | $2$ kg  | 5 <sub>kg</sub> | 10 kg              | 15 kg  |    |               | Základní text - první odsazený<br>Základní text 2<br>Zápatí                                                                                 |                    |  |
|                  | 1.12                                                                                                    | Obvčejné psaní<br>čl.12 odst.5b) pošt.pod.                                                                                                    | $8 -$        | $10. -$ | $12. -$              | $14. -$ | $16. -$                  | $20. -$ | $25. -$ |                 |                    |        |    |               |                                                                                                    |                    |  |
|                  | 1.13                                                                                                    | Doporučené psaní<br>čl. 14 pošt. podminek                                                                                                    | $17 -$       | $20.-$  | $22. -$              | $24 -$  | $26 -$                   | $30. -$ | $34 -$  |                 |                    |        |    |               |                                                                                                    |                    |  |
|                  | 1.14                                                                                                    | Cenné psaní*)<br>čl. 17 pošt. podmínek                                                                                                    | $17. -$      | $20 -$  | $22 -$               | $24. -$ | $26 -$                   | 30.4    | $34. -$ |                 |                    |        |    |               |                                                                                                    |                    |  |
|                  | 1.15                                                                                                    | Obyčejný balík<br>čl. 12 pošt. podmínek                                                                                                    |              |         |                      |         |                          |         | $26 -$  | $30 -$          | $40. -$            | $50 -$ |    |               |                                                                                                    |                    |  |
|                  |                                                                                                    | 1.16 Doporučený balik **)<br>čl. 15 pošt. pod.                                                                                                    |              |         |                      |         |                          |         | $35 -$  | 40.5            | $50 -$             | $60 -$ |    |               |                                                                                                    |                    |  |
|                  | 1.17                                                                                                    | Cenný balík *)<br>čl. 18 pošt. pod.                                                                                                    |              |         |                      |         |                          |         | 35.     | 40.-            | $50 -$             | $60 -$ |    |               |                                                                                                    |                    |  |
|                  | Osvobozeny od všech cen za hlavní služby****)<br>1.18<br>Slepecké zásilky<br>čl. 13,16 pošt. pod.                               |                                                                                                    |              |         |                      |         |                          |         |         |                 |                    |        |    |               |                                                                                                    |                    |  |
|                  |                                                                                                    | *) cena je uvedena bez příplatku za udanou (sjednanou) cenu<br>**) příplatek za udanou (sjednanou) cenu se nevybírá<br>***) psaní o rozměrech max. 23,7x12,2x0,5 cm, přičemž délka musí být nejméně 1,4 x větší<br>než šířka<br>****) osvobození se nevztahuje na ceny za doplňkové služby |              |         |                      |         |                          |         |         |                 |                    |        |    | $\frac{1}{2}$ |                                                                                                    |                    |  |
| ×<br>Strana 2/41 |                                                                                                    |                                                                                                    | Výchozi      |         |                      |         |                          |         |         |                 | 100% INSRT STD HYP |        |    |               | Použité styly                                                                                                    |                    |  |

Obrázek 97: Kancelářský balík OpenOffice.org

Méně oblíbenou vlastností OpenOffice.org je jeho náročnost na zdroje počítače. První start programu obvykle zabere delší dobu, ale práce s ním je dále již poměrně svižná. Také s pamětí příliš nešetří, 128 MB lze považovat za minimum pro rozumnou práci

۱۱

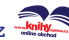

 $\cdot \bullet$ 

<span id="page-150-0"></span>s ním. Budete-li mít problém s použitelností a rychlostí OpenOffice.org, zvažte, zda využíváte všechny jeho možnosti, a vyzkoušejte i jiné alternativy, možná si vystačíte s méně náročnými programy.

Velké množství hotových šablon pro OpenOffice.org najdete na portále pro uživatele <http://www.openoffice.cz> nebo na <http://www.602office.cz>. Uživatelé edice Mandriva Linux 2008.1 CZ mají na DVD médiích balíček OpenOffice.org-cs-templates (v Contribu). V témže zdroji najdete i balíček openoffice.org-galleries s volně dostupnými obrázky – cliparty.

Protože je ovládání OpenOffice.org stejné nebo podobné jako u každého kancelářského balíku tohoto typu, zaměřím se dále pouze na některé jeho speciální vlastnosti.

#### Stručně o tvorbě a výměně dokumentů

Tvorba dokumentů v OpenOffice.org je velmi jednoduchá. Balík disponuje všemi běžnými funkcemi pro tvorbu různých druhů dokumentů – textů, tabulek apod. Open-Office.org vypadá a ovládá se velmi podobně jako další programy tohoto druhu. Psát text nebo tvořit tabulku lze ihned po založení nového dokumentu (nabídka Sou $bor \rightarrow Novy \rightarrow \dots$ , stačí klepnout na pracovní plochu.

Při prvních krocích se nebojte využít průvodce (menu  $Soubor \rightarrow Průvodec$ ) a nebo hotových šablon ze zdroje, který jsem již zmínil. Pro formátování textů je nejlepší použít nástroj jménem Stylista, který vám umožní místo tvrdého formátování (např. přesná velikost a typ písma) používat upravitelné styly. Při psaní textu pak jednotlivým elementům přiřadíte styl, který je kdykoliv lehce upravitelný právě s pomocí stylisty. Stylista se dá rychle vyvolat i klávesou F11.

Protože je práce s OpenOffice.org tématem na samostatnou knihu, doporučuji vám publikaci od Pavla Satrapy OpenOffice.org pro zelenáče ([[Sat04](#page-405-0)]), vydanou nakladatelstvím Neokortex. Zajímavé návody na ovládání programu a výměnu dokumentů najdete též na našem Extra DVD v adresáři dokumentace/.

Pro výměnu dokumentů mezi více autory – tedy pro společné úpravy několika lidmi – doporučuji využít tzv. sledování změn, které najdete v menu Úpravy. Při úpravě společného dokumentu stačí pomocí volby Zaznamenávat zapnout sledování změn v dokumentu. Podle popisu může princip vypadat složitě, ale není tomu tak a práce se změnami v dokumentech je velmi jednoduchá. Sledování změn rozhodně doporučuji při týmové spolupráci alespoň vyzkoušet.

Změny budou patřičně vizuálně zvýrazněny a budou po uložení dokumentu viditelné i ostatním. Ti je mohou přijmout, odmítnout nebo případně navrhnout úpravy vlastní. Všechny možnosti najdete v menu Zaznamenávat a doporučuji prostudovat nápovědu. Změny v dokumentech lze sledovat podle autora, data a mnoha dalších specifik. Open-Office.org nabízí i možnost sloučení dvou změněných dokumentů.

#### OpenOffice.org a písma

Při importu dokumentů z platformy Windows můžete někdy narazit na problémy s písmem v dokumentech, které jsou způsobeny nepřítomností stejných písem v Mandriva Linuxu. Projevit se to může např. problémy při zobrazování nebo tisku dokumentu. Poměrně jednoduchým řešením v případě, že máte na disku i oddíl Windows, je importovat písma z oddílu Windows. S úkolem vám pomůže Ovládací centrum Mandriva Linuxu, viz kapitolu "Písma", str. 279.

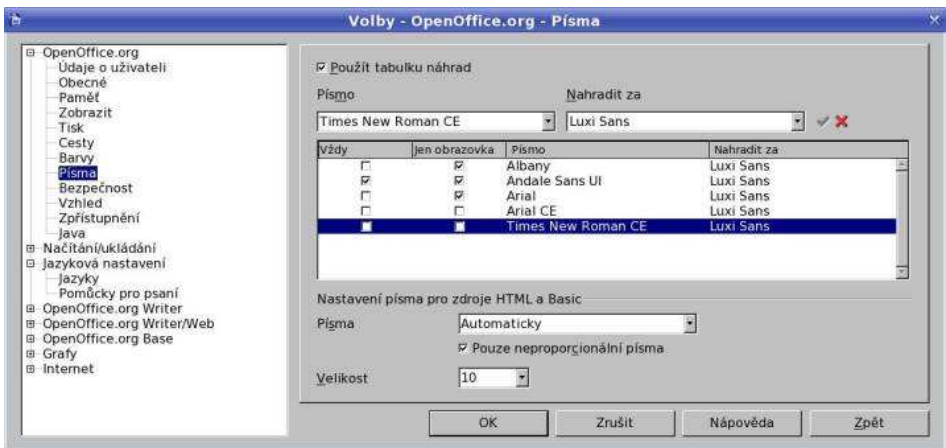

Obrázek 98: Náhrada písem v OpenOffice.org

Osvědčeným způsobem, jak předejít mnoha problémům s fonty při přenosu dokumentů z platformy Windows, je právě instalace TrueType písem ze systému Windows. Dále je nutné vypnout náhradu fontů při zobrazování (menu Nástroje  $\rightarrow$ Volby  $\rightarrow$ OpenOffice.org  $\rightarrow$ Písma) i při tisku (nástroj Správa tiskáren Open-Office.org v hlavním menu).

Jednoduchým a rychlým řešením pro případ, že byste nechtěli (nebo nemůžete) instalovat fonty do systému, je instalace standardních fontů Windows pomocí průvodce OpenOffice.org. Najdete jej v menu Soubor → Průvodci → Instalovat nové fonty z Internetu. Po spuštění zvolte český nebo slovenský jazyk a pokračujte dále podle pokynů instalátoru.

Poslední možností, jak řešit problémy s chybějícími písmy, je provést jejich náhradu, viz obrázek [98](#page-150-0). Doporučuji ji však pouze v případě, že originální písma nejste schopni sehnat. Stručně řečeno, řeknete balíku OpenOffice.org, která písma nemáte a že je při práci s dokumenty chcete nahradit písmy vlastními (zadanými). Taková náhrada ale může mít někdy nepříznivý vliv na formátování dokumentu – různé fonty obvykle změní přesné formátování dokumentů. Je to přirozené, jiná písma mají jiné vlastnosti, a to se projeví. Při náhradě byste měli vybírat písma, která mají české znaky.

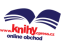

#### <span id="page-152-0"></span>Kompatibilita s Microsoft Office

Častou otázkou nových uživatelů OpenOffice.org je kompatibilita s dokumenty vytvořenými pomocí balíku Microsoft Office. Jak to tedy je? Dokumenty Microsoft Office až do verze XP můžete v OpenOffice.org číst, upravovat a ukládat. Jistě jste si všimli, že v dialogu pro otevření souboru se zobrazují i dokumenty programů jako Word nebo Excel. Není tedy nic jednoduššího než požadovaný dokument vybrat a otevřít. Open-Office.org si bez potíží poradí se soubory MS Office verze 95/97/2000/XP.

OpenOffice.org je multiplatformní kancelářský balík a lze jej provozovat i na systému Microsoft Windows, MacOS X i jiných. Můžete s ním například sjednotit kancelářskou platformu uvnitř společnosti a vyhnout se případným problémům s přenosem dokumentů mezi různými balíky uvnitř jedné společnosti.

Při otevírání dokumentů Microsoft Office můžete někdy narazit na problémy s makry nebo fonty. Fonty se zabývá další kapitola a problémy s makry lze vyřešit pomocí menu Nástroje  $\rightarrow$ Volby. Zde v sekci Načítání a ukládání zkontrolujte a povolte nahrávání kódu Visual Basicu (Vlastnosti VBA) a také povolte konverzi objektů Microsoft Office na objekty OpenOffice.org (položka Microsoft Office). Toto nastavení by mělo kompatibilitu s formáty Microsoft Office zlepšit.

Ukládat ve formátu MS Office lze stejně jednoduchým způsobem. Zvolte z menu Sou $bor \rightarrow Uložit jako$  a vyberte vámi požadovaný Typ souboru. V dostupné nabídce formátů naleznete i formáty Microsoft Office výše uvedených verzí.

V době psaní knihy nebyla k dispozici podpora pro nové formáty Open XML společnosti Microsoft (soubory .docx, .xlsx a další). Pro ruční konverzi lze použít nástroje, které se objevují na Internetu. Nativní podporu těchto formátů v OpenOffice.org vyvíjí nyní společnost Novell a už se objevila i v oficiálních verzích. Pro opačný převod, tedy pro načítání formátu OpenOffice.org v Microsoft Office, lze použít ODF Plugin vyvíjený společnosti SUN.

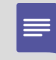

ۣٞ۫ۧ

Neoficiální balíčky s OpenOffice.org pro Mandriva Linux, které podporu Open XML již obsahují, najdete na adrese [http://mandrake.zstenis.org](http://mandrake.zstenis.org/).

Chcete-li mít co nejméně problémů s přenosem dokumentů do jiných kancelářských balíků, zkuste se držet následujících doporučení z praxe:

- Přenášejte dokumenty ve formátu Microsoft Office 97/2000/XP. S těmito dokumenty má jak Microsoft Office tak OpenOffice.org nejméně problémů.
- Používejte v dokumentech pouze nejrozšířenější písma, ideálně web-core písma společnosti Microsoft. Detaily najdete v následující kapitole, dále pak v kapitole "Jak na písma v Linuxu", str. 382. Vyhýbejte se náhradě písem!
- Nepoužívejte "tvrdé" formátování dokumentů, ale důsledně používejte styly.
- Vyhýbejte se ručnímu formátování a odsazování textu pomocí mezer, tabulátorů a nových řádků. Využívejte vlastní zarážky, odsazení apod.
- *Omezuite makra a formuláře*. Jsou to problémové prvky.
- Vyhýbejte se používání vkládaných objektů (OLE). Vyhýbejte se vkládání prvků, pro které neexistuje náhrada v druhém balíku (např. objekty WordArtu).

Ještě poznamenám, že pokud zasíláte dokumenty, do kterých nemusí příjemce zasahovat a bude je pouze číst nebo tisknout, je zdaleka nejvhodnějším formátem PDF – Portable Document Format. Jde o přenositelný formát, který celkem spolehlivě zaručí, že co vidíte vy, uvidí i příjemce. OpenOffice.org podporuje přímý export do PDF ve všech svých nástrojích v menu Soubor→Exportovat do PDF.

#### Zrychlení OpenOffice.org

Pomalé spouštění OpenOffice.org je noční můrou některých uživatelů. Proto vznikl projekt jménem OpenOffice.org Quickstarter. Tato aplikace urychlí spouštění aplikací OpenOffice.org. Bohužel za cenu trvale zvýšené spotřeby paměti, ze které zabere zhruba 30 MB. Dobrou zprávou je, že Quickstarter je již od verze 2.1 součástí Open-Office.org. Stačí si pouze doinstalovat balíček openoffice.org-ooqstart a následně v menu Nástroje  $\rightarrow$ Volby vybrat OpenOffice.org  $\rightarrow$ Paměť a následně Povolit rychlé spouštění v systémovém panelu, viz obrázek [99](#page-152-0).

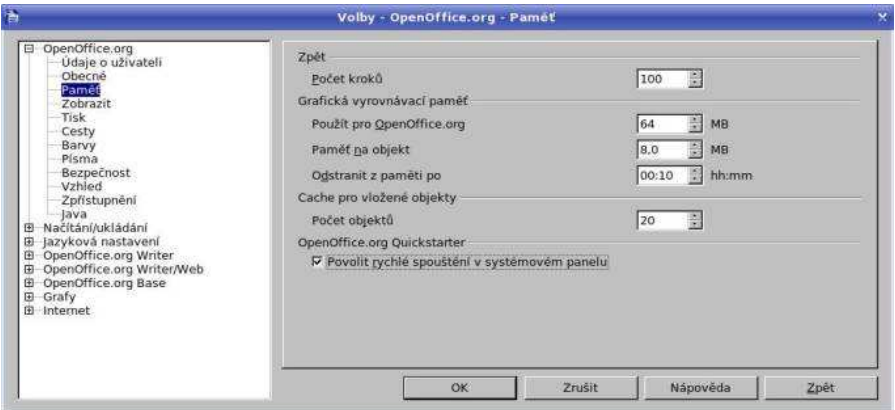

Obrázek 99: Rychlé spuštění OpenOffice.org

Celý trik spočívá pouze v tom, že Quickstarter udržuje OpenOffice.org v operační paměti, a tak při jeho spuštění již není třeba nic nahrávat z disku. Quickstarter se při prvním spuštění objeví v panelu KDE/GNOME. Po poklepnutí na ikonu se zobrazí menu, ze kterého můžete rovnou vytvořit nový dokument, otevřít stávající nebo vytvořit dokument ze šablony.

> Rychlý start OpenOffice.org funguje i v jiném prostředí než KDE/GNOME, pouze nebudete mít ikonu na panelu. Zrychlení startu je poměrně výrazné, takže určitě stojí za to tuto funkci nevypínat.

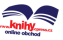

Pro uživatele, kterým se OpenOffice.org stále zdá pomalý, mám ještě dva tipy na jeho zrychlení. Oba bohužel zvyšují paměťové nároky aplikace – stejně jako rychlý start. Prvním tipem je zvětšení cache paměti pro objekty OpenOffice.org, které provedete následovně. Vyberte v menu Nástroje, klepněte na Volby a ve stromu OpenOffice.org vyberte Paměť. Změňte v sekci Grafická vyrovnávací paměť hodnotu položky Použít pro OpenOffice.org na 64 MB a dále zvyšte Paměť na objekty na 8 MB. Nastavení vidíte na obrázku [99](#page-152-0).

Další možností je zákaz Javy pro prostředí OpenOffice.org v případě, že ji nepotřebujete. Její načítání trvá poměrně dlouho a zdržuje. Javu zakážete opět v menu Nástroje  $\rightarrow$ Volby, tentokrát pod položkou Java, kde zrušte volbu Použít běhové prostředí jazyka Java (JRE).

Oba uvedené triky používám a zatím jsem se nesetkal s žádnými problémy. Další tipy na řešení problémů při práci s OpenOffice.org najdete v kapitolách ["Problémy se](#page-361-0) startem OpenOffice.org", str. 363, "OpenOffice.org špatně tiskne diakritiku", str. 363, případně "OpenOffice.org, písma", str. 381.

#### Klávesové zkratky

A pro doplnění informací uvádím ještě základní seznam klávesových zkratek, které při tvorbě dokumentů určitě využijete. Klávesové zkratky lze upravit v menu Ná $stroje \rightarrow P\tilde{r}izp\tilde{u}sobit \rightarrow Kla\tilde{v}snice.$ 

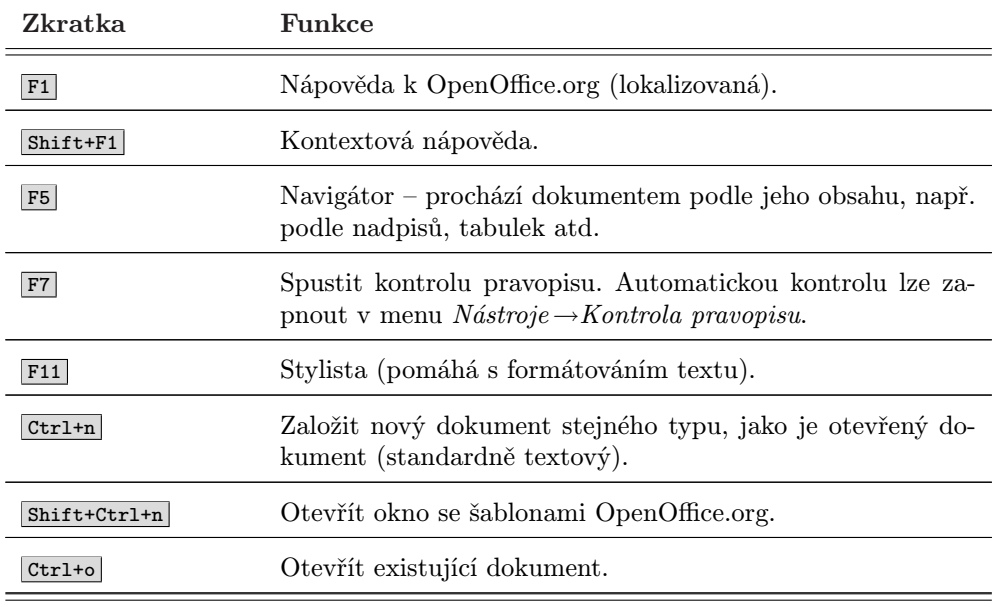

Tabulka 16: Klávesové zkratky balíku OpenOffice.org . . .

| Zkratka    | Funkce                                |
|------------|---------------------------------------|
| $Ctr1+s$   | Uložit aktuální dokument.             |
| $Ctrl+w$   | Zavřít aktuální dokument.             |
| $Ctrl + p$ | Vytisknout aktuální dokument.         |
| $Ctrl + c$ | Kopírovat označenou část do schránky. |
| $Ctrl+x$   | Přesunout označenou část do schránky. |
| $Ctrl+v$   | Vložit označenou část ze schránky.    |
| $Ctrl+a$   | Označit vše.                          |
| $Ctrl+z$   | Vrátit provedenou akci (undo).        |
| $Ctrl + f$ | Hledat a nahradit (i opakovaně).      |
| $Ctrl+q$   | Ukončit OpenOffice.org.               |

Tabulka 16: Klávesové zkratky balíku OpenOffice.org

#### Nové verze OpenOffice.org

OpenOffice.org je důležitá aplikace, a proto zde uvádím návod, jak nainstalovat jeho nejnovější verzi pro případ, že byste to potřebovali. Nejjednodušší a nejlepší je použít instalační balíčky českého lokalizačního týmu z adresy <ftp://ftp.openoffice.cz/>. Tam hledejte archiv \*cs rpm.tar, případně \*sk rpm.tar se slovenskou verzí. Archiv obsahuje všechny potřebné RPM balíčky. Archiv bývá též přímo dostupný i z webové stránky <http://www.openoffice.cz> – hledejte v pravém sloupci.

Archiv s balíčky stáhněte a rozbalte. Balíčky nainstalujte pomocí příkazu urpmi jako uživatel root například takto:

```
urpmi RPMS/*.rpm RPMS/desktop-integration/*mandriva*
```
V tomto případě předpokládám, že jste v adresáři s rozbalenými balíčky a znovu upozorňuji, že instalaci pomocí urpmi musí provádět uživatel root.

Instalací nejnovější verze OpenOffice.org obvykle získáme lepší kompatibilitu s balíkem Microsoft Office i jinými programy podobného typu. Také se vyhneme některým problémům distribučních verzí jako třeba vadný kerning (prokládání znaků) a podobně. Chcete-li se o tomto tématu dovědět více, podívejte se na stránku <http://www.abclinuxu.cz/blog/ptomes/2007/4/16/176772#123>. Takto nainstalovaná verze má ještě několik zajímavých odlišností oproti standardní verzi Open-Office.org, která je po instalaci přítomna v Mandriva Linuxu.

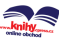

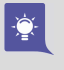

Uživatelům, kteří preferují OpenOffice.org vyrobený pro Mandriva Linux (s plnou integrací) a výše uvedené skutečnosti jim příliš nevadí, doporučím balíčky od Jardy Krejčího. Najdete je na <http://mandrake.zstenis.org/>.

Balíčky českého lokalizačního týmu neobsahují z licenčních důvodů kontrolu pravopisu, slovník a tezaurus. Instalaci slovníků doporučuji provádět jako uživatel root. Je to výhodné, protože pak není nutné instalovat slovníky pro každého uživatele zvlášť. OpenOffice.org spusťte příkazem su -c openoffice.org2.3. Všechny potřebné slovníky nainstalujte pomocí průvodce z menu  $Soubor \rightarrow Průvodci$ .

Po instalaci těchto balíčků pro jistotu kontroluji, zda je vypnuta náhrada písem v uživatelském nastavení (tedy v menu  $Nástroje \rightarrow Volby \rightarrow Písma$ ) i při tisku (příkaz su -c openoffice.org2.3-printeradmin, vlastnosti tiskárny). Problémy s náhradou fontů jsme si vysvětlili už v předchozích kapitolách.

## Webový prohlížeč Mozilla Firefox

Při problémech s přehráváním zvuku na webových stránkách (týká se především technologie flash na serverech Youtube apod.) se podívejte do kapitoly ["PulseAudio](#page-15-0) – nový zvukový server", str. 17!

V kapitole ["Konqueror – Správce souborů v KDEÿ, str. 114,](#page-112-0) jsme si ukázali, že prostředí KDE má vlastní webový prohlížeč a GNOME v podstatě také. Ukáži vám ale nyní nepoužívanější linuxový prohlížeč. Jmenuje se Mozilla Firefox a rozhodně jde o nejpoužívanější linuxový prohlížeč současnosti. Proto je také v Mandriva Linuxu 2008.1 nastaven jako implicitní. Najdete jej v hlavní nabídce pod položkou  $S$ íť  $\rightarrow$ Mozilla Firefox. Dále budu používat zkrácený název Firefox.

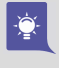

Ţ

Na wiki stránkách vývojářů jsem našel zajímavý tip. Zdá-li se vám zobrazování webových stránek ve Firefoxu pomalé, zkuste si do ~/. bashrc přidat řádek export MOZ DISABLE PANGO=1.

Firefox patří k nové generaci prohlížečů z dílny Mozilla Foundation. Na rozdíl od balíku Mozilla Suite, který byl jako hlavní prosazován dříve a byl též obsažen v dřívějších verzích Mandriva Linuxu, je Firefox pouze webový prohlížeč. Jeho sesterskou aplikací pro práci s poštou je Mozilla Thunderbird. Cílem vývoje těchto i dalších aplikací z dílny Mozilla Foundation bylo přinést bezpečné, maximálně jednoduché, lehce použitelné a rozšiřitelné programy pro práci s Internetem.

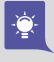

Chcete-li bez problémů přehrávat videa na webových stránkách, nainstalujte si balíčky RealPlayer-rpnp a mplayerplugin, které najdete na médiích Mandriva Linuxu 2008.1 CZ. Jejich možností pak budou využívat všechny prohlížeče, které máte nainstalovány v systému.

Podívejme se spolu na obrázek 100. Na hlavním okně Firefoxu není nic zvláštního, obsahuje webovou stránku. Nové stránky můžete otevírat v novém panelu pomocí <span id="page-157-0"></span>Ctrl+t – stejný efekt má klepnutí na odkaz prostředním tlačítkem myši. Adresy stránek zadáváte do řádku nahoře. Zajímavé je okno v levé části – boční panel, který může obsahovat buď vaše záložky ( $\overline{(\text{Ctrl+b})}$  nebo historii ( $\overline{(\text{Ctrl+b})}$  vaší práce.

Vedle adresy najdete malé políčko označené symbolem "G". Co do něj napíšete a následně odešlete pomocí klávesy Enter , bude okamžitě vyhledáno pomocí vyhledávače Google. Výchozí vyhledávač můžete změnit jednoduše. Klepněte na šipku vedle symbolu "G", vyberte *Správce vyhledávacích modulů* a v něm *posuňte nahoru* ten vyhledávač, který chcete používat jako implicitní, viz například obrázek 101. Ve stejném dialogu lze též zapnout nebo vypnout tzv. našeptávač, který vám při psaní textu zobrazuje – "našeptává" – ty pojmy, které již někdo hledal.

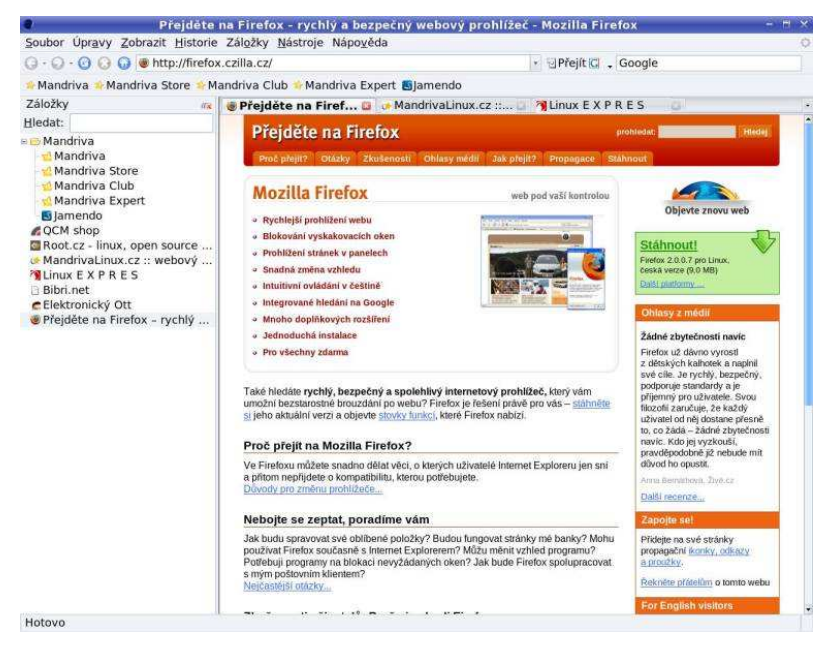

Obrázek 100: Webový prohlížeč Mozilla Firefox

České (slovenské) servery jako Seznam nebo Centrum doplníte do seznamu nejjednodušeji pomocí stránky <http://www.czilla.cz/doplnky/vyhledavani/>. Při té příležitosti si všimněte, že je rovnou můžete nastavit jako výchozí.

Kromě obecných serverů existuje spousta vyhledávacích modulů i pro specializované servery, inzertní servery a podobně. Na nich můžete jednoduše vyhledávat bez toho, že byste museli jít na jejich hlavní stránku – stačí pouze hledaný text zadat do vyhledávacího políčka a pomocí šipky vybrat požadovaný server.

Firefox disponuje bohatými možnostmi nastavení. Dialog pro nastavení vyvoláte z menu Úpravy  $\rightarrow P\acute{r}edvolv.$  Na obrázku 102 vidíte rozšířené nastavení pro vyhledávání textu na stránce a dále nastavení pro zobrazování a posun stránek. Když si projdete

۱Ŷ

<span id="page-158-0"></span>všechny možnosti v dialogu nastavení, tak se přesvědčíte, že Firefox je opravdu udělán pro web. Nastavit lze všechny obvyklé vlastnosti jako domovská stránka, proxy server, úschov hesel, chování oken i záložek a další méně obvyklé věci.

Chcete-li opravdu vědět, co všechno se dá ve Firefoxu nastavit a jakým způsobem to udělat, doporučím vám k nahlédnutí tuto velmi zajímavou adresu: [http://kb.mozillazine.org/Firefox](http://kb.mozillazine.org/Firefox_:_FAQs_:_About:config_Entries) : FAQs : About:config Entries.

Vykreslovací jádro Firefoxu jménem Gecko patří dnes ve svém oboru mezi to nejlepší a používá ho několik dalších prohlížečů, například Galeon nebo Epiphany z GNOME. Narazíte-li na stránku, která nebude funkční, bude s největší pravděpodobností na vině nedodržování webových standardů. Když na takovou na stránku narazíte, můžete tvůrcům Firefoxu odeslat hlášení o vadné stránce pomocí aplikace Mozilla Reporter. Spustíte ji z nabídky Nápověda  $\rightarrow$ Upozornit na chybnou stránku. Nahlášené stránky budou prozkoumány a jejich správce bude upozorněn na chyby.

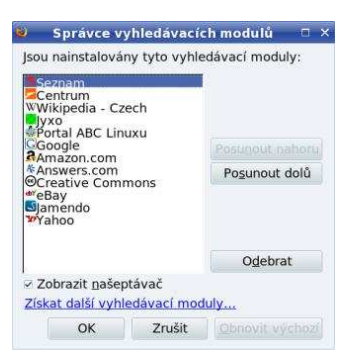

|            |                                                                                            |             | <b>Předvolby aplikace Firefox</b>               |                                       |               |        |
|------------|--------------------------------------------------------------------------------------------|-------------|-------------------------------------------------|---------------------------------------|---------------|--------|
| Hlavní     | Panely                                                                                     | 24<br>Obsah |                                                 | Kanály Soukromí Zabezpečení Rozšířené |               |        |
|            | Obecné Síť Aktualizace Sifrování                                                           |             |                                                 |                                       |               |        |
| -Usnadnění | Psaním vyhledávat text na stránce                                                          |             | Používat kurzorové klávesy pro pohyb ve stránce |                                       |               |        |
| Prohlížení | Použít automatické posunování<br>Použít jemné posunování<br>Při psaní kontrolovat pravopis |             |                                                 |                                       |               |        |
| Jazyky     |                                                                                            |             |                                                 |                                       |               |        |
|            |                                                                                            |             | Zvolit jazyky pro zobrazování webových stránek. |                                       | Vybrat jazyky |        |
|            |                                                                                            |             |                                                 |                                       |               |        |
| Nápověda   |                                                                                            |             |                                                 |                                       |               | Zavřít |

Obrázek 101: Nastavení výchozího vyhledávače Obrázek 102: Nastavení Firefoxu

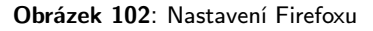

Zatoužíte-li po původním balíku aplikací – Mozilla Suite, najdete jej pod názvem SeaMonkey ve zdroji Contrib, viz kapitolu "Zdroje softwaru pro Mandriva Linux", [str. 301](#page-299-0).

Nejvíce informací o prohlížeči Firefox v češtině včetně mnoha doplňků najdete na serveru <http://www.czilla.cz>. Pro prohlížeč Firefox byla vytvořena speciální propagační stránka <http://firefox.czilla.cz>. Mnoho užitečných tipů najdete i na osobních stránkách <http://jasnapaka.bloguje.cz> a <http://www.chovancik.cz>, přičemž na druhé zmiňované je k dispozici i elektronický manuál ve formátu PDF.

> Sesterským programem Firefoxu – Mozilla Thunderbirdem – určeným pro e- -mailovou komunikaci se dále v této knize nezabývám a e-maily ukazuji na jiných programech. Informace o něm hledejte na <http://thunderbird.czilla.cz> a dále též na výše uvedených osobních stránkách.

#### Firefox a doplňky

Protože je Firefox koncipován pouze jako "základní prohlížeč", lze jeho funkčnost rozšířit pomocí tzv. doplňků. Všechny doplňky lze spravovat pomocí správce doplňků, viz obrázky [103](#page-158-0) a [104](#page-158-0). Najdete jej v menu Nástroje  $\rightarrow$ Správce rozšíření.

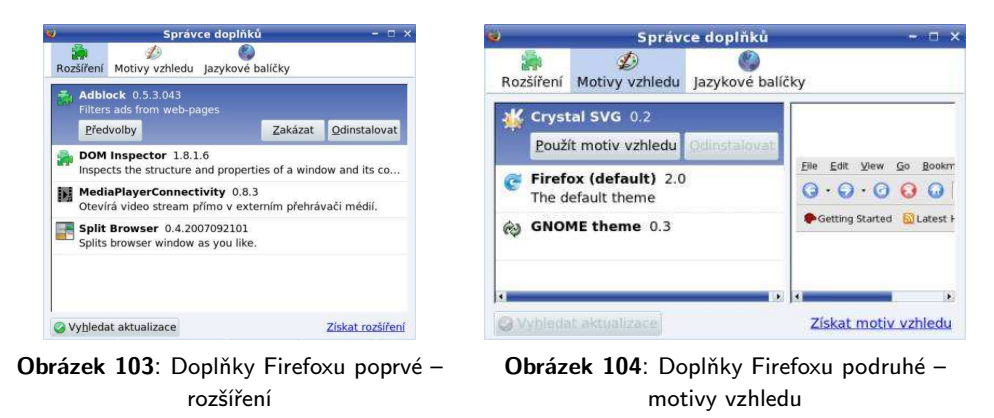

Dá se říci, že rozlišujeme tři druhy doplňků pro Firefox:

- Rozšíření viz obrázek [103.](#page-158-0) Obvykle přidávají Firefoxu nějakou funkci či možnosti navíc. Podrobněji se jimi budeme zabývat v další kapitole.
- Motivy vzhledu slouží ke změně vzhledu Firefoxu. Standardní motivy v Mandriva Linuxu vidíte na obrázku [101](#page-157-0). Další motivy najdete například na stránce <http://www.czilla.cz/doplnky/motivy-vzhledu/>.
- Jazykové balíčky budete potřebovat pouze v případě, když budete chtít používat Firefox ve více jazycích. Jazykové balíčky není nutné samostatně stahovat a instalovat jako předchozí doplňky, i když možné to je. Mnohem jednodušší je instalace ze softwarových zdrojů Mandriva Linuxu, kde najdete balíčky mozilla-firefox-jazyk (například česká lokalizace je v balíčku mozilla-firefox-cs).

#### Rozšíření Firefoxu

Rozšíření představují velmi jednoduchý způsob, jak vylepšit váš Firefox, a proto se u nich na chvíli zastavím. Rozšíření umí měnit vzhled, chování oken i webových stránek, blokovat reklamu – zkrátka téměř vše, na co si vzpomenete. Nebudou-li vám standardní funkce nebo chování Firefoxu vyhovovat, je na čase podívat se po nějakém rozšíření. Velké množství tematicky seřazených rozšíření najdete na webových stránkách <http://www.czilla.cz/podpora/firefox/rozsireni-podle-ucelu.html>. Jejich instalace je opravdu jednoduchá – stačí na ně klepnout a balíčky s rozšířením se nabídnou k instalaci samy.

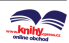

Na druhou stranu není dobré, když to s rozšířeními příliš přeháníte. Velké množství nainstalovaných rozšíření může mít negativní dopad na rychlost nebo stabilitu Firefoxu. Vybírejte proto pečlivě a nepoužívaná rozšíření z Firefoxu odstraňte. Nakonec si ještě uveďme některá zajímavá rozšíření:

- AdBlock je rozšíření, které umožňuje blokovat reklamu na stránkách. Můžete nastavit, zda chcete reklamu pouze nezobrazit na stránce, nebo úplně odstranit tak, aby se ani nestahovala. Vhodné rozšíření pro uživatele s modemovým nebo datově omezeným připojením.
- Bookmarks synchronizer ocení uživatelé, kteří potřebují mít záložky uloženy centrálně a přistupovat k nim z více míst. Toto rozšíření vám umožní připojit se k FTP nebo WebDAV serveru a s ním synchronizovat vaše záložky (které jsou na serveru uloženy ve formátu XML).
- CuteMenus přidává ikony do hlavního a kontextového menu.
- Download Manager Tweak vylepšuje možnosti Správce stahování v Mozilla Firefoxu. U stahovaných souborů zobrazuje více informací a lze jej například integrovat do postranní lišty či panelu.
- Extended Statusbar přidává do Firefoxu rozšířený stavový řádek zobrazující některé detaily, jako co se právě stahuje, rychlost stahování apod. Podobný stavový řádek má Opera.
- Edit Config Files je jednoduché rozšíření, s jehož pomocí můžete měnit hodnoty v konfiguračních souborech Firefoxu. Získáte tak větší kontrolu nad nastavením Firefoxu, protože ne všechny volby jsou dostupné přes konfigurační dialog.
- FlashBlock blokuje reklamu (či jiné animace) ve formátu Flash. Animace se zobrazí až poté, co na ni klepnete. Vhodné rozšíření pro uživatele s modemovým nebo datově omezeným připojením.
- Forecastfox rozšiřuje Firefox o speciální lištu, na které zobrazuje aktuální počasí a předpověď na další dny. Jednoduché, praktické.
- $GoogleBar$  rozšiřuje Firefox o speciální lištu "Google", jež usnadňuje vyhledávání a má další zajímavé funkce.
- Google Browser Sync je zajímavé a praktické rozšíření pro uživatele, kteří musí používat Firefox na několika počítačích a chtěli by mezi nimi synchronizovat nastavení. Toto rozšíření umožňuje sdílení záložek, oken, hesel, cookies i historie mezi několika počítači. Neměli byste je používat na veřejných počítačích, pouze na svých pracovních stanicích.
- Hide Menubar umí skrývat hlavní menu Firefoxu a může se hodit v případě, kdy máte malý monitor a potřebujete co nejvíce místa na webové stránky. Skrývání lze zastavit klávesou **Alt**.
- Mouse Gestures doplní Firefox o možnost ovládání pomocí gest myši.
- Mozilla Kalendář je jednoduchý organizér času pro Firefox. Kalendář umí sdílet váš časový plán s kolegy.
- TabBrowser Extensions je rozšíření, které umožňuje přizpůsobit chování panelů ve Firefoxu.
- Tabs Menu umí seřadit otevřené záložky se stránkami do speciálního menu. Některým uživatelům to tak připadá přehlednější.
- User Agent Switcher dává Firefoxu možnost změnit proměnnou "User Agent", tedy identifikátor vašeho prohlížeče. Obsahuje předdefinované identifikátory prohlížečů jako IE nebo Opera. Obejdete jím některé stránky, které "vyžadují" pro přístup prohlížeč Internet Explorer.

#### Firefox a zásuvné moduly (pluginy)

Zásuvné moduly jsou další způsob, jak rozšířit možnosti Firefoxu. Zásuvné moduly Firefoxu zajišťují podporu technologií jako Java, Flash, SVG nebo přímé prohlížení PDF v prohlížeči. Uživatelé se zakoupenými verzemi PowerPack nebo Mandriva Linux 2008.1 CZ mají většinu těchto zásuvných modulů přímo na instalačních médiích, případně jsou v systému již nainstalovány. Není tedy nutné nic dále hledat ani nastavovat.

Uživatelé Free edice řeší jako jeden z nejčastějších problémů právě to, kde získat zásuvné moduly a jak je nainstalovat. Asi nejlépe zpracované informace o této tématice najdete na stránce <http://www.czilla.cz/doplnky/zasuvne-moduly>, a to včetně odkazů na patřičné stránky se zásuvnými moduly a instalačními instrukcemi. Stejný postup platí i pro prohlížeče, které části Firefoxu využívají (Epiphany, Galeon). Jednou nainstalované zásuvné moduly jsou dostupné ve všech těchto prohlížečích.

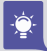

Existuje balíček, s jehož pomocí zprovozníte ve Firefoxu prohlížení většiny běžných souborů. Jmenuje se mozplugger a je součástí zdroje Contrib. Při instalaci pozor – vyžaduje hodně dalších balíčků, aby byl schopný prohlížet většinu známých souborů. Informace o instalovaných zásuvných modulech získáte zadáním about:plugins do řádku s adresou.

#### Klávesové zkratky Firefoxu

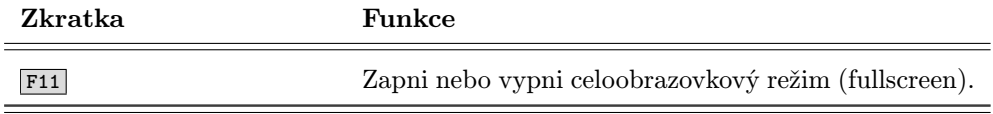

Tabulka 17: Klávesové zkratky prohlížeče Firefox . . .

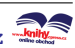

<span id="page-162-0"></span>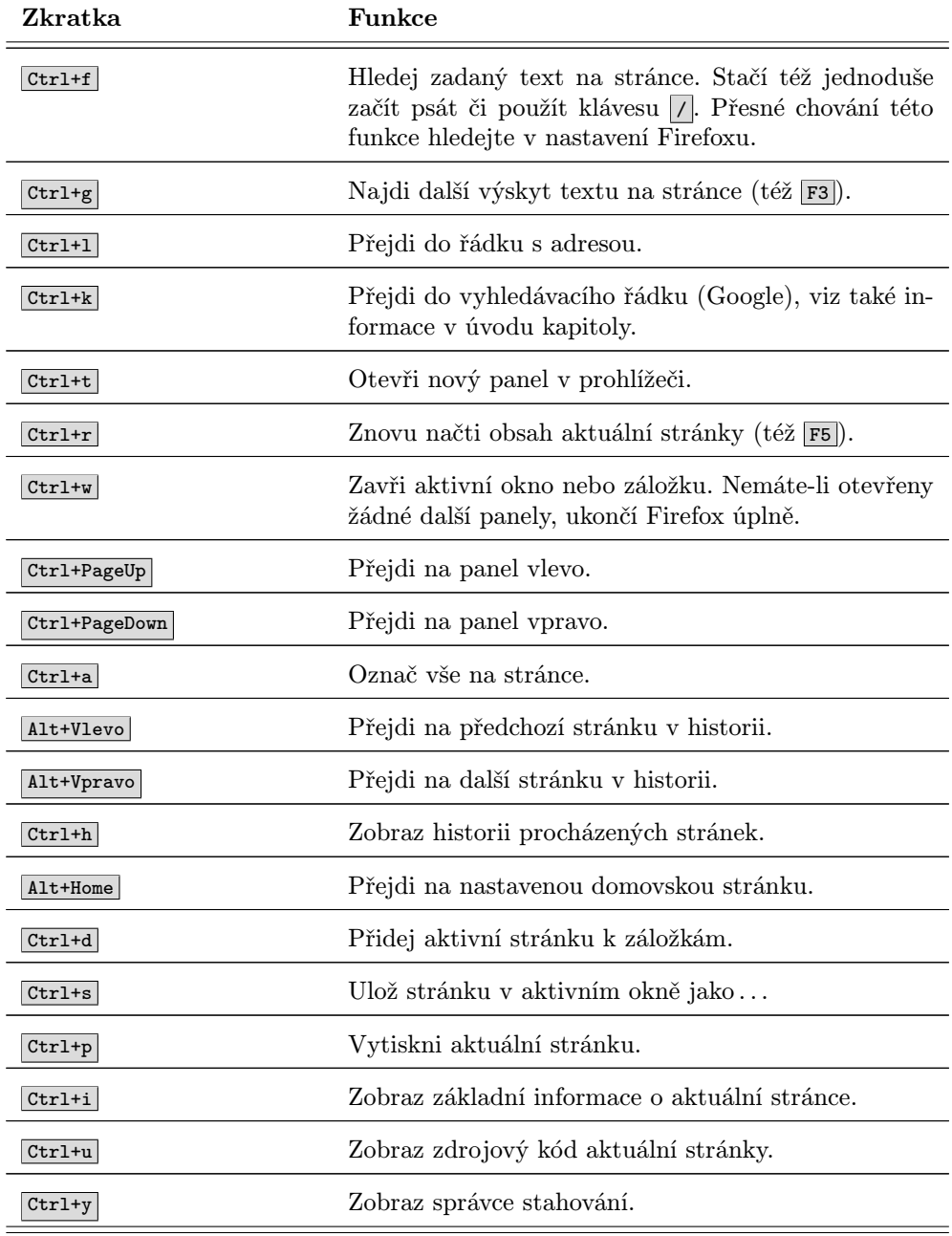

Tabulka 17: Klávesové zkratky prohlížeče Firefox

## Kontact – nejen poštovní klient

Jednou ze základních služeb Internetu je dnes elektronická pošta. Pro práci s ní se obvykle používá tzv. poštovní klient. V Mandriva Linuxu vám pro tuto funkci dobře poslouží program Kontact, který najdete v menu  $Sit \rightarrow Vice \rightarrow Kontact$ .

> Při úplně prvním startu programu Kontact vás přivítá průvodce, který vám pomůže se základním nastavením poštovního účtu a napojením na groupware server Kolab. Při této proceduře budete potřebovat údaje jako např. adresu POP3 serveru, IMAP nebo SMTP serveru, které vám sdělí váš poskytovatel připojení nebo správce sítě. Zadané hodnoty lze kdykoliv později změnit v nastavení. Nepoužíváte-li v organizaci Kolab server, můžete jeho nastavení ignorovat.

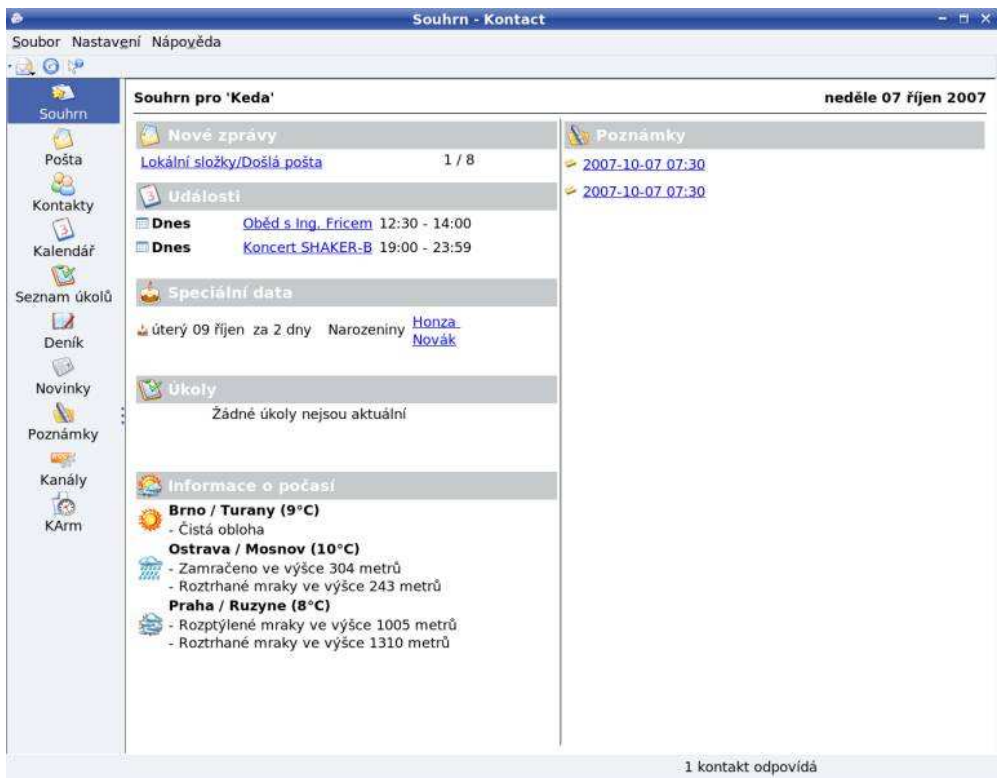

Obrázek 105: Úvodní obrazovka Kontactu

Opět jsem se dopustil nepřesnosti, protože Kontact není jen poštovní klient. Kromě práce s poštou vám může pomoci s organizací kontaktů, úkolů a času. Integruje totiž několik aplikací dohromady. Podívejme se, které to jsou:

• KMail – komfortní aplikace pro čtení pošty, umí POP/IMAP spojení včetně zabezpečení, filtrování zpráv, nezávislé účty a mnoho dalších funkcí.

ؘؙۧۧٚ

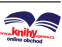

- <span id="page-164-0"></span>• KOrganizer – výkonný správce vašeho času, integruje kalendář, organizér, správu úkolů a další funkce.
- KAddressbook aplikace pro správu kontaktů elektronický adresář. Tyto kontakty pak umí používat všechny aplikace prostředí KDE.
- KNotes jednoduché poznámky, něco jako známé post-it, pouze v elektronické verzi.
- Akregator čtečka RSS, tedy jakýchsi zpravodajských kanálů. Více například na <http://www.linuxexpres.cz/jak-na-to/rss-aneb-jak-dneska-cist-web>.
- $KNode$  je klient pro službu news.

Kontact samotný je jen jakási funkční "obálka" integrující všechny tyto aplikace jakoby do jednoho okna. Samy jsou totiž propojeny i funkčně. Podívejte se na obrázek [105](#page-162-0), na kterém vidíte hlavní okno Kontactu po startu, a vše bude hned jasnější.

V levé části okna opět vidíte boční navigační panel s ikonami základních funkcí programu Kontact. Klepnutím na ikonu se přepnete do daného režimu, například do správy úkolů nebo do kalendáře. Nebo lépe řečeno, přepnete se do okna jednoho z výše uvedených programů. Na úvodní souhrnné obrazovce uprostřed vidíte, že se vám automaticky ukazuje nová pošta, dále úkoly na tento den a časový rozvrh, případně zaznamenaná výročí, počasí a další detaily.

Velmi zajímavou částí souhrnu je počasí. Díky mezinárodním projektům na sledování počasí si můžete vybrat z míst po celém světě a nechat si zobrazit aktuální meteorologické informace. Sledování počasí musíte povolit v menu Nastavení →Nastavit, sekce  $Southm \rightarrow Komponenty$  a tam vyberte *Služba počasí*. V tomtéž souhrnu najdete i samotné nastavení – oproti minulým verzím není nutné zadávat kódy stanic, ale můžete přímo vybírat ze seznamu. Informace o počasí pak uvidíte v souhrnných informacích Kontactu, viz ukázku na obrázku [105.](#page-162-0)

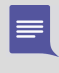

Jestliže počasí v nastavení Kontactu nenajdete, pravděpodobně vám chybí komponenta, která tuto funkci zajišťuje. Nainstalujte si balíček kdetoys-kweather a zmiňovaná služba počasí se pak v nastavení Kontactu objeví.

Úplně v pravé části hlavního okna najdete krátké poznámky (KNotes). Mají stejnou podobu a úkol jako v reálném životě. Prostě si poznámku "nalepíte" na monitor nebo spíš na plochu KDE a tam zůstane, dokud ji nevyhodíte – nesmažete. Poznámka je vidět například na obrázku [116](#page-172-0) v pravé části.

Protože si poštu a kalendář probereme zvlášť, podívejme se stručně na možnosti ostatních programů. Kontakty (KAddressbook) slouží jako jednotné úschovné centrum vašich adres a kontaktů, které pak používají všechny aplikace prostředí KDE. Pomocí klávesové zkratky Ctrl+n založíte nový kontakt. Při zadávání kontaktů pamatovali autoři opravdu na všechno, jak se můžete sami přesvědčit na obrázku 106. Po vyplnění údajů uložíte nový kontakt klepnutím na OK.

Všimněte si u zadávání kontaktu kategorie Veřejný (na obrázku vpravo dole). Při použití groupware serveru Kolab totiž můžete kontakty jednoduše sdílet se svými spolupracovníky. Nastavením na soukromý zajistíte, že zadaný kontakt nebude vidět nikde jinde než u vás.

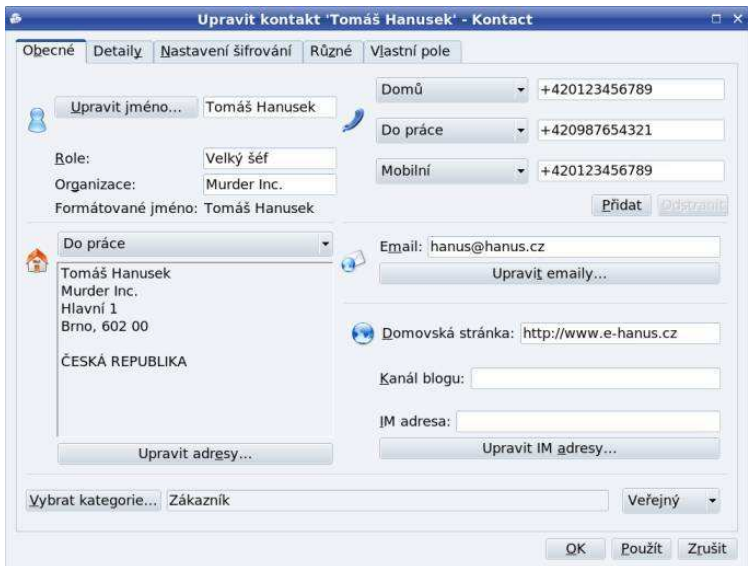

Obrázek 106: Adresář Kontactu

Dalším modulem Kontactu jsou Novinky. Pod poněkud kostrbatým překladem se skrývá klient pro internetovou službu news, určenou spíše pokročilejším uživatelům. Na ostatní moduly se podíváme podrobněji.

## Základy elektronické komunikace

Elektronické poště jsem se rozhodl věnovat raději samostatnou kapitolu, protože si to rozhodně zaslouží. Vše si ukážeme na programu KMail, jiným aplikacím se budeme věnovat později.

Následující informace pro vás budou zajímavé i tehdy, když KMail nepoužíváte a ani se k tomu nechystáte například proto, že používáte tzv. webmail. Tímto termínem bych označil "poštu přes web" – tedy způsob vyřizování pošty přes webové rozhraní v prohlížeči. Zadarmo poskytuje podobnou službu například Seznam nebo Centrum.

Na obrázku 107 vidíte hlavní okno programu KMail, které je rozděleno na několik částí. Levá část obsahuje seznam hlavních složek, do kterých se pošta třídí. Došlá pošta se automaticky ukládá do stejnojmenné složky, podobně je to s poštou odeslanou nebo smazanou (Koš ). Některé zprávy si můžete uložit jako tzv. šablony do stejnojmenné

 $\sum_{i=1}^{n}$ 

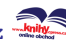

<span id="page-166-0"></span>složky a používat je při psaní e-mailů jako jakýsi základní návrh. Do složky Konceptu se pak ukládají rozepsané zprávy, které nestihnete dodělat a budete se k nim muset vrátit později.

Na obrázku vidíte pouze složky základní, ovšem přidávat lze složky vlastní, například pro potřeby archivace nebo třídění došlé pošty. Třídit došlou poštu můžete i podle tzv. filtrů, které nastavíte v menu Nastavení  $\rightarrow$ Konfigurace filtrů. Filtrem přesně určíte, podle jakého pravidla, například podle adresy odesílatele nebo předmětu, se bude s příchozí zprávou zacházet. Filtry oceníte především v případě, kdy budete mít příchozí pošty mnoho, tehdy vám pomohou alespoň s jejím roztříděním.

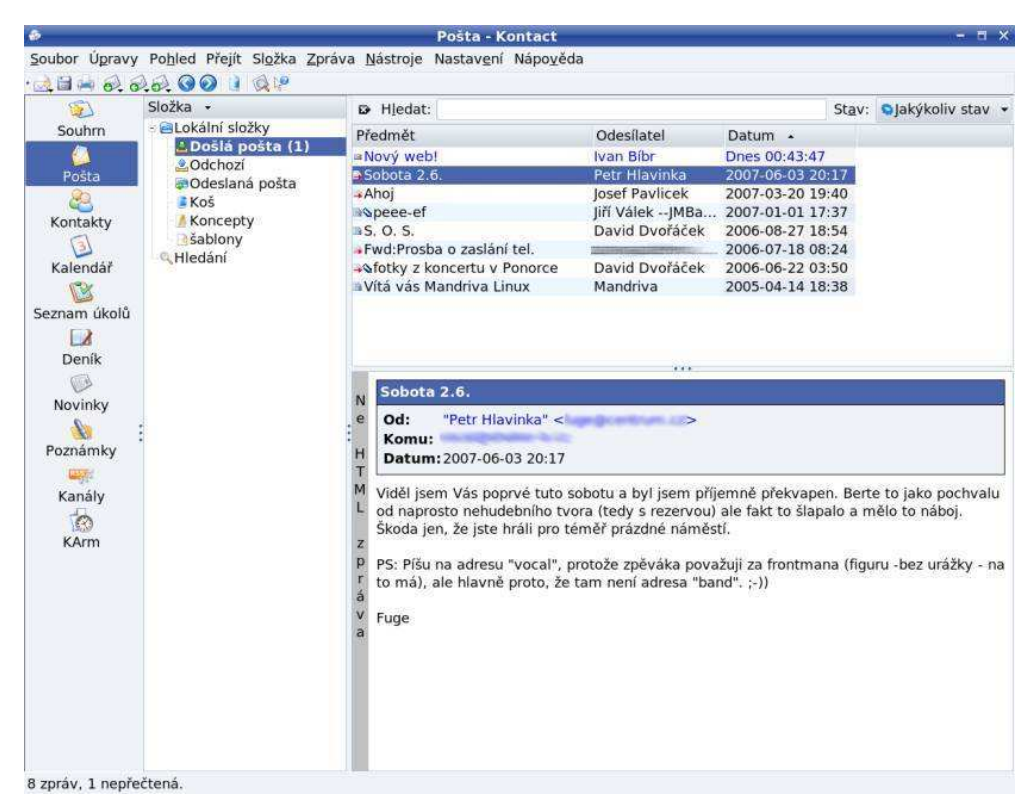

Obrázek 107: KMail: hlavní okno

Pravá část okna je horizontálně rozdělena. V horní části vidíte seznam zpráv aktivní složky a ve spodní části pak obsah vybrané zprávy. Kromě základních informací o zprávě je nejdůležitější obsah zprávy zobrazený dole. Ke zprávě může být připojena tzv. příloha, což je samostatný dokument určený ke zpracování v externím programu. Může to být např. tabulka nebo obrázek. Seznam příloh uvidíte v hlavičce okna se zprávou a klepnutím na přílohu ji buď otevřete, nebo uložíte na disk pro další zpracování. Na došlou zprávu lze odpovědět, případně ji někomu přeposlat. Odpověď vidíte například na obrázku (108). KMail udělá všechno za vás – adresa příjemce je automa-

ticky nastavena, text obsahuje citovanou původní zprávu, na kterou odpovídáte. Stačí pouze napsat odpověď a odeslat.

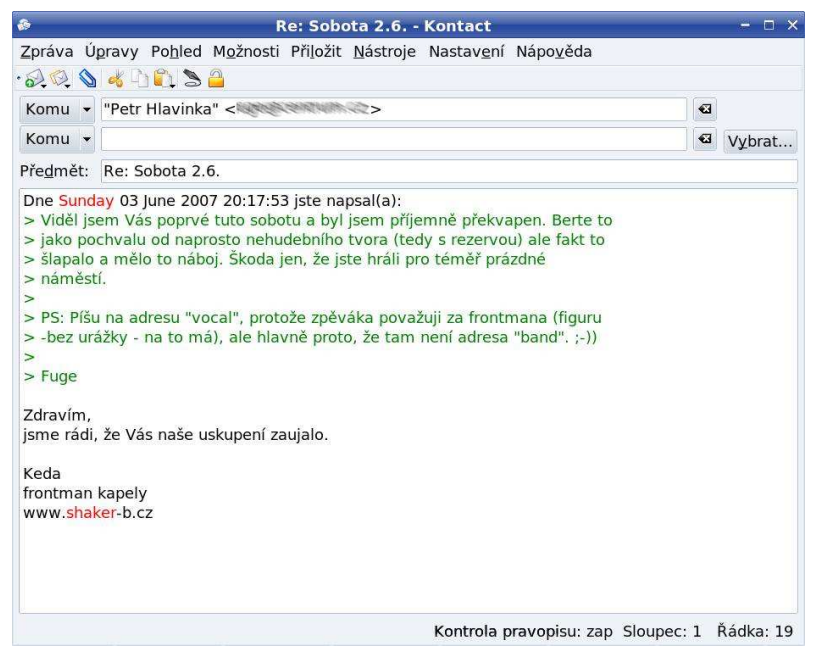

Obrázek 108: Odpověď v KMailu

Vytvoření nové zprávy je jednoduché, zkuste například klepnout na Nový v hlavním okně KMailu nebo použít zkratku Ctrl+n . Okno je velmi podobné jako u odpovědi až na to, že obsah zprávy je prázdný a není vyplněn adresát. Ve zprávě se automaticky doplní pouze vaše odesílací adresa podle nastavení. Adresáta si musíte zvolit sami buď pomocí tlačítka Výběr nebo ručním zapsáním adresy do políčka Komu. Adresátů zprávy může být několik nebo mohou dostat kopii zprávy (CC ) například pro informaci. Kromě běžných kopií existují i skryté kopie BCC. Původní adresát sice uvidí, komu byla poslána obyčejná kopie zprávy, ale neuvidí, komu byla poslána skrytá kopie. Kopii, případně skrytou kopii, nastavíte u adresáta klepnutím na Komu.

Položka Předmět slouží ke stručnému oznámení, čeho se zpráva týká. Je slušností ji vyplnit pro informaci příjemci, jinak se nemusíte dočkat odpovědi. Do bílé plochy s textem můžete psát obvyklým způsobem, úprava textu zde probíhá podobně jako například v textových procesorech. Zprávu odešlete klepnutím na ikonu Odeslat. Kromě textu můžete posílat i obrázky nebo jiné soubory, když je vložíte jako Přílohu. Pomocí menu Zpráva  $\rightarrow$ Uložit jako . . . lze rozepsanou zprávu uložit jako koncept nebo šablonu.

Před posláním prvního e-mailu je ještě vhodné nastavit si vlastní podpis. Ten bude automaticky připojován ke každé vaší zprávě. Je to takové ukončení e-mailu a obvykle obsahuje základní údaje jako jméno a kontakt na vás (telefon, případně webové

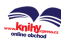

<span id="page-168-0"></span>stránky). Stejně jako v běžné korespondenci je slušností zprávu podepsat. Podpis nastavíte v menu Nastavení → Nastavení → Nastavit KMail, položka Identity → Změnit a záložka Podpis. K dispozici je – pro všechny případy – i kontrola pravopisu při psaní zprávy.

Závěrem bych si dovolil několik doporučení pro používání elektronické pošty. Dnes jde o normální formu komunikace stejně běžnou jako telefonní hovor nebo běžný dopis. Před odesláním zprávy cizímu člověku proto mějte na paměti, že druhá strana si o vás může udělat představu pouze na základě vaší zprávy. Dodržujte základní pravidla komunikace a netiketu (viz <http://cs.wikipedia.org/wiki/Netiketa>). Při formátování a odesílání zprávy buďte co nejvíce konzervativní, protože ne vždy víte, jaký poštovní program a jaké aplikace používá váš protějšek. Někdo si může svobodně zvolit, jiný ne. Abyste se vyhnuli nejčastějším potížím, doporučuji dodržet následující pravidla:

- Používejte pro zprávy s diakritikou kódování ISO-8859-2, případně Unicode (UTF-8), které je ISO standardem a umí jej zpracovat většina poštovních klientů. Kódování zpráv nastavíte v menu Nastavení  $\rightarrow$ Nastavit KMail, sekce Edi $tor \rightarrow Znakov\acute{a}$  sada.
- Zalamujte řádky, ne každý klient toto provádí automaticky a někomu se může vaše zpráva jevit jako jeden dlouhý řádek. Nastavte v Nastavení  $\rightarrow$ Nastavit KMail, sekce  $Editor \rightarrow Oberen$ é hodnotu 72 pro položku Zalamovat slova na sloupci.
- Neposílejte zprávy v HTML formátu, ale posílejte tělo zpráv jako čistý text. Mnoho klientů neumí zobrazit HTML kód a i když většinou zobrazí alespoň text zprávy, nemusí příjemce vidět formátování textu. Potřebujete-li poslat formátovaný dokument, přiložte ke zprávě jako přílohu dokument (např. DOC, ODT nebo PDF). V menu Nastavení  $\rightarrow$ Nastavit KMail, sekce Bezpečnost  $\rightarrow$ Ctení musí být vypnuto Upřednostňovat HTML před čistým textem.

### Poštovní filtry

Zastavme se ještě na chvíli u třídění pošty. Tuto vlastnost oceníte obvykle tehdy, když vyřizujete velké množství e-mailů a/nebo máte několik poštovních adres (účtů), z nichž přijímáte různou poštu a potřebujete v ní mít pořádek. To je pravý okamžik pro aplikaci poštovních filtrů. Filtry KMailu najdete v nabídce  $Nastavení \rightarrow Konfsquaree$ filtrů.

Nastavení filtru si vysvětlíme s použitím obrázku 109. Zvýrazněný filtr na obrázku (jiných si prozatím nevšímejte) třídí poštu podle adresy, na kterou e-mail dorazí. Řekněme, že na uvedenou adresu chodí soukromá pošta, kterou chci mít odděleně od pošty pracovní. První pravidlo filtru tedy říká, že je-li jako příjemce (To) nastaven "hanus@e-hanus.cz", bude zpráva přesunuta do lokální složky s názvem "E-hanus". Aby bylo filtrování úplné, je stejně ošetřena i položka CC a do složky se budou díky

<span id="page-169-0"></span>druhému pravidlu ukládat i ty zprávy, kde byl adresát uveden v kopii. Zároveň jsem musel změnit podmínku na odpovídá něčemu z toho, co následuje, jinak by se filtrování pravděpodobně nikdy neprovedlo (adresát se do kopie e-mailu nepřidává, to by bylo nesmyslné).

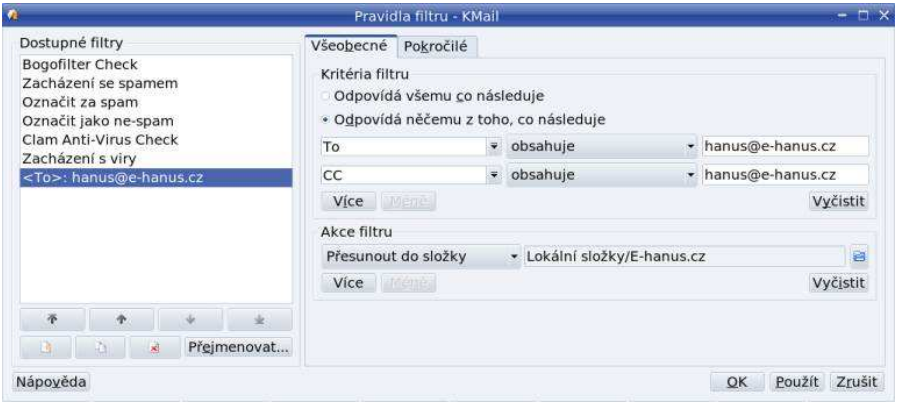

Obrázek 109: Třídění pošty v KMailu

Pravidla jsou při prvním spuštění dialogu prázdná, jak se tedy definují? Na obrázku si všimněte, že vedle pole To i CC je šipka. Klepnutím na ni vyberete to, čeho se bude pravidlo týkat. Klepnutím na obsahuje můžete vybrat jinou podmínku a do posledního pole vepíšete řetězec, podle kterého se pravidlo bude řídit. Jak vidíte na obrázku, pravidel je možno mít i více. Podobně se nastavují i akce filtru čili to, co se se zprávou provede. Když si možnosti nastavení vyzkoušíte, zjistíte, že s filtry v KMailu lze poštu třídit opravdu velmi efektivně. To však není jediná aplikace filtrů.

Na obrázku [109](#page-168-0) si všimněte, že filtry mají pořadí, které lze měnit pomocí tlačítek se šipkami. Toto pořadí je ve skutečnosti velmi důležité! Filtry obvykle pracují na principu "kdo dřív přijde, ten dřív meleÿ a nebude-li vám nastavený filtr třídit správně, zkontrolujte si také filtry předchozí, zda nedochází k zatřídění již tam.

> Taktéž platí, že filtry proti spamu a virům (viz níže) by měly být uvedeny jako první. Vaše filtry by měly třídit poštu, která už nic takového neobsahuje – stejně jako na obrázku [109](#page-168-0).

#### Bezpečnost – antispam a antivir v KMailu

Pomocí speciálních filtrů je v KMailu realizována i anstispamová a antivirová kontrola. Oč jde? Co jsou počítačové viry, ví asi každý z vás, a tyto viry mohou být součástí některého z e-mailů, ať už záměrně nebo nezáměrně. A co je spam?

Spam je nevyžádaná pošta – tedy něco, co vám přišlo, aniž byste to chtěli. Analogií jsou v běžném životě reklamní letáky ve schránce. Tím ovšem podobnost končí. Výroba a distribuce spamu totiž v porovnání se zmíněnými letáky nestojí téměř nic, čehož je

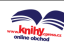

<span id="page-170-0"></span>hojně zneužíváno. Odhaduje se, že z celkového objemu pošty na Internetu tvoří spam až 95 % a otravuje tak život skoro každému, kdo e-mail používá. Mimochodem, rozesílání spamu je v některých zemích (včetně ČR) právně postižitelné. Více informací najdete například na <http://cs.wikipedia.org/wiki/Spam>.

Situace naštěstí není tak zlá, protože téměř všechna elektronická pošta dnes prochází antispamovou kontrolou již "po cestě". Jestli se vám přesto nějaký spam ve schránce objevuje, můžete naučit KMail, jak s ním zacházet. Nevyžaduje to naštěstí žádné hluboké znalosti, protože vše je již nachystáno. Jako první si nainstalujte balíček bogofilter a pak si v KMailu vytvořte složku, do které se bude spam přesouvat. Následně spusťte průvodce z menu Nástroje  $\rightarrow$ Nastavit antispam.

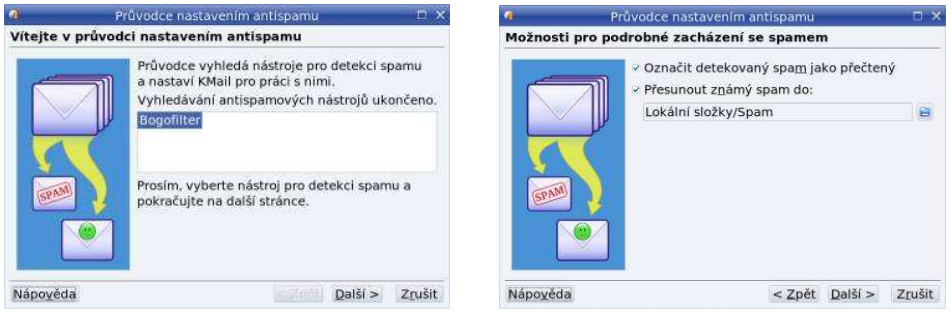

Obrázek 110: Nastavení antispamu – výběr filtru

Obrázek 111: Nastavení antispamu – výběr složky

V prvním kroku pouze vyberete nástroj pro filtrování spamu, kterým je již nainstalovaný Bogofilter, viz obrázek [110](#page-169-0). Dále vyberete složku, do které se bude spam třídit (obrázek [111](#page-169-0)) a průvodce již vyrobí potřebné filtry sám (obrázek [112](#page-169-0)).

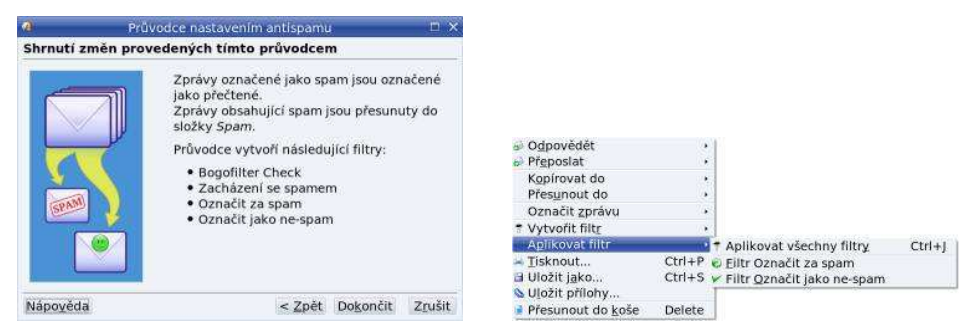

Obrázek 112: Nastavení antispamu – informace Obrázek 113: Označení spamu v KMailu

Po tomto nastavení se vám bude spam automaticky filtrovat do zadané složky. Pokud se nevyžádaná zpráva ocitne i přes funkční filtr mezi zprávami běžnými, můžete ji jako spam označit ručně, a tím programu Bogofilter poskytnout další znak pro rozeznání spamu (Bogofilter se tak "učí"). Klepnete-li na zprávu se spamem pravým tlačítkem,

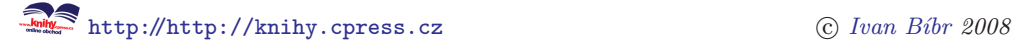

objeví se kontextové menu, kde pod položkou Aplikovat filtr najdete i položku pro označení spamu, viz obrázek [113](#page-169-0). Platí to též naopak – složku se spamem byste měli jednou za čas kontrolovat a dostane-li se do ní i normální zpráva, měli byste Bogofilteru pomocí výše uvedeného menu sdělit, že toto není spam.

> Nepodceňujte výše uvedené postupy! Takovýmto "učením" lze výsledky filtrování spamu podstatně vylepšit.

Ještě se podívejme na viry. Stejně jako v případě spamu prochází pošta po cestě většinou i antivirovou kontrolou. Vy z nich prozatím strach mít nemusíte – téměř 100 % virů je určeno pro Windows. Chcete-li se přesto pojistit, nainstalujte si balíček clamav se stejnojmenným programem a spusťte průvodce z nabídky Nástroje →Nastavit antivirus. Zbytek je podobný nastavení antispamu, jak ukazují i obrázky [114](#page-170-0) a [115](#page-170-0).

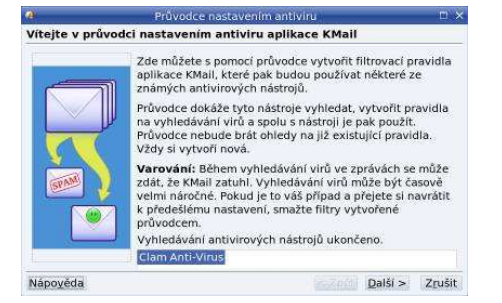

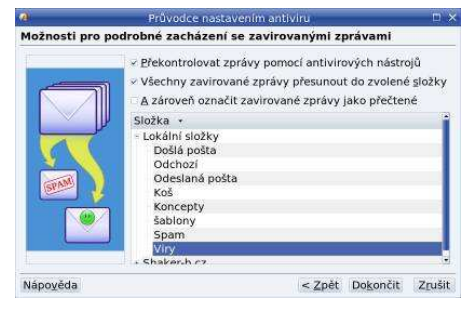

Obrázek 114: Výběr antiviru Obrázek 115: Nastavení antiviru – výběr složky

#### Klávesové zkratky KMailu

Doufám, že vám tato kapitola pomohla proniknout do světa elektronické komunikace. Pro úplnost ještě uvádím seznam užitečných klávesových zkratek programu KMail.

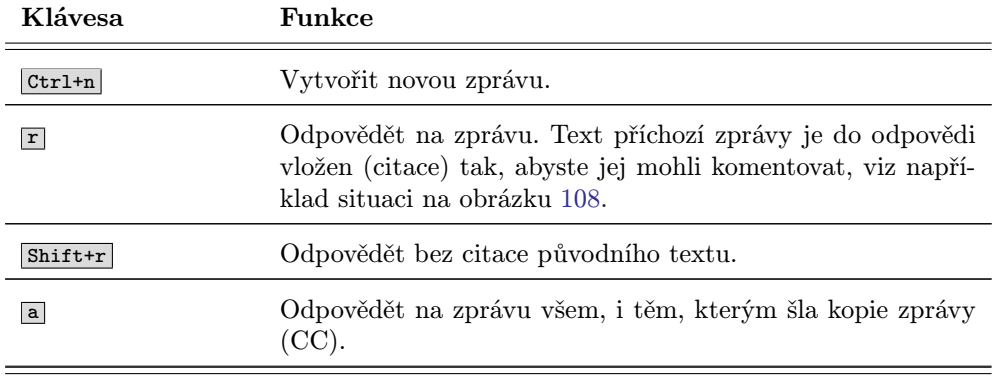

Tabulka 18: Klávesové zkratky poštovního klientu KMail . . .

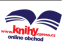

<span id="page-172-0"></span>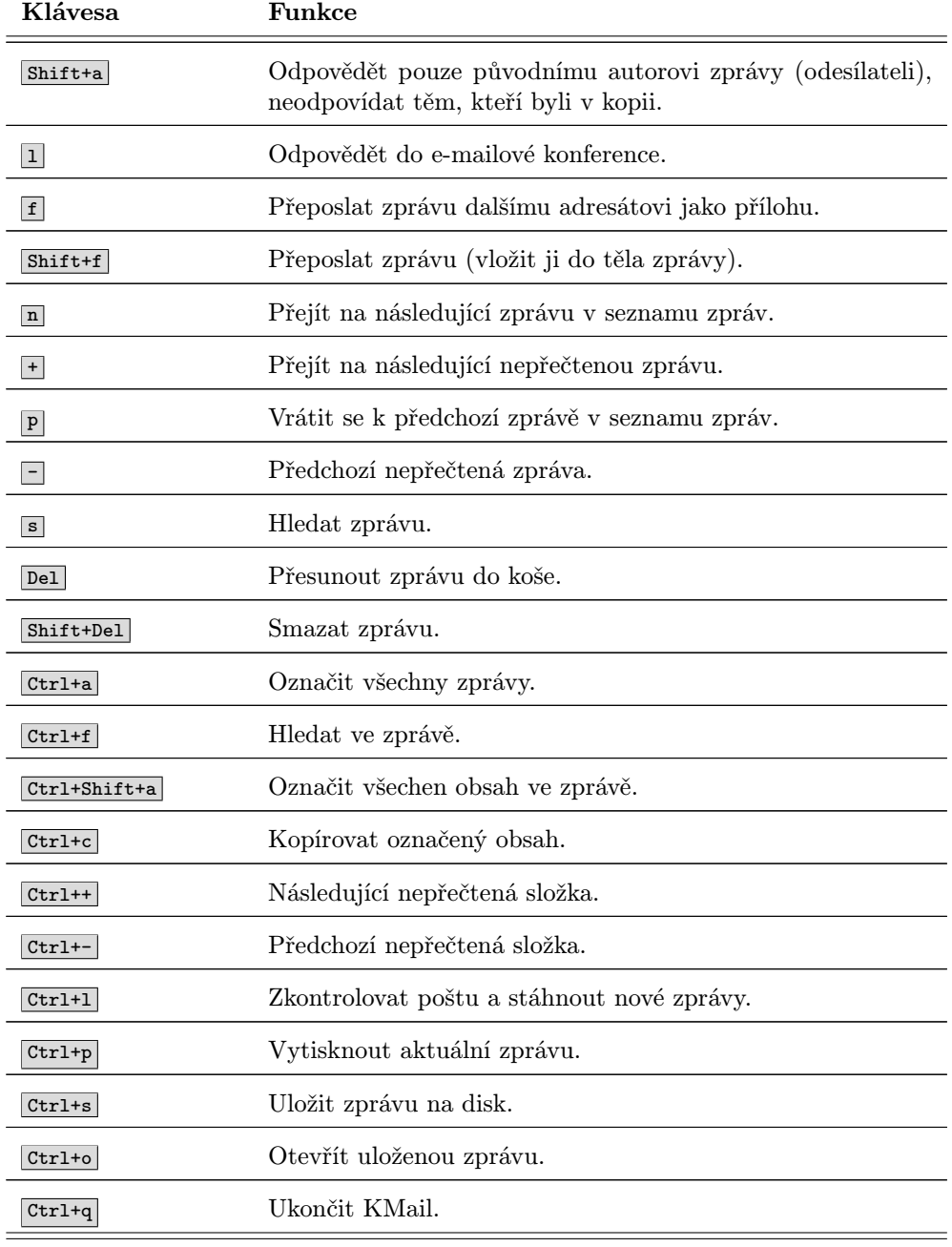

Tabulka 18: Klávesové zkratky poštovního klientu KMail

## <span id="page-173-0"></span>Organizování času s programem Kontact

Zastavme se ještě na chvíli u poslední aplikace Kontactu, kterou je KOrganizer. V levé části okna programu Kontact najdete položky Seznam úkolů a Kalendář. Obě má na starosti právě KOrganizer a na rozdíl od ostatních programů podobného typu umí normální úkoly spojit s časovým rozvrhem. Aby se tak stalo, musíte mít v kalendáři povoleno Kalendář: Výchozí zdroj KOrganizeru, viz obrázek [116.](#page-172-0)

Okno kalendáře je rozděleno na několik částí. Vlevo nahoře je měsíční kalendář pro rychlou orientaci. Dny obsahující úkoly nebo události jsou patřičně zvýrazněny. Pod měsíčním kalendářem jsou umístěny právě úkoly, kterým lze přiřadit termíny. U jednotlivých úkolů lze nastavit také stav (procento plnění) nebo různou prioritu. Úkoly lze též hierarchicky strukturovat. Ukázku možností vidíte například na obrázku [116.](#page-172-0) Nový úkol přidáte zadáním jména do speciálního řádku nahoře nebo pomocí kontextového menu, stejným způsobem pak úkol změníte nebo smažete.

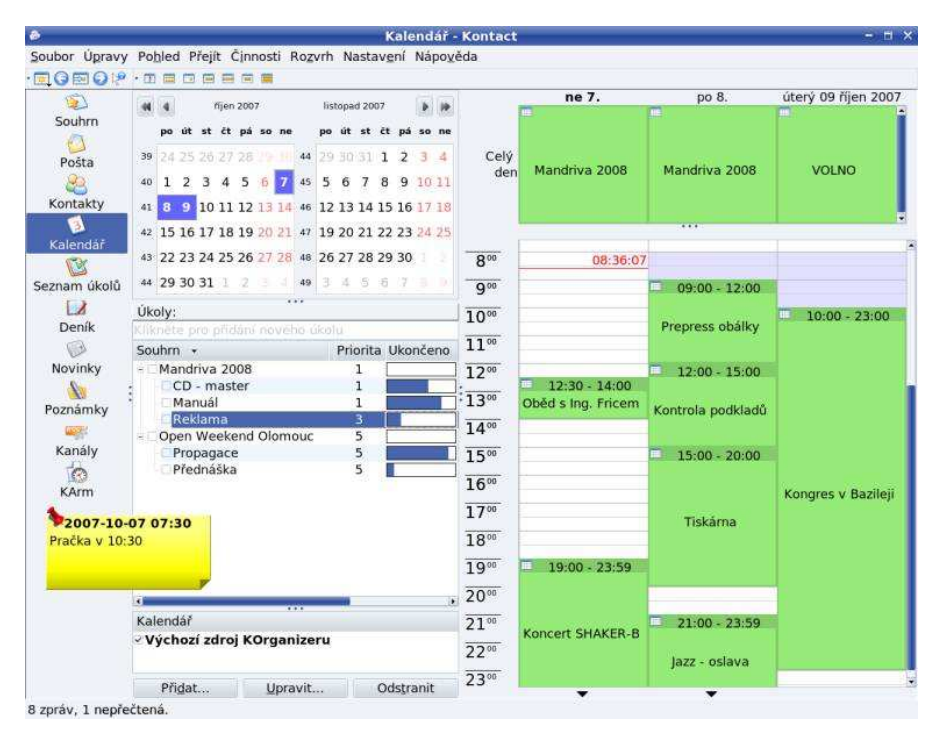

Obrázek 116: Organizování času s KOrganizerem

V pravé části je zobrazen podrobný kalendář na několik dní dopředu. Zobrazovaný časový úsek lze měnit na jeden den, tři dny, pracovní nebo celý týden, případně celý měsíc, viz lišty s ikonami. Označením v kalendáři lze pak vybrat libovolný počet dní. V horní části podrobného kalendáře jsou zobrazeny úkoly, které nemají přiřazený konkrétní čas, ve spodní pak všechny ostatní s přesně daným časovým úsekem. Nové udá-

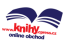

<span id="page-174-0"></span>losti zadáváte pouhým klepnutím na požadované místo v kalendáři. Další zkoumání různých možností KOrganizeru již nechám na vás.

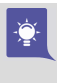

Stejně jako adresář umí i kalendář Kontactu pomocí groupware serveru Kolab sdílet vaše schůzky a úkoly s ostatními. Jednotlivým událostem lze proto přiřadit status Veřejný, Soukromý, nebo Důvěrný. Kontact umí sdílet kalendář též pomocí služby Google Calendar (<http://www.google.com/calendar>).

## Jak na e-maily s Evolution

Pro příznivce prostředí GNOME se krátce zmíním o aplikaci stejného určení pro jejich prostředí. Jmenuje se Evolution. Protože v elektronické komunikaci platí obecné zásady, nebude na škodu přečtení předchozí kapitoly. Ukázku programu Evolution vidíte na obrázku [117](#page-173-0).

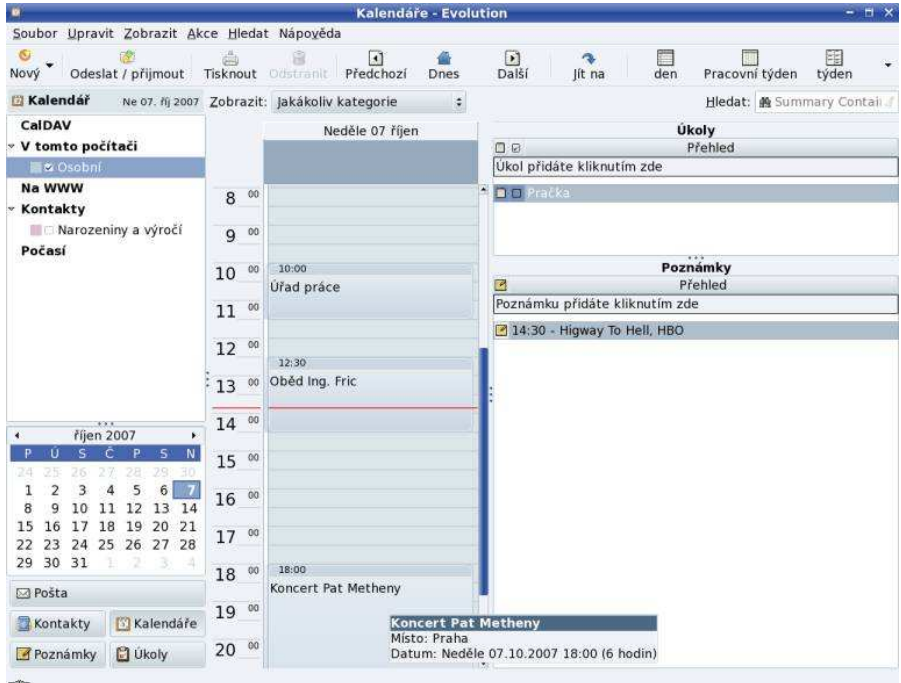

Obrázek 117: Plánování času s Evolution

Při úplně prvním startu programu Evolution vás přivítá průvodce, který vám pomůže se základním nastavením poštovního účtu. Při této proceduře budete potřebovat údaje jako např. adresu POP3, IMAP nebo SMTP serveru, které vám sdělí váš poskytovatel připojení nebo správce sítě. Zadané hodnoty lze kdykoliv později změnit v nastavení programu.

Podívejme se spolu na obrázek [117](#page-173-0). V levé části okna opět vidíte jakýsi boční navigační panel s ikonami základních funkcí (režimů) programu. Klepnutím na ikonu se přepnete do daného režimu, například na správu úkolů, jak ukazuje i obrázek. Vpravo pak vidíte samotný obsah, například úkoly na tento den a časový rozvrh na obrázku [117](#page-173-0) nebo poštu (obrázek [118\)](#page-174-0). Správa úkolů i času je jednoduchá, vyzkoušejte ji a uvidíte sami.

| ×                                                                      |                                                                                                    | Příchozí (6 unread, 8 celkem) - Evolution                                                                                                    |                                                                                                    |         |                                            | $  \times$                                                                                |               |  |
|------------------------------------------------------------------------|----------------------------------------------------------------------------------------------------|----------------------------------------------------------------------------------------------------|----------------------------------------------------------------------------------------------------|---------|--------------------------------------------|-------------------------------------------------------------------------------------------|---------------|--|
|                                                                        | Soubor Upravit Zobrazit Složka Zpráva Hledat Nápověda                                                                                                    |                                                                                                    |                                                                                                    |         |                                            |                                                                                           |               |  |
| $\left( \frac{1}{2} \right)$<br>Nový                                   | Odeslat / přijmout Odpovědět Odpovědět všem Přeposlat                                                                                                    |                                                                                                    | Tisknout                                                                                                    | 窟       | Odstranit Nevyžádaná pošta Není nevyžádané |                                                                                           |               |  |
|                                                                        | 6 unread, 8 celkem Zobrazit: Všechny zprávy                                                                                                    | ٠                                                                                                    |                                                                                                    |         |                                            | Hledat: M Předmět nebo oc v Current Folder                                                | $\rightarrow$ |  |
| v V tomto počítači                                                     | $\bullet$                                                                                                    | Od                                                                                                    |                                                                                                    | Předmět |                                            | Datum.                                                                                    |               |  |
| 6 Příchozí (6)                                                         | Ivan Bíbr <bl></bl> >bibri@bibri.net><br>腐                                                                                                    |                                                                                                    | Nový web!                                                                                                    |         | Dnes 0:43                                  |                                                                                           |               |  |
| K odeslani<br>Koncepty (1)<br>Kos<br><b>BiOdeslané</b><br><b>Smeti</b> | Petr Hlavinka <<br>an -<br>$n =$<br>tū)<br>$n - 9$<br>they!<br>$n_{\text{min}}$<br>$n = 0$                                                                                                    | Josef Pavlicek <losef.pavli<br>The Evolution Team <evolut<br>Jiří Válek -- JMBand-- <musi<br>David Dvořáček <d.dvorac<br>David Dvořáček <d.dvorac< td=""><th>Sobota 2.6.<br/>Ahoi<br/><b>Welcome to Evolution!</b><br/>peee-ef<br/><math>S, O, S</math>.<br/>Fwd:Prosba o zaslání tel.<br/>fotky z koncertu v Ponorce</th><th></th><td>03 cen 20:17</td><td colspan="3">20 bře 19:40<br/>14 bře 13:00<br/>01 led 17:37<br/>27 srp 2006<br/>18 čec 2006<br/>22 čen 2006</td></d.dvorac<></d.dvorac<br></musi<br></evolut<br></losef.pavli<br> | Sobota 2.6.<br>Ahoi<br><b>Welcome to Evolution!</b><br>peee-ef<br>$S, O, S$ .<br>Fwd:Prosba o zaslání tel.<br>fotky z koncertu v Ponorce |         | 03 cen 20:17                               | 20 bře 19:40<br>14 bře 13:00<br>01 led 17:37<br>27 srp 2006<br>18 čec 2006<br>22 čen 2006 |               |  |
| Nepřiřazené                                                            | Komu:<br>Předmět: Sobota 2.6.<br>Datum:<br>Viděl jsem Vás poprvé tuto sobotu a byl jsem příjemně překvapen. Berte to jako<br>pochvalu od naprosto nehudebního tvora (tedy s rezervou) ale fakt to šlapalo a mělo<br>to náboj.<br>Škoda jen, že jste hráli pro téměř prázdné náměstí.<br>PS: Píšu na adresu "vocal", protože zpěváka považuji za frontmana (figuru -bez<br>urážky - na to má), ale hlavně proto, že tam není adresa "band". ;-))<br>Fuge | Od: Petr Hlavinka <<br>Sun, 03 Jun 2007 20:17:53 +0200                                                                                                    |                                                                                                    |         |                                            |                                                                                           |               |  |
| <b>Pošta</b>                                                           |                                                                                                    |                                                                                                    |                                                                                                    |         |                                            |                                                                                           |               |  |
| Kontakty                                                               |                                                                                                    |                                                                                                    |                                                                                                    |         |                                            |                                                                                           |               |  |
| <b>Mi Kalendare</b>                                                    |                                                                                                    |                                                                                                    |                                                                                                    |         |                                            |                                                                                           |               |  |
| Poznámky                                                               |                                                                                                    |                                                                                                    |                                                                                                    |         |                                            |                                                                                           |               |  |
| <b>D</b> Ukoly                                                         |                                                                                                    |                                                                                                    |                                                                                                    |         |                                            |                                                                                           |               |  |
| <b>SIDE</b>                                                            |                                                                                                    |                                                                                                    |                                                                                                    |         |                                            |                                                                                           |               |  |

Obrázek 118: Pošta v programu Evolution

Ale nyní zpět k poště. Na obrázku 119 vidíte vytvoření nové zprávy. Toto okno se vám zobrazí po klepnutí na ikonu Nový v liště s ikonami. Ve zprávě se automaticky doplní vaše odesílací adresa podle nastavení, adresáta musíte zvolit sami. Do položky Předmět se obvykle vypíše stručné oznámení, čeho se zpráva týká. Do bílé plochy s textem můžete psát, úprava textu zde probíhá podobně jako například v textových procesorech. Zprávu odešlete klepnutím na Odeslat. Kromě textu můžete posílat i obrázky nebo jiné soubory, když je vložíte jako Přílohu.

Před posláním prvního e-mailu je ještě vhodné nastavit si podpis v nabídce Upra $vit \rightarrow Nastaveni \rightarrow Nastaveni$ editoru, záložka Podpis. K dispozici je – pro všechny případy – i kontrola pravopisu při psaní e-mailu. Příchozí e-maily se budou ukládat ve složce Příchozí. Odtud je lze mazat, archivovat, dokonce je můžete při přijetí automaticky třídit dle zadaných pravidel.

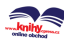

<span id="page-176-0"></span>Evolution má po instalaci automaticky aktivovánu antispamovou kontrolu. Využívá k tomu funkcí programu Spamassassin, který se instaluje společně s Evolution. Chování antispamu můžete změnit v nabídce Úpravy $\rightarrow$ Nastavení v sekci Nastavení  $pošty \rightarrow Nevyžádaná pošta.$ 

Evolution umí velmi dobře spolupracovat s Microsoft Exchage serverem díky zásuvnému modulu, který vyvinula společnost Novell. Najdete jej i na instalačních médiích Mandriva Linuxu 2008.1 CZ, balíček se jmenuje evolution-exchange.

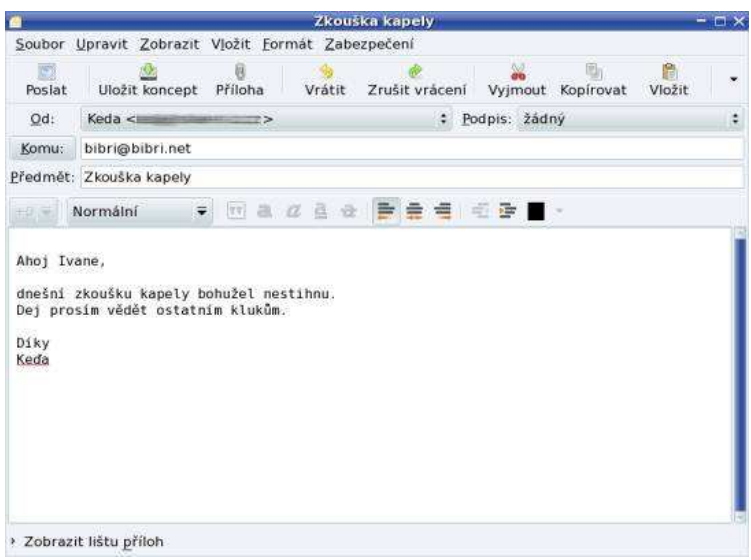

Obrázek 119: Nová zpráva v Evolution

Protože popis všech možností programu Evolution není mým záměrem, přenechám další zkoumání na vás a ještě jednou vám doporučím, abyste nahlédli i do předchozí kapitoly "Základy elektronické komunikace", str. 166. I když vás třeba KDE a jeho Kontact nezajímá, najdete v ní mnoho informací k elektronické komunikaci obecně.

Evolution dokáže přenášet/synchronizovat kontakty s PDA nebo mobilním telefonem. Na synchronizaci kontaktů s PDA potřebujete balíček evolution-pilot, podporu telefonů zařídí balíček libopensync-plugin-evolution.

## Další síťové aplikace

Podívejme se ještě na některé další síťové aplikace. Jednou z oblíbených forem komunikace na Internetu jsou klienti služeb jako ICQ, AOL, MSN nebo Jabber. Jejich princip je asi takový, že po spuštění programu vás hlavní server "zaregistruje" tak, aby to ostatní, kteří vás mají v kontaktech, viděli. Společně si pak můžete posílat krátké zprávy, soubory nebo vést rozhovor (chat, talk).

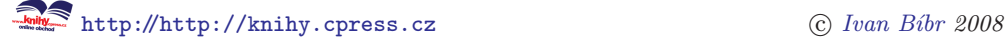

<span id="page-177-0"></span>Klientů pro tyto služby existuje mnoho, za všechny jmenujme třeba Kopete, SIM, Gaim (Pidgin), Gajim. První z nich – Kopete – je velmi oblíbený a rozšířený a je i součástí Mandriva Linuxu. Vidíte jej na obrázku [120.](#page-176-0) Najdete ho v menu  $St\rightarrow Vice \rightarrow Kopete$ . Umí se připojit ke všem vyjmenovaným typům sítí a zvládá několik účtů najednou. Po prvním spuštění se vás zeptá na typ sítě, jméno účtu a heslo (na hlavních serverech je nutné se registrovat). Nemáte-li účet vytvořen, musíte se nejdříve zaregistrovat. Pak stačí znát jména nebo čísla (UIN ) přátel a můžete začít!

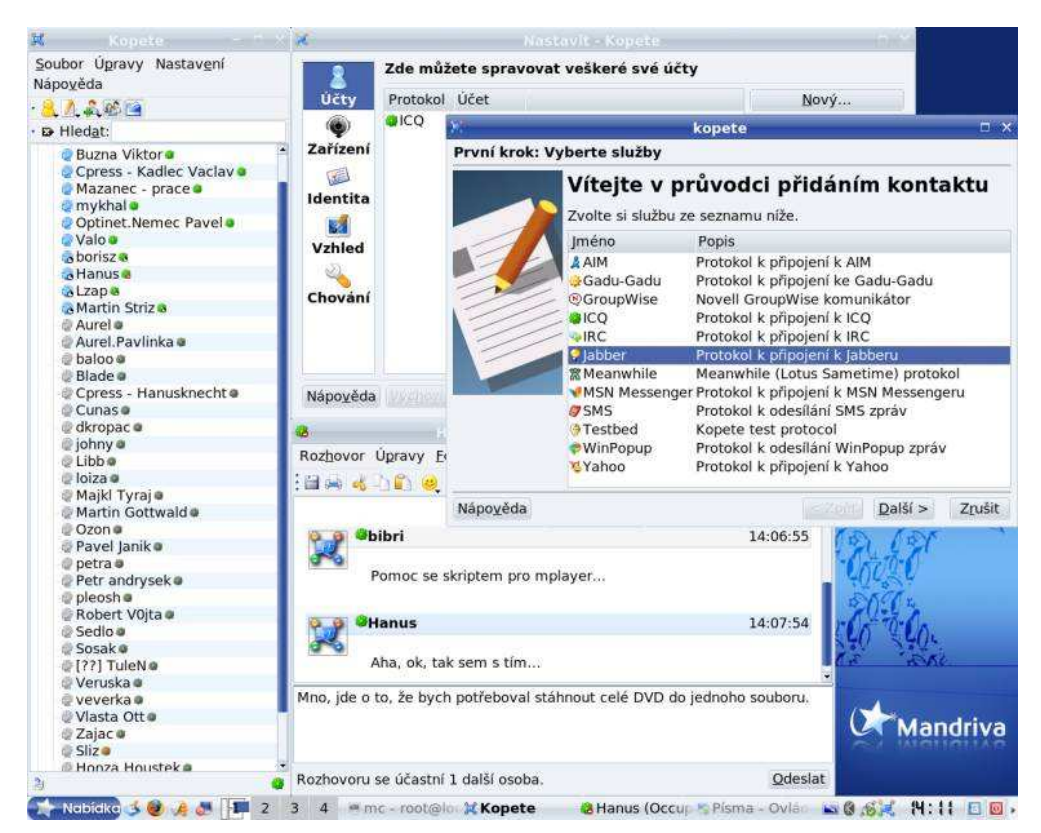

Obrázek 120: Komunikační klient Kopete – hlavní okno, chat a přidání účtu

Programy tohoto druhu jsou velmi vhodné na krátký a rychlý rozhovor, někdy však trochu zdržují od práce :).

Na obrázku [120](#page-176-0) vidíte vlevo okno se známými kontakty, které jsou seřazeny podle stavu. Úplně nahoře jsou online uživatelé – tedy ti, kteří jsou právě připojeni. Klepnutím na uživatele se zobrazí dialogové okno, které vidíte vpravo dole, a komunikace může začít. V okně vidíte své zprávy a odpovědi druhé strany. Klepnete-li na uživatele pravým tlačítkem myši, zobrazí se další možnosti komunikace.

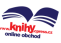

Ţ.

#### <span id="page-178-0"></span>Skype a internetové telefonování

V Mandriva Linuxu 2008.1 CZ najdete i linuxovou verzi populárního programu Skype, který umí telefonovat přes Internet. Skype najdete v menu  $St\rightarrow Skype$  a jeho ukázku vidíte na obrázku [121](#page-177-0).

> Skype má v aktuální verzi občas problémy s novým zvukovým serverem PulseAudio uvedeným v Mandriva Linuxu 2008.1. V případě, že bude hlásit potíže se zvukovým zařízením, zkuste nejprve stáhnout a nainstalovat novější verzi programu. Když to nepomůže, podívejte se do kapitoly "PulseAudio – nový zvukový server", str. 17, kde najdete příčinu problému a odkazy na jeho řešení.

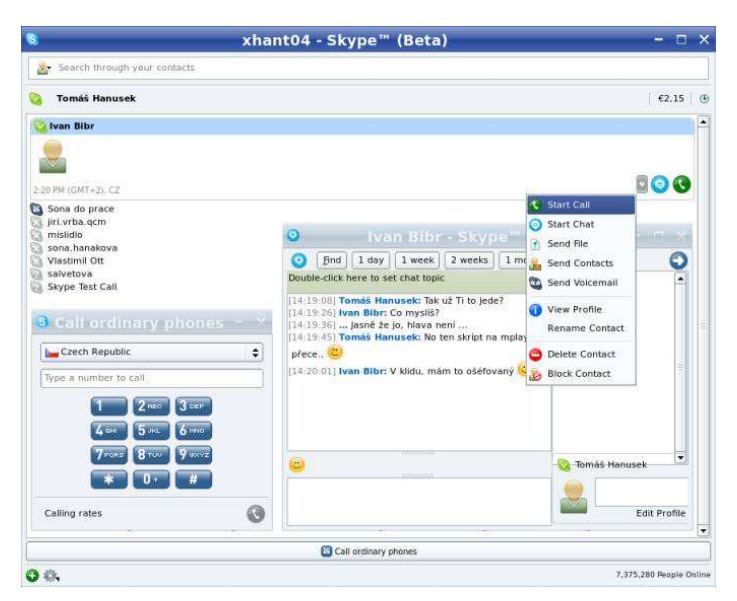

Obrázek 121: Program Skype umí telefonovat přes Internet

Skype funguje podobně jako aplikace z předchozí kapitoly, ale místo psaní si můžete rovnou i telefonovat. Stejně jako u ICQ se musíte po prvním startu Skype zaregistrovat – zadejte jméno (Skype name), dvakrát heslo (Password), e-mail a potvrďte souhlas s licencí. Poté stačí již jen přidávat do seznamu jména kamarádů a telefonovat podle libosti – je to zadarmo. Skype nabízí i volání na klasické linky, ovšem to je již zpoplatněno. Více na <http://www.skype.com/intl/cs/helloagain.html>.

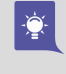

Než někomu poprvé zavoláte, nezapomeňte připojit k počítači mikrofon. Pusťte si také nějaký zvukový mixer, třeba KMix, abyste mohli upravit hlasitost příchozího hovoru a mikrofonu. Skype má pro tyto účely Skype test call.

Nejnovější verzi hledejte na <http://www.skype.com/download/skype/linux>. Ke stažení je připraven balíček pro Mandriva Linux – stačí na něj klepnout a bude vám automaticky nabídnut k instalaci. Podobné funkce jako Skype nabízí ještě programy Ekiga a Wengophone, ani jeden z nich ale není tak rozšířený jako Skype.

#### Přenos souboru pomocí FTP

Pro přenos souborů po Internetu se mimo jiné používá služba FTP. Možná už jste někdy zaregistrovali adresy začínající ftp://..., ty jsou určeny právě pro FTP klienta. Pro jednoduché FTP přenosy z veřejných serverů je možné použít i prohlížeče Konqueror nebo Mozilla Firefox, ale používáte-li FTP pro přenos dat opravdu často, může se vám hodit specializovaná aplikace.

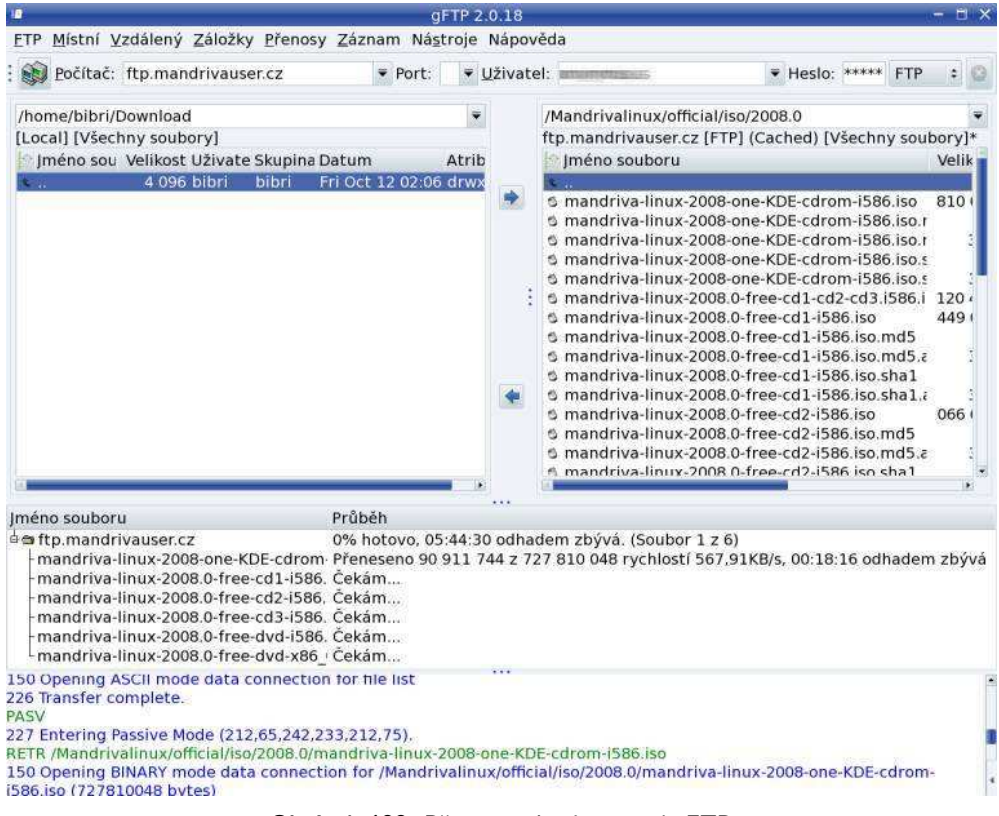

Obrázek 122: Přenos souborů pomocí gFTP

Na obrázku [122](#page-178-0) vidíte komfortní program jménem gFTP, který najdete v menu pod položkou  $St \rightarrow gFTP$ . Jde o spolehlivý a příjemný FTP klient – používám jej již hodně dlouho a jako uživatel jsem s ním spokojen.

Při připojení je důležité znát adresu serveru, v případě privátního přístupu je nutné i jméno a heslo na vzdálený FTP server. Adresa, jméno a heslo se zadává do hor-

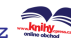
<span id="page-180-0"></span>ního řádku, viz ukázku na obrázku [122](#page-178-0). Připojení k serveru zahájíte po vyplnění údajů klávesou Enter . U veřejných FTP serverů, kam patří i zrcadla Mandriva Linuxu, je obvykle možný tzv. anonymní přístup. Jako jméno se automaticky použije "anonymousÿ, jako heslo vaše e-mailová adresa. Je slušností použít adresu opravdovou (zadává se v nastavení gFTP), servery tyto adresy nijak nezneužívají, ale používají je obvykle pro statistické účely. O anonymní připojení se gFTP pokusí automaticky tehdy, když nezadáte jméno a heslo.

Několikrát jsem v textu použil pojem mirror – zrcadlo – Mandriva Linuxu bez bližšího vysvětlení. Jde o běžný pojem a říká se tak těm serverům, které duplikují (zrcadlí) nějaký obsah, v tomto případě distribuci Mandriva Linux.

Po připojení se vám v okně vpravo objeví obsah vzdáleného FTP serveru, v levém okně je zobrazen obsah lokálního disku. Označíte patřičné soubory a započnete přenos dat stisknutím jedné z šipek mezi těmito okny. Zvolenou šipkou je dán směr kopírování – k vám (tzv. download), což bývá častější případ, nebo od vás na server (upload). Všimněte si ukazatelů průběhu kopírování ve spodním okně. Tam najdete všechny důležité informace o přenosu jako přenesený (i celkový) objem dat, rychlost kopírování, zbývající čas a tak podobně.

Poslední okno (úplně dole) programu gFTP obsahuje hlášení FTP serveru. Když se něco nebude dařit, podívejte se nejdříve do něj. Běžnou chybou je špatně zadané heslo, příliš mnoho konexí z jedné IP adresy a podobně.

Je-li k přenosu vybráno více souborů, řadí se do fronty a stahují se postupně, viz obrázek [122](#page-178-0). Během stahování je možno dále procházet adresáře na serveru a přidávat do fronty další soubory. Pořadí stahování můžete měnit položkami v nabídce Přenosy. Tamtéž lze přenos jednotlivých souborů pozastavit nebo dokonce stornovat.

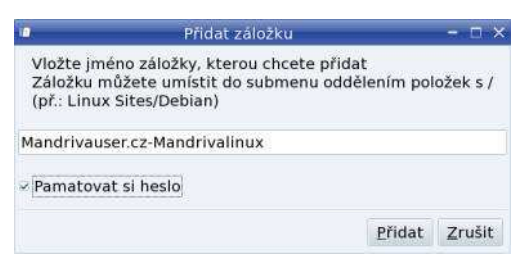

Obrázek 123: Záložky v gFTP

Velmi užitečnou vlastností programu gFTP jsou záložky. Mají podobnou funkci jako záložky ve Firefoxu. Můžete si do nich uložit často navštěvovaný server včetně cesty v jeho adresářové struktuře. Budete tak mít tato místa k dispozici na jedno klepnutí. U privátního přístupu si gFTP umí zapamatovat i heslo, viz obrázek [123](#page-179-0). Záložky můžete spravovat pomocí stejnojmenné nabídky, pro rychlé přidání záložky lze použít zkratku Ctrl+a.

#### Správce přenosů KGet

Výše uvedený program gFTP je dobrý na okamžité – interaktivní – stahování. Stahujete-li větší množství dat a máte jiné nároky, například si chcete stahování plánovat, mohl by se vám hodit tzv. správce stahování (download manager). V našem případě se podíváme na program KGet z prostředí KDE. Najdete jej v Mandriva menu pod položkou  $Si\ell \rightarrow Vice \rightarrow KGet$  a jde o klasický program svého druhu podobný populární aplikaci GetRight! ze systému Windows.

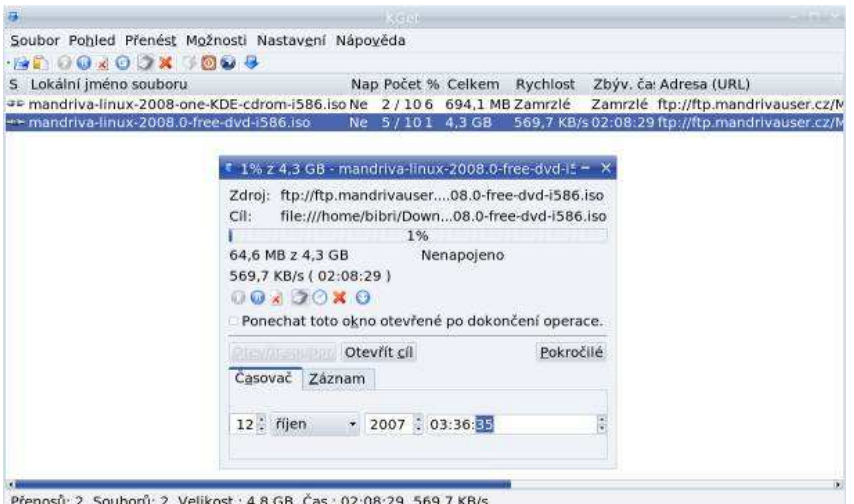

Obrázek 124: Správce stahování KGet

Při prvním spuštění se KGet zeptá, zda jej chcete automaticky nastavit jako správce stahování pro Konqueror. To se může uživatelům Konqueroru hodit. Soubory do seznamu pro stahování je možné přidávat pomocí nabídky  $Soubor \rightarrow Otevřít$  či klávesové zkratky Ctrl+o . Lze je též přetáhnout na ikonu "modrá šipka" v hlavním panelu vpravo, kde má KGet svůj applet. Ukázku stahování souborů vidíte na obrázku [124.](#page-180-0) Dialog s detaily o stahování souboru, který je na obrázku také, zobrazíte pomocí položky Otevřít individuální okno v kontextovém menu.

KGet umí pozastavit nebo obnovit stahování souboru, omezit počet spojení, nastavit plánované stahování (v určitou dobu) a podobně. Disponuje též rozsáhlým nastavením včetně možnosti automatizace některých obvyklých úkonů, jak ukazuje například dialog na obrázku 125.

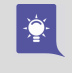

Hledáte-li správce stahování pro prostředí GNOME, hledejte balíček d4x s programem Downloader for X. Balíčky najdete v Contribu nebo na instalačních médiích Mandriva Linuxu 2008.1 CZ.

Pokud se vám KGet (nebo jiný správce stahování) opravdu zalíbí, můžete si nastavit webový prohlížeč tak, aby jej používal ke stahování souborů automaticky. Na-

<span id="page-182-0"></span>příklad ve Firefoxu to zajistíte instalací doplňku FlashGot, který vám umožní použít ke stahování téměř libovolného správce stahování. FlashGot hledejte na adrese [http://www.czilla.cz/doplnky/rozsireni/flashgot/](http://www.czilla.cz/doplnky/rozsireni/flashgot).

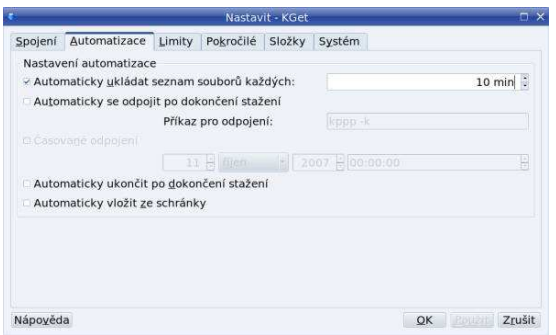

Obrázek 125: Nastavení programu KGet

## Nová doba! BitTorrent!

Poslední dobou hýbe Internetem nový decentralizovaný způsob distribuce obsahu nazývaný BitTorrent. Obecně se tento název používá jak pro typ přenosu, tak pro aplikaci, která tento přenos realizuje. A oč vlastně jde?

Předchozí způsoby stahování dat fungují tak, že po připojení k nějakému serveru z něj stahujete data. Takový způsob poskytování obsahu má několik nevýhod. Za prvé je množství dat limitováno kapacitou přenosové linky, která k serveru vede. V případě velkého náporu pak obvykle s přibývajícími klienty klesá rychlost přenosu dat. Podobný jev lze u některých serverů sledovat např. v době vydání nové verze Mandriva Linuxu. Další nevýhody jsou zřejmé – vysoké nároky na kapacitu linky, dále na (drahý a výkonný) serverový hardware a podobně.

BitTorrent funguje úplně jinak. Každý klient, který data stahuje, zároveň poskytuje stáhnutá data ostatním. To v praxi znamená, že čím více lidí daný obsah stahuje, tím rychlejší je stahování pro všechny. Aby toto mohlo fungovat, musí existovat soubor, který nějakým způsobem indexuje daný obsah. Těmto souborům se říká torrenty a musí je vyrobit a veřejně vystavit poskytovatel obsahu. Torrenty zároveň obsahují adresu trackeru, což je server, který řídí spojení mezi stahujícími klienty. Celá problematika je trochu složitější a zájemce proto odkazuji na Wikipedii, kde je vše pěkně popsáno a nakresleno: <http://cs.wikipedia.org/wiki/BitTorrent>.

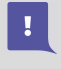

Pro jistotu znovu upozorňuji, že data, která BitTorrentem stahujete, zároveň poskytujete ostatním klientů, kteří stahují tentýž obsah! Data poskytujete ostatním až do té doby, dokud torrent z klienta neodstraníte.

A nyní již k praxi. Abyste mohli stahovat, musíte mít adresu torrent souboru, nebo musíte někde získat soubor .torrent, např. ho dostanete e-mailem. Bez torrentu nestáhnete nic. Tyto soubory jsou obvykle umístěny na www serverech (stránkách) poskytovatelů obsahu, například společnost Mandriva poskytuje torrenty Mandriva Linuxu na adrese <http://torrent.mandriva.com/public>. Takovou adresu otevřete v normálním webovém prohlížeči, například ve Firefoxu. Na torrent soubor stačí v prohlížeči klepnout a máte-li nainstalovaný nějaký bittorrentový klient – v mém případě KTorrent, objeví se okno jako na obrázku [126.](#page-182-0)

| Oteviráni mandriva-linux-2007-spring-free-dvd.i586.torrent [ X                    | $  x$<br>Označte soubory, které chcete stáhnout                                                                                                    |
|-----------------------------------------------------------------------------------|----------------------------------------------------------------------------------------------------|
| Zvolili jste otevirat                                                             | Stáhnout do: /home/bibri<br><b>P</b>                                                                                                    |
| mandriva-linux-2007-spring-free-dvd.i586.torrent                                  | Skupina: Všechny torrenty<br>Ovládáno uživatelem a Soustan coment<br>Soubory                                                                                                    |
| což je: Soubor BitTorrent                                                         | Vybrat vše<br>Soubor<br>Velikost Stáhnout                                                                                                    |
| z: http://torrent.mandriva.com<br>Co má aplikace Firefox udělat s tímto souborem? | ※ @mandriva-linux-2007-spring-free-dvd.i586<br>4,26 GB Ano<br>Nevybrat žádný<br>> mandriva-linux-2007-spring-free-dyd-i586.idx<br>243.6 KB Ano<br>Obrátit výběr<br>> mandriva-linux-2007-spring-free-dvd-i586.iso<br>4,25 GB Ano<br>√ mandriva-linux-2007-spring-free-dvd-i586.iso.md5.asc 315 B<br>Ano |
| · Otevřít pomocí KTorrent (výchozí)<br>÷.                                         | > mandriva-linux-2007-spring-free-dvd-i586.iso.sha1.asc 323 B<br>Ano                                                                                                    |
| Uložit na disk<br>Provádět od teď automaticky s podobnými soubory.                | Místo na disku<br>Požadované místo na disku:<br>4.26 GB<br>Dostupné místo na disku:<br>15.43 GB<br>Po stažení:<br>11.17 GB                                                                                                    |
| OK<br>Zrušit                                                                      | Zrušit<br>OK                                                                                                    |

Obrázek 126: Otevření torrentu přímo z prohlížeče

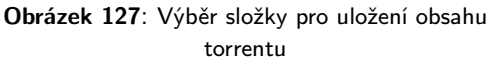

Nejjednodušší je torrent přímo z prohlížeče otevřít. Následně musíte vybrat adresář pro umístění obsahu (obrázek [127\)](#page-182-0) a stahování může začít. Torrentů je možno stahovat více najednou. Jak takové stahování vypadá, vidíte například na obrázku 128. Máte-li na .torrent na disku, stačí na něj klepnout a spustí se přímo vybraná aplikace.

Stahování lze podle potřeby pozastavit či znovu spustit. KTorrent jde navíc nastavit tak, aby stahoval jen v určenou dobu. Lze též sledovat stav stahování a stav připojení pomocí funkcí ve spodní části okna. Na obrázku 128 vidíte stav stahování pro jednotlivé soubory v torrentu (ano, v jednom torrentu může být více souborů). Po ukončení stahování můžete torrent ze seznamu odstranit – jeho obsah už nebude nabízen ostatním!

Pro běžné stahování vám výše uvedené funkce bohatě postačí. Pouze dodám, že v nastavení KTorrentu je možné definovat takové vlastnosti, jako šířku přenosového pásma, počet konexí a podobně. Další zkoumání vlastností programu KTorrent nechám na vás.

# ۱

#### Jestli vám program KTorrent "nesedl", můžete vyzkoušet oficiálního klienta z balíčku bittorrent-gui, případně oblíbený program Deluge.

Ačkoliv se to nezdá, má technologie BitTorrent též několik nevýhod. První z nich je nutnost znát adresu torrentu či získat .torrent soubor. Pro běžné uživatele to nemusí být úplně jednoduché. Program KTorrent umí pomoci tím, že vyhledává ve veřejných torrent vyhledávačích. Všimněte si prázdného okénka a položky Vyhledávač v horní liště s ikonami na obrázku 128. Nemůžete-li pro nějaký obsah najít správný torrent, zkuste to nejprve za pomoci nabízených vyhledávačů.

Další dva problémy souvisejí s technologií a přístupem k distribuci dat. BitTorrent je naprosto geniálně vymyšlen pro distribuci dat v době, kdy je o ně největší zájem.

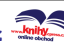

Netrpí neduhem klasických přenosů a čím více lidí obsah stahuje, tím je stahování pro všechny rychlejší. Bohužel to platí i naopak, a tak se může stát, že když budete stahovat obsah, jenž není zrovna "cool", bude stahování pomalé. Nemusí to být nutně nezajímavý obsah – bohatě stačí, když je jen trochu starší. Z vlastních zkušeností mohu říci, že stahování nových verzí Mandriva Linuxu je pomocí BitTorrentu přijatelně rychlé tak jeden, maximálně dva měsíce po vydání. Později je výhodnější stahovat data klasickým způsobem, tedy z FTP serverů, protože se stářím distribuce mizí její "zajímavost" a klesá počet stahujících účastníků. Spolu s tím klesá i rychlost stahování dat BitTorrentem.

|                                                                 |         | <b>KTorrent</b>  |          |                       |                     |            | $  \mathbb{R}$ $\times$ |
|-----------------------------------------------------------------|---------|------------------|----------|-----------------------|---------------------|------------|-------------------------|
| Soubor Úpravy Stahování Nastavení Nápověda                      |         |                  |          |                       |                     |            |                         |
| <b>DY DEXDEE # D</b><br>$-979$                                  |         | $\bullet$ Hedst  |          | Vyhledávač: KTorrents | $\bullet$           |            |                         |
| Stahování 6/9 + Odesílání 0/0                                   |         |                  |          |                       |                     |            | A <sub>0</sub>          |
| Skupiny<br>Soubor -                                             | Stav    | Staženo Velikost |          | Odesláno              | Stahování           | Odesílání  | Zbývající čas           |
| mandriva-linux-2007-spring-free-dvd Zastaveno                   |         | 4.2 MB           | 4,26 GB  | 960,7 KB              |                     |            | $\infty$                |
| mandriva-linux-2007-spring-one-GNO Zastaveno                    |         | 3.7 MB           | 694.5 MB | 63.9 KB               |                     |            | $\infty$                |
| mandriva-linux-2007-spring-one-KDE Zastaveno                    |         | 4.5 MB           | 693,0 MB |                       | 0B                  |            | öb                      |
| mandriva-linux-2008-one-KDE-cdrom Stahuji                       |         | 2.5 MB           | 694,1 MB | 678,0 KB              | 15,0 KB/s           | 3,8 KB/s   | 21:44:40                |
| mandriva-linux-2008.0-free-cd1-i586                             | Stahuli | 7.4 MB           | 694.7 MB | 240,2 KB              | 36.1 KB/s           |            | 06:23:48                |
| mandriva-linux-2008.0-free-cd2-i586                             | Stahuli | 17.9 MB          | 700.1 MB |                       | 480,4 KB 151,6 KB/s | $0.2$ KB/s | 02:32:44                |
| mandriva-linux-2008.0-free-cd3-i586                             | Stahuli | 39.7 MB          | 691.5 MB |                       | 1.4 MB 191.8 KB/s   | $0.4$ KB/s | 01:03:38                |
| mandriva-linux-2008.0-free-dvd-i586                             | Stahuji | 3,4 MB           | 4,25 GB  | 992,5 KB              | 23,4 KB/s           |            | 3.9 KB/s 4 dní 10:21    |
| mandriva-linux-2008.0-free-mini-dual                            | Stahuji | 46.6 MB          | 701.5 MB |                       | 720.6 KB 151.0 KB/s | $1.0$ KB/s | 01:03:28                |
|                                                                 |         |                  |          |                       |                     |            |                         |
|                                                                 |         |                  |          |                       |                     |            |                         |
|                                                                 |         |                  |          | Velikost              | Stáhnout            | Náhled     |                         |
|                                                                 |         |                  |          | 701.5 MB              | Ano                 |            |                         |
| mandriva-linux-2008.0-free-mini-dual.idx                        |         |                  |          | 73,1 KB               | Ano                 | Ne.        | 0.00%                   |
| mandriva-linux-2008.0-free-mini-dual.iso                        |         |                  |          | 701,4 MB              | Ano                 | Ne         | 6.34 %                  |
| mandriva-linux-2008.0-free-mini-dual.iso.md5                    |         |                  |          | 75 B                  | Ano                 | Ne         | 0.00%                   |
| mandriva-linux-2008.0-free-mini-dual.iso.md5.asc                |         |                  |          | 311 B                 | Ano                 | Ne         | 0.00%                   |
| mandriva-linux-2008.0-free-mini-dual.iso.sha1                   |         |                  |          | 83 B                  | Ano                 | Ne         | Dokončeno<br>0.00%      |
| Soubor +<br>- <sup>2</sup> mandriva-linux-2008.0-free-mini-dual |         |                  |          |                       |                     |            |                         |
| mandriva-linux-2008.0-free-mini-dual.iso.sha1.asc               |         |                  |          | 319 B                 | Ano                 | Ne         | 0,00 %                  |
|                                                                 |         |                  |          |                       |                     |            |                         |

Obrázek 128: Hlavní okno aplikace KTorrent

Dalším problémem BitTorrentu je náročnost na zdroje. Díky tomu, že stahovaná data zároveň odesíláte, může dojít k problémům na slabých nesymetrických linkách (ADSL), které lze přílišným odchozím provozem snadno zahltit. V takovém případě si musíte dobře vyladit nastavení KTorrentu a povolit pouze takový odchozí tok dat, který vaše linka zvládne bez problémů. Dalším problémem při přenosu může být nechtěné překročení limitu pro přenos dat. Následovat může uplatnění FUP či zpoplatnění přenosu dat ze strany providera tam, kde se sčítají odchozí i příchozí data. S BitTorrentem se totiž lehce může stát, že odchozích dat bude více než dat příchozích!

Další nároky souvisí se způsobem dělení a následné kontroly stahovaných i odesílaných dat. Tato operace je poměrně náročná na výpočetní výkon a při velkém množství přenášených dat může výrazně zpomalit práci zvláště na starších počítačích. Můj starší testovací stroj s procesorem cca 1 GHz vykazoval při stahování šesti torrentů trvalé vytížení procesoru v rozmezí 50–70 %, na slabších počítačích bude situace ještě horší.

Poslední problém je právní a souvisí s distribucí obsahu, který je chráněn autorským zákonem. Nechci vás tímto nijak nabádat k nelegální distribuci dat, pouze se pokusím osvětlit, proč je stahování chráněného obsahu problém. Zákony EU i ČR umožňují kopírování některých uměleckých děl – například filmů nebo audio nahrávek – pro vlastní potřebu. Když si takovou kopii pořizujete, neděláte nic nezákonného, přestože mnoho lidí tvrdí opak. Pořizujete-li si ale takovou kopii pomocí BitTorrentu, vzniká problém v tom, že stahovaná data zároveň nabízíte ostatním. Což podle zákona již možné není a dopouštíte se tím trestného činu.

> Uvědomte si, že ani omezením odchozího toku dat na minimum se na situaci nic nemění. BitTorrent klienti z principu neumí vypnout odchozí data – popřeli by tím princip fungování celé sítě. Stahování chráněného obsahu pomocí BitTorrentu a podobných technologií bude při stávající právní úpravě vždy nelegální.

Pro Mandriva Linux existuje i spousta klientů výměnných (peer to peer nebo P2P) sítí. Jména jako Lopster, Gtk-Gnutella, LinuxDC++ nebo Gnapster mluví sama za sebe. Většinu z nich najdete z pochopitelných důvodů v alternativních zdrojích softwaru, většinou ve zdroji PLF, viz též kapitolu "Zdroje softwaru pro Mandriva Linux", [str. 301](#page-299-0).

# Úprava a zpracování obrázků

Dá se říci, že nekorunovaným králem mezi programy na zpracování bitmapových obrázků v Mandriva Linuxu je The GIMP, který vidíte na obrázku 129. GIMP podporuje mnoho grafických formátů – BMP, JPEG, PNG, TIFF, PCX, PSD z Adobe Photoshopu aj. Umí otevřít i vektorové formáty jako PostScript nebo PDF. Pro ukládání obrázků používá vlastní formát XCF, který doporučuji při práci s GIMPem používat. Exportovat je možné kdykoliv do všech výše uvedených formátů.

> Chcete-li pracovat s vektorovou grafikou, není The GIMP tím pravým kandidátem. V takovém případě bych vám doporučil program Draw z balíku OpenOffice.org nebo Inkscape.

Máte-li s podobnými programy zkušenost, možná vám bude GIMP připadat nepřehledný nebo zmatený, ale časem si na něj určitě zvyknete. Nabídka související s úpravou obrázků je dostupná buď v menu u každého obrázku, nebo po stisknutí pravého tlačítka myši nad obrázkem. Je to trochu nešikovné, ale nabídka samotná jde pomocí horní položky odchytit do samostatného okna a umístit kamkoliv na obrazovku, což je naopak velmi praktické.

Popis byť jen základních funkcí překračuje možnosti této knihy, nicméně v češtině je o GIMPu dostupná kniha uvedená v seznamu literatury ([[Ste00](#page-406-0)]). Kniha obsa-

Ţ

∙

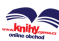

<span id="page-186-0"></span>huje velké množství užitečných informací, je však poněkud staršího data. Obsáhlou dokumentaci v češtině najdete v balíčku gimp-help-2-cs. Dokumentace je ve formátu HTML, takže po instalaci stačí váš webový prohlížeč nasměrovat na soubor /usr/share/gimp/2.0/help/cs/index.html.

V Mandriva Linuxu je obsažen The GIMP 2.4 přinášející značná zlepšení, například podporu práce v barevném modelu CMYK. Součástí instalace v Mandriva Linuxu je také velké množství dalších užitečných nástrojů (pluginů) a filtrů. Nový GIMP umí zpracovat i tzv. raw obrázky z fotoaparátů – stačí nainstalovat balíček ufraw-gimp.

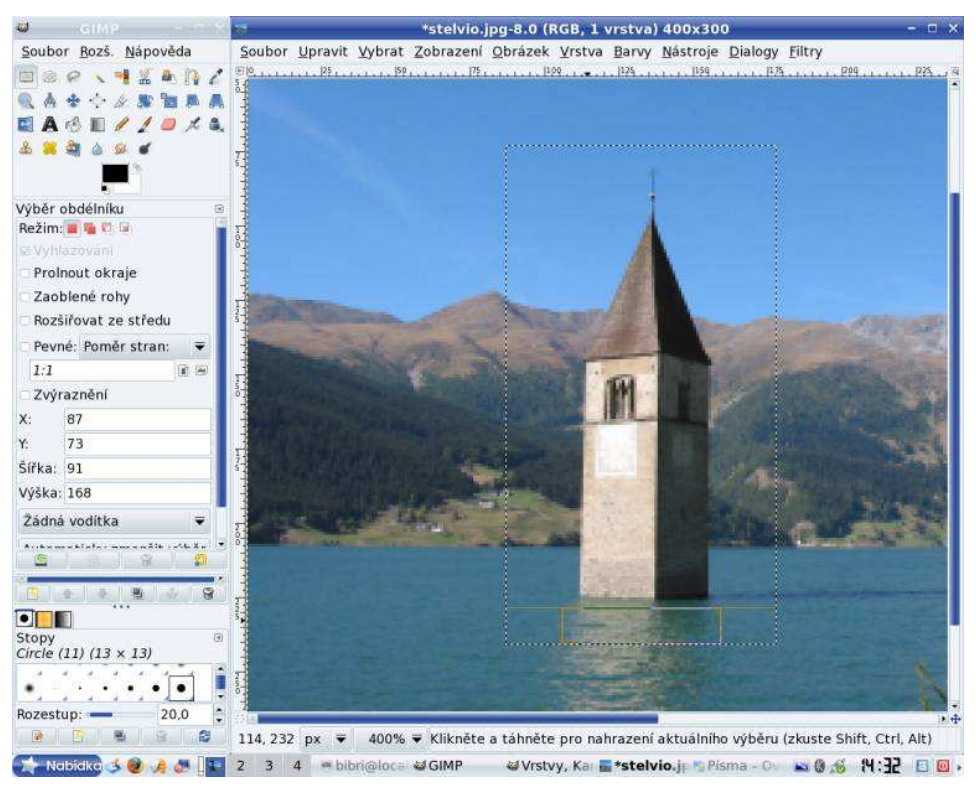

Obrázek 129: Bitmapový editor The GIMP

Výborným informačním zdrojem o GIMPu v češtině, s aktuálními informacemi a množstvím odkazů, je server <http://www.gimp.cz>. Další zajímavé informace najdete například na stránkách [http://www.jsi.cz/grafika/zaklady](http://www.jsi.cz/grafika/zakladyprotect unhbox voidb@x kern .06emvbox {hrule width.3em}grafiky/index.htm) grafiky/index.htm.

> GIMP obsahuje též vlastní skriptovací jazyk vhodný na automatizaci úkonů a hromadné zpracování obrázků. Osobně ale používám pro hromadnou úpravu příkaz convert z balíčku imagemagick. Pěkný návod k němu najdete na adrese <http://www.root.cz/clanky/carovani-s-obrazky/>.

# Rychlé prohlížení s GQView

Jedním z typů programů, které jsou při práci s obrázky potřeba, jsou rychlé prohlížeče pro procházení velkého množství obrázků. Zmíněnou funkcí disponuje například souborový manažer GNOME Nautilus, viz kapitolu "Správce souborů Nautilus", str. 120, i Konqueror z prostředí KDE. Hledáte-li samostatný program, pak najdete Kuickshow, gThumb nebo GQView, o kterém si něco málo povíme a jejž vidíte na obrázku [130](#page-186-0).

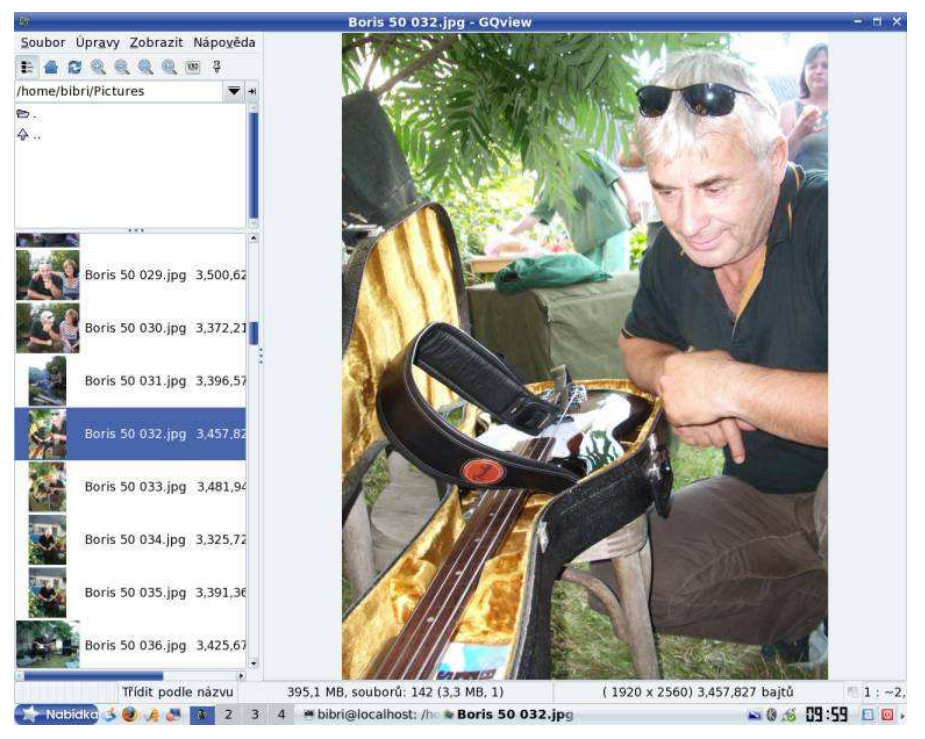

Obrázek 130: Prohlížení obrázků s GQView

V pravé části je zobrazen obrázek, který je vybrán ze seznamu vlevo. V seznamu vlevo je možné generovat náhledy obrázků tak, jak vidíte na ukázce (klávesa  $\lceil \cdot \rceil$ ). Náhledy mohou být různé kvality a velikosti a ukládají se pro další použití, viz  $Upravy → Nastaven$ í. Rychlost zpracování náhledů lze zvýšit snížením jejich velikosti a kvality ve výše uvedeném nastavení.

Na starších počítačích se vykreslování obrázků může zdát hodně pomalé. Může za to funkce přizpůsobení velikosti okna nastavená v záložce Obrázek. Vykreslování lze zrychlit tím, že budete obrázky ukazovat v původní velikost. Jestliže vám toto chování nevyhovuje, zkuste v téže záložce nastavit nižší kvalitu přepočítávání, která zobrazení výrazně urychlí. K dispozici je několik kvalitativních stupňů, takže snad najdete přijatelný kompromis mezi rychlostí a kvalitou zobrazení.

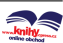

## <span id="page-188-0"></span>Klávesové zkratky programu GQView

GQView je nejjednodušší a nejrychlejší ovládat pomocí klávesových zkratek, takže si dovolím je zde uvést.

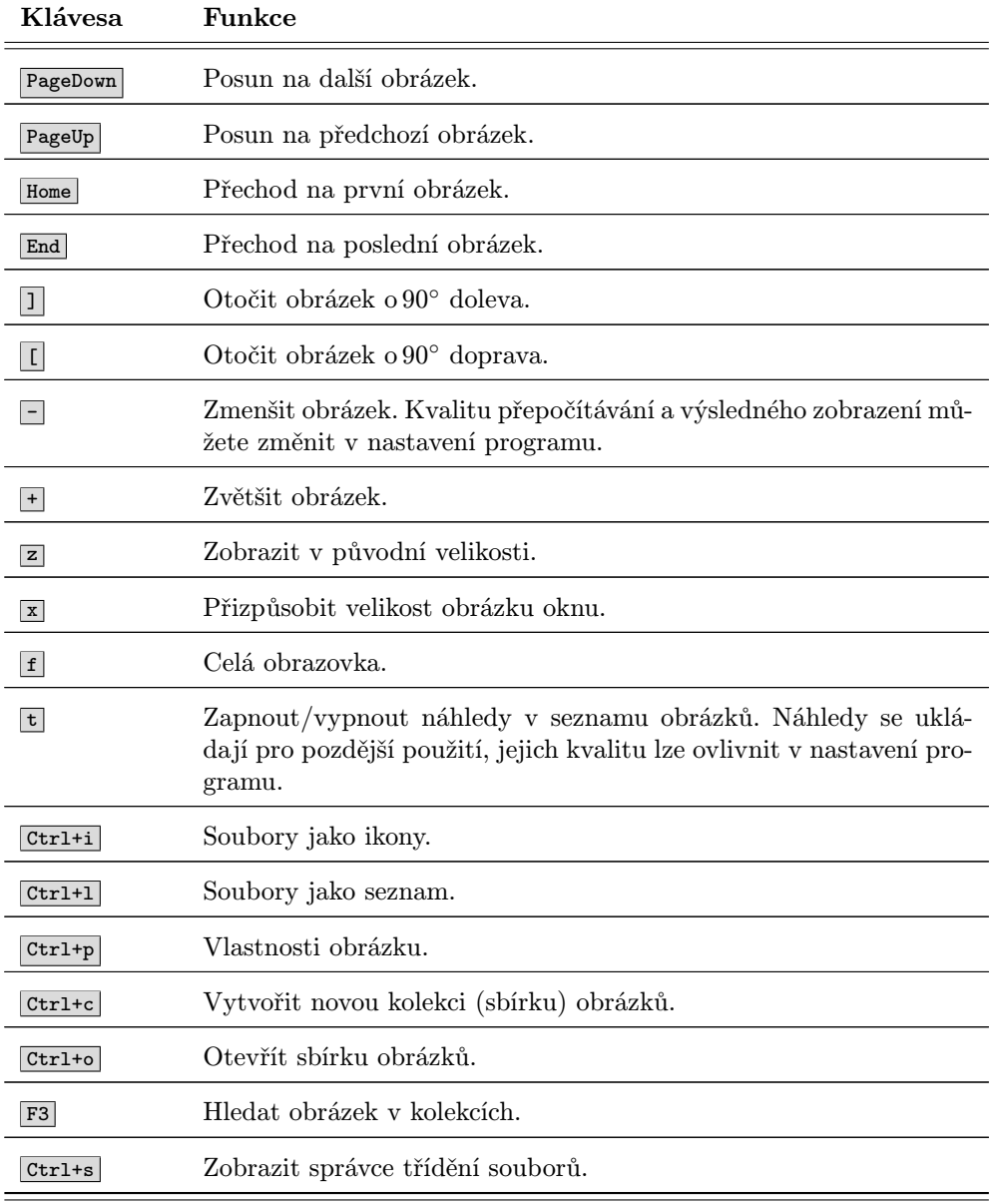

Tabulka 19: Klávesové zkratky programu GQView . . .

<span id="page-189-0"></span>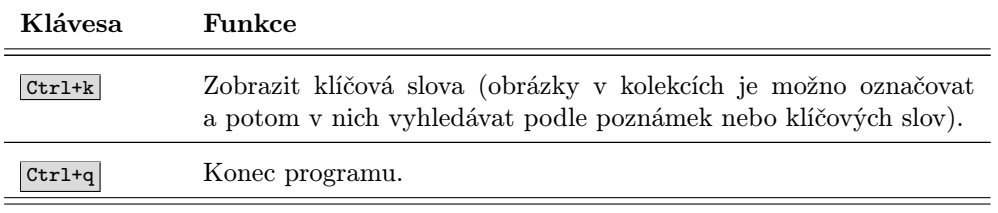

Tabulka 19: Klávesové zkratky programu GQView

# Fotky v programu digiKam

Dalším velmi častým využitím počítače je stažení a úprava digitálních fotografií, na kterou lze v Mandriva Linuxu použít program digiKam. Je součástí standardní instalace a podporuje velké množství přístrojů pomocí protokolů mass-storage i PTP.

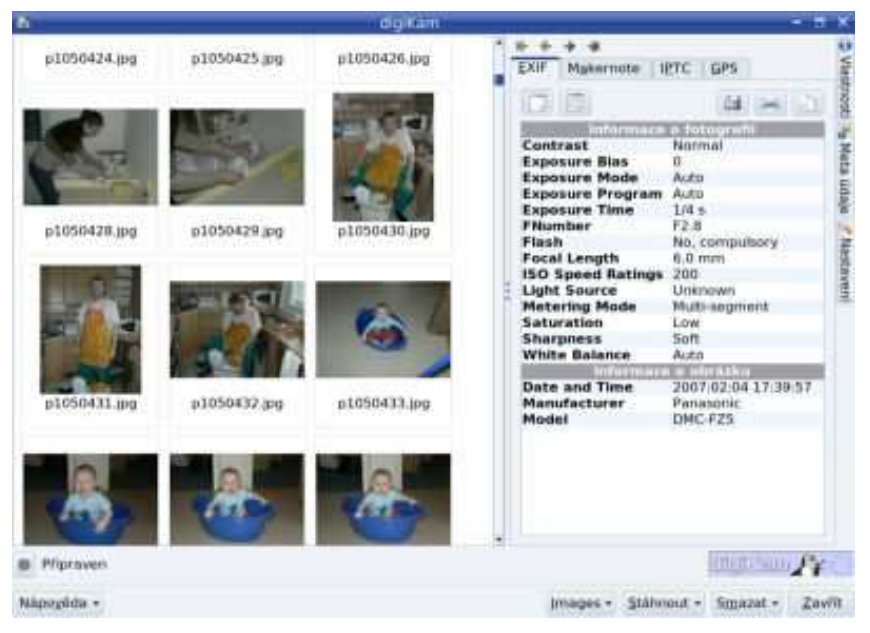

Obrázek 131: Import fotek z fotoaparátu

DigiKam zvládá automatickou detekci různých typů fotoaparátů velmi dobře. V případě, že autodetekce přístroje selže, lze přidat fotoaparát ručně pomocí menu Fotoaparát→Přidat fotoaparát. Seznam podporovaných přístrojů najdete například na adrese [http://www.teaser.fr/~hfiguiere/linux/digicam.html](http://www.teaser.fr/unhbox voidb@x group let unhbox voidb@x setbox @tempboxa hbox {hglobal mathchardef accent@spacefactor spacefactor }accent 126 hegroup spacefactor accent@spacefactor figuiere/linux/digicam.html).

Po připojení fotoaparátu k počítači se automaticky objeví okno s nabídkou, ze které vyberte *Stáhnout fotky s programem digiKam*. Objeví se okno jako na obrázku [131.](#page-188-0)

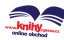

Nejiednodušší způsob stažení je zvolit  $Stáhnout \rightarrow Stáhnout$  vše, vybrat album, případně vytvořit nové a nechat digiKam pracovat za vás.

Po stažení fotografií můžete dialog zavřít a ocitnete se v pracovním prostředí programu. DigiKam organizuje stažené fotky do alb, jejichž seznam je v levé části okna. V pravé části je pak obsah alba s náhledy, viz obrázek [132](#page-189-0). Obrázek zvětšíte poklepáním. Fotografie lze dále prohlížet, přejmenovávat, tisknout, otáčet a jednoduše upravovat – vyzkoušejte kontextové menu vyvolané stiskem pravého tlačítka. Na složitější úpravu fotek bude ale určitě lepší program GIMP.

DigiKam zvládá také hromadnou úpravu fotek, a to pomocí KIPI pluginů (balíček kipi-plugins). Jestli vás toto řešení neuspokojí, zkuste například program Kim ze stejnojmenného balíčku.

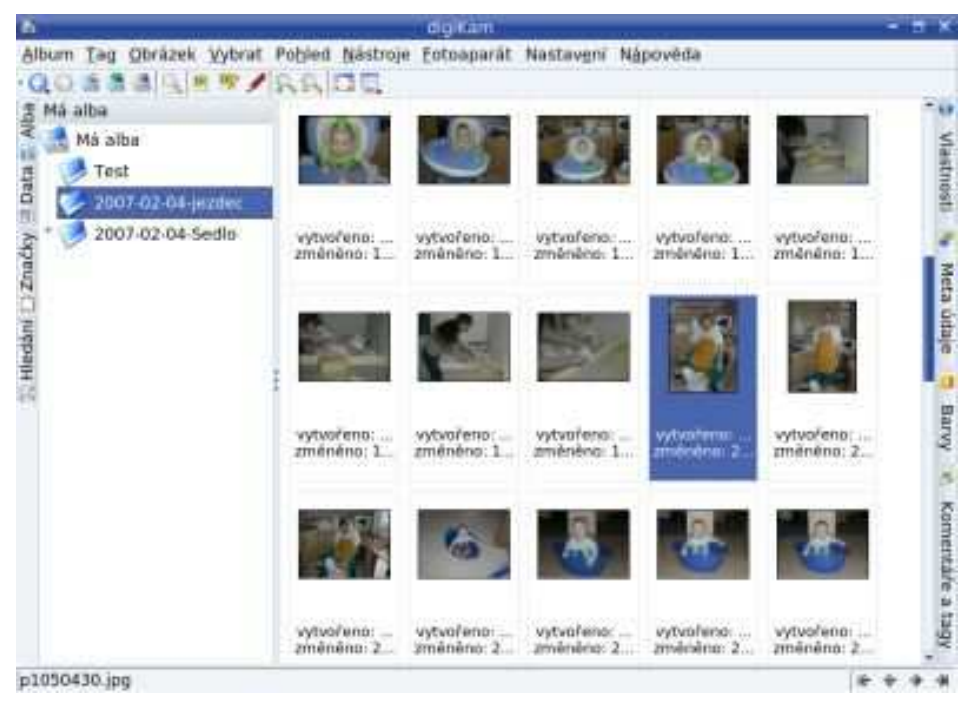

Obrázek 132: Alba v programu digiKam

DigiKam umí obsloužit více fotoaparátů. Přepínání mezi nimi za chodu programu je možné pomocí menu Fotoaparát. Alba je možno vytvářet i z adresářů na disku, viz menu Fotoaparát →Browse media. DigiKam umí měnit vzhled a má také některé další zajímavé vlastnosti – umí například vypalovat alba na DVD médium a podobně. Vyzkoušejte si jej sami.

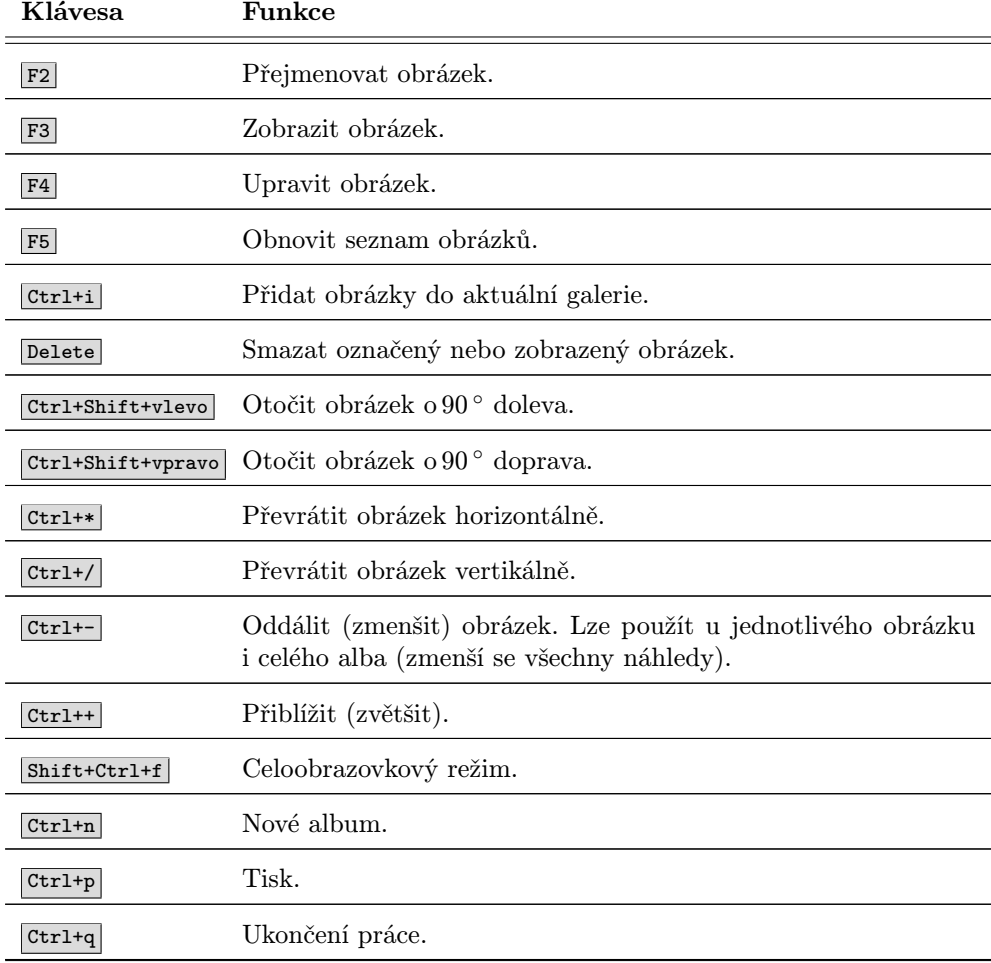

#### <span id="page-191-0"></span>Klávesové zkratky programu DigiKam

Tabulka 20: Klávesové zkratky programu digiKam

# Skenování s programem Kooka

Na skenování obrázků lze v Mandriva Linuxu použít program Kooka, který najdete v menu  $Grafika \rightarrow Kooka$ . Před prvním spuštěním doporučuji nastavit skener pomocí Ovládacího centra. Kooka se pak při prvním spuštění dotáže, jaké zařízení má používat. Máte-li pouze jedno, můžete v dialogu nastavit, aby se při dalším spuštění neptal a používal toto zařízení automaticky.

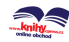

<span id="page-192-0"></span> $\equiv$ 

Mandriva Linux podporuje celou řadu skenerů včetně populárních multifunkčních zařízení. Velmi dobře podporovaná jsou například zařízení od společnosti HP, která vyvíjí a dodává pro svoje zařízení vlastní open-source ovladače. Ty jsou standardní součástí Mandriva Linuxu.

Okno program, které vidíte na obrázku [133](#page-191-0), je rozděleno na několik částí. Vlevo nahoře je seznam s galeriemi naskenovaných obrázků. Vlevo dole je nastavení vlastností skenování jako barevný/černobílý režim (Scan mode), rozlišení (DPI) a podobně. Skenování lze zahájit tlačítkem Finální sken, k dispozici je i rychlá náhledová funkce Ukázkový sken.

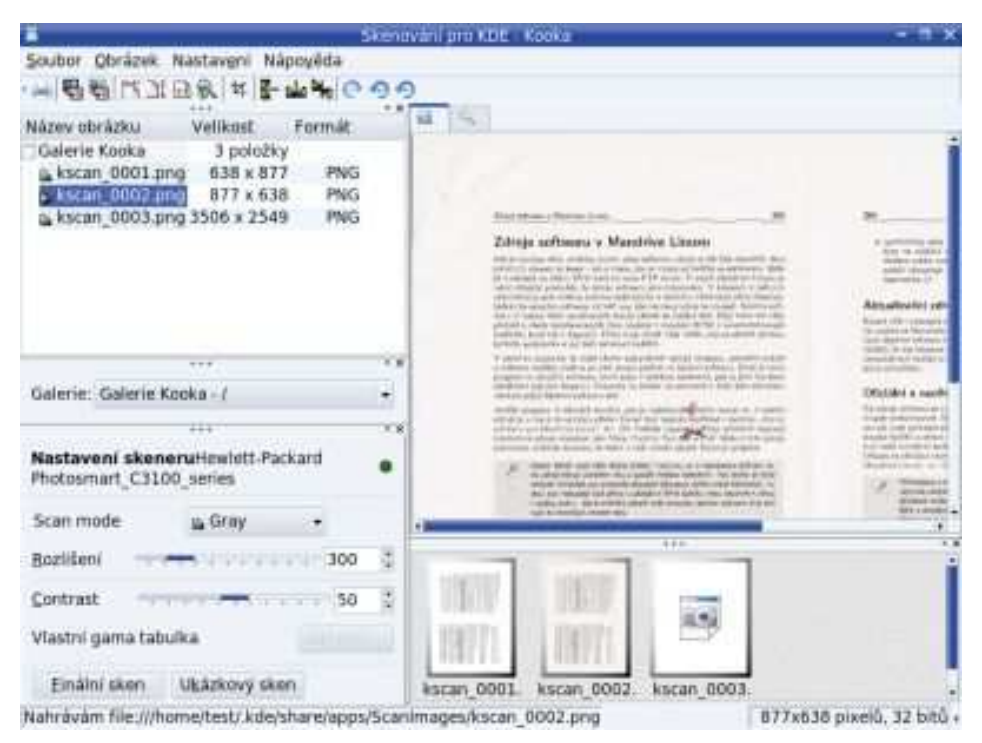

Obrázek 133: Skenování dokumentu v programu Kooka

Po dokončení skenování budete dotázáni na typ souboru, do kterého se obrázek uloží. V dialogu lze pomocí volby Nedotazovat se znovu ... nastavit implicitní formát obrázků. Nasnímaný obrázek se zobrazí v pravé části okna. Obrázky se řadí do galerií a jejich náhledy vidíte vpravo dole. Klepnutím na ikonu s náhledem přepnete aktuálně zobrazený veliký obrázek. Pomocí kontextového menu s ním lze provádět jednoduché operace, např. rotaci.

Program Kooka standardně ukládá obrázky do svých galerií, budete-li je chtít uložit na disk pro další zpracování, musíte použít volbu  $Soubor \rightarrow Uložit obrázek$ . Podporuje také OCR (rozpoznávání textu), ale to má zatím, zdá se, problémy s diakritikou.

# Přehrávání zvukových záznamů

Při přehrávání zvukových souborů v Mandriva Linuxu můžete v KDE i GNOME narazit na předvolený přehrávač, který se jmenuje Amarok. Jeho ovládání je jednoduché a intuitivní a jde o dostačující přehrávač pro všechny, kteří nechtějí hledat nic dalšího. Umí tvořit kolekce a má mnoho dalších zajímavých funkcí. Přesto se v knize zaměřím na přehrávač jiný. Chcete-li si něco o Amaroku přečíst, podívejte se třeba na <http://www.linuxexpres.cz/software/amarok-jukebox-pod-linuxem>.

Uživatelům, kteří jsou zvyklí na Winamp z Windows, bych chtěl ukázat aplikaci jménem XMMS, kterou vidíte na obrázku [134.](#page-192-0) Někdo sice může namítnout, že se jedná o poměrně zastaralý přehrávač, ovšem já za jeho hlavní výhodu považuji právě podobnost s aplikací Winamp. Dále je velmi jednoduchý, nenáročný na zdroje počítače a také je poměrně nezávislý na konkrétním grafickém prostředí. Ještě ale doplním, že chcete-li používat pouze jednu aplikaci na přehrávání všeho, najdete vhodného adepta v kapitole "Univerzální přehrávač Kaffeine", str. 202.

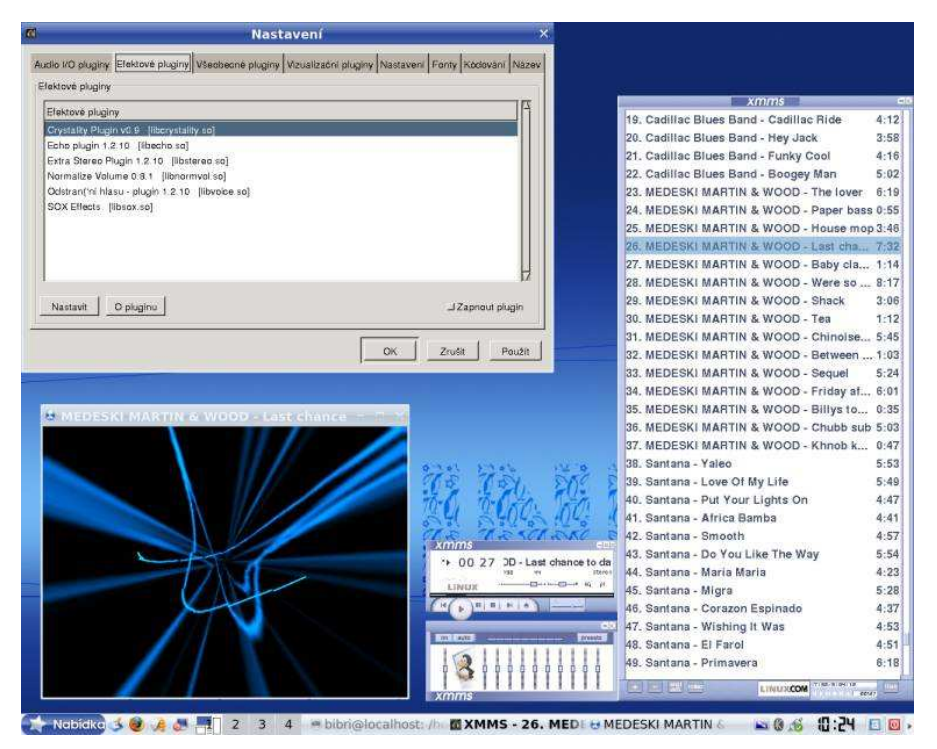

Obrázek 134: Univerzální audio přehrávač XMMS

XMMS je univerzální přehrávač multimédií rozšiřitelný o další funkce pomocí zásuvných modulů. Najdete jej ve stejnojmenném balíčku ve zdroji Contrib. Vizuálně je podobný přehrávači Winamp, který možná znáte ze systému Windows. V takovém

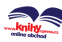

<span id="page-194-0"></span>případě nebudete mít problémy ani s ovládáním XMMS. Na obrázku [134](#page-192-0) vidíte několik oken programu XMMS. Okno s ovládacími prvky (start/stop atd.) je okno hlavní, které uvidíte ihned po spuštění programu. Okno pod ním je ekvalizér, který umožňuje upravit frekvence přehrávané hudby. Další okno vpravo je seznam skladeb.

Soubory přidáte do seznamu stisknutím ikony " $File +$ " (někdy jen znak " $+$ ", plus) v jeho spodní části. Podobná situace je s odebíráním souborů ze seznamu, k tomu slouží ikona "File −" (minus). Ekvalizér i seznam skladeb je dostupný z kontextového menu XMMS nebo klepnutím na ikony v hlavním okně označené obvykle jako Eq a Pl. Kromě toho fungují i klávesové zkratky Alt+g pro ekvalizér a Alt+e pro seznam skladeb. Stejným způsobem obě okna vypnete.

#### Přehrát hudební soubor v XMMS můžete i pomocí kontextového menu souborového manažeru. Například v Konqueroru jde o položku (Otevřít pomocí  $\rightarrow$ XMMS). Budete-li chtít změnit asociace zvukových souborů trvale tak, aby se po klepnutí na ně nespouštěl Amarok, ale XMMS, proveďte to v Ovládacím centru KDE, sekce Komponenty→Asociace souborů. Obdobná situace je i v prostředí GNOME.

Vzhled, který vidíte na obrázku [134,](#page-192-0) není standardní. Seznam dostupných témat programu XMMS získáte stiskem kombinace Alt+s . Další témata jsou obsažena v balíčku xmms-skins. Dialog s nastavením programu XMMS, který vidíte na obrázku vlevo nahoře, získáte stiskem Ctrl+p.

#### Pro správné zobrazování českých znaků v XMMS zatrhněte v záložce Fonty volbu Použít znakové sady (pro podporu víceznakových sad).

Drtivá většina nastavení se týká zmiňovaných zásuvných modulů, se kterými ovlivníte jak funkčnost programu (tedy to, co umí XMMS přehrávat), tak i způsob, jakým to bude přehrávat (různé audio i video efekty apod). Většina zásuvných modulů je dostupná v separátních balíčcích, jejich jméno obvykle začíná právě na "xmms" – zkuste tento řetězec vyhledat ve Správci softwaru a získáte jejich kompletní seznam.

 $\sum_{i=1}^{n} \frac{1}{i} \sum_{i=1}^{n} \frac{1}{i} \sum_{i=1}^{n} \frac{1}{i} \sum_{i=1}^{n} \frac{1}{i} \sum_{i=1}^{n} \frac{1}{i} \sum_{i=1}^{n} \frac{1}{i} \sum_{i=1}^{n} \frac{1}{i} \sum_{i=1}^{n} \frac{1}{i} \sum_{i=1}^{n} \frac{1}{i} \sum_{i=1}^{n} \frac{1}{i} \sum_{i=1}^{n} \frac{1}{i} \sum_{i=1}^{n} \frac{1}{i} \sum_{i=1}^{n} \frac{1}{i$ 

Velmi dobrými zdroji zásuvných modulů a témat pro přehrávač XMMS jsou Contrib a [PLF](http://plf.zarb.org) na médiích Mandriva Linuxu 2008.1 CZ.

Díky rozšiřujícím funkcím zásuvných modulů budete moci například přehrávat audio CD digitálně (balíček xmms-cdread), vyrábět soubory WAV z přehrávaných skladeb (balíček xmms-diskwriter) nebo dokonce přehrávat video (např. balíček xmms-mplayer). Jak vidíte, XMMS je opravdu univerzální a lze jej použít téměř na všechno. Na obrázku [134](#page-192-0) vlevo dole je vidět jeden z vizualizačních modulů, který zobrazuje různé efekty během přehrávání skladeb. Dialog pro nastavení modulů vidíte na obrázku vlevo nahoře.

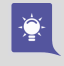

Výborným zásuvným modulem pro XMMS, který trochu "vylepšuje" ztráty způsobené nízkou kvalitou komprese, je Crystality. Najdete jej v balíčku xmms-crystality v archivu PLF. Ovšem pozor – všeho moc škodí!

<span id="page-195-0"></span>Abyste mohli jednotlivé zásuvné moduly používat, musíte je nejdříve Zapnout tak, jak vidíte například na obrázku [134](#page-192-0) v okně s nastavením. Většinu modulů lze zároveň Nastavit a přizpůsobit tak jejich funkčnost vlastní potřebě. Doporučuji možnosti používaných zásuvných modulů prozkoumat.

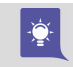

Pro XMMS existují i applety pro panely do prostředí KDE, GNOME a XFce. Podobný ovládací prvek existuje i pro systémový monitor GkrellM.

Nejvíce informací o XMMS najdete na <http://www.xmms.org>. Díky jeho univerzálnosti jej můžete použít na přehrávání všech multimediálních souborů pod Linuxem. Další stručné doplnění programů pro práci s audiem hledejte v kapitole ["A kde jsou mé](#page-337-0) [ostatní oblíbené aplikace?ÿ, str. 339](#page-337-0). Velmi lákavou a modernější variantou programu XMMS je Audacious. Jde vlastně o jakousi novější verzi XMMS – vypadá a ovládá se stejně, používá stejná témata, má stejné pluginy. Najdete jej v Contribu.

# Další audio aplikace

Podívejme se spolu ještě na několik jednoduchých audio prográmků, které jsou součástí prostředí KDE a GNOME a mohou se vám hodit. Nejprve se budeme zabývat novinkou v Mandriva Linuxu 2008.1 – systémem PulseAudio.

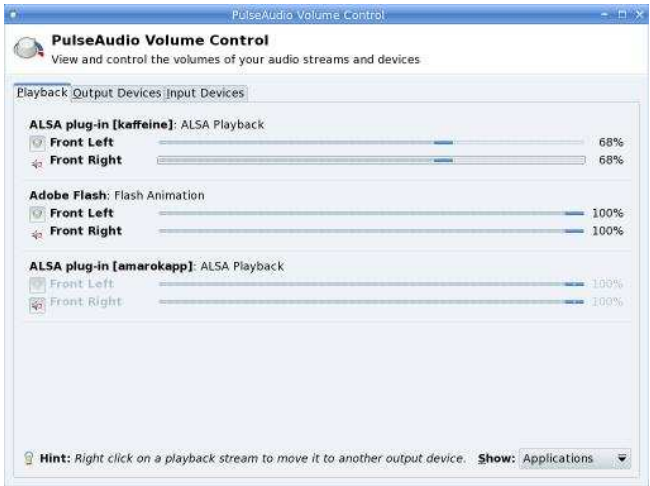

Obrázek 135: Ovládání hlasitosti pomocí PulseAudio

PulseAudio je speciální aplikace, která vytvoří mezivrstvu mezi aplikacemi a vaší zvukovou kartou. Obvyklé označení těchto programů je zvukový server. Tento zvukový server pak zajišťuje některé speciální funkce jako například míchání zvuků při přehrávání (do jedné zvukové karty). Díky tomu, že zvuk nejde přímo na zvukovou kartu, se naskýtají některé další zajímavé možnosti jako nezávislé ovládání hlasitosti jednotlivých aplikací, přesměrování zvukového výstupu z jiného počítače atd.

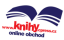

<span id="page-196-0"></span> $\equiv$ 

Pokročilým uživatelům se může zdát, že PulseAudio dubluje práci zvukových ALSA ovladačů. V jistém směru je to pravda, na druhou stranu podobné funkce jsou závislé na kvalitě hardwaru a často i na kvalitě jeho ovladače, zatímco PulseAudio toto provádí softwarově a nezávisle na hardwaru. U starých počítačů se proto mohou objevit problémy s výkonem, v takovém případě je doporučeno PulseAudio vypnout, viz "Nastavení zvuku a systému PulseAudio", str. 258.

Podívejme se nyní na chvíli na obrázek [135](#page-194-0), kde vidíte ovládací panel PulseAudio. Ten lze spustit z nabídky Zvuk a video  $\rightarrow$ Ovládání hlasitosti PulseAudio. Jak vidíte, v době sejmutí obrázku přehrávaly zvuk tři aplikace: Kaffeine, Mozilla Firefox (flash) a Amarok. U každé aplikace můžete ovlivnit hlasitost přehrávání a upravit tak poměry mezi aplikacemi. Potřebujete-li různé hlasitosti pro oba kanály, klepněte na ikonu vedle nápisu Front left a hlastosti již nebudou spojeny. Ikonou "křížek" lze danou aplikaci ztlumit. Systém PulseAudio lze nastavit v Ovládacím centru Mandriva Linuxu, viz kapitolu "Nastavení zvuku a systému PulseAudio", str. 258.

> Pro jistotu dodávám, že s pomocí PulseAudio lze takto ovládat pouze digitální zvuk. Například u starších počítačů bývaly CD mechaniky propojeny se zvukovou kartou analogově a takové přehrávání není PulseAudio schopen ovlivnit!

Nyní prozkoumáme zvukové mixery – tedy mixery, které ovládají přímo zvukovou kartu. Jak KMix tak ovládání hlasitosti v GNOME jsou standardní výbavou a není nutné je nijak instalovat. Po přihlášení je najdete na panelu v pravé části, oba používají podobný symbol (reproduktor). Klepnutím na něj se vám zobrazí aktuální nastavení zvukové karty, jak ukazují i obrázky [136](#page-195-0) a [137.](#page-195-0)

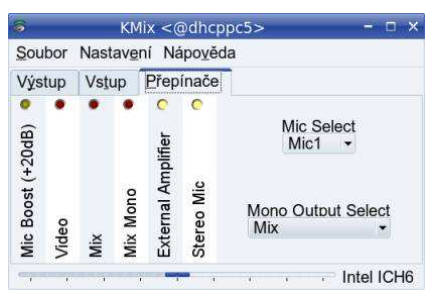

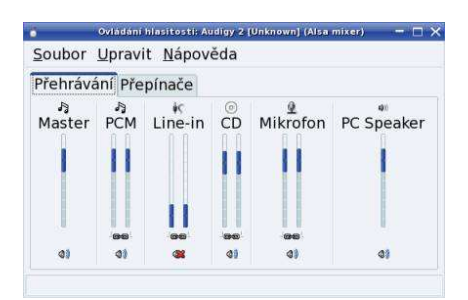

Obrázek 136: Mixer KMix v prostředí KDE Obrázek 137: GNOME a jeho ovládaní

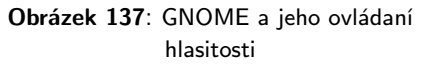

V těchto oknech můžete nastavovat hlasitost pro jednotlivé zvukové kanály zvlášť. Funkce zvukové karty jsou rozděleny na výstup (přehrávání), vstup (nahrávání) a přepínače. Výstupní táhla (obrázek [137](#page-195-0)) ovládají zvuk, který jde z počítače ven, např. do reproduktorů, vstupní táhla zase signál, který jde dovnitř (např. mikrofon). Přepínače (obrázek [136](#page-195-0)) ovlivňují některé chování karty jako zvukové efekty, vstupní port atd.

Oba programy vám automaticky nabídnou ty vlastnosti, kterými disponuje váš zvukový hardware, takže se nastavení na vašem počítači může trochu lišit od ukázek na <span id="page-197-0"></span>obrázcích. Vstupy/výstupy i přepínače se aktivují a deaktivují pomocí symbolů umístěných nad (obrázek [136\)](#page-195-0) nebo pod (obrázek [137\)](#page-195-0) táhlem. Například KMix tam má zelené, červené a žluté puntíky, které svítí, když jsou zapnuty, a ztmavnou, když jsou vypnuty.

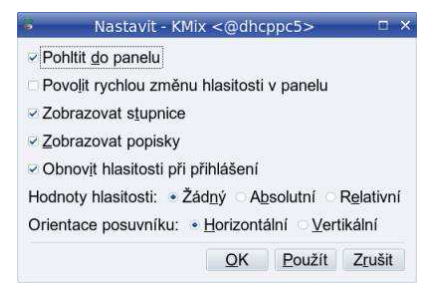

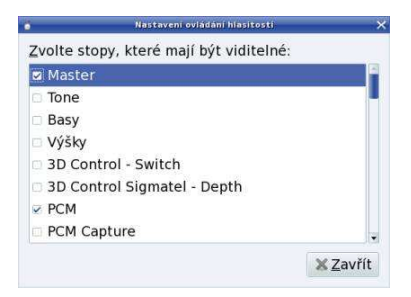

Obrázek 138: Nastavení KMixu Obrázek 139: Nastavení GNOME mixeru

Oba programy disponují slušným nastavením. Na obrázku [139](#page-196-0) je pěkně vidět nastavení zobrazovaných táhel (ovladačů). Zobrazením pouze těch důležitých budete mít hezky přehledně přístupné základní funkce, bez zbytečností. KMix navíc disponuje zajímavou ovládací rychlo-funkcí. Chcete-li zesilovat/zeslabovat, stačí najet myší na ikonku reproduktoru a točit kolečkem určitým směrem. Vyzkoušejte si to a uvidíte sami, je to návykové a velice jednoduché.

Ještě chvíli se zastavím u přehrávačů audio CD. Zájemce o univerzální multimediální přehrávač, který zvládne všechno možné "v jednom kabátě," opět odkáži na kapitolu ["Univerzální přehrávač Kaffeineÿ, str. 202.](#page-200-0) A s ostatními se podívám na programy KsCD a gnome-cd. Oba jsou taktéž součástí základní instalace vašeho prostředí a obvykle jsou automaticky spuštěny po vložení audio CD do mechaniky.

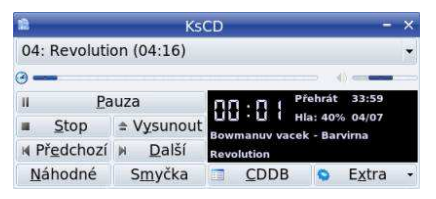

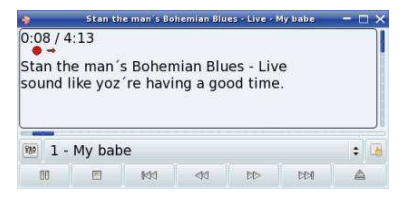

Obrázek 140: Přehrávání audio CD v KDE Obrázek 141: Přehrávání audio CD v GNOME

Oba přehrávače jsou si velmi podobné, ostatně u aplikací tohoto typu lze už jen těžko překvapit něčím novým. Jak vidíte na obrázcích [140](#page-196-0) a [141](#page-196-0), oba nabízejí přímý výběr skladby, posun po skladbách vpřed i vzad, posun uvnitř skladeb, pauzu, opakování, vysunutí média a další obvyklé funkce. Jste-li připojeni k Internetu, zjišťují oba přehrávače názvy interpretů a skladeb ze serveru <freedb.org> zcela automaticky a ukládají se lokálně pro další použití.

V nastavení, viz obrázky 142 a 143, lze měnit další obvyklé vlastnosti jako téma, barvy, zařízení CD mechaniky, vysunutí média po přehrávání nebo automatické spuštění pře-

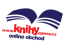

hrávání. Myslím, že není nutné popisovat zde všechny možnosti těchto jednoduchých prográmků, protože je jistě brzy objevíte sami.

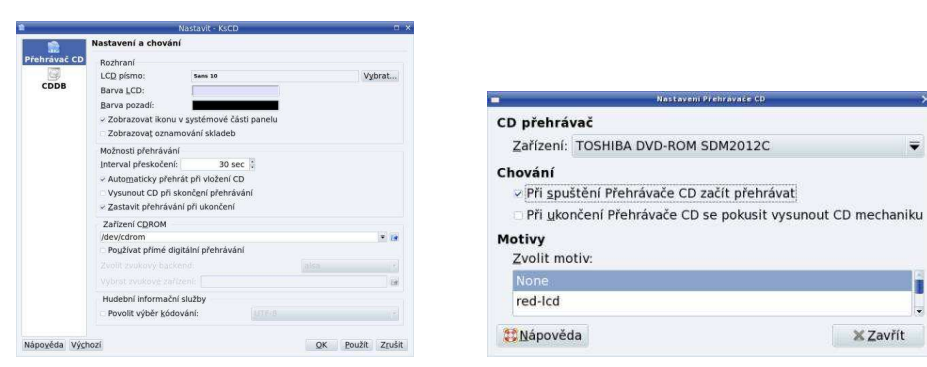

Obrázek 142: Nastavení KsCD Obrázek 143: Nastavení gnome-cd

Na některých starších počítačích jsem se setkal s problémy KsCD při použití přímého digitálního přehrávání. Budete-li mít problémy s přehráváním audio CD v KsCD, zkuste v jeho nastavení tuto vlastnost vypnout, viz obrázek [142.](#page-197-0)

## Mandriva Linux a práce s audio soubory

Ještě několik poznámek k profesionálnějšímu použití Mandriva Linuxu v audio oblasti. V případě, že budete chtít nahrávat a dále zpracovávat audio, mohly by se vám hodit následující tipy na software:

- Jádro s low-latency záplatami budete potřebovat kvůli odezvě v reálném čase, viz informace v kapitole "Verze jádra v Mandriva Linuxu", str. 358.
- ALSA ovladače pro provoz podobných aplikací musíte mít zprovozněny ALSA ovladače, viz kapitolu ["Hardwareÿ, str. 254](#page-252-0). ALSA ovladače jsou součástí všech novějších verzí Mandriva Linuxu a jsou používány jako implicitní.
- Low-latency audio server Jack poskytuje speciální audio funkce využívané dalšími programy.
- $LADSPA$  je obecný systém audio zásuvných modulů (pluginů) v Linuxu.
- Audio editor Rezound je vyspělý program pro úpravu záznamů, s podporou modulů LADSPA.
- Ardour program pro nahrávání s podporou mnoha stop v záznamech.
- $JAMin$  software pro finální mastering zvuku pracující v reálném čase.
- Audacity jednoduchý zvukový editor použitelný pro běžnou domácí práci. Ukázku rozhraní programu vidíte na obrázku 144, pěkný popis programu je na

**X** Zavřít

<span id="page-199-0"></span><http://www.linuxexpres.cz/praxe/audacity-nahravani-a-upravy-zvuku>. Balíčky s programem jsou součástí Mandriva Linuxu 2008.1 CZ.

Výbornou stránkou z této oblasti je <http://sound.condorow.net>. Další zajímavé informace včetně "The Mandriva Audio Workstation HOWTO" a balíčků s audio softwarem pro Mandriva Linux najdete na <http://rpm.nyvalls.se>.

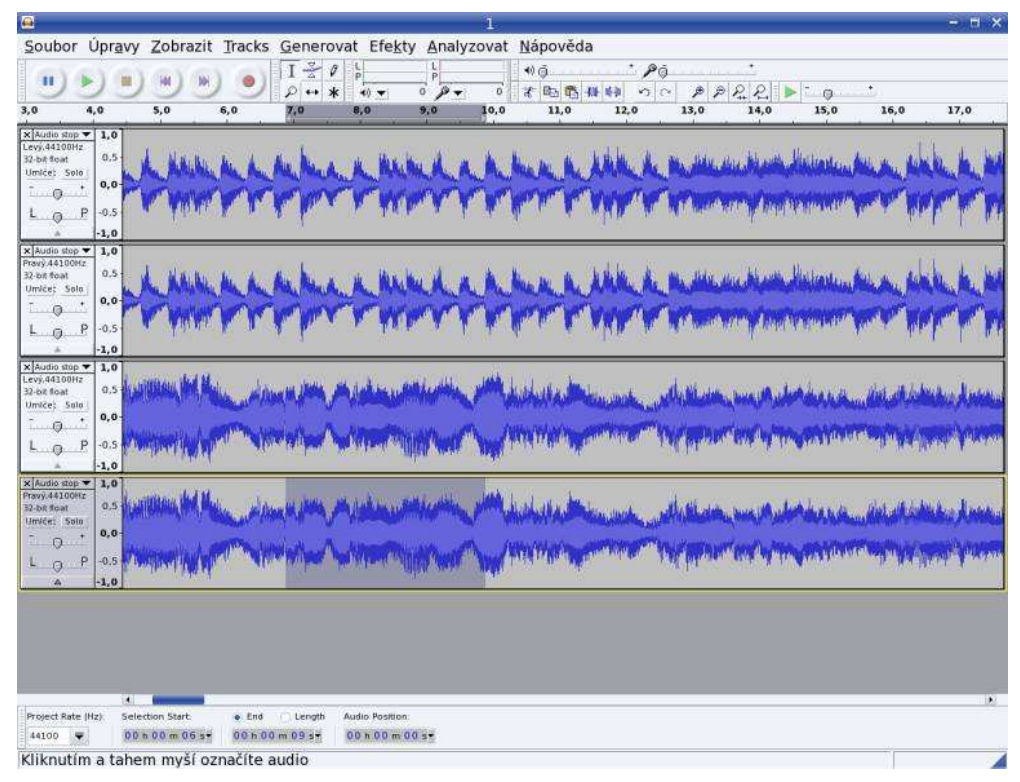

Obrázek 144: Ukázka zvukového editoru Audacity

# Převod CD na MP3 nebo OGG

Mnoho lidí dnes vlastní přenosné USB přehrávače, mobilní telefony a jiná zařízení, která bez problémů přehrávají téměř jakékoliv hudební záznamy. Přitom je manipulace s nimi mnohem jednodušší než s přenosným přehrávačem CD, jsou menší, déle vydrží, nemají mechanické součásti a podobně. Jedním z nejžádanějších typů aplikací jsou proto v současné době programy na převod CD do formátů jako MP3 nebo OGG. Jak na to?

Jednoduše. Téměř vše, co budete potřebovat, má Mandriva Linux ve standardní instalaci. Vložíte-li médium do CD-ROM mechaniky, automaticky se objeví dialog z obrázku ۹

<span id="page-200-0"></span>[145](#page-199-0) s nabídkou spuštění programu KAudioCreator. Jestli se vám program automaticky nespustí, najdete jej v menu Zvuk a video  $\rightarrow$ Více  $\rightarrow$ KAudioCreator. S tímto programem je kódování audio CD velmi jednoduché.

> Z různých patentových důvodů není ve standardní instalaci Mandriva Linuxu knihovna na kódování do MP3. Budete-li ji potřebovat, najdete ji ve zdroji PLF nebo na Extra DVD u edice 2008.1 CZ. Hledejte balíček s názvem lame.

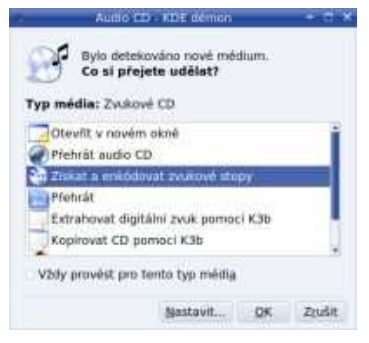

Obrázek 145: Spuštění programu KAudioCreator

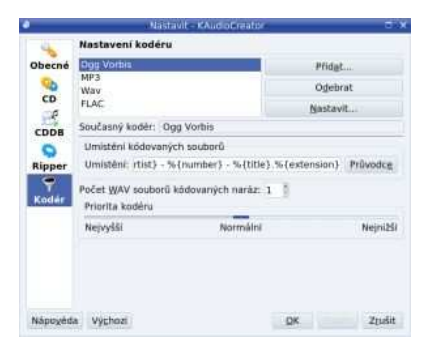

Obrázek 146: Ukázka nastavení programu KAudioCreator

Při prvním spuštění se objeví okno s informací, že není vybrán implicitní kodér. Po klepnutí na OK nastaví program kodér automaticky (na OGG Vorbis) a otevře hlavní okno, které vidíte na obrázku [147](#page-199-0). V něm stačí označit všechny stopy a klepnout na ikonu ripování (třetí zleva). Průběh procesu lze sledovat v druhé záložce Úlohy, viz obrázek [148.](#page-199-0) Po několika minutách je ripování dokončeno. Výsledné soubory najdete v domovském adresáři obvykle v ogg/ nebo mp3/ – podle formátu, který používáte. KAudioCreator umí najít jméno alba i jména písniček na Internetu, takže automaticky vytvoří správná jména adresářů i souborů.

|                                                                                       |   |                           | <b>KAudioCreator</b>                                                                                                | - 77                   |                                                                          | <b>KAudioCreator</b>                                                                                                    | $  +$ |
|---------------------------------------------------------------------------------------|---|---------------------------|----------------------------------------------------------------------------------------------------|------------------------|--------------------------------------------------------------------------|----------------------------------------------------------------------------------------------------|-------|
| Soubor Nastavení Nápověda<br>$-3400$<br>CD stopy Ujohy<br>Zarizeni: system:/media/sr0 |   |                           |                                                                                                    |                        | Soubor Nastavení Nápověda<br>$-3400$<br>CD stopy Ulohy                   | Počet úloh ve franté: 6                                                                                                    |       |
| Ripovat Stopa Délka Název                                                             | s | 05:44 Hrob<br>03:49 Dixie | Bowmanuv vacek - Barvima<br>04:38 Noname<br>04:22 Dest pada<br>04:16 Revolution<br>04:06 El Puerto<br>07:04 Kavarna |                        | Uloha Prübeh Popis<br>39%<br>$0\%$<br>0%<br>$0\%$<br>6<br>0%<br>9<br>85% | Ripování: Bowmanuv vacek - Dest pada<br>Bipování: Bowmanuv vacek - Revolution<br>Bipování: Bowmanuv vacek - El Puerto<br>Bipování: Bowmanuv vacek - Kavarna<br>Ripování: Bowmanuv vacek - Dixie<br>O Probíhá kódování (ogg): Bowmanuv vacek - Noname |       |
|                                                                                       |   |                           | Označit všechny stopy<br>Probíhá ripování (1 aktivní, 6 ve frontě)                                                  | Odznačit všechny stopy |                                                                          | Odstranit dokončené úlohy Odstranit všechny úlohy<br>Odstranit vybrané úlohy<br>Probíhá ripování (1 aktivní, 4 ve frontě) : Probíhá kódování (1 aktivní, 0 ve frontě)                                                                                |       |

Obrázek 147: Označení stop Obrázek 148: Průběh procesu

Chování programu lze ovlivnit v menu  $Nastavení \rightarrow Nastavit KAudioCreateor$ , jak ukazuje i obrázek [146](#page-199-0). V něm lze změnit všechny důležité vlastnosti jako formát výsledných <span id="page-201-0"></span>souborů nebo cestu, kam se budou ukládat. Co se týče formátu, tvrdí se, že při standardní kvalitě 128 kb/s je lepší používat OGG Vorbis (soubory .ogg), který by měl být kvalitnější. Osobně se musím k tomuto názoru přidat – testy, které jsem s formáty prováděl, tento závěr víceméně potvrdily. Při vysoké kvalitě už ale není rozdíl slyšitelný. Druhým argumentem pro formát OGG Vorbis je licence. Formát MP3 je totiž patentově zatížen, a proto není podpora kódování ve standardní instalaci Mandriva Linuxu, viz výše uvedené informace.

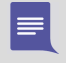

Moje doporučení ohledně formátu OGG Vorbis trochu kazí fakt, že ne všechny přenosné přehrávače tento formát podporují. Ověřte si proto podporu tohoto formátu dříve, než se pustíte do převodu médií. V případě, že ho vaše zařízení nepodporuje, budete se muset vrátit k osvědčenému formátu MP3.

Uživatelům prostředí GNOME mohu doporučit program Grip, který jsem docela dlouhou dobu používal. Najdete jej i na instalačních médiích Mandriva Linuxu 2008.1 CZ. Má více možností než KAudioCreator, ale zdá se mi daleko méně přehledný. KAudio-Creator je na první pohled mnohem jednodušší a více intuitivní.

# Přehrávání videa v Mandriva Linuxu

Pro přehrávání video (i audio) souborů je v Mandriva Linuxu několik přehrávačů a chtěl bych vám alespoň stručně představit dva z nich. Toužíte-li po něčem jednoduchém, zkuste Kaffeine. Doporučuji ho především začínajícím uživatelům, kterým obvykle splní všechna jejich přání. Uživatelům s většími nároky bych pak doporučil MPlayer – je trochu " $j$ iný", ale mnohým z nás vyhovuje. Používám ho také.

Mandriva zcela nepochopitelně mění s každou novou verzí implicitní přehrávač ľΙ. videa. Ve verzi 2007.1 jím byl KMPlayer, případně Totem, přičemž ani jeden podle mne nedosahuje kvalit a jednoduchosti např. Kaffeine. Ve verzi 2008.1 je sice Kaffeine implicitní, ale pouze v edici Free (tedy i v české), jinde je použit Totem. Toto chování je zmatečné, a proto se při vysvětlování držím těch přehrávačů, které pokládám za nejlepší, bez ohledu na aktuální implicitní přehrávač.

Při použití technologie 3D desktop můžete narazit na různé problémy s přehráváním videa. Ve většině přehrávačů stačí nastavit video výstup z " $Xv^{\varphi}$  na " $X11^{\psi}$  nebo " $Xshm^{\psi}$ , viz [http://wiki.mandriva.com/en/2008.1](http://wiki.mandriva.com/en/2008.1protect unhbox voidb@x kern .06emvbox {hrule width.3em}Errata) Errata. Uvedené doporučení však může mít negativní vliv na zatížení počítače a též na kvalitu přehrávání videa, viz kapitolu "Příliš pomalé nebo nekvalitní přehrávání videa", str. 210. V krajním případě si budete muset vybrat, čemu dáte přednost. Osobně jsem se však s těmito problémy ještě nesetkal.

## Univerzální přehrávač Kaffeine

S pomocí Kaffeine lze přehrávat audio CD, video CD i super video CD, DVD, MP3, OGG, AVI a WMV soubory. Zkrátka téměř všechno, na co si vzpomenete. Můžete

<span id="page-202-0"></span>z něj udělat svůj jediný univerzální přehrávač. Umí pracovat s kolekcemi, umí také zobrazovat DVD menu a správně detekovat a přehrát filmy s externími titulky (včetně správné diakritiky). Kaffeine se v prostředí KDE spouští automaticky například při vložení DVD média. Jinak jej najdete v menu Zvuk a video  $\rightarrow$ Kaffeine. Na všechny jeho funkce se nyní podíváme trochu podrobněji.

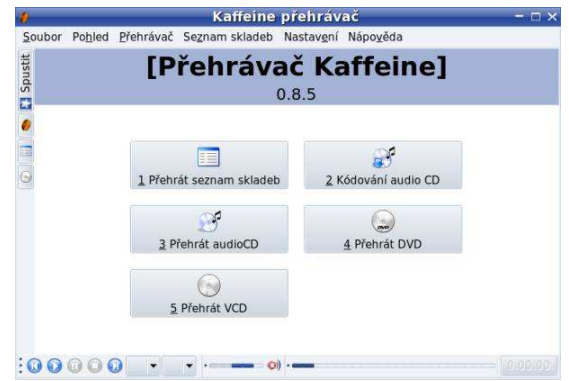

Obrázek 149: Univerzální přehrávač Kaffeine

Při prvním spuštění se objeví průvodce nastavením Kaffeine. Ukáže vám, co máte v systému nainstalováno a umožní vám např. přidat ikonu Kaffeine na vaši plochu. Chybějící komponenty (kodeky, knihovny a další) najdete ve zdroji PLF. Mrkněte do kapitoly "Rychlá instalace softwaru", str. 379, které balíčky by se vám mohly pro bezproblémové přehrávání videa hodit.

Po spuštění se objeví okno jako na obrázku [149](#page-201-0). Jak vidíte sami, Kaffeine vám nabízí nejobvyklejší činnosti – přehrát audio CD, DVD, VideoCD nebo seznam skladeb. Klepnutím na jednu z činností se Kaffeine přepne do režimu přehrávání. Mezi režimy je možno přepínat kdykoliv pomocí boční lišty vlevo, kde jsou shora dolů tyto položky: úvodní obrazovka (na obrázku [149](#page-201-0) označena textem Spustit), přehrávání videa, seznam skladeb a přehrávání audio CD.

Přehrávání začne automaticky po zvolení režimu nebo média. Ovládací prvky jako pohyb ve stopě, pauzu nebo ukazatel průběhu najdete ve spodní liště, která je pro všechny režimy stejná. Najdete na ní i ovládání hlasitosti a posun ve skladbě. Další možnosti (výběr kanálů, výběr audio stopy, vizualizace apod.) najdete v kontextovém menu – stačí klepnout pravým tlačítkem. Jednotlivé režimy se trochu liší, respektive jsou uspořádány podle toho, co přehrávají. Podívejme se na ně.

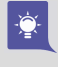

Kaffeine umí přehrávat i digitální vysílání (DVB-T) v případě, že máte přijímač. V úvodním okně programu se pak objeví ikona navíc. Kanály stačí jednou naladit a pak už jen sledovat. Jednoduché a funkční.

Při přehrávání audio CD je v levé části okna seznam skladeb, vpravo pak okno s vizualizací, viz obrázek 150. Ovládání přehrávače je jednoduché, konkrétní skladbu vyberete pouhým klepnutím. Nenačte-li se vám obsah audio CD automaticky, klepněte na ikonu Přehrát CD vlevo nahoře.

> Na obrázku [150](#page-202-0) vidíte, že Kaffeine nabízí i ripování audio CD na disk, případně kódování do formátu MP3 nebo OGG Vorbis. Tuto funkci se mi ovšem nikdy nepodařilo zprovoznit. Víte-li, jak to zařídit, ozvěte se mi.

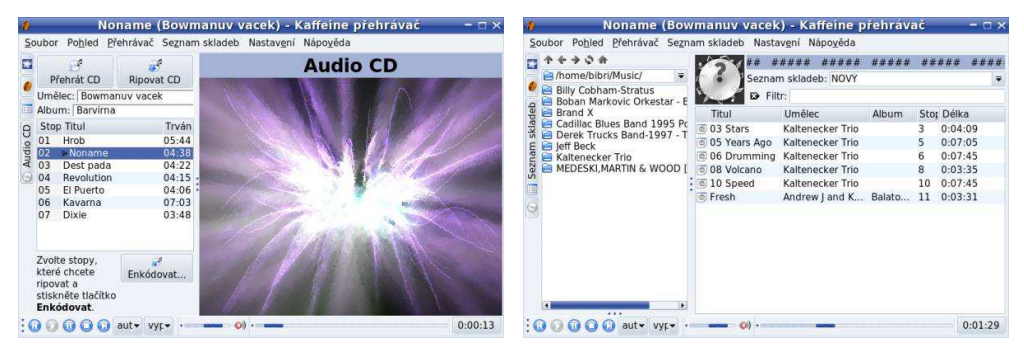

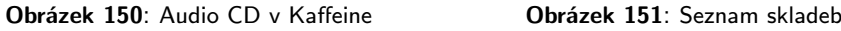

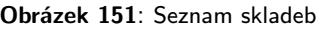

Režim seznam skladeb vidíte na obrázku [151.](#page-202-0) V levé části vidíte obsah zvoleného adresáře – jako první se obvykle ukáže domovský adresář uživatele. Tuto adresářovou strukturu lze běžným způsobem procházet. V pravé části vidíte seznam skladeb. Do něj můžete z levé části přetáhnout doslova cokoliv: MP3 soubory, adresář (automaticky se vloží celý jeho obsah), video soubory. Vlevo dole je vizualizační část, kde se zobrazuje různý obsah podle typu přehrávaného souboru – buď efekty nebo rovnou video. Toto okno ale můžete "stáhnout dolůÿ, takže nepůjde vidět (obrázek [151\)](#page-202-0). Seznam skladeb lze uložit a později otevřít pomocí položek v menu Seznam skladeb. Ovládání přehrávače je stejné jako jinde.

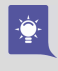

Klepnete-li v levé boční liště na ikonu seznam skladeb ještě jednou, skryje se obsah adresáře a v okně zůstane pouze seznam skladeb. Podobně to funguje i v některých dalších režimech, vyzkoušejte si to!

Režim přehrávání videa vidíte na obrázku 152. V okně jsou ponechány pouze hlavní ovládací prvky v dolní liště, ve zbytku okna se přehrává video. Ovládání přehrávače je stejné jako v jiných režimech.

> Kaffeine umí zpracovat i digitální televizní signál, a to jak pozemní (DVB-T), tak satelitní (DVB-S). Bohužel nedisponuji potřebným hardwarem, takže vám ho nemohu předvést v chodu, ale napíšete-li mi, jak to funguje, rád tyto informace zařadím do příštích vydání.

Kromě toho lze přehrávání videa pěkně ovládat myší. Kolečko myši posouvá video záznam zhruba o minutu dopředu nebo dozadu podle směru točení. Poklepáním na obraz se přepnete do režimu celé obrazovky. V tomto režimu jsou "aktivníÿ horní a dolní hrana obrazovky – jakmile se k nim myší přiblížíte, objeví se dole ovládací

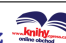

lišta. Když se od okraje obrazovky vzdálíte, lišta zase zmizí. Zpět se z režimu celé obrazovky dostanete stejně – tedy poklepnutím na obraz.

> Kvůli Xv rozšíření nesejmete obrazovku Kaffeine standardním způsobem. Budete-li chtít obrázek z přehrávaného videa, použijte Soubor  $\rightarrow$  Uložit screenshot. Podobné je to i s vizualizacemi při přehrávání audio CD.

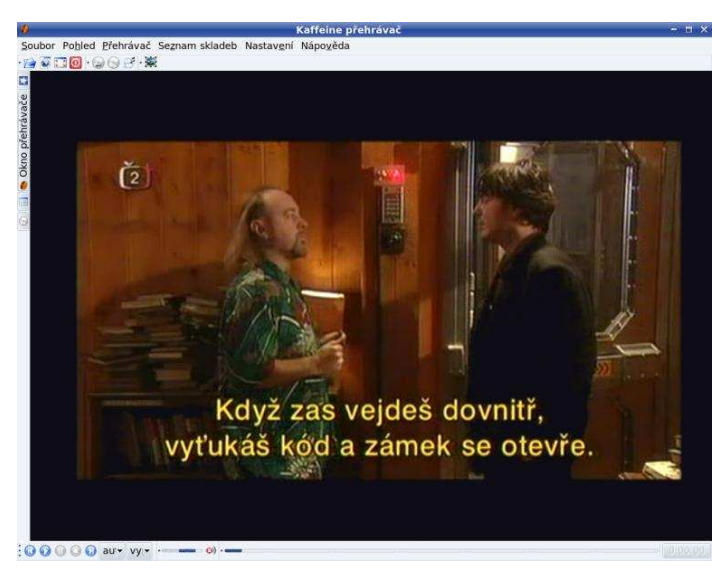

Obrázek 152: Přehráváni videa v Kaffeine

Nastavení Kaffeine najdete v menu Nastavení →Nastavit: Kaffeine přehrávač a svou jednoduchostí odpovídá jednoduché koncepci přehrávače. V záložce Chování najdete například volbu Při skrytí okna pozastavit video. Kaffeine se totiž při zavření okna pouze minimalizuje a zůstane na panelu KDE či GNOME s pozastaveným přehráváním. Klepnutím na jeho ikonu se okno znovu objeví. Totéž se děje např. při přechodu na jinou pracovní plochu nebo v případě, kdy sledujete televizi. Tehdy se dokonce se obsah pozastaví a automaticky se začne natáčet, čili je možné můžeš sledovat televizi se zpožděním (timeshift). Další skromné možnosti Kaffeine již prozkoumejte sami.

Kaffeine není ve skutečnosti samostatný přehrávač, protože využívá k přehrávání knihovny programu Xine. Jeho nastavení najdete v menu Nastavení→Parametry Xine. Tam najdete nastavení jako typ zvuku a další, ovšem jejich úpravu bych doporučil pouze v případě, že opravdu víte, co děláte.

## Ovládání programu Kaffeine

Ovládání Kaffeine pomocí ovládacích prvků ve spodní liště nebo v menu vám asi potíže dělat nebude, uvedu zde proto, jak rychle ovládat přehrávání pomocí klávesnice. Vlastní klávesové zkratky nastavíte v Nastavení  $\rightarrow$ Nastavit klávesové zkratky.

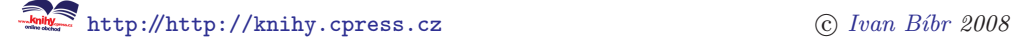

<span id="page-205-0"></span>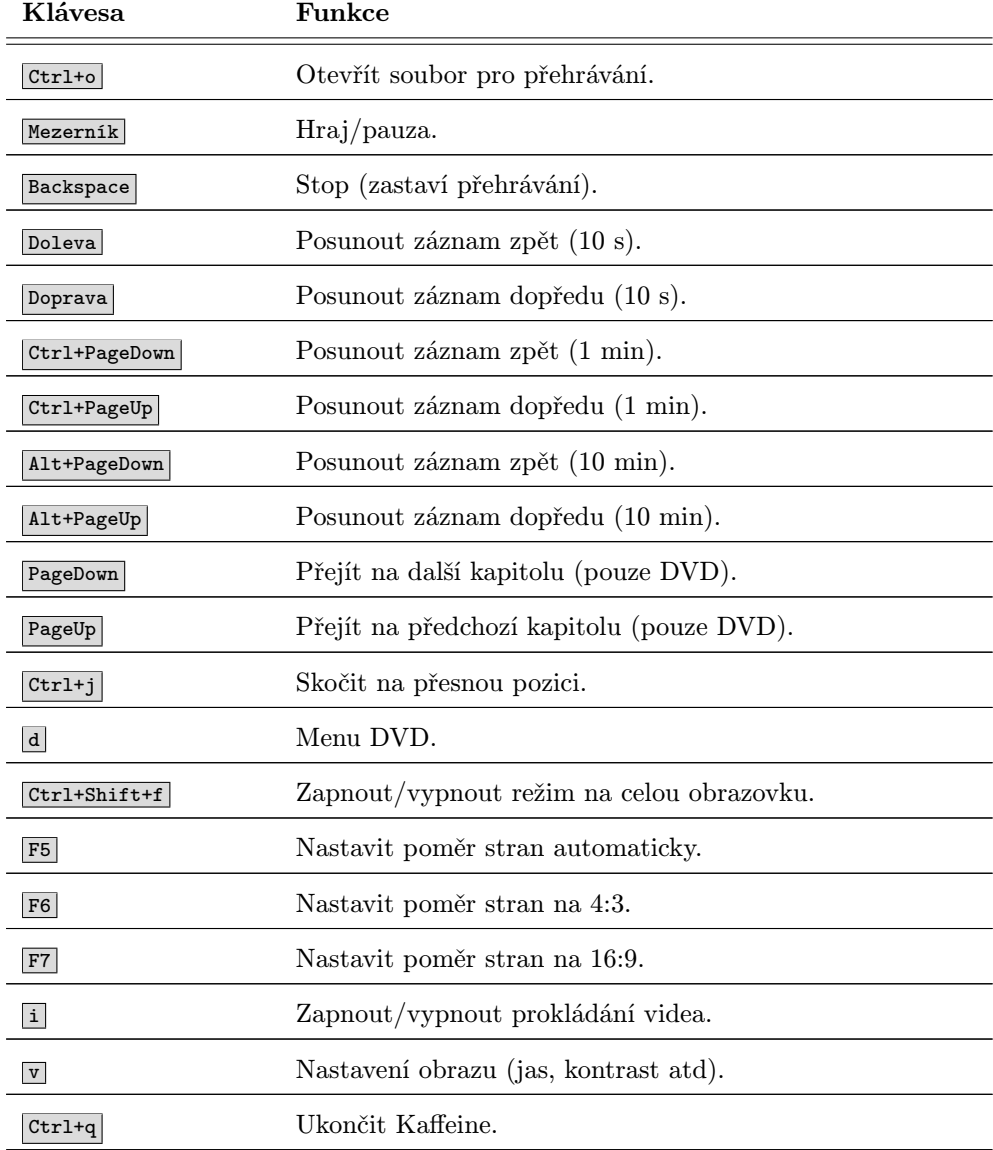

Tabulka 21: Klávesové zkratky přehrávače Kaffeine

## Jak nastavit Kaffeine jako univerzální přehrávač

Podívejme se ještě na způsob, jak nastavit Kaffeine jako implicitní přehrávač vašeho pracovního prostředí. Nejdříve je potřeba upravit automatické spouštění aplikací po

<span id="page-206-0"></span>vložení média a jako první si ukážeme postup pro prostředí KDE. Spusťte si Ovládací centrum KDE a v něm vyberte položku *Periferie*  $\rightarrow$ *Úložná zařízení*, viz ukázku na obrázku [153](#page-205-0). Jako typ média vyberte nahoře DVD video, pak klepněte na akci Přehrát v Kaffeine . . . a toto nastavte jako automatickou činnost. Provedete-li postup správně, objeví se v závorce za Kaffeine text "automatická akceÿ stejně jako na obrázku [153](#page-205-0). Totéž proveďte i pro další typy médií: Zvukové CD, Video CD a Super Video CD. Klepněte na Použít a upravené nastavení si vyzkoušejte.

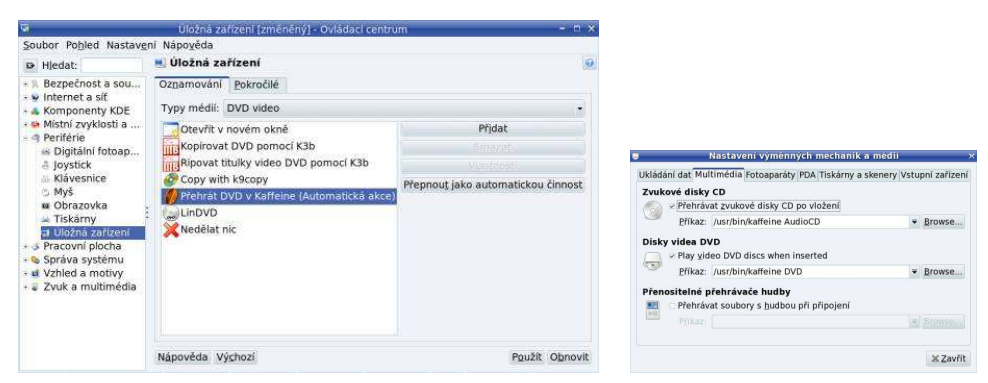

Obrázek 153: Nastavení Kaffeine jako univerzálního přehrávače v KDE

Obrázek 154: Kaffeine jako univerzální přehrávač v GNOME

V prostředí GNOME je třeba použít jiný postup. Spusťte si nastavení pro výměnná média buď z menu Systém  $\rightarrow$ Nastavení  $\rightarrow$ Výměnná zařízení a média (na horním panelu) nebo příkazem gnome-volume-manager. Pak se přepněte na záložku Multimédia a jako příkaz pro CD i DVD disky vepište /usr/bin/kaffeine s parametry AudioCD nebo DVD. Správné nastavení vidíte na obrázku [154](#page-205-0). Klepněte na Zavřít a upravené nastavení si vyzkoušejte.

Toto nastavení se týká pouze automatického spouštění Kaffeine po vložení média do mechaniky. Chcete-li, aby se Kaffeine spouštěl například po poklepání na MP3 soubor v Konqueroru nebo Nautilu, musíte si nastavit asociace všech těchto souborů pomocí ovládacího centra KDE nebo GNOME, viz kapitolu ["Ovládací centrum KDEÿ, str. 124](#page-122-0), nebo "Ovládací centrum GNOME", str. 128.

Výše uvedený postup je celkem pracný, protože audio a video formátů je několik desítek a vy musíte tyto vlastnosti změnit u každého z nich. Mnohem rychlejším postupem je zvyknout si prostě na to, že soubory nebudete otvírat poklepání v Konqueroru (Nautilu), ale nejprve Kaffeine spustíte a potřebné soubory si přetáhnete do seznamu skladeb. Ještě jednodušším, ale drastičtějším řešením je mít v systému nainstalovaný pouze Kaffeine a ostatní přehrávače prostě odstranit.

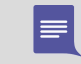

Jestli jste si oblíbili jiný podobně univerzální přehrávač, je samozřejmě možné aplikovat výše uvedený postup i na něj.

## Přehrávač MPlayer

Další z aplikací pro přehrávání videa, na kterou se podíváme, je MPlayer. Můžete si jej prohlédnout například na obrázku [155.](#page-206-0) MPlayer je součástí základní verze Mandriva Linuxu a stačí jej nainstalovat z dodaných médií, balíček se jmenuje mplayer. Soubor s videem otevřete v MPlayeru např. pomocí kontextového menu souboru v Konqueroru a zalíbí-li se vám, můžete si jej nastavit jako předvolený přehrávač, viz informace v předchozí kapitole.

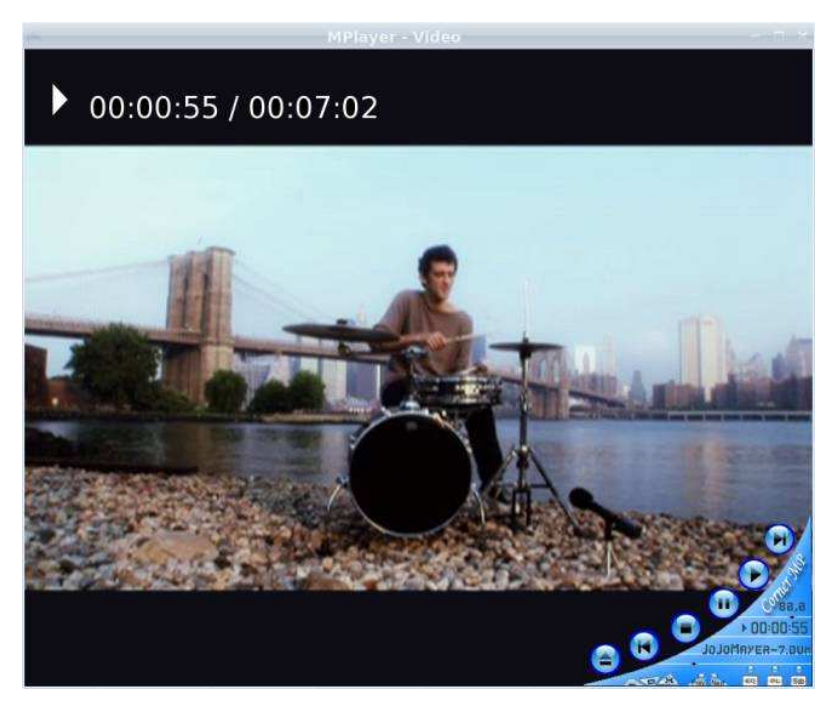

Obrázek 155: Přehrávač videa MPlayer

Podívejme se opět trochu do zákulisí. Na obrázku [155](#page-206-0) vidíte okno s přehrávaným videem a v pravém dolním rohu ovládací prvky. Základní program MPlayer je ale program pro příkazovou řádku a žádným uživatelským rozhraním (GUI) nedisponuje, pouze zobrazuje okno s videem. Uživatelské rozhraní je v separátním balíčku jménem mplayer-gui a ten si také musíte nainstalovat, budete-li chtít grafické ovládací prvky. Teprve po jeho instalaci se vám v menu objeví položka Zvuk a video  $\rightarrow MPlayer$ .

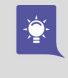

Vzhled na obrázku [155](#page-206-0) není v MPlayeru standardní. Použito bylo téma s názvem "Corner-MP Aqua". Grafická témata pro MPlayer najdete v balíčku mplayer-skins na instalačních médiích Mandriva Linuxu 2008.1 CZ.

Klepnutím pravým nebo prostředním tlačítkem na okno s video záznamem se zobrazí menu, s jehož pomocí můžete například přehrát video CD a DVD, vybrat titulky

<span id="page-208-0"></span>nebo změnit jazyk filmu, změnit téma, zapnout přehrávání na celou obrazovku a další. Mnohé z těchto funkcí jsou dostupné i z okna s ovládacími prvky – na našem obrázku je vpravo dole a příliš jako okno nevypadá. Ovládání MPlayeru pomocí ovládacích prvků vám asi potíž dělat nebude, proto dále uvádím, jak rychle ovládat MPlayer pomocí klávesnice.

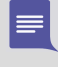

MPlayer sice umí přehrávat DVD tituly a můžete se pohybovat po kapitolách pomocí kontextového menu, ale nepodporuje klasické DVD menu tak jako Kaffeine. Autoři dle vlastního vyjádření tuto funkci ani neplánují.

Díky oddělení samotného přehrávače od GUI máte několik dalších možností, jak MPlayer ovládat. Nelíbí-li se vám standardní uživatelské rozhraní, zkuste nástavbu KMPlayer pro prostředí KDE, kterou najdete na instalačních médiích (balíček se jmenuje stejně). Můžete používat MPlayer pro přehrávání videa v XMMS (balíček xmms-mplayer) nebo i v Mozille (mozplugger). Ovládání přehrávače pomocí klávesových zkratek se lišit nebude.

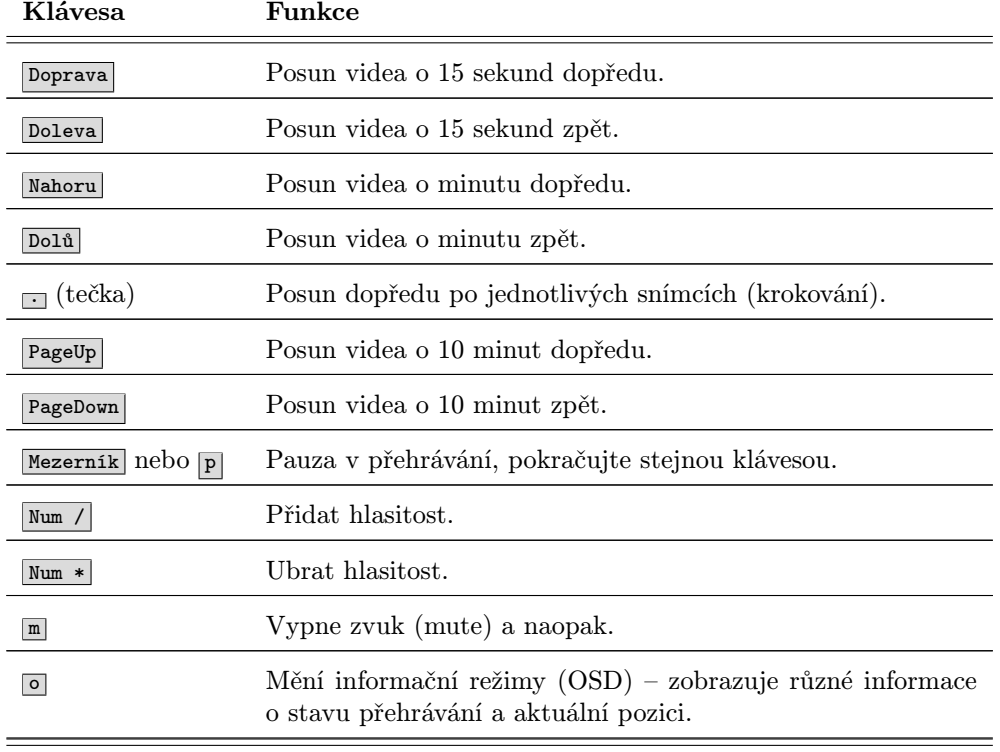

#### Ovládání videopřehrávače MPlayer

Tabulka 22: Klávesové zkratky programu MPlayer. . .

| Klávesa                                     | <b>Funkce</b>                                                                                                    |
|---------------------------------------------|----------------------------------------------------------------------------------------------------|
| $\mathbf f$                                 | Přepne MPlayer do režimu celé obrazovky a zpět.                                                                                                    |
|                                             | Mění výřez u širokoúhlých snímků.                                                                                                    |
| $\vert$ # $\vert$                           | Přepne audio stopu (je-li jich v záznamu více).                                                                                                    |
| v                                           | Zobrazí (nebo vypne) titulky.                                                                                                    |
| $b$ a j                                     | Mění jazyk titulků (z jazyků dostupných na DVD).                                                                                                    |
| r a t                                       | Posouvá titulky po obraze nahoru a dolů.                                                                                                    |
| $a \vert$ ]                                 | Zpomaluje (zrychluje) přehrávání záznamu o 10 %.                                                                                                    |
| $ 1 $ a  2                                  | Přidává a ubírá kontrast (funkce musí být podporována ovla-<br>dačem grafické karty, platí to i pro následující). Poznámka: na<br>numerické klávesnici ovládání pomocí čísel nefunguje! |
| 3 a 4                                       | Zvyšuje a snižuje jas.                                                                                                    |
| 5 a 6                                       | Přidává a ubírá teplotu barev.                                                                                                    |
| 7 a 8                                       | Přidává a ubírá sytost barev.                                                                                                    |
| $\overline{\text{Esc}}$ nebo $\overline{q}$ | Konec.                                                                                                    |

Tabulka 22: Klávesové zkratky programu MPlayer

## Příliš pomalé nebo nekvalitní přehrávání videa

MPlayer potřebuje – stejně jako všechny ostatní přehrávače – pro plynulé přehrávání videa na starších počítačích tzv. "X-video" rozšíření X.org  $(X_i, Y_i^*)$ . Bude-li obraz nekvalitní (zubatý) a trhaný, pak vám zřejmě rozšíření Xv chybí. Nejčastěji se to projeví při fullscreen režimu, protože bez Xv rozšíření je obraz nutno přepočítávat. Průvodním jevem chybějícího rozšíření Xv je příliš vysoké vytížení počítače i přesto, že jde o výkonný počítač, který by neměl mít s přehráváním problémy. Za normálních situací totiž stačí MPlayeru pro video v dobré kvalitě procesor s frekvencí okolo 400 MHz. V případě chybějícího Xv je mu málo i třikrát tolik výkonu. Více informací o sledování zatížení najdete v kapitole "Co se děje v počítači", str. 107.

O Xv vám nejvíce poví příkaz xvinfo ze stejnojmenného balíčku. Bude-li jeho výstup krátký s obsahem slov "no adaptors found", pak máme jasno: Xv nemáme. Na vině je ovladač grafické karty. Většina ovladačů dodávaných přímo s X.org rozšíření X-video podporuje. Používáte-li obecné ovladače jako VESA nebo fbdev, pak je situace jasná a je nejvyšší čas k instalaci ovladače dodávaného výrobcem, viz kapitolu

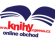

"Jak nainstalovat ovladač grafické karty?", str. 349. Jestliže jej již používáte, stáhněte a nainstalujte novější verzi, případně konzultujte problém s dokumentací ovladače.

Setkal jsem se s nepříjemným jevem při přehrávání videa na několika integrovaných  $\mathbf{I}$ grafických kartách Intel. Průvodním znakem byl příliš vysoký jas a kontrast videa, které působilo již na první pohled velmi nepřirozeně a "přesvětleně". Protože se mi nepodařilo najít a odstranit příčinu tohoto chování, musel jsem upravit jas a kontrast softwarově – v MPlayeru pomocí kláves  $\boxed{1}$  a  $\boxed{3}$  a v Kaffeine pomocí menu *Přehrávač→Video→Video nastavení* (nebo v ). Oba přehrávače si naštěstí upravené hodnoty zapamatují.

# Stažení a úprava videa z kamery

Digitální videokamery se stávají běžnou součástí domácností a v Mandriva Linuxu najdete programy, s jejichž pomocí lze nahrané video stáhnout a sestříhat. Pro tento účel jsem vybral aplikaci Kino, která se mi zdá nejjednodušší.

Kino je nelineární editor formátu DV. Umí nahrát videozáznam z vaší videokamery přes rozhraní IEEE 1394, tedy Firewire. Kameru stačí připojit a pak nastavit do režimu pro připojení k počítači. Občas to bývá docela oříšek, možná budete muset nahlédnout do manuálu ke kameře. Toto nastavení je nicméně nutné, bez něj nebude možné stahovat data do počítače!

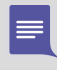

Nevím o tom, zdali má Kino podporu i pro kamery připojené přes USB rozhraní, a neznám ani žádný jiný program, který by to umožňoval. Máte-li v tomto směru lepší informace, můžete mi je poslat, abych je mohl do příštího vydání zařadit.

Po připojení kamery spusťte Kino z menu Multimédia  $\rightarrow$ Video  $\rightarrow$ Kino. Kameru není třeba nijak nastavovat, je automaticky detekována. V pravé části okna, viz obrázek 156, najdete záložky jako Oříznout, Efekty a další. Pro stažení videa z kamery použijte záložku Snímání. Klepnutím na červené tlačítko Snímání spustíte stahování videa do počítače. Kino rozděluje nahrávané video do částí (klipů) podle času natáčení. Jednotlivé klipy potom vidíte v levé části okna, kde si můžete zobrazit i detaily. Kameru lze ovládat pomocí ovládacích prvků dole v okně (přetočení pásky apod). Program Kino je trochu výjimečný v tom, že jej lze poměrně pohodlně ovládat i z klávesnice, viz nápovědu k programu.

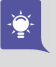

Při stahování videa z kamery zobrazuje Kino prokládaný obraz, což někdy nevypadá pěkně – video je "zubaté". Chcete-li lepší obraz, podívejte se do nastavení v menu Úpravy→Nastavení, kde v záložce Zobrazení nastavte Ukázat: Lineárně interpolovaný mix. Toto nastavení ovšem zatíží počítač!

Pomocí záložky Střih můžete stažené video sestříhat. Ve videu se můžete pohybovat buď šipkami nebo ukazovátkem na časové ose a musíte označit začátek a konec úseku. Přes clipboard jde do aktuálního klipu vkládat části jiných klipů. Raději zde znovu

<span id="page-211-0"></span>upozorním, že Kino umí pracovat pouze s videem ve formátu DV – formát AVI ani MPEG v něm takto upravit nemůžete!

V záložce Efekty lze nastavit efekty pro přechody mezi jednotlivými klipy. Možnosti zatím nejsou příliš oslňující, ale snad si vyberete. Sestříhané video lze exportovat pro další zpracování v záložce Export. Podporováno je velké množství formátů jako AVI, MPEG nebo video DVD. Pomocí stejné záložky lze také exportovat upravené video zpět na kameru (kamera musí tuto vlastnost podporovat) nebo do sledu obrázků. Stejně tak je možné exportovat jen audio stopu a podobně. Možnosti jsou velké, zkuste si je projít sami.

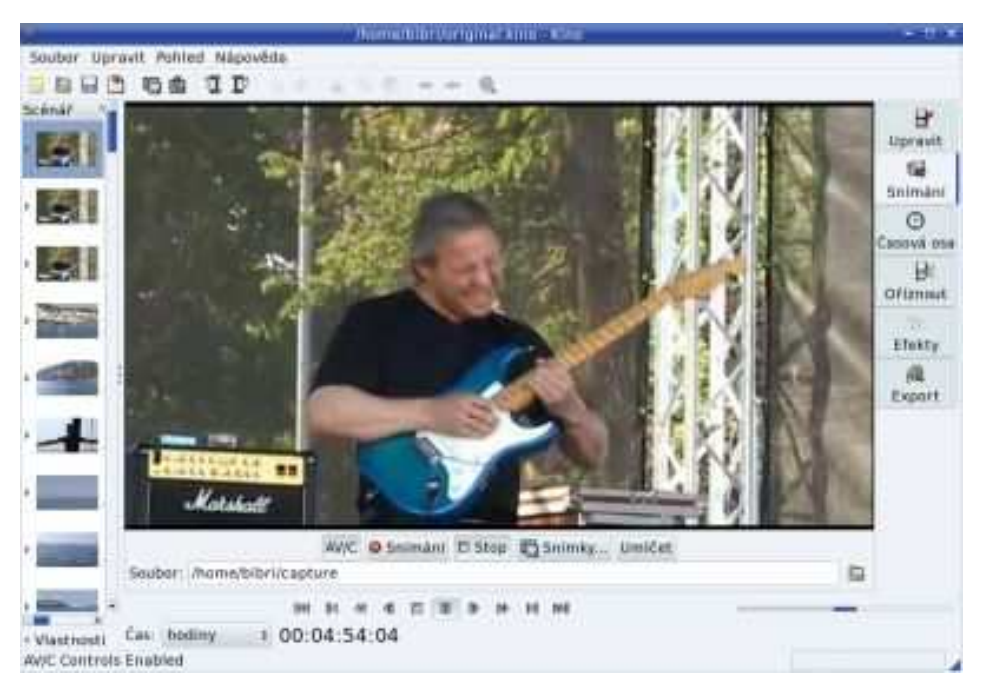

Obrázek 156: Kino a střih videa

Program Kino jistě nedisponuje možnostmi pokročilých video editorů, na stažení a sestříhání videa z dovolené však jistě postačuje. Všechny operace jsou prováděny nad původními nekomprimovanými daty, takže při úpravách nedochází ke ztrátě kvality. Představit další programy pro úpravu a střih videa je bohužel mimo rozsah knihy. Abyste věděli, co máte v případě potřeby hledat, zmíním zde alespoň některé aplikace, které najdete na instalačních médiích Mandriva Linuxu 2008.1 CZ:

- Avidemux jednoduchý, ale efektivní nástroj pro střih videa ve formátu AVI, který je součástí projektu Aviplay.
- Cinelerra nejstarší a poměrně komplexní nástroj pro poloprofesionální úpravu videa v Mandriva Linuxu.

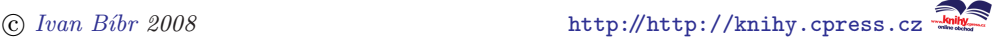

<span id="page-212-0"></span>

Na zajímavé informace o práci s programem Kino jsem narazil například v časopise LinuxEXPRES (<http://www.linuxexpres.cz>) a na internetových serverech <http://www.root.cz>.

# Stahujeme video z DVD

Ve stručnosti si předvedeme, jak stáhnout video z DVD disku. Pro tyto účely použijeme program K9copy, který najdete ve stejnojmenném balíčku. Po instalaci programu přibude v Mandriva menu položka Zvuk a video  $\rightarrow$ K9copy. Program se dá použít dvěma různými způsoby. Buď na kopírování video DVD z dvojvrstvého (DVD9) na obyčejné jednovrstvé médium, nebo na stažení do počítače ve formátu AVI.

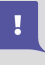

Tato kapitola se nezabývá obyčejným kopírováním DVD, tedy přesnou kopií 1:1. Máte-li jednovrstvé DVD, zkopírujete jej mnohem jednodušeji pomocí programu K3b, viz kapitolu "Vypalování v Mandriva Linuxu", str. 221, i kdyby šlo o DVD s videozáznamem.

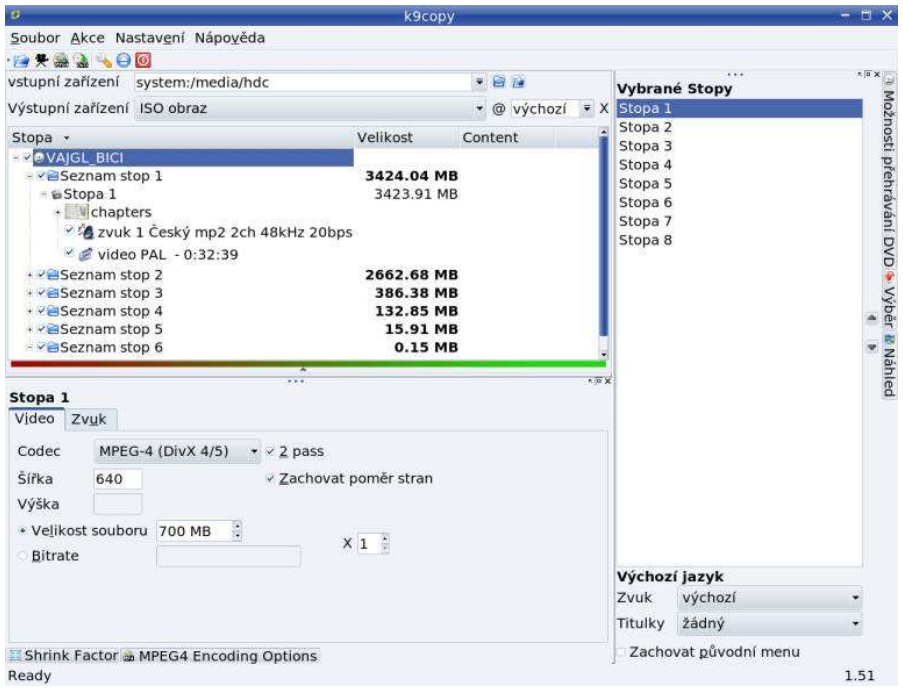

Obrázek 157: Hlavní okno programu K9copy

Nejprve se podívejme na kopírování DVD z dvojvrstvého média na jednovrstvé, což je záležitost několika jednoduchých kroků. Po spuštění programu se objeví okno jako na obrázku [157](#page-211-0). Nevidíte-li vlevo strukturu DVD (kapitoly apod.), načtěte ji nejdříve pomocí Ctrl+o . Pak zatrhněte první řádek ve struktuře, tím označíte celé DVD. Nyní <span id="page-213-0"></span>nastavte jako výstupní zařízení vypalovačku (na obrázku [157](#page-211-0) je shodná se čtecím zařízením). Pak klepněte nahoře na ikonu DVD a K9copy začne pracovat.

Těmito třemi kroky rychle a jednoduše zmenšíte DVD z dvouvrstvého na jednovrstvé. K9Copy umí u výsledného DVD nastavit ještě několik dalších věcí, které jsem záměrně opominul, aby bylo první DVD co nejjednodušší. Prvním je Shrink factor – kompresní poměr, viz ikona vlevo dole. Tím lze nastavit, jak bude kopie kvalitní – čím vyšší číslo, tím horší kvalita videa (vyšší komprese). Implicitně je nastaven nejkvalitnější možný poměr, který zabere celé DVD.

Taktéž není nutné přepalovat všechny stopy. Na výsledný disk budou zkopírovány jenom ty, které označíte ve struktuře DVD. Stopy, které nechcete, dejte prostě pryč. Na obrázku [157](#page-211-0) je vidět, že můžete vynechat i některé audio stopy – zkrátka vybrat jenom to, co opravdu potřebujete. V pravé části okna pak vidíte seznam vybraných stop a u každé z nich můžete (dole) nastavit výchozí zvukovou stopu, titulky a podobně. Taktéž není nutné kopírovat DVD přímo na médium, ale můžete si nechat vyrobit ISO soubor (výstupní zařízení) a ten zapsat v jiném programu. Stejně tak můžete DVD vyrobit nikoliv z fyzického média, ale z ISO obrazu (vstupní zařízení).

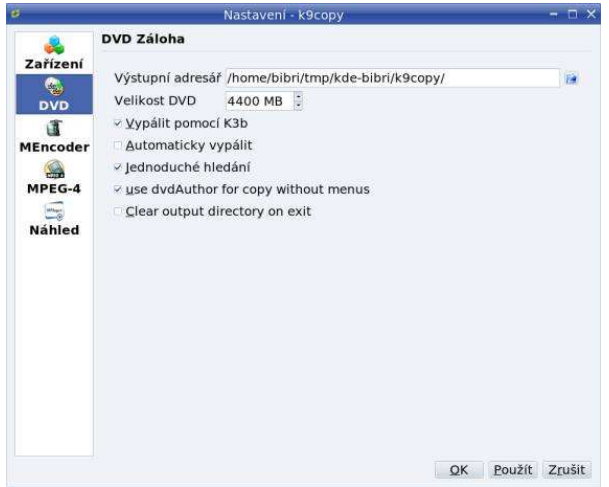

Obrázek 158: Nastavení K9copy

A ještě se podívejme, jak z DVD vyrobit například AVI soubor. Co se týče výběru kapitol a jejich vlastností, tak vše zůstává stejné. Jediné, co musíte udělat, je nastavit MPEG4 Encodings options, viz obrázek [157](#page-211-0) vlevo dole. V dialogu můžete nastavit kodek, velikost výsledného souboru a další parametry. Převod (kódování) zahájíte klepnutím na ikonu MPEG4 v horní liště.

K9Copy má zajímavé možnosti nastavení v menu Nastavení →Nastavit: k9copy . Můžete určit čtecí a zapisovací DVD jednotku, změnit velikost médií nebo použít K3b jako implicitní vypalovací program, viz obrázek [158.](#page-212-0)

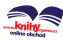

Ţ

# <span id="page-214-0"></span>Tvoříme vlastní video DeVeDe

Na chvíli se zastavme i u opačného požadavku – tedy u převodu videa z počítačového formátu (MPEG, AVI) na video DVD, které bude bez problémů fungovat ve stolním přehrávači. Pro převod použijeme program DeVeDe, který sice ani zdaleka nedosahuje možností komerčních video nástrojů, avšak na jednoduché DVD s několika kapitolami a základním menu postačí více než bohatě. Navíc je rychlý, spolehlivý, celkem přehledný a je česky. Nainstalujete jej z balíčku devede a v Mandriva Menu se skrývá pod položkou Zvuk a video $\rightarrow DeVeDe$ .

Na několika počítačích se mi stalo, že program DeVeDe nebylo možné po korektní instalaci z balíčku spustit. Narazíte-li na stejné chování, zkontrolujte, zda je nainstalován balíček py2gtk-libglade a když ne, tak jej nainstalujte. Příčinu této chyby se mi prozatím nepodařilo odhalit.

DeVeDe se při prvním spuštění zeptá, jaký disk budete vlastně vytvářet. Video CD, předchůdce DVD, má hodně omezení a dnes se už moc nepoužívá, takže doporučuji používat Video DVD. Podle vybraného disku si DeVeDe upraví některá svoje nastavení. Poté se objeví hlavní okno programu, jež vidíte na obrázku [159](#page-213-0). V horní části jsou tituly (budou v menu disku DVD, jestliže jej povolíte) a vpravo jsou soubory s videem, které budeme na DVD převádět. Ve střední části jsou informace o aktuálním souboru a dole pak najdete některé obecné vlastnosti pro převod videa.

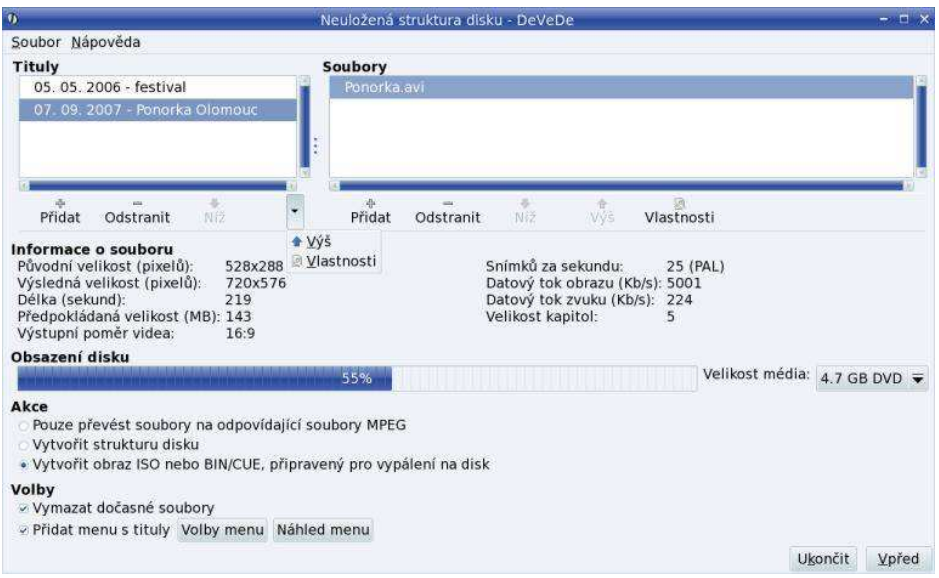

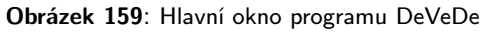

Soubor s videem přidáte do vybraného titulu klepnutím na Přidat pod oknem se soubory. Otevře se trochu divoké okno, které vidíte na obrázku 161. Jako první musíte

vybrat soubor s videem – úplně nahoře. Po výběru se automaticky vyplní a nastaví některé položky ve zbývající části okna jako rozlišení původního videa atd.

Budete-li vyrábět jednoduché DVD s jedním titulem, z jednoho video souboru a bez DVD menu, doporučuji ponechat nastavení a klepnout rovnou na Budiž. Vrátíte se zpět do hlavního okna, kde zrušte možnost Přidat menu s tituly . . . (úplně dole) a pokračujte klepnutím na Vpřed. Budete dotázáni pouze na jméno souboru a pak začne výroba video DVD. To chvíli potrvá a výsledkem bude ISO soubor na disku, který vypálíte například pomocí K3b (kapitola "Vypalování v Mandriva Linuxu", str. 221) a video DVD je hotovo.

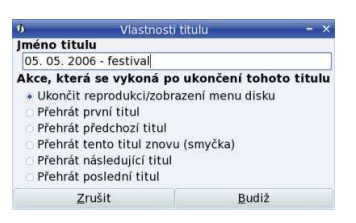

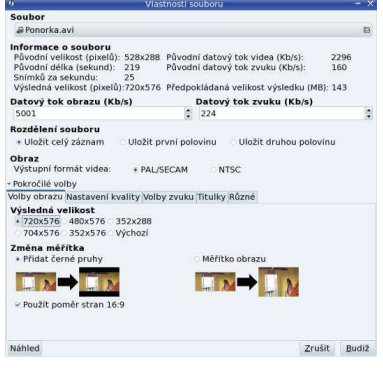

Obrázek 160: Vlastnosti titulu Obrázek 161: Vložení souboru s videem

Podívejme se ještě na složitější případ, kdy chcete mít na disku několik titulů z několika (různých) souborů. Při přidání video souboru do DVD (obrázek [161](#page-214-0)) byste v takovém případě neměli nechávat výchozí výslednou velikost obrazu, ale měli byste nastavit u všech souborů velikost jednotnou, nejlépe v nejvyšším dostupném rozlišení. DeVeDe se při převodu pokusí zkonvertovat video na jednotný formát s nejmenšími ztrátami a s nejlepším možným výsledkem.

Bude-li třeba měnit poměr stran obrazu, doporučuji také nastavit přidání pruhů k obrazu tak, aby se při změně měřítka obraz nedeformoval, viz nastavení na obrázku [161.](#page-214-0) Zvolte proto možnost Přidat černé pruhy. Chcete-li širokoúhlé DVD, zvolte Poměr stran 16:9. Možností nastavení je u kvality videa opravdu mnoho, ale jsou určeny spíše profesionálům a nedoporučuji do nich příliš zasahovat. Ve většině případů jimi mnoho nevylepšíte, spíše naopak.

Budete-li chtít DVD menu s výběrem titulů, nastavte a uspořádejte si jednotlivé tituly v levém okně. Tituly můžete přidávat, odebírat nebo přesouvat v pořadí. Vlastnosti titulu lze nastavit pomocí poněkud zastrčené šipky, která teprve rozbalí další nabídku (vše je vidět na obrázku [159\)](#page-213-0). Nastavit lze jiný název titulu a dále akci, která se po přehrání titulu vykoná (standardně je zvolen návrat do DVD menu). Do každého titulu lze přidat téměř libovolný počet souborů s videem, omezeni budete pouze velikostí disku. Obsazené místo znázorňuje poměrně výrazný ukazatel v hlavním okně zhruba
<span id="page-216-0"></span>uprostřed – viz obrázek [159.](#page-213-0) Vpravo od ukazatele je možno změnit velikost média například na 8 GB tehdy, když budete vyrábět dvojvrstvé DVD.

Další, co byste měli u DVD s více tituly udělat, je nastavení DVD menu pomocí tlačítka Volby menu v dolní části hlavního okna. DeVeDe v této oblasti moc možností nemá, ale pro běžné DVD menu postačí. Nabízí výběr obrázku do pozadí menu a font, kterým budou vypisovány jednotlivé tituly, viz obrázek [162.](#page-215-0) Všechny tituly jsou do menu vloženy automaticky a použijí se názvy, které jste zadali v hlavním okně.

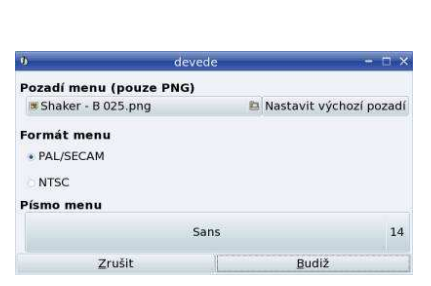

Obrázek 162: Nastavení DVD menu Obrázek 163: Ukázka DVD menu

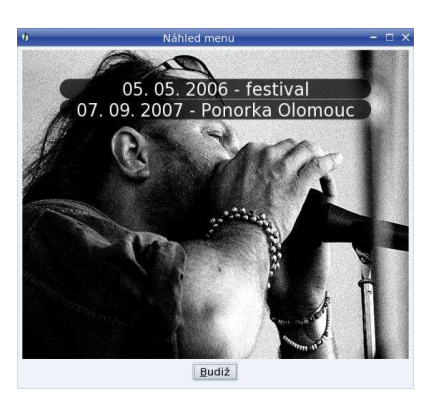

DVD menu si můžete prohlédnout pomocí volby Náhled menu, viz ukázku menu na obrázku [163.](#page-215-0) Když nic nenastavíte, použije se implicitní systémové písmo a univerzální pozadí programu DeVeDe.

Po doladění detailů můžete přistoupit rovnou ke tvorbě DVD. Klepněte na Vpřed a zadejte jméno výsledného souboru. Poté začne příprava video DVD, jejíž délka závisí na výkonnosti vašeho počítače. Výsledkem snažení programu DeVeDe bude ISO soubor se zadaným názvem. Vypalte soubor třeba pomocí K3b, viz kapitolu ["Vypalování](#page-219-0) [v Mandriva Linuxuÿ, str. 221.](#page-219-0) Tak, a video DVD je hotovo – vyzkoušejte jej!

> Postup pro tvorbu video DVD se může zdát složitý, ale ve skutečnosti je velmi složitá celá tématika tvorby DVD (tzv. DVD authoring). DeVeDe je jednoduché právě proto, že moc možností nenabízí. Před psaním návodu jsem vyzkoušel několik programů tohoto typu, ale žádný nebyl tak jednoduchý a přímočarý jako zde popsaný DeVeDe. Zajímavě vypadaly pouze aplikace z balíčku tovid a nástroj ManDVD, který ovšem nevynikal uživatelskou přívětivostí.

## Televize v Mandriva Linuxu

Když už jsme u toho videa, podívejme se ještě na možnosti sledování televize. Bavit se budeme o analogovém pozemním vysílání, to digitální zvládne program Kaffeine probraný v kapitole "Univerzální přehrávač Kaffeine", str. 202. Standardní aplikací je KdeTV, kterou Mandriva Linux automaticky nainstalujte, když najde v počítači te-

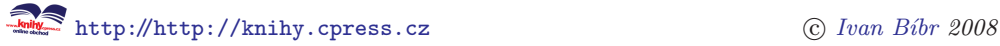

<span id="page-217-0"></span>levizní kartu. Budeme se jím tedy zabývat. Existují však další aplikace, například Zapping s podporou teletextu nebo TVTime s nekonečnými možnostmi nastavení a klasickým "televizním" ovládáním. Pěkný článek o programu TVTime najdete zde: <http://www.linuxexpres.cz/praxe/tvtime-televize-pro-linux-1>.

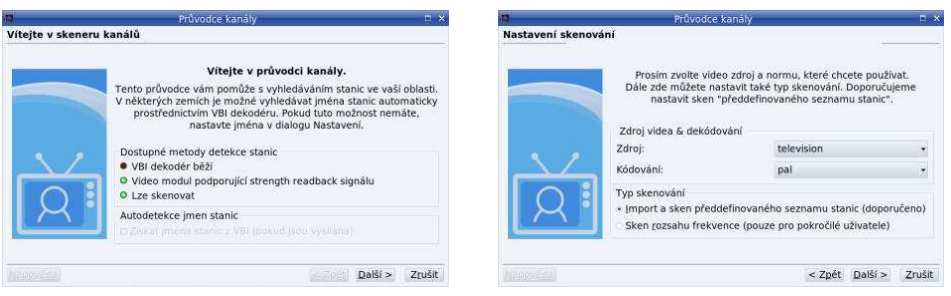

Obrázek 164: Detekce kanálů v KdeTV Obrázek 165: Zdroj a kódování obrazu

Program spustíte z Mandriva menu položkou Zvuk a video  $\rightarrow$ KdeTV. Při prvním spuštění se objeví průvodce, který začíná jako na obrázku [164](#page-216-0). Povolené možnosti ovlivňuje kvalita signálu a hardwaru, nemusíte se jimi zabývat a přejděte rovnou na Další.

> Máte-li v počítači starší typ karty, může se vám přihodit to, co mně. KdeTV nechtěl za žádných okolností detekovat signál, což bylo způsobeno špatným ovladačem videa. Jestli na tento problém narazíte, povolte nejprve v nastavení všechny ovladače videa, viz obrázek 169. V menu Video je všechny vyzkoušejte, jeden zabere.

V dalším kroku (obrázek [165\)](#page-216-0) nastavte zdroj videa na television, kódování na PAL a pokračujte dále. Pak vyberte jako tabulku frekvencí: europe-east (obrázek [166\)](#page-216-0) a nechejte KdeTV, ať vyhledá dostupné stanice sám. Výsledek vyhledávání vidíte na obrázku [167.](#page-216-0) Klepnutím na Dokončit bude seznam kanálů uložen a průvodce skončí.

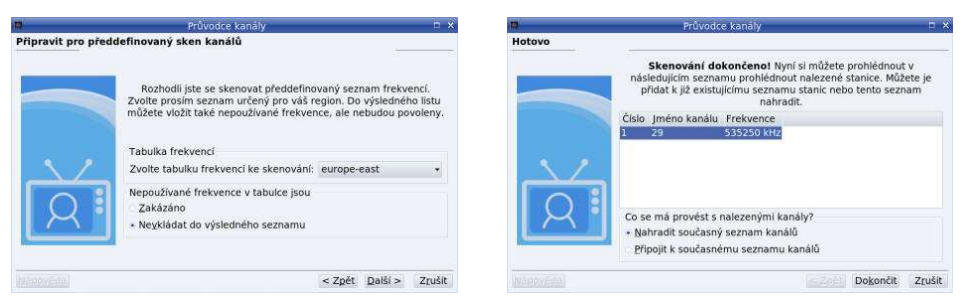

Obrázek 166: Frekvenční tabulka Obrázek 167: Nalezené kanály

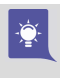

Ţ

Malé množství nalezených stanic na obrázku je způsobeno špatným signálem. Máteli podobný problém, zkuste spustit hledání několikrát po sobě, možná bude úspěšnější. Kanály je možno zadávat ručně v nastavení a pak doladit, ale měli byste znát číslo kanálu nebo alespoň jeho frekvenci.

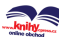

Ovládání programu je jednoduché. Hlavní okno vidíte na obrázku [168.](#page-217-0) V levé části je seznam kanálů, v němž můžete kanály přepínat. Ke stejnému účelu dobře poslouží také kolečko na myši. Poklepáním na okno s televizí měníte režim zobrazení: standardní, celá obrazovka, režim "pouze okno". V kontextovém menu se pod poněkud záhadnou položkou Ovládání video zařízení skrývá nastavení obrazu (jas, kontrast, barvy) a dále zvukový ekvalizér.

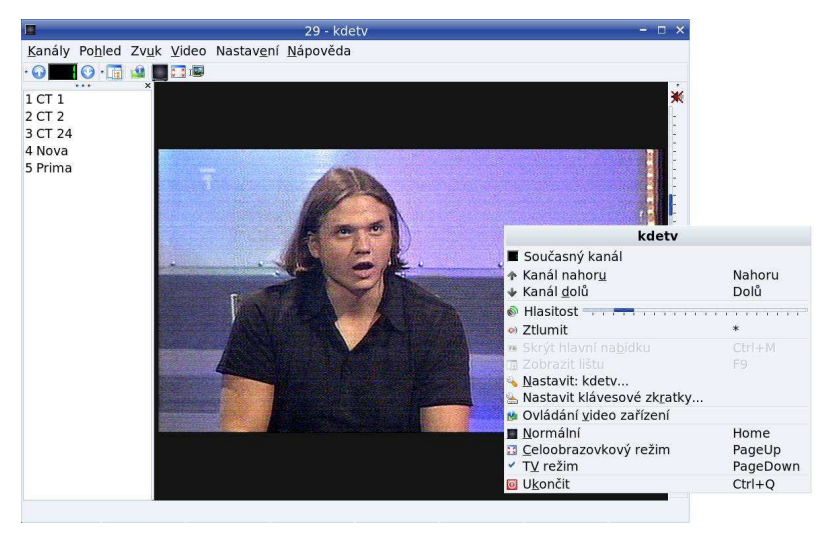

Obrázek 168: Ukázka televizního vysílání v KdeTV

Nastavení KdeTV je skryto v nabídce Nastavení→Nastavit: kdetv. KdeTV má bohaté možnosti konfigurace a je rozšiřitelné formou zásuvných modulů, z nichž většina se ovládá na stejném místě. Ukázku nastavení video zařízení vidíte například na obrázku [169.](#page-217-0) Na obrázku [170](#page-217-0) vidíte možnosti zpracování obrazu – prokládání a filtry.

|                                                                               |                                                 | Nastavení - kdety                     |                              | $E_{X}$                                                                              |                      |                                                              | Nastavení - kdety          | $\Gamma$ X                                                                      |
|-------------------------------------------------------------------------------|-------------------------------------------------|---------------------------------------|------------------------------|--------------------------------------------------------------------------------------|----------------------|--------------------------------------------------------------|----------------------------|---------------------------------------------------------------------------------|
| Základní<br>Video                                                             | <b>Nastavit video</b><br>Metoda vstupu videa    |                                       |                              |                                                                                      | Nastavení filtrů     |                                                              |                            |                                                                                 |
|                                                                               |                                                 |                                       |                              |                                                                                      | Základní             | Prokládání                                                   |                            |                                                                                 |
|                                                                               | Iméno                                           | <b>Autor</b>                          |                              | Popis.<br>- Video4Linux modul George Staikos and others Zobrazení proudů z Video4Lir | Video                | Nastavit prokladač:                                          | Linear Blend Deinterlacing |                                                                                 |
| Ô.                                                                            |                                                 | - Video4Linux2 modul Dirk Ziegelmeier |                              | Zobrazení proudů z Video4Lir                                                         | 郁                    | Popis:                                                       |                            | Nízké zatížení CPU, přijatelná kvalita                                          |
| Zvuk                                                                          | George Staikos<br>- XVideo modul                |                                       | Zobrazení proudů z XVideo su | Zvuk                                                                                 | Autor:               | Dirk Ziegelmeier                                             |                            |                                                                                 |
| O<br>Kanály<br>Zásuvné moduly<br><b>Filtry obrazu</b><br>Uživatelské rozhraní | Nestas pos zariorni hose sus nebo modulus.      |                                       |                              | 13<br>Kanály                                                                         | Postprocessing       | Automatica and All                                           |                            |                                                                                 |
|                                                                               | Snapshoty<br>Uložit do:<br>Velikost:<br>Formát: |                                       |                              |                                                                                      | Zásuvné moduly       | Iméno.<br>Barvenà inverze Inverze barev videa<br>Chroma Kill | Popis                      | Autor<br>TM (kdety port by Dirk Zi)                                             |
|                                                                               |                                                 | /home/bibri/shots/                    | Listovat                     | Převod videa na černobílou                                                           |                      |                                                              | Laurent Garnier (kdety p.  |                                                                                 |
|                                                                               |                                                 | 768 x 576 (PAL)                       |                              |                                                                                      | <b>Filtry obrazu</b> | - Overscan<br>Zaostření                                      | Zvýšení ostrosti obrazu    | Vždy z okrajů obrazu odstranit šum Dirk Ziegelmeier<br>Tom Barry (kdety port by |
|                                                                               |                                                 | <b>PNG</b>                            | Kvalita: Výchozí             |                                                                                      | Zdrcadlení           | Mirorování obrázků                                           | Rob Muller (kdety port by  |                                                                                 |
|                                                                               | Poměr                                           |                                       |                              | Uživatelské rozhraní                                                                 |                      |                                                              |                            |                                                                                 |
|                                                                               | - Nastavit na poměr 4:3: Neilepší               |                                       |                              |                                                                                      |                      | MASSANIU PRSTROCHSONICO DI                                   |                            |                                                                                 |
| Výchozí                                                                       |                                                 |                                       |                              | OK<br>Zrušít<br>Použit-                                                              | Výchozí              |                                                              |                            | Zrušít<br>Použit-                                                               |

Obrázek 169: KdeTV – video zařízení Obrázek 170: KdeTV – kvalita zobrazení

Budete-li mít potíže s velkým vytížením počítače, zkuste nastavit horší kvalitu prokládání, viz obrázek [170,](#page-217-0) a vypnout nepotřebné postprocessing filtry.

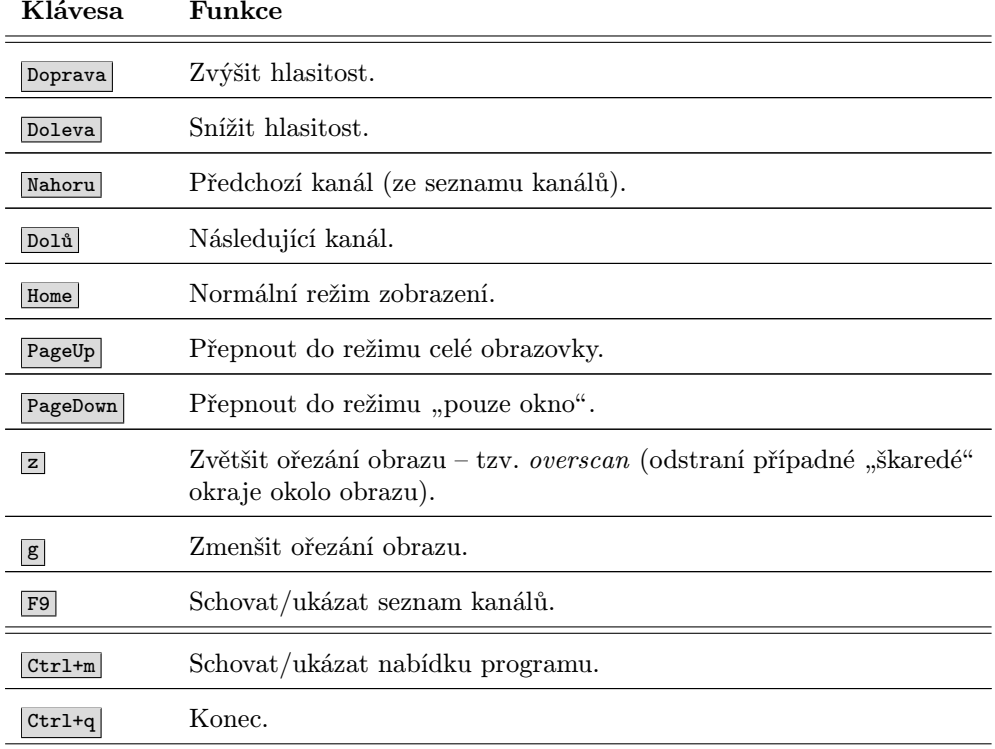

#### <span id="page-219-0"></span>Klávesové zkratky programu KdeTV

Tabulka 23: Klávesové zkratky programu KdeTV

## Jednoduchá a nenáročná televize: XawTV

Program XawTV, který si ještě v rychlosti popíšeme, rozhodně nepatří mezi nejkomfortnější, pamatuji jej prakticky nezměněný tak od roku 1998, má však několik výhod. Je poměrně rychlý, příjemně se ovládá pomocí klávesnice a v Mandriva Linuxu byl dlouhou dobu používán jako standardní aplikace pro sledování televize. Poněvadž jde o poměrně starou aplikaci, není tak náročná na zdroje (výkon) počítače a dá se proto bez potíží používat i na velmi starých počítačích. Nenabízí ovšem takové možnosti jako ostatní, hlavně v oblasti úpravy obrazu, a její ovládání je trochu spartánské.

XawTV najdete v menu Zvuk a video  $\rightarrow$ Další. Okno s televizí vidíte na obrázku 171. Lépe řečeno vpravo je okno s televizním obrazem a vlevo menu programu, které získáte stiskem pravého tlačítka na myši. Vlevo dole je editor kanálů. Kanály (programy) totiž musíte nejprve nastavit. V menu si nejdříve nastavte Video source na television, TV Norm na PAL a Frequency table na europe-east. XawTV nedisponuje autodetekcí

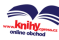

<span id="page-220-0"></span>kanálů, takže klávesou e spusťte editor kanálů a programy v něm nastavte ručně. V políčku *Channel* najděte pomocí šipek kanál se signálem, pak do Hotkey zadejte horkou klávesu pro přepínání pomocí klávesnice a nakonec zadejte do Station ID název. Kanál přidejte do seznamu pomocí Add a tak postupujte, dokud nenajdete všechny potřebné programy. Až budete hotovi, uložte seznam pomocí Save – opravdu nezapomeňte, jinak bude nastavení ztraceno! Editor kanálů ukončíte klepnutím na Close.

Ladění kanálů v XawTV je zdlouhavé a únavné. Chcete-li si zjednodušit práci, spusťte z příkazové řádky program scantv. Ten se pokusí najít dostupné kanály automaticky a zapsat je do konfiguračních souborů XawTV. Na místech se špatným signálem ale budete muset najít kanály sami výše uvedeným postupem.

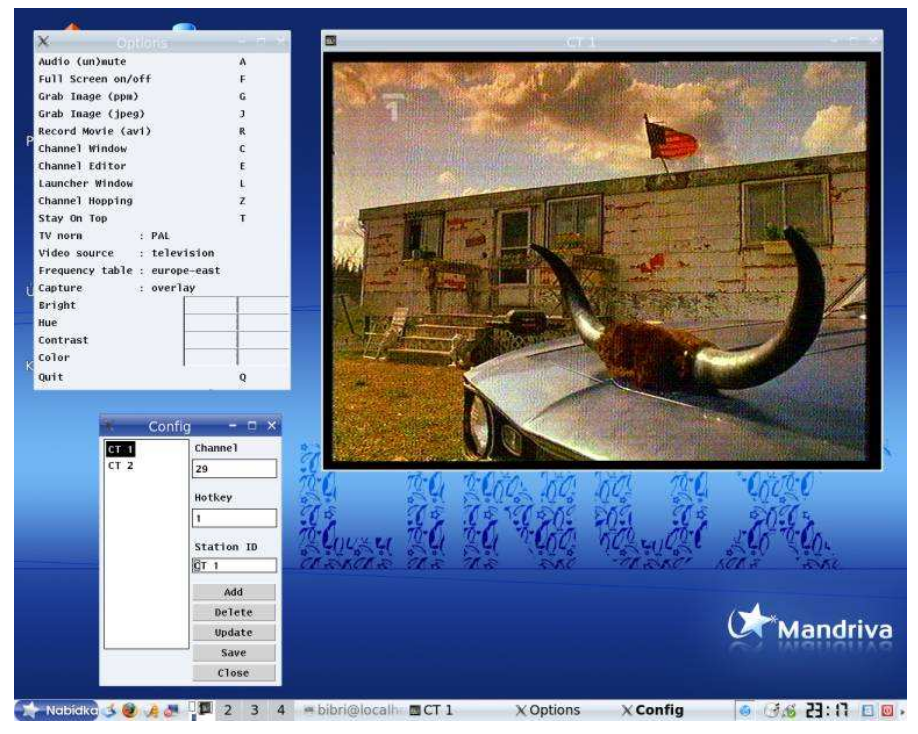

Obrázek 171: Televizní vysílání v programu XawTV

V menu můžete měnit chování programu, například zapnout zobrazení na celou obrazovku (též klávesa f ) Najdete v něm posuvníky pro změnu hlasitosti, jasu, kontrastu, sytosti barev a podobně. Ovládají se trochu netradičně – klepnutím levým tlačítkem do konkrétního posuvníku hodnotu zvýšíte, pravým snížíte. Čím dále jste od začátku posuvníku, tím větší hodnoty budou přidávány nebo ubírány. Další ovládání je patrné z menu. Klávesou j zachytáváte obrázky z vysílání (Grab Image – jpeg), klávesy  $+$ a – mění hlasitost a klávesou q  $(Quit)$  program XawTV ukončíte. Prostřední tlačítko na myši cyklicky přepíná kanály, levé zobrazí jejich seznam.

## <span id="page-221-0"></span>Vypalování v Mandriva Linuxu

Programů pro archivování a vypalování médií existuje v Mandriva Linuxu mnoho, ale zaměřím se jen na jeden z nich, a to je K3b, který vidíte na následujícím obrázku [172.](#page-220-0) Uživatelům, kterým se K3b líbit nebude, bych doporučil na vyzkoušení třeba program Brasero, jenž je součástí Mandriva Linuxu 2008.1 CZ.

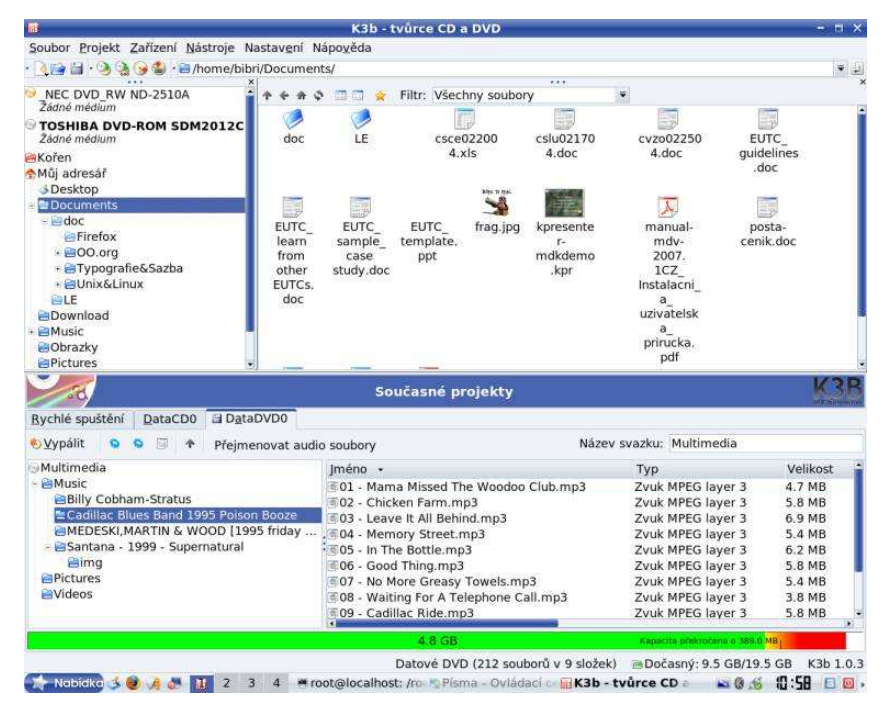

Obrázek 172: K3b a vypalování v Mandriva Linuxu

K3b je standardní součástí Mandriva Linuxu, a to s podporou pro tvorbu datových, audio i video CD, dále pak datových a video DVD ve formátech  $DVD-R$  i  $DVD+R$ (je potřeba balíček k3b-dvd). Podporuje naprostou většinu vypalovacích mechanik a jejich vlastností, jako jsou burnfree (tato ochrana proti podtečení bufferu je někdy též označována jako burn-proof nebo just-link) nebo overburning.

Umí provádět automatickou konverzi například z MP3 na audio CD a má spoustu dalších příjemných vlastností. Například zmíněné MP3 soubory nebo třeba ISO soubory vypálíte jednoduše, stačí na ně v programu jen klepnout.

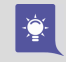

Bezproblémovou spolupráci K3b s multimediálními formáty (např. vypalování audio CD z MP3) zajistí balíček transcode, který najdete ve zdroji PLF.

Podívejme se na to, jak vlastně K3b funguje. Uvedené funkce totiž nezajišťuje sám K3b, ale využívá pro ně další externí programy, které spustí, když potřebuje jejich

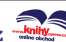

<span id="page-222-0"></span>funkce. Pro tvorbu ISO obrazů je to program mkisofs z balíčku mkisofs, vypalování CD a DVD-R zajišťuje program cdrecord z balíčku cdrecord, pro vypalování DVD+R pak growisofs z balíčku dvd+rw-tools. Podobně je to s podporou konverze různých formátů jako například MP3 na audio CD.

Budete-li chtít tyto vlastnosti využívat, musíte si patřičné balíčky nainstalovat. V nastavení K3b (Nastavení  $\rightarrow$ Nastavit K3b, záložka Programy) najdete detaily o tom, jaké externí programy K3b nenašel, nebo našel a používá je. Na uvedených balíčcích (cdrecord) je závislá i podpora hardwaru v K3b.

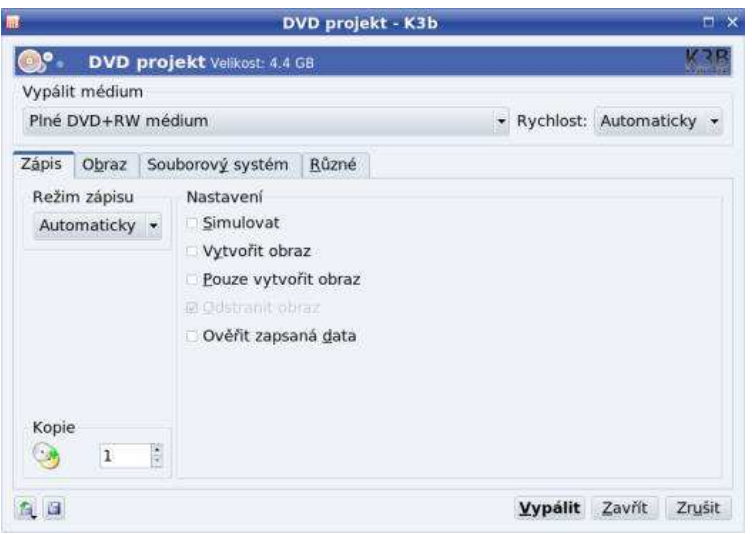

Obrázek 173: Zápis na médium v K3b

Vytvoření CD nebo DVD média je v K3b velmi jednoduché. V menu  $Soubor \rightarrow Nový$ projekt si vyberte typ projektu. Otevře se vám okno, které vidíte na obrázku [172](#page-220-0) dole. Do spodního okna stačí přetáhnout patřičné soubory z okna horního, které reprezentuje souborový systém s uloženými daty. Spodní lišta ukazuje, kolik volného místa ještě zbývá, případně indikuje překročení kapacity média. Detekuje-li K3b špatnou kapacitu média (např. u Dual Layer DVD), klepněte na ukazatel pravým tlačítkem a nastavte si pomocí kontextového menu velikost vlastní.

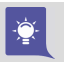

K3b nepodporuje novou technologii Lightscribe. Chcete-li této vlastnosti v Mandriva Linuxu využívat, podívejte se například na [http://www.cdr.cz/a/19349]( http://www.cdr.cz/a/19349).

Po zkompletování dat spustíte vypalování klepnutím na ikonu Vypálit nahoře v liště s ikonami a zobrazí se dialog z obrázku [173.](#page-221-0) V něm můžete před vypálením nastavit režim zápisu, rychlost vypalování, použitou mechaniku atd. Budete-li chtít přečíst médium i v systému Windows, zapněte podporu formátu Joliet v záložce Souborový systém  $\rightarrow$ Generovat Joliet rozšíření. V záložce Popisek svazku nastavte jméno média, autora a další informativní údaje. Další detaily týkající se organizace dat na médiu <span id="page-223-0"></span>nastavíte v záložce Pokročilé. Proces vypalování zahájíte klepnutím na Vypálit. O průběhu a výsledku vypalování budete informováni dalšími dialogy K3b.

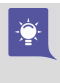

V nové verzi zobrazuje K3b okno s průběhem vypalování (tzv. OSD) na všech plochách. Této poněkud otravné vlastnosti se zbavíte v nastavení, hledejte Různé a vypněte Show Progress OSD.

Pro rychlé vytvoření datového CD v Konqueroru můžete použít kontextové menu souboru, položku  $\ddot{C}$ innosti  $\rightarrow V$ ytvořit datové CD. Označené soubory budou automaticky vloženy do nového projektu datového CD v K3b.

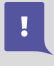

Součástí některých starších návodů o vypalování na Internetu jsou informace o zprovoznění tzv. ide-scsi. Klidně je ignorujte a nic takového nedělejte, protože v Mandriva Linuxu se již dlouhou dobu ide-scsi nepoužívá.

# Práce s telefonem pomocí bluetooth

Velmi častým požadavkem uživatelů je, jak použít Mandriva Linux ke spolupráci s mobilním telefonem pomocí technologie bluetooth. Přestože samotná zařízení jsou podporována celkem dobře, zdá se mi, že problém nastává v dostupných aplikacích a jejich přístupu. Toto mi zatím nepřipadá na dostatečné úrovni (myšleno s ohledem na uživatele a jeho potřeby). Přesto se s bluetooth telefonem dá v Mandriva Linuxu po vynaložení nevelkého úsilí celkem slušně pracovat.

Co budeme potřebovat? V první řadě bluetooth adaptér a dále nějaký telefon, který bluetooth podporuje. K tomu určitě nainstalovaný balíček bluez-utils včetně závislostí, který obsahuje základní nástroje pro podporu bluetooth zařízení . Uživatelé KDE nebo GNOME si mohou nainstalovat balíček kdebluetooth, resp. gnome-bluetooth, které některé druhy komunikace zjednoduší.

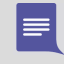

Setkal jsem se se dvěma podobami bluetooth adaptéru. První – externí – se připojoval přes USB, druhý – interní – se v notebooku aktivoval klávesovou zkratkou a samotné zařízení bylo také zavěšeno na USB.

#### Detekce adaptéru a dostupných zařízení

Většina dnes používaných adaptérů splňuje specifikace, proto je jejich detekce v Mandriva Linuxu bezproblémová. Jádro najde bluetooth adaptér po připojení samo a v prostředí KDE uvidíte chvíli poté změnu bluetooth ikony na panelu – bluetooth symbol již nebude zašedlý. Klepnutím na ikonu v panelu se zobrazí seznam zařízení se zapnutým bluetooth, viz obrázek [176](#page-224-0). Nemusí to být jen telefony, i když dále budu mluvit převážně o nich.

GNOME vám sice takto neřekne na první pohled nic, ale v Mandriva menu Nástroje  $\rightarrow$  Více najdete program Správce bluetooth, po jehož spuštění se zobrazí podobný seznam zařízení (opět to nemusí být jen telefon). Ne vždy se dostupná zařízení objeví

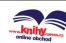

<span id="page-224-0"></span>hned a automaticky, někdy si musíte detekci vyžádat explicitně. V prostředí KDE použijte menu *Pohled → Obnovit* (klávesa **F5**), v GNOME pak tlačítko Obnovit.

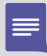

V některých verzích GNOME nemá správce bluetooth vlastní položku v menu. V takovém případě je možné spustit jej pomocí příkazu gnome-obex-send.

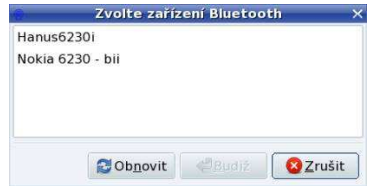

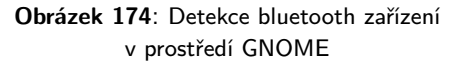

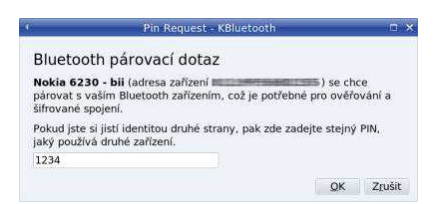

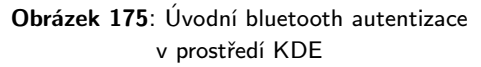

U některých zařízení najdete místo jména jen tzv. identifikátor, což je dlouhý řetězec sestávající z čísel v šestnáctkové soustavě oddělených dvojtečkou. Toto je jednoznačné (celosvětově unikátní) označení bluetooth zařízení a ještě se s ním dále v textu potkáme. Nepoužíváte-li prostředí KDE ani GNOME, můžete se na výpis detekce bluetooth adaptéru podívat pomocí příkazu dmesg – těsně po připojení k počítači bude na konci výpisu zobrazena zpráva o detekci adaptéru. Seznam zařízení v okolí zjistíte pomocí nástroje hcitool například takto:

```
[test@cooker test]$hcitool scan
Scanning....
aa:bb:00:11:22:XX Bibri 6230 - bii
aa:bb:00:11:22:YY Hanus6230i
```
Identifikátory telefonů, které ve výpisu vidíte, jsou vymyšlené a ani v dalším textu z pochopitelných důvodů nikde nepoužívám ani nezobrazuji žádné konkrétní identifikátory bluetooth zařízení.

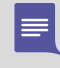

Možná to někomu z vás bude znít divně, ale nezapomeňte před začátkem pokusů či práce zapnout bluetooth na telefonu. Taky jsem nejednou zapomněl a všechny pokusy o komunikaci pak končily neúspěchem.

Ve výpisu i dále v obrázcích uvidíte jména telefonů. Ta lze nastavit přímo v telefonu, podrobnosti konzultujte s jeho uživatelským manuálem, protože postup je pro odlišné typy různý. Stejně tak se i počítač s adaptérem umí hlásit jménem, které je standardně nastaveno na jméno počítače (implicitně localhost). Budete-li jej chtít změnit, hledejte v souboru /etc/bluetooth/hcid.conf položku name. Ve svém počítači vypadá po zásahu takto (uvádím dále i příkazy, jak soubory vypisovat):

```
$grep name /etc/bluetooth/hcid.conf | grep -v \#
name "Thinkpad";
```
Jméno mého počítače, které bude používáno při komunikaci s telefony, jsem nastavil na Thinkpad.

### <span id="page-225-0"></span>Úvodní autentizace

Než se dostaneme dále, podívejme se na událost, na kterou jistě při jednom z dalších kroků narazíte (pokud se tak již náhodou nestalo). Při prvním pokusu o jakékoliv propojení se totiž na displeji telefonu zobrazí výzva k zadání autentizačního kódu. Zadejte libovolné číslo a to samé pak zadejte do dialogu, který se objeví na monitoru, viz obrázek [175](#page-223-0). Po zadání shodných kódů a volbě OK bude komunikace s telefonem pokračovat. Tato inicializace se provádí pouze jednou, a to při prvním přístupu k telefonu. Poté jsou zařízení jakoby "spárována" a při dalším používání není zadávání kódu požadováno, a to ani po odpojení adaptéru nebo telefonu nebo po vypnutí počítače.

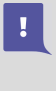

Po aktualizaci firmwaru nebo jiném zásahu do telefonu nebylo možné se s některými telefony vůbec spojit. I když vše vypadalo na první pohled v pořádku, přenos dat selhal. Narazíte-li na toto chování, zkuste jako uživatel root vymazat obsah adresáře /var/lib/lib/bluetooth, kde je cache bluetooth systému, vymažte záznam o vašem počítači v telefonu. Poté proveďte nové spárování.

#### Přenos souboru

Po "spárování" telefonu s počítačem se konečně dostáváme k funkcím dostupným u bluetooth telefonů. Při testování jsem nabyl dojmu, že v prostředí KDE je možnost práce s bluetooth telefonem mnohem více a lépe integrována. Na obrázku [176](#page-224-0) vidíte seznam telefonů v dosahu adaptéru. Po klepnutí na telefon uvidíte funkce, kterými telefon při připojení přes bluetooth disponuje.

|                                                                          | $ \Box$ $\times$<br>bluetooth:/ - Konqueror                                                | $ \Box$ $\times$<br>obex://[00:11:9f:56:bc:35]/MMC/Fotky - Konqueror                                                                                                    |
|--------------------------------------------------------------------------|--------------------------------------------------------------------------------------------|----------------------------------------------------------------------------------------------------|
| · D Umístění : 0 bluetooth:/                                             | Umístění Úpravy Pohled Přejít Záložky Nástroje Nastavení Okno Nápověda<br>谈<br>$\bullet$ . | Umístění Úpravy Pohled Přejít Záložky Nástroje Nastavení Okno Nápověda<br>$-0.0000 - RR$ . The<br>D Umístění : @ obex://[<br>C/Fotky<br><b>DESSEY</b>                                                                                                    |
| <b><i>Unformace</i></b><br><b>Cinnosti</b><br>Otevřit v Kaffeine<br>Vice | Hanus6230i<br>Nokia 6230 -<br>bii<br>· 2 položky - Žádné soubory - 2 složky                | Fotky<br>$\bullet$<br>$\bullet$<br>$\Omega$<br><b>U</b> Informace<br>Obraz000.jpg<br>Obraz001.jpg<br>Obraz002.jpg<br>Vytváří se náhled<br>$\bullet$<br>$\bullet$<br>$\Omega$<br>Cinnosti<br>ă<br>ß<br>Obraz003.jpg<br>Obraz004.jpg<br>Obraz005.jpg<br>Vybrat aplikaci<br>ε<br>Vice<br>$\overline{\bullet}$<br>$\bullet$<br>$\bullet$<br>Obraz006.jpg<br>Obraz007.jpg<br>Obraz008.jpg<br>To:<br>$\bullet$<br>Obraz009.jpg<br>Obraz010.jpg<br>· 11 položek - 11 souborů (470.4 KB celkem) - Žádné složky |

Obrázek 176: Seznam detekovaných zařízení v KDE

Obrázek 177: Seznam obrázků v telefonu

Zaměříme se pouze na první ikonu – OBEX file transfer. Ta skrývá příjemné překvapení, protože po jejím otevření se v Konqueroru objeví složky s obsahem telefonu. V mém telefonu jsem našel například Obrázky, Grafiku, Nahrávky, Tóny nebo MMC (datová karta – multimedia card). Po klepnutí na Obrázky se objevil seznam obrázků v telefonu. Princip zůstal zachován i při práci s ostatními složkami, včetně datové

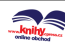

karty. Tímto způsobem – např. jednoduchým přetáhnutím souboru do jiné složky v Konqueroru – se z telefonu dají přenést soubory do počítače či s nimi můžeme jinak manipulovat. V prostředí GNOME jsem bohužel na podobnou jednoduchou možnost přenosu souborů z telefonu do počítače nenarazil.

> Přenos souboru do počítače jde iniciovat i z telefonu. Stačí, když vyberete příslušná data a zvolíte jejich odeslání přes bluetooth. Až telefon najde dostupná bluetooth zařízení, vyberte svůj počítač a data odešlete. Bluetooth démon v prostředí KDE a GNOME tuto událost zachytí a přijatá data vám ukáže.

Přenos opačným směrem je jednodušší, v prostředí KDE najdete patřičné funkce v kontextovém menu souborového manažeru. Použijte menu Činnosti  $\rightarrow$ Send with bluetooth a objeví se nástroj OBEX Object Push, který vidíte na obrázku [178](#page-225-0). Pomocí něj zvolíte, jaké soubory a kam mají být přeneseny. Soubory pošlete do telefonu stisknutím Send, pomocí Search obnovíte seznam zařízení v dosahu bluetooth adaptéru. V prostředí GNOME jsem podobnou funkci opět nenašel, ale můžete použít uvedený nástroj OBEX Object Push. Najdete jej v Mandriva menu ve složce  $St \rightarrow Vice$  jako položku kbtobexclient (dá se spustit i příkazem kbtobexclient).

| ¥                                     |              | <b>Bluetooth OBEX Object Push client</b> |              |               |              |              |              | o<br>$\mathbf{x}$ |
|---------------------------------------|--------------|------------------------------------------|--------------|---------------|--------------|--------------|--------------|-------------------|
| <b>File Settings Help</b>             |              |                                          |              |               |              |              |              |                   |
|                                       |              |                                          |              |               |              |              |              | $\mathbf{x}$      |
| <b>Q Q ⊙ @ &lt; Filter: All Files</b> |              |                                          |              | ۳             |              |              |              |                   |
| Location:                             |              |                                          |              |               |              |              |              |                   |
|                                       |              | $\alpha$                                 | $\alpha$     |               |              |              |              |                   |
| <b>Boris</b>                          | <b>Boris</b> | <b>Boris</b>                             | <b>Boris</b> | <b>Boris</b>  | <b>Boris</b> | <b>Boris</b> | <b>Boris</b> |                   |
|                                       |              |                                          |              |               |              |              |              |                   |
| 50 002.                               | 50 003.      | 50 004.                                  | 50 005.      | 50 006.       | 50 007.      | 50 008.      | 50 009.      |                   |
| jpg                                   | jpg          | jpg                                      | jpg          | jpg           | jpg          | jpg          | jpg          |                   |
| $\mathbf{a}$                          |              | ii o.                                    | (a)          |               | $\alpha$     | $\alpha$     |              |                   |
| <b>Boris</b>                          | <b>Boris</b> | <b>Boris</b>                             | <b>Boris</b> | <b>Boris</b>  | <b>Boris</b> | <b>Boris</b> | <b>Boris</b> |                   |
| 50 010.                               | 50 011.      | 50 012.                                  | 50 013.      | 50 014.       | 50 015.      | 50 016.      | 50 017.      |                   |
| jpg                                   | jpg          | jpg                                      | jpg          | jpg           | jpg          | jpg          | jpg          |                   |
|                                       | .            |                                          | <b>KX</b>    |               | .            |              |              | <b>KX</b>         |
| Device selector:                      |              |                                          |              | File to send: |              |              |              |                   |
| Hanus6230i - OBEX Object Pusl         |              |                                          |              |               |              |              |              |                   |
|                                       |              | Nokia 6230 - bii - OBEX Object           |              |               |              |              |              |                   |
|                                       |              |                                          |              |               |              |              |              |                   |
|                                       |              |                                          | <b>Boris</b> |               |              |              |              |                   |
|                                       |              |                                          |              | 50 002.       |              |              |              |                   |
|                                       |              |                                          |              | jpg           |              |              |              |                   |
|                                       |              |                                          |              |               |              |              |              |                   |
|                                       |              |                                          | ь            |               |              |              |              |                   |
| Search                                |              |                                          | Clear        |               |              | Send         |              |                   |
| Device Address:                       |              |                                          |              | Channel: 9    |              |              |              |                   |

Obrázek 178: Univerzální bluetooth klient

Nyní bychom již měli mít jasno v problematice přenosu souborů z a do telefonu. Podívejme se proto na další použitelné funkce bluetooth telefonu.

> Při odesílání souborů do telefonu dávejte pozor na to, jaká data odesíláte. Některé telefony totiž umí zpracovat pouze některé datové formáty, v opačném případě se objeví chyba při přenosu a někdy i hlášení na telefonu o nepodporovaném typu dat. Moje stará Nokia 6310i neumí zpracovat žádné obrázky, Ericsson T610 pak přijímal pouze obrázky ve formátu JPEG.

#### Práce s telefonem a zálohování

Dalším požadavkem na práci s telefonem může být psaní SMS zpráv, práce s nimi, organizace a zálohování kontaktů, případně práce s kalendářem telefonu. Protože standardně používám telefon Nokia, popíši zde způsob práce s grafickým klientem XGnokii, pouze v závěru se budu chvíli věnovat i jiným telefonům a programům.

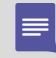

Nemáte-li balíček gnokii-xgnokii nainstalován, zaručeně jej najdete na instalačních médiích Mandriva Linuxu 2008.1 CZ.

Nejdříve musíte nastavit program gnokii – řádkového klienta, se kterým grafická nástavba spolupracuje. Zkopírujte si proto soubor /etc/gnokiirc do ~/.gnokiirc a upravte tak, aby vypadal podobně jako můj (uvádím pouze důležitá nastavení):

```
$cat ~/.gnokiirc |grep -v \#
...
[global]
port = aa:bb:00:11:22:XXmodel = 6510connection = bluetooth
use locking = no
serial baudrate = 230400
...
```
Přestože mám model 6230, použil jsem ovladač typu 6510, což jsem se dozvěděl v dokumentaci programu gnokii (adresář /usr/share/doc/gnokii/). Tento ovladač podporuje přímo bluetooth spojení. Pokud váš nebude, pokuste se o simulaci připojení přes sériový port pomocí rfcomm, viz kapitolu "Připojení k Internetu pomocí telefonu", [str. 351.](#page-349-0) V řádku port je uveden identifikátor telefonu, na který se bude ovladač přímo obracet, viz kapitolu ["Detekce adaptéru a dostupných zařízeníÿ, str. 224](#page-222-0). Poslední řádek nastavuje rychlosti komunikace a předposlední určuje, že nebude vytvářet "zamykací" soubor v adresáři /var/, kam běžný uživatel nemá právo zápisu.

Po tomto nastavení je možné spustit aplikaci XGnokii z Mandriva menu (Ná $stroje \rightarrow XGnoki$ ) a pak proběhne připojení k telefonu, na což vás telefon pravděpodobně upozorní a vyžádá si potvrzení spojení. Základní okno aplikace je nezvykle malé, vidíte jej na obrázku 179 vlevo dole. Většina dostupných funkcí jako práce se SMS, kontakty nebo nastavení se spouští z kulaté části příslušným symbolem, případně pomocí kontextového menu. Vlevo vidíte ukazatele síly signálu a stavu baterie. Podívejme se nyní na jednotlivé funkce programu XGnokii.

Na obrázku 179 vlevo vidíte okno s kontakty. Budete-li s kontakty chtít pracovat, např. upravovat je nebo jim posílat SMS, musíte je všechny nejdříve z telefonu načíst, což platí i pro ostatní data: SMS, kalendář atd. XGnokii umožňuje tvorbu nových kontaktů, přidávání čísel a dalších záznamů jako např. e-mail, řazení kontaktů do skupin stejně jako telefon. Upravené kontakty je nutno před ukončením aplikace uložit do telefonu, jinak budou ztraceny! Seznam všech kontaktů je možno také uložit na disk jako jeden soubor pro pozdější použití nebo jako zálohu.

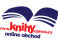

Vpravo nahoře na obrázku je SMS centrum a dole pod jeho oknem vidíte rozepsanou zprávu. Abyste mohli zprávy číst, je nutné aktivovat v menu *(De)activate SMS reading*. I nově příchozí zprávy se automaticky přenesou do počítače. Kromě psaní lze zprávy v telefonu třídit, přesouvat nebo mazat. Změny se při těchto operacích na rozdíl od práce s kontakty provádějí přímo v telefonu.

| Edit Dial<br>Help<br><b>File</b><br>Messages<br>File<br>n<br>ū<br>D<br>$\mathbb{R}$<br>$\rightarrow -$<br><b>1 m</b> x<br>$\mathbf x$<br>Front Hanus<br><b>B-SMS's</b><br>Number.<br>Memory Group<br>Name<br>Baca: 05/10/2007 17:36:09 +0200<br>Přijaté<br>No group<br>œ<br>Ty vole, jedu metrom na vlak a sedi tu babka,co vypada jak mistr Jodo z Hvezdwych<br>Poslané zprávy<br>_valek-pokud nevis, wrkni na net.Kdyby mi to nebylo blbe,tak si ji vyfotim<br>No group<br>œ<br>Uložené text. zj:<br>No group<br>œ<br><b>STARTS</b><br>-Sablony<br>2978537<br>No group<br>œ<br>No group<br><b>CONTROL</b><br><b>OB</b><br>œ<br>No group<br>Date / Time<br>Status.<br>Sender<br>Message<br>No group<br>œ<br>No group<br>read<br>06/10/2007 11:03:24 - 12:05<br>(70905)<br>œ<br>06/10/2007 11:00:06 -<br>read<br>œ<br>No group<br><b>SAMPAGE</b><br>06/10/2007 09:36:15 -<br>No group<br>read<br>œ<br><b>PARKS</b><br>read<br>05/10/2007 17:36:09 - Hanus<br>No group<br>Ty vole, jedu metrem na vlak a<br>œ<br>02/10/2007 08:56:06 -<br>No group<br>read<br>œ<br><b>CONTRACTOR</b><br>No group<br>read<br>OD<br>17/08/2007 18:59:26 - 2008<br>œ<br>No group<br>read<br>07/06/2007 22:32:56 -<br>œ<br>No group<br>read<br><b>CARACTER</b><br>18/04/2007 10:16:38 -<br>No group<br>read<br>œ<br><b>SPEEDS</b><br>No group<br>read<br>œ<br>26/01/2007 12:46:48 +<br>No group<br>œ<br>read<br>œ<br>No group<br>No<br>I.<br>珊<br><b>New Message</b><br>$  \times$<br>No c<br><b>OB</b><br>Eile<br>Help<br>No.<br>œ<br><b>CARACTER</b><br>No c<br>53<br>CID<br><b>ALCOHOL:</b><br>No<br>OB<br>$\alpha$<br>To: Hanus<br>No<br>œ<br><b>START OF</b><br><b><i>DESPARANT</i></b><br>No c<br>œ<br>Delivery report<br>90/1<br>No<br>œ<br>Nyfot ji, daws to nekaw na net, alespon bude legrace (), Nebo se 2<br>Send as Long SMS<br>[ji zepte], jestli muzez ?),<br>No c<br>120<br>SMS Center:<br>Phone: 517/1000<br>SIM: 0/220<br><b>Oskar SMSC</b><br>÷ | Đ | Curicocto | 蔨 |  | Short Message Service |                 |
|----------------------------------------------------------------------------------------------------|---|-----------|---|--|-----------------------|-----------------|
|                                                                                                    |   |           |   |  |                       | Help            |
|                                                                                                    |   |           |   |  |                       |                 |
|                                                                                                    |   |           |   |  |                       |                 |
|                                                                                                    |   |           |   |  |                       |                 |
|                                                                                                    |   |           |   |  |                       |                 |
|                                                                                                    |   |           |   |  |                       |                 |
| <b>GNOKE</b> Certain Data Suite                                                                                                    |   |           |   |  |                       | <b>Mandriva</b> |

Obrázek 179: Spolupráce s telefonem Nokia – kontakty a SMS

Podívejme se ještě na obrázek 180 s dalšími možnostmi programu. Okno kalendáře je na obrázku 180 nahoře a poskytuje všechny základní operace včetně načtení a zpětného uložení do telefonu. V dolní části je seznam událostí, vlevo jsou detaily konkrétní události. Vpravo dolů jsem ještě umístil ilustrativní okno s nastavením XGnokii. V něm je možné měnit hodnoty, které jsme zadávali přímo do souboru ~/.gnokiirc. XGnokii umí měnit předvolby (na obrázku 180 jsou vedle okna s nastavením) loga, melodie a podobné okrajové záležitosti, které doporučuji uživatelům prozkoumat samostatně. Najdete je v kontextovém menu programu.

Podobně jako pro Nokii existují aplikace i pro ostatní typy mobilních telefonů. Jedním z nich je i program Multisync, který podporuje telefony Siemens, Ericsson a novější modely Sony Ericsson. Balíček multisync najdete v Contribu společně s dalšími balíčky pro podporu různých typů telefonů (například multisync syncml pro komu<span id="page-229-0"></span>nikátory P800/P900). Multisync podle všeho umí synchronizovat kontakty telefonů s programem Evolution, viz dokumentaci k němu. Nevýhodou je, že není příliš dobře lokalizován. Také nepodporuje většinu telefonů s bluetooth přímo (podpora sice existuje, ale je problematická), nýbrž právě pomocí emulace rfcomm. Detaily o rfcomm naleznete v kapitole "Připojení k Internetu pomocí telefonu", str. 351.

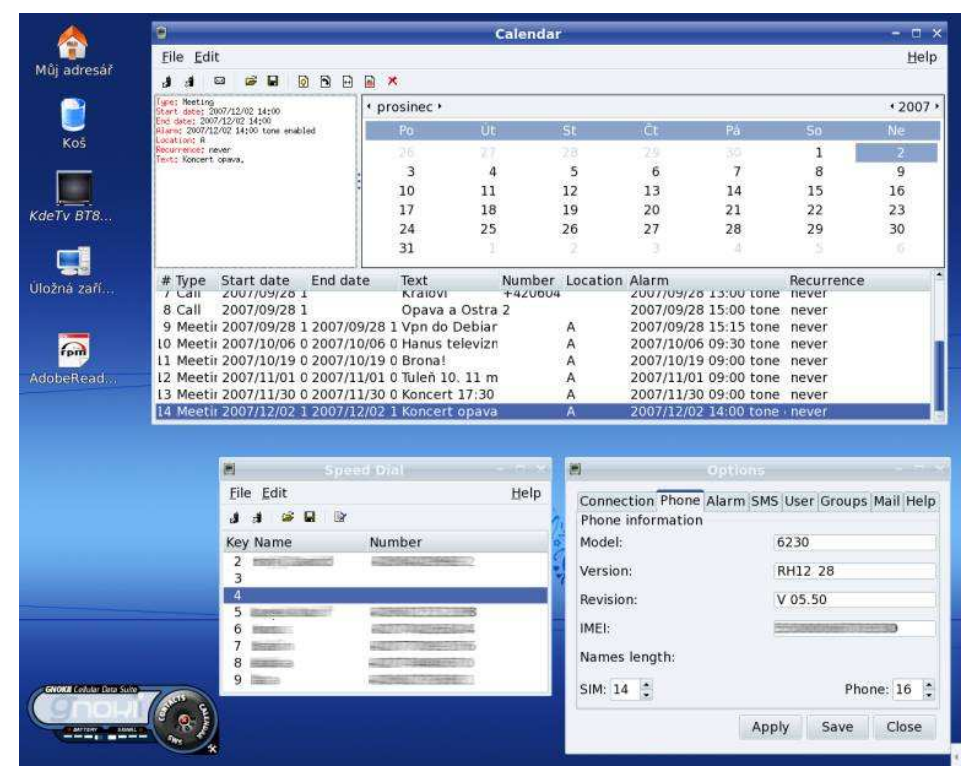

Obrázek 180: Spolupráce s telefonem Nokia – kalendář a nastavení

K aplikaci XGnokii, kterou používám již dlouhou dobu, mám pouze jedinou výtku: neumí synchronizovat kontakty s žádným poštovním klientem či podobným programem. Požadujete-li tuto funkci, poohlédněte se raději po některém jiném programu.

Připomínka jako vždy – velmi zajímavý je klient pro příkazovou řádku jménem gnokii, který realizuje veškerou komunikaci s telefonem. Hledáte-li aplikaci pro příkazový řádek, případně pro dávkové/hromadné zpracování, je gnokii ten správný tip. Osobně provádím automatické zálohování čísel z telefonu příkazem gnokii --getphonebook ME 1 end > /zaloha/kontakty.gnokii. Protože mám bluetooth zapnutý pořád, nemusím se o nic starat, záloha kontaktů z telefonu proběhne automaticky při zálohování systému. Více informací o možnostech programu gnokii najdete v jeho manuálové stránce.

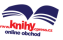

<span id="page-230-0"></span>Aplikací pro práci s mobilními telefony najdete určitě v Mandriva Linuxu případně v Contribu mnohem více. Pro začátek stačí prohledat popisy balíčků v dostupných zdrojích softwaru a zaměřit se na "bluetooth" a "phone". Mně známé jsou například konzolové aplikace scmxx a linuxsms nebo gammu, dále z grafických Tsemgr nebo Leif pro telefony Sony Ericsson, Sambru pro Samsung, Xasm nebo Wammu s podporou telefonů mnoha výrobců. Velmi nadějně vypadá projekt KMobileTools, který umí ovládat velké množství telefonů různých výrobců. Je plně integrován do KDE a nabízí i možnost synchronizace kontaktů. Najdete jej na médiích v balíčku kmobiletools.

## Správa napájení u přenosného počítače

Po dlouhém váhání jsem se rozhodl, že sem zařadím i kapitolu o správě napájení v Mandriva Linuxu. Důvod, proč jsem to nechtěl udělat, je zcela prostý – správa napájení často nefunguje tak, jak má, nastavení se liší počítač od počítače, zprovoznění do přijatelného stavu může znamenat poměrně hodně času s experimentováním a podobně. Protože se situace poslední dobou dosti zlepšila, podívejme se, co je a není v Mandriva Linuxu možné.

Dále v textu budu hovořit o správě napájení pomocí standardu ACPI. Budete-li chtít zprovoznit starší APM, pravděpodobně na mnoho potíží nenarazíte (za předpokladu, že jej podporuje zařízení). APM totiž daleko méně spolupracuje s jádrem systému a většinu událostí řídí přímo BIOS počítače. Budete jej muset pouze explicitně povolit a zakázat ACPI, čehož docílíte přidáním parametrů apm=on acpi=off jádru Mandriva Linuxu, viz kapitolu "Zavaděč", str. 251.

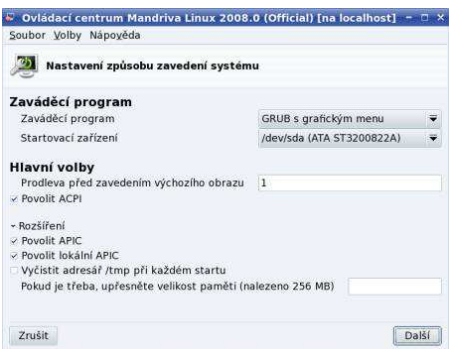

Obrázek 181: Povolení ACPI v Ovládacím centru Mandriva Linuxu

Nejjednodušší způsob, jak zapnout ACPI, je pomocí Ovládacího centra, v sekci Zavaděč označit Povolit ACPI tak, jak vidíte na obrázku [181](#page-229-0). Protože Ovládací centrum Mandriva Linuxu pouze přidává parametry do konfiguračního souboru zavaděče GRUB, je v tomto případě nutný restart systému. Proběhne-li restart bez potíží, podívejte se rovnou do další kapitoly "Správa napájení v prostředí KDEÿ, str. 232, a zkuste nastavit jednotlivé jeho vlastnosti. Narazíte-li na problémy, doporučuji nahlédnout do [[Bib05](#page-405-0)], kde naleznete kapitolu věnující se problémům při zprovoznění ACPI.

#### Správa napájení v prostředí KDE

Podívejme se, jakým způsobem lze vylepšenou správu napájení ovládat v prostředí KDE pomocí aplikace KPowersave. Jako první zkontrolujte, máte-li nainstalován balíček kpowersave. Pokud ano a nevidíte na panelu applet "zásuvka" (je vidět dále např. na obrázku [191](#page-236-0)), přidejte jej pomocí kontextového menu panelu Přidat applet.

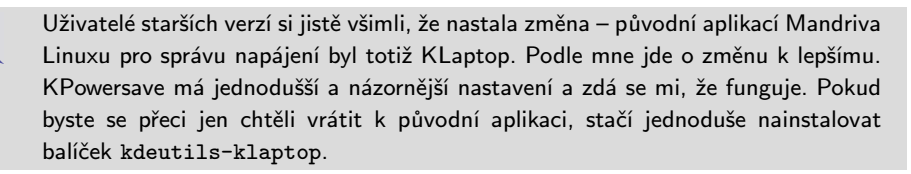

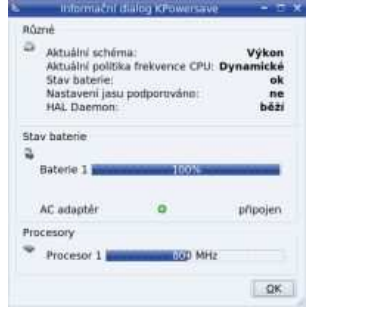

O Nápově<br>O Ukončit

KPowersave **Strastavit Reowers** u Uspání na disk<br>u Uspání na disk Nastavit politiku frekvence CPU Nastavit aktivní schéma

Obrázek 182: KPowersave – základní informace Obrázek 183: Kontextové menu KPowersave

Po spuštění KPowersave se zdánlivě nic nestane, pouze dole v panelu přibude ikona "se zásuvkou". Když na ni klepnete, zobrazí se informační dialog o stavu ACPI: aktuální schéma, rychlost procesoru a další, viz obrázek [182](#page-230-0). Nastavení aplikace vyvoláte pomocí kontextového menu a položky Nastavit KPowersave, viz obrázek [183](#page-230-0).

#### Trocha teorie a základní pojmy

Než však půjdeme dál, vysvětlím některé pojmy z této oblasti, abych se nemusel dále v textu opakovat a abychom si lépe rozuměli. Jestliže vás toto téma nezajímá, přejděte rovnou na další kapitolu. V první řadě se při koupi notebooku nebo v informačních letácích dovíte o technologiích a pojmech jako Speedstep a Centrino (Intel) nebo Powernow a Mobile Athlon u AMD. Tyto a podobné technologie jsou nutné k tomu, abyste vůbec mohli energii šetřit, váš hardware by měl mít tyto technologie zabudovány. Nemá-li – což se stává u neznačkových výrobců, u notebooků určených přímo jako náhrada za stolní počítače nebo v rámci přílišného "zlevnění" výroby – tak sice ušetříte při prvotní investici, ale zase nebudete příliš šetřit energií.

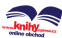

<span id="page-232-0"></span>⋿

Řekl bych, že v tomto vztahu platí přímá úměra. Čím levnější notebook si pořídíte, tím menší údaj uvidíte u výdrže svých baterií. V nejhorším případě můžete v notebooku narazit i na běžné komponenty, které mají jen velmi omezené vlastnosti tohoto druhu, případně jimi nedisponují vůbec.

Podívejme se nyní, jakým způsobem se úspor energie dosahuje. Základní myšlenkou všech těchto technologií je úvaha, že uživatel ne vždy potřebuje všechny komponenty a plný výkon počítače. Nejvíce se tato úvaha dotýká díky spotřebě proudu a dnešnímu výkonu právě procesoru. U něj můžeme narazit na pojmy jako:

- Power state je režim spotřeby procesoru. Procesor může při stejné frekvenci odebírat méně proudu, ovšem za cenu zvýšení tzv. latence – rychlosti odezvy. Tyto stavy se v dokumentaci ACPI značí jako Cx, kde platí čím vyšší číslo x, tím větší úspora energie.
- Frequency scaling, česky bychom řekli změna frekvence CPU. Hardware umí poznat, kdy není potřeba maximální výkon a snížit tak frekvenci procesoru na dostačující pro dané vytížení. Procesor umí navíc nastavit jakési výkonnostní profily definující maximální frekvenci procesoru. Označují se jako  $Px$ , kde platí, čím vyšší číslo x, tím větší úspora energie.
- Throttling by se dal přeložit asi jako *škrcení CPU*, což je další funkce pro "přibrzděníÿ a zmenšení odběru. Různé stavy se označují jako Tx a platí pro ně stejná pravidla jako v předchozích bodech.

Kombinací výše uvedených vlastností lze docílit takového nastavení šetřicího režimu procesoru, které vyhoví každému. Budete-li používat pouze KPowersave a jeho předvolby, zřejmě přímo na tyto vlastnosti nenarazíte, ovšem v případě, že se rozhodnete prozkoumat správu napájení detailněji, oceníte je.

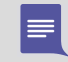

Protože není česká terminologie příliš jednotná, uvádím u jednotlivých vlastností původní anglické názvy společně s mně známým překladem.

Další úspora může přijít ze stran pohyblivých součástí, tedy disků a CD-ROM. Komponenty používané v přenosných počítačích se obvykle vyznačují sníženými požadavky a automatickými režimy spotřeby, takže není důvod se o ně příliš starat. Budete-li chtít jejich chování ovládat ručně, podívejte se do dokumentace k nástroji hdparm. Nemalou měrou se na spotřebě podílí i podsvícení displeje, a proto mají přenosné počítače klávesy na ovládání této vlastnosti. Snížením podsvícení snížíte i odběr, a tedy zvýšíte výdrž baterií, ovšem na úkor čitelnosti displeje např. v prudkém světle.

Základní pojmy bychom měli. Ještě si vysvětlíme, že počítače mají dva speciální režimy běhu související právě se snížením spotřeby a zvýšením užitného pohodlí. V této souvislosti narazíte na pojmy:

• Suspend (uspání) je stav, kdy jsou téměř všechny části notebooku vypnuty a v činnosti jsou pouze komponenty potřebné k udržení stavu paměti a procesoru. Počítač je stále "živý", ale spotřebovává velmi malé množství energie <span id="page-233-0"></span>a v závislosti na modelu může takto vydržet i mnoho desítek hodin. Probuzení k běžné práci je velmi rychlé a je otázkou několika vteřin, po nichž je počítač připraven k práci ve stavu, v jakém jsme ho uspali.

• Hibernace bych přeložil asi jako uspání na disk, což mnohé napoví. V tomto případě je aktuální stav systému jakoby uložen na disk počítače a po probuzení je kompletně obnoven včetně aplikací, rozpracovaných dokumentů atd. Probuzení z hibernace trvá sice déle než u suspendu, ovšem počítač je po hibernaci zcela vypnutý a nespotřebovává energii.

Uvědomte si, že ani v jednom z předchozích případů nejde o běžné vypnutí, nýbrž o speciální režimy vyplývající z nároků na přenosné počítače, hlavně pak na možnost rychlé práce kdekoliv.

> Režim hibernace používá k uložení stavu počítače odkládací (swap) oddíl. Protože je ukládán celý obsah operační paměti na disk, vyplývá z toho logický závěr, že abychom mohli hibernovat, musí mít odkládací oddíl větší velikost než RAM! Přestože to není tak jednoznačné – například proto, že data jsou při ukládání do swapu komprimována – doporučuji v tomto případě odkládací oddíl o velikosti dvojnásobku RAM.

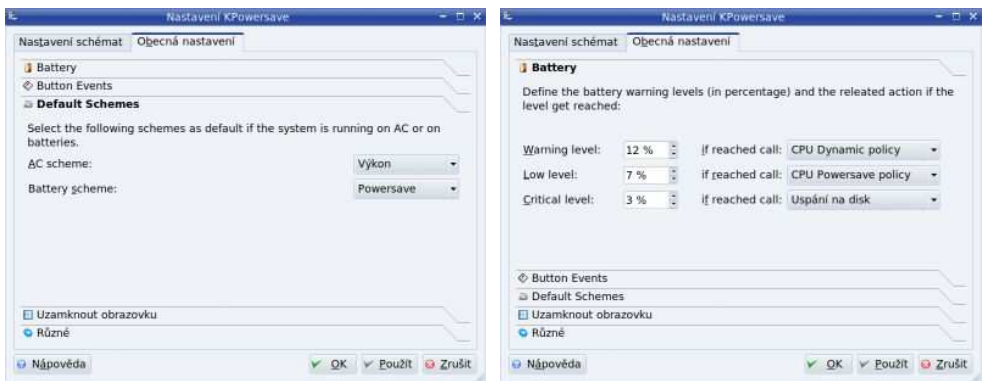

Obrázek 184: Základní režimy správy napájení Obrázek 185: Nastavení událostí při nízkém stavu baterie

Ještě doplním informaci, že správa spotřeby pomocí ACPI umí zachytávat jakési hardwarové události, jako je například zavření displeje nebo vypnutí (stisknutí vypínacího tlačítka) nebo odpojení od zdroje elektřiny. Zmiňuji tuto vlastnost proto, že reakce systému na tyto události nemusí být vždy pevně daná, jak sami uvidíte dále.

#### Nastavení úsporných režimů počítače

Podívejme se nyní na možnosti a nastavení programu KPowersave. Ikona na panelu se automaticky mění podle stavu připojení k elektrické síti, to myslím není třeba vysvětlovat. Chování programu upravíte dialogem vyvolaným položkou Nastavit KPowersave

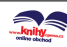

<span id="page-234-0"></span>z kontextového menu, viz obrázek [183.](#page-230-0) Nastavení je rozděleno do dvou základních záložek. Podívejme se nejdříve na Obecné nastavení programu KPowersave. Základní chování, tedy šetření (lépe řečeno šetřicí profily) podle stavu připojení k napájení upravíte pomocí záložky Defalt schemes, viz například obrázek [184](#page-232-0).

Co se bude dít při nízkém stavu baterie, nastavuje další záložka Battery, viz obrázek [185.](#page-232-0) Z něj poměrně jasně vyplývá, jaké možnosti máte k dispozici – od snížení výkonu až po úplné vypnutí počítače. Na dalším obrázku [186](#page-233-0) vidíte nastavení reakce na různá hardwarová tlačítka. Pouze upozorním, že tlačítko "LID" není nic jiného, než zavření notebooku. V Různé pak máte další možnosti, jak ovlivnit chování programu, od nastavení automatického spouštění až po tzv. černou listinu programů, viz dále.

Vraťme se nyní k samotnému nastavení úsporných režimů, zde označených jako schémata, viz záložku Nastavení schémat. V ní najdete základní schémata spotřeby pojmenované Výkon, Powersave, Prezentace a Tichý.

Jména schémat hovoří za vše – různá schémata jsou používána v různých situacích podle aktuálního stavu napájení, ovšem chování se dá změnit, viz obrázek [184.](#page-232-0) Schéma zaměřené na výkon se aktivuje při připojení k napájení, Powersave při odpojení, prezentační schéma je v podstatě Powersave se zakázaným šetřičem obrazovky apod. K přepnutí schématu dojde automaticky, protože KPowersave umí tyto události zachytit, ale můžete jej aktivovat i ručně pomocí Nastavit schéma z kontextového menu (obrázek [183](#page-230-0)).

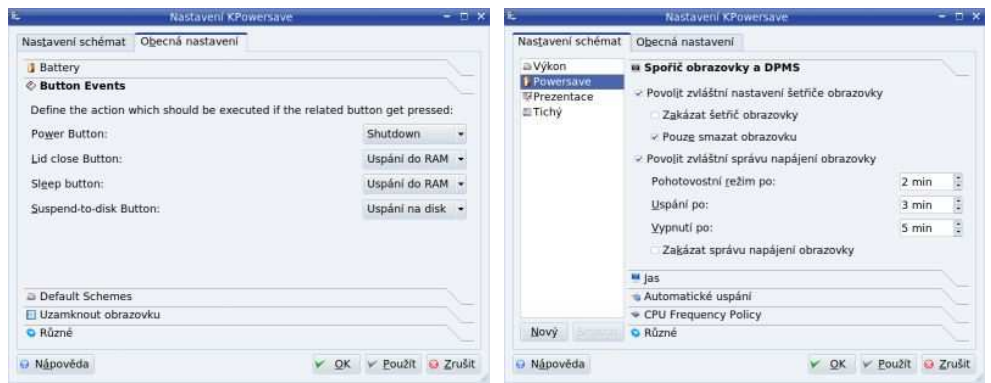

Obrázek 186: Definice chování tlačítek Obrázek 187: Nastavení režimu – spořič

Jednotlivá schémata lze dále téměř libovolně upravovat podle vlastních potřeb, KPowersave nabízí v tomto ohledu daleko více možností, než původní KLaptop. Na obrázku [187](#page-233-0) vidíte nastavení šetřiče obrazovky schématu Powersave. Jména dalších záložek hovoří za vše – Jas ovládá úpravu jasu displeje, CPU frequency policy nastavuje šetřicí režim procesoru atd. Dobrou vlastností při provozu na baterie je Automatické uspání, viz obrázek 188. Ne vždy je sice žádoucí, ale jeho chování lze ovlivnit pomocí tzv. černé listiny. Do ní můžete zadat programy, při jejichž běhu se uspání neprovede, např. přehrávání videa, vypalovaní a další, viz obrázek 189.

**KOL** 

 $\times$  OK

2rušit

<span id="page-235-0"></span>Aktuální chování lze ovlivňovat i pomocí kontextového menu aplikace, jak je vidět na obrázku [183](#page-230-0). Uspání lze provést kdykoliv, stejně jako například změnu frekvence procesoru (třeba kvůli hluku) nebo schématu. Nabídka kontextového menu je závislá na možnostech ACPI na vašem hardwaru.

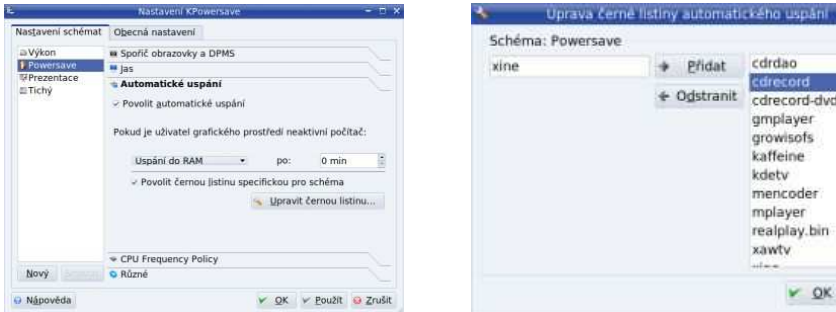

Obrázek 188: Automatické uspání Obrázek 189: Černá listina aplikací

V prostředí GNOME existuje podobný nástroj, vidíte jej na obrázku [190.](#page-234-0) Stejně jako v KDE má informační ikonu v systémové části panelu a umožňuje nastavit chování při různých událostech. Jeho možnosti sice nejsou tak bohaté jako u KPowersave, ale pro běžnou práci poslouží stejně dobře.

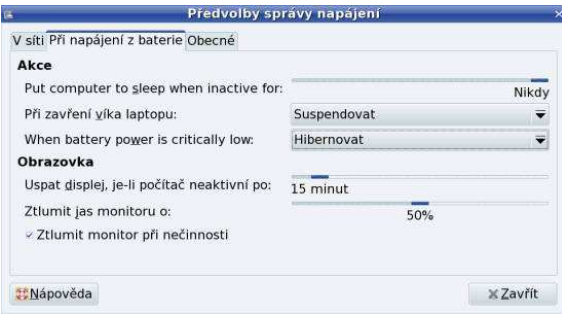

Obrázek 190: Správa napájení v GNOME

# Měření teploty v počítači

Mnoho uživatelů je zvyklých sledovat stav svého hardwaru a patřičné prostředky na sledování máme samozřejmě i v Mandriva Linuxu. Podívejme se tedy, jak na to.

#### Zprovoznění senzorů

Jako první krok musíme zprovoznit spolupráci s hardwarovými senzory. Máte-li novější počítač nebo notebook se zapnutou podporou ACPI, jsou už obvykle údaje o hard-

<span id="page-236-0"></span>waru k dispozici a můžete přejít rovnou na kapitolu ["Sledování v prostředí KDE](#page-235-0) [a GNOMEÿ, str. 237](#page-235-0). Na starších počítačích (nebo když ACPI neposkytuje dostatek informací) je nutné nastavit komponentu pro spolupráci se senzory, která není standardně instalována ani nastavena. Nainstalujte si proto balíček lm sensors a pusťte se do konfigurace jako root příkazem sensors-detect.

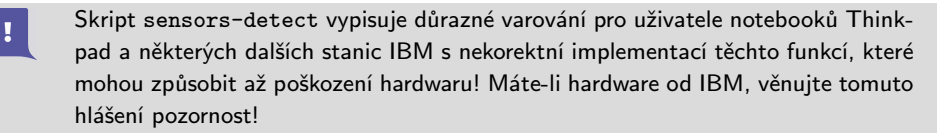

Konfigurační skript sensors-detect bude mít spoustu dotazů a jestliže problematice nerozumíte, postačí, když budete odklepávat Enter . Skript se sám automaticky pokusí zjistit, jaké verze senzorů obsahuje váš hardware.

Většina senzorů umožňuje přístup k informacím několika různými způsoby a zde bych doporučil vyhnout se používání sběrnice ISA. Na otázku

```
Do you want to scan the ISA bus? (YES/no): no
```
bych proto doporučil odpověď no a na

```
I2C/SMBus (ISA/smbus)? smbus
```
pak použít odpověď smbus. Pouze v případě, že selžou všechny ostatní možnosti, zkuste skript spustit znovu a nechat jej hledat i na sběrnici ISA – zřejmě máte starší hardware (u předchozích otázek použijte yes/ISA). V posledním kroku odpovězte na otázku

```
Do you want to generate /etc/sysconfig/lm sensors? (YES/no):
```
kladně, tedy yes, a sensors-detect vám vygeneruje startovací skript /etc/sysconfig/lm sensors, který zajistí nahrávání ovladačů pro vaše senzory automaticky při startu počítače (viz kapitolu "Spouštění služeb", str. 278). Tímto bychom měli za sebou rozpoznání a zprovoznění senzorů a podívejme se, jak informace z nich využívat.

#### Sledování v prostředí KDE a GNOME

Pro prostředí KDE existuje aplikace KSensors, kterou najdete buď na instalačních médiích nebo v Contribu jako balíček ksensors. Po spuštění programu se v systémové části panelu KDE objeví applet informující o základním stavu hardwaru, který vidíte na obrázku 191. Po klepnutí na applet se zobrazí okno, které vidíte na obrázku 192 a které informuje o stavu hardwaru v detailech. Jaké informace se budou zobrazovat, to je možné určit v nastavení programu KSensors, viz obrázek 193. K většině sledovaných hodnot lze přiřadit akci v případě, že nastane kritický stav, např. se zastaví ventilátor. Další možnosti programu KSensors doporučuji prozkoumat individuálně.

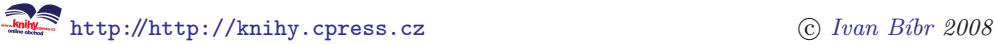

<span id="page-237-0"></span>Někdy je nutné s nastavením chvíli experimentovat, než zjistíte, co z uvedené nabídky odpovídá konkrétnímu senzoru. Jak uvidíte na obrázcích, prvotní pojmenování senzorů, např. teploty je obecné (temp1, temp2, . . . ), přičemž některé ze senzorů nemusí být nijak důležité (např. jsou detekovány, ale nejsou zapojeny nebo nemají žádný význam).

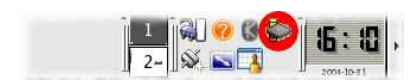

Obrázek 191: Applet KSensors v KDE

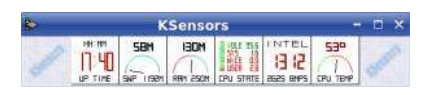

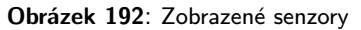

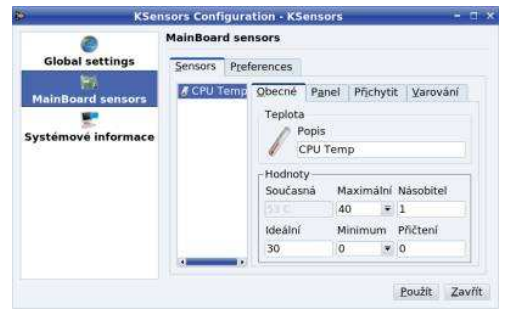

Obrázek 192: Zobrazené senzory Obrázek 193: Nastavení programu KSensors

Chcete-li podobným způsobem sledovat hardware v prostředí GNOME, nainstalujte si balíček gnome-sensors-applet z Contribu. Na panel jej přidáte pomocí kontextového menu, položka Přidat na panel. Objeví se dialog jako na obrázku [195,](#page-236-0) v něm najděte applet Monitor senzorů hardware a přidejte na panel. Hned poté se na panelu objeví ikonky s údaji. Zobrazované údaje lze nastavit podobně jako v KSensors, viz ukázku na obrázku [195](#page-236-0).

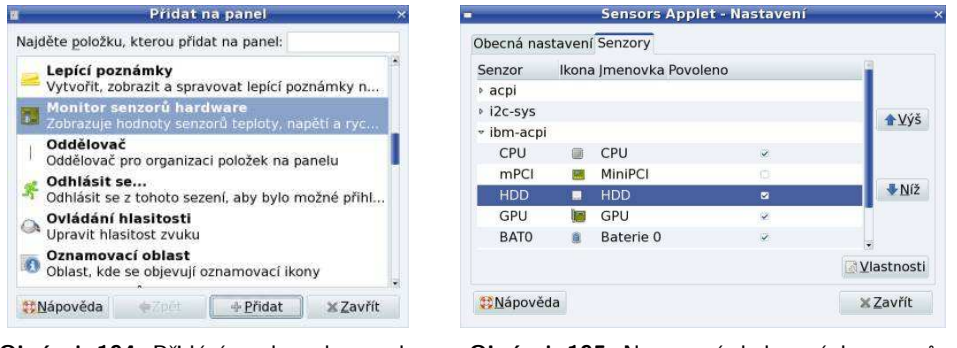

Obrázek 194: Přidání appletu do panelu GNOME

Obrázek 195: Nastavení sledovaných senzorů v prostředí GNOME

#### Sledování pomocí GkrellM

Jestliže se vám KSensors nelíbí nebo nepoužíváte prostředí KDE, doporučil bych aplikaci GkrellM, o které jsem se zmiňoval již v kapitole "Co se děje v počítači", str. 107. Jak vidíte na obrázku 196, umí také zobrazovat teplotu či otáčky ventilátorů uvnitř po<span id="page-238-0"></span>čítače. GkrellM není vázán na prostředí KDE a běží bez problémů ve všech prostředích Mandriva Linuxu.

Jediné, co je nutné pro sledování a zobrazování stavu senzorů v počítači provést, je zapnout senzory v nastavení GkrellM. Dialog s nastavením zobrazíte klávesou F1 nebo pomocí kontextového menu a dále se podívejte do sekce Zabudované →Senzory. V ní povolte nebo zakažte jednotlivé senzory, případně jim změňte popisky dle libosti tak, aby odpovídaly skutečnosti. Ukázku nastavení senzorů v programu GkrellM vidíte na obrázku [196](#page-237-0). Stejně jako KSensors umí i GkrellM definovat akce pro kritické stavy. Použijte pro jednotlivé senzory volbu Výstrahy (viz obrázek [197](#page-237-0)), kde jsou tyto stavy i reakce na ně definovány.

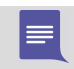

Pro GkrellM a pojmenování senzorů platí to samé, o čem jsem se zmiňoval u aplikace KSensors. Jde o obecnou vlastnost všech těchto programů, protože informace o stavu zprostředkovávají tytéž ovladače.

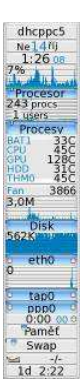

| n.                                          | <b>GKrellM Konfigurace</b>                                    |                           |             |          | $ \Box$ $\times$ |
|---------------------------------------------|---------------------------------------------------------------|---------------------------|-------------|----------|------------------|
| Monitory                                    | Nastavení Volby Informace                                     |                           |             |          |                  |
| Obecné                                      | Senzory                                                       | Násobek                   |             |          |                  |
| - Zabudované                                | - Teploty                                                     |                           |             | 1,0000   | $\ddot{\cdot}$   |
| Senzory                                     | <b>IBM ACPI Battery 1</b>                                     | $\overline{\mathbf{v}}$   | BAT1        | Posun    |                  |
| Hodiny                                      | <b>IBM ACPI Battery 2</b>                                     | n                         | BAT2        | 0.000    | B                |
| Procesor                                    | <b>IBM ACPI CPU</b>                                           | $\overline{\mathbf{v}}$   | CPU         |          |                  |
| Procesy<br>Disk<br>Internet<br>Síť<br>Paměť | <b>IBM ACPI GPU</b>                                           | U.                        | GPU         | Umístění |                  |
|                                             | <b>IBM ACPI HDD</b><br><b>HDD</b><br>$\overline{\mathcal{L}}$ |                           |             | default  | $\ddot{\cdot}$   |
|                                             | IBM ACPI Mini PCI Module                                      | ö                         | PCI         |          |                  |
|                                             | thermal_zone/THM0                                             | $\overline{\mathbf{v}}$ . | <b>THMO</b> |          |                  |
|                                             | - Větráčky                                                    |                           |             |          |                  |
| Souborový systém                            | <b>IBM ACPI Fan Sensor</b>                                    | $\overline{a}$            | Fan         |          |                  |
| Pošta<br>Baterie<br>Uptime                  | Napětí                                                        |                           |             |          |                  |
| Pluginy                                     |                                                               |                           |             |          |                  |
| Témata                                      |                                                               |                           |             | Wystrahy |                  |
| O programu                                  |                                                               |                           |             |          |                  |

Obrázek 196: GkrellM a senzory Obrázek 197: Nastavení senzorů v GkrellM

## Práce s archivy v Mandriva Linuxu

Stejně jako ve Windows se i v Mandriva Linuxu používají komprimační nástroje. Podpora různých typů archivů je již dlouhou dobu integrována do pracovních prostředí KDE i GNOME. V nich stačí na archiv poklepat a můžete s jeho obsahem pracovat jako s běžnými soubory a adresáři na disku.

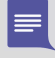

V Mandriva Linuxu můžete rozbalit i archivy s příponami .rar nebo .arj, stačí mít patřičné programy pro dekompresi. Protože však nejsou volně šiřitelné, nenajdete je ve standardní distribuci. Máte-li zájem o balíčky pro Mandriva Linux, podívejte se na <http://plf.zarb.org> nebo na vaše instalační média. Po instalaci nástrojů jako rar nebo arj budou moci s archivy jejich typu pracovat i klasické souborové manažery jako Krusader či Midnight Commander.

Pro ty z vás, kterým více vyhovují separátní nástroje, jsem připravil krátké představení nástroje File Roller. Na obrázku 198 ho vidíte v akci s otevřeným archivem. <span id="page-239-0"></span>Ovládání programu File Roller nevybočuje od jiných nástrojů tohoto druhu. Archivy v něm můžete otevírat nebo tvořit, do nich pak lze přidávat či z nich ubírat soubory a adresáře. Dialog pro rozbalení archivu vidíte například na obrázku [200](#page-238-0).

| 義                                        | kor.zip    |                                       | - 0                   |
|------------------------------------------|------------|---------------------------------------|-----------------------|
| Archiv Upravit Zobrazit Nápověda         |            |                                       |                       |
| Rozbalit<br>Otevřít<br>Nový              |            | Přidat soubory Přidat složku Zastavit |                       |
| Umístění /<br>中Zpět 中 含 量                |            |                                       |                       |
| <i>Iméno</i>                             | • Velikost | Typ                                   | Datum změny           |
| 20061023.pdf                             | 11,7 MB    | Dokument PDF                          | 25 říjen 2006, 00:00  |
| csce022004.xls                           | 20,0 KB    | Tabulka Excel                         | 25 únor 2004, 00:00   |
| $s$ cslu021704.doc                       | 38,0 KB    | Dokument Word                         | 25 únor 2004, 00:00   |
| $\sim$ cvzo022504.doc                    | 34.0 KB    | Dokument Word                         | 25 únor 2004, 00:00   |
| dukaz.pdf                                | 48,6 KB    | Dokument PDF                          | 21 leden 2002, 00:00  |
| EUTC quidelines.doc                      | 103,5 KB   | Dokument Word                         | 07 duben 2003, 00:00  |
| DEUTC learn from other EUTCs.doc         | 300,0 KB   | Dokument Word                         | 26 únor 2003, 00:00   |
| . EUTC sample case study.doc             | 239,4 KB   | Dokument Word                         | 16 únor 2003, 00:00   |
| <b>EUTC</b> template.ppt                 | 58,5 KB    | Prezentace PowerP                     | 15 únor 2003, 00:00   |
| Frag.jpg                                 | 23,1 KB    | Obrázek JPEG                          | 13 květen 2001. 00:00 |
| kpresenter-mdkdemo.kpr                   | 75,5 KB    | Prezentace KPrese                     | 25 únor 2004, 00:00   |
| manual-mdv-2007.1CZ_Instalacni_a 47,7 MB |            | Dokument PDF                          | 06 říjen 2007, 12:03  |
| ooo setup czech.pdf                      | $2,1$ MB   | Dokument PDF                          | 25 listopad 2003, 00  |
| 17 objects (65,6 MB)                     |            |                                       |                       |

Obrázek 198: Kompresní nástroj File Roller

Na rozdíl od nástroje integrovaného v prostředí KDE si File Roller poradí s archivy, které jsou chráněny heslem. Heslo se zadává v menu Upravit→Heslo, viz obrázek [199.](#page-238-0) Při práci s archivem zadáváte heslo jen jednou, ale po skončení programu je heslo pro přístup k archivu zapomenuto.

|                                                                                                    |                                                               | <b>Rozbalit</b>             | $E_{X}$                                                                                   |
|----------------------------------------------------------------------------------------------------|---------------------------------------------------------------|-----------------------------|-------------------------------------------------------------------------------------------|
|                                                                                                    | <b>4 Inibiri</b> Documents doc                                |                             | Vytvořit adresář                                                                          |
|                                                                                                    | Místa                                                         | Název                       | - Změněn                                                                                  |
|                                                                                                    | <b>M</b> Search                                               | <b>En Firefox</b>           | 24.4.2006                                                                                 |
|                                                                                                    | <b>C</b> Recently Used                                        | 00.0 <sub>rq</sub>          | 4.9.2007                                                                                  |
|                                                                                                    | <b>B</b> bibri                                                | Typografie&Sazba            | 25.7.2007                                                                                 |
|                                                                                                    | Il Pracovni plocha                                            | <b>Unix&amp;Linux</b>       | Yesterday at 20:40                                                                        |
|                                                                                                    | System souborů                                                | dukaz pdf                   | 21 1 2002                                                                                 |
|                                                                                                    | <b>E Sífové servery</b>                                       | " texty-open office org.pdf | 1016-2004                                                                                 |
| Heslo                                                                                                    | Disketová mechani                                             |                             |                                                                                           |
| Heslo: <b>Geoggeed</b>                                                                                                    | Diditionit<br>Přidat                                          |                             |                                                                                           |
| Upozornění: heslo bude použito pro zašifrování<br>souborů, které přidáte do aktuálního archivu, a<br>97<br>pro dešifrování souborů, které rozbalíte z<br>aktuálního archivu. Až archiv zavřete, bude heslo | Soubory<br>· Vsechny soubory<br>O Vybrané soubory<br>Soubory: | Akce                        | » Znovu vytvořit složky<br>» Přepisovat existující soubory<br>Nerozbalovat starší soubory |
| smazáno.                                                                                                    |                                                               | Heslo:                      |                                                                                           |
|                                                                                                    | Po rozbalení otevřít cílovou složku                           |                             |                                                                                           |
| Budiž<br>Zrušit                                                                                                    | Nápověda                                                      |                             | Zrušit<br><b>Bozbalit</b>                                                                 |

Obrázek 199: Nastavení hesla archivu Obrázek 200: Rozbalení archivu do určeného adresáře

V Mandriva Linuxu je tradiční archivační nástroj tar (archivy typu .tar) používán v kombinaci s komprimačním nástrojem gzip (.gz nebo .tgz) a bzip2 (.bz2 a .tbz2). Kromě těchto archivů podporuje File Roller velké množství jiných typů archivů jako .rar, .arj, .zip, .lhz nebo .zoo. Většinu z nich asi již znáte ze systému Windows.

拿

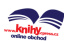

File Roller vám tím pádem umožní také bez problémů přenášet data mezi těmito dvěma platformami.

## Vylepšený tiskový dialog některých aplikací

Nové uživatele Mandriva Linuxu často doslova deprimují slabé možnosti tisku v Linuxu obecně. Mnoho aplikací má pouze základní tiskový dialog, kde lze vybrat tiskárnu a maximálně ještě velikost papíru nebo barevný tisk. O možnostech, jako je více stran na papír, horší kvalita tisku, manuální duplex nebo roztažení stránky, si mohou nechat jen zdát. Situace se přitom různí podle použité aplikace, ale s touto situací se potkáte i u poměrně kvalitních aplikací jako Mozilla Firefox, Xpdf, Adobe Reader, Scribus a dalších. Jde o zdánlivou drobnost, ale často pěkně otravnou. Je to bohužel daň z různorodosti Linuxu a free softwaru obecně.

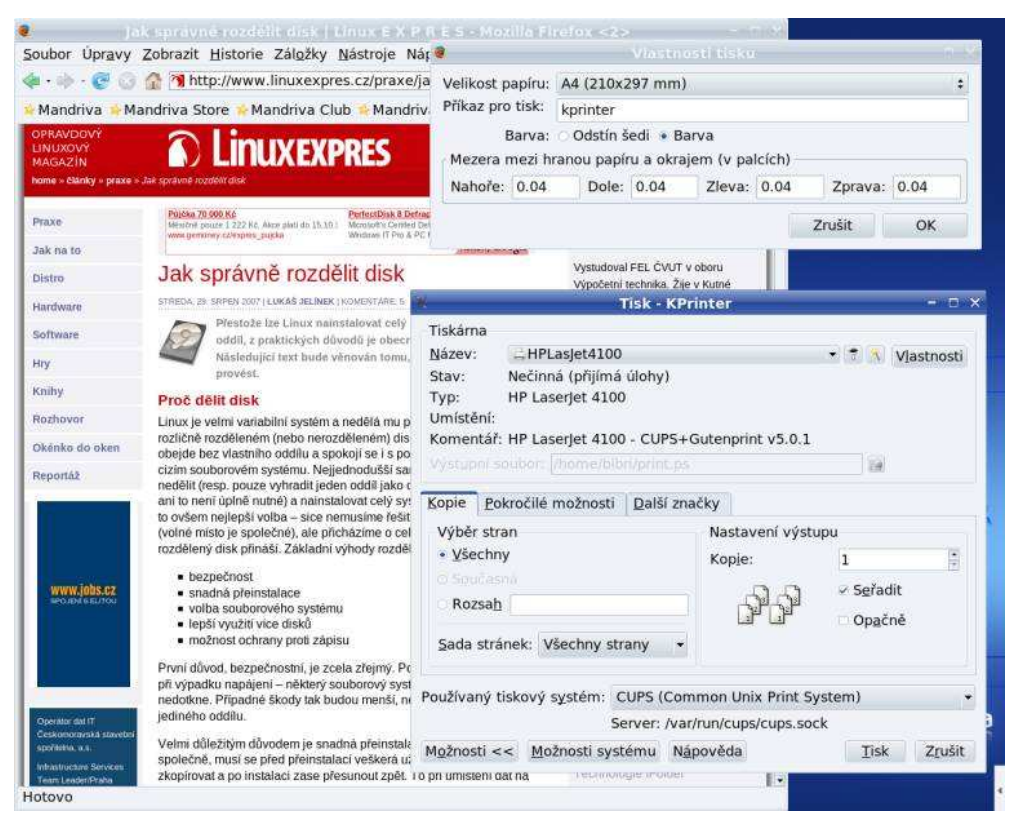

Obrázek 201: Vylepšení tiskového dialogu

Pro ty z vás, kteří chtějí tento problém obejít, nabízím poměrně elegantní řešení. Jistě jste si všimli komfortního tiskového dialogu u některých aplikací prostředí KDE. Ten disponuje velkými možnostmi v nastavení a s dokumentem si můžete opravdu dělat, <span id="page-241-0"></span>co se vám zlíbí. Přitom lze jednoduše zařídit, aby stejný tiskový dialog měly i další aplikace, které se něčím podobným pochlubit nemohou.

Většina linuxových programů má v tiskovém dialogu řádek s názvem "příkaz pro tisk" a podobně, viz obrázek [201.](#page-239-0) Anglicky to bude "printer" nebo printer command. Data pro tisk jsou odeslána programu, který je uveden v tomto řádku. Nejčastěji tam uvidíte /usr/bin/lpr nebo jen lpr. Zadáte-li do řádku s příkazem pro tisk kprinter, viz příklad na obrázku [201](#page-239-0), budete moci při tisku z aplikace využívat komfortní tiskový dialog prostředí KDE. Jednoduché, elegantní – to je pro změnu výhoda linuxové různorodosti. Aplikace jsou na podobnou možnost připraveny a nastavení si zapamatují. Možnosti tisku tak můžete drasticky vylepšit u těch aplikací, kde vám nevyhovují.

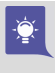

Uživatelům prostředí GNOME lze doporučit podobnou aplikaci pro jejich prostředí: GtkLP (příkaz gtklp) ze stejnojmenného balíčku ze zdroje Contrib. Postup zprovoznění i vše ostatní zůstane stejné.

Uvedené řešení není úplně čisté, protože data se vlastně tisknou dvakrát. Nejdříve je vytiskne vaše aplikace, jenže místo aby je rovnou předala nástroji, který je pošle na tiskárnu, nastražili jsme jí do cesty tiskový nástroj KDE – KPrinter. Ten data zachytí a umožní vám s nimi dále manipulovat, čili v tomto případě měnit vlastnosti tisku. Teprve poté je pošle na tiskárnu on.

# Vyhledávání pomocí (Kerry) Beagle

Předchozí verze Mandriva Linuxu přinesly integrované fulltextové vyhledávání v dokumentech neboli dnes tolik populární "desktop searchÿ. V nové verzi je samozřejmě také, ale s malou změnou. Doporučenou aplikací je nyní Kerry Beagle pro KDE a Beagle pro GNOME. Oba je najdete v menu  $N\acute{a}stroje \rightarrow Syst\acute{e}mov\acute{e}n\acute{a}stroje$ . Osobně mne v nové verzi mile překvapil právě nový Kerry Beagle, který je velmi intuitivní a přehledný. Kerry Beagle není nic jiného než nástavba programu Beagle určená pro prostředí KDE, můžete si klidně vyzkoušet oba a sami se rozhodnout, kterému z programů dáte přednost. Díky stejnému vyhledávacímu nástroji v pozadí sdílejí obě aplikace indexy, takže přechod je bezproblémový.

Mandriva zastavila od verze 2007 vývoj svého nástroje KAT a nedodává ho ani na Ţ. instalačních médiích (je pouze v Contribu). Proto vám jeho používání již nedoporučím – z dlouhodobého hlediska není perspektivní. Pro jeho uživatele to bohužel znamená nutnost vytvořit si indexační soubory znovu.

Princip práce vyhledávacího softwaru je poměrně jednoduchý. Neustále kontroluje váš domovský adresář na nové nebo změněné soubory. Narazí-li na takový soubor, naindexuje si jeho obsah. Beagle se umí podívat do obsahu souborů u mnoha typů dokumentů. Indexuje například dokumenty OpenOffice.org (a dalších balíků: MS Office, KOffice), dokumenty PDF, PostScript, HTML, Docbook, TEXi LyX, balíčky se softwarem, XML, prostý text, e-mailovou konverzaci a další. Díky indexům, které si Beagle vytvoří z ob<span id="page-242-0"></span>sahu dokumentů, budete moci prohledávat obsah všech svých dokumentů bez ohledu na to, kde je máte uloženy a v jaké aplikaci jste je vytvořili.

Na obrázku [202](#page-241-0) vidíte výsledek vyhledávání slova "LaTeX". Všimněte si, že Beagle pozná typ dokumentů a výsledek mi podle toho setřídí. Velmi rychle tak najdu, co hledám. Navíc se při poklepání na nalezený dokument automaticky spustí aplikace, která jej otevře, takže okamžitě vidíte celý obsah dokumentu.

Když spustíte Beagle poprvé, oznámí vám, že indexovací služba neběží a spustí ji. Od tohoto okamžiku bude procházet váš pevný disk a hledat na něm nové či změněné dokumenty. Pozor – v některých grafických prostředích bude nutné spouštět Beagle pokaždé ručně například proto, že dané prostředí nepodporuje automatické spouštění aplikací po startu.

|                | <b>Hiedani Kerry Beagle</b>                                              | $ n \times$                       |
|----------------|--------------------------------------------------------------------------|-----------------------------------|
| D              | Hiedat: text                                                             | $\dot{\mathbf{v}}$                |
| 节              | Anlikace: KWrite                                                         | Zobrazit                          |
| W.<br>œ        | Aplikace: Textový editor                                                 | Vše                               |
| 掃<br>u         | Aplikace: Dasher                                                         | Aplikace                          |
| 窗<br>HD.       | Aplikace: OpenOffice.org Writer                                          | Kontakty<br>Kancelářské dokumenty |
| o<br>ik)       | Aplikace: Pico                                                           | Konverzace                        |
| œ<br>Ŵ         | EUTC quidelines.doc Ve složce screenshoty-podklady                       | Obrázky                           |
| 惜<br>w         | LinuxEXPRES07-07_08.pdf Ve složce bibri                                  | Média<br>Webové stránky           |
| D<br><b>HE</b> | EUTC template.ppt Ve složce screenshoty-podklady                         | Iméno souboru/cesty               |
| 迈<br>iki       | 64bit-install-NEC-master2.txt Ve složce bibri                            | Seracit podle                     |
| m<br>iki.      | 64bit-install-NEC-master.txt Ve složce bibri                             | Typ                               |
| W<br>×         | 32bit-install-NEC-master2.txt Ve složce bibri                            | Data                              |
| 臣<br>41        | x86 64-free-MD5-files.txt Ve složce bibri                                | Iméno                             |
| 邵<br>审         | 586-free-MD5-files.txt Ve složce bibn                                    | Relevance                         |
|                |                                                                          | Poslední změny                    |
|                |                                                                          | Jakéhokoliv data                  |
|                |                                                                          | Dnes<br>Od zitřka                 |
|                |                                                                          | Tento týden                       |
|                |                                                                          | Tento mésic                       |
|                |                                                                          | Tento rok                         |
|                |                                                                          |                                   |
|                | Zobrazeno 13 nejlepších výsledků z 13<br>Wardchoview - 201 Dals vy Journ | Zavřít<br>Nastavit                |

Obrázek 202: Fulltextové vyhledávání v domovském adresáři

Je třeba si uvědomit, že neustálá tvorba indexu částečně vytěžuje počítač. U nových uživatelů nebude vytížení počítače velké, ovšem uživatelé, kteří již mají na disku velké množství dokumentů, by se měli smířit s tím, že prvotní tvorba indexu bude dlouhá a bude značně vytěžovat počítač. Můj domovský adresář, který obsahuje přes 10 GB různých dat (opravdu dat, nikoliv hudby a videa), se indexoval mnoho dní. Takže běžný uživatel počítač indexováním nijak nezahltí – soubory nepřibývají takovým tempem, abyste narazili na problémy s výkonem. Tvorbu indexu lze navíc upravit podle potřeb

v nastavení, které spustíte z menu Vyhledávání  $\rightarrow$ Nastavení. Ukázku mého nastavení vidíte na obrázku [203](#page-242-0).

> Mám jeden tip pro uživatele přenosných počítačů. Beagle umí poznat, že jste odpojeni od proudu a zastaví indexování, aby zbytečně netrápil baterku a nezkracoval dobu provozu. Podívejte se do jeho nastavení.

Rozhodnete-li se Beagle opravdu využívat, doporučuji vám rozmyslet si dopředu všechny možnosti a patřičně upravit jeho nastavení. Ve standardním nastavení totiž Beagle indexuje celý domovský adresář, což může být mnoho zbytečných dat. Týká se to třeba i nastavení programů ve skrytých souborech, viz kapitolu ["Adresář uživatele](#page-336-0) [a Dokumentyÿ, str. 338](#page-336-0). Myslím si, že standardní nastavení určitě nebude vyhovovat uživatelům s velkým množstvím dokumentů.

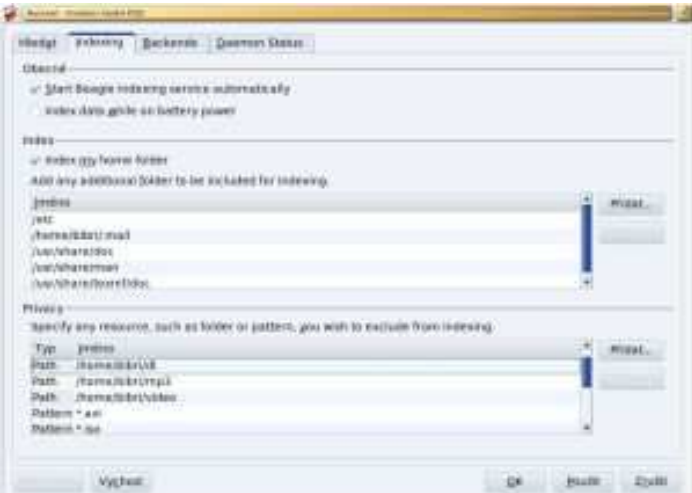

Obrázek 203: Nastavení vyhledávání

Na obrázku [203](#page-242-0) si všimněte, že jsem si nechal indexovat domovský adresář, systémovou dokumentaci, manuálové stránky a adresář s konfigurací systému. Protože často něco hledám, usnadňuje mi to práci. Naopak jsem z indexace vynechal adresáře s videem, obrázky a také soubory, u kterých si myslím, že to nemá cenu a jejich indexování by zbytečně zatěžovalo počítač. Do této kategorie řadím například RPM balíčky, ISO obrazy apod., dočasné soubory a další objemné soubory bez obsahu textů.

ؘؙۭ

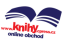

 $\mathbf{I}^{\top}$ 

Sám jsem zářným příkladem toho, co všechno se může přihodit. Nechal jsem Beagle indexovat celý domovský adresář včetně veškeré dostupné dokumentace – zkrátka všechno, co se dalo. Po delší době se mi zhoršil výkon při práci s diskem a rok jsem si lámal hlavu uvažováním, čím to asi může být. Když už jsem byl smířený s výměnou disku, zcela náhodou jsem zjistil, že Beagle si v mém domovském adresáři vytvořil asi čtvrt miliónu souborů s indexy. Po drastické redukci těchto dat se souborový systém začal chovat o poznání svižněji.

Nezbývá než doufat, že s řádně nastaveným nástrojem Beagle budete zase o krok blíže pořádku ve své elektronické kanceláři.

# Ovládací centrum Mandriva

Ovládací centrum Mandriva Linuxu je jedním z hlavních důvodů, proč je Mandriva Linux tak rozšířen a oblíben mezi uživateli. Pomocí něj rychle a jednoduše nastavíte svůj systém. Možná se občas nevyhnete tradičním přímým zásahům do konfiguračních souborů, ovšem ve většině případů vám poslouží rychle a bez nutnosti jejich znalosti. Ovládací centrum najdete na panelu KDE (nebo GNOME) v levé části, viz obrázky [204](#page-245-0) a [205](#page-245-0). Pokud používáte prostředí, které nemá panel vůbec, najdete jej v hlavním menu, položka Systém →Nastavení →Nastavit váš počítač.

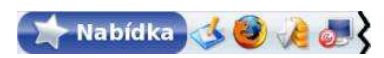

Obrázek 204: Panel prostředí KDE s ikonou Ovládacího centra

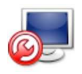

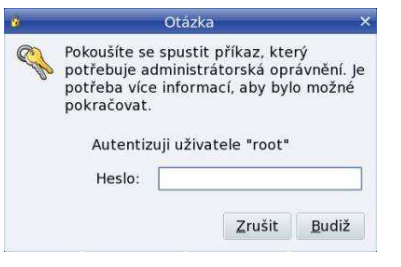

Obrázek 205: Ikona Ovládacího centra Mandriva Linuxu

Obrázek 206: Ověření hesla uživatele root

Po klepnutí na ikonu Ovládacího centra Mandriva Linuxu se vám s největší pravděpodobností zobrazí dialog podobný tomu, který je na obrázku [206.](#page-245-0) To je správně, protože správu systému může provádět pouze uživatel root – správce systému. Po zadání správného hesla se objeví okno Ovládacího centra Mandriva Linuxu, viz obrázek 207. Na obrázku vidíte, že správa systému je rozdělena do několika hlavních sekcí podle zaměření – například Hardware, Systém nebo Správa softwaru. Klepnutím na určitou sekci vlevo se zobrazí vpravo nabídka všech dostupných možností. Klepnutím na některou z ikon spustíte konkrétní nástroj. U každého z nástrojů se budou úplně dole v závislosti na situaci objevovat další funkční tlačítka s poměrně jasným významem jako například Rozšířené nebo Nápověda. Změny prováděné v jednotlivých modulech Ovládacího centra Mandriva Linuxu musíte uložit klepnutím na tlačítko OK, nebo rovnou aktivovat tlačítkem Použít. Zrušit vás vrátí zpět bez uložení změn.

Ovládací centrum Mandriva Linuxu není ve skutečnosti jeden program, ale mnoho programů – modulů. Při konfiguraci určité části systému se spouští vždy jeden modul. Máte také možnost spouštět tyto moduly samostatně z příkazové řádky, musíte ovšem znát jejich jména. Ta jsou lehce uhodnutelná, například modul DrakSec pro nastavení zabezpečení spustíte příkazem draksec.

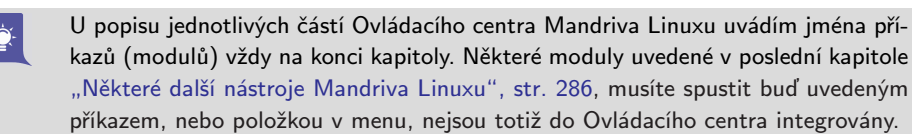

V této kapitole se dále podíváme, jaké nástroje (moduly) vám různé sekce Ovládacího centra Mandriva Linuxu mohou nabídnout. Moduly budu označovat svými jmény tak, jak je pojmenovala Mandriva, a stejným způsobem se na ně budu odkazovat dále v knize.

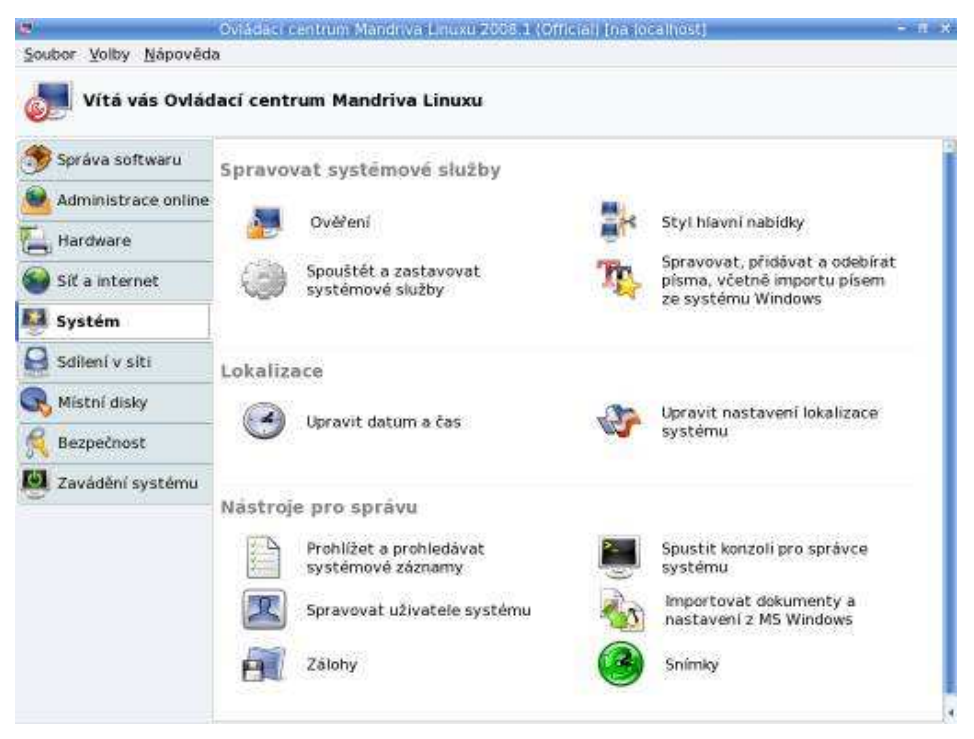

Obrázek 207: Ovládací centrum Mandriva Linuxu

Některé moduly, jako například DrakUPS, nejsou standardní součástí Ovládacího Centra a zobrazí se teprve po nainstalování příslušného balíčku. Zkuste si ve Správci softwaru vyhledat balíčky s názvem "drak". Uvidíte, že je jich tam docela dost – Mandriva Linux nabízí uživateli celkem přes osmdesát nástrojů tohoto typu.

## Co vlastně Ovládací centrum dělá

Ovládací centrum Mandriva Linuxu není nic jiného než přívětivá nástavba klasického způsobu konfigurace v Linuxu. Hlavní konfigurace systému je uložena v adresáři /etc/ a až na výjimky jde o textové soubory, které lze upravovat za pomoci textového editoru, a tím v podstatě měnit nastavení systému. Tyto soubory jsou většinou dostatečně komentovány (v angličtině) tak, že značně ulehčují alespoň základní orientaci v nich. Mnoho uživatelů a správců dává přednost přímé editaci těchto souborů, protože je velmi rychlá a vystačíte při ní s naprosto minimálními prostředky. Musíte samozřejmě dobře rozumět tomu, co děláte.

Ţ

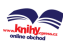

Pokročilým uživatelům Linuxu, kteří jsou zvyklí konfigurovat svůj linuxový systém ručně změnou souborů v adresáři /etc/, doporučuji prostudovat soubor /usr/share/doc/initscripts-8.38/sysconfig.txt. V něm je uvedeno, co které soubory v adresáři /etc/ znamenají a jaké proměnné mohou obsahovat. Uživatelé přecházející z jiných distribucí Linuxu si tak pravděpodobně ušetří spoustu času a nervů.

Pro ostatní uživatele, kteří preferují jednoduchost a pohodlí, je zde Ovládací centrum Mandriva Linuxu. S ním lze většinu běžného nastavení systému provést bez hlubších znalostí. Zdůrazňuji většinu běžného nastavení a platí to speciálně pro servery v kapitole ["Nastavení serveruÿ, str. 285](#page-283-0). Tam již není prováděna konfigurace základního systému, ale dalších aplikací – v Linuxu se toto důsledně rozlišuje – zajišťujících požadované serverové služby. Průvodce provádí pouze základní nastavení těchto aplikací a o některých z nich (Apache, BIND) by se dalo říci, že jen detailní popis jejich možností by zabral několik knih.

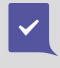

Nastavíte-li si některý z těchto programů ručně, vyhněte se jeho pozdějšímu nastavení přes Ovládací centrum, které je v mnoha případech k původnímu (vašemu) nastavení nešetrné.

Je proto možné, že se nastavení v konfiguračních souborech v některých případech nevyhnete. Platí to zvláště pro správce sítí a serverů. U nich se ale předpokládá jistá způsobilost, takže by jim měly postačit informace z dodávané elektronické dokumentace a z Internetu. Mnoho informací především o nastavení serverů najdete v [[Kpa04](#page-405-0)], [[LDP08](#page-405-0)], [[Min04](#page-405-0)] a [[Sha03](#page-406-0)].

Způsob uložení konfigurace v adresáři /etc/ umožnil vznik různých nástrojů pro nastavení. V Mandriva Linuxu můžete použít například oblíbený Webmin pro správu pomocí webového rozhraní. Webmin je součástí základní distribuce (balíček webmin) a můžete si jej také vyzkoušet. Nastavení některých serverových služeb zvládá lépe a detailněji.

Oproti minulým verzím Mandriva Linuxu nemá Ovládací centrum expertní režim práce, protože většina jednotlivých nástrojů (modulů) už tímto režimem nedisponuje. Expertní režim nebo expertní volby jsou nyní dostupné jen u některých nástrojů (např. u nastavení tiskáren nebo rozdělení disku).

#### Zobrazování logů

Sledovat detaily práce Ovládacího centra Mandriva Linuxu můžete pomocí logů, do nichž jednotlivé moduly zapisují údaje o své činnosti. Zobrazování logů zapnete pomocí menu Volby  $\rightarrow$ Zobrazit logy. Na obrazovce se objeví okno, v němž se budou ukazovat hlášení jednotlivých modulů Ovládacího centra tak, jak vidíte na obrázku 208. Záznamy jsou trvale ukládány do souboru /var/log/syslog. Některé nástroje, například urpmi, mohou mít vlastní soubory s logy. Jak si ukážeme dále v kapitole ["LogDrake](#page-279-0) <span id="page-249-0"></span>[– průvodce logyÿ, str. 281](#page-279-0), je možné s těmito logy pracovat a prohledávat je i později (lze zpětně dohledat, co se dělo a kdy).

| Záznamy nástrojů Mandriva Linuxu                                                                                                    | $  \times$ |
|----------------------------------------------------------------------------------------------------|------------|
| Nástroj na sledování logů                                                                                                    |            |
| 00:21:18 printerdrake 8494 ### Program is starting ###<br>00:21:36 printerdrake 8494 modified file /etc/sysconfig/printing<br>00:21:37 printerdrake(8494): running: /bin/rpm -q --qf % (name) task-printing-server cups foomatic-db foomatic-db-engine foomatic-<br>db-hpijs foomatic-filters gutenprint-cups gutenprint-foomatic hplip-model-data nmap scli webfetch foomatic-db-engine gutenprint-<br>gimp2<br>00;21:39 printerdrake(8494): installing packages task-printing-server cups foomatic-db foomatic-db-engine foomatic-db-hpijs<br>foomatic-filters gutenprint-cups gutenprint-foomatic hplip-model-data nmap scli webfetch foomatic-db-engine gutenprint-gimp2<br>00:23:38 printerdrake 8494 running: /etc/rc.d/init.d/cups status<br>00:23:38 printerdrake 8494 : running: /etc/rc.d/init.d/cups start<br>00:23:45 printerdrake(8494), running: update-alternatives -- display lpr<br>00:23:46 printerdrake(8494): symlinked file /usr/bin/lpr-cups to /etc/alternatives/lpr<br>00:23:46 printerdrake(8494), running: update-alternatives -- display (pg)<br>00:23:46 printerdrake[8494]: symlinked file /usr/bin/lpg-cups to /etc/alternatives/lpg<br>8494]: running: update-alternatives -- display lprm<br>00:23:46 printerdrake<br>8494]: symlinked file /usr/bin/lprm-cups to /etc/alternatives/lprm<br>00:23:46 printerdrake<br>00:23:46 printerdrake(8494): running: update-alternatives -- display lp<br>8494]: symlinked file /usr/bin/lp-cups to /etc/alternatives/lp<br>00:23:47 printerdrake<br>00:23:47 printerdrak<br>8494 running: update-alternatives -- display cancel<br>[8494]: symlinked file /usr/bin/cancel-cups to /etc/alternatives/cancel<br>00:23:47 printerdrai<br>00:23:47 printerdrake<br>8494 : running: update-alternatives -- display Ipstat<br>8494 symlinked file /usr/bin/lpstat-cups to /etc/alternatives/lpstat<br>00:23:47 printerdrak<br>8494 unning: update-alternatives -- display accept<br>00:23:47 printerdrake<br>00:23:47 printerdrake(8494): symlinked file /usr/sbin/accept-cups to /etc/alternatives/accept |            |
|                                                                                                    |            |
| Uložit<br>Konec                                                                                                    |            |

Obrázek 208: Zobrazování logů v Ovládacím centru

#### Ovládací centrum v konzoli

Ovládací centrum Mandriva Linuxu má verzi i pro textové rozhraní (konzoli). V ní můžete použít příkaz drakconf, budete dotázáni na heslo správce a po jeho zadání se zobrazí textové menu programu. Příkazy pro přímé spuštění modulů uváděné na konci jednotlivých kapitol fungují i při práci v textovém režimu a jejich spouštěcí skripty zaručí, že bude spuštěna vždy správná verze – textová, nebo grafická – podle prostředí, ve kterém se nacházíte.

Některé programy verzi pro konzoli nemají. Patří k nim například RpmDrake, jehož funkci ale v textovém režimu přebírá příkaz urpmi (a ostatní s ním spojené). K základním principům by to bylo všechno, nyní se již podíváme na konkrétní funkce Ovládacího centra.

Od Mandriva Linuxu verze 2007.1 jsou textové verze modulů Ovládacího cen-'N. tra součástí základních balíčků a není nutné instalovat je separátně jako předtím. Zároveň došlo k modularizaci balíčku drakxtools (byl rozdělen na více částí), viz [http://wiki.mandriva.com/en/Releases/Mandriva/2007.1/](http://wiki.mandriva.com/en/Releases/Mandriva/2007.1/Notes#Mandrivaprotect unhbox voidb@x kern .06emvbox {hrule width.3em}Toolsprotect unhbox voidb@x kern .06emvbox {hrule width.3em}packageprotect unhbox voidb@x kern .06emvbox {hrule width.3em}split).

## Zavádění systému

V této části Ovládacího centra můžete rychle a jednoduše nastavit chování Mandriva Linuxu při startu počítače a všechno, co s ním souvisí.

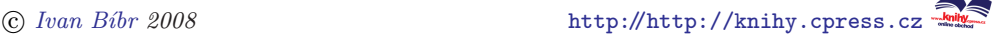

#### Automatické přihlášení

Možnosti a funkci automatického přihlášení jsem již nastínil během instalace Mandriva Linuxu v kapitole "Vytvoření uživatele", str. 52, a dále jsme o něm mluvili v kapitole "Automatické přihlášení", str. 81. Zde máte možnost toto chování ovlivnit – čili zapnout nebo vypnout automatické přihlášení, případně zvolit konkrétního uživatele a prostředí, které se má po startu spustit. Pomocí volby Spustit grafické prostředí při startu systému zapnete start do grafického režimu (změníte tzv. runlevel, česky bychom řekli úroveň běhu systému). Všechny možnosti vidíte na obrázku [209](#page-249-0).

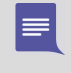

Ţ.

Výběr prostředí v dialogu na obrázku [209](#page-249-0) je určován podle aktuálního stavu instalace, nemáte-li např. nainstalováno prostředí GNOME, nebude zde uvedeno. Chování je logické – chcete-li jej použít, musíte ho nejdříve nainstalovat.

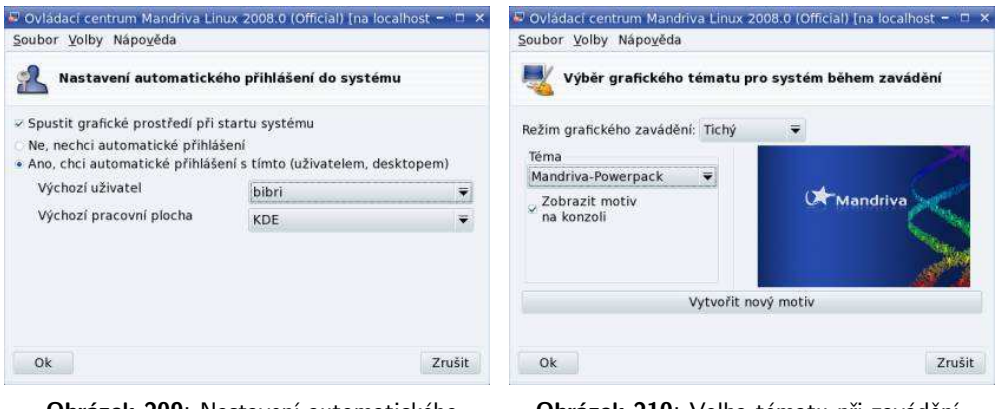

Obrázek 209: Nastavení automatického přihlášení

Obrázek 210: Volba tématu při zavádění systému

Automatické přihlášení v Mandriva Linuxu nastavujte výhradně pomocí Ovládacího centra Mandriva Linuxu, které je nezávislé na použitém správci obrazovky. Zapnete- -li automatické přihlášení ve správci obrazovky KDM nebo GDM, bude ignorováno!

Příkaz pro samostatné spuštění tohoto modulu je drakboot. Nastavení automatického přihlášení se zapisuje do souboru /etc/sysconfig/autologin, runlevel do souboru /etc/inittab.

#### Grafické téma při zavádění

Další možností je nastavení vzhledu při startu systému, viz obrázek [210.](#page-249-0) Různá témata najdete v balíčku bootsplash-themes v Contribu nebo přímo na instalačních médiích české edice. Volbou Zobrazit motiv na konzoli si můžete vylepšit textovou konzoli. Příkaz pro samostatné spuštění tohoto modulu je drakboot --splash.

## Zavaděč

Kromě toho lze do detailů nastavit způsob zavedení systému čili zavaděč GRUB, viz obrázek 211. Podívejme se na některé jeho možnosti:

- Zaváděcí program na výběr máte mezi zavaděči LILO a GRUB. Standardní zavaděč Mandriva Linuxu je GRUB a není příliš důvodů k jeho výměně. Pro GRUB lze nastavit i textový režim startu, který se někdy může hodit, viz kapitolu "První start systému", str. 75.
- Startovací zařízení určuje, kam přesně se zavaděč systému zapíše. Může to být MBR nebo třeba začátek linuxového oddílu. Další informace proč a kam zavaděč zapsat, najdete v kapitole "Instalace zaváděcího programu", str. 52, a také v kapitole "Lze použít k zavádění Linuxu NT-loader?", str. 360.
- Prodleva před automatickým spuštěním aneb jak dlouho má zavaděč GRUB čekat, než sám spustí implicitní volbu (viz kapitolu "První start systému", str. 75).
- *Povolit ACPI* povolí správu napájení, vhodné u přenosných počítačů.
- Povolit  $APIC$  zapne (nebo vypne) APIC; k čemu je to dobré, zjistíte například v kapitole "Mám problémy s hardwarem", str. 356.
- Povolit Local APIC zapne (vypne) lokální APIC, což někdy bývá podobný potížista jako APIC. Detaily najdete opět v kapitole ["Mám problémy s hard](#page-354-0)warem", str. 356.
- Vyčistit adresář **/tmp/** při každém startu tato volba zajistí při každém startu vyčištění hlavního odkládacího adresáře v systému (/tmp/).
- Upřesnit velikost paměti dovoluje přesně nastavit velikost RAM v případě, kdy ji jádro špatně detekuje. Stává se to výjimečně – na starších počítačích.
	- Ještě jedna malá poznámka, než půjdeme dále. Některé možnosti zavaděče jsou globální, například startovací zařízení, které je jen jedno. Volby okolo APIC a ACPI mohou být různé pro každé nainstalované jádro – těch můžete mít nainstalováno více, viz kapitolu "Správa softwaru", str. 291. Ovládací centrum však tyto možnosti změní u všech dostupných jader! Výjimkou je režim failsafe, což, jak zjistíte dále, má svůj velmi dobrý důvod.

Po klepnutí na Další se vám zobrazí seznam jednotlivých nabídek zavaděče, ve kterém můžete přímo přidávat nebo upravovat zaváděcí položky včetně parametrů pro jádro. U položky, která se spouští automaticky, uvidíte hvězdičku. Budete-li chtít zavádět např. jiný operační systém, použijte tlačítko Přidat. Budete ovšem muset znát diskový oddíl, na kterém má jiný systém svůj zavaděč. Přidávat standardní linuxová jádra obvykle není nutné, ta jsou zde uvedena hned po své instalaci (přidává je Správce softwaru automaticky po instalaci balíčku s jádrem).

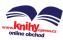
Budete-li chtít upravit konkrétní položku, vyberte Změnit a uvidíte podobný dialog jako na obrázku [212](#page-251-0). Zde můžete například určit výchozí položku pro spuštění nebo v rozšířených možnostech zvolit rozlišení při startu počítače či přidat parametry pro jádro Mandriva Linuxu.

| $\mathbf{E}^{\mathbf{p}}$<br>Ovládací centrum Mandriva Linux 2008.0 (Official) [na localhost] |                       | $  \times$              |                | drakboot                       | $ \Box$ $\times$ |
|-----------------------------------------------------------------------------------------------|-----------------------|-------------------------|----------------|--------------------------------|------------------|
| Soubor Volby Nápověda                                                                         |                       |                         | Značka         | linux                          |                  |
|                                                                                               |                       |                         | Obraz(image)   | /boot/vmlinuz-desktop          | 岸                |
| Nastavení způsobu zavedení systému                                                            |                       |                         | Kořenový(root) | /dev/hda5                      |                  |
|                                                                                               |                       |                         | Připojit       | resume=/dev/hda1 splash=silent |                  |
| Zaváděcí program                                                                              |                       |                         | v Výchozí      |                                |                  |
| Zaváděcí program                                                                              | GRUB s grafickým menu | $\overline{\mathbf{v}}$ | - Rozšíření    |                                |                  |
| Startovací zařízení                                                                           | /dev/hda (ST3200822A) | $\overline{\bullet}$    | Video režim    | 800x600 16bpp                  | ₩                |
| <b>Hlavní volby</b>                                                                           |                       |                         | Initrd         | /boot/initrd-desktop.img       | 寧                |
| Prodleva před zavedením výchozího obrazu                                                      | 10                    |                         | Síťový profil  |                                |                  |
| Povolit ACPI                                                                                  |                       |                         |                |                                |                  |
| - Rozšíření                                                                                   |                       |                         |                |                                |                  |
| Povolit APIC                                                                                  |                       |                         |                |                                |                  |
| Povolit lokální APIC                                                                          |                       |                         |                |                                |                  |
| Vyčistit adresář /tmp při každém startu                                                       |                       |                         |                |                                |                  |
| Pokud je třeba, upřesněte velikost paměti (nalezeno 256 MB)                                   |                       |                         |                |                                |                  |
|                                                                                               |                       |                         |                |                                |                  |
| Zrušit                                                                                        |                       | Další                   |                |                                |                  |
|                                                                                               |                       |                         | Ok             |                                | Zrušit           |

Obrázek 211: Rozšířené nastavení zavaděče Obrázek 212: Parametry jádra při zavádění

Protože nástroj DrakBoot prozatím nenabízí možnost zaheslování položky, ukážeme si, jak na to. Hodit se vám to může např. u failsafe režimu, který automaticky spouští systém s příkazovým řádkem superuživatele a bez požadavku na jeho heslo – tedy zcela nezabezpečený. Nejdříve si otevřete příkazový řádek uživatele root (kapitola ["Jak pra](#page-382-0)[covat jako root?ÿ, str. 384](#page-382-0)) a v něm spusťte příkaz grub-md5-crypt. Zadejte heslo a GRUB vám jej následně ukáže v zašifrované podobě, která vypadá jako změť nesmyslných znaků. Někam si jej uložte, nejlépe do schránky. Zašifrované heslo musíte nyní vložit do souboru /boot/grub/menu.lst. U mne vypadal výsledek takto:

```
#cat /boot/grub/menu.lst
...
gfxmenu (hd0,4)/boot/gfxmenu
password --md5 rTsiBNHX1dAngEDXnJoXVeXM
...
title failsafe
kernel (hd0,4)/boot/vmlinuz BOOT_IMAGE=failsafe...
initrd (hd0,4)/boot/initrd.img
lock
...
```
Při dalším spuštění systému bude již failsafe režim chráněn (lock) heslem. Protože jsem přidal heslo do globálního nastavení na začátek souboru, nebude možné ani měnit parametry zavaděče za běhu – jinak by se dal failsafe režim spustit úpravou parametrů jiné položky. Nakonec byste měli provést ještě příkaz chmod 600 /boot/grub/menu.lst, kterým zajistíte, že nebude vaše heslo, byť zašifrované, kýmkoliv čitelné.

 $\sum_{k=1}^{\infty}$  [http://http://knihy.cpress.cz](http://knihy.cpress.cz/knihy/pocitacova-literatura/linux/mandriva-linux-2008-1-cz-4-dvd-instalacni-a-uzivatelska-prirucka/)  $\sum_{k=1}^{\infty}$  com Bíbr 2008

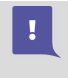

Nastavením hesla v GRUBu ztratíte možnost zavádět systém v grafickém režimu – nabídka zavaděče bude pouze textová. GRUB tyto dvě vlastnosti prozatím neumí kombinovat.

Příkaz pro samostatné spuštění tohoto modulu je drakboot --boot. Nastavení zavaděče GRUB se zapisuje do souboru /boot/grub/menu.lst. GRUB na rozdíl od předchozího zavaděče LILO nepotřebuje zapisovat po každé editaci konfiguračního souboru – změny jsou platné ihned.

# **Hardware**

Ovládací centrum Mandriva Linuxu disponuje výbornou detekcí hardwaru. Je schopno rozpoznat a správně nastavit většinu běžně používaných zařízení. Máte-li s nějakým zařízením potíže nebo chcete-li jen upravit jeho nastavení, můžete tak učinit právě tady, jak poznáte z obrázku 213. Detekci nového hardwaru při startu Mandriva Linuxu zajišťuje služba harddrake. Při startu tak dojde automaticky k rozpoznání a nastavení např. přidané vypalovačky nebo jiného typu myši. Nebudou-li nová zařízení při startu detekována, zkontrolujte, zda se služba harddrake spouští, viz kapitolu ["Spouštění](#page-276-0) [služebÿ, str. 278.](#page-276-0)

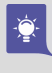

Jestliže vás tato vlastnost naopak rozčiluje nebo máte počítač se stálou konfigurací, můžete spouštění služby harddrake vypnout a ušetříte trochu času při startu systému.

### HardDrake – nastavení hardwaru

HardDrake je také program, který vám umožní jednoduše a rychle nastavit hardware vašeho počítače. Po spuštění programu (ikona Přehled a nastavení hardwaru na následujícím obrázku) probíhá několik vteřin detekce všech zařízení v počítači. Detekci ovlivníte nastavením v menu Volby, kde lze zapnout automatickou detekci tiskáren, modemů nebo externích mechanik zip a jazz.

Po detekci vám HardDrake ukáže seznam vašeho hardwaru, viz ukázku na obrázku [214](#page-254-0). Klepnutím na položku zobrazíte její vlastnosti a nastavení (na obrázku vpravo). V závislosti na tom, jak lze vybrané zařízení nastavit, vám HardDrake může nabídnout tyto dvě možnosti:

- Spustit nástroj pro nastavení spustí průvodce nastavením zvoleného zařízení. Většinou jde o jiné průvodce z Ovládacího centra Mandriva Linuxu popsané dále v kapitole.
- Nastavit modul zobrazí dialog s možností nastavení parametrů používaného modulu jádra. Modul jádra znamená v tomto kontextu zhruba ovladač zařízení. Tato možnost je určena pouze expertům, kteří vědí, co přesně dělají!

<span id="page-254-0"></span>Zajímá-li vás, co znamenají jednotlivé položky v popisu zařízení, stiskněte Nápověda a zvolte Popis položek. Objeví se okno s podrobným popisem jednotlivých položek. Příkaz pro samostatné spuštění tohoto modulu je harddrake2.

Nebyla-li automaticky detekována vaše zvuková karta na sběrnici ISA, nainstalujte balíček sndconfig a jako root spusťte příkaz sndconfig. V případě, že karta nepodporuje plug'n'play, budete muset zadat její přesný typ a hardwarové nastavení (porty, IRQ). V případě problémů s detekcí novějších karet použijte příkaz alsaconf, který najdete v balíčku stejného jména.

Mandriva Linux umí většinu běžného hardwaru najít a zprovoznit sám. Při potížích se zprovozněním nebo provozem se podívejte do další kapitoly, jejímž cílem je seznámit vás alespoň trochu s přístupem Mandriva Linuxu k hardwaru.

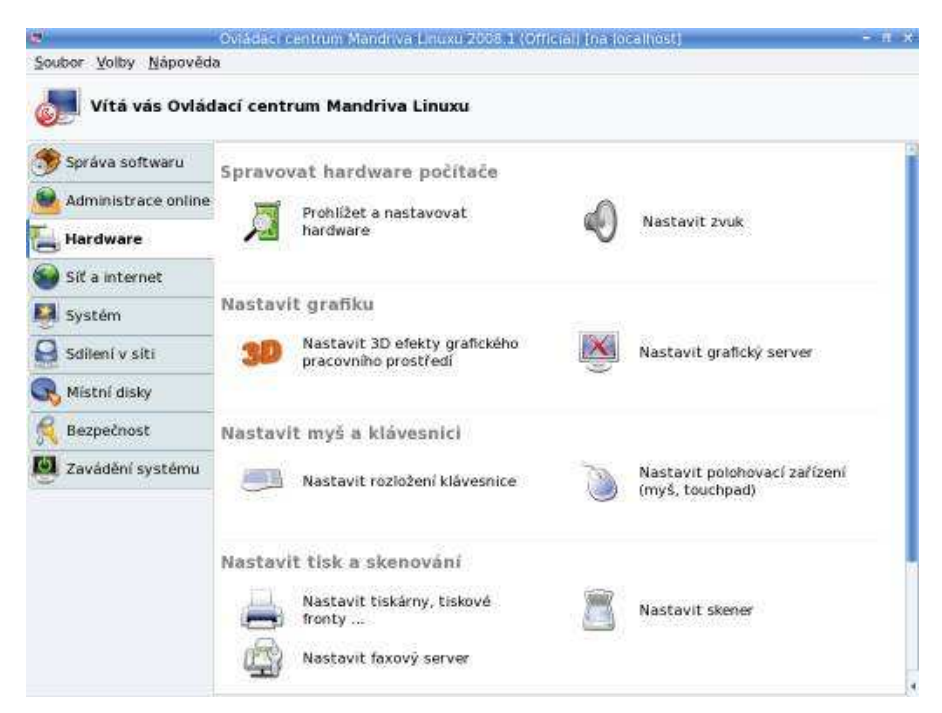

Obrázek 213: Možnosti nastavení hardwaru v Ovládacím centru

Přidáte-li si ke zdrojům softwaru také zdroj Non-free, použije Ovládací centrum automaticky i ovladače v něm obsažené. Konfigurace problémového hardwaru tak bude rychlejší, protože balíčky s ovladači či firmwarem se automaticky nainstalují při spuštění programu HardDrake.

To, že Mandriva Linux váš hardware rozeznal, ještě neznamená, že s ním umí pracovat. Při pokusu o nastavení takového zařízení budete o této skutečnosti informováni (obvykle jde o nepodporované skenery, GDI tiskárny nebo winmodemy). Taková zařízení

۱

je nutno ručně zprovoznit podle postupu dodaného spolu s ovladačem pro Mandriva Linux (v případě, že existuje).

#### Něco málo o hardwaru v Linuxu

Než se podíváme dále, povězme si něco o fungování hardwaru v Linuxu obecně. Základní vrstvou, která hardware ovládá a umožní k němu přístup, je jádro. Linuxové jádro je modulární a mnoho ovladačů je k dispozici ve formě modulů. Někdy tyto moduly dodává přímo výrobce zařízení, ale většina běžného hardwaru je podporována standardním jádrem. Nastavení modulů (ovladačů) je pro standardní jádro trvale uloženo v souboru /etc/modprobe.conf. Starší jádra 2.4 používají soubor /etc/modules.conf. Oba soubory mají manuálové stránky, které doporučuji v případě potřeby k nahlédnutí.

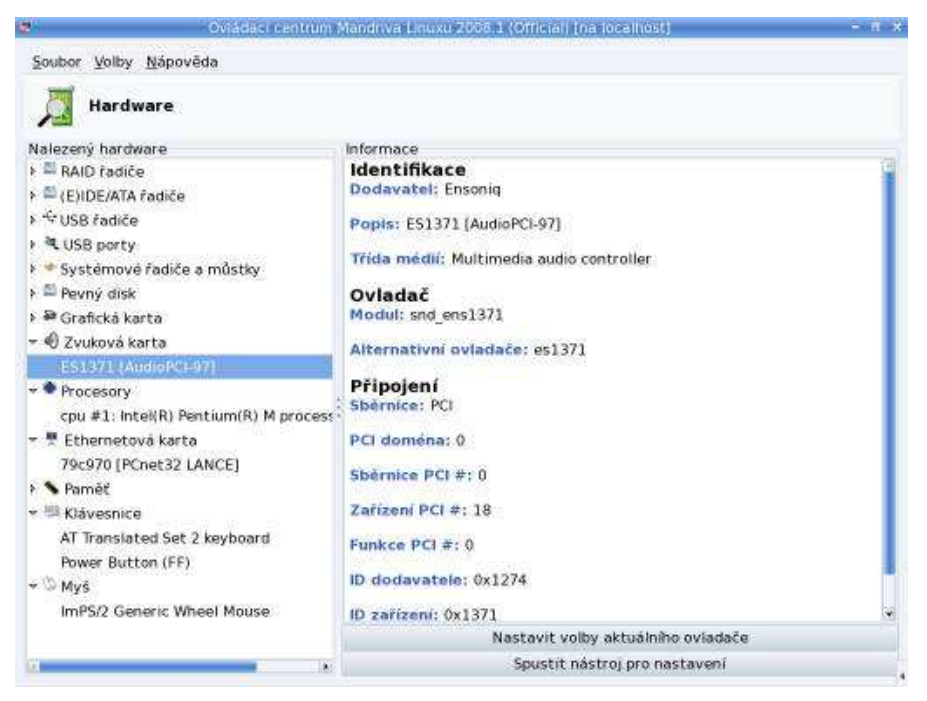

Obrázek 214: Seznam hardwaru nalezeného v počítači

Moduly jádra lze ručně zavádět nebo odebírat pomocí příkazů insmod, rmmod či modprobe, které se vám budou hodit v případě, že budete zařízení zprovozňovat ručně např. podle návodu dodaného výrobcem. Chcete-li se o konkrétním modulu dozvědět více, použijte příkaz modinfo jmeno modulu. Takto lze zjistit například parametry, které lze modulu předat, např. hardwarové adresy u starších zařízení nebo režim připojení u síťových karet, které je někdy nutno nastavit "ručně". Uvádí se pak do řádku options v souboru /etc/modprobe.conf nebo /etc/modules.conf u jader

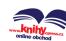

⋿

<span id="page-256-0"></span>verze starší než 2.6. Opět doporučuji podívat se do manuálových stránek jednotlivých programů.

Při ladění potíží s konkrétním modulem se pomocí programu modinfo podívejte, jestli neakceptuje ladicí – debug – parametr. Pokud ano, použijte ho ke zvýšení množství vypisovaných informací do logů, z nichž bude snazší určit, kde vzniká problém. Například modulu síťové karty sis900 sdělím tuto informaci při použití modprobe takto: modprobe sis900 debug=4. Stejný, ovšem trvalý účinek, bude mít zapsání řádku options sis900 debug=4 do souboru /etc/modprobe.conf. Tyto parametry lze zadat i pomocí funkce Nastavit modul v programu HardDrake, viz předchozí kapitolu.

Moduly ale nejsou všechno a podpora v Mandriva Linuxu neznamená jen podporu jádra. Jako příklad uvedu tiskárnu – jádro pozná, na kterém portu je tiskárna připojena, umí s ní komunikovat a posílat jí tisková data. Neví ovšem, co data znamenají a příliš ho to ani nezajímá. Fakt, že jádro připojené zařízení rozpozná a umí obsloužit, je základní podmínka pro jeho zprovoznění. Další podmínkou je podpora těch subsystémů, které mají konkrétní hardware na starosti:

- Grafické karty ovládá implementace X Window systému X.org, a to buď vlastními ovladači, nebo ovladači dodanými od výrobce. V případě hardwarové (3D) akcelerace potřebuje ovladač X.org podporu v jádře (tzv. DRI).
- Polohovací zařízení, jako jsou myši a tablety, ovládá X.org.
- $Tiskárny základní komunikaci zařizuje jádro, které musí rozpoznat způsob při-  
–$ pojení. Tiskový výstup zajišťuje tiskový ovladač, který se může lišit podle typu tiskárny. Postscriptové tiskárny ovladače nepotřebují, většinu dalších obsluhují ovladače "ghostscript" nebo "gimp-print", výjimečně ovladače od výrobce (multifunkční zařízení). Problém je s GDI tiskárnami, které ovladače od výrobce potřebují a často neexistuje jejich verze pro Linux.
- Skenery v Linuxu obsluhuje program Sane. Detaily o projektu Sane včetně seznamu podporovaných zařízení najdete na <http://www.sane-project.org>.
- *Přenosná média*, jako jsou USB flash disky, obvykle odpovídají standardu "USB mass-storage" nebo "SCSI mass-storage". Mandriva Linux se k nim chová jako k disku a připojí je do adresáře /media/ (dříve /mnt/). Souborový systém na nich (obvykle první oddíl disku) je typu FAT32. Více informací o připojování médií najdete v kapitole "Flashdisky, přenosné disky a čtečky karet", str. 336.
- Digitální fotoaparáty a kamery jsou na tom podobně jako výše zmíněná přenosná média a k jejich paměti se přistupuje jako k disku. Fotoaparáty nepodporující specifikaci "mass-storage" obvykle komunikují protokolem PTP a umí je obsluhovat program Gphoto2 nebo digiKam, viz kapitolu "Fotky v programu digiKam", [str. 190](#page-188-0).
- Disky, CD mechaniky, vypalovačky, řadiče obsluhuje přímo jádro Linux. K softwarovým RAID řadičům (většina IDE) obvykle potřebujete ovladače výrobce, podporovány bývají starší typy.
- Ostatní, tedy vše další uvnitř počítače jako zvukové a síťové karty, sběrnice, porty nebo čipové sady, obsluhuje jádro.

Trochu starší, ale kvalitní a stále platný zdroj informací je [[Smi01](#page-406-0)], výborným zdrojem informací v případě potíží je server <http://www.abclinuxu.cz>. Přejděme ale již k nastavení konkrétního hardwaru. Seznam modulů jádra a jejich parametry najdete (v češtině) na [http://cs.wikibooks.org/Linuxové](http://cs.wikibooks.org/linuxov�_j�dro) jádro.

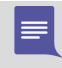

Zprovoznění hardwaru připojeného za chodu zajišťuje démon HAL, který reaguje na oznámení jádra a podle hardwaru provede příslušnou akci. V praxi se vám například po připojení USB flashdisku objeví na ploše KDE ikona s jeho obsahem.

#### Nastavení zvuku a systému PulseAudio

V této sekci Ovládacího centra máte možnost nastavit vlastnosti zvukové karty, uka-zuje obrázek [215](#page-256-0). V kapitole "PulseAudio – nový zvukový server", str. 17, jsme si řekli, že Mandriva od verze 2008.1 CZ používá nový zvukový systém PulseAdio, jehož nastavení je zde také.

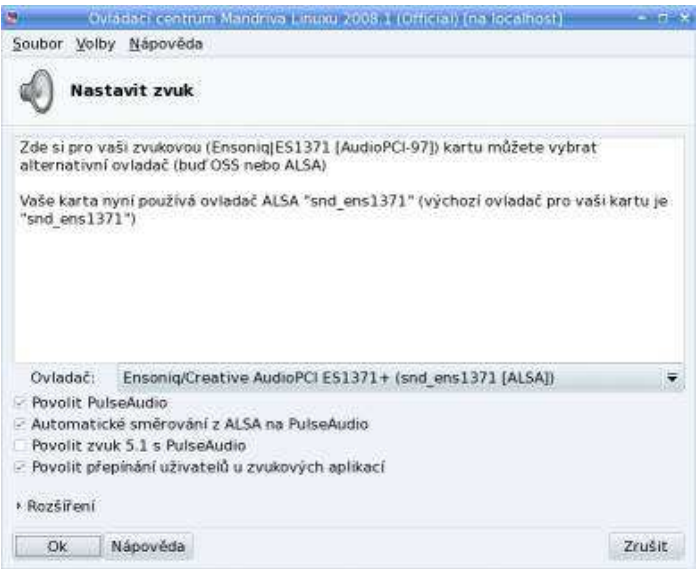

Obrázek 215: Konfigurace zvuku

Možnosti nástroje vidíte na obrázku "PulseAudio – nový zvukový server", str. 17 a za běžných okolností není nutné do nastavení zvuku zasahovat, protože autodetekce

 $\mathbf{I}$ 

Ţ

funguje spolehlivě. V případě fatálních problémů využijte nabídku Rozšíření, kde jsou možnosti pro změnu ovladače zvuku, úpravu některých jeho parametrů apod.

Pro jistotu znovu opakuji, že PulseAudio může způsobit problémy u aplikací, které na něj nejsou plně připraveny. V době uvedení nové verze dělal problémy např. Skype nebo flash-plugin při přehrávání zvuku v prohlížečích. Řešením je buď problémové programy aktualizovat, nebo tuto novou vlastnost vypnout. Totéž bude nutné v případě v případě, že používáte zvukový server JACK, který není s PulseAudio kompatibilní.

Může se stát, že staré počítače budou mít potíže s výkonem při přehrávání přes Pul-seAudio. Je to dáno principem práce tohoto systému, viz vysvětlení v kapitole ["Další](#page-194-0) [audio aplikaceÿ, str. 196.](#page-194-0) Narazíte-li na obdobné problémy, opět bude lepší systém PulseAudio vypnout.

Příkaz pro samostatné spuštění modulu s nastavením zvuku je draksound. Změny se zapisují do souboru /etc/X11/modprobe.conf (nastavení ovladače – modulu) a do /etc/pulse/daemon.conf (démon PulseAudio).

#### XFdrake – konfigurace grafického serveru

Se záměrem vyřešit těžkosti při použití Compiz a RandR je v Mandriva Linuxu 2008.1 standardně vyřazena funkce Dynamic Twinview proprietárního ovladače NVIDIA. Jestliže chcete změnit nastavení displeje nebo režim zobrazení X Serveru NVIDIA pomocí nástroje pro nastavení, musíte v menu Volby povolit Enable duplicate display on the external monitor.

Základní část systému X Window, která má na starosti komunikaci s grafickou kartou a vykreslování na obrazovku, se nazývá X server – grafický server. Další informace o architektuře systému X Window najdete například ve [[Vych03](#page-406-0)]. Základní konfigurační nástroj se jmenuje XFdrake a spustíte jej pomocí položky Nastavit grafický server. XFdrake nabízí několik možností nastavení X serveru, které si postupně popíšeme:

- Grafická karta nastavení typu a parametrů vaší grafické karty, které jsem již detailně popsal v kapitole "Nastavení grafického režimu (X Window)", str. 59. Máte-li nepodporovaný typ grafické karty, podívejte se zpět do uvedené kapitoly, co se s tím dá dělat, nebo rovnou do kapitoly o instalaci ovladačů od výrobce ("Jak nainstalovat ovladač grafické karty?", str. 349).
- Monitor nastavení monitoru. Monitor je většinou správně detekován a zobrazen. Pokud není, můžete jej vybrat ze seznamu výrobců, vybrat základní typ, nebo zadat monitor vlastní a nastavit správně jeho parametry. Při nastavování parametrů buďte opatrní, některé staré analogové (CRT) monitory mohou být velmi citlivé na signál, který do nich pustíte, a můžete je v nejhorším případě i poškodit!
- Rozlišení nastavení rozlišení obrazovky a barevné hloubky (počtu zobrazovaných barev).
- $Test$  umožní otestovat, zda správně funguje nové nastavení.
- Volby poskytuje několik rozšiřující možností, můžete zde například nastavit start grafického rozhraní po spuštění počítače. Při použití akcelerovaného desktopu zde musíte povolit 3D hardwarovou akceleraci a povolit rozšíření composite. Jednou z dostupných možností je i nastavit zobrazení na druhém monitoru, tzv. dualhead.

Po nastavení můžete pokračovat tlačítkem Konec. XFdrake vám přitom zobrazí stávající konfiguraci a zeptá se, zda zapsat změny. Pro aktivaci změn je nutný restart X serveru, nestačí jen odhlášení! Uložte svou práci, odhlaste se a ve správci přihlášení zvolte restartovat X server. Pokud váš správce obrazovky tuto volbu nemá, stiskněte Ctrl+Alt+Backspace .

> Kombinaci Ctrl+Alt+Backspace lze v podstatě pro restart X serveru použít kdykoli. Hodit se může i v případech, kdy ladíte ovladače grafické karty. Pozor, při jejím použití přijdete o neuložená data! Protože nemusí jít zrovna o žádoucí vlastnost, lze ji globálně zakázat použitím direktivy DontZap v sekci ServerFlags souboru /etc/X11/xorg.conf.

Příkaz pro samostatné spuštění modulu s nastavením X Window systému je XFdrake. Změny se zapisují do souboru /etc/X11/xorg.conf.

### Nastavení 3D efektů

Nástroj Drak3D pro nastavení 3D desktopu, o kterém jsme si říkali v kapitole ["Jak](#page-127-0) [ovládat "3Dÿ desktopÿ, str. 129,](#page-127-0) prošel v nové verzi dalším zlepšením. Kromě podpory hardwaru (XGL/AIGLX) máme na výběr i různé softwarové nástroje jako Compiz Fusion nebo Metisse. Ty však spadají do uživatelské části a více informací o nich najdete ve výše uvedené kapitole.

Co se týče 3D desktopu, máme v Mandriva Linuxu dva standardy – XGL a AIGLX – které se liší podporou hardwaru. XGL byl původní X server s podporou efektů, který obcházel nedokonalost ovladačů grafických karet a dnes se již téměř nepoužívá. AIGLX je v nástroji Drak3D označován jako vestavěná podpora a je dnes již podporován ovladači karet NVIDIA, ATI, Intel a dalšími. Drak3D naštěstí nastaví požadovaný způsob využití hardwaru za vás podle toho, co v počítači najde. Stačí pak pomocí něj jen zapnout 3D Desktop (pracovní plocha jako krychle), viz ukázku na obrázku 216. Další vlastnosti se skrývají v pokročilém nastavení. Metisse se toto nastavení netýká, tam jsou grafické funkce řešeny trochu jinak.

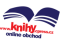

<span id="page-260-0"></span>Narazíte-li při zprovoznění 3D efektů na problém, zkontrolujte nejdříve v nástroji XFdrake, viz předchozí kapitolu, že máte zapnutou 3D akceleraci a je povoleno rozšíření Composite (Drak3D tyto vlastnosti nekontroluje). Pokud ano a problémy přetrvávají, zkuste nejprve aktualizovat systém a poté i ovladače grafické karty. Když ani to nepomůže, podívejte se do errata na adrese <http://podpora.mandrivalinux.cz>, jestli se nejedná o nějakou jinou známou chybu.

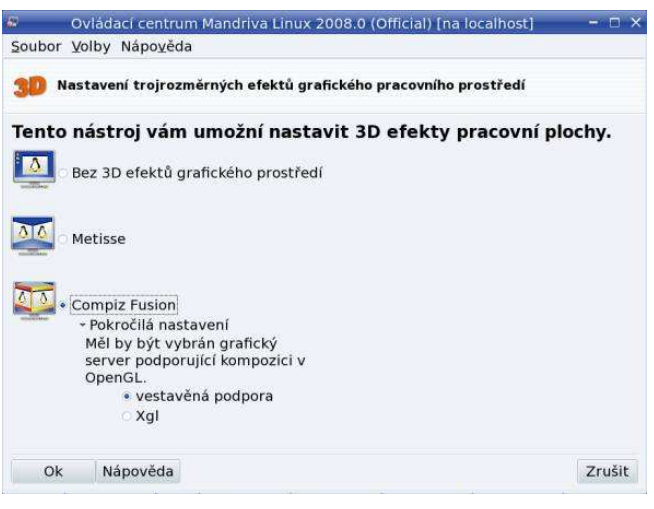

Obrázek 216: Nastavení 3D efektů

Příkaz pro samostatné spuštění modulu s nastavením 3D efektů je drak3d. Změny se zapisují do souboru /etc/sysconfig/compiz a /etc/sysconfig/xgl.

#### PrinterDrake – nastavení tiskárny

PrinterDrake je program, se kterým snadno a jednoduše nakonfigurujete svou tiskárnu. Spustíte jej klepnutím na ikonu tiskárny. Před jeho spuštěním se přesvědčte, zda je tiskárna zapnuta a řádně připojena k počítači. Máte-li tiskárnu na portu LPT, nastavte v BIOSu počítače typ portu EPP nebo ECP+EPP.

Po spuštění programu PrinterDrake se objeví průvodce, který vaši tiskárnu sám najde a nastaví. Pravděpodobně budete vyzváni k instalaci programů, které jsou pro tisk potřeba, a PrinterDrake si vyžádá instalační média. Další kroky můžete ponechat na průvodci přidáním tiskárny, který ve většině případů funguje bezchybně.

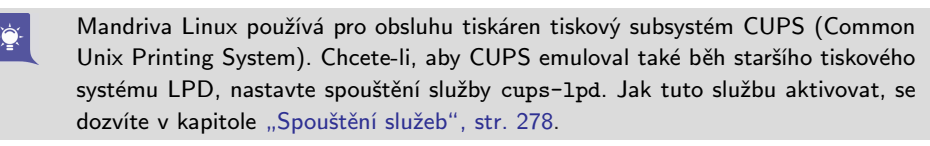

Neproběhne-li detekce tiskárny automaticky nebo jsou-li s ní problémy, zapněte  $Volv \rightarrow Exvertn\hat{i}$  režim. Při přidání tiskárny budete moci ručně nastavit vlastnosti jako typ připojení nebo ovladač. Budete-li mít s tiskem problémy, zkuste použít jiný ovladač tiskárny. Pro většinu tiskáren je k dispozici více ovladačů. Ty se mohou lišit nejen kvalitou výstupu, ale i celkovými možnostmi nastavení. Pro příklad se podívejte na obrázky [217](#page-260-0) a [218.](#page-260-0) Oba ukazují možnosti nastavení téže tiskárny (HP 4100DTN), ale pokaždé s jiným ovladačem.

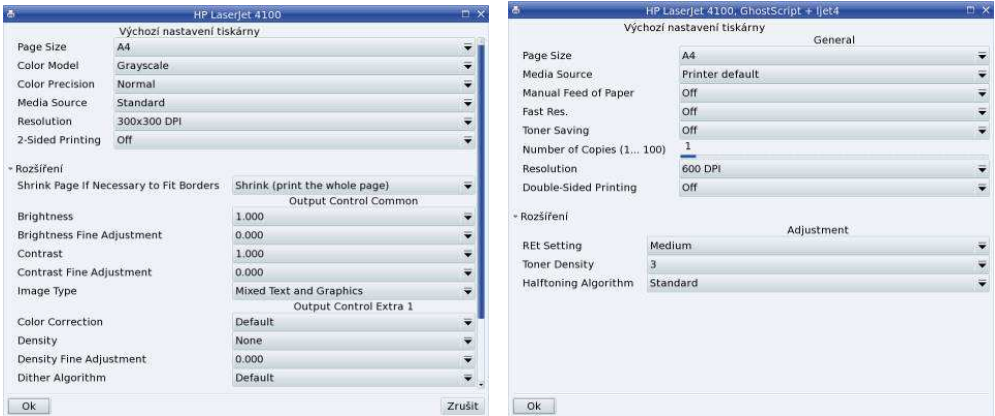

Obrázek 217: Parametry tiskárny a tisku **Obrázek 218**: Parametry tiskárny podruhé

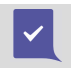

Osvědčilo se mi nepoužívat u jména tiskárny diakritiku a totéž bych poradil i vám. Diakritice je lepší se vyhýbat i v jiných systémových nastaveních.

Po přidání tiskárny a nastavení parametrů budete vyzváni k tisku testovací stránky. Není to špatný nápad pro ujištění, že je vše nastaveno dobře. Máte-li v systému více tiskáren, průvodce se zeptá i na to, jestli chcete novou tiskárnu nastavit jako výchozí.

Systém CUPS umí nalézt a použít také tiskárny na ostatních linuxových stanicích na síti (nemají-li to zakázáno). Program PrinterDrake zobrazuje tyto tiskárny v záložce Nastaveno na jiném počítači. Sdílení tiskáren s jinými počítači – a to směrem od vás i k vám – lze v systému CUPS povolit, nebo zakázat. V menu Akce vyberte položku Nastavit CUPS server a objeví se vám dialog podobný obrázku 220, kde jsou zmiňované volby dostupné.

Používáte-li Mandriva Linux jako pracovní stanici, rozhodně doporučuji vypnout vyhledávání dalších tiskáren na síti, a to i tehdy, když v žádné síti zapojeni nejste. Toto nastavení občas způsobuje potíže u některých programů, které tisk využívají. Nechcete-li sdílet tiskárny s jinými počítači, doporučuji vypnout také zpřístupnění tiskáren ostatním. Nic tím nepokazíte, spíše naopak.

Při konfiguraci tiskárny můžete narazit na menší či větší potíže, hlavně při zprovoznění GDI tiskáren nebo multifunkčních zařízení, zvláště těch velmi levných. Není-li v Man-

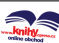

driva Linuxu ovladač pro vaše zařízení, obraťte se s žádostí o něj na výrobce. Obvykle je ovladač k dispozici, ale vyžaduje specifický postup instalace a zprovoznění – součástí balíčku s ovladači. Existují dokonce zařízení, která nepůjdou v Mandriva Linuxu zprovoznit vůbec právě kvůli neexistujícímu ovladači. Kompatibilitu vaší tiskárny lze ověří například na <http://www.openprinting.org>, součástí popisu bývá i odkaz na ovladače v případě, že tiskárna není standardně podporována.

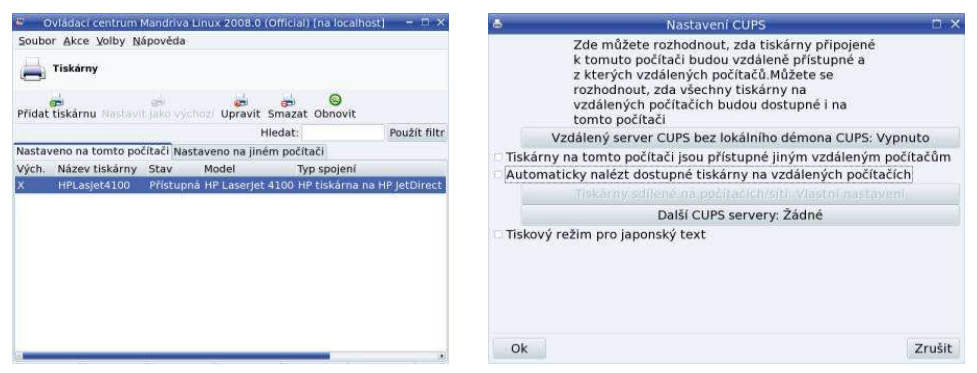

Obrázek 219: Seznam tiskáren v systému Obrázek 220: Nastavení CUPS

Výše uvedeným potížím se vyhýbám tak, že kupuji a doporučuji tiskárny HP. Mám k tomu několik dobrých důvodů. První je ten, že společnost HP vyvíjí vlastní, a přitom otevřené linuxové ovladače pro své tiskárny. Projekt ovladačů se jmenuje HPLIP a domovskou stránku má na adrese <http://hplip.sourceforge.net>. Díky tomu jsou ovladače dostupné ve standardních instalacích Mandriva Linuxu. Jsou poměrně kvalitní a aktuální – rychle reagují na uvedení nových modelů tiskáren a dají se v případě potřeby nainstalovat z výše uvedených stránek. Nevyberete-li si při koupi nějakou horkou novinku, budete tohoto kroku téměř jistě ušetřeni a vystačíte si s ovladači ve standardní instalaci. Výborná je též podpora multifunkčních zařízení HP (skenování i faxování), která není u jiných výrobců zdaleka tak samozřejmá. Součástí ovladačů je program pro komunikaci s tiskárnou stejně jako ve Windows – není sice česky, ale podporuje obvykle všechny funkce zařízení. Jeho ukázku vidíte na obrázcích 221 a 222.

#### Tiskový systém CUPS můžete ovládat i pomocí webového rozhraní v podstatě odkudkoliv, kde je k dispozici WWW prohlížeč. Port, na kterém obslužná aplikace CUPSu naslouchá, je standardně 631.

Ovladače HPLIP jsou automaticky instalovány v případě, že PrinterDrake najde tiskárnu HP. Po instalaci najdete v Mandriva menu nástroj  $Nástroje \rightarrow Systémové ná$ stroje  $\rightarrow$ Správce zařízení HP. Jestli jej tam nemáte, zkontrolujte, zda je nainstalován balíček hplip a v tom případě zkontrolujte též nastavení tiskárny, zda tento ovladač používá. Uvedený nástroj lze spustit i příkazem hplip.

Příkaz pro samostatné spuštění tohoto modulu je printerdrake a změny se ukládají do konfiguračních souborů v adresáři /etc/cups/.

۱

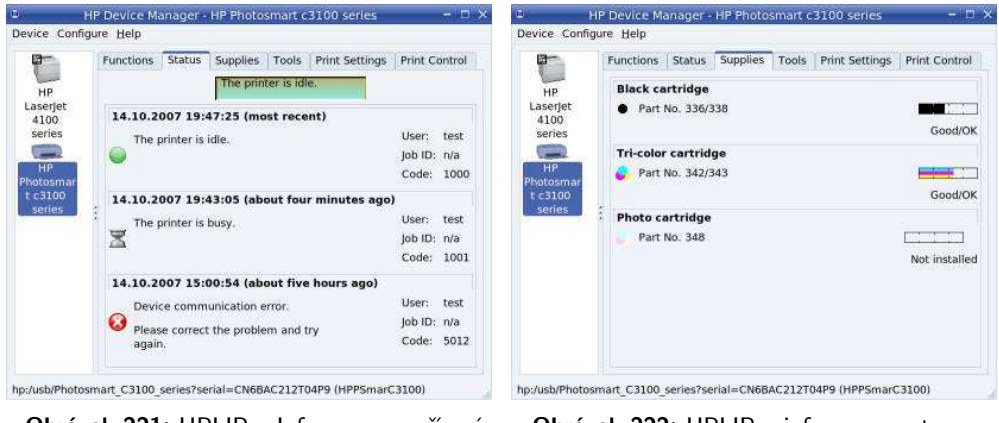

Obrázek 221: HPLIP – Informace o zařízení Obrázek 222: HPLIP – informace o stavu náplní

### Klávesnice

T

O přepínání a nastavení klávesnice jsme si něco málo řekli při instalaci a v kapitole "Přepínání klávesnice", str. 109. Jak jste asi poznali, nejsou možnosti programu KeyboardDrake příliš velké. V podstatě vám jen dovolí nastavit jednu národní klávesnici. V případě, že chceme nastavit klávesnic několik, tento nástroj selhává.

Uživatele předchozích verzí Mandriva Linuxu upozorňuji, že s přechodem na systém X.org a společně se změnou jeho klávesových map přestalo být aktuální implicitní přepínání z české klávesnice na anglickou a zpět pomocí L Shift+R Shift. Jestliže v předchozích verzích fungovalo přepínání automaticky jen s českou klávesnicí, nyní musíte postupovat podle návodu dále a nastavit klávesnice dvě.

Není ovšem problém si X Window nastavit podle svého, chce to jen zásah do konfiguračního souboru /etc/X11/xorg.conf. Aby to nebylo nejasné, ukáži vše na příkladu. Najděte si ve zmíněném souboru sekci, která definuje klávesnici (začíná Section "InputDevice" a obsahuje Driver "Keyboard"). V mém konfiguračním souboru je asi toto:

```
...
Option "XkbLayout" "us,cz(qwerty)"
Option "XkbOptions" "grp:alt shift toggle,grp led:scroll"
```
Pochopit význam těchto voleb není obtížné. První řádek definuje použité klávesové mapy: us je anglická klávesnice, cz je česká klávesnice, varianta qwerty. Obyčejná by byla jen cz a další jazyky jsou podobné: sk je slovenská klávesnice, de německá, ru ruská. Tato volba určuje, mezi jakými klávesnicemi se bude přepínat. Jestli budete chtít více než dvě, přidejte prostě další jméno oddělené čárkou – např. "us,cz(qwerty),de". Všechny dostupné klávesové mapy najdete v adresáři /etc/X11/xkb/symbols/ a můžete si je dokonce upravit podle vlastních potřeb.

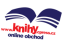

<span id="page-264-0"></span>Druhý řádek v příkladu definuje, jakým způsobem budeme mezi klávesnicemi přepínat. Použitý výraz grp:alt shift toggle znamená, že pro přepínání klávesnic používám klávesovou zkratku Lalt+Shift. Budete-li chtít například Ctrl+Shift, použijte grp:ctrl\_shift\_toggle, pro LShift+R\_Shift stačí grp:shifts\_toggle. Volba grp\_led: scroll znamená, že přepnutou klávesnici indikuje dioda "Scroll Lock" (není povinná). Další možnosti nastavení klávesnice bych doporučoval konzultovat s dokumentací k systému X.org.

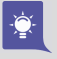

Speciální klávesy rozšířených klávesnic (často jsou též označovány jako multimediální klávesnice) nastavíte nejlépe s pomocí programu LinEAK. Balíčky s tímto programem jsou součástí Contribu a české edice Mandriva Linuxu. Více informací najdete na adrese <http://lineak.sourceforge.net>.

### Ostatní: myš, skener, fax a UPS

Dalšími průvodci ze sekce Hardware můžete nastavit ostatní zařízení v počítači. Nastavení myši většinou není třeba upravovat – myš je automaticky detekována a nebývají s ní výraznější potíže. Po změně typu myši, budete-li ji provádět, je nutný restart systému X Window (grafického režimu).

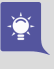

Aplikace DrakFax neslouží ani tak k nastavení faxu jako spíše k posílání faxů. Abyste ji měli v Ovládacím centru Mandriva Linuxu zobrazenu, musíte si nainstalovat balíček drakfax.

Konfigurace skeneru probíhá podobně jako u jiných zařízení. Ovládací centrum Mandriva Linuxu najde a nastaví vaše zařízení. V případě multifunkčních zařízené proběhne nastavení skeneru spolu s nastavením tiskárny.

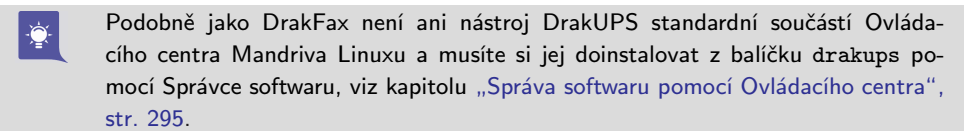

Příkazy pro samostatné spuštění těchto modulů jsou mousedrake, scannerdrake, drakxtv, drakfax a drakups.

# Místní disky

Již jste možná zaslechli nebo četli, že disky a všechna vyjímatelná média se v Linuxu neoznačují písmeny, ale připojují se do souborového systému k určenému adresáři. Není-li vám tento způsob připojení zcela jasný, podívejte se dále do kapitoly ["A kde](#page-334-0) je CD-ROM, flashdisk a další zařízení?", str. 336, kde najdete dodatečné vysvětlení. V této sekci Ovládacího centra máte možnost některé vlastnosti přípojných bodů nastavit a změnit.

O automatickém připojování některých dalších zařízení pojednávají následující ka-pitoly: "Flashdisky, přenosné disky a čtečky karet", str. 336, a ["Foťáky, kamery](#page-335-0) a další zařízení", str. 337.

#### DiskDrake – správa diskových oddílů

DiskDrake je program pro správu oblastí na pevném disku. Spustíte jej klepnutím na položku Spravovat diskové oddíly. Umí na disku oblasti vytvářet, mazat nebo u některých typů měnit jejich velikost. Můžete s ním zároveň určit bod připojení diskové oblasti do systému.

|            | Volby pro připojení                                                                                                    | $  \times$ |
|------------|----------------------------------------------------------------------------------------------------|------------|
|            | Volby pro připojení                                                                                                    |            |
| sync       | Všechny vstupně/výstupní operace budou prováděny synchronně.<br>Neaktualizovat čas přístupu pro tento souborový systém                                                                                                    |            |
| noatime    | □ (např. pro rychlejší přístup k frontě zpráv při provozování<br>diskusního serveru).                                                                                                    |            |
| relatime   | Aktualizovat čas přístupu k uzlům pro tento souborový systém<br>efektivněji (např. pro rychlejší přístup k frontě zpráv při<br>provozování diskusního serveru).                                                                                                 |            |
| encrypted  | Použít šifrovaný souborový systém                                                                                                    |            |
| grpguota   | Počítat skupinové kvóty na disku a volitelně vynucovat<br>omezení                                                                                                    |            |
| noauto     | Lze připojit pouze explicitně (tj. volba -a způsobí, že<br>souborový systém nebude připojen).                                                                                                    |            |
| ro         | Připojit souborový systém pouze pro čtení.                                                                                                    |            |
| nosuid     | Nepovolit vliv bitů set-user-identifier nebo<br>set-group-identifier. (Není to nebezpečné, ale v případě, že<br>máte instalovaný suidperl(1) to potenciálně nebezpečné být<br>$m\hat{u}$ že.)                                                                   |            |
| user       | Povolit obyčejnému uživateli připojit souborový systém.                                                                                                    |            |
| user xattr | Podporovat rozšířené atributy "user."                                                                                                    |            |
| usrquota   | Počítat uživatelské kvóty na disku a volitelně vynucovat<br>omezení                                                                                                    |            |
| noexec     | Nepovolit spouštění jakýchkoliv binárních souborů na<br>připojeném souborovém systému. Tato volba je užitečná v<br>případě, že na serveru je souborový systém, který obsahuje<br>m<br>binární aplikace pro jinou architekturu než je vlastní<br>systém serveru. |            |
| Ok         |                                                                                                    | Zrušit     |

Obrázek 223: Parametry připojení diskových oddílů

#### Při operacích s diskem, na němž máte nějaká data, buďte opatrní! Obzvláště to platí pro nezálohovaná data!

Ovládání programu DiskDrake jsme si již detailně popsali v části věnované instalaci, proto se podívejte do kapitoly "Rozdělení disku, formátování oddílů", str. 42. Nezapomeňte, že v režimu Rozšíření můžete nastavit mnoho dalších vlastností připojeného diskového oddílu. Pro lepší představu se podívejte na obrázek [223.](#page-264-0) Od Mandriva Linuxu verze 2008 je podporován zápis na NTFS oddíly, postup zprovoznění najdete v kapitole "Mandriva Linux a Windows na jednom disku", str. 343.

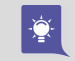

 $\pmb{\cdot}$ 

Klepnete-li na Přepnout do módu Expert, budete mít mnohem více možností při vytváření nových oddílů na disku.

Příkaz pro samostatné spuštění tohoto modulu Ovládacího centra Mandriva Linuxu je diskdrake. Změny se ukládají do souboru /etc/fstab.

<span id="page-265-0"></span>۱Ŷ

### Nastavení CD-ROM a disketové mechaniky

Dalšími možnostmi v této sekci jsou nastavení CD-ROM (DVD, vypalovačky) a nastavení disketové mechaniky. Zvolíte-li některou z nich, můžete nastavit například bod připojení nebo typ souborového systému. Pomocí přepínače Volby zobrazíte seznam dalších možností. Zde můžete například nastavit oprávnění, synchronní zápis na médium apod. Další možnosti pak nabízí volba Rozšíření. Příkaz pro samostatné spuštění je diskdrake --removable. Změny se ukládají do souboru /etc/fstab.

#### Sdílení místního disku

V této části můžete povolit uživatelům sdílení jejich dat po síti pomocí protokolu Samba (pro stanice Windows) nebo NFS (pro stanice s jiným Linuxem nebo Unixem). Možná bude třeba doinstalovat na váš počítač programy, které to umožní, pak budete vyzváni k vložení instalačních médií. Průvodce vám při nastavení sdílení také nabídne možnost omezit sdílení na určitou skupinu uživatelů.

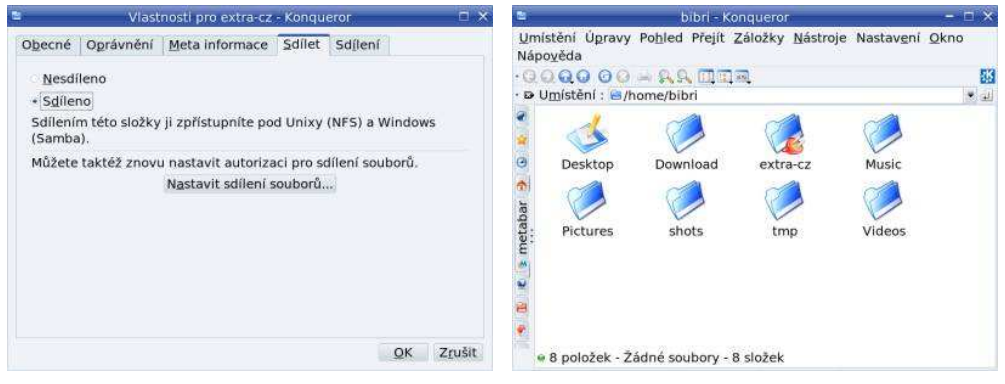

Obrázek 224: Povolení sdílení v KDE Obrázek 225: Sdílený adresář je označen

Uživatelé pak mohou sami například pomocí kontextového menu v Konqueroru (položka *Sdílení*) určit sdílení adresáře tak, jak vidíte na obrázku [224.](#page-265-0) Sdílené adresáře se pak snadno poznají, protože budou viditelně označeny, viz obrázek [225.](#page-265-0) Podrobný návod na nastavení sdílení souborů mezi Windows a Mandriva Linuxem najdete v kapitole "Jak na sdílení se systémy Windows?", str. 344.

Budete-li chtít vytvořit server pro síť Windows se sdílenými disky a tiskárnami, nepostupujte tímto způsobem, ale pokračujte na kapitolu "Nastavení serveru", [str. 285](#page-283-0).

Příkaz pro samostatné spuštění tohoto modulu Ovládacího centra Mandriva Linuxu je diskdrake --files.

# <span id="page-267-0"></span>Síťové sdílení

V další sekci Ovládacího centra máte možnost nastavit různé druhy síťového sdílení. Je možné zde nastavit sdílené disky ze serverů s Linuxem (pomocí NFS), disky sdílené z Windows (pomocí programu Samba) nebo disky sdílené pomocí protokolu WebDav. Ve všech případech vám jednoduchý průvodce nabídne možnost vyhledat servery, které tyto služby poskytují a nabízejí sdílená data.

Další průvodci – viz položky Nastavit sdílení s Windows a Nastavit sdílení pomocí  $NFS$  – vám pomohou s nastavením vašeho počítače jako serveru poskytujícího data ostatním, a to buď za pomoci protokolu Samba (pro Windows) nebo NFS (pro Linux). Podrobný návod na nastavení sdílení se systémy Windows najdete v kapitole ["Jak na](#page-342-0) sdílení se systémy Windows?", str. 344.

# Síť a Internet

Mandriva Linuxu nedělá komunikace po síti problémy, je však třeba nastavit správné parametry pro připojení k Internetu. Pokud tyto parametry neznáte, obraťte se na svého správce sítě nebo zkuste použít získání údajů z DHCP serveru. Většinu těchto nastavení provádí program jménem DrakConnect. Máte-li trvalé připojení k Internetu, měli byste nastavit i zabezpečení vašeho systému, viz kapitolu "Bezpečnost", str. 271. V sekci Síť a Internet najdete následující možnosti.

### Nové síťové rozhraní

Se základním nastavením sítě vám pomůže průvodce DrakConnect, který najde vaše síťové zařízení a pomůže vám s nastavením. Pro každé síťové zařízení se vytvoří síťové rozhraní, se kterým budeme dále pracovat. V podstatě se dá říci, že síťové rozhraní je definice připojení k síti – nastavení parametrů sítě a jejich svázání se síťovým zařízením (hardwarem). Po instalaci jsou rozpoznaná síťová zařízení již obvykle nastavena. Jejich stav zjistíte pomocí nástroje z kapitoly "Správa sítí", str. 269. Chcete-li nastavit více síťových zařízení pro více rozhraní (např. modem a síťovou kartu), proveďte tento krok vícekrát. S průvodcem nastavení sítě jsme se již potkali v kapitole "Konfigurace sítě", [str. 56](#page-54-0) – ovládání a možnosti jsou stejné i zde.

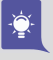

Budete-li chtít využívat některých služeb appletu pro monitorování (viz ["Další prvky](#page-96-0) panelu KDE", str. 98), zapněte Povolit uživatelům startovat připojení. Budete pak například moci jako uživatel přepínat mezi sítěmi bez nutnosti přihlašování k účtu root.

Příkaz pro samostatné spuštění tohoto modulu Ovládacího centra Mandriva Linuxu je drakconnect --wizard, nastavení sítě je zapsáno do souborů v adresáři /etc/sysconfig/network-scripts/.

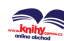

### <span id="page-268-0"></span>Správa sítí

Novinkou od verze 2008 je nástroj DrakNetCenter pro správu sítí. Umožňuje jednoduše a hlavně na jednom místě upravovat síťová nastavení a připojovat se k sítím podle potřeby.

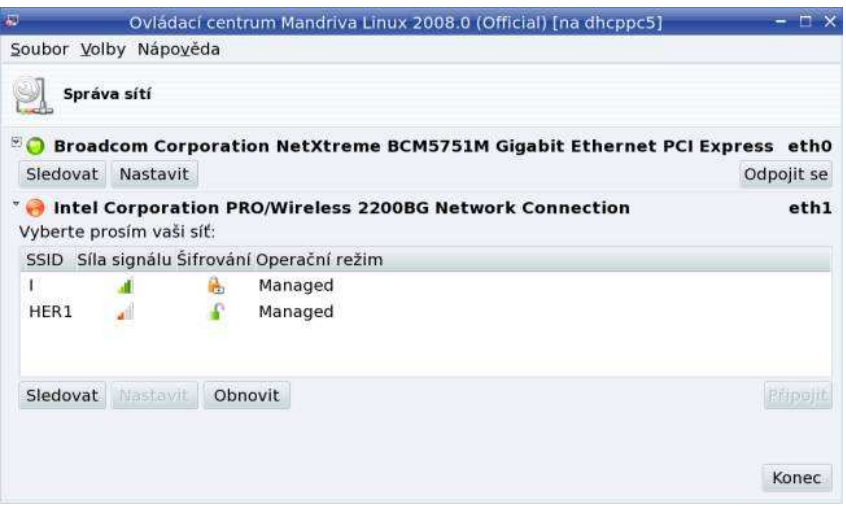

Obrázek 226: Správa sítí v Mandriva Linuxu

DrakNetCenter v akci vidíte na obrázku [226](#page-267-0). Každé detekované zařízení je zobrazeno v seznamu. Na jednom místě se lze odpojit nebo připojit, případně sledovat síťový provoz. Podle typu zařízení se mění i nabídka programu – na obrázku vidíte jako první obyčejnou síťovou kartu a jako druhou pak bezdrátovou kartu, která automaticky zobrazí vyhledané bezdrátové sítě spolu s informací o kvalitě signálu a možnosti připojení. U různých síťových zařízení lze nastavit různé parametry – bránu, adresy jmenných (DNS) serverů apod. V případě, že nepoužíváte DHCP, musíte tyto parametry znát. Obvykle je získáte od správce sítě nebo poskytovatele připojení.

Příkaz pro samostatné spuštění tohoto modulu je draknetcenter. Nastavení brány je zapsáno do souboru /etc/sysconfig/network, adresy DNS serverů jsou uloženy v souboru /etc/resolv.conf.

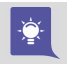

V prostředích KDE i GNOME máte možnost spustit nastavení a sledovat připojení přes menu Mandriva appletu pro monitorování sítě.

### Správa adres počítačů

Další funkcí Ovládacího centra je správa lokálně uložených jmen a adres některých počítačů. To se hodí například v případě malé lokální sítě, ve které nemají počítače jména, ale vy byste se na ně chtěli jménem obracet.

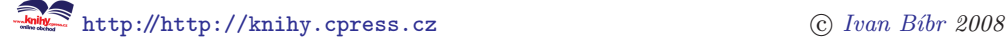

<span id="page-269-0"></span>Nástroj pro správu adres vidíte na obrázku [227.](#page-268-0) V podstatě jde o lokální náhradu DNS. Berte to, prosím, s rezervou, protože nejde o skutečnou náhradu systému DNS. Příkaz pro samostatné spuštění tohoto modulu Ovládacího centra Mandriva Linuxu je drakhost a nastavení se ukládá do souboru /etc/hosts.

| м<br>Soubor Volby Nápověda |          | Oviádaci centrum Mandriva Linuxu 2008. I (Official) [na focalhost] | <b>PAGE</b> |
|----------------------------|----------|--------------------------------------------------------------------|-------------|
|                            |          | Nastavit určení adres počítačů                                     |             |
| IP adresa                  |          | <b>Host name Host Aliases</b>                                      | Pridat      |
| <b>TAVILLE DESIRES</b>     |          |                                                                    | Změnit      |
| 192.168.14.7 thinkpad tp   |          |                                                                    | Odebrat     |
| 192.168.14.2               | tiskarna | print                                                              | Konec       |
| 192.168.14.10 InRock       |          | do.                                                                |             |
| 192.168.14.11 Datasklad dd |          |                                                                    |             |
|                            |          |                                                                    |             |
| Ok-                        |          |                                                                    | Zrušit      |

Obrázek 227: Správa lokálně uložených adres a jmen počítačů

### Sdílení připojení

Program DrakGW využijete v případě, že chcete sdílet připojení k Internetu více počítači z lokální sítě. Pro tuto funkci je nutné mít více síťových zařízení, například dvě síťové karty, z nichž jedno bude určeno pro vnější a druhé pro vnitřní síť (počítače, kterým sdílení umožňujete). Příkaz pro samostatné spuštění tohoto modulu je drakgw.

### Nastavení proxy

DrakProxy je program pro nastavení HTTP a FTP proxy serverů v systému. Příkaz pro samostatné spuštění tohoto modulu je drakproxy, změny se ukládají do souboru /etc/profile.d/proxy.sh.

### Síťové profily

Velmi zajímavou vlastností Ovládacího centra je správa síťových profilů. Využijete ji nejvíce u přenosných počítačů, kde je často potřeba měnit nastavení systému podle toho, kde jste zrovna připojeni. Správu profilů najdete v hlavním okně Ovládacího centra pod položkou Spravovat různé síťové profily.

Nový profil vytvoříte položkou Klonovat. Zadejte jméno profilu a tím jste hotovi. Nový profil se vytvořil jako kopie aktuálního profilu. Jakákoliv změna v nastavení sítě se do

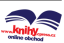

<span id="page-270-0"></span>aktivního profilu automaticky uloží. Mezi profily můžete jednoduše přepínat podle potřeby. Změna profilu proběhne okamžitě.

Profily je možné aktivovat i během startu systému, a to dialogem na výběr profilu. Profil nemusíte při startu vybrat, po uplynutí časového úseku se automaticky vybere profil "default" (bootování se na profilu nezastaví).

# Bezpečnost

V sekci Bezpečnost máte možnost nastavit základní zabezpečení systému. Mandriva Linux nabízí několik nástrojů, které vám mohou práci ulehčit a rozumně zabezpečit například systém domácího uživatele, který není trvale připojený k Internetu. V žádném případě však neudělají všechnu práci za uživatele a trvalé udržení zabezpečení vyžaduje intervenci správce už jen kvůli opravám nalezených chyb.

Pokud jste nechali při instalaci bezpečnostní úroveň Vyšší, možná vás zarazí, že neprobíhá automatické přihlášení uživatele, i když jste je také nastavili. Je to proto, že v této úrovni je automatické přihlášení zakázáno. Chcete-li jej povolit, vyberte v nabídce Bezpečnost nástroj Nastavit úrovně zabezpečení systému a pravidelné kontroly. Přepněte se na záložku Systémové volby a nastavte Ano pro Automatické přihlášení.

> Někteří z uživatelů naráží na "velmi záhadné" chování systému, které se nejčastěji projevuje tím, že jim "něco" v systému mění práva k souborům. Uvedené chování má na svědomí program msec, který je spouštěn automaticky každý den nebo hodinu a upravuje systém podle některých nastavení definovaných v sekci Bezpečnost. Viz také kapitolu ["Něco mi neustále mění práva v adresáři](#page-365-0) /home/", str. 367.

Speciálně správci serverů by měli tomuto tématu věnovat daleko více času a pozornosti. Vhodnou literaturou pro začátek je například [[Sta02](#page-406-0)], [[Hon03](#page-405-0)] nebo velmi komplexní a podrobná kniha [[Tox03](#page-406-0)]. Další zajímavé internetové adresy najdete například v kapitole "Servery věnované bezpečnosti", str. 403.

### DrakFirewall – osobní firewall

DrakFirewall, jak název napovídá, zapíná na počítači filtrování paketů – firewall. Princip této ochrany spočívá v tom, že k vám a od vás pustí pouze ty síťové služby, které nastavíte. Síťová služba je v tomto případě definována číslem portu. Ostatní služby zakáže, resp. požadavky ze sítě na jiný než povolený typ připojení k vašemu počítači bude ignorovat (zahazovat – vůbec se nezpracují). Pomocí firewallu lze povolit pouze takové služby Internetu, které budete opravdu používat.

Můžete povolit buď všechny, nebo jen některé ze síťových služeb, případně definovat vlastní porty (služby). Nastavení firewallu je v Mandriva Linuxu velmi jednoduché, protože máte na výběr předdefinované služby, aniž byste museli znát jejich porty. Používáte-li počítač připojený k síti (Internetu), měli byste jej nastavit. Ukázku na<span id="page-271-0"></span>stavení vidíte na obrázku [228.](#page-270-0) V následujícím kroku můžete zapnout interaktivní firewall, viz obrázek [229](#page-270-0). Informace o něm najdete v další kapitole. Posledním krokem je nastavení rozhraní, kde má být firewall aktivní. Nastavte to síťové rozhraní, kterým jste připojeni k Internetu.

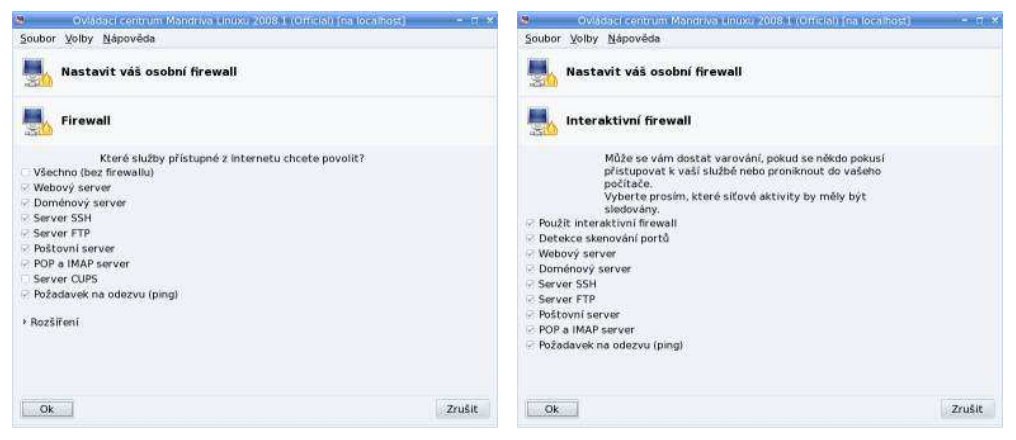

Obrázek 228: Nastavení firewallu Obrázek 229: Povolení interaktivního firewallu

Jestliže vám po zapnutí firewallu přestanou fungovat některé aplikace, je to pravděpodobně tím, že firewall blokuje jejich síťový provoz. Typicky se to týká aplikací jako ICQ, Jabber, Skype nebo služeb pro sdílení souborů. Problém odstraníte tak, že povolíte ve firewallu jejich síťové porty. To byste ale museli znát přesný rozsah portů, které využívají. Jednodušší proto bude, když tyto aplikace nastavíte do režimu "za firewallemÿ. Téměř všechny tento režim umožňují. Hledejte v jejich nastavení "Režim za firewallem", "Použít SOCKS nebo HTTP (port 80)", případně anglicky něco jako ..I'm behind firewall".

Příkaz pro samostatné spuštění tohoto modulu je drakfirewall. Nastavení pravidel firewallu se ukládá do adresáře /etc/shorewall/.

> Mandriva Linux používá jako systémový firewall program Shorewall z balíčku shorewall. Aby byl firewall aktivní, musí být spuštěna služba shorewall (viz kapitolu "Spouštění služeb", str. 278).

#### Aktivní zabezpečení aneb Interaktivní firewall

Již dlouhou dobu používá Mandriva Linux aktivní způsob zabezpečení nazývaný interaktivní firewall. V podstatě jde o zjednodušenou verzi systému typu IDS (Intrusion Detection System neboli systém pro detekci průniku). Princip práce interaktivního firewallu je poměrně jednoduchý.

Interaktivní firewall sleduje vaše síťové porty, tedy typy spojení, které máte povoleny ve firewallu, a vyhodnocuje požadavky, které na ně přišly. Protože jim rozumí, může

 $\equiv$ 

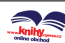

<span id="page-272-0"></span>vás upozornit na to, že se někdo pokouší získat informace o vašich službách nebo otevřených portech. Zkrátka umí ziistit, když na síti někdo "čmuchá" a když se při tom zastaví i u vás. Toto je velmi důležité, protože po prvotním ohmatání a zjištění detailů o vás obvykle následuje další rychlý a často úspěšný pokus útočníka o průnik do vašeho systému.

Možná si řeknete, že zbytečně straším, ale průniky do systému nejsou dnes ničím neobvyklým. Interaktivní firewall byl zařazen do Mandriva Linuxu právě z tohoto důvodu. I když se to nezdá, jsou dnešní počítačové systémy velmi složité a bohužel obsahují chyby. Přestože jsou chyby opravovány poměrně rychle, může se stát, že vás někdo najde dříve, než je chyba opravena nebo než stačíte nainstalovat aktualizace, a využije toho. Komplexní zabezpečení systému je přitom velmi složitá a v podstatě neustávající práce. Interaktivní firewall nevyžaduje žádné detailní znalosti o zabezpečení, a přitom je díky způsobu práce na koncové stanici uživatele poměrně efektivní. Pokud můžete, nastavte si jej, nechte ho zapnutý a věnujte mu trochu pozornosti, když se vám ohlásí s problémem.

Jakmile interaktivní firewall detekuje podezřelé pokusy zvenčí, zobrazí vám hlášení se základními informacemi, viz obrázek [230.](#page-271-0) Poklepnutím na hlášení se zobrazí okno s dalšími informacemi (viz obrázek 232). V něm vidíte adresu počítače, který se pokouší o přístup k vám, a také o co se pokouší. Situace na obrázku [230](#page-271-0) může znamenat, že vzdálený počítač s adresou 192.168.14.7 právě osahává můj počítač a zjišťuje informace. To ostatně potvrzuje i obrázek 232, z nějž je zřejmé, že 192.168.14.10 toho zkouší opravdu moc.

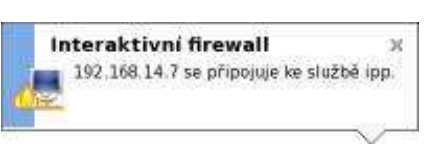

Obrázek 230: Hlášení o problému **Obrázek 231:** Menu

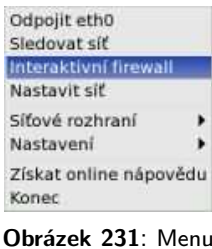

síťového appletu

Co s tím? Na obrázku 232 vidíte, že lze počítač Přidat na černou listinu. Zařazení počítače na černou listinu zajistí, že bude zahazována veškerá komunikace s ním. Jinými slovy, počítač zařazený na černé listině bude úplně ignorován. Protože se pokoušel čmuchat, je to více než správné. Do černé listiny byste měli zařadit všechny počítače, které se budou o "něco" pokoušet.

Ruční zařazení každého podezřelého počítače může být někdy nedostačující, protože je příliš pracné. Můžete proto povolit v kontextovém menu síťového appletu Nasta $veni \rightarrow Automaticky$  režim interaktivního firewallu (interaktivní firewall se jeví jako součást appletu pro monitorování sítě). Automatické zařazení do černé listiny není trvalé, ale pouze dočasné, počítače jsou z černé listiny odstraněny po hodině!

<span id="page-273-0"></span>Aby se nestalo, že budete nechtěně ignorovat i komunikaci s některými důležitými počítači, používá se v kombinaci s automatickým režimem tzv. bílá listina. Ta je pravým opakem černé listiny – můžete do ní zařadit všechny počítače, kterým důvěřujete, např. počítače z interní sítě. Jde o to, že někdy mohou i důvěryhodné počítače generovat komunikaci, která se internímu firewallu nebude líbit. Tímto krokem zajistíte, že důvěryhodné počítače z bílé listiny nebudou přidány do listiny černé, i kdyby u nich měl interaktivní firewall nějaké, byť malé, podezření.

| 趣                                                    |               | Interaktion Frewall |                     | <b>SILE</b>      |
|------------------------------------------------------|---------------|---------------------|---------------------|------------------|
| Interaktivní firewall                                |               |                     |                     |                  |
| Záznam Cerná listina Bílá listina                    |               |                     |                     |                  |
| Datum                                                |               | Vzdálený počítač    | Typ.                | Služba Sitové ro |
| NeÅ 13.Å dubenÅ 2008,Å 23:30:06Å CEST 192.168.14.7   |               |                     | Nové připojení ipp  | etto             |
| NeA 13.A dubenA 2008,A 23:30:37A CEST 192.168.14.7   |               |                     | Nové připojení ipp  | otto             |
| NeÅ 13.Å dubenÅ 2008,Å 23:31:08Å CEST 192.168.14.7   |               |                     | Nové připojení ipp  | ethO             |
| NeA 13.A dubenA 2008,A 23:31:31A CEST 192.168.14.7   |               |                     | Nové připojení http | Grip             |
| NeÅ 13.A dubenÅ 2008,Å 23:31:39Å CEST 192.168.14.7   |               |                     | Nové připojení ipp  | ethO             |
| NeA 13.A dubenA 2008,A 23:32:10A CEST 192.168.14.7   |               |                     | Nové připojení ipp  | Exttp            |
| NeA 13.A dubenA 2008,A 23:32:41A CEST 192.168.14.7   |               |                     | Nové připojení ipp  | ethO             |
| NeÅ 13.Å dubenÅ 2008,Å 23:33:12Å CEST 192.168.14.7   |               |                     | Nové připojení ipp  | ethO             |
| NeA 13.A dubenA 2008.A 23:33:43A CEST 192.168.14.7   |               |                     | Nové připojení ipp  | eth0             |
| NeĂ 13 A dubenA 2008.A.2 1 34 14 A CEST 102 168 14 2 |               |                     | Nove pripolent tpb  | $n + 1$          |
| NeA 13.A dubenA 2008.A 23:34:45A CEST 192.168.14.7   |               |                     | Nové připojení ipp  | Ortio            |
| NeA 13.A dubenA 2008,A 23:35:16A CEST 192.168.14.7   |               |                     | Nové připojení ipp  | eth0             |
| NeA 13.A dubenA 2008,A 23:35:17A CEST 192.168.14.7   |               |                     | Nove pripojení ipp  | etha             |
|                                                      |               |                     |                     |                  |
| Smazat záznamy                                       | Cerná listina |                     | Bilá listina        | Zavřít           |

Obrázek 232: Statistiky podezřelých akcí, černá a bílá listina

Počítačům na bílé listině bude naopak povoleno vše, a proto byste do ní měli zařadit opravdu jen ty počítače, o nichž víte, co (kdo) jsou a kterým opravdu věříte. Jinak totiž ztrácí interaktivní firewall svůj význam! Při zabezpečení systému obecně platí, že nejlepší je postupovat způsobem "vše zakázat a co se ukáže jako potřebné, to posléze povolit".

Okno se statistikami útoků a černou i bílou listinou spustíte pomocí kontextového menu síťového appletu. Hledejte jej pod položkou Interaktivní firewall, viz obrázek [231.](#page-271-0) V okně máte možnost procházet podrobně statistiky útoků i adres a můžete měnit černou i bílou listinu, viz obrázek [232](#page-272-0). Pro spuštění okna se statistikami lze použít také příkaz drakids.

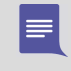

Interaktivní firewall využívá služeb démonů mandi a messagebus. V případě pro-blémů se nezapomeňte přesvědčit, že oba démony běží, viz kapitolu ["Spouštění](#page-276-0) služeb", str. 278. Nainstalovány musíte mít balíčky mandi a mandi-ifw.

## <span id="page-274-0"></span>Oprávnění

DrakPerm slouží k přesné definici práv pro nejdůležitější systémové soubory a adresáře v jednotlivých úrovních zabezpečení. Pomocí něj můžete zařídit, že práva opravdu zůstanou taková, jaká mají být – program msec bude provádět automatické kontroly a na případné změny práv vás upozorní, případně je změní zpět. Nastavení oprávnění pomocí DrakPerm vidíte na obrázku [233.](#page-273-0) Příkaz pro samostatné spuštění tohoto modulu Ovládacího centra je drakperm.

|                   | Soubor Volby Nápověda                                                                                                    |             |                 |                            |        |         |
|-------------------|----------------------------------------------------------------------------------------------------|-------------|-----------------|----------------------------|--------|---------|
|                   | Ladění bezpečnostních oprávnění na systému                                                                                                    |             |                 |                            |        |         |
|                   | Zde můžete vidět soubory, které se používají k opravám oprávnění, vlastníků a skupin aplikací msec.<br>Můžete také vytvářet svá vlastní pravidla, která přepíší pravidla výchozí.<br>Aktuální úroveň zabezpečení je 3.<br>Vyberte si práva pro zobrazení/úpravu |             |                 |                            |        |         |
|                   | Vlastní & systémová nastavení V                                                                                                    |             |                 |                            |        |         |
| Upravitelný Cesta |                                                                                                    |             |                 | Uživatel Skupina Oprávnění |        |         |
| ۰                 |                                                                                                    | root        | adm             | 755                        |        |         |
| ø                 | /bin/                                                                                                    | root        | root            | 755                        |        |         |
| ٠                 | /bin/ping                                                                                                    | root        | root            | 4755                       |        |         |
| ۰                 | /bin/rpm                                                                                                    | rpm         | rpm             | 755                        |        |         |
| ٥                 | /boot/                                                                                                    | root        | root            | 755                        |        |         |
| ۰                 | /dev/                                                                                                    | root        | root            | 755                        |        |         |
| ۰                 | /etc/                                                                                                    | root        | root            | 755                        |        |         |
| ۰                 | /etc/conf.modules                                                                                                    | root        | root            | 644                        |        |         |
| ۰                 | /etc/cron.daily/                                                                                                    | root        | root            | 755                        |        |         |
| ٥                 | /etc/cron.hourly/                                                                                                    | root        | root            | 755                        |        |         |
| ۰                 | /etc/cron.monthly/                                                                                                    | root        | root            | 755                        |        |         |
| ٥                 | /etc/cron.weekly/                                                                                                    | root        | root            | 755                        |        |         |
| ۰                 | /etc/crontab                                                                                                    | root        | root            | 644                        |        |         |
| ٥                 | /etc/dhcpcd/                                                                                                    | root        | root            | 755                        |        |         |
| ٥                 | /etc/dhcpcd/*                                                                                                    | root        | root            | 644                        |        |         |
| a                 | /etc/ftpaccess                                                                                                    | root        | root            | 644                        |        |         |
|                   | Intellecton inchan                                                                                                    | <b>HAAL</b> | <b>HAMP</b>     | C A                        |        |         |
|                   | <b>Bolü</b><br>Nahonu                                                                                                    |             | Přidat pravidlo |                            | Smazat | Upravit |

Obrázek 233: Nastavení práv pro důležité soubory v systému

### DrakSec, msec a úrovně kontroly

Program DrakSec nastavuje úroveň zabezpečení systému. Známe jej částečně z instalačního procesu. V Ovládacím centru s ním lze nastavit nebo doladit chování programu msec.

Kromě úrovně zabezpečení totiž umožňuje nastavit také mnoho dalších detailů o chování systému, které jsou z hlediska bezpečnosti důležité (např. chování na síti). Důrazně doporučuji se před nastavením jednotlivých vlastností obrátit na manuálovou stránku programu msec. Program DrakSec pro nastavení úrovně kontroly je v podstatě pouze grafický nástroj pro nastavení programu msec, ale bohužel ruční nastavení msecu je poněkud nepohodlné. Samostatně se tento program spouští příkazem draksec.

Jak jsem již zmínil, opravdovou "výkonnou" jednotkou při provádění základního zabezpečení systému je program msec. Podle zvolené úrovně kontroly provede ně<span id="page-275-0"></span>která nastavení, zavede pravidelné kontroly systému a spouští skripty pro nastavení práv kontrolovaných souborů a adresářů. Výsledky kontrol zapisuje do logů (adresář /var/log/security/) nebo je posílá poštou na zadanou adresu správce systému.

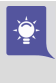

Detailní popis jednotlivých úrovní zabezpečení najdete na disku v souboru s dokumentací: /usr/share/doc/msec-0.50.3/security.txt. Budete-li chtít msec úplně vypnout, podívejte se například [[Bib05](#page-405-0)].

Základní nastavení programu msec (úroveň zabezpečení, umask apod.) je uloženo v souboru /etc/sysconfig/msec. Definice úrovní zabezpečení najdete v adresáři/usr/share/msec/.

### Rodičovský dohled

Novou možností od Mandriva Linuxu verze 2008.1 je nastavení tzv. rodičovské kontroly. Ta by měla filtrovat obsah Internetu a chránit děti před nevhodným obsahem. Její nastavení je jednoduché, jak vidíte na obrázku [234](#page-274-0).

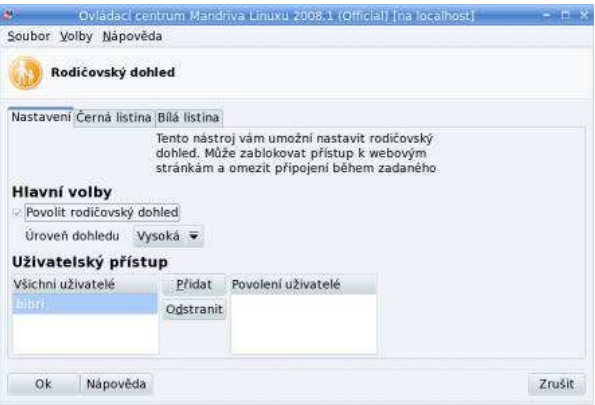

Obrázek 234: Nastavení rodičovské kontroly

Nejprve musíte dohled povolit a následně zvolit úroveň dohledu. Některé uživatele lze vyjmout z kontroly, viz seznam uživatelů v dolní části okna. Podobným způsobem lze striktně zakázat (černá listina) či povolit (bílá listina) přístup k zadaným adresám. Příkaz pro samostatné spuštění modulu rodičovského dohledu je drakguard. Nastavení je uloženo v adresáři /etc/dansguardian.

# Systém

V této sekci máte možnost definovat některé obecné vlastnosti chování systému Mandriva Linux. Některé zřejmé moduly, jako je například spuštění root konzole, nebudu ani popisovat.

#### <span id="page-276-0"></span>Import dokumentů a nastavení z Windows

Novinkou od verze 2008 je nástroj Transfugdrake, který zjednoduší přechod z Windows na Mandriva Linux zejména začátečníkům. Použít jej můžete v případě, kdy máte na disku systém Windows s vlastními dokumenty a nastavením. Po spuštění se program zeptá, co všechno má z Windows importovat – dokumenty, pozadí plochy, záložky, viz ukázku na obrázku [235.](#page-275-0) Vybrané věci vám pak přenese do Mandriva Linuxu. Příkaz pro samostatné spuštění tohoto nástroje je transfugdrake.

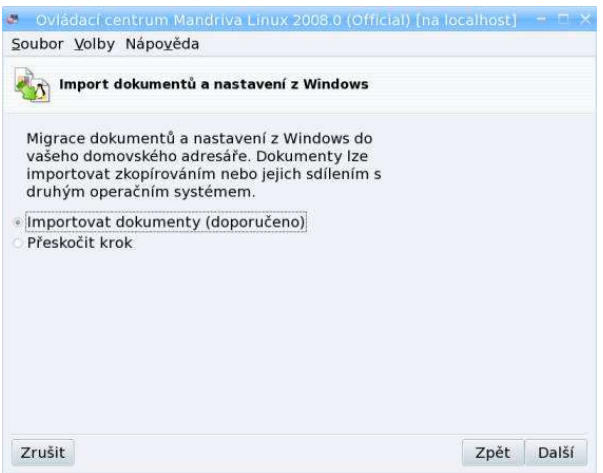

Obrázek 235: Migrace dat z prostředí Windows

Nástroj Transfugdrake umí nastavit i sdílení dokumentů se systémem Windows. Máte-li oddíl Windows se souborovým systémem NTFS, musíte na něj nejdříve povolit zápis, viz informace v kapitole ["Mandriva Linux a Windows na jednom](#page-341-0) [diskuÿ, str. 343](#page-341-0).

### Výběr správce obrazovky

V předchozích kapitolách jsme si již objasnili, co to je správce obrazovky a k čemu slouží. V této sekci ho pomocí programu DrakeDM můžete změnit. DrakeDM ve své nabídce zobrazuje pouze nainstalované správce obrazovky, takže aby byl daný správce obrazovky v seznamu uveden, musíte jej nejprve nainstalovat! Příkaz pro samostatné spuštění tohoto modulu je drakedm a změny se ukládají do souboru /etc/sysconfig/desktop.

#### Nastavení systémového menu

Nástroje pro nastavení menu prošly v Mandriva Linuxu verze 2008 velkou změnou, jak jsem uvedl již v kapitole "Nová struktura menu", str. 19. Náhradou původního

<span id="page-277-0"></span>MenuDrake ze starších verzí Mandriva Linuxu je nový program DrakMenuStyle. S novým nástrojem není možné definovat globální menu pro všechny uživatele a pracovní prostředí, jako tomu bylo ve starších verzích Mandriva Linuxu, ale pouze přepínat předdefinovaný systémový styl menu.

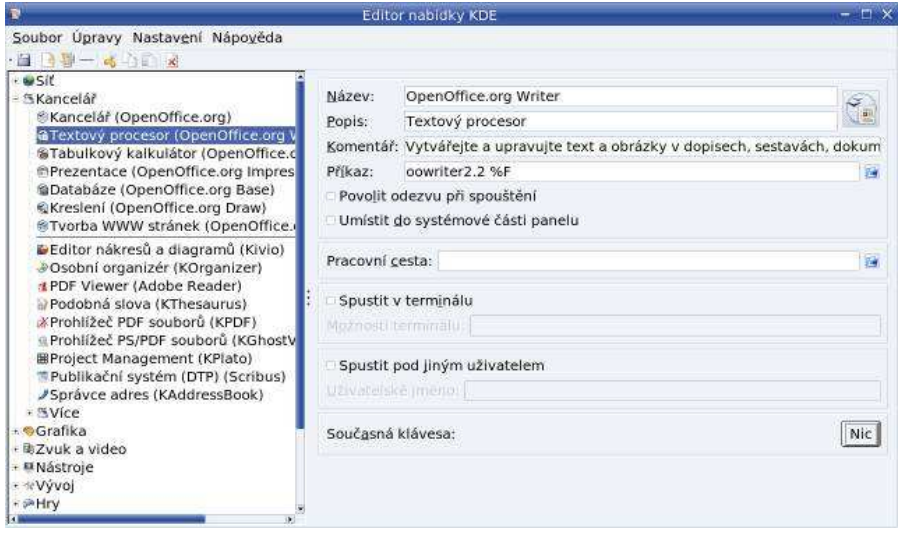

Obrázek 236: Nastavení menu prostředí KDE

Stále platí, že všechny programy nainstalované pomocí správce balíčků jsou do menu přidány automaticky. Budete-li instalovat do systému aplikaci jiným způsobem, v menu se neobjeví, protože položku menu obsahují jen balíčky pro Mandriva Linux. V Mandriva Linuxu je nyní nutné přidat aplikace do menu nástrojem pro jednotlivá prostředí, např. pomocí kmenuedit pro KDE (balíček kdebase-kmenuedit) nebo gmenu-simple-editor pro GNOME. Ukázku programu pomocí kmenuedit vidíte na obrázku [236](#page-276-0).

Nevyhovuje-li vám nabídka Mandriva Linuxu, podívejte se dále do kapitoly ["Nelíbí](#page-359-0) [se mi Mandriva Menu, co s tím?ÿ, str. 361](#page-359-0), kde zjistíte, jak změnit nabídku tak, aby obsahovala standardní položky menu prostředí KDE nebo GNOME, případně pouze tzv. úkolově orientované položky.

Příkaz pro samostatné spuštění tohoto modulu je menudrake. Jednotlivé položky menu (dodávány s balíčky) jsou uloženy v adresáři /etc/xdg/ nebo u uživatele v ~/.config/menus.

### Spouštění služeb

Dalším programem pro správce je DrakXServices, který kontroluje a nastavuje služby spouštěné na počítači. Službu si můžete představit jako trvale běžící program nabí-

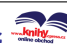

<span id="page-278-0"></span>zející ostatním programům, uživatelům nebo i počítačům něco, co umí – čili službu. Programu, který takovou službu zajišťuje, se někdy říká také démon. Jako služba běží třeba tiskový démon CUPS, správce obrazovky, programy pro vzdálený přístup (SSH server, FTP server) a další.

Na obrázku [237](#page-277-0) je vidět, jakým způsobem služby ovládáte. Klepnutím na Start nebo Stop službu spustíte nebo ukončíte, tlačítko Informace vám podá o konkrétní službě základní informace. U každé služby zároveň vidíte, je-li aktivována při spuštění, a můžete tento stav změnit.

| Soubor Volby Nápověda |           |                                        |                                                         |              |      |  |
|-----------------------|-----------|----------------------------------------|---------------------------------------------------------|--------------|------|--|
|                       |           | Zapínání a vypínání systémových služeb |                                                         |              |      |  |
|                       |           |                                        | Služby a démoni                                         |              |      |  |
| acpi                  | spuštěno  | Informace                              | Při spuštění                                            | Start        | Stop |  |
| acpid                 | spuštěno  | Informace                              | - Při spuštění                                          | Start        | Stop |  |
| alsa                  | spuštěno  | Informace                              | v Při spuštění                                          | <b>Start</b> | Stop |  |
| atd                   | spuštěno  | Informace                              | v Při spuštění                                          | <b>Start</b> | Stop |  |
| avahi-daemon          | spuštěno  | Informace                              | √ Při spuštění                                          | Start        | Stop |  |
| consolekit            | zastaveno | Informace                              | Při spuštění                                            | <b>Start</b> | Stop |  |
| crond                 | spuštěno  | Informace                              | Při spuštění                                            | Start        | Stop |  |
| cups                  | spuštěno  | Informace                              | v Při spuštění                                          | Start        | Stop |  |
| dm                    | spuštěno  | Informace                              | v Při spuštění                                          | Start        | Stop |  |
| haldaemon             | spuštěno  | Informace                              | v Při spuštění                                          | <b>Start</b> | Stop |  |
| harddrake             | spuštěno  | Informace                              | v Při spuštění                                          | <b>Start</b> | Stop |  |
| iptables              | zastaveno | Informace                              | v Při spuštění                                          | Start        | Stop |  |
| keytable              | zastaveno | Informace                              | Při spuštění                                            | Start        | Stop |  |
| kheader               | spuštěno  | Informace                              | v Při spuštění<br>Automatická generace hlavičky jádra v | Start        | Stop |  |

Obrázek 237: Nastavení spouštěných služeb

Pro úplnost zároveň dodávám, že systém Mandriva Linux rozeznává několik tzv. úrovní běhu (anglicky runlevel) a pro každou z nich může být seznam běžících služeb definován jinak. Více informací o úrovních běhu najdete například v [[Bib05](#page-405-0)] nebo v [[Vych03](#page-406-0)]. Příkaz pro samostatné spuštění modulu tohoto nastavení služeb (DrakXServices) je drakxservices. Nastavení úrovně běhu systému je uloženo v souboru /etc/inittab, jednotlivé úrovně běhu jsou definovány v adresářích /etc/rcX.d/.

#### Písma

DrakFont je program pro nastavení písem, umožňuje vám do systému přidat nová písma nebo naopak některá písma odebrat. Kromě toho má ještě jednu zajímavou vlastnost, umí provést import písem ze systému Windows. Sám, podle připojených oddílů, najde písma na disku se systémem Windows, překopíruje je na linuxový oddíl a provede patřičná nastavení. Díky DrakFontu můžete používat TrueType písma <span id="page-279-0"></span>z Windows i v Mandriva Linuxu. Příkaz pro samostatné spuštění tohoto modulu je drakfont.

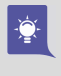

DrakFont umí importovat pouze písma z existujícího oddílu Windows. Potřebujete- -li přidat písma ve formátu TTF, která nejsou na oddíle Windows, podívejte se do kapitoly "Ruční instalace fontů TTF", str. 383.

#### Nastavení data a času

Dalším nástrojem, se kterým se v Ovládacím centru potkáte, je DrakClock pro nastavení data, času a časové zóny. Vidět jej můžete na obrázku [238](#page-278-0).

| říjen<br>٠ |                                  |                                                                                                  |                |          |    | *2007 ·                 |                                    |
|------------|----------------------------------|--------------------------------------------------------------------------------------------------|----------------|----------|----|-------------------------|------------------------------------|
| Po         | Üt                               | St                                                                                               | Čt             | Pá       | So | Ne                      |                                    |
| 1          | $\overline{2}$                   | 3                                                                                                | $\overline{4}$ | 5        | 6  | $\overline{7}$          |                                    |
| 8          | Q                                | 10                                                                                               | 11             | 12       | 13 | 14                      |                                    |
| 15         | 16                               | 17                                                                                               | 18             | 19       | 20 | 21                      |                                    |
| 22         | 23                               | 24                                                                                               | 25             | 26       | 27 | 28                      |                                    |
| 29         | 30                               | 31                                                                                               | 3.             | 2        | з  | -A                      |                                    |
| š          | s                                | 9                                                                                                | $\overline{8}$ | $\Omega$ | 10 | 11                      | 10:<br>3<br>$\hat{\cdot}$<br>5     |
|            | Protokol síťového času           |                                                                                                  |                |          |    |                         | Časová zóna                        |
|            | v Povolit protokol síťového času | Váš počítač může synchronizovat své hodiny<br>se vzdáleným časovým serverem pomocí protokolu NTP |                |          |    |                         | Europe/Prague<br>Změna časové zóny |
|            |                                  | Server: Evropa Ceská republika: cz.pool.ntp.org                                                  |                |          |    | $\overline{\mathbf{v}}$ |                                    |
|            |                                  |                                                                                                  |                |          |    |                         |                                    |

Obrázek 238: Datum a čas v Mandriva Linuxu

Kromě běžného nastavení lze aktivovat synchronizaci času podle některého ze serverů, které tomuto účelu – poskytování přesného času – na Internetu slouží. Synchronizaci povolíte volbou Povolit protokol síťového času. Ovládací centrum poté nainstaluje potřebné balíčky s programem ntp. Z dostupné nabídky serverů zvolte nejlépe nějaký český, například tak, jak vidíte na obrázku [238.](#page-278-0) Po tomto nastavení bude váš počítač automaticky synchronizovat čas se zvoleným serverem.

> Synchronizace času je již delší dobu fungující a poměrně spolehlivý systém, běžně používaný například v serverové oblasti. Protože je čas ověřován po síti, bude mít význam na počítači s trvalým připojením, kde bude udržovat váš čas opravdu velmi přesný. Časové servery jsou synchronizovány se světovými hodinami a není třeba se obávat zpoždění způsobeného např. síťovým spojením. Algoritmy pro přenos přesného času jsou poměrně robustní a na tyto problémy velmi dobře připravené.

Příkaz pro samostatné spuštění tohoto modulu je drakclock. Nastavená časová zóna se ukládá do souboru /etc/sysconfig/clock. Nastavení NTP serveru pro synchronizaci času najdete v souboru /etc/ntp.conf.

Aplikace DrakClock pro nastavení data a času je velmi rychle přístupná z panelů prostředí KDE i GNOME. V kontextovém menu hodin na panelu jednoduše zvolte položku Upravit datum a čas. Tento přístup vyžaduje, stejně jako ostatní moduly pro správu systému, heslo uživatele root.

### LogDrake – průvodce logy

Zajímavou možností je procházet zprávy systému nebo démonů – logy – pomocí programu LogDrake. Co jsou to logy, zjistíte v kapitole "Kde jsou logy a co to je?", str. 359. Program ocení zejména správci větších systémů, protože LogDrake umí zprávy inteligentně filtrovat podle nastavení. Na obrázku [239](#page-279-0) například vidíte, jak lze vysledovat, kdy se který program instaloval (volání programu urpmi).

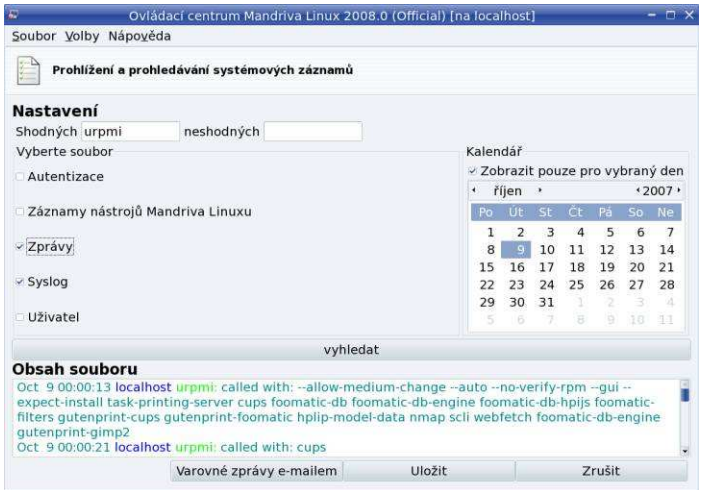

Obrázek 239: LogDrake a sledování logů

Příkaz pro samostatné spuštění tohoto modulu je logdrake. Démon, který logy zapisuje, se jmenuje syslog a jeho nastavení je uloženo v souboru /etc/syslog.conf. Více informací o démonu syslog najdete v [[Sha03](#page-406-0)] nebo [[LDP08](#page-405-0)].

> Standardně se pro logování používá démon syslog, jehož nastavení – tedy určení, která hlášení se kam zapisují – je uloženo v souboru /etc/syslog.conf. Některé aplikace a démony, platí to hlavně pro programy zajišťující komplexní služby jako např. CUPS nebo Samba, používají vlastní logování do souborů. Logování aplikací, které syslog nepoužívají, proto musíte změnit přímo v jejich konfiguračních souborech.

#### <span id="page-281-0"></span>Uživatelé a skupiny

S programem UserDrake můžete lehce přidávat nebo odebírat uživatele. Kromě těchto operací můžete měnit uživatelům hesla nebo vzhled při přihlášení ve správci obrazovky atd. V menu Volby lze odfiltrovat standardní systémové uživatele – pozor, nedoporučuji je mazat nebo jakkoliv měnit, protože jsou používáni různými programy! Politikou správy uživatelů a skupin se zabývá téměř každá příručka o Linuxu a pokud vás toto téma zajímá, doporučuji tyto základy nastudovat například z [[Vych03](#page-406-0)].

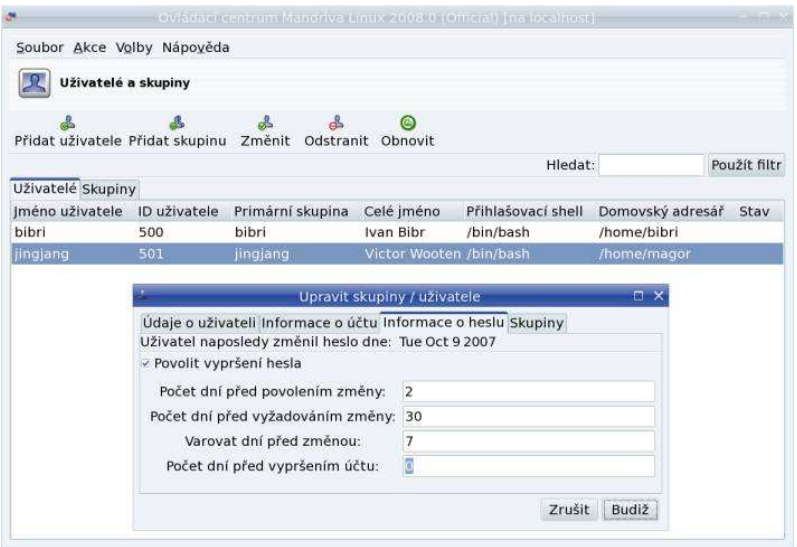

Obrázek 240: Nastavení účtu uživatele

Klepnutím na účet uživatele se zobrazí jeho vlastnosti. Jde o běžné vlastnosti uživatelských účtů jako expirace hesel, zařazení uživatele do skupin, zamknutí nebo vypršení platnosti účtu, které zde můžete lehce změnit. Změnit lze i heslo uživatele.

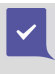

Z různých důvodů nedoporučuji používat ve jménech a heslech uživatelů diakritiku. Platí to pro celou správu systému obecně, možná jsem to již zmiňoval. Ušetříte si možné problémy.

Příkaz pro samostatné spuštění tohoto modulu je userdrake. Změny se ukládají do souborů /etc/passwd (uživatelé), /etc/group (skupiny) a /etc/shadow (hesla).

> V konzoli lze pro vytvoření nového uživatele použít například průvodce adduserdrake nebo rovnou příkaz adduser. Změnu hesla pak provedete pomocí passwd s parametrem jméno uživatele, ke smazání uživatele slouží příkaz userdel a na vytvoření nové skupiny máte k dispozici groupadd. Další informace o uživatelích a skupinách najdete v [[Vych03](#page-406-0)] nebo v [[LDP08](#page-405-0)].

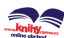

### Zálohování s programem DrakBackup

DrakBackup je nástroj Mandriva Linuxu určený pro zálohování systému. Umožňuje nastavit, která data zálohovat – např. systémovou konfiguraci z adresáře /etc/, dále všechny nebo jen některé vybrané uživatele. K dispozici je také průvodce základní konfigurací, kterého vidíte na obrázku [241.](#page-281-0) V rozšířené konfiguraci lze nastavit i další adresáře nebo např. automatické zasílání hlášení.

DrakBackup je poměrně komfortní nástroj Ovládacího centra určený pro koncové uživatele. Zálohovací proces na důležitém a vytíženém serveru však bude mít zcela jistě jiné požadavky a v tomto případě bych doporučil použít raději nějaký specializovaný nástroj, jako je například Amanda nebo komerční Arkeia. Profesionální zálohovací řešení pro Mandriva Linux můžete zakoupit například na <http://shop.qcm.cz>. Téma zálohování je velmi kvalitně zpracováno například v [[Kpa04](#page-405-0)] (kapitola 10).

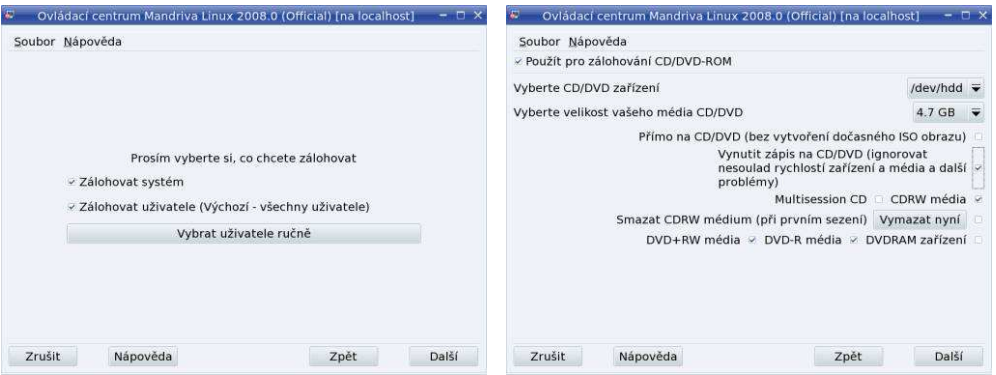

Obrázek 241: Výběr dat pro zálohování Obrázek 242: Nastavení zálohování na DVD

Zálohovaná data lze pálit na CD nebo DVD, uchovávat na disku nebo síťovém NFS svazku, případně přesouvat na jiná místa v síti pomocí protokolů FTP, SSH, rsync nebo WebDAV. Nastavení zálohování na DVD médium vidíte na obrázku [242.](#page-281-0) Poté, co určíte data a způsob zálohování, lze zálohu provést pomocí volby Zálohovat nyní. Ruční spuštění zálohování vidíte na obrázku 243. Před samotným zálohováním si lze prohlédnout konfiguraci zálohy a samotný proces spustíte klepnutím na Zálohovat z konfiguračního souboru. Zálohovat lze takto jednorázově, ale DrakBackup umí nastavit i automatické zálohy buď za určitý časový úsek, nebo v určitý, přesně definovaný okamžik. Tyto možnosti najdete také v rozšířené konfiguraci.

Obnovení ze zálohy provedete pomocí volby Obnovit. Lze nastavit, které soubory, z jaké zálohy a kam z médií obnovit a také lze seznam souborů k obnovení procházet či prohledávat. Tyto možnosti doporučuji vyzkoušet.

Protože zálohovaná data jsou nejcennějším výsledkem vaší práce, doporučuji celý proces zálohování a obnovení dat důkladně nastavit a pro jistotu několikrát vyzkoušet ještě před tím, než mu svěříte vytvoření své každodenní (nebo dokonce zcela automatické) zálohy.

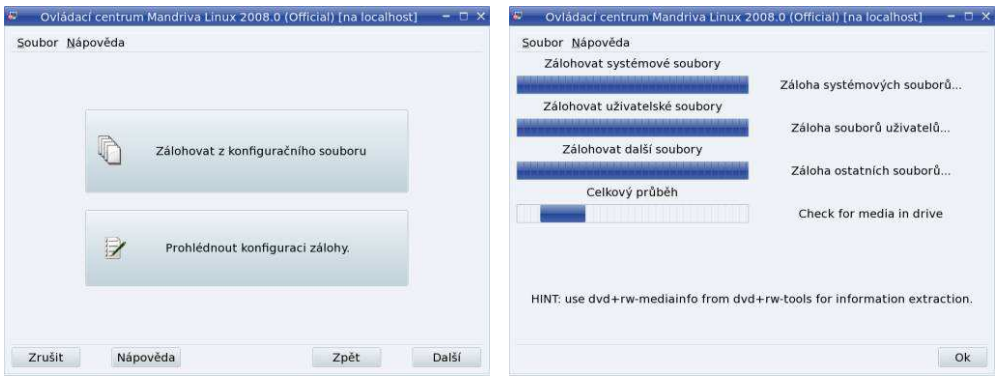

Obrázek 243: Ruční spuštění zálohování Obrázek 244: Zálohovací proces

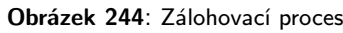

Příkaz pro samostatné spuštění tohoto modulu je drakbackup. K plánovanému spouštění záloh používá standardní nástroje, jako jsou at a cron. Další informace o nich naleznete v [[Vych03](#page-406-0)], případně [[Sha03](#page-406-0)].

### Snímky – pravidelné zálohování

Další novinkou Ovládacího centra je nástroj pro tvorbu pravidelných záloh – "snímků" (snapshots). Používá k tomu program rsync a systém pevných odkazů, které šetří místo na disku. Nastavení snímkování je přehledné a jednoduché, viz uvedenou situaci na obrázku 245.

Nejprve je třeba zvolit adresář, kam se budou snímky ukládat, standardně /home/.snapshots/. Dále se musí vybrat data, která se budou snímkovat. Standardně je zahrnuta např. konfigurace v /etc/, data z adresáře /home/ a podobně. Pro vybrané adresáře lze též nastavit výjimky, které do snímků zahrnuty nebudou, což vhodné například pro adresáře s velkým objemem nepříliš důležitých dat.

Ještě je nutno nastavit interval snímkování: hodinu, den, týden či měsíc. Celou konfiguraci lze uložit stiskem tlačítka Použít. V případě snímkování většího objemu dat volte toto nastavení uvážlivě a s ohledem na dostupné volné místo na oddíle, kam se budou snímky ukládat. Alespoň ze začátku doporučuji paměťové nároky jednotlivých snímků sledovat a podle výsledků se pak zařídit.

> I když je použita metoda, která šetří místo na disku, vezměte na vědomí, že není vhodné tímto způsobem zálohovat adresáře obsahující objemná měnící se data (audio/video a podobně).

<span id="page-283-0"></span> $\checkmark$ 

.

<span id="page-284-0"></span>Snímkovat je možné i na externí zařízení a Mandriva Linux obsahuje applet, který toto automaticky nabídne při připojení velkokapacitního USB zařízení.

Příkaz pro samostatné spuštění modulu je draksnapshot-config. Nastavení je uloženo v souboru /etc/cron.d/rsnapshot.

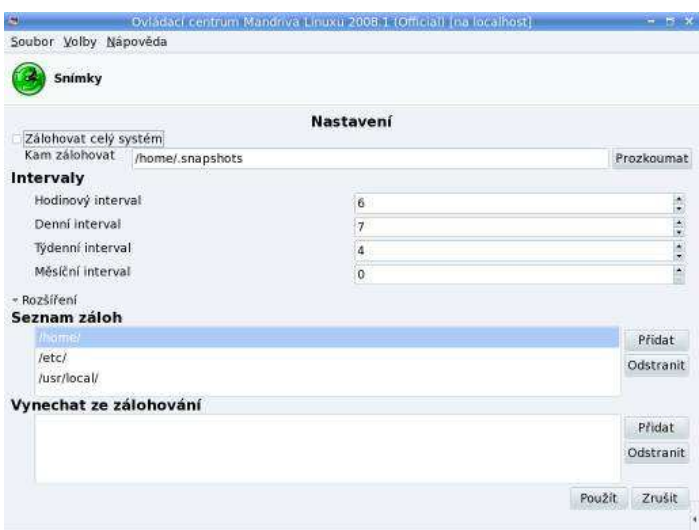

Obrázek 245: Snímky systému

## Nastavení serveru

V Ovládacím centru máte možnost provést i základní nastavení serverových programů na vašem serveru. Disponuje některými rozšířenými moduly pro tyto funkce. Nastavit můžete služby jako DHCP, DNS, FTP, News, Postfix, Proxy, Samba nebo WWW. Ke každé službě existuje průvodce, který se zeptá na její základní nastavení.

> Abyste mohli průvodce nastavením serverů používat, musíte nejdříve nainstalovat balíček drakwizard.

Průvodci pomáhající při nastavení serverů obvykle postačují pro naprosto základní konfiguraci a zprovoznění serveru. Detaily v nich nenastavíte – ostatně popis možností každé z výše uvedených služeb vydá minimálně na samostatnou knihu. Pro spuštění průvodců použijte příkaz drakwizard.

> Pro začátek vám může posloužit již jednou zmiňovaný Webmin (balíček webmin), který nabízí pomocí webového rozhraní větší možnosti nastavení některých služeb (DNS, DHCP). Některé serverové nástroje mají vlastní konfigurační nástroj – například Samba má svůj webový Swat.

# Administrace online

Zajímavou položkou v Ovládacím centru je Administrace online (aplikace RFBDrake) sloužící ke vzdálené správě počítače nebo spíše k získání vzdálené pracovní plochy. Nemusí jít nutně o vzdálenou plochu Linuxu, protože RFBDrake používá ke spojení implementaci VNC protokolu TightVNC a připojit se lze na všechny systémy, na kterých je VNC dostupné.

Abyste mohli vzdálenou správu pracovní plochy používat, musíte si nejdříve nain-

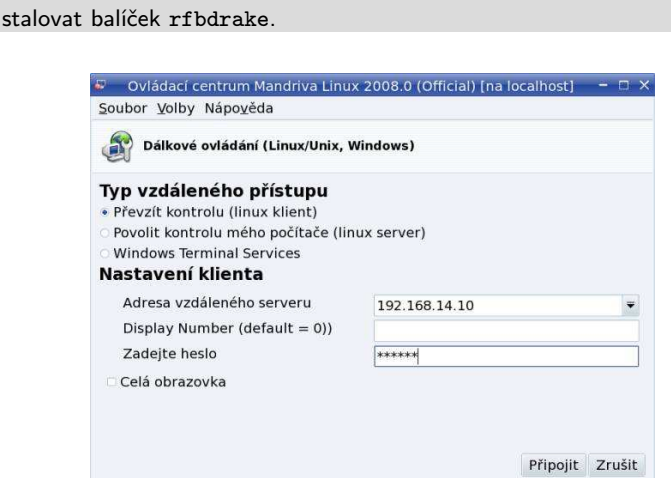

Obrázek 246: Vzdálená správa v RFBDrake

Nástroj pracuje ve třech režimech. V prvním umí povolit kontrolu nad lokální plochou, to musíte provést na počítači, ke kterému se chcete připojit. V druhém režimu umí vzdáleně převzít kontrolu nad plochou, u které to bylo povoleno. Pro vzdálený přístup potřebujete pouze IP adresu nebo jméno počítače a heslo (zadané při povolení přístupu k ploše), viz obrázek [246](#page-284-0). Třetí režim je určen pro přímý přístup na Terminal server systému Windows. Příkaz pro samostatné spuštění tohoto modulu je rfbdrake.

RFBDrake lze použít pouze v případě, že na vzdáleném počítači již běží grafický režim se spuštěným VNC serverem. Grafický režim Mandriva Linuxu se ale vzdáleně spouští špatně, a proto si můžete pomoci příkazy vncserver a vncviewer, které využívá i RFBDrake. Například VNC server lze spustit na vzdáleném počítači příkazem vncserver :1 (spustí si vlastní virtuální X-sezení uživatele s jeho prostředím jako číslo 1) a připojíte se k němu příkazem vncviewer ip adresa:1.

# Některé další nástroje Mandriva Linuxu

V této kapitole uvedu některé další nástroje, se kterými jsme se zatím nesetkali a které nejsou přímo dostupné z Ovládacího centra Mandriva Linuxu.

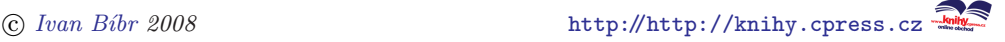

Ne všechny dále uváděné aplikace jsou stále udržovány, u některých byl vývoj již zastaven nebo neprobíhá kontinuálně!

### DrakVPN a privátní síť

Nástroj DrakVPN je součástí balíčku drakxtools a slouží k jednoduchému nastavení privátní linky. Pro její zprovoznění používá ipsec z jádra Linuxu a dále balíček shorewall. Před nastavením VPN je doporučeno přečíst si alespoň základní dokumentaci k problému. Spouští se příkazem drakvpn.

### DrakSync

Nástroj DrakSync slouží k synchronizaci dat mezi několika počítači. Najdete jej v menu  $Systém \to Archivování \to Zálohování \to DrakSync. U každého z počítačů máte možnost$ nastavit, pod jakým účtem a jakým způsobem budou data synchronizována. Více počítačů je možno seskupit do skupiny. K dispozici je i průvodce základním nastavením (menu  $Soubor \rightarrow Průvode synchronizací)$ . Příkaz pro spuštění je draksync.

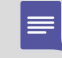

Abyste mohli synchronizaci mezi počítači používat, musíte nejdříve na všechny nainstalovat balíček draksync.

### LocaleDrake a národní prostředí

Nástroj LocaleDrake je součástí balíčku drakxtools a najdete jej v menu Sys $t\acute{e}m \rightarrow Lokalizace \rightarrow Upravit$  nastavení lokalizace systému. Tento nástroj slouží k nastavení locales, což jsou proměnné určující chování v národním prostředí. Spustit jej může uživatel, který ovlivní jen své nastavení, nebo root, který ovlivní nastavení všech uživatelů. Aby se vám určitý jazyk objevil v nabídce programu, musíte mít nainstalován balíček s jeho locales (např. pro české prostředí to je balíček locales-cs).

Příkaz pro spuštění tohoto nástroje je localedrake. Systémové nastavení locales se uchovává v souboru /etc/sysconfig/i18n, uživatelské v ~/.i18n.

### Další nástroje a možnosti

Některým nástrojům se budu věnovat již jen okrajově a uvedu je zde pouze pro doplnění údajů:

- DrakBt najdete v menu Síť a Internet → Přenos souboru → Kontrola BitTorrent a je určen pro kontrolu torrent souborů technologie BitTorrent, případně rovnou pro stahování souborů distribuovaných tímto způsobem v Mandriva Clubu.
- Park-rpmdrake slouží pro nastavení distribuované aktualizace mezi více počítači. Abyste jej mohli využívat, musíte si nainstalovat balíček park-rpmdrake

a v Ovládacím centru přibude u Správy softwaru položka Správa skupiny počítačů. Detaily o programu hledejte v dodané dokumentaci.

- $DrakCronAT$  je nástroj pro plánování automatického spouštění úloh s démony crond a atd. Ne každý si s nimi porozuměl.
- DrakPXELInux umožňuje nastavit server pro vzdálené bootování síťových počítačů.
- $DrakxToolsH$ ttp je sada DrakX nástrojů pro přístup přes webové rozhraní. Jsou zajímavé, ale nepřipadají mi dotažené a pokud bych si měl vybrat, použil bych raději program Webmin.

Výše uvedené balíčky najdete ve zdrojích softwaru jednoduše podle jména.

Některé základní nástroje Ovládacího centra mají rozhraní určená pro správu přes webový prohlížeč, která najdete v balíčku drakxtools-http. Jsou jednoduchá, ale funkční. Abyste k nim mohli přistoupit, musíte mít spuštěnu službu drakxtools\_http, viz "Spouštění služeb", str. 278, a připojit se webovým prohlížečem na port 10001 pomocí zabezpečeného protokolu https (na lokálním počítači tedy <https://localhost:10001>). Po zadání hesla uživatele root bude stránka s moduly přístupná. Mnohem více možností i komfortu vám ale přes web zajistí program Webmin

### Konzolové nástroje

- Nástroj lspcidrake je určen pro konzoli a lze jej použít k zobrazení hardwarových komponent v počítači.
- Dalším konzolovým nástrojem je lsnetdrake, který prohledá síť a vypíše všechny sdílené Samba disky (nabízené buď systémem Windows nebo Linuxem se Sambou).

# Ruční úprava konfiguračních souborů

Jakmile začnete spravovat systém několika různými způsoby, narazíte na některá úskalí. Největším z nich je to, že jak Ovládací centrum Mandriva Linuxu, tak i dále zmíněný Webmin velmi rády přepisují vaše nastavení v konfiguračních souborech (nejčastěji to, kterému nerozumí nebo jej ignorují). Proto vám hned v úvodu doporučím osvědčený postup: jakmile začnete používat ruční způsob konfigurace pro některou službu, neměli byste se pokoušet nastavovat to samé znovu i pomocí zde uvedených nástrojů. Poslechnete-li mě, ušetříte si čas a zcela jistě i nervy.

> Znovu bych na tomto místě rád zopakoval nejlepší ochranu proti špatnému nastavení v konfiguračních souborech. Položky, které změníte, nemažte v domnění, že je již nebudete potřebovat. Nejlepší je ponechat v souborech i původní nastavení, pouze ho zakomentujte (obvykle stačí znak # na začátek řádku). Nespoléhejte na to, že si za pět minut nebo za týden vzpomenete na původní nastavení!

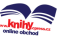
Vlastní konfiguraci v /etc/ si vždy označím komentářem se speciálním řetězcem znaků. Pomocí příkazu grep pak velmi jednoduše vyhledám všechna místa se změnami, které jsem v konfiguraci provedl ručně, například takto:.

```
$grep #bibri /etc/*
/etc/modprobe.preload:##bibri - acpi moduly
/etc/proftpd.conf:##bibri - default CHMOD
/etc/syslog.conf:##bibri - pridan /var/log/all
```
# <span id="page-290-0"></span>Správa softwaru

 $\equiv$ 

Jedním z důvodů oblíbenosti Mandriva Linuxu je právě jeho systém správy softwaru. Správa softwaru je v Linuxu poměrně komplexní záležitost a Ovládací centrum Mandriva Linuxu (spolu s některými dalšími nástroji) řeší spoustu problémů za uživatele. Nejprve si ukážeme základní úkony, které jsou dostačující pro běžnou práci. V druhé polovině kapitoly se pak zaměříme na informace určené pokročilejším uživatelům. Měly by jim pomoci s různými problémy, případně s automatizací správy softwaru na více počítačích.

Než se podíváme na konkrétní postupy a tipy, bude dobré, když si v souvislosti s instalací a správou softwaru nejdříve objasníme některé základní pojmy. Ukazuje se totiž, že chybějící informace, případně zvyky z jiných systémů, jsou častou příčinou různých nedorozumění. I to je důvodem, proč jsem správu softwaru oddělil do samostatné ka-pitoly a podstatně rozšířil. Nejčastější dotazy uživatelů najdete v kapitole ["Nejčastější](#page-314-0) chyby a dotazy ke správě softwaru", str. 316.

Máte-li pocit, že předchozí slova byla určena uživatelům systémů Windows, pak je váš pocit správný. Mezi těmito uživateli jsou nejčastější dotazy právě na správu softwaru – provázené obvykle komentářem, jak je správa softwaru v Mandriva Linuxu složitá. Ona je ve skutečnosti velmi jednoduchá, jen se nesmíte řídit tím, co znáte z Windows. V tomto jsou oba systémy opravdu značně odlišné. Základní rozdíl je už v tom, že Windows jsou dodávány pouze se sadou základních programů a pro běžnou práci si většinu programů musíte stáhnout a nainstalovat. V Mandriva Linuxu jsou naopak tyto programy součástí instalace, nemusíte nic hledat ani instalovat.

# Balíčky a vše, co s nimi souvisí

Správce softwaru bývá často označován jako správce balíčků. Proč? V Mandriva Linuxu máme jen jeden program, který se stará o instalaci, případně odebrání programů. Instalace programů probíhá tak, že správci softwaru dodáme balíček s programem a instalace proběhne v režii správce softwaru.

Správa balíčků je centralizovaná a to je více než dobře. Mandriva Linux je složen z několika tisíců softwarových částí, které na sobě vzájemně závisejí, a je tudíž nesmírně důležité zachovat v nich pořádek. Podívejme se nyní na některé důležité pojmy, které budeme potřebovat:

• Balíček – jsou data pro správce balíčků. Většinou to bývá program nebo knihovna, není to však pravidlem. V balíčcích mohou být i grafická témata, dokumentace nebo nastavení aplikací (balíčky s ukázkovou konfigurací).

Leccos o balíčku lze odvodit přímo z jeho jména. Například balíček samba-server-3.0.7-2mdv.i586.rpm obsahuje serverovou část softwaru

Samba, a to konkrétně verze 3.0.7, která je určena pro platformu i586, tedy procesory Intel Pentium a kompatibilní. Balíčky jsou závislé na platformě, máte-li například verzi Mandriva Linuxu pro PowerPC, poznáte je podle řetězce "ppc". Jde již o druhou revizi tohoto balíčku od výrobce (2mdv). Revize mohou opravovat některé funkční nebo bezpečnostní chyby formou záplaty z vyšší verze – tzv. backport. V rámci jedné verze Mandriva Linuxu se totiž u důležitých balíčků nemění obsah na novější dostupnou verzi, ale používají se tyto backporty pro opravy chyb, a u balíčků se proto zvyšuje jejich revizní číslo. Řetězec "mdv" označuje něco jako původ balíčku a v tomto případě znamená, že jej vyrobili tvůrci Mandriva Linuxu. Například balíčky ze zdroje PLF (viz kapitolu ["Alter](#page-301-0)nativní zdroje softwaru", str. 303) poznáte podle řetězce "plf" atd.

- Meta-balíček někdy označovaný též jako virtuální balíček nebo task-balíček – je speciální případ balíčku, který se nejčastěji používá k označení celé skupiny balíčků. Například chcete-li si nainstalovat dostupné hry, nemusíte je hledat jednu po druhé, ale stačí nainstalovat balíček task-games. Meta-balíček obvykle neobsahuje přímo programy, jen informace o tom, co se má nainstalovat (tedy závislosti, viz dále). Meta-balíčků je v Mandriva Linuxu více, například task-gnome, task-kde, task-xfce (pro instalaci prostředí GNOME, KDE a XFCE), task-c-devel (balíčky s vývojovými nástroji), task-3ddesktop pro funkci 3D desktop a další.
- Knihovna je v Linuxu známý pojem. Knihovna obsahuje často používané funkce a zpřístupňuje je ostatním programům. Tento mechanismus je běžně používán při tvorbě programů a má spoustu výhod. Programy pak ale knihovnu ke svému běhu nutně potřebují! Závislosti na knihovnách bývají uživateli často proklínány, ale v Mandriva Linuxu se jich zbavíte jednoduše – stačí používat jeho správce softwaru.
- Závislost označuje stav, kdy jeden balíček závisí na jiném. Většinou to znamená, že ten další balíček obsahuje něco, co instalovaný software nutně ke svému běhu potřebuje. Balíčky s programy bývají často závislé na balíčcích s knihovnami funkcí nebo na jiných programech. Správa softwaru Mandriva Linuxu vyniká právě při řešení problémů s těmito závislostmi.
- Aktualizace je proces, při němž se balíčky nahrazují novějšími verzemi. Důvodů bývá více, nejčastějšími jsou opravy bezpečnostních problémů, nové verze nebo opravy funkčních chyb v programech. Aktualizací se tedy často řeší problémy. Správce softwaru Mandriva Linux umí řešit aktualizace sám. Budete-li se aktualizacemi podrobněji zabývat, zjistíte, že aktualizační balíčky se dají snadno poznat, protože mají vyšší číslo revize, viz výše.
- Klíč a digitální podpis jsou věci úzce spolu související. Každý z balíčků je podepsán speciálním klíčem, aby bylo možno ověřit jeho pravost a uživatel měl jistotu, že neinstaluje do počítače úplně cizí software. Veřejná část tohoto klíče je součástí vaší instalace Mandriva Linuxu a pomocí ní se provádí i kontrola balíčků.

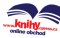

# Zdroje softwaru v Mandriva Linuxu

Než se pustíme dále, osvětlím pojem zdroj softwaru, někdy se též říká repozitář. Jeho intuitivní význam je jasný – jde o místo, kde se vyskytují balíčky se softwarem. Může jít o adresář na disku, DVD médium nebo FTP server. V pojetí Mandriva Linuxu je velmi důležitý poznatek, že zdroje softwaru jsou indexovány. V indexech k jednotlivým zdrojům jsou uložena jména a další detaily o balíčcích, které daný zdroj obsahuje. Indexy ke zdrojům softwaru vytváří ten, kdo má daný zdroj na starosti. Správce softwaru si indexy všech používaných zdrojů ukládá na lokální disk. Díky tomu má vždy přehled o všech nainstalovaných (jsou uloženy v RPM databázi) i nenainstalovaných balíčcích, které má k dispozici. Proto bude téměř vždy vědět, kam se obrátit při konkrétním požadavku a jak řešit závislosti balíčků.

V praxi to znamená, že když chcete nainstalovat nějaký program, nemusíte shánět a stahovat balíčky, stačí se po něm pouze podívat ve Správci softwaru. Když je tento program ve zdrojích softwaru, které máte v systému nastavené, pak je jeho instalace záležitostí jednoho klepnutí. Nemusíte ho hledat na serverech a řešit jeho závislosti, všechno zařídí Správce softwaru sám.

Jestliže program ve zdrojích nemáte, pak je nejjednodušší cestou zeptat se, v kterém zdroji je, a ten si do systému přidat. Dobré tipy najdete například v kapitole ["Zdroje](#page-299-0) softwaru pro Mandriva Linux", str. 301. Potřeby naprosté většiny uživatelů uspokojí internetové zdroje označené jako Main, Contrib, Non-free a PLF. Máte-li tyto zdroje nastavené, málokdy se stane, že byste v nich nenašli nějaký linuxový program.

Index zdroje má vždy stejné jméno, jde o soubor synthesis.hdlist.cz. Spolu s indexem zdroje jsou u zdrojů přiloženy rozšiřující informace informace o balíčcích (seznam souborů, seznam změn apod.), a to v několika XML souborech. Tyto soubory nejsou zpracovávány ani stahovány automaticky, ale až v momentě, kdy se pokusíte najít nebo zobrazit informace obsažené v nich. Pravidla stahování souborů s rozšířenými informacemi je možné nastavit v grafickém nástroji pro správu zdrojů, viz kapitolu ["Správce](#page-298-0) zdrojů", str. 300 Indexy a rozšiřující XML soubory jsou nejčastěji buď přímo v adresáři s RPM balíčky, nebo relativně k němu v media info/. Jejich umístění přesně znát nemusíte, správce softwaru si je umí najít na obvyklých místech sám (zkouší více variant podle stávajících a předchozích konvencí).

#### V předchozích vydáních Mandriva Linuxu byly v každém repozitáři poskytovány dva hdlist soubory. Kromě výše uvedeného to byl ještě hdlist.cz, který poskytoval kompletní informace o balíčcích. Práce s ním však byla pomalá, proto byl nahrazen výše uvedeným systémem XML souborů a v nových verzích Mandriva Linuxu jej již nenajdete.

Z výše uvedených faktů mimo jiné vyplývá poznatek, že lokálně uložené indexy pro vzdálené nebo měnící se zdroje je nutné jednou za čas synchronizovat, aby obsahovaly stejné informace. Týká se to především zdroje aktualizací. Nyní se podívejme na zdroje balíčků, které se podle fyzického přístupu dělí na několik typů:

[http://http://knihy.cpress.cz](http://knihy.cpress.cz/knihy/pocitacova-literatura/linux/mandriva-linux-2008-1-cz-4-dvd-instalacni-a-uzivatelska-prirucka/) 
C [Ivan Bíbr](http://www.bibri.net) 2008

- <span id="page-293-0"></span>• Lokální zdroj – může být např. adresář na disku. K jeho označení se používá prefix file://. Lokální zdroje mohou být určeny jen adresářem s balíčky, Správce softwaru si potřebné indexy při přidání zdroje vyrobí sám. Budete-li poté do adresáře něco přidávat, je třeba zdroj aktualizovat (vyrobit nový index)!
- *Vzdálený zdroj* je server, obvykle na Internetu. K němu lze přistupovat pomocí několika protokolů a vzdálené zdroje jsou vždy označeny prefixem s tímto protokolem: ftp://, http://, ssh:// nebo rsync://. Indexy měnících se zdrojů je třeba aktualizovat!
- Vyměnitelný zdroj vyměnitelná média, jako jsou například instalační CD. Indexy na médiích se obvykle nemění, ovšem správce softwaru musí vědět, že všechna média nemusí být v průběhu instalace dostupná a musí se podle toho zařídit (zkopíruje soubory na disk). Vyměnitelné zdroje se označují prefixem cdrom:// (původně removable://).

# Aktualizační zdroj

Kromě výše uvedených zdrojů existuje speciální typ: zdroj s aktualizacemi. Ten může být uložen na libovolném médiu. Neliší se prefixem čili vždy to bude jeden z předchozích typů. Správce softwaru k němu ale přistupuje jinak, protože ví, že obsahuje aktualizace balíčků (to mu řekneme my). Při aktualizaci systému prochází správce zdroje všechny nainstalované balíčky a objeví-li ve zdroji s aktualizacemi jejich novější verze, provede jejich aktualizaci.

# Oficiální a neoficiální zdroje softwaru

Na zdroje softwaru se můžeme podívat ještě z jednoho úhlu, a to podle jeho výrobce či spíše poskytovatele. Mandriva Linux je otevřený software a ne každý balíček určený pro něj musí pocházet přímo od výrobce distribuce – Mandrivy. Spíš naopak, existuje mnoho balíčků a přímo celých zdrojů, které lze označit za "neoficiální" a které obsahují velké množství dodatečného softwaru, přičemž jsou tvořeny úplně někým jiným. Odkazy na oficiální i mnohé neoficiální zdroje najdete v kapitole ["Zdroje softwaru pro](#page-299-0) Mandriva Linux", str. 301.

> Při instalaci z neoficiálních zdrojů mějte na paměti, že balíčky nemusí být otestovány tak velkým množstvím uživatelů jako v případě zdroje oficiálního. V některých případech mohou kolidovat s oficiálními balíčky, takže je doporučeno nejdříve balíčky z distribuce odebrat a až pak instalovat nové (což není nutně na závadu). Také proto je zvykem, řešíte-li problém s nimi na veřejných místech, uvádět i verze balíčků (softwaru) a jejich původ.

Za oficiální zdroje lze považovat instalační média Mandriva Linuxu, na veřejných FTP serverech pak zdroje Main (hlavní strom), Contrib, Non-free a jejich varianty jako Main-updates, Main-backports atd. Z neveřejných jsou to všechny zdroje Mandriva

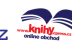

Clubu. Všechny ostatní zdroje nejsou dílem výrobce distribuce, mnoho z nich však obsahuje zajímavý software a některé, například PLF, jsou i velmi populární. Konkrétní adresy hledejte v kapitole "Zdroje softwaru pro Mandriva Linux", str. 301.

> Při vyhledávání ve Správci softwaru poznáte balíčky z neoficiálních zdrojů jednoduše. Jsou obvykle označeny jménem zdroje. Místo obvyklého "mdv" můžete narazit třeba na "plf" (balíčky ze zdroje PLF), "sos" (zdroj SoS) a podobně.

Dost bylo teorie, podívejme se už konečně na to, jak se instalují, případně odebírají programy. Zaměříme se nejprve na nástroje, které najdete v Ovládacím centru.

# Správa softwaru pomocí Ovládacího centra

Nástroje pro správu balíčků najdete v Ovládacím centru v záložce Správce software. Spusťte Instalovat a odebírat software a uvidíte stejné okno jako na obrázku [247](#page-293-0). V něm můžete procházet balíčky, které lze nainstalovat. Balíčky jsou řazeny do stromu podle kategorií, ale je možné vypsat balíčky např. abecedně seřazené, nebo je řadit podle velikosti. Připomínám, že Správce softwaru ukazuje pouze ty balíčky, které najde v nastavených zdrojích softwaru.

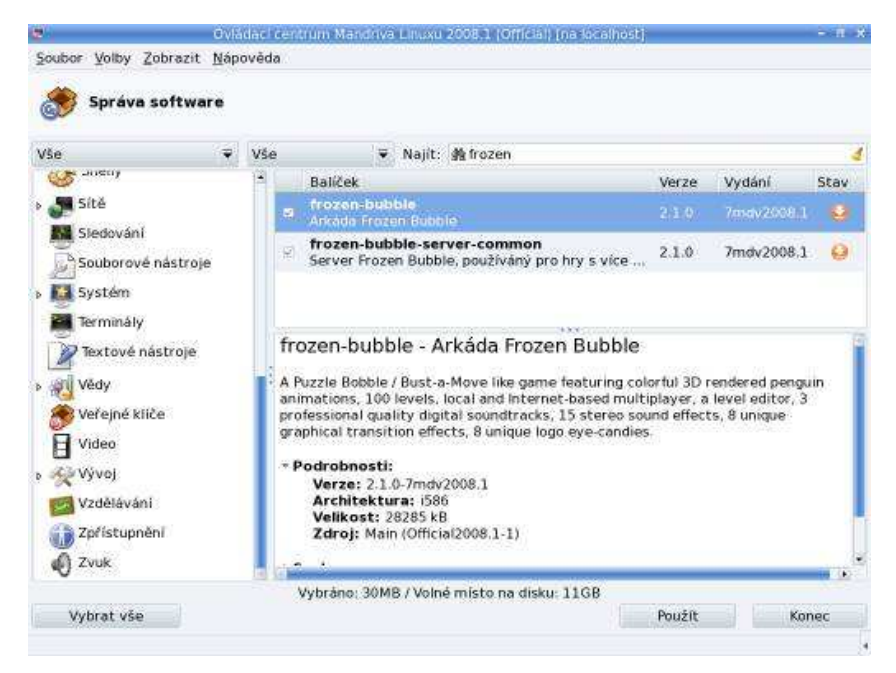

Obrázek 247: Instalace balíčků

Balíčky můžete vyhledávat s pomocí boxu, který je umístěn v horní části okna. Vyhledávání balíčků probíhá standardně podle jména balíčku. Někdy se stane, že potřebu<span id="page-295-0"></span>jete vyhledávat jinak. Správce softwaru nabízí kromě hledání podle jména také hledání v popisech balíčků. Každý balíček totiž s sebou nese popis, k čemu je určen. Poslední možností je *vyhledávání v seznamu souborů* – i to je občas potřeba. Tyto funkce jsou ukryty pod ikonou "dalekohledu" vlevo od řádku s textem.

Vyhledávání je možné omezit podle kategorie a určení balíčků. První možnost tohoto typu skrývá první nabídka nad stromem aplikací vlevo. Najdete v ní kategorie jako Opravy chyb, Bezpečnostní aktualizace, Zpětné portace, které souvisí s původem (zdrojem) balíčku, viz kapitolu "Dělení zdrojů: release, backports a další", str. 302. Dále tam najdete volby jako balíčky s GUI (bude vyhledávat pouze grafické aplikace) nebo Meta balíčky (viz úvod kapitoly). Vedle najdete ještě jednu volbu, která určuje, zda vyhledávat v nainstalovaných nebo nenainstalovaných balíčcích, případně ve všem. S pomocí těchto omezení můžete rychleji najít to, co hledáte – ovlivněn je jak seznam aplikací vlevo, tak konkrétní vyhledávání podle jména balíčku.

Vyhledávání spustíte klepnutím na Hledat. Po nalezení správného balíčku jej můžete vybrat k instalaci klepnutím na "čtverečekÿ vedle jeho jména. Vybrané balíčky jsou označeny symbolem "ke staženíÿ, viz situaci na obrázku [247.](#page-293-0) Při procházení balíčků pozor, již nainstalované balíčky jsou také označeny zelenou ikonou, ale jiným symbolem. Ve spodní části okna se zobrazují podrobné informace o vybraném balíčku, jako je číslo verze nebo stručný popis. Pomocí rozbalovacích položek úplně dole lze zobrazit další detaily o balíčku, jako například historii změn balíčku nebo seznam všech souborů, které balíček obsahuje.

K instalaci můžete označit libovolně mnoho balíčků. Stisknutím tlačítka Použít zahájíte jejich instalaci. Najde-li správce softwaru nevyřešené závislosti, oznámí vám to a nabídne řešení. To obvykle znamená pouze instalaci některých dalších balíčků, na nichž vámi vybrané balíčky závisí.

Při výběru balíčku, který závisí na jiném balíčku, vám bude tato skutečnost oznámena a k instalaci budou zvoleny všechny balíčky, na kterých vámi zvolený balíček určený k instalaci závisí. Toto někdy trochu otravné hlášení lze vypnout, odznačte v menu Volby→Ukázat automaticky vybrané balíčky. Správce softwaru bude i nadále vybírat potřebné závislosti pro instalaci balíčků, ale nebude vám to neustále oznamovat vyskakovacím oknem.

Během instalace balíčků můžete být vyzváni k vložení instalačních (nebo jiných) médií. Máte-li nadefinovány síťové zdroje, musí instalační program balíčky nejdříve stáhnout na lokální disk. O průběhu instalace budete informováni ukazatelem. Narazí-li Rpm-Drake během instalace balíčků na neřešitelný problém, budete o této skutečnosti informováni spolu s uvedením důvodu. Příkaz pro samostatné spuštění Správce softwaru je rpmdrake.

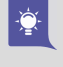

Ţ.

Nastane-li během instalace případ, že vám správce softwaru ohlásí nesprávné nebo neexistující balíčky u vzdáleného zdroje, zřejmě mezitím došlo k jeho změně nebo jste jej zapomněli delší dobu aktualizovat. Spusťte aktualizaci zdrojů položkou v menu Soubor→Aktualizovat zdroje.

V některých případech můžete narazit na hlášení, že na disku byl nalezen starý konfigurační soubor programu, který instalujete. Toto nastává v případě, že jste balíček měli již jednou nainstalovány a zasahovali jste do jeho konfigurace. Správce softwaru při jeho odstranění pozná změnu a uloží záložní kopii vašeho nastavení do souboru stejného jména s příponou .rpmsave. Budete-li chtít tentýž balíček nainstalovat znovu, najde původní konfiguraci na disku a oznámí vám to.

|                                                     | Prohlížím /etc/ntp.conf                                                                                                    | $\neg x$    |
|-----------------------------------------------------|----------------------------------------------------------------------------------------------------|-------------|
|                                                     | /etc/ntp.conf:                                                                                                    |             |
| #                                                   | # modifications are in use and declare an unsynchronized condition.                                                                                              |             |
| server 127.127.1.0 # local clock                    |                                                                                                    |             |
| fudge<br>127.127.1.0 stratum 10                     |                                                                                                    |             |
| server 1.pool.ntp.org<br>server 2.pool.ntp.org      |                                                                                                    |             |
| server 3.pool.ntp.org                               |                                                                                                    |             |
|                                                     | /etc/ntp.conf.rpmsave:                                                                                                    |             |
|                                                     | # modifications are in use and declare an unsynchronized condition.                                                                                              |             |
| #                                                   |                                                                                                    |             |
| server 127.127.1.0 # local clock                    |                                                                                                    |             |
| 127.127.1.0 stratum 10<br>fudge                     |                                                                                                    |             |
| server 0.cz.pool.ntp.org                            |                                                                                                    |             |
| server 1.cz.pool.ntp.org                            |                                                                                                    |             |
| server 2.cz.pool.ntp.org                            |                                                                                                    |             |
|                                                     | Změny:                                                                                                    |             |
| $---/etc/ntD, conf$                                 | 2007-09-25 14:16:23.000000000 +0200                                                                                                    |             |
| +++ /etc/ntp.conf.rpmsave                           | 2007-10-09 10:42:25.000000000 +0200                                                                                                    |             |
| $@@-13,9+13,9@$<br>server 127.127.1.0 # local clock |                                                                                                    |             |
| fudge 127.127.1.0 stratum 10                        |                                                                                                    |             |
|                                                     |                                                                                                    |             |
| -server 1.pool.ntp.org                              |                                                                                                    |             |
| -server 2.pool.ntp.org<br>-server 3.pool.ntp.org    |                                                                                                    |             |
| +server 0.cz.pool.ntp.org                           |                                                                                                    |             |
| +server 1.cz.pool.ntp.org                           |                                                                                                    |             |
| +server 2.cz.pool.ntp.org                           |                                                                                                    |             |
|                                                     | Můžete buď soubor .rpmsave odstranit, použít jej jako hlavní soubor nebo neudělat nic. Pokud si nejste<br>iisti, ponechte stávající soubor ("Odebrat .rpmsaye"). |             |
| Odebrat .rpmsave                                    | Použít .rpmsave jako hlavní soubor                                                                                                    | Nedělat nic |

Obrázek 248: Při instalaci nalezen starý konfigurační soubor

Nejjednodušší je během instalace prozkoumat změny, které vidíte v okně na obrázku [248.](#page-295-0) Úplně nahoře je konfigurace, která je součástí balíčku, pod ní nalezená záloha a v třetím okně je vidět pouze rozdíl – změněné řádky. Instalační program vám dá na výběr, který soubor použít, a po výběru bude instalace pokračovat dále.

# Odstranění balíčku

Výběr balíčků k odstranění probíhá naprosto stejným způsobem jako při instalaci, a to pomocí nástroje Správce softwaru. V něm vyberete balíčky k odebrání stejně jako při instalaci. Po klepnutí na Odstranit budou vybrané balíčky označené symbolem "k odstranění" (viz obrázek 249) odstraněny.

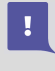

Při výběru balíčku, na němž závisí jiný balíček, vám bude tato skutečnost oznámena a k odstranění budou zvoleny všechny balíčky, které na zvoleném balíčku závisí, jak ukazuje i obrázek 249.

Častým dotazem uživatelů při tomto úkonu je, jak odinstalovat všechno, co patří k dané aplikaci a bylo společně s ní nainstalováno. Tento dotaz vychází obvykle ze zjištění,

<span id="page-297-0"></span>že spolu s programem bylo nainstalováno několik knihoven, které program při práci potřebuje. Při odstranění balíčku si to uživatel již nepamatuje a neví, co všechno (kromě konkrétního programu) má odstranit.

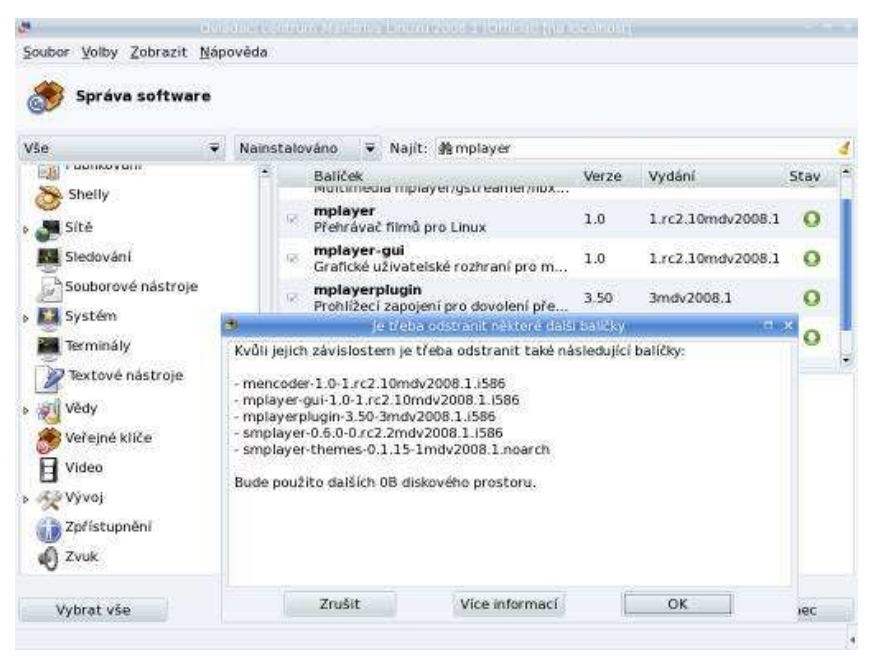

Obrázek 249: Odstranění balíčků

Podobné obavy obvykle vycházejí z obavy, že knihovny zůstanou v systému, kde budou páchat nějakou neplechu. Tato obava je obvyklá především u uživatelů Windows, ovšem v Mandriva Linuxu není opodstatněná. Systému je zcela jedno, kolik softwaru jste do něj nainstalovali, nijak se nezpomalí, ani se nebude zanášet. Osobně mne toto nevzrušuje ani na mých systémech. Chcete-li přesto být důslední, tak při odstranění softwaru odeberte nejen hlavní balíček s programem, ale i všechny nainstalované balíčky, které k němu podle všeho patří (mohou to být balíčky podobného jména jako lib..., ...-i18n a podobně.

Předchozí postup má jedno úskalí – na knihovnách programu (lib...) může záviset funkčnost programu jiného. Proč tomu tak je, jsme si vysvětlili hned v úvodu. Dávejte proto pozor, zda se při kontrole závislostí neobjeví v odstraněných balíčcích i něco neznámého!

### Aktualizace systému

Aktualizace je proces, při němž se stávající balíčky nahrazují novějšími verzemi. Důvodů bývá více, nejčastějšími jsou opravy bezpečnostních problémů, nové verze nebo

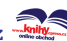

<span id="page-298-0"></span>opravy funkčních chyb v programech. Aktualizací se tedy často řeší problémy. Aktualizaci spustíte v Ovládacím centru položkou Aktualizace vašeho systému, která otevře okno jako na obrázku [250.](#page-297-0)

|                                             |                                                                                                    | Správa software                                                                                                    |               |                       |               | $-11 - 1$ |
|---------------------------------------------|----------------------------------------------------------------------------------------------------|----------------------------------------------------------------------------------------------------|---------------|-----------------------|---------------|-----------|
|                                             | Aktualizace balíčkú softwaru                                                                                                    |                                                                                                    |               |                       |               |           |
|                                             | Seznam softwarových balíčků k aktualizaci                                                                                                    |                                                                                                    |               |                       |               |           |
| Název<br>Authorization Toolkit              |                                                                                                    |                                                                                                    | Verzo:<br>0.7 | Wdání<br>5.1mgvz008.1 | Arch.<br>1586 |           |
| python<br>Ø.                                |                                                                                                    | interpretovací, interaktívní object-orientovaný programovací jazyk                                                                                                    | 2.5.2.        | 2.1mdv2008.1          | i586          |           |
| python-base<br>Ġ<br>Python základní soubory |                                                                                                    |                                                                                                    | 2.5.2.        | 2.1mdv2008.1          | <b>i586</b>   |           |
| rsync<br>ø                                  | Program tiro synchronizování souborů přes sit                                                                                                    |                                                                                                    | 3.0.2         | 0.1mdv2008.1 .586     |               |           |
| tkinter<br>Ġ                                | Grafické uživatelské rozhraní pro Python skriptovací jazyk.                                                                                                    |                                                                                                    | 2.5.2.        | 2.1mdv2008.1          | <b>i586</b>   |           |
| Dülezitost: security<br>(CVE-2008-1720).    |                                                                                                    | rsync - Program pro synchronizování souborů přes síť<br>Duvod pro aktualizaci: Sebastian Krahmer of SUSE discovered that rsync could overflow when handling ACLs. An<br>attakcer could construct a malicious set of files that, when processed, could lead to arbitrary code execution or a crash |               |                       |               |           |
|                                             | The updated packages have been patched to correct this issue.                                                                                                    |                                                                                                    |               |                       |               |           |
|                                             |                                                                                                    | Bezpecnostní informace                                                                                                    |               |                       |               |           |
|                                             | Rsync uses a quick and reliable algorithm to very quickly bring<br>remote and host files into sync. Rsync is fast because it just<br>sends the differences in the files over the network (instead of<br>sending the complete files). Rsync is often used as a very powerful<br>mirroring process or just as a more capable replacement for the | command. A technical report which december the revise almost<br>here                                                                                                    |               |                       |               |           |
| Nápověda                                    | Wbrat vse                                                                                                    |                                                                                                    | Aktualizovat  |                       | Konec         |           |

Obrázek 250: Aktualizace balíčků

Uživatelé starších verzí si jistě všimli, že byl aktualizační nástroj kompletně přepsán a jeho použití je jednodušší. Další příjemnou novinkou je, že Mandriva Online – ikona s aktualizacemi na panelu – již není vázána na placenou službu (viz kapitolu "Změny v aplikaci RpmDrake", str. 16). Nyní stačí přidání libovolného aktualizačního zdroje a budete vždy informováni o tom, zdali je váš systém aktuální – ikona mění barvy podle toho, jestli je systém aktuální nebo není.

Jestliže jste ještě nikdy systém neaktualizovali, budou při prvním spuštění nástroje nejdříve kontaktovány servery Mandrivy a potom budete vyzváni k výběru aktualizačního zdroje. Pro Českou republiku můžete použít libovolný z nabízených serverů. Při každém spuštění budou aktualizovány informace o dostupných opravách a Správce softwaru vám pak nabídne a automaticky označí všechny balíčky, které byste měli aktualizovat. Nejjednodušší je klepnout na Aktualizovat a Správce softwaru automaticky zařídí všechno potřebné. Balíčky můžete aktualizovat i jednotlivě, pouze podle potřeby. Informace o vybraném balíčku se zobrazí v okně dole, viz obrázek [250.](#page-297-0)

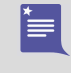

Další změnou oproti starším verzím je přidání jádra, které se muselo aktualizovat zvlášť, k automatickým aktualizacím. Detaily v kapitole ["Aktualizace jádra v Man](#page-308-0)driva Linuxu", str. 310.

# <span id="page-299-0"></span>Aktualizace bez přístupu k Internetu

Uživatelé bez rychlého připojení obvykle neaktualizují ze sítě, ale z jiného média, např. z DVD, na které byly aktualizace vypáleny. V takovém případě je postup přidání zdroje trošku jiný, protože nelze použít připravené aktualizační zdroje.

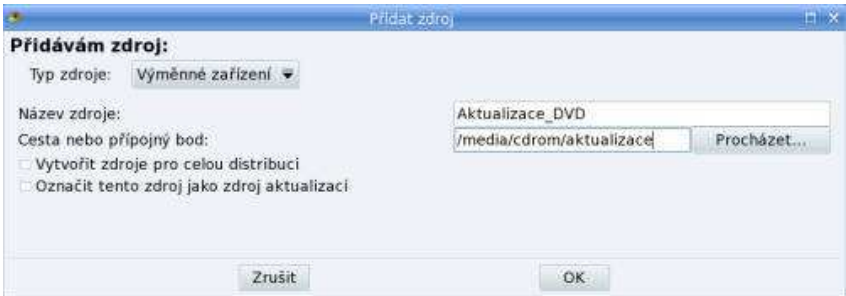

Obrázek 251: Aktualizace z DVD média

Na obrázku [251](#page-298-0) vidíte, že po vybrání nabídky Volby →Přidání vlastního zdroje (též Ctrl+a ) stačí Správci zdrojů říci, kde se aktualizace nacházejí. V tomto případě jde o výměnné médium (typ cdrom://), v případě zdroje na disku byste použili lokální soubory (typ file://), cesta pak určuje, kde přesně se aktualizační balíčky nacházejí. Nezapomeňte označit, že se mají ve zdroji hledat aktualizace, jinak jeho přidání nepřinese požadovaný efekt!

# Správce zdrojů

Důležitou kapitolou při správě softwaru je správné nastavení zdrojů softwaru, které vidíte například na obrázku 252. Správa softwarových zdrojů je v nové verzi Ovládacího centra Mandriva Linuxu umístěna pod položkou Nastavit zdroje softwaru pro instalaci a aktualizaci.

Jak vidíte, zdroje softwaru je možno přidávat, ubírat, aktualizovat nebo deaktivovat. Aktivní, či spíše používané, jsou zdroje označené křížkem ve sloupci Povolen. Neaktivní zdroj není použit při hledání a instalaci balíčků, ale není ani smazán, údaje o něm včetně indexů zůstávají na disku. Ve sloupci Aktualizace jsou označeny zdroje používané pro aktualizaci systému.

Zajímavé zdroje softwaru pro váš Mandriva Linux uvádím dále v kapitole, viz například "Zdroje softwaru pro Mandriva Linux", str. 301. Na stránkách jednotlivých zdrojů jsou i informace o jejich umístění na serverech, které budete potřebovat pro správce softwaru. Pro přidání takových zdrojů použijte nabídku  $Volly \rightarrow P\check{r}idat vlastní zdroj.$ Ukázkové přidání vlastního zdroje (mirror PLF na lokálním disku) vidíte na obrázku 252 vpravo dole – dialog "Přidávám zdrojÿ. Přidání zdroje může chvíli trvat kvůli zpracování indexového souboru.

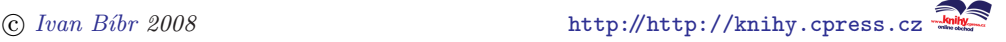

<span id="page-300-0"></span>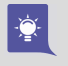

Chcete-li rychle do systému přidat oficiální zdroje, vyberte Přidat a pak Zdroje distribuce a jen vyberte FTP server. Stejně rychle a jednoduše přidáte aktualizace: Přidat →Oficiální aktualizace.

|                                            | Nastavit zdroje         |                                                             |                                            |        |               |                         |           |                   |
|--------------------------------------------|-------------------------|-------------------------------------------------------------|--------------------------------------------|--------|---------------|-------------------------|-----------|-------------------|
|                                            | Povolen Aktualizace Typ |                                                             | Zdroj                                      |        |               |                         |           | <b>IDeservant</b> |
| Ø.                                         | Ð                       | CD-ROM Mandriva Linux - 2008.1 (Free) - Installer           |                                            |        |               |                         |           | <b>Unrawit</b>    |
| 匢                                          | 疝                       | CD-ROM Mandriva Linux - 2008.1 (Free) - Installer (contrib) |                                            |        |               |                         |           | Přidat            |
| 齿                                          | T.                      | CD-ROM Extra DVD 32bitu (1 - main)                          |                                            |        |               |                         |           |                   |
| 诺                                          | 扫                       |                                                             | CD-ROM Extra DVD 32bitu (2 - contrib)      |        |               |                         |           |                   |
| ø                                          | 田                       |                                                             | CD-ROM. Extra DVD 32bitu (3 - non-free)    |        |               |                         |           |                   |
| 國                                          | 疝                       |                                                             | CD-ROM Extra DVD 32bitu (4 - ostatni)      |        |               |                         |           |                   |
| 莇                                          | T).                     |                                                             | CD-ROM Extra DVD 32bitu (5 - PLF)          |        |               |                         |           |                   |
| 蔚                                          | æ                       |                                                             |                                            |        | Pridat zdroj  |                         |           | F X               |
| 図                                          |                         | Přidávám zdroj:                                             |                                            |        |               |                         |           |                   |
| D.<br>ö                                    |                         | Typ zdroje:                                                 | Lokální soubory                            | Ξ      |               |                         |           |                   |
| G)                                         |                         | Název zdroje:                                               |                                            |        | PLF-free disk |                         |           |                   |
| 図                                          |                         | Cesta ke zdroji:                                            |                                            |        |               | /mirror/2008.1/pif-free | Procházet |                   |
| <b>T</b>                                   |                         |                                                             | Vytvořit zdroje pro celou distribuci       |        |               |                         |           |                   |
| G                                          |                         |                                                             | Označit tento zdroj jako zdroj aktualizaci |        |               |                         |           |                   |
| 窗                                          |                         |                                                             |                                            |        |               |                         |           |                   |
| $\left\vert \widetilde{\omega}\right\vert$ |                         |                                                             |                                            |        |               |                         |           |                   |
| TP.                                        |                         |                                                             |                                            | Zrušit |               | OK                      |           |                   |
| G                                          |                         |                                                             |                                            |        |               |                         |           |                   |

Obrázek 252: Správce zdrojů softwaru

Ve správci zdrojů lze nastavit některé obecné vlastnosti chování Správce softwaru, a to pomocí menu Volby $\rightarrow$ Globální nastavení. První možností je volba Ověřování balíčků, která určuje, zda u instalovaných balíčků kontrolovat digitální podpis či ne (lze vypnout v případě, že vás toto hlášení otravuje). Další užitečným nastavením je Politika stahování XML metadat, což určuje pravidla stahování souborů s rozšířenými informacemi, o nichž jsme mluvili v kapitole "Zdroje softwaru v Mandriva Linuxu", str. 292. Implicitně jsou tyto informace aktualizovány pokaždé, když k nim přistoupíte. Správce softwaru ovšem můžete nastavit tak, že rozšířené informace nebudou stahovány nikdy, nebo jen při aktualizaci seznamu balíčků. To může být užitečné, pokud máte velmi pomalé spojení nebo platíte za objem přenesených dat (např. při připojení přes mobilní telefon).

# Zdroje softwaru pro Mandriva Linux

Abych jen planě nepsal o teorii, pokusím se uvést seznam nejpoužívanějších internetových zdrojů. Mandriva Linux 2008.1 CZ obsahuje již v základní edici mnoho aplikací, ale může se stát, že budete nějaký program postrádat a na médiích ho nenajdete. V tom případě pomohou zdroje na Internetu. Když nenajdete balíčky v oficiálních zdrojích, je možné se obrátit na další alternativní zdroje softwaru. Některé z nich

[http://http://knihy.cpress.cz](http://knihy.cpress.cz/knihy/pocitacova-literatura/linux/mandriva-linux-2008-1-cz-4-dvd-instalacni-a-uzivatelska-prirucka/) 
C [Ivan Bíbr](http://www.bibri.net) 2008

<span id="page-301-0"></span>spravují lidé okolo Mandriva Linuxu, jiné jsou výsledkem práce nadšenců a uživatelů Mandriva Linuxu.

Máte-li přístup k Internetu, pak je situace jednoduchá, protože stačí, když si přidáte nové zdroje softwaru v Ovládacím centru Mandriva Linuxu. Postup, jak to udělat u alternativních zdrojů, najdete vždy na patřičné internetové stránce.

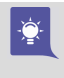

Pro jednodušší definici zdrojů softwaru pomocí Ovládacího centra Mandriva Linuxu nebo urpmi můžete použít výbornou stránku "Easy Urpmi Config". Najdete ji na adrese [http://easyurpmi.zarb.org](http://easyurpmi.zarb.org/).

Jestliže přístup na Internet nemáte, ale máte možnost získat software z uvedených zdrojů, můžete stáhnuté balíčky uložit na disk a nadefinovat lokální zdroje softwaru, jak jsme si ukázali v předchozích kapitolách.

# Dělení zdrojů: release, backports a další

S verzí 2007.1 se objevilo jakési nové dělení softwarových zdrojů. Týká se to všech oficiálních zdrojů softwaru uvedených dále. Podobné dělení zavedly v poslední době i některé neoficiální zdroje, např PLF. Každý zdroj má nyní jakoby několik součástí (pod-zdrojů), označených jako "release", "updates", "backports" a "testing". Pěkně je to vidět například ve struktuře adresářů na FTP serverech, kde má nyní každý zdroj podadresáře s výše uvedenými názvy. Stačí se podívat například na [ftp://mandrivauser.cz/Mandrivalinux/official/2008.1/i586/media](ftp://mandrivauser.cz/Mandrivalinux/official/2008.1/i586/media/).

Ve skutečnosti nejsou tyto změny příliš veliké, ale mají zajímavý dopad. Zdroj release je to, co známe, jde o neměnný zdroj vydaný v době uvedení nové verze Mandriva Linuxu, bývá například na médiích. Další starý známý je updates, to jsou oficiální aktualizace zdroje release, které jen byly v rámci změn přesunuty na FTP serverech jinam. Až potud se tedy nic nemění.

Novinkou jsou ale zdroje backports a testing. Do zdroje backports se přidávají balíčky z Cookeru, tedy z vývojové verze, přeložené znovu pro stabilní vydání Mandriva Linuxu. A testing je určen pro testování větších změn, tedy pro experimentální balíčky. Oba tyto zdroje jsou tedy určeny spíše zkušenějším uživatelům, protože obsahují "potenciálně problematickéÿ balíčky. Zdroje backports a testing se sice při automatickém přidání zdrojů distribuce objeví v seznamu přidaných zdrojů, ale nejsou aktivní. Pokud je chcete používat, musíte je ručně aktivovat, viz kapitolu "Správce zdrojů", str. 300. Zdroje mají označení "Main-backports", "Main-testing", pro Contrib pak "Contribbackports", "Contrib-testing" a podobně i pro další oficiální softwarové zdroje Mandriva Linuxu.

Zavedení těchto zdrojů bylo reakcí na neuspokojivou situaci, kdy po vydání ostré verze neexistovala cesta, jak do ní "oficiálněÿ dostat nějakou větší změnu, například vyměnit Mozilla Firefox z verze 1.5 na 2.0. Tyto změny nepovolovala oficiální aktualizační politika, která dává přednost udržování původních verzí softwaru s nutnými opravami. Tento stav vedl k velkému množství neoficiálních repozitářů a rozšiřujících balíčků

a tím také k nadměrnému tříštění sil při vývoji a testování. Vzhledem k tomu, že byly zdroje backports a testing zařazeny mezi oficiální zdroje, lze očekávat, že se kvalita balíčků v nich (minimálně v backports) bude zlepšovat spolu s množstvím uživatelů, kteří je budou používat.

# Oficiální zdroje softwaru

Přidáním oficiálních zdrojů není třeba nijak speciálně se zabývat, jsou přidány automaticky pomocí grafického Správce softwaru, viz kapitolu "Správce zdrojů", str. 300. Pro korektnost zde uvedu jejich seznam spolu se stručnou poznámkou, co zhruba obsahují. Oficiální zdroje najdete na různých FTP serverech po celém světě, u nás například na [ftp://mandrivauser.cz/Mandrivalinux/official/2008.1/i586/media](ftp://mandrivauser.cz/Mandrivalinux/official/2008.1/i586/media/) (pro 64bitovou architekturu se adresář i586 mění na x86 64).

Jedinou výjimkou je zdroj Mandriva Clubu, který se automaticky přidává pouze členům Mandriva Clubu a není volně dostupný. Je umístěn na klubovém serveru a přístup k němu je chráněn klubovým jménem a heslem.

- Main je hlavní oficiální archiv softwaru. Generují se z něj instalační obrazy médií CD/DVD. Dalo by se říci, že to je oficiální základ Mandriva Linuxu.
- Contrib je oficiální archiv přidaného (contribute znamená přispívat) softwaru tvořený přímo na serverech Mandrivy a obsahuje takový software, který není součástí tzv. Download/Free edice Mandriva Linuxu. Vydává se pro každou verzi Mandriva Linuxu zvlášť. Uživatelé s edicí PowerPack mívají CD/DVD s obsahem Contribu přímo ve své edici. Část Contribu je i v české edici Mandriva Linuxu 2008.1 CZ.
- Non-free je nový oficiální zdroj se softwarem, který nemá open-source licenci. Patří sem například některé ovladače pro grafické karty, Java apod. Tyto balíčky bývaly kdysi součástí pouze placených edicí a zdrojů pro členy Mandriva Clubu, od verze 2007.1 jsou však volně dostupné.
- Mandriva Club RPM repository ([http://rpms.mandrivaclub.com](http://rpms.mandrivaclub.com/)) je nově vznikající vyhledávač nad všemi dostupnými balíčky pro Mandriva Linux, který zahrnuje i níže uvedené alternativní zdroje softwaru a speciální zdroj pro klubové členy. Jde o službu dostupnou pouze členům Mandriva Clubu.

### Alternativní zdroje softwaru

Pro doplnění uvádím ještě další stránky se softwarem. Mějte, prosím, na paměti, že jde o balíčky tvořené přímo uživateli, a proto případné problémy nebo dotazy směrujte, prosím, na výrobce těchto balíčků. Podívejme se na nejoblíbenější alternativní zdroje softwaru.

[http://http://knihy.cpress.cz](http://knihy.cpress.cz/knihy/pocitacova-literatura/linux/mandriva-linux-2008-1-cz-4-dvd-instalacni-a-uzivatelska-prirucka/) 
C [Ivan Bíbr](http://www.bibri.net) 2008

Součástí informačních stránek uvedených u následujících zdrojů softwaru bývá i postup, jak přidat zdroj pro Správce softwaru v Mandriva Linuxu. Disponujete-li dostatečným připojením k Internetu, je přidání vašich oblíbených zdrojů nejjednodušší cestou, kterak získat stálý přístup k obrovskému archivu softwaru s nejnovějšími verzemi. Některé alternativní zdroje lze přidat i pomocí již zmíněné stránky EasyUrpmi na adrese [http://easyurpmi.zarb.org](http://easyurpmi.zarb.org/).

- Mandrivauser.de RPMS různé balíčky německé komunity okolo Mandriva Linuxu se zaměřením spíše na domácí použití. Najdete je na adrese [http://ftp.mandrivauser.de/rpm/](ftp://ftp.mandrivauser.de/rpm/).
- PLF RPMS ([http://plf.zarb.org](http://plf.zarb.org/)) shromažďuje především multimediální software (např. přehrávače, kodeky pro audio/video apod.), jehož zařazení do oficiální distribuce není z určitých důvodů možné. Díky jeho rozsahu a zaměření jde pravděpodobně o nejoblíbenější alternativní zdroj softwaru pro Mandriva Linux. Velká část PLF je i na médiích Mandriva Linuxu 2008.1 CZ, viz kapitolu ["Změny](#page-17-0) [v českém vydáníÿ, str. 19.](#page-17-0)
- SoS RPMS obsahuje velmi zajímavé balíčky s různými programy pro různá prostředí. Najdete je na adrese [http://seerofsouls.com](http://seerofsouls.com/).
- Thac's RPMS ([http://rpm.nyvalls.se](http://rpm.nyvalls.se/)) ještě jeden velmi zajímavý zdroj softwaru, zaměřený především na audio aplikace a zpracování zvuku vůbec. Kromě balíčků obsahuje i návody z výše uvedené oblasti.
- Aktivity českých uživatelů Mandriva Linuxu (balíčky, překlady) najdete většinou ؘؙ۩ۣ na adrese <ftp://mandrivauser.cz/pub/linux/people/mandrake>. Dalším vynikajícím zdrojem pro české uživatele je server [http://mandrake.zstenis.org](http://mandrake.zstenis.org/) s balíčky takových aplikací jako OpenOffice.org nebo Mozilla Firefox. Dalším výborným zdrojem českých balíčků je <http://mandrivalinux.ic.cz>.

Pro úplnost uvádím ještě obecné vyhledávače RPM balíčků, které najdete na adresách [http://rpmfind.net](http://rpmfind.net/) a [http://www.rpmseek.com](http://www.rpmseek.com/). Oba umí vyhledávat i v obsahu balíčků, což se hodí v případech, kdy neznáte přesný název balíčku nebo znáte jen část názvu balíčku, případně jméno souboru, který by měl hledaný balíček obsahovat. Při stahování jednotlivých balíčků dejte pozor na závislosti, viz kapitolu ["Nejčastější chyby](#page-314-0) [a dotazy ke správě softwaruÿ, str. 316](#page-314-0).

# Nástroje z rodiny urpmi

Na rozdíl od úvodu kapitoly, kde jsem představil Správce softwaru v grafickém režimu, budeme se teď pohybovat spíše v prostředí příkazového řádku. Jak sami za chvíli uvidíte, má to mnohé výhody.

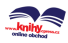

Správce softwaru, který znáte z Ovládacího centra Mandriva Linuxu a z předchozích kapitol, je ve skutečnosti jen grafická nástavba programu urpmi, s nímž se za chvíli setkáte. Právě on (a některé další nástroje) provádí centralizovanou správu balíčků v Mandriva Linuxu (a aby to nebylo tak jednoduché, tak i on k tomu využívá služeb jiného programu – rpm). Mluvím-li o správci softwaru, je víceméně jedno, jestli myslím právě program urpmi nebo jeho grafickou nástavbu v Ovládacím centru Mandriva Linuxu.

V Mandriva Linuxu máme stejně komfortní nástroje, jaké jsme prezentovali v předchozích kapitolách, k dispozici i v textovém režimu. Základním kamenem je program urpmi a pak další pomocné programy, které k němu patří. V následující tabulce jsou uvedeny i se stručným popisem funkcí.

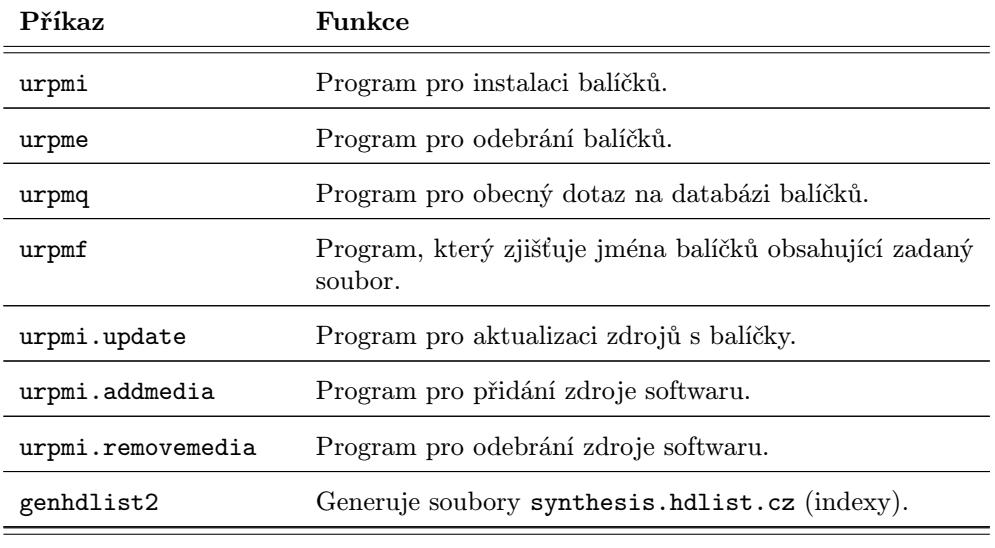

Tabulka 24: Nástroje z rodiny urpmi

Dále si ukážeme nejčastější použití zmíněných programů. Nejvíce informací se dozvíte z manuálových stránek jednotlivých programů, které jsou kompletně lokalizovány. Jak se v nich orientovat, jsme si řekli v kapitole "Zadávání příkazů a výzva", str. 139.

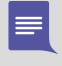

V dalším textu bude znak "\" označovat rozdělení jednoho řádku ve skutečnosti na více řádků v knize, kam se vše na jeden řádek nevejde. CD-ROM/DVD mechaniku budu označovat vždy jako /media/cdrom/, ačkoliv se vaše umístění může lišit.

### Instalace a odebírání balíčků

Instalaci balíčku provedete příkazem urpmi s parametrem jméno programu (balíčku, knihovny apod). Tedy například program draksync nainstalujeme jednoduše takto:

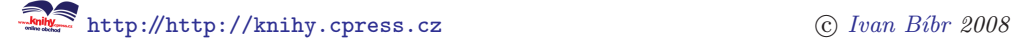

#### <span id="page-305-0"></span>#urpmi draksync

Co se stane při instalaci? Program urpmi projde všechny zdroje softwaru, které má k dispozici, a pokusí se v nich vyhledat balíček s tímto jménem. Až ho najde, podívá se, které balíčky bude potřebovat – jaké má závislosti. Všechny potřebné balíčky pak nainstaluje.

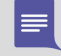

Programy pro stahování balíčků (používá se curl nebo wget) selhávají, má-li počítač připojení pouze pomocí proxy, proto je ve správci odpovídající Proxy dialog pro její nastavení! V příkazové řádce přidáte tuto informaci programu urpmi parametrem --proxy.

V nejlepším případě nebudete muset provést nic – máte-li zdroje na síti, urpmi si pomocí příkazu wget nebo curl stáhne balíček sám. Balíček daného jména pak bude bez problémů nainstalován. Najde-li urpmi závislosti, zeptá se, zda má instalovat i všechny závislé balíčky. Po kladné odpovědi bude pokračovat. Někdy najde urpmi více možností a nechá vás vybrat jednu z nich například takto:

```
#urpmi mountloop
Je zapotřebí jeden z následujících balíčků:
1- openssh-askpass-gnome-3.6.1p2-8mdv.i586
2- openssh-askpass-3.6.1p2-8mdv.i586
Jaká je vaše volba? (1-2) 2
```
Pokračovat v instalaci budete až po zvolení jedné z variant (já jsem zvolil číslo 2). Při instalaci velkého množství balíčků se tento krok může opakovat i několikrát v závislosti na tom, kolikrát bude urpmi potřebovat pomoc.

Příkaz urpmi hledá balíčky podle zadaného jména. Někdy najde urpmi více balíčků již při prvním kroku, což vám oznámí, a je na vás jméno balíčku upřesnit, viz následující příklad (poslední řádek):

```
#urpmi lineak
Následující balíčky obsahují lineak:
klineakconfig ...lineakconfig ...lineakd
#urpmi klineakconfig
```
Odebírání balíčků provádí příkaz urpme následovaný jménem balíčku. V ideálním případě bude balíček odstraněn bez dotazu. Bude-li třeba odebrat více balíčků kvůli závislostem, budete na to upozorněni například takto:

```
#urpme libgaim
Aby byly splněny závislosti, budou odebrány ...
gaim-1.5.0-4mdv.i586 (z důvodu nesplněného libgaim...
libgaim-remote0-1.5.0-4mdv.i586
Je to správně? (a/N)
```
Velmi častým dotazem uživatelů je, zda mohou pomocí urpmi instalovat i jednotlivé balíčky, které nejsou ve zdrojích. Ano, to je samozřejmě možné, stačí dát příkazu urpmi jako parametr jméno souboru (balíčku) na disku, například:

```
#urpmi /home/software/skype-2.0.0.68-mdv.i586.rpm
```
Instalace proběhne standardním způsobem včetně kontroly závislostí. Jen podotýkám, že takto budete instalovat pouze výjimečně, a to jen software, který není ve zdrojích. Se zdroji softwaru pro Mandriva Linux pracujte vždy jako s celkem a nestahujte si jednotlivé balíčky na disk, viz kapitolu "Nejčastější chyby a dotazy ke správě softwaru", [str. 316](#page-314-0).

Nejčastějším problémem při instalaci z příkazové řádky jsou přesná jména balíčků. Ovládání nástrojů z rodiny urpmi značně vylepšíte pomocí instalace balíčku bash-completion, o kterém jsme si říkali už v kapitole ["Zadávání příkazů a vý](#page-137-0)[zvaÿ, str. 139.](#page-137-0) Přesná jména balíčků pak budete moci doplňovat jednoduše pomocí tabulátoru!

# Práce se zdroji softwaru

Protože se v Mandriva Linuxu manipuluje se zdroji jako s celkem, podívejme se, jak zdroje pomocí nástrojů urpmi přidávat a odebírat. Zdroje softwaru se přidávají příkazem urpmi.addmedia s parametry jméno zdroje a prefix+cesta k balíčkům. Prefixem je určen typ zdroje, viz kapitolu "Zdroje softwaru v Mandriva Linuxu", str. 292. Volitelně jej můžete označit dalším parametrem jako zdroj aktualizací (viz dále) a zadat soubor hdlist.cz. Dále budu pracovat s 32bitovými zdroji, používáte-li 64bitovou verzi Mandriva Linuxu, musíte řetězec "i586" nahradit "x86\_64".

```
#urpmi.addmedia PLF-free\
ftp://mandrivauser.cz/plf/mandriva/2008.1/free/\rightarrowrelease/binary/i586/
```
Tímto jsem přidal ke zdrojům softwaru nový zdroj jménem PLF-free (jako server jsem použil lokální mirror na serveru <mandrivauser.cz>). Cesta se zadává vždy do adresáře s RPM balíčky. Nezadáte-li soubor hdlist.cz, pokusí se jej program najít na několika obvyklých lokacích, jejichž seznam vám vypíše. Ve výše uvedeném příkladě v podstatě není nutný. Zadal jsem ho tam proto, abych měl jistotu, že stažen bude opravdu soubor hdlist.cz a nikoliv synthesis.hdlist.cz. Ten je sice o hodně menší, ale mne přenesená data netrápí a menší soubor obsahuje méně informací o zdroji a přesně tomu jsem se chtěl vyhnout (viz kapitolu ["Zdroje softwaru v Mandriva Linuxuÿ, str. 292](#page-290-0)). Proto jsem u příkazu parametr with hdlist.cz uvedl.

Samozřejmě je možné použít běžným způsobem i přístupová jména a hesla k serverům. Využijete to pravděpodobně v případě, kdy budete mít chráněné lokální mirrory zdrojů softwaru na svých serverech např. uvnitř organizace. Adresu se jménem a heslem pak zadávejte v obvyklém tvaru a doporučuji použít přitom uvozovky, viz příklad:

... "ftp://jméno:heslo@ftp.server/cesta/ke/zdroji/" ...

Uzavřením řetězce do uvozovek získáte jistotu, že nedojde k chybné interpretaci některých speciálních znaků (např. mezery v hesle). Aktualizaci zdroje provádíme jednotlivě pomocí příkazu

#### #urpmi.updatemedia PLF-free

Aktualizace zdroje znamená, že se program urpmi podívá na zadaný zdroj, jestli se nezměnily indexy softwaru. Pokud ano, stáhne si nové indexy, aby mohl pracovat s aktuálními informacemi. Aktualizaci zdrojů lze provést i hromadně pomocí příkazu

#urpmi.updatemedia -a

Pozor – nepleťte si tento úkon se samotnou aktualizací systému (softwaru). Tímto způsobem se pouze aktualizují informace o zdrojích – indexy vzdálených zdrojů!

Ještě si ukážeme, jak zdroj příkazem urpmi.removemedia odstraníte:

```
#urpmi.removemedia PLF-free
```
Odstranění zdroje způsobí smazání lokálně uloženého indexu balíčků a balíčky z tohoto zdroje nebudou dále dostupné. Seznam všech zdrojů vypíše příkaz urpmq:

```
#urpmq --list-media
Main disk
Contrib disk
PLF-free
...
```
Nechcete-li zdroj odstranit, ale pouze dočasně zakázat – "odstavit", můžete použít příkaz urpmi.update s parametrem --ignore a jménem zdroje. Opětovné povolení zdroje zařídíte parametrem --no-ignore.

Všechny informace o zdrojích softwaru jsou ukládány do konfiguračního souboru /etc/urpmi/urpmi.cfg. Protože jde o jednoduchý textový soubor, je možné jeho obsah měnit i ručně, jen dávejte pozor na to, co děláte. Lokální indexy zdrojů softwaru jsou ukládány do adresáře /var/lib/urpmi/.

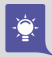

Všimněte si, že mám jednotlivé zdroje označeny pomocí "disk" nebo "ftp". Není to nutné, ale docela to pomáhá při orientaci – na první pohled je vidět, které zdroje jsou kde umístěny. Je například zřejmé, že při instalaci ze zdrojů "ftp" musím mít funkční připojení k síti.

# Jak přidat nejčastěji používané zdroje

Na předchozích příkladech jsme si mj. ukázali, jak přidat zdroj PLF. Protože se opakují dotazy, jak přidat hlavní zdroje distribuce, uvádím zde postup, jak toto zařídit.

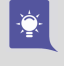

Pozor, řádky spojené znakem " $\rightarrow$ " je při zadávání příkazů nutno spojit dohromady a bez mezer! Cesta ke zdrojům je bohužel tak dlouhá, že se na jeden řádek v knize nevejde.

Začneme přidáním hlavního stromu distribuce:

```
#urpmi.addmedia Main_ftp\
ftp://mandriva.contactel.cz/Mandrivalinux/official/2008.1/\rightarrowi586/media/main/release/
```
<span id="page-308-0"></span>Přidání zdroje Contrib:

```
#urpmi.addmedia Contrib_ftp\
ftp://mandriva.contactel.cz/Mandrivalinux/official/2008.1/\rightarrowi586/media/contrib/release/
```
Přidání zdroje Non-free:

```
#urpmi.addmedia Non-free_ftp\
ftp://mandriva.contactel.cz/Mandrivalinux/official/2008.1/\rightarrowi586/media/non-free/release/
```
Přidání aktualizací pro Main (všimněte si parametru --update, co asi znamená?):

```
#urpmi.addmedia --update Main-updates_ftp\
ftp://mandriva.contactel.cz/Mandrivalinux/official/2008.1/\rightarrowi586/media/main/updates/
```
Jak sami vidíte, v příkazech se toho zase tak moc nemění. Stejným způsobem jdou přidat další zdroje včetně backports nebo testing.

# Aktualizace systému pomocí urpmi

Zastavme se na chvíli u aktualizace systému. Aktualizační zdroj přidáme standardním způsobem pomocí nástroje urpmi.addmedia, pouze mu pomocí parametru --update řekneme, že jde o zdroj aktualizací.

Toto jsme si pro FTP zdroj s aktualizacemi již ukázali, podívejte se do kapitoly ["Jak](#page-306-0) [přidat nejčastěji používané zdrojeÿ, str. 308](#page-306-0). Chcete-li přidat CD/DVD s aktualizacemi, postup je v podstatě stejný, jen je nutné programu urpmi trochu jinou syntaxí sdělit, že má aktualizace hledat na výměnném médiu (pro adresář na disku použijte  $file://)$ :

```
#urpmi.addmedia --update Aktualizace CD \
cdrom://media/cdrom/updates
```
Aktualizaci systému pak obecně zajistí tato dvojice příkazů:

```
#urpmi.update -a
#urpmi --update --auto-select
```
První příkaz automaticky aktualizuje všechny zdroje softwaru. Jestli cítíte, že je to zbytečné, můžete mu zadat jen jméno zdroje s aktualizacemi. Uvedený zápis je ale kratší než vypisování jména a může mít v závislosti na konfiguraci zdrojů stejný význam. Aktualizace se provádí jen u vzdálených zdrojů, jako jsou FTP servery – u médií, kde se obsah nemění (CD/DVD), nemá význam a prostě se neprovede.

Druhý příkaz provede analýzu stavu softwaru a navrhne vám seznam balíčků k aktualizaci. Podotýkám, že k aktualizaci jsou vybírány pouze ty balíčky, které máte nainstalovány v systému. Po odsouhlasení program urpmi aktualizuje systém.

Parametrem --auto řeknete programu urpmi, ať se vás na nic neptá a instaluje zcela sám – na všechny dotazy bude předpokládat kladnou odpověď. Chcete-li, aby urpmi prováděl aktualizaci i přes možné komplikace, přidejte volbu --force. Její význam je osvětlen v kapitole "Další parametry a nastavení urpmi", str. 311.

# Aktualizace jádra v Mandriva Linuxu

Ve starších verzích Mandriva Linuxu bývalo zvykem, že automatická aktualizace vynechávala jádro systému. Tudíž jádro zůstávalo staré verze, a to přesto, že bylo k dispozici ve verzi novější, opravené. Důvod byl ryze praktický – mohlo by se stát, že by se s novým jádrem nepodařil start systému. Je to dáno výjimečností jádra.

Od verze 2007.1 se tento systém změnil a správce softwaru umí automaticky instalovat i novější jádro. Není tedy nutné hlídat aktualizace a instalovat si nové jádro ručně. To je, myslím, dobrá zpráva. Toto chování umožňuje meta-balíček kernel-latest, viz kapitolu "Balíčky a vše, co s nimi souvisí", str. 291, který obsahuje závislost na nejnovější verzi jádra a protože se automaticky aktualizuje, zajistí i instalaci nového jádra. Původní jádro přitom zůstane na disku pro případ problémů. Máte-li nainstalovány i hlavičkové soubory jádra např. kvůli ovladačům, budou aktualizovány také. Umožňuje to změna popsaná v kapitole "Velké změny v jádře", str. 18.

Po instalaci nového jádra byste jej měli vyzkoušet – v nabídce zavaděče se objeví nová položka s novým jádrem, viz kapitolu ["První start systémuÿ, str. 75](#page-73-0). Bude-li vše funkční, můžete nové jádro nastavit jako implicitní (kapitola "Zavaděč", str. 251), případně lze též staré jádro odinstalovat. Jeho přítomnost ale ničemu nevadí.

# Různé dotazy na balíčky pomocí urpmi

Povíme si ještě něco o dalších možnostech příkazů z rodiny urpmi. Na databáze balíčků i na jednotlivé balíčky je možné se pomocí příkazu urpmi různým způsobem dotazovat. Pouze ve stručnosti zde uvedu tabulku základních dotazů.

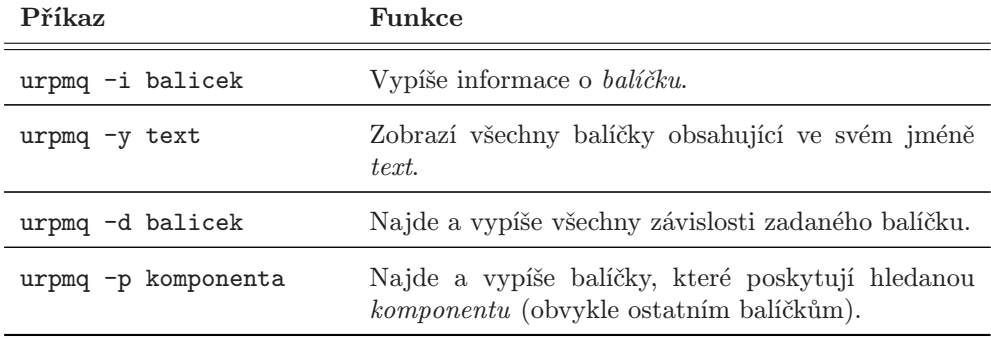

#### Tabulka 25: Dotazy na RPM balíčky . . .

<span id="page-309-0"></span> $\sum_{i=1}^{n} \frac{1}{i}$ 

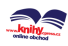

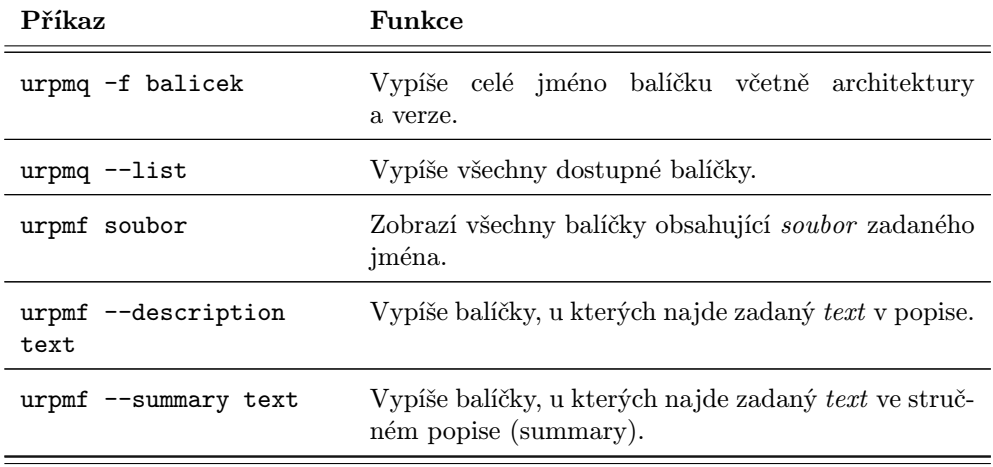

Tabulka 25: Dotazy na RPM balíčky

Typickým příkladem dotazu na balíčky je příkaz urpmf soubor tehdy, když hledáte, který balíček by mohl soubor daného či podobného jména obsahovat:

```
#urpmf kernel-parameters
kernel-doc:.../kernel-doc-2.6.12/kernel-parameters.txt
```
... Z příkladu je zřejmé, že na můj dotaz "Ve kterém balíčku je obsažen soubor kernel-parameters?ÿ mi bylo řečeno, že například balíček kernel-doc jej obsahuje (ve skutečnosti je jich více, výpis byl zkrácen).

# Další parametry a nastavení urpmi

Příkaz urpmi má několik dalších zajímavých parametrů, o kterých bych se ještě chtěl zmínit. Běžně je potřebovat nebudete, ale hodí se v případě různých komplikací a problémů.

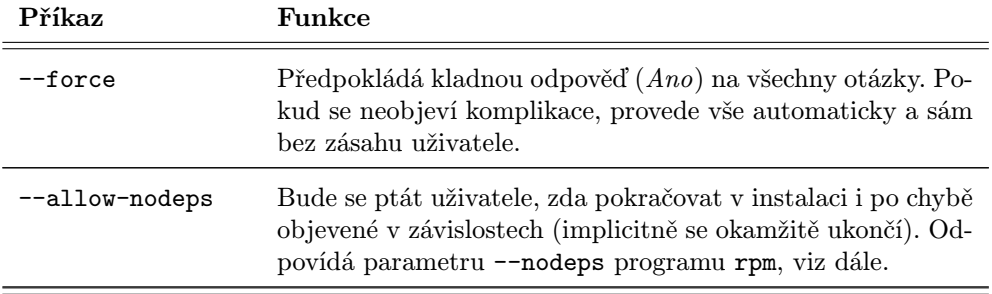

Tabulka 26: Další dotazy na RPM balíčky . . .

<span id="page-311-0"></span>

| Příkaz           | Funkce                                                                                                    |  |  |
|------------------|----------------------------------------------------------------------------------------------------|--|--|
| --allow-force    | Podobné jako --allow-nodeps, ale navíc se pokusí zapojit<br>větší násilí. Odpovídá parametru --force programu rpm, viz<br>dále.                                                                                                    |  |  |
| --proxy          | Nastaví proxy pro přístup k balíčkům. Parametr není po-<br>třeba, pokud máte správně nastavenou proxy v systému.                                                                                                    |  |  |
| --limit-rate x   | rychlost stahování<br>Omezí<br>hodnotu<br>(nap <sub>r</sub> )<br>na<br>$\boldsymbol{x}$<br>--limit-rate 50k).                                                                                                    |  |  |
| --wget           | Použije pro stahování balíčků program w get místo implicit-<br>ního curl. Odpovídá nastavení downloader: wget v sou-<br>boru /etc/urpmi/urpmi.cfg.                                                                                                    |  |  |
| --noclean        | Nebude uklízet – stažené balíčky zůstanou po instalaci<br>v adresáři /var/cache/urpmi/rpms/. Odpovídá nastavení<br>post-clean: 0 v souboru /etc/urpmi/urpmi.cfg.                                                                                                    |  |  |
| --no-verify-rpm  | Vypne kontrolu podpisů u balíčků (dá se použít pro balíčky<br>s chybnými podpisy). Odpovídá parametru verify-rpm: 0<br>v souboru /etc/urpmi/urpmi.cfg.                                                                                                    |  |  |
| --split-length x | Rozdělí celou aktualizaci do několika menších<br>trans-<br>akcí (přesněji řečeno na x kroků). Odpovídá parametru<br>split-length: x v souboru /etc/urpmi/urpmi.cfg. Casto<br>se používá nastavení délky na 0, což znamená provedení<br>všech aktualizací najednou (nejdříve se stáhnou balíčky a pak<br>se v jednom kroku nainstalují). |  |  |

Tabulka 26: Další dotazy na RPM balíčky

Příkaz urpmi má kromě toho i několik konfiguračních souborů v adresáři /etc/urpmi/. Jak jsme si řekli v kapitole "Práce se zdroji softwaru", str. 307, v souboru urpmi.cfg jsou zapsány zdroje softwaru. Kromě toho ale může obsahovat obecnou sekci s definicí některých globálních vlastností, viz poznámky u parametrů v tabulce. Sekce se umisťuje zpravidla na začátek souboru před definici zdrojů a může vypadat nějak takto:

```
{
verify-rpm: 0
split-length: 0
...další parametry ...
}
```
V adresáři /etc/urpmi/ najdete ještě několik konfiguračních souborů, podívejme se alespoň stručně na jejich jména a možnosti:

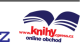

- skip.list obsahuje názvy balíčků, které by měly být při aktualizaci vynechány (lze použít regulární výrazy).
- inst.list obsahuje názvy balíčků, které by neměly být aktualizovány, ale instalovány (opět lze použít regulární výrazy).
- parallel.cfg obsahuje nastavení pro správu softwaru na více počítačích, viz kapitolu "Správa softwaru na více počítačích", str. 324.
- proxy.cfg nastavení proxy pro urpmi.

# Příkazy urpmi & rpm a další informace

Než se podíváme na další možnosti správy softwaru, řekněme si, jaký je vlastně rozdíl mezi programy rpm a urpmi. Program rpm jsem sice již několikrát zmínil, ale nevysvětlil jsem, co dělá a oč se stará. Nejlepší bude, když začneme malým výletem do historie. Distribuce Mandriva Linux se vyvinula z distribuce Red Hat někdy v roce 1998. Převzala samozřejmě i balíčkovací systém RPM – Red Hat Package Manager, používaný v Red Hatu. Ten dnes není výsadou jen Red Hatu, ale používá jej i mnoho dalších velkých distribucí (vedle Red Hatu a Mandriva Linuxu je to například SUSE).

Uživatelé systému Windows si jistě stačili všimnout, že správa softwaru v Mandriva Linuxu je mnohem pevněji v rukách systému a nezávisí tolik na samotných programech. A navíc – výrobci programů se mu chtě nechtě musí přizpůsobit. Toto má své výhody i nevýhody. Na první pohled je sice správce softwaru v Mandriva Linuxu složitější, ale naučíte-li se jej používat, bude práce s ním rychlejší a jednodušší. Největší výhodou je jednotný přístup k instalaci a odstranění softwaru. A téměř všechno, co je pro Linux k dispozici, najdete i ve zdrojích softwaru pro Mandriva Linux, viz kapitoly "Zdroje softwaru pro Mandriva Linux", str. 301, a ["Alternativní](#page-301-0) zdroje softwaru", str. 303. Pojem "opravdu téměř všechno" znamená například to, že jako velmi pokročilý uživatel používám asi jen jeden nebo dva programy, které jsem ve zdrojích softwaru nenašel.

Balíčkovací systém RPM měl (a stále má) několik nevýhod. Za prvé neumí automaticky řešit závislosti, protože RPM balíčky na to nejsou dostatečně připraveny. Tím se při instalaci tvoří efekt příznačně pojmenovaný dependency hell, čili něco jako peklo závislostí. Jeden balíček závisí na druhém, ten zase na třech dalších atd. Za druhé pracuje s jednotlivými balíčky, nikoliv s celými zdroji softwaru, což spolu víceméně souvisí. Uživatelé jiných distribucí – většinou založených na balíčcích DEB – proto často systémy s balíčky RPM opovrhují, protože nejsou tak dokonalé. Pravda je taková, že správa softwaru pouze s pomocí "samotného" rpm s sebou nese některé komplikace. Se systémem Red Hat jsem pracoval několik let a znám tyto problémy velmi dobře.

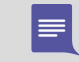

 $\equiv$ 

O uvedených problémech systému RPM se samozřejmě ví a vývoj směřuje pomalu a nezadržitelně k jejich postupnému odstranění.

S výše uvedenými problémy se však v Mandriva Linuxu nepotkáte, protože pro něj byl již před mnoha lety vyvinut systém URPM (User's RPM), který sestává z několika programů popsaných v předchozích kapitolách. Interně stále používá pro instalaci a správu nainstalovaných balíčků rpm, ale přidává nad něj některé funkce navíc. Jeho největším přínosem je systém řešení závislostí. Ten je možný díky souborům s indexy, o kterých jsme si říkali v kapitole ["Zdroje softwaru v Mandriva Linuxuÿ, str. 292.](#page-290-0)

Protože jsou všechny indexy ukládány lokálně (na disk), může správce balíčků provádět základní práci, aniž by byl připojen k síti nebo aniž by musel něco stahovat. Snad je nyní jasnější, proč jsou indexy tak důležité a proč je důležité udržovat je aktuální.

Jste-li z jiné distribuce zvyklí pracovat s "čistým" rpm, můžete to samozřejmě dále praktikovat i v Mandriva Linuxu, ale důrazně bych vám doporučil věnovat chvíli času a naučit se pracovat s urpmi a osvojit si systém správy softwaru v Mandriva Linuxu. Práce s urpmi je jednodušší a v mnoha případech mnohem rychlejší než s rpm, protože vyřeší hodně věcí za vás automaticky. Navíc vám odpadnou některé problémy, viz kapitolu "Nejčastější chyby a dotazy ke správě softwaru", str. 316.

Abych to stručně shrnul, tak zatímco urpmi pracuje se všemi balíčky, které má v indexech zdrojů (a tam můžeme zadat všechno, co chceme), rpm pracuje pouze s balíčky nainstalovanými v systému nebo s těmi, které mu zadáme jako parametry. Proto neumí rpm řešit závislosti a oproti urpmi je práce s ním komplikovanější (musíte více věcí vyřešit sami). Správce softwaru v Ovládacím centru Mandriva Linuxu přidal k výhodám urpmi ještě velmi jednoduché a intuitivní grafické rozhraní pro nenáročné uživatele.

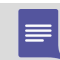

Problémy se závislostmi balíčků RPM vedly i další linuxové distribuce k vytvoření podobných nástaveb, Mandriva Linux s tím ovšem přišel jako první.

Přes všechny nevýhody není důvod nepoužívat rpm tam, kde je to vhodné, výhodnější nebo dokonce nutné. Uvádím zde proto několik parametrů, které občas používám.

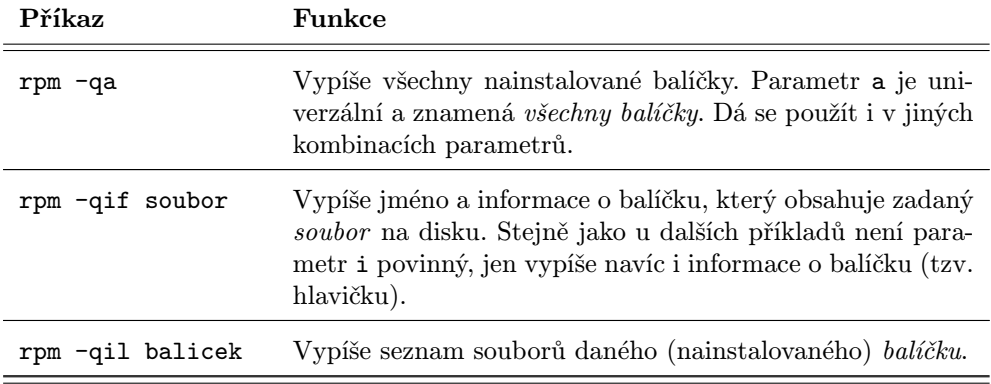

Tabulka 27: Některé parametry programu rpm . . .

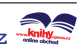

<span id="page-314-0"></span>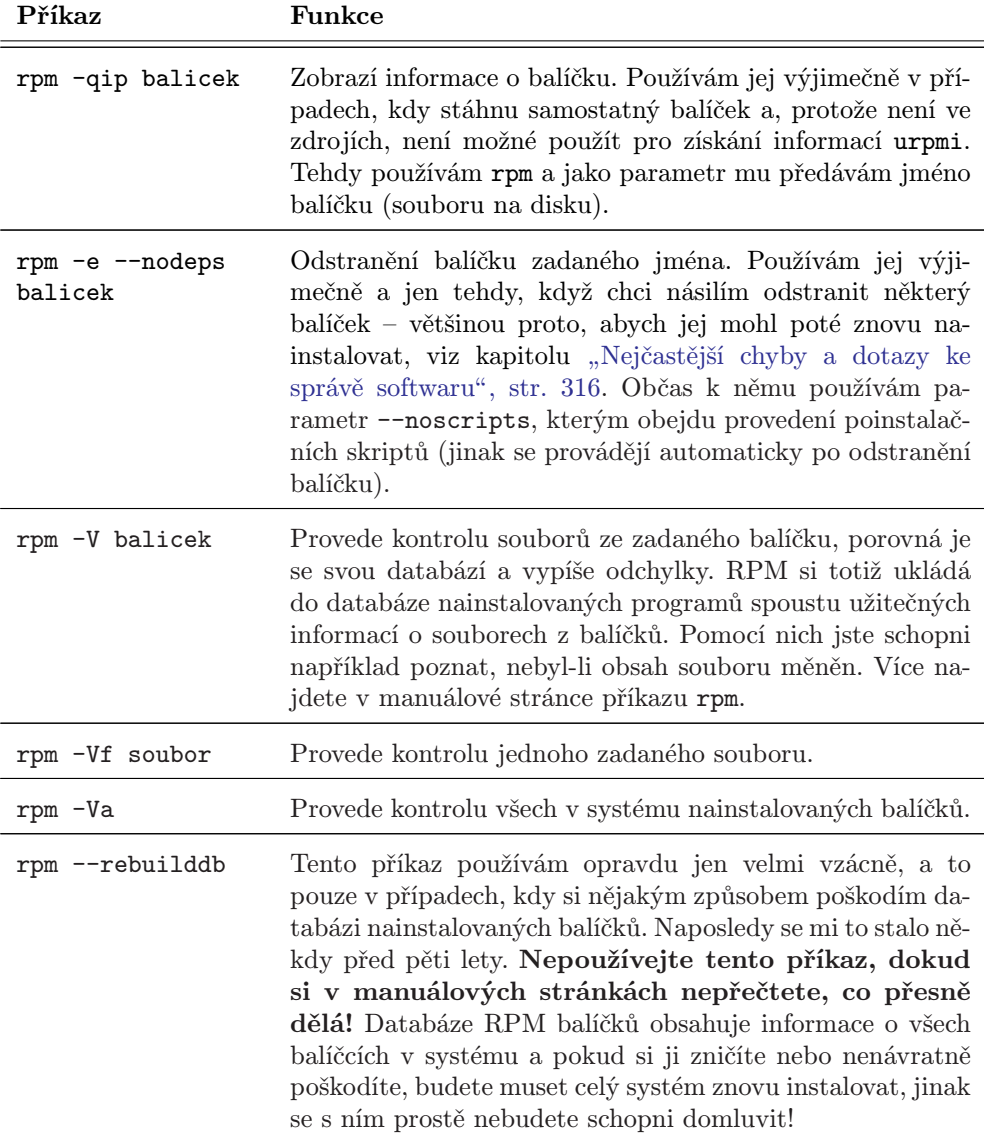

Tabulka 27: Některé parametry programu rpm

Myslím si, že téma běžného používání programů urpmi a rpm jsem tímto celkem vyčerpal. Další informace najdete například v manuálových stránkách obou programů a dále na adrese <http://www.rpm.org> (pro rpm) nebo na adrese <http://wiki.mandriva.com/en/index.php/Tools/urpmi> (pro příkaz urpmi).

# Nejčastější chyby a dotazy ke správě softwaru

Začínající uživatelé, kteří se poprvé setkali s takovou komplexní správou softwaru, občas narážejí na obtíže. A většinou ani netuší, kde je chyba, protože zaručený návod našli na někde v diskusi na Internetu nebo postupovali podle instrukcí v README dodávaného k programu.

Nejčastější problémy teď zkusím objasnit – v praxi platí pouze obecná zásada, a to taková, že informace je potřeba upravit pro správu softwaru v Mandriva Linuxu. Není to nic složitého. Zkušenější uživatelé nechť tato vysvětlení raději přeskočí.

### Nemám balíček ve Správci softwaru

Problém: Poradili mi na webu instalaci balíčku s tím, že je ve Správci softwaru. Já ho tam ale nemám, kde ho tedy mám sehnat?

Nemáte v systému přidán zdroj, který zmiňovaný balíček obsahuje. Jednoduchá rada: přidejte si všechny oficiální zdroje, viz informace v kapitole "Správce zdrojů", str. 300, a problém na 90 % zmizí (balíček už tam mít budete). Nepomůže-li předchozí rada, zeptejte se, v kterém zdroji balíček je. Rozhodně nestahujte samostatný balíček ze zdroje, jinak se obratem ocitnete v další kapitole.

# Chybné závislosti při instalaci pomocí rpm

Problém: Příkaz rpm -i jmeno balicku pro instalaci balíčků hlásí nevyřešené závislosti, co s tím?

Odpověď je jednoduchá – v Mandriva Linuxu máme urpmi, které řeší závislosti (a spoustu dalších věcí) za vás. Až na výjimky znamená používání příkazu rpm v Mandriva Linuxu daleko více práce, než je nutné. Vyhněte se mu a než to zkusíte znovu pomocí urpmi, přečtěte následující kapitolu. Podívejte se znovu i do kapitoly ["Příkazy](#page-311-0) urpmi & rpm [a další informaceÿ, str. 313](#page-311-0) – něco vám z ní zřejmě uniklo.

### Chybné závislosti při instalaci pomocí urpmi

Problém: Stáhl jsem si ze zdroje balíček a příkaz urpmi jmeno balicku hlásí nevyřešené závislosti, co s tím?

Problém může mít několik příčin. Nejpravděpodobnější je, že jste si stáhli samostatný balíček ze zdroje a pokoušíte se jej nainstalovat. Podívejte se o kapitolu zpět, kde je vysvětlen princip zdrojů softwaru a příčina problému by již měl být zřejmá. Stažený balíček závisí na dalších balíčcích ve zdroji, které ovšem k dispozici nemáte. Kdyby byl místo stažení jednoho balíčku přidán celý zdroj softwaru, nikdy podobný problém nenastane. V jeho indexu jsou informace o všech balíčcích a správce softwaru by si podle nich vyřešil závislosti sám. Používejte zdroje softwaru vždy jako celek!

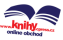

Samozřejmě existují výjimky z výše uvedeného pravidla. Ovšem jde o ojedinělé případy – většinou jde o uzavřený software jako Opera, Skype apod. Ty obvykle najdete na webových stránkách jejich výrobců, ale ani jejich instalace nepředstavuje problém. Bývají udělané tak (dobře), že toho moc nepotřebují a pokud ano, jde o standardní výbavu. Na balíček tedy stačí přímo na webu klepnout a prohlížeč vám jej automaticky nabídne k instalaci.

Druhá velmi pravděpodobná možnost je, že balíček potřebuje k instalaci i jiné přidané zdroje softwaru, na kterých závisí. Týká se to většinou balíčků z alternativních zdrojů – například chcete-li instalovat balíčky ze zdroje PLF, musíte mít přidán i Contrib, jinak nepůjdou některé balíčky nainstalovat kvůli nevyřešeným závislostem. Tyto informace jsou obvykle součástí dokumentace k alternativnímu zdroji nebo návodu na instalaci balíčku, takže je můžete najít a problémům se závislostmi zamezit.

# Cyklické závislosti při instalaci balíčků

Problém: Stáhl jsem si dva balíčky a nemohu je nainstalovat – při instalaci balíčku A hlásí správce softwaru závislost na balíčku B a naopak. Jak mám oba balíčky nainstalovat?

Problém spočívá s největší pravděpodobností v tom, že se opět snažíte instalovat dva ze zdroje stažené balíčky samostatně, stejně jako v předchozí kapitole. Použijete-li celý zdroj a příkaz urpmi, problémy zmizí. Nechcete-li toto udělat, předejte urpmi k instalaci oba balíčky najednou takto:

```
#urpmi balicek A balicek B
```
a problém s největší pravděpodobností zmizí (balíčky se nainstalují). Narazíte-li na špatně udělané balíčky, což se občas také stává, předchozí postup nemusí fungovat. Pakliže opravdu víte, že tyto dva balíčky vám stačí, všechno ostatní je v pořádku a vy je potřebujete jen nějak dostat do systému, doporučuji použít tento lehce zapamatovatelný příkaz:

#rpm -hiv --nodeps balicek A balicek B

# Chybějící balíčky při instalaci z FTP/HTTP

Problém: Při pokusu o instalaci balíčků ze vzdáleného zdroje došlo k chybě "balíčky nenalezeny, možná byste měli aktualizovat zdroje" – co teď?

Řešení máte doslova před nosem – stačí aktualizovat zdroje softwaru. Podívejte se na detaily do kapitol "Práce se zdroji softwaru", str. 307, a ["Příkazy](#page-311-0) urpmi & rpm a další [informaceÿ, str. 313.](#page-311-0) Selže-li aktualizace zdrojů, pak hledejte problémy buď na své síti, nebo u vzdáleného zdroje – možná byla změněna adresářová struktura, jména serveru nebo mohl server zcela zaniknout. Pak budete muset zdroje z tohoto serveru odebrat a stejné zdroje přidat odjinud.

### Jak obnovit omylem smazané soubory na disku?

Problém: Smazal jsem si z disku některé soubory (konfiguraci, knihovnu) z balíčku B, jak je dostanu zpět?

Ano, to se občas stává i v lepších rodinách. Balíček přitom nelze běžným způsobem nainstalovat, protože rpm i urpmi instalaci ukončí s tím, že balíček je již nainstalován. Použijte následující příkazy:

```
#rpm --nodeps --justdb -e balicek
#urpmi balicek
```
Chceme-li balíček násilím přeinstalovat, musíme jej nejdříve odebrat z databáze, to udělá první příkaz, a pak jej zpět nainstalovat. Tímto obnovíme smazané soubory. Všechny ostatní soubory – včetně vašich upravených konfiguračních souborů typicky v adresáři /etc/ – zůstanou nezměněny.

# Co znamená "zamčená urpmi databáze"?

Problém: Správce softwaru mi při pokusu o instalaci neustále píše, že je zamknutá databáze urpmi a nemohu nic nainstalovat. Co s tím?

Správa balíčků je poměrně choulostivá záležitost a v určitých chvílích není možné, aby pracovali dva správci/programy zároveň (Mandriva Linux je víceuživatelský systém, takže to není problém). Nejčastějším problémem tohoto typu je, že máte někde spuštěny dva Správce softwaru, tak se porozhlédněte po ploše. Další častou příčinou je Mandriva Online, který automaticky kontroluje dostupnost aktualizací (na panelu indikuje tento stav oranžová ikona "otazníkÿ). V takovém případě stačí jen chvíli počkat, než program svoji práci dokončí.

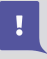

Než budete postupovat dále, přesvědčte se, že opravdu nikde není spuštěn Správce softwaru či neběží příkaz urpmi.

Nepomohla-li předchozí rada, zkusme to jinak. Správce balíčků si po spuštění vytváří speciální soubory – zámky – podle nichž pozná, že už běží. V některých případech se stane, že zámky na disku zůstanou, například když dojde k výpadku proudu. Jestli jste si opravdu jisti, že žádný další správce softwaru neběží, odstraňte jako root zámky programu urpmi tímto příkazem:

# rm /var/lib/urpmi/.\*LOCK\*

# Jak automaticky aktualizovat zdroje

Problém: Nebaví mě ručně aktualizovat zdroje softwaru před každou instalací. Dá se s tím něco udělat?

Ano, dá, můžete si zdroje nechat automaticky aktualizovat např. každou hodinu. Zařídíte to (opět jako root) asi takto:

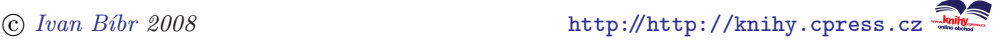

```
# echo "urpmi.update -a" >> /etc/cron.daily/aktualizace
```

```
# chmod 755 /etc/cron.daily/aktualizace
```
Ovšem pozor! Toto je přesně ten případ, kvůli kterému jsem do předchozí kapitoly napsal "Jestli jste si opravdu jisti, že žádný další správce softwaru neběží..."

# Jak zrcadlit zdroje?

Problém: Spravuji více počítačů, mohu zrcadlit zdroje, abych šetřil připojení, případně jak?

Velmi častou potřebou při správě většího množství počítačů je zrcadlení (tím myslím umístění někde na lokální síti) aktualizací systému, případně celých oficiálních zdrojů distribuce. Pro tyto účely používám program rsync ze stejnojmenného balíčku. Příkaz vypadá následovně (znak \ znamená, že vše musí být zadáno na jednom řádku):

```
$ rsync -avHS --delete \
$ rsync://ftp.mandrivauser.cz/plf/mandriva/2008.1/ \
/mirror/2008.1-plf
```
Tento příkaz synchronizuje obsah adresáře plf/mandriva/2008.1/, tedy obsah zdroje PLF na serveru ftp.mandrivauser.cz do adresáře /mirror/2008.1-plf/ na disku. Podobně to lze provést v podstatě s jakýmkoliv internetovým zdrojem. Nastavíte-li si pak vlastní zdroje softwaru na tyto lokální adresáře, nebudete při instalaci závislí na připojení k Internetu.

 $\frac{1}{2} \sum_{i=1}^{n} \frac{1}{i} \sum_{i=1}^{n} \frac{1}{i} \sum_{i=1}^{n} \frac{1}{i} \sum_{i=1}^{n} \frac{1}{i} \sum_{i=1}^{n} \frac{1}{i} \sum_{i=1}^{n} \frac{1}{i} \sum_{i=1}^{n} \frac{1}{i} \sum_{i=1}^{n} \frac{1}{i} \sum_{i=1}^{n} \frac{1}{i} \sum_{i=1}^{n} \frac{1}{i} \sum_{i=1}^{n} \frac{1}{i} \sum_{i=1}^{n} \frac{1}{i} \sum_{i=1}^{n$ 

Spouštění tohoto skriptu je nejlepší provádět automaticky pomocí cronu, podobně jako jsme to provedli s urpmi.update -a v předchozí kapitole. Zdroje se budou stahovat průběžně a bez našeho zásahu.

# Další způsoby instalace: .sh, .bin. ...

Problém: Stáhl jsem z Internetu něco jiného než balíček, jak to nainstalovat?

Na Internetu se občas objevují i další formáty, kterými se programy distribuují. Nejčastěji narazíte na soubory typu .sh a .bin. Jak je spustit? Soubory .sh spustíte příkazem

\$sh soubor.sh

Souborům .bin musíte nejdříve přidat příznak pro spuštění, až potom je můžete spustit. Dá se to provést v libovolném správci souborů, v příkazovém řádku pak například takto:

\$ chmod 755 soubor.bin

### \$ ./soubor.bin

Moje rada zní: pokud můžete, vyhněte se instalaci takových souborů. Bývají s nimi potíže – špatně se odstraňují, informace o jejich obsahu nejsou v databázi balíčku (možné problémy se závislostmi) apod. Podívejte se raději, zda není daná aplikace součástí nějakého zdroje softwaru pro Mandriva Linux (kapitola ["Zdroje softwaru pro](#page-299-0) Mandriva Linux", str. 301).

# Mám problémy s kompilací programů

Problém: Při pokusu o kompilaci z archivu .tar.gz dostávám chybové hlášení, co mi chybí?

Kompilace ze zdrojových textů má své opodstatnění v případě, že víte, co přesně děláte. Jde o podobný problém jako při použití příkazu rpm: přiděláváte si mnohem více zbytečné práce a komplikujete správu systému. Vyhněte se tomu – podívejte se do dostupných zdrojů softwaru, jestli nenajdete binární RPM balíčky s požadovaným programem, viz kapitolu ["Zdroje softwaru pro Mandriva Linuxÿ, str. 301](#page-299-0). Nebo zkuste vyrobit vlastní RPM balíček, viz kapitolu ["Jak jednoduše vyrobit vlastní RPM balí](#page-324-0)[čekÿ, str. 326](#page-324-0).

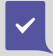

Budete-li instalovat software tímto způsobem, nedělejte to u základních komponent systému, resp. doporučuji se tomuto postupu vyhýbat a používat ho opravdu jen v těch nejnutnějších případech. Při instalaci dalších programů pak můžete narazit na problémy se závislostmi na balíčcích, které jste tímto postupem nahradili. Čím více balíčků se to bude týkat, tím budou problémy větší a můžete se teoreticky dostat i do neřešitelné situace nebo do situace, kdy vám správa softwaru v Mandriva Linuxu bude k ničemu.

Protože dotazů na kompilaci programů ze zdrojového kódu postupně od uživatelů přibývalo a v některých případech je opravdu nezbytná, přidal jsem podrobný popis " jak na to" do kapitoly "Kompilace programu ze zdrojového kódu", str. 327.

### Lze aktualizovat na novou verzi "za chodu"?

Problém: nechci instalovat novou verzi Mandriva Linuxu z média, mohu aktualizovat z Internetu?

Ano, spousta uživatelů to provádí, i když nejde o oficiálně podporovaný způsob. Pomocí urpmi lze velmi jednoduše provést aktualizaci systému na novější verzi za chodu systému. Bez přerušení práce a v nejjednodušším případě hezky ze sítě. Jediné, co budete možná muset udělat, je restart počítače kvůli novému jádru (jestli ho tedy budete chtít). Jak na to? Postup je docela jednoduchý a logický, stačí se nad ním zamyslet. Doporučuji držet se následujícího postupu:

- 1. Odstraňte všechny stávající zdroje softwaru. K tomu vám velmi dobře poslouží příkaz: urpmi.removemedia -a.
- 2. Přidejte zdroje nové verze Mandriva Linuxu. Toto proveďte se všemi zdroji, které jste v systému měli, tzn. přidejte do systému jejich ekvivalenty pro novou verzi.
- 3. Nainstalujte novou verzi urpmi příkazem urpmi urpmi (ne, není to tisková chyba). Na všechny otázky odpovězte Ano, a tím nainstalujete všechny požadované balíčky. Teprve nyní můžeme zahájit aktualizaci celého systému.

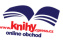

4. Proveďte aktualizaci systému nejlépe pomocí příkazu #urpmi --auto-select  $-$ split-length 0. Na všechny otázky opět odpovězte Ano. Ignorujte případné chyby v kontrolních součtech nebo další problémy. Pokud tento krok neočekávaně skončí a nenainstalují se všechny balíčky, spusťte jednoduše tento příkaz znovu – napodruhé většinou proběhne vždy.

Parametr --split-length 0 doporučuji použít proto, že aktualizace chvíli potrvá a během té doby může dojít k výpadku připojení. Budete-li provádět aktualizaci systému v ostrém nasazení, budete mít na disku velmi podivný systém až do té doby, než se spojení obnoví. Při použití tohoto parametru se nejdříve všechny aktualizace stáhnou a až potom se najednou nainstalují.

- 5. Nainstalujte nové jádro. Vyberte správnou verzi jádra, tedy "desktop", "enterpriseÿ, viz kapitolu ["Verze jádra v Mandriva Linuxuÿ, str. 358.](#page-356-0) Jádro nainstalujte příkazem urpmi kernel-vase verze.
- 6. Restartujte systém, použít můžete například příkaz #reboot. S tímto krokem můžete víceméně počkat, není nutné jej provádět ihned. Většina systémů bude fungovat bez větších potíží až do restartu. Chcete-li mít jistotu a klid, restartujte systém a vyzkoušejte nové jádro ihned.
- 7. Pokud vše proběhne v pořádku, můžete odstranit starou verzi jádra: #urpme kernel-stará verze.
- 8. Zkontrolujte si novou verzi: \$cat /etc/mandrake-release.
- 9. Máte-li v systému důležitý software, který není součástí balíčků Mandriva Linuxu, zkontrolujte a řádně si prověřte jeho funkčnost! Platí to především pro aplikace instalované z balíčků dodavatelů (týká se komerčních aplikací) a nebo vlastnoručně kompilované ze zdrojového kódu.

Tento postup by měl bez potíží projít na standardních instalacích systému a při aktualizaci jen o jednu verzi. Jde o jednoduchý, rychlý a poměrně spolehlivý způsob aktualizace Mandriva Linuxu na novou verzi. Používám jej již hodně verzí zpátky.

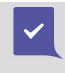

Rozhodně doporučuji po takové aktualizaci systému zkontrolovat errata a release notes pro danou verzi Mandriva Linuxu. Obvykle tyto dokumenty obsahují i potíže vzniklé při tomto způsobu aktualizace a jejich řešení.

Celková úspěšnost a efektivita tohoto postupu závisí na tom, nakolik se váš systém odchyluje od standardní instalace. Budete-li mít v systému sem tam některé balíčky z neoficiálních zdrojů, nic se neděje, ale budete-li mít z neoficiálních zdrojů nainstalovanou půlku systému, pravděpodobně narazíte na potíže. Navíc budete muset zkontrolovat velké množství komponent.

[http://http://knihy.cpress.cz](http://knihy.cpress.cz/knihy/pocitacova-literatura/linux/mandriva-linux-2008-1-cz-4-dvd-instalacni-a-uzivatelska-prirucka/) 
C [Ivan Bíbr](http://www.bibri.net) 2008

<span id="page-321-0"></span>Máte-li servery v kritickém nasazení, asi bych se tomuto způsobu aktualizace systému vyhnul. Rozhodnete-li se pro něj, ověřte po skončení procesu správnou funkci a nastavení všech kritických služeb. Například může dojít k tak výrazným změnám v konfiguraci, že nová verze softwaru nebude schopna pracovat se starou verzí konfiguračního souboru.

# Další informace o správě softwaru

Podívejme se ještě ve stručnosti na některá další zajímavá témata, která se týkají správy softwaru v Mandriva Linuxu.

# Podpisy balíčků a klíče

Zastavme se ještě chvíli u podpisu balíčků. Ve většině případů se o ně nebudete muset starat, neboť import klíčů a kontrola balíčků probíhá zcela automaticky. Někdy se ale může stát, že při instalaci balíčků obdržíte hlášení typu "neplatný podpis" – a co dále?

> Někdy se může stát, že vás toto hlášení nezajímá. V případě, že víte, co děláte, můžete pokračovat v instalaci bez kontroly klíčů. Příkazu urpmi lze toto cho-vání vnutit parametrem --no-verify, viz kapitolu ["Další parametry a nastavení](#page-309-0) urpmi", str. 311.

Toto hlášení se může objevit ze dvou důvodů. Mohl se změnit podpisový klíč u zdroje balíčků, který chcete nainstalovat. O takové změně jsou většinou uživatelé informováni, aby mohli importovat klíč nový. Nebo jste si přidali nový zdroj softwaru a nepřidal se jeho klíč automaticky. Podívejme se ještě na chvíli na princip práce s klíči a co s vzniklým problémem.

Klíče jsou standardní součástí zdrojů softwaru pro Mandriva Linux. Balíčky ze zdroje jsou pak tímto klíčem podepsány a při instalaci je ověřována jejich pravost, což je důležité například u bezpečnostních aktualizací. Klíče najdete u všech oficiálních zdrojů i u některých neoficiálních. Balíčky se softwarem ale nutně podepsány být nemusí a u většiny neoficiálních zdrojů ani nejsou.

Klíče bývají uloženy v souborech jménem pubkey na stejném místě jako indexy (nejčastěji v media info/pubkey). V ideálním případě je klíč načten a přiřazen zdroji již při přidání nového zdroje softwaru – správce softwaru toto provádí automaticky. Přidáváte-li zdroj z konzole příkazem urpmi.addmedia, výslovně uvidíte hlášení "Zkoumá se soubor s veřejnými klíči...".

Pokud nedojde k přidání klíče automaticky, budete svědkem výše popsaného chování. Musíte si tedy klíč stáhnout na stránce se softwarovým zdrojem nebo na FTP serveru, tam bývá k dispozici. Uložte ho například jako pubkey-zdroj. V další fázi je třeba provést ještě dva kroky:

• Naimportovat klíč příkazem #rpm --import /cesta/pubkey-zdroj.

<span id="page-322-0"></span>• Přiřadit klíč zdroji v Ovládacím centru, sekce Správa softwaru  $\rightarrow$ Správce zdrojů  $\rightarrow$ Správa klíčů. Zde vyberte zdroj a klepněte na Přidat klíč. Klíče jsou popsány, takže podle jejich popisu poznáte, který kam patří, viz obrázek [253.](#page-321-0)

Zkušenější uživatelé možná sáhnou po ruční cestě, která spočívá v zápisu klíče k definici zdroje v souboru /etc/urpmi/urpmi.cfg. Letmým pohledem do souboru zjistíte velmi rychle i způsob, jak úpravu provést.

Tento postup proveďte s každým klíčem, který budete chtít přidat. Některé zdroje mohou mít klíčů více – typicky oficiální zdroje Mandrivy. Ve správě klíčů v Ovládacím centru je možné poměrně jednoduše zjistit, které klíče jsou kterým zdrojům přiřazeny.

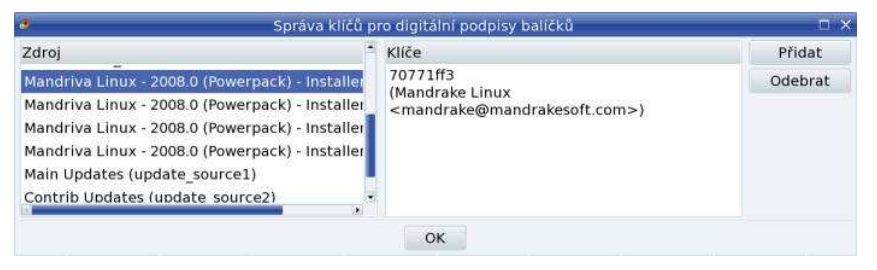

Obrázek 253: Správa klíčů pomocí Ovládacího centra Mandriva Linuxu

Budete-li pátrat po způsobu, jakým v příkazovém řádku přidané klíče zase odebrat, vyzkoušejte příkaz rpm -e gpg-pubkey-X, kde  $X$  je něco jako identifikátor klíče (viz např. obrázek [253\)](#page-321-0). Podobně lze i vypsat všechny klíče s pomocí příkazu rpm -qa gpg-pubkey.

# Statistiky využívání balíčků

Některé uživatele znervózňuje množství nainstalovaných balíčků v systému a mají tendence jejich množství minimalizovat. Pro ně byl do Ovládacího centra Mandriva Linuxu přidán modul, se kterým budou moci sledovat využití balíčků a nepotřebné komponenty ze systému odstranit.

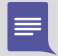

⋿

Chápu tyto pohnutky u serverů, ovšem ty se instalují metodou nainstalovat základ (minimální instalace) a pak přidat jen to, co je nutné (nehledě na fakt, že na nich často vůbec neběží grafické rozhraní). Na desktopu nevidím pro podobnou činnost žádný opodstatněný důvod. Můžete získat trochu místa a mít dobrý pocit, že nemáte na disku zbytečnosti, pokud vám to za tu práci stojí.

Budete-li chtít statistiky o balíčcích využívat, nainstalujte si nejdříve balíček drakstats a všechny další, o které si správce softwaru řekne. Pak se v Ovládacím centru v sekci Správa Softwaru objeví nová položka pro statistiku využití balíčků. Nástroj, který se po klepnutí na ni spustí, vidíte na obrázku 254.

Nástroj zobrazuje v prvním sloupci jméno balíčku, v druhém pak počet dnů, před kterými byl použit naposledy a ve třetím poslední použitý soubor. Balíčky si můžete seřadit podle použití, stačí klepnout na záhlaví druhého sloupce. I když je tato statistika trochu zavádějící, protože ve skutečnosti počítá pouze s posledním zaznamenaným přístupem k souboru, jsou některé dlouho nepoužívané balíčky vhodnými kandidáty na odstranění ze systému.

| Đ<br>Soubor Volby Nápověda                   | Ovládací centrum Mandriva Linux 2008.0 (Official) [na localhost] |                                                | $ \Box$ $\times$ |  |
|----------------------------------------------|------------------------------------------------------------------|------------------------------------------------|------------------|--|
| Statistiky balíčků                           |                                                                  |                                                |                  |  |
|                                              |                                                                  | Hledat:                                        | Použít filtr     |  |
| Obnovit                                      |                                                                  |                                                |                  |  |
| <b>Balíčky RPM</b>                           |                                                                  |                                                |                  |  |
| Balíček                                      |                                                                  | Nebyl použit (dní) - Naposledy otevřený soubor |                  |  |
| atkspell-2.0.11-2mdv2007.1                   | 872                                                              | /usr/share/doc/gtkspell-2.0.11/ChangeLo        |                  |  |
| kdebase-3.5.7-38mdv2008.0                    | 767                                                              | /usr/share/doc/kdebase/README                  |                  |  |
| etcskel-1.63-21mdv2008.0                     | 727                                                              | /usr/share/doc/etcskel/ChangeLog               |                  |  |
| libgalago-0.5.2-1mdv2008.0                   | 374                                                              | /usr/share/doc/libgalago/ChangeLog             |                  |  |
| hicolor-icon-theme-0.10-1mdv2008.0           | 328                                                              | /usr/share/doc/hicolor-icon-theme/READI        |                  |  |
| grub-doc-0.97-20mdv2008.0                    | 177                                                              | /usr/share/doc/grub-doc-0.97/grub.ps           |                  |  |
| libgpod-0.5.2-1mdv2008.0                     | 116                                                              | /usr/share/doc/libgpod/ChangeLog               |                  |  |
| dhcp-common-3.0.6-1mdv2008.0                 | 98                                                               | /usr/share/doc/dhcp-common/Changeloc           |                  |  |
| mesa-7.0.1-10mdv2008.0                       | 76                                                               | /usr/share/doc/mesa/README.MINGW32             |                  |  |
| abcm2ps-4.12.28-1mdv2007.1                   | 8                                                                | /usr/bin/abcm2ps                               |                  |  |
| acpid-1.0.6-1mdv2008.0                       | 8                                                                | /usr/bin/acpi listen                           |                  |  |
| acpi-0.09-1mdv2008.0                         | 8                                                                | /usr/bin/acpi                                  |                  |  |
| acroread-plugins-ecmascript-7.0.9-2mdv2008.0 | 8                                                                | /usr/lib/Acrobat7/Reader/intellinux/plug       |                  |  |
| acroread-plugins-extwin-7.0.9-2mdv2008.0     | 8                                                                | /usr/lib/Acrobat7/Reader/intellinux/plug       |                  |  |
| acroread-plugins-searchfind-7.0.9-2mdv2008.0 | $\overline{\mathbf{g}}$                                          | /usr/lib/Acrobat7/Reader/intellinux/plug       |                  |  |
| alsa-plugins-1.0.14-7mdv2008.0               | 8                                                                | /usr/lib/alsa-lib/libasound module ctl ds      |                  |  |
| alsa-utils-1.0.15-0.rc1.1mdv2008.0           | 8                                                                | /usr/bin/aconnect                              |                  |  |
| amarok-engine-xine-1.4.7-9mdv2008.0          | 8                                                                | /usr/lib/kde3/libamarok xine-engine.so         |                  |  |
|                                              |                                                                  | /usr/share/apps/amarok/scripts/common          |                  |  |

Obrázek 254: Statistiky využití RPM balíčků

# Správa softwaru na více počítačích

Zajímavou vlastností urpmi je správa softwaru na více počítačích zároveň, v Mandriva Linuxu je označovaná jako parallel urpmi. Lze ji použít v případě, že máte na starosti více počítačů – tehdy zrychlí aktualizace a usnadní správu softwaru, protože umožňuje provádět úkony na všech počítačích či na definované skupině počítačů najednou.

Ukažme si, jak této možnosti využít, ale nejdříve se zastavme u toho, jak celý systém funguje. Na síti budeme mít skupinu počítačů a z nich bude jeden hlavní. Z něj budeme provádět instalace a aktualizace softwaru. Ostatní počítače ve skupině budou pouze klienti řízení tímto hlavním počítačem. Aktualizace i instalace softwaru bude brát ohled na to, co je na vzdálených systémech nainstalováno, což znamená, že proces se přizpůsobí každému vzdálenému systému a bude pro něj používat pouze potřebné

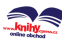
komponenty, nikoliv zbytečnosti. Takto lze spravovat počítače s různými množinami softwarového vybavení.

Aby bylo možné hromadnou správu používat, musíte si systémy nejdříve připravit. Nutnou, ovšem celkem logickou, podmínkou je, že na všech systémech musíte mít stejnou verzi Mandriva Linuxu. Dále bychom měli mít všude stejné zdroje softwaru – i když to není nutné, protože zdroje se dají pro tuto situaci omezit, můžete tím předejít některým problémům. Dále potřebujete nainstalovat některé balíčky a protože budeme používat protokol SSH, musíte na klientech spustit SSH server (démon sshd). Dosáhnete toho těmito příkazy:

#### #urpmi openssh-server openssh-client urpmi-parallel-sh #service sshd start

Předchozí dva kroky proveďte na každém klientu, poté se dá říci, že jsou klienti připraveni. Na serveru není nutné spouštět démon sshd (i když tam s velmi vysokou pravděpodobností již poběží). Kromě toho musíte na serveru nadefinovat skupiny počítačů. Skupin může být několik, například podle zaměření různých skupin počítačů. Pro ukázku nám postačí jen jedna. Skupiny se definují v souboru /etc/urpmi/parallel.cfg poměrně jednoduchým způsobem. Vše si objasníme na příkladu mého konfiguračního souboru:

```
# cat /etc/urpmi/parallel.cfg
testskupina:ssh:inrock:192.168.14.213
...
```
Řádek v souboru definuje jednu skupinu počítačů – může jich být více a můžete také použít jeden počítač jako hlavní pro více skupin. Jako první je na řádku uvedeno jméno skupiny (testskupina), za ním následuje dvojtečkou oddělený použitý protokol (doporučuji ssh) a za ním libovolný počet jmen nebo IP adres počítačů opět oddělených dvojtečkami (v ukázce je to počítač se jménem inrock a za ním ještě jeden s adresou 192.168.14.213). Tímto záznamem v /etc/urpmi/parallel.cfg je definována skupina, na které budeme za chvíli provádět úkony. Nastavení skupin lze provést i pomocí Ovládacího centra Mandriva Linuxu, viz obrázek 255.

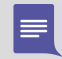

Skupinu lze omezit jen na některé zdroje softwaru, viz možnost Omezení zdroje na obrázku 255. V konfiguračním souboru toho dosáhnete přidáním seznamu zdrojů (oddělených čárkami) v závorkách za použitý protokol, například takto testskupina:ssh(Main,Aktualizace ftp):inrock: ...

Tímto je nastavení skupiny pro hromadnou správu hotovo. Pro aktualizaci všech počítačů ve skupině testskupina stačí použít příkaz

#urpmi --parallel testskupina --update --auto-select --auto

přičemž nejdůležitější je parametr --parallel následovaný jménem skupiny. Analogicky pak lze balíčky na počítačích ve skupině přidávat nebo odebírat. Průběh akce je stejně interaktivní, jako byste jej prováděli na lokálním počítači, proto není od věci využít v maximální možné míře parametry pro automatické řešení některých situací.

Protože přístup přes ssh vyžaduje zadání hesla uživatele root, doporučuji využít služeb ssh-agenta a nastavit si klíče na klientech, jinak se upíšete neustálým opakováním hesel.

| Povolen Aktualizace Typ |                                        | Zdroj                                                     |                                    |         |                   | Odlebrat |
|-------------------------|----------------------------------------|-----------------------------------------------------------|------------------------------------|---------|-------------------|----------|
|                         |                                        | Nastavit paratellir umiti (distribuovane spousieri umiti) |                                    |         |                   | Upravit- |
|                         | Skupina Protokol Omezení zdrojů Příkaz |                                                           |                                    | Odebrat |                   | Přidat   |
|                         |                                        | test ssh (žádná) inrock:192.168.14.13                     |                                    | Upravit |                   |          |
|                         |                                        |                                                           |                                    | Přidat  |                   |          |
|                         |                                        | OK                                                        | Upravit paralelní skupinu          |         | $\Box$ $\times$   |          |
|                         |                                        |                                                           | Upravuji paralelní skupinu "test": |         |                   |          |
|                         |                                        | Název skupiny: cst                                        |                                    |         |                   |          |
|                         |                                        | Protokol:                                                 | ka-run • ssh                       |         |                   |          |
|                         |                                        | Omezení zdroje:                                           |                                    |         | Přidat<br>Odebrat |          |
|                         |                                        |                                                           | inrock                             |         | Přidat            |          |
|                         |                                        | Počítače:                                                 | 192.168.14.13                      |         | Odebrat           |          |
|                         |                                        |                                                           |                                    |         |                   |          |

Obrázek 255: Nastavení správy softwaru pro více počítačů najednou

#### Jak jednoduše vyrobit vlastní RPM balíček

Jedním z častých dotazů uživatelů je, jak si vyrobit balíček například s novou verzí programu. Výroba balíčků od základu je poměrně složitá činnost a osobně používám pro tyto účely balíčky z vývojové distribuce Cooker (případně i jiné). Neinstaluji si však binární balíčky, protože na ty se váže spousta dalších balíčků. Časem bych si ze systému určitě udělal úplný vývojový Cooker, což zase nechci. Proto používám zdrojové balíčky z Cookeru, které si přeložím na svém systému. Postup je to nenáročný, jednoduchý a dostatečně efektivní.

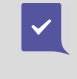

I když je výroba balíčků tímto způsobem jednoduchá, nedoporučil bych ji neznalým uživatelům. Těm spíše doporučím, aby se poohlédli po softwaru v alternativních zdrojích, viz kapitolu "Zdroje softwaru pro Mandriva Linux", str. 301.

Než začneme, nainstalujeme si balíček rpm-rebuilder a všechny další, které si vyžádá. Pak stačí jen stáhnout požadovaný zdrojový balíček. Tyto balíčky jsou označovány jako

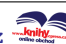

SRPM a na ftp serverech s Cookerem je najdete v adresáři SRPM/. Překlad je jednoduchý, použijeme příkaz rpm:

#rpm --rebuild balicek.src.rpm

Narazíme-li na hlášení o chybějících balíčcích, doinstalujeme je – většinou půjde o \*-devel balíčky, které jsou pro překlad nutné. Tento krok absolvujeme tak dlouho, dokud překlad neproběhne (naštěstí budeme mít po pár překladech v systému většinu potřebných \*-devel balíčků). Po úspěšném překladu najdete binární balíčky v adresáři /usr/src/rpm/RPMS/ a jeho podadresářích (nejčastěji i586/ nebo noarch/). Dále je používáme obvyklým způsobem.

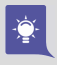

Budete-li chtít zkoumat výrobu RPM balíčků podrobněji nebo budete-li chtít vyrábět vlastní balíčky na lepší úrovni, doporučuji vám k prostudování například <http://wiki.mandriva.com/en/index.php/Tools/urpmi>. Výborný seriál o tvorbě RPM balíčků vyšel na komunitním serveru ABCLinuxu.cz a najdete jej na adrese <http://www.abclinuxu.cz/serialy/rukovet-balice-rpm>.

Takto jednoduše vyrobené balíčky nesplňují některé specifikace, které by měly, například nejsou podepsány. Jejich výroba je ale natolik rychlá a jednoduchá, že výsledku dosáhnu téměř bez práce a nevyplatí se mi zabývat se formalitami. Zajímavé adresy vztahující se k vývoji a výrobě balíčků pro Mandriva Linux najdete v kapitole ["Infor](#page-399-0)mace o RPM balíčcích", str. 401.

#### Jak vyrábět vlastní zdroje softwaru

S předchozí kapitolou úzce souvisí další návod, tentokrát na "výrobu" vlastního zdroje softwaru. Je stejně jednoduchý a rychlý. Hodit se může v případě, že si budete překládat více balíčků (měly by se udržovat ve zdroji) nebo když si budete chtít vyrobit vlastní zdroje např. pro účely správy více počítačů. Stejně jako v předchozí kapitole musíte mít nainstalován speciální balíček a tentokráte to bude rpmtools, který obsahuje i program genhdlist2. Tímto programem vygenerujeme indexy během chvilky, stačí jej spustit v adresáři s nachystanými RPM balíčky bez parametrů

#### #genhdlist2

Tímto krokem vytvoříme indexy pro náš nový zdroj softwaru. Ještě je přemístíme na obvyklé místo (tento krok není ani nutný):

```
#mkdir media info
#mv *hdlist* list media info/
```
a je hotovo. Vytvořený zdroj můžeme okamžitě použít. Stejně jako v předchozí kapitole platí, že zdroj nesplňuje všechny formality, ale pro základní použití postačuje více než dobře a jeho vytvoření je otázkou několika málo minut. Nezapomeňte vytvořit po přidání nebo změně balíčků ve zdroji také jeho nové indexy a aktualizovat jej na všech počítačích, kde je používán!

#### Kompilace programu ze zdrojového kódu

Pro zkušené uživatele bude následující text zřejmě nošením dříví do lesa, ale začátečník v Mandriva Linuxu často řeší problém, co se stáhnutým balíkem, ve kterém je zdrojový kód programu. Jak jej zkompilovat a nainstalovat? Dříve, než se do kompilace pustíte, rozhodně bych doporučil těm méně zkušeným uživatelům podívat se do kapitoly "Zdroje softwaru pro Mandriva Linux", str. 301, a na základě těchto informací zjistit, jestli není požadovaný software někde v RPM balíčcích. Ty vám mohou v mnoha případech usnadnit mnoho práce, protože existuje velká pravděpodobnost, že při kompilaci narazíte na situace, jejichž řešení vás bude stát čas a úsilí. Kompilované balíčky mají i další nevýhody – musíte si hlídat aktualizace sami, nevytvářejí se položky v menu a podobně.

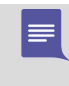

Rozhodně netvrdím, že kompilace je nějak špatná nebo závadná, v některých případech opravdu není jiná možnost. Jen vám chci usnadnit práci. Sám to také tak dělám.

Máme tedy stažený soubor .tar.gz nebo .tar.bz2. Co s ním? V první řadě jej musíme rozbalit, to lze provést buď z příkazové řádky programem tar, nebo klidně i z grafické aplikace. Dále si ukažme příklad, který v nejjednodušším případě povede přímo k funkční aplikaci:

```
tar xzvf gnocky-0.0.3.tar.gz
cd gnocky-0.0.3/
./configure
make
su -c "make install"
```
Prvním příkazem jsme archiv s kódem rozbalili, druhým jsme přešli do adresáře s roz-baleným kódem. Možná se vám zde bude hodit odkaz na kapitolu ["Základy práce](#page-135-0) v příkazové řádce", str. 137. Třetí příkaz spustí konfigurační skript, který si "osahá" vaše prostředí a podle toho připraví kód na kompilaci. Stane-li se, že ./configure hlásí chybu, pak ve vašem počítači chybí nějaká potřebná součást. Jaká, to obvykle poznáte přímo z hlášení. Mně se při kompilaci objevilo toto hlášení (dosti zkráceno):

checking for  $gtk+-2.0$  >= 2.0.0 ... Package gtk+-2.0 was not found ... No package 'gtk+-2.0' found

Z něj jsem poměrně jednoduše poznal, že si musím nejdříve nainstalovat balíček libgtk+2.0 0-devel. Určitě se ptáte jak? Po zadání "gtk+-2.0ÿ ve Správci softwaru jsem vybral tzv. devel balíček této knihovny (libgtk+2.0 0), protože právě ten je pro kompilaci potřeba. Bez něj to nepůjde, jak nám naznačil konfigurační skript. Samotná knihovna již v systému byla, je potřeba pro běh mnoha dalších aplikací, takže stačilo nainstalovat jen balíček libgtk+2.0 0-devel. A také několik dalších, o které si řekl později :).

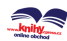

Chybí-li vám při ./configure nebo při postupu dále konkrétní soubor, podívejte se do kapitoly ["Různé dotazy na balíčky pomocí](#page-308-0) urpmi", str. 310, jak jej pomocí Správce softwaru nebo příkazu urpmf najít.

Další příkaz make spustí samotnou kompilaci a po ní jako uživatel root (příkaz su) spustím (parametr -c) příkaz make install. Ten provede instalaci aplikace, knihoven a všech náležitostí obvykle do adresáře /usr/local/. Běžný uživatel zde právo zápisu nemá, proto jsem použil superuživatele.

Narazíte-li při uvedeném postupu na problém, podívejte se vždy na poslední hlášení, v němž bude uvedeno, o co jde. Stejně jako jsem to ukazoval na příkladech. Při hledání řešení se nebojte využít Google a poskytnout mu klidně celé chybové hlášení. Například já jsem při postupu dále narazil na chybu "undefined reference to 'gn cfg read default'ÿ. Hlášení jsem v Google zadal celé i s uvozovkami a na prvním (jediném) odkazu jsem po chvíli zjistil, že mám starou verzi gnokii knihoven, které kompilovaný program používá a potřebuje. Po aktualizaci na novější verzi kompilace proběhla v pořádku. Další chyby se dají zjistit ze souboru config.log, který se vytváří při běhu skriptu configure.

Pro zájemce dodám, že skript configure disponuje parametrem --prefix, díky kterému lze uvést adresář, do nějž bude instalace provedena. To umožňuje uživateli, aby si instaloval věci pouze k sobě do ~. Osobně používám pro těch několik málo kompilovaných programů --prefix=/home/bibri/usr a tak si je mohu přenášet na jiné instalace systému společně se svým domovským adresářem. Jednoduché, báječné.

To by ke kompilaci bylo v rychlosti vše. Říkal jsem vám, zkuste se nejdříve raději poohlédnout po hotových RPM balíčcích.

# <span id="page-330-0"></span>Praktické návody a FAQ

Tato kapitola se snaží vysvětlit a zodpovědět nejčastěji kladené dotazy o Mandriva Linuxu. Náměty pro ni poskytli z největší části uživatelé Mandriva Linuxu a čtenáři serveru <http://www.mandrivalinux.cz>. Nezapomeňte, že i vy můžete přispět k jejímu obsahu! Značná část kapitoly je určena uživatelům operačního systému Microsoft Windows, kteří se rozhodli nainstalovat si Mandriva Linux a pak se setkali s něčím pro ně neobvyklým. Po jednoduché instalaci možná mnohé z uživatelů příjemně překvapilo pracovní prostředí velmi podobné Windows. Pak ale mohlo přijít zklamání – okna se chovají jinak, nejsou tu žádné známé programy, najít soubory na disku je práce na dlouho. V této kapitole zjistíte, proč tomu tak je a co se s tím dá dělat. V další části se pak budu věnovat ostatním často kladeným dotazům. Jste-li linuxoví začátečníci, může vám přečtení této kapitoly hodně usnadnit další zkoumání Mandriva Linuxu.

Mandriva Linux, ač se umí obstojně jako systém Windows tvářit, Windows není. Je to prostě jiný systém postavený na odlišných základech, s jinými vlastnostmi. Chcete-li si s ním lépe a rychleji porozumět, nechtějte, aby byl stejný jako Windows. Přistoupíte-li k poznávání Linuxu stylem "Jak mám něco udělat?" místo "Proč to není jako ve Windows?", seznámíte se s ním daleko rychleji.

# Co je to FAQ, errata a HOWTO?

 $\sum_{i=1}^{n}$ 

Jako úplně první věc vysvětlím význam uvedených zkratek, protože ne každému musí být při odkázání na patřičné zdroje zcela zřejmé, oč vlastně jde.

FAQ znamená zkráceně "Frequently Asked Questions", česky tedy často kladené dotazy. Obvykle jde o dokument nebo webovou stránku s odpověďmi na dotazy, které se k danému tématu objevují nejčastěji. Většina programů nebo distribucí, Mandriva Linux nevyjímaje, má vlastní FAQ. Budete-li mít při základním seznámení s programem (nebo čímkoliv) dotaz, je FAQ vhodným kandidátem na prostudování, který vám může ušetřit spoustu času. Ostatně právě proto jsou FAQ zveřejňovány.

Errata je zažitý výraz pro dokument popisující chyby a problémy, které nebyly v době vydání známy. Většinou obsahuje i řešení problému. Opět se vztahuje ke konkrétnímu produktu, knize a podobně. Errata je první kandidát na prohlédnutí v případě, že něco nefunguje tak, jak má, nebo jak byste očekávali. Errata pro různé verze Mandriva Linuxu najdete v českém jazyce na adrese [http://podpora.mandrivalinux.cz](http//podpora.mandrivalinux.cz). Oficiální errata najdete na [http://eiki.mandriva.com/en](http://wiki.mandriva.com/en/) (vždy jsou tam i pro poslední vydanou verzi Mandriva Linuxu) a navíc na wiki stránkách bývají různé další informace tohoto druhu.

Dalším velmi užitečným zdrojem informací jsou dokumenty HOWTO, česky bychom řekli "jak na to". Vznikají z jednoduchého důvodu: dát k dispozici dostatečně srozumitelný návod k vybranému tématu. Existují HOWTO na zprovoznění ACPI, RAID pole a podobně. I návod v kapitole ["Jak nainstalovat ovladač grafické karty?ÿ, str. 349,](#page-347-0) je vlastně takové HOWTO – "Jak na ovladače grafických karet". Linuxových dokumentů HOWTO najdete mnoho, některé jsou přímo v Mandriva Linuxu v balíčcích howto-html-\*. Dovolím si k nim ještě malou radu. Než začnete podle nějakého z nich postupovat, ujistěte se, že je opravdu aktuální. Také v nich bývá pro uživatele Mandriva Linuxu spousta zbytečných kroků, např. kompilace programů ze zdrojových kódů. V takovém případě se raději podívejte po uvedeném softwaru ve zdrojích softwaru, viz kapitolu "Zdroje softwaru pro Mandriva Linux", str. 301.

Většina HOWTO je v anglickém jazyce a jejich aktuální verze naleznete na adrese <http://howtos.linux.com>. Součástí Mandriva Linuxu jsou balíčky howto-html-\* a howto-text-\* obsahující právě tyto dokumenty ve formátu HTML nebo jako prostý text. Například instalací balíčku howto-html-en vám v menu přibude položka Doku $mente \rightarrow Anglická HOWTO$ . Po jejím spuštění se objeví webový prohlížeč se stránkou plnou těchto návodů tak, jak vidíte na obrázku [256](#page-330-0).

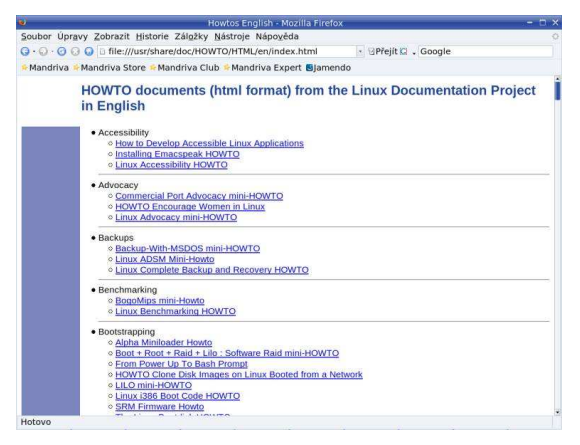

Obrázek 256: HOWTO dokumenty v Mandriva Linuxu

O HOWTO se zmiňuji proto, že na ně bývá uživatel často odkazován. Teď tedy již víte, kde je hledat. HOWTO dokumenty obsahují často velmi zajímavé informace nejen o zprovoznění, ale i o principech v určitých oblastech týkajících se Linuxu a výpočetní techniky. Protože jsou občas velmi rozsáhlé, objevují se i tzv. mini-HOWTO obsahující pouze nezbytně nutný základ pro pochopení a zprovoznění požadované vlastnosti či funkce. Budete-li chtít čerpat z HOWTO dokumentu, mějte na paměti několik věcí:

- Než začnete podle nějakého HOWTO postupovat, zkontrolujte datum poslední revize. Některé dokumenty jsou špatně udržovány, jiné například nejsou vůbec aktualizovány. Informace v nich proto nesmí být zastaralé, jinak ztrácejí význam.
- Mnoho autorů upozorňuje, na které verzi Linuxu HOWTO zkoušeli a ladili. Bude-li jiná než ta vaše, není třeba se obávat, většina distribucí Linuxu si je velmi podobných. Když náhodou nebudete moci najít nějaký soubor nebo ad-

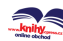

<span id="page-332-0"></span>resář na uvedeném místě, použijte program locate (z balíčku slocate) a jako parametr mu zadejte to, co hledáte.

- Hodně HOWTO začíná slovy "stáhněte si zdrojové kódy této aplikace a zkompilujte jeÿ. Tento krok můžete většinou přeskočit, stačí se jen podívat, zdali požadovaný program není obsažen přímo Mandriva Linux, viz kapitolu ["Správa](#page-289-0) softwaru", str. 291. Podívejte se také v dalších zdrojích softwaru, viz ["Zdroje](#page-299-0) softwaru pro Mandriva Linux", str. 301.
- Podobně se může stát, že budete vyzváni k aplikaci patche na jádro. I v tomto případě prozkoumejte, nemá-li jádro Mandriva Linuxu požadované patche již aplikovány. Toto platí v podstatě pro všechny kroky, v nichž budete vyzváni k manipulaci se zdrojovým kódem.

To je k obecným doporučením všechno, podívejme se nyní na konkrétní postupy.

# Kde je tlačítko "Start" a všechny aplikace?

Ano, je to tak, tlačítko "Startÿ v Mandriva Linuxu opravdu není, i když by se určitě vyrobit dalo. Podstata problému spočívá pro uživatele pouze v tom, že tlačítko s aplikacemi se v Linuxu jmenuje jinak a vypadá jinak. Situace je navíc zpestřena tím, že v Mandriva Linuxu není jen jedno grafické prostředí, existuje jich více, a každé přitom vypadá a chová se trochu jinak.

Otázkou ovšem zůstává: Jak zobrazit hlavní menu s dostupnými aplikacemi? Postup se liší podle použitého grafického prostředí. Grafická prostředí vzhledem a funkcemi podobná Windows mají obvykle i podobný panel a na něm, většinou vlevo, ikonu s hlavním menu. Do této skupiny patří například KDE, GNOME nebo IceWM. Jak najít hlavní menu v prostředí KDE a GNOME, zjistíte v kapitolách ["Hlavní panel](#page-91-0) KDE", str. 93 a "Pracovní plocha prostředí GNOME", str. 90.

U prostředí, která panel nemají, je situace jiná. Tam se hlavní menu obvykle zobrazuje po klepnutí tlačítkem myši na základní plochu. Postupně vyzkoušejte raději všechna tlačítka, protože toto se v různých prostředích liší. Možná při tom narazíte na další zajímavé funkce. Například v prostředí Fluxbox se menu s aplikacemi zobrazí po klepnutí pravým tlačítkem, prostřední zobrazí seznam virtuálních obrazovek a aplikací na nich a levé tlačítko nedělá nic.

# Kam zmizel disk C: aneb (ne)pořádek na disku

Častým problémem uživatelů systému Windows je organizace dat na disku. Marně hledají disk C: a D:, v systému dokonce není ani A:! Co to je za nepořádek?

Ve skutečnosti nejde o nic hrozného – adresářová struktura se poněkud liší od disků ve Windows, ale je poměrně pevná a logická. Především v Mandriva Linuxu nejsou disky označeny písmeny, takže disk "C:" zde nikdy nenajdete. Struktura adresářů má jeden společný základ, kořenový adresář označený symbolem /. Kořenový adresář "/" se čte jako root  $(\pi r\text{út}^{\alpha}, \text{angl. kořen}) - \text{pozor},$  nepleťte si jej s uživatelem jménem root! Tato stromová struktura adresářů s jedním začátkem (adresář  $\frac{1}{y}$ ) je dobře patrná na obrázku [257](#page-332-0) v levé části.

Na obrázku vidíte, že adresář "/" je úplně nahoře označen jako Kořenová složka. Vybrán je adresář home →bibri, jehož obsah je zobrazen vpravo. Celá cesta se pak označí jako /home/bibri/ – první znak " $\frac{y}{n}$  říká, že jdeme od kořenového adresáře, následující jména podadresářů jsou opět oddělena pomocí "/" a poslední znak "/" indikuje, že poslední jméno v cestě je jméno adresáře, nikoliv souboru.

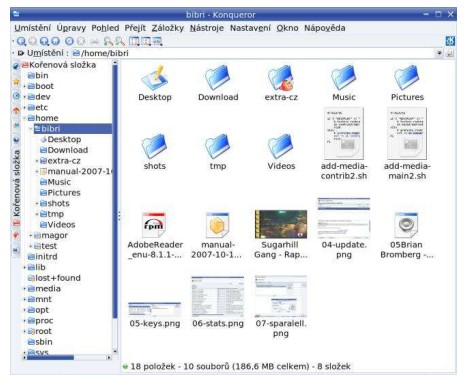

Obrázek 257: Stromová struktura adresářů

Pro jistotu doplním, že organizací dat na disku se zabývá specifikace Linux Standard Base (LSB, <http://www.linuxbase.org>).

### Adresářová struktura Mandriva Linuxu

Protože je hierarchie adresářů v Mandriva Linuxu poměrně pevně dána, řekněme si, co které adresáře v systému znamenají.

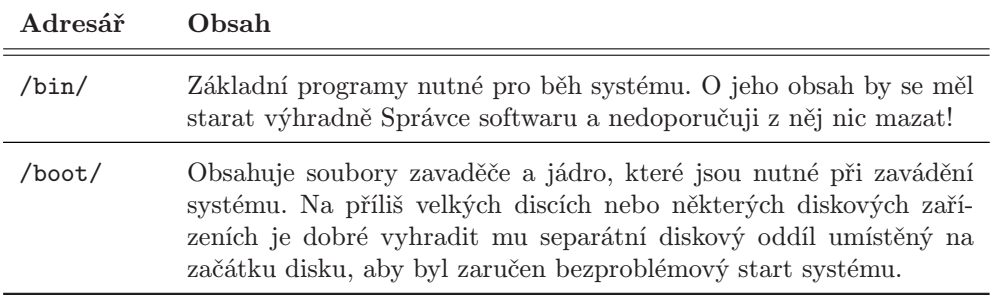

Tabulka 28: Adresáře v Mandriva Linuxu . . .

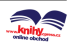

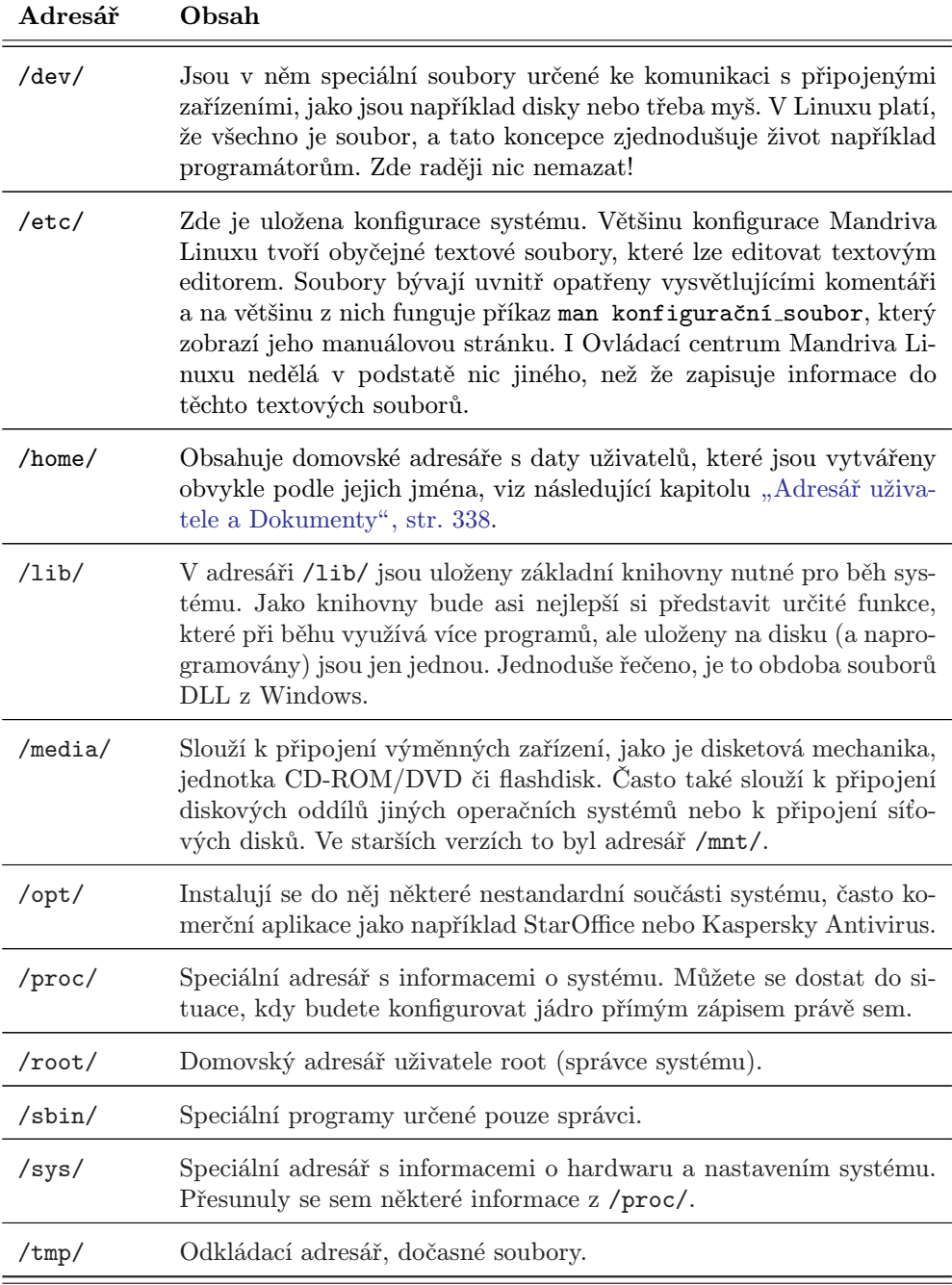

Tabulka 28: Adresáře v Mandriva Linuxu . . .

<span id="page-335-0"></span>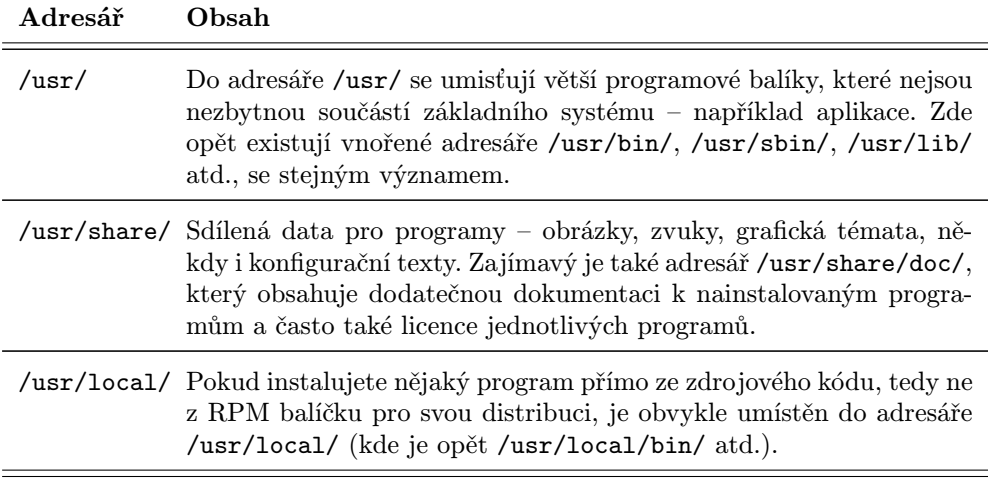

Tabulka 28: Adresáře v Mandriva Linuxu

## A kde je CD-ROM, flashdisk a další zařízení?

Ani výměnná zařízení nemají v Mandriva Linuxu přiřazeno písmeno. Připojují se obvykle do adresáře /media/. Každé zařízení tam má zvláštní adresář, kde se zobrazuje jeho obsah. Např. disketa bývá /media/floppy/, CD mechanika pak /media/cdrom/. Máte-li na počítači i Windows, najdete jejich disk obvykle v /media/windows/ (případně v /media/win c/, /media/win d/ atd.).

# Ţ

Uživatelé starších verzí pozor! Nehledejte obsah médií v /mnt/. Výměnná média se přesunula do adresáře /media/ v souladu s novou specifikací LSB.

Prostředí KDE i GNOME vám připojí médium automaticky a ukáží vám ihned také jeho obsah. Chcete-li podobné chování i v jiném grafickém prostředí, které to automaticky nepodporuje, podívejte se do kapitoly "Kam zmizel gnome-volume-manager?", [str. 365.](#page-363-0) Obsah diskety nebo CD disku zobrazíte kdykoliv později klepnutím na jejich ikonu, kterou najdete ve složce Zařízení na ploše KDE nebo GNOME. Pokud používáte grafické prostředí, které ikony na ploše nemá, najdete jejich obsah v uvedených adresářích (v /media/...). Některé další informace o automatickém připojování najdete ve výše uvedené kapitole.

#### Flashdisky, přenosné disky a čtečky karet

Podobně se v Mandriva Linuxu chovají i další výměnná zařízení. Flashdisky, externí disky nebo USB čtečky pro multimediální i jiné karty najdete v adresáři /media/. Nejčastěji jako adresář /media/disk/ nebo přímo jako adresář se jménem oddílu (/media/sdb1/). Na ploše ve složce Zařízení se vám po zapojení do počítače auto<span id="page-336-0"></span>maticky objeví příslušná ikona, případně se přímo objeví dialog s výzvou, zda chcete obsah média zobrazit.

> Většina externích čtecích zařízení na karty podporuje více než jeden formát karet. V takovém případě se Mandriva Linuxu jeví jako více zařízení a v /media/ se objeví několik složek, například sdb1/, sdb2/ apod. Kde přesně vaše data jsou, zjistíte tak, že se do nich podíváte.

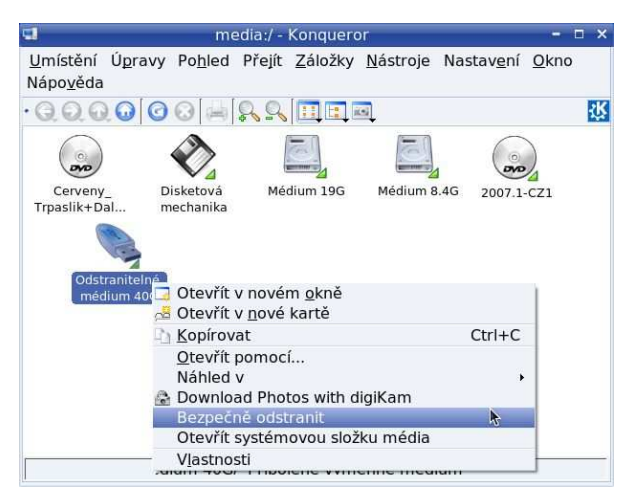

Obrázek 258: Obsah složky Zařízení v KDE

Ne každé zařízení tohoto typu je v Mandriva Linuxu podporováno. Neobjeví-li se vám ikona, zkuste spustit Ovládací centrum Mandriva Linuxu a podívat se v seznamu hardwaru, je-li zařízení alespoň detekováno (viz kapitolu "Ovládací centrum Mandriva", [str. 247](#page-245-0)). Pokud ne, problém nemusí být nutně v Mandriva Linuxu.

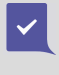

Bezproblémová jsou zařízení, která splňují specifikaci USB mass-storage nebo SCSI mass-storage. Ta se tváří jako normální disky. Jestliže se ke koupi zařízení teprve chystáte, ověřte si podporu u prodejce, případně si zařízení před koupí vyzkoušejte.

Pro bezpečné odpojení média použijte funkci Bezpečně odstranit, které najdete v kontextovém menu u ikony zařízení, viz obrázek [258.](#page-335-0) Pouhým vyjmutím sice zařízení nezkazíte, ale může se stát, že se na něj nestihnou zapsat všechna data a o něco přijdete. Ručním odpojením pomocí výše uvedeného postupu tento problém vyřešíte.

#### Foťáky, kamery a další zařízení

Podobným způsobem se chovají i digitální fotoaparáty nebo kamery. Splňují-li specifikaci mass-storage, viz doporučení v předchozí kapitole, připojí se jako normální disky a vy budete mít bezproblémový přístup k jejich obsahu. Některé fotoaparáty lze použít jen s aplikací GPhoto2 nebo digiKam.

 $\sum$ [http://http://knihy.cpress.cz](http://knihy.cpress.cz/knihy/pocitacova-literatura/linux/mandriva-linux-2008-1-cz-4-dvd-instalacni-a-uzivatelska-prirucka/)  $\bigcirc$  [Ivan Bíbr](http://www.bibri.net) 2008

<span id="page-337-0"></span>Připojíte-li k Mandriva Linuxu další zařízení, například skener, opět se na ploše nebo ve složce Zařízení objeví ikona. Tentokrát bude odkazovat na program, který vám umožní se skenerem pracovat. Stejně se chovají všechna podporovaná zařízení.

## Adresář uživatele a Dokumenty

Domovský adresář uživatelů, čili jejich data, je obvykle umístěn v /home/. Tam má každý uživatel přidělen svůj podadresář, který mívá stejný název, jako je jeho přihlašovací jméno. Například pro uživatele "novak" to bude /home/novak/.

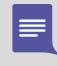

V různé literatuře o Linuxu se často můžete setkat s označením domovského adresáře uživatele znakem ~. Pak například ~/Dokumenty/ znamená adresář Dokumenty/ v domovském adresáři uživatele. Toto označení je obecné – nezávislé na konkrétním uživateli.

| $-0.000$ M X                                 | Podrobný pohled                  |                                                                                                | $Alt + Shift + D$              |                         |                                            |              |
|----------------------------------------------|----------------------------------|------------------------------------------------------------------------------------------------|--------------------------------|-------------------------|--------------------------------------------|--------------|
| D /home/bibri                                | Stručný pohled                   | Zobrazovat skryté soubory                                                                      | Alt+Shift+B<br>$Ctrl +$ .      |                         |                                            | $\ldots$     |
| 11.0 GB volný<br>Název<br>Přípon '<br>- 3. . | Všechny soubory<br>Vlastní výběr |                                                                                                | $Shift + F10$<br>$Shift + F12$ | Velikost<br>$<$ DIR $>$ | h z 19,5 GB (56%) na / [ (ext3)<br>Změněno | II Ba<br>rwx |
| Des                                          | ₹ Obnovit                        | e Nastavit vzdálenou znakovou sadu.                                                            | $Ctrl + R$                     | $<$ DIR $>$             | 18.10.2007 10: rwx                         |              |
| <b>Do</b>                                    | $<$ DIR $>$                      | 16.10.2007 09: rwx                                                                             | Dow                            | $<$ DIR $>$             | 16.10.2007 09: rwx                         |              |
| ext                                          | $<$ DIR $>$                      | 17.10.2007 17: rwx                                                                             | extra                          | $<$ DIR $>$             | 17.10.2007 17: rwx                         |              |
| Music                                        | $<$ DIR $>$                      | 16.10.2007 09: rwx                                                                             | Music                          | $<$ DIR $>$             | 16.10.2007 09: rwx                         |              |
| Pict                                         | $<$ DIR $>$                      | 8.10.2007 22:55 rwx                                                                            | Pictu                          | $<$ DIR $>$             | 8.10.2007 22:55 rwx                        |              |
| shots                                        | $<$ DIR $>$                      | 17.10.2007 17: rwx                                                                             | shots                          | $<$ DIR $>$             | 17.10.2007 17: rwx                         |              |
| tmp                                          | $<$ DIR $>$                      | 18.10.2007 10: rwx                                                                             | : tmp                          | $<$ DIR $>$             | 18.10.2007 10: rwx                         |              |
| Vid                                          | $<$ DIR $>$                      | 8.10.2007 22:55 rwx                                                                            | Videos                         | $<$ DIR $>$             | 8.10.2007 22:55 rwx                        |              |
| addsh                                        | 180 B                            | 16.10.2007 09:  rwx                                                                            | madd- sh                       | 180 B                   | 16.10.2007 09: rwx                         |              |
| addsh                                        |                                  | 156 B 16.4.2007 00:00 rw-                                                                      | madd- sh                       | 156 B                   | 16.4.2007 00:00 rw-                        |              |
| ma zip                                       |                                  | 117,2 MB 17.10.2007 17: rw-                                                                    | man zip                        |                         | 117.2 MB 17.10.2007 17: rw-                |              |
| ⊘ Sug avi                                    |                                  | 64.7 MB 1.8.2007 18:12<br>rw-                                                                  | Suga avi                       |                         | 64.7 MB 1.8.2007 18:12                     | rw-          |
| 05- png                                      |                                  | 57,5 KB 17.10.2007 10: rw-                                                                     | and 05-k png                   |                         | 57.5 KB 17.10.2007 10: rw-                 |              |
| $-06$ - pna                                  |                                  | 179.1 KB 17.10.2007 10: rw-                                                                    | 06-st png                      |                         | 179.1 KB 17.10.2007 10: rw-                |              |
| 07- png                                      |                                  | 117.2 KB 17.10.2007 10: rw-                                                                    | $-107 - 5$ png                 |                         | 117.2 KB 17.10.2007 10:  rw-               |              |
|                                              |                                  | Označeno 0 z 15 soubor 182,3 MB (191 151 827) • Označeno 0 z 15 souborů 182,3 MB (191 151 827) |                                |                         |                                            |              |
| or bibri<br>/hobri>                          |                                  |                                                                                                | L - bibri                      |                         |                                            |              |

Obrázek 259: Krusader: zobrazení skrytých souborů

Do svého adresáře může uživatel ukládat data. V Mandriva Linuxu je standardní adresář pro dokumenty pojmenován Dokumenty/ (čili celá cesta k němu pak bude například /home/novak/Dokumenty/). V domovském adresáři Mandriva Linuxu jsou i adresáře Hudba/, Obrázky/, Stažené/ nebo Video/, jejichž význam je zřejmý. Další obsah domovského adresáře závisí pouze na uživateli a nebývá omezen, maximálně diskovou kvótou (na serverech). Uživatel může ostatním zamezit přístup do svého adresáře nastavením patřičných práv.

Do adresáře uživatele zapisují svá nastavení i spouštěné programy. Proto se mohou v domovském adresáři objevit soubory, o kterých nic nevíte – např. kde se vzaly a na co jsou. Naštěstí se tyto konfigurační soubory (nebo i podadresáře) dají lehce poznat.

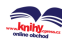

Jejich jméno totiž začíná tečkou a říká se jim někdy dot-files (dot = tečka), skryté soubory (adresáře).

Skryté soubory se běžně nezobrazují. To je vhodné pro méně zkušené uživatele, kteří by se jimi neměli příliš zabývat a neměli by je ani mazat. Většina správců souborů (Konqueror, Nautilus, Krusader, Midnight Commander) je umí zobrazovat, stačí tuto vlastnost zapnout v jejich nastavení. Na obrázku [259](#page-336-0) vidíte, jak zapnout (nebo vypnout) zobrazení skrytých souborů v souborovém manažeru Krusader.

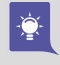

Dlouho mi trvalo, než jsem zjistil, jak vypnout zobrazování skrytých souborů v souborovém dialogu GNOME aplikací. Stačí klepnout pravým tlačítkem na seznam souborů a vše je ihned jasné. Toto nastavení lze měnit u každé aplikace zvlášť!

# Kde je správce souborů Total Commander?

Odpověď je jednoduchá: protože zatím neexistuje linuxová verze Total Commanderu, budete se muset spokojit s některým z dodávaných programů. Průzkumníkovi z Windows je podobný například Konqueror z KDE nebo Nautilus z GNOME. Total Commanderu bude nejbližší asi Krusader, který vidíte na obrázku [260.](#page-337-0)

| $-0000$ M X $-1000$ 5 2 3 2 |                 |             |                                                 |           |                                                                                                    |                 |             |                             |            |
|-----------------------------|-----------------|-------------|-------------------------------------------------|-----------|----------------------------------------------------------------------------------------------------|-----------------|-------------|-----------------------------|------------|
| D /home/bibri               |                 |             |                                                 |           | / D /home/bibri/extra-cz                                                                                      |                 |             |                             | $\sim l$   |
|                             |                 |             | 11,1 GB volných z 19,5 GB (57%) na / [ (ext3) ] | $\bullet$ | 11,1 GB volných z 19,5 GB (57%) na / [ (ext3)                                                                 |                 |             |                             | $\odot$    |
| Název -                     | Přípon Velikost |             | Změněno                                         | $TWX =$   | Název -                                                                                                    | Přípon Velikost |             | Změněno                     | <b>rwx</b> |
| G).                         |                 | $<$ DIR $>$ |                                                 |           | 69.                                                                                                    |                 | $<$ DIR $>$ |                             |            |
| Desktop                     |                 | $<$ DIR $>$ | 17.10.2007 02: rwx                              |           | acroread                                                                                                    |                 | $<$ DIR $>$ | 9.10.2007 22:45 rwx         |            |
| Download                    |                 | $<$ DIR $>$ | 16.10.2007.09:  rwx                             |           | contrib2                                                                                                    |                 | $<$ DIR $>$ | 12.10.2007 22:  rwx         |            |
| extra-cz                    |                 | $<$ DIR $>$ | 17.10.2007 17: rwx                              |           | LinuxEXPRES                                                                                                   |                 | $<$ DIR $>$ | 8.10.2007 16:25 rwx         |            |
| Music                       |                 | $<$ DIR $>$ | 16.10.2007 09: rwx                              |           | main2                                                                                                    |                 | $<$ DIR $>$ | 16.10.2007 09: rwx          |            |
| Pictures                    |                 | $<$ DIR $>$ | 8.10.2007 22:55 rwx                             |           | add-media- sh                                                                                                 |                 |             | 180 B 16.10.2007 09: rwx    |            |
| shots                       |                 | $<$ DIR $>$ | 17.10.2007 17: rwx                              |           | add-media- sh~                                                                                                |                 |             | 162 B 12.10.2007 11: rwx    |            |
| $\rightarrow$ tmp           |                 | $<$ DIR $>$ | 17.10.2007 17: rwx                              |           | add-media- sh                                                                                                 |                 |             | 156 B 16.4.2007 00:00 rw-   |            |
| Videos                      |                 | $<$ DIR $>$ | 8.10.2007 22:55 rwx                             |           | at add-media-plf sh                                                                                           |                 |             | 152 B 24.4.2007 00:00 rw-   |            |
| a add-med sh                |                 |             | 180 B 16.10.2007 09: rwx                        |           | LinuxEXPRE pdf                                                                                                |                 |             | 20.3 MB 4.9.2006 15:08      | $rw-$      |
| add-med sh                  |                 |             | 156 B 16.4.2007 00:00 rw-                       |           | LinuxEXPRE pdf                                                                                                |                 |             | 21.3 MB 1.10.2006 16:40 rw- |            |
| fed AdobeRe rpm             |                 |             | 47.6 MB 26.9.2007 20:31 rw-                     |           | README-lic txt                                                                                                |                 |             | 621 B 29.3.2007 16:45 rw-   |            |
| manual- zip                 |                 |             | 117.2 MB 17.10.2007 17: rw-                     |           |                                                                                                    |                 |             |                             |            |
| Sugarhill avi               |                 |             | 64.7 MB 1.8.2007 18:12                          | rw-       |                                                                                                    |                 |             |                             |            |
| 4504-update png             |                 |             | 113.8 KB 17.10.2007 10: rw-                     |           |                                                                                                    |                 |             |                             |            |
| © 05Brian  mp3              |                 |             | 4.4 MB 17.4.2007 00:00 rwx                      |           |                                                                                                    |                 |             |                             |            |
| <b>AND 05-keys</b>          | png             |             | 57.5 KB 17.10.2007 10: rw-                      |           |                                                                                                    |                 |             |                             |            |
| ALOG. chate                 | nnn             |             | 170 1 28 17 10 2007 10                          | mar.      | Označeno 0 z 18 souborů, 0) z 234,4 MB (245 807 765 · Označeno 0 z 11 souborů, 0 B (0) z 41,5 MB (43 566 498) |                 |             |                             |            |
| or bibri                    |                 |             |                                                 |           | la or extra-cz                                                                                                |                 |             |                             |            |

Obrázek 260: Správce souborů Krusader

Krusader je klasický souborový manažer "staré školy" se dvěma panely o různém obsahu. Balíčky s Krusaderem najdete v Contribu a bývají i součástí českého vydání Mandriva Linuxu. Domovskou stránku Krusaderu pak najdete na adrese <http://krusader.sourceforge.net>. V grafickém prostředí je často provozován i Midnight Commander v emulátoru terminálu (xterm, konsole). Detaily o práci s Midnight Commanderem najdete v kapitole "Správce souborů Midnight Commander", str. 146.

## A kde jsou mé ostatní oblíbené aplikace?

Situace je taková, že některé aplikace mají linuxové verze, jiné ne, ale často mívají stejně dobré, a někdy i lepší, ekvivalenty. Uživatelé z Windows však často nevědí, kterou aplikaci konkrétně mají použít, proto zde uvádím následující stručný přehled pokrývající většinu běžných činností. S některými uvedenými aplikacemi jste se již možná setkali v kapitole "Základy práce v Linuxu", str. 87.

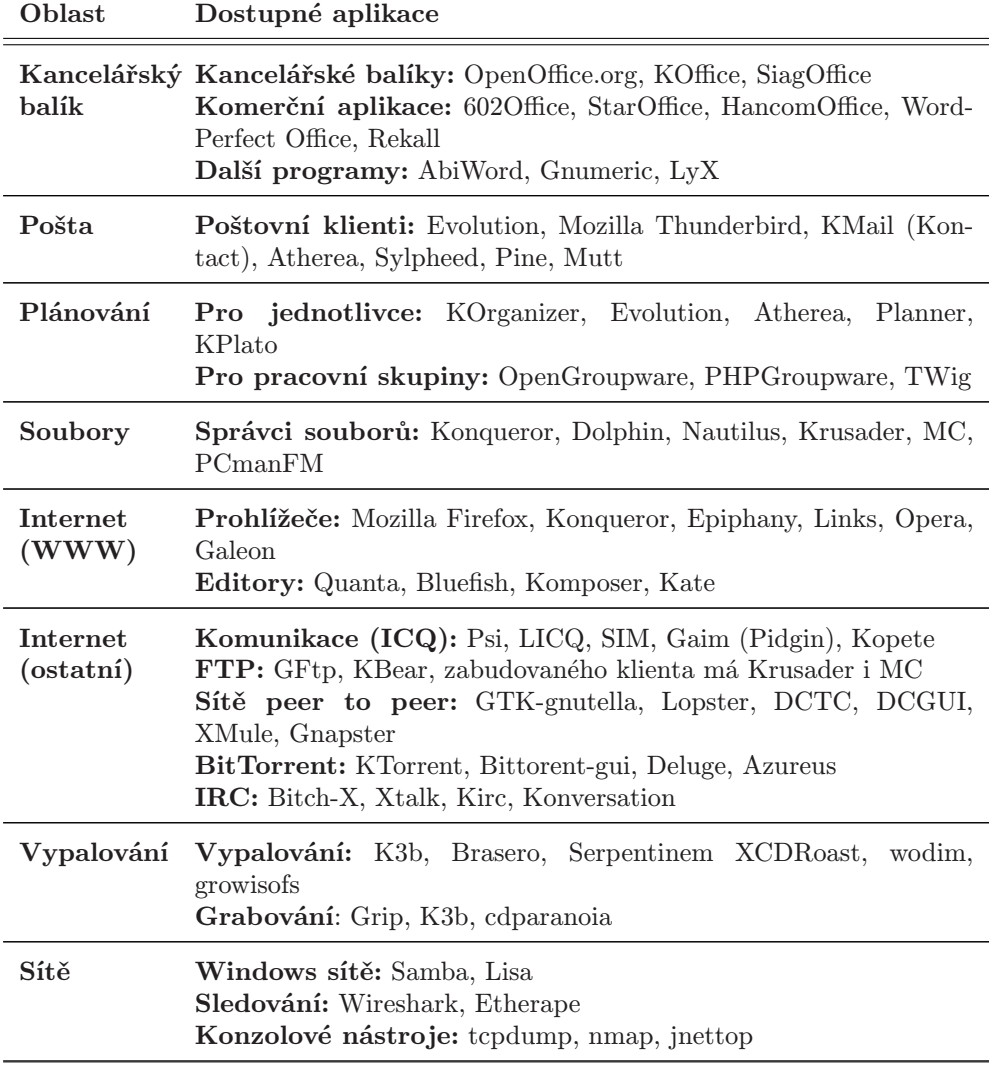

Tabulka 29: Linuxové aplikace . . .

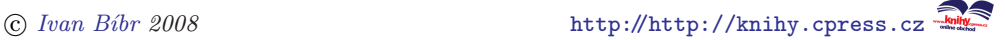

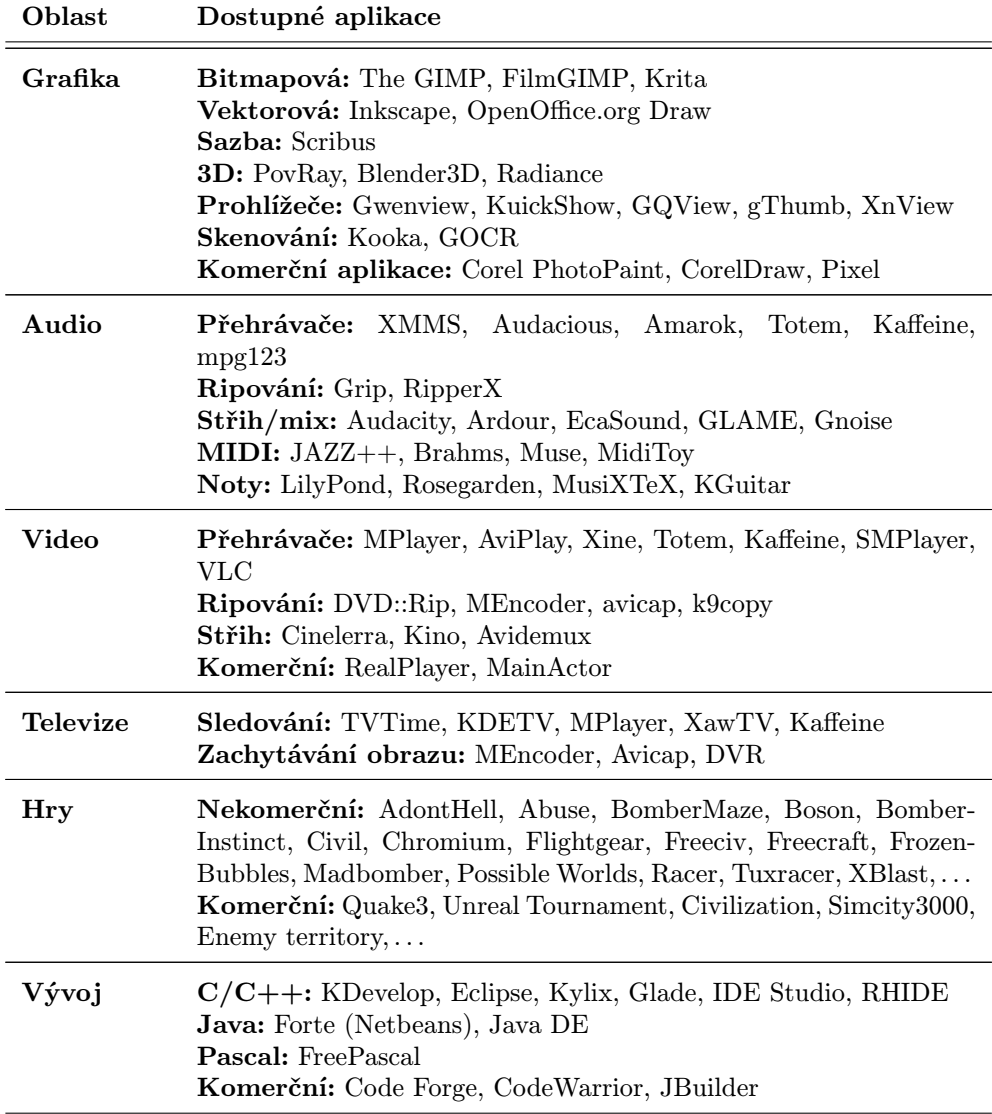

Tabulka 29: Linuxové aplikace

Programy jsem se snažil řadit podle všeobecné oblíbenosti a použitelnosti, ale nečiním si nároky na kompletnost a možná ani aktuálnost. Konečný závěr nechám spolu s výběrem konkrétního programu na vás. Ne všechny zde uvedené aplikace jsou dostupné v základních verzích Mandriva Linuxu. Jestliže některou z nich na médiích nenajdete, projděte si zdroje softwaru z kapitoly ["Zdroje softwaru pro Mandriva Linuxÿ, str. 301](#page-299-0). Aplikace označené jako komerční budete muset zakoupit.

Nestačí-li vám uvedené aplikace, podívejte se na Internetu. Zpravodajské linuxové servery[ABCLinuxu.cz,](http://www.abclinuxu.cz/) [Linuxsoft.cz](http://www.linuxsoft.cz/) či přímo <http://proc.linux.cz/ekvivalenty.html> udržují nejen kategorizované databáze linuxového softwaru, ale i podobný seznam náhrad pro uživatele Windows, jaký jsem uvedl zde. Informace z nich budou určitě aktuálnější.

### Jak obnovit smazané soubory?

Univerzální obnova smazaných souborů je v Linuxu problém už jen proto, kolik různých souborových systémů můžete v Mandriva Linuxu používat. Každý souborový systém by proto musel mít vlastní nástroj na obnovu smazaných souborů. Druhý problém je v komplexnosti a složitosti dnešních souborových systémů – něco smažete a než se nadějete, systém použije "volné místo" k jiným účelům a nenávratně data přepíše.

Pokud byly soubory smazány fyzicky, patrně jste o jejich obsah již přišli. Nástroj na obnovu takto smazaných souborů v Linuxu není. Mažete-li soubory v prostředí KDE nebo GNOME, nejsou mazány fyzicky, ale přesunovány do Koše (jestli jste náhodou tuto vlastnost nezakázali). Podívejte se tedy do Koše. Uživatelé se souborovým systémem ext2 mohou použít nástroj z Midnight Commanderu, který najdou v menu  $P\check{r}ikaz \rightarrow Ohnovit smazané soubory.$  Jeho použití ale vyžaduje trochu praxe a úspěch není zaručen.

Velmi dobrou prevencí proti nechtěné ztrátě souborů v Mandriva Linuxu je pravidelná záloha – stejně jako ve všech ostatních operačních systémech.

### Nemohu spustit program.exe

Ano, to je logické! Programy typu .exe běžně v Linuxu spustit nejdou, jsou to totiž programy určené pro DOS nebo Windows. Pokud chcete opravdu tento program provozovat, musíte si opatřit jeho verzi pro Linux, nebo si za něj najít náhradu.

No dobře, nemusíte. V Linuxu existuje možnost spouštět programy původně určené pro jiný systém. Musíte si ale zprovoznit emulátor tohoto systému, pro DOS je to emulátor Dosemu, pro Windows pak Wine.

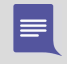

Instalace těchto emulátorů ale není jednoduchá záležitost a výsledek není nikdy jistý – emulace nemusí být dokonalá. Z mnoha důvodů je lepší použít aplikaci určenou přímo pro Mandriva Linux, samozřejmě pokud existuje.

Pro případ, že po emulátoru opravdu chcete nebo potřebujete sáhnout, přidávám několik odkazů se stručnými informacemi:

• Dosemu – emuluje starý DOS na textové konzoli, pro X Window existuje upravená verze XDosemu (<http://www.dosemu.org>). K běhu aplikací pod DOSEMU ještě potřebujete nějakou implementaci DOSu, nejčastěji se používá FreeDOS (<http://www.freedos.org>).

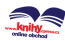

- <span id="page-342-0"></span>• Wine – není vlastně úplně emulátor jako spíš převaděč systémových volání. Nejnovější verzi najdete na stránkách [http://winehq.com](http://www.winehq.com). Databázi provozuschopných aplikací Windows najdete na adrese <http://appdb.codeweavers.com>.
- Cedega je upravená verze Wine (bývalý WineX) od firmy Transgaming (<http://www.transgaming.com>). Hry v něm fungují lépe než pod Wine.
- $Win4Lin$  velmi zajímavá aplikace, která spustí v Mandriva Linuxu v podstatě celá Windows a v nich můžete obvyklým způsobem pracovat. Program je komerční (viz <http://www.netraverse.com>) a k provozu Windows musíte mít i licenci Windows – to platí i pro VMware!
- Crossover Office komerční aplikace umožňující v Mandriva Linuxu bezproblémový běh (nejen) kancelářského balíku Microsoft Office.
- $QEMU \text{další z emulátorů počítače/procesoru. Více informací najdete na adrese}$ <http://fabrice.bellard.free.fr/qemu/>. QEMU je nekomerční.
- *VirtualBox* další z emulátorů počítače, je součástí Mandriva Linuxu. Více na <http://www.virtualbox.org/>. Projekt je poměrně mladý a zajímavý, v širším měřítku se mu věnuje například portál <http://www.linuxexpres.cz>.
- VMware emulátor celého počítače. Velmi kvalitní, nicméně komerční ([http://www.vmware.com](http://www.vmware.com/)), pouze některé verze na domácí použití jsou zdarma. Zakoupit jej lze například na [http://shop.qcm.cz](http://shop.qcm.cz/).

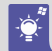

Pěkný seriál o zprovoznění některých Windows her pomocí Wine najdete na adrese <http://www.mandrivalinux.cz/narocnejsi-exe-hry-v-mandriva-linuxu-3>.

## Mandriva Linux a Windows na jednom disku

Společná existence obou systémů na disku je možná. Již jsme se o tom zmiňovali při instalaci v kapitole "Linux a Windows na jednom disku", str. 28. Sdílet data na disku se systémem Windows je možné celkem bez problémů, Linux umí manipulovat se souborovými systémy Windows.

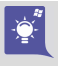

Oddíly Windows, které Mandriva Linux nalezl při instalaci, už jsou v systému připojeny. Najdete je obvykle v adresáři /media/win\_c/, /media/win\_d/ a podobně. Jejich připojení můžete nastavit v Ovládacím centru Mandriva Linuxu, viz kapitolu "Místní disky", str. 265.

Souborový systém FAT/FAT32 používají Windows řady 95/98/ME. Tento filesystém umí Mandriva Linux připojit a pracovat s ním – číst i zapisovat data není problém. Souborový systém NTFS používají Windows NT/2000/XP (je ho také více verzí). Jde o poměrně vyspělý filesystém, jehož použití v Mandriva Linuxu bylo dlouhou dobu limitováno, z větší části kvůli ne zrovna přístupné dokumentaci.

<span id="page-343-0"></span>V Mandriva Linuxu od verze 2008 se situace zlepšila díky nástroji ntfs-3g. Potřebujete- -li zapisovat na oddíly s NTFS, nainstalujte si tento nástroj ze stejnojmenného balíčku. Pak spusťte Ovládací centrum Mandriva Linuxu a zvolte sekci Místní disky →Diskové oddíly. V ní nejdříve odpojte oddíl s NTFS. Pak se přepněte do expertního režimu a jako typ souborového systému vyberte NTFS-3G, viz obrázek [261](#page-342-0).

| Správa diskových oddílů<br>$-28284$      |                                   |                                 |                                                |                   |  |         |                  |         |
|------------------------------------------|-----------------------------------|---------------------------------|------------------------------------------------|-------------------|--|---------|------------------|---------|
| Souborové systémy:<br>sda                |                                   |                                 | XFS.                                           | Odkládací (swap)  |  | Windows | Další            | Prázdný |
| <b>BOTH</b>                              |                                   | <b>Thomas</b><br><b>A 4 008</b> |                                                |                   |  |         |                  |         |
| Volba akce                               | Detaily                           |                                 |                                                |                   |  |         |                  |         |
| Přípojný bod                             | Zařízení D<br>Písmeno<br>Tvp: NTF |                                 |                                                | Změnit typ oddílu |  |         | $ \Box$ $\times$ |         |
| Typ                                      |                                   |                                 | UUID: bš Který souborový systém chcete použít? |                   |  |         |                  |         |
| Volby                                    |                                   | Typ                             | NTFS-3G                                        |                   |  |         |                  |         |
| Značka                                   | Začátek                           |                                 |                                                |                   |  |         |                  |         |
| Velikost:<br>Změnit velikos!<br>Od cylin |                                   |                                 |                                                |                   |  |         |                  |         |
| Formátovat                               | Nenafori                          |                                 |                                                |                   |  |         |                  |         |
| Smazat                                   |                                   |                                 |                                                |                   |  |         |                  |         |
| <b>D</b>                                 |                                   |                                 |                                                |                   |  |         |                  |         |
|                                          | Vše sr                            |                                 |                                                |                   |  |         |                  |         |
| Nápověda                                 |                                   | Ok                              |                                                |                   |  |         | Zrušit           | lotovo  |

Obrázek 261: Připojení NTFS oddílu pro zápis

Naopak číst data Linuxu ve Windows, to půjde hůře. Windows standardně s linuxovým souborovým systémem vůbec pracovat neumí. Přesto možnost existuje. Jde o program Explore2fs, ale zmíním se o něm jen pro úplnost. Explore2fs je DLL knihovna pro Windows, která umožní přistupovat z Windows na diskové oddíly Mandriva Linuxu. Knihovna podporuje 32bitová Windows 95/98/ME/NT/2000/XP, má však několik omezení. Například podporuje pouze souborový systém ext2/ext3. Pokud máte na disku jiný (například reiserfs, XFS nebo JFS), tak data nepřečte. Další nevýhodou je, že neakceptuje práva k souborům – pokud ve Windows připojíte disk, má na něm kdokoliv přístup kamkoliv. Program najdete na adrese [http://uranus.it.swin.edu.au/~jn/linux/explore2fs.htm](http://uranus.it.swin.edu.au/unhbox voidb@x group let unhbox voidb@x setbox @tempboxa hbox {jglobal mathchardef accent@spacefactor spacefactor }accent 126 jegroup spacefactor accent@spacefactor n/linux/explore2fs.htm), ale před jeho nasazením bych ještě uvážil, zda je opravdu nutné. Nakonec jsem si nechal ještě plugin do oblíbeného Total Commanderu: <http://www.ghisler.com/plugins.htm>.

## Jak na sdílení se systémy Windows?

V Linuxu neexistuje pojem okolní počítače tak jako ve Windows. Stanice Windows zapojené v síti spolu komunikují vlastním protokolem SMB. Mandriva Linux s nimi může pomocí tohoto protokolu komunikovat také a připojit tak například sdílené disky nebo tiskárny. Podívejme se, jak na to.

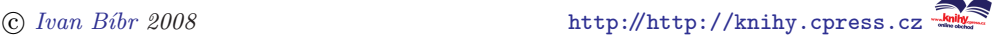

#### Jak připojit sdílený disk v Mandriva Linuxu?

Chcete-li připojit disk ze stanice Windows, máte dvě možnosti. Za prvé lze použít složku Zařízení na ploše KDE, v ní klepněte na Samba Shares, dále vyberte skupinu, konkrétní počítač a složku, jak vidíte např. na obrázku [262.](#page-343-0) Nezapomeňte nejdříve nastavit sdílení v systému Windows!

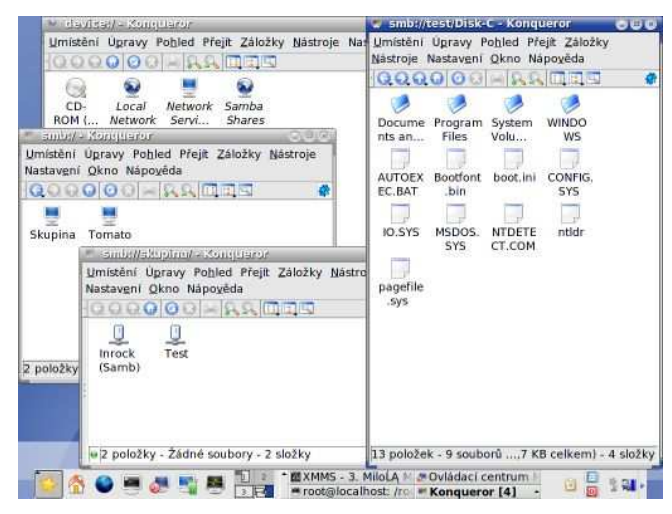

Obrázek 262: Procházení sítě Windows pomocí Konqueroru

Předchozí možnost je sice poměrně jednoduchá, ale budete muset pokaždé absolvovat proceduru vyhledání počítače, složky a přihlášení k systému. Systematičtější bude, když použijeme Ovládací centrum Mandriva Linuxu. Spusťte jej, vyberte Sdílení v síti $\rightarrow$ Sdílení se systémy Windows ... (viz kapitolu "Místní disky", str. 265).

Objeví se okno jako na obrázku 263. Zvolte Vyhledat nové servery, což vám najde počítače v síti, které něco sdílejí. Mohou to být počítače s Windows nebo i jiný Linux se Sambou. Vyberte počítač a sdílenou složku a zadejte jméno a heslo uživatele na počítači se sdílenými daty. Poté klepněte na Přípojný bod a nastavte, kam má být sdílená složka připojována. Pomocí tlačítka Připojit jej lze okamžitě připojit. Obsah sdílené připojené složky najdete tam, kam jste nastavili přípojný bod v předchozím kroku. Takto lze nastavit libovolné množství vzdálených sdílených složek.

Tento postup víceméně odpovídá definici síťových disků v systému Windows. Přidané zdroje budou dostupné i po restartu. V menu Volby navíc můžete nastavit některé další možnosti, případně změnit uživatele nebo heslo na vzdáleném počítači.

Podívat se můžete i do kapitoly "A kde jsou mé ostatní oblíbené aplikace?", [str. 339](#page-337-0), na další programy, které umí se sítí Windows pracovat.

#### <span id="page-345-0"></span>Jak připojit sdílený disk ve Windows?

Abyste mohli připojit disk Mandriva Linuxu ve Windows, musíte nejdříve nastavit sdílení souborů a tiskáren z vašeho počítače i pro stanice s Windows. I toto zajistí již zmíněná Samba a budeme k tomu opět potřebovat Ovládací centrum Mandriva Linuxu. Klepněte v KDE na složku, kterou chcete sdílet, a z kontextového menu vyberte Vlastnosti a pak záložku Sdílet.

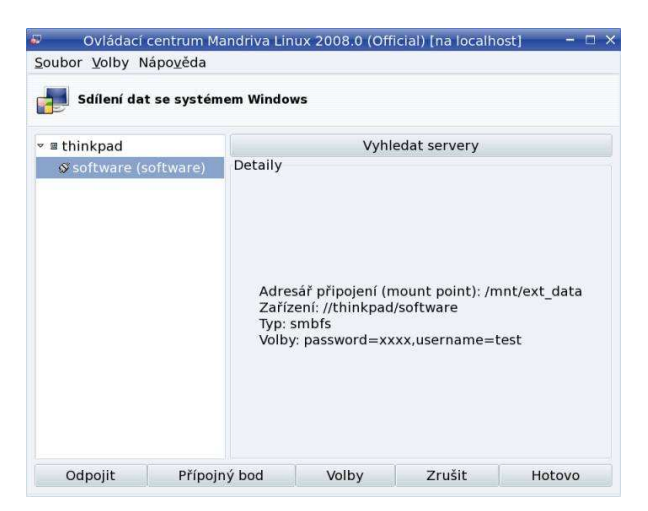

Obrázek 263: Připojení sdílených disků Windows pomocí Ovládacího centra

Uvidíte-li informaci o tom, že sdílení musí být povoleno, klepněte na Nastavit sdílení souborů, což spustí průvodce z Ovládacího centra Mandriva Linuxu. Bude-li chtít Ovládací centrum nainstalovat balíček samba-server, udělejte to. V dalším kroku vyberte Povolit sdílení všem uživatelům, pokud nechcete jinak, a pokračujte dále. Pro sdílení s Windows musíte mít zaškrtnutu volbu SMB.

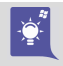

Průvodce nastavením Samby lze spustit v Ovládacím centru Mandriva Linuxu i ručně. Vyberte Sdílení v síti →Sdílet disky se systémy Windows (Samba).

Po skončení průvodce se ve vlastnostech složky objeví položka Sdílet. Jakmile ji vyberete, bude tato složka sdílena přes Sambu a ve Windows ji připojíte běžným způsobem, viz například situaci na obrázku 264. V prostředí KDE budou sdílené složky vizuálně odděleny, podobně jako ve Windows.

#### Jak sdílet tiskárny?

S tiskárnami je situace trochu jednodušší a více automatizovaná. Průvodce novou tis-kárnou v Mandriva Linuxu umí najít tiskárny ve Windows, viz kapitolu ["PrinterDrake](#page-259-0) [– nastavení tiskárnyÿ, str. 261](#page-259-0). S jeho pomocí nastavíte v Mandriva Linuxu bez problémů sdílenou tiskárnu z Windows. Naopak to jde stejně jednoduše. Jakmile nastavíte sdílení s Windows, viz předchozí kapitolu, bude systém Samba stanicím Windows automaticky nabízet i tiskárny definované na vašem počítači. Je to proto, že Samba i tiskový systém CUPS umí spolupracovat.

| ■ 2006                                                                                                    |                                                                                                    |                 |
|----------------------------------------------------------------------------------------------------|----------------------------------------------------------------------------------------------------|-----------------|
| Soubor Übravy Zobrazit Oblibené Nástroje Nápověda                                                                                                    |                                                                                                    |                 |
| C Zpět · C 3 Hledat C Složky IIII ·                                                                                                    |                                                                                                    |                 |
| Achesa D Winrock Wandrake (2006)                                                                                                    |                                                                                                    | <b>ExPretit</b> |
| <b>Sloaky</b>                                                                                                    | $\times$ 01586<br><b>DPIF</b>                                                                                                    |                 |
| Dokumenty<br>= V Tento polítač<br>= 4Disketa 3,5 palce (A:)<br>R die Mistni disk (C.)<br>= 2 Jednotka DVD-ROM (D:)<br>a D- Ovládací panely<br>» La Sollené dokumenty<br>. harta - dokumenty<br>Misba v sítí<br>$= 12$ Celá sít<br>= in Sit' Microsoft Windows<br>engust iki iii<br>G Samba (Inrock)<br>= 2 Maridrake<br>用 四 10.1<br>由□10.2<br>$= 43 235$<br>6.1386<br><b>A G RF</b><br>⊞ ELF-src<br>$E$ SRPMS<br>+ 2 sdieni<br>Tiskárny a faxy<br># V Samba server (Mdk-2006-cz) | <b>DPIF-ac</b><br><b>LESRPINS</b><br>國Chengelog<br>■Mandriva-Linux-Free-2006-0.5-CD1.i586.iso<br>网Mandriva-Linux-Free-2006-0.5-CD2.I586.iso<br>請Mandriva-Linux-Free-2006-0.5-CD3.i586.iso<br>■Mandriva-Linux-Free-2006-0.5-CD.I586.Idx<br>■Mandriva-Linux-Free-2006-0.5-CD.I586.mdS.asc<br>Mandriva-Linux-Free-2006-0.5-CD (586.sha1.asc<br>或Mandriva-Linux-Free-2006-CD.I586.reachte<br>請Mandriva-Linux-Free-Mini-2006-CD IS86.readme |                 |

Obrázek 264: Připojení složky sdílené Mandriva Linuxem

#### Správa sdílených zdrojů v Mandriva Linuxu

Po nastaveném sdílení pomocí Samby se v Ovládacím centru Mandriva Linuxu objeví nový nástroj na správu sdílených složek a tiskáren, viz obrázek [265](#page-345-0).

| æ                              |                                             | Ovládaci centrum Mandriva Linux 2008.0 (Official) [na localhost] |                        | $-7x$   |
|--------------------------------|---------------------------------------------|------------------------------------------------------------------|------------------------|---------|
| Soubor Samba server O aplikaci |                                             |                                                                  |                        |         |
|                                | DrakSamba spravuje sdílení Samba            |                                                                  |                        |         |
|                                | Sdílení souboru - Tiskárny LUživatelé Samba |                                                                  |                        |         |
| Název tiskárny Cesta           |                                             | Komentář                                                         | Prohlížitelné Lze tisk | Přidat  |
| e printers                     | /var/spool/samba                            | <b>All Printers</b>                                              | no<br>yes              |         |
| $e$ prints                     | /var/lib/samba/printers                     |                                                                  | yes                    | Změnit  |
| e pdf-gen                      | /var/tmp                                    | PDF Generator (only valid users)                                 | Yes                    | Odebrat |
|                                |                                             |                                                                  |                        |         |
|                                |                                             |                                                                  |                        | ٠       |
| Ok                             |                                             |                                                                  |                        | Zrušit  |

Obrázek 265: Správa sdílených složek a tiskáren v Mandriva Linuxu

Tento nástroj najdete v menu Ovládacího centra pod položkou Přípojné body →Správa nastavení síťových služeb Samba.

# <span id="page-347-0"></span>Proč je tolik ovládacích panelů, který použít?

Mnoho uživatelů Windows je při přechodu na Linux zmateno množstvím konfiguračních nástrojů a ovládacích panelů. Proč je jich tolik, na co jsou? Odpověď je jednoduchá – jsou prostě potřeba.

Programy v Linuxu jsou od sebe obvykle funkčně přesně odděleny a téměř vždy existuje možnost vyměnit program za jiný, se stejnou funkcí. Krásným příkladem jsou grafická prostředí – není jen jedno, je jich několik desítek. Přitom každé z nich má vlastní uloženou konfiguraci a vlastní program na nastavení – protože jej potřebuje.

Stejně tak existuje i více nástrojů na nastavení systému. V Mandriva Linuxu je velmi kvalitní a jednoduché Ovládací centrum Mandriva Linuxu, ale použít můžete například webový nástroj Webmin.

Uživatelé přecházející z Windows občas trpí tím, že v Mandriva Linuxu je volitelné a nastavitelné téměř všechno. Většina z nich toho po čase začne využívat.

Prakticky vzato: pro začátečníka je nejlepší používat ty nástroje, které jsou standardně dodávány se systémem a které přísluší dané oblasti. Chcete-li tedy konfigurovat KDE, použijte Ovládací centrum KDE. Chcete-li konfigurovat systém, použijte Ovládací centrum Mandriva Linuxu, které je k tomuto účelu určeno.

# Jak nainstalovat program?

Ve Windows je zvykem stáhnout instalační program, spustit jej, a ten zařídí všechno sám. Instalace programů v Linuxu probíhá trochu jinak – není složitější, jen jiná. Především si musíte opatřit balíček s programem nebo ještě lépe – zjistit, ve kterém zdroji se balíček se softwarem nachází a tento zdroj si přidat k vlastním zdrojům softwaru. Detaily najdete v kapitole "Správa softwaru", str. 291, kterou rozhodně doporučuji k nahlédnutí.

Z přidaného zdroje pak program pomocí Správce softwaru jednoduše nainstalujete. V nejhorším případě si stáhněte balíček odjinud. Balíčky nejsou spustitelné, jsou to data pro správce balíčků. Ten je v systému jen jeden a řídí si proces instalace sám. Mandriva Linux používá balíčky typu RPM. Máte-li takový balíček, najdete položku pro instalaci v kontextovém menu Konqueroru nebo Nautilu. Balíčky stahované z webu budou nabídnuty k instalaci automaticky.

# Jaké hardwarové nároky má Mandriva Linux?

Častým dotazem uživatelů je, na jaké hardwarové konfiguraci se dá Mandriva Linux provozovat a jak je rychlý. Protože jde o moderní operační systém, má určité požadavky, ovšem umí se značně uskrovnit. Pokusím se ukázat několik modelových situací (zájemce o vyladění odkazuji na kapitolu ["Zrychlení Mandriva Linuxuÿ, str. 372\)](#page-370-0):

Mám Pentium 100 MHz s 64 MB operační paměti a 1 GB disk – čili velmi starý počítač. To vás moc nepotěším, pro Mandriva Linux takový stroj příliš vhodný není. Dá se použít jako firewall nebo podobné zařízení na síti bez grafického rozhraní a bude sloužit dobře. Ale na kancelářskou práci to není. Zkušenosti z praxe mi potvrzují, že na počítačích s procesory 200 MHz a výše se již pracovat dá a je to snesitelné. Největší překážkou je velikost operační paměti. Máte-li 128 MB nebo dokonce více, půjde to. Zapomeňte však na hraní 3D her nebo video.

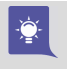

≡

Nemáte-li možnost rozšířit operační paměť, ale máte více disků, udělejte odkládací oddíly na všech discích. Za předpokladu, že tam nemáte příliš pomalý a starý disk, který by brzdil ty ostatní, by se mohl systém zrychlit.

Mám Pentium II 450 MHz s 64 MB operační paměti a 4 GB diskem. S výkonem to není špatné, ale stále máte velmi málo paměti. Když zvýšíte kapacitu na 128 MB nebo dokonce 256 MB, systém se vám odvděčí a bude daleko svižnější. Není- -li to možné, zkuste místo KDE použít jednodušší prostředí. MPlayer vám přehraje DivX5 i DVD v dobré kvalitě (vyzkoušeno). Zahrajete si pár her, ale nejde o žádný herní počítač. Nabíhání aplikací jako OpenOffice.org chvíli potrvá, ale práce s nimi bude celkem svižná.

Mám Pentium III 750 MHz s 128 MB operační paměti a 13 GB diskem. Tak to už zřejmě s výkonem mnoho problémů mít nebudete. Nelíbí-li se vám občas trochu líné KDE, zkuste GNOME. Přidáte-li dalších 256 MB paměti, počítač ještě na delší dobu vystačí, pokud se náhodou nebudete chtít zabývat profesionálním střihem videa. Určitě na něm přehrajete DVD a zahrajete si nějaké rozumné hry. 3D desktop určitě poběží bez problémů, ale musíte mít nějakou podporovanou ne moc starou videokartu (aby stačila výkonem na 3D operace).

Na starších počítačích bych doporučil věnovat velkou pozornost výběru vhodných aplikací. Pokud vám například místo prostředí KDE postačí IceWM, zrychlíte několikanásobně odezvu systému. Stejné to bude s dalšími náročnými aplikacemi, jako je Mozilla Firefox a bohužel i OpenOffice.org. Zvažte, zda využíváte všechny jejich možnosti a nutně je potřebujete.

Mám Pentium 4 3,2 GHz s 512 MB operační paměti a 200 GB diskem, nebo nějaký lepší počítač. Vy opravdu problém s výkonem řešit nebudete. Totéž platí pro majitele zcela nových počítačů.

## Jak nainstalovat ovladač grafické karty?

Po zavedení softwarového zdroje non-free již není nutné instalovat ovladače grafických karet ATI a NVidia z ovladačů přímo od výrobce. Uvedený zdroj totiž obsahuje přichystané balíčky s ovladači a celý postup je díky nim mnohem jednodušší. Chcete- -li firemní ovladače (s akcelerací) pro výše uvedené karty, přidejte si zdroj non-free a nainstalujte si následují balíčky:

[http://http://knihy.cpress.cz](http://knihy.cpress.cz/knihy/pocitacova-literatura/linux/mandriva-linux-2008-1-cz-4-dvd-instalacni-a-uzivatelska-prirucka/) c [Ivan Bíbr](http://www.bibri.net) 2008

- <span id="page-349-0"></span>• Pro karty  $ATI$  jsou to balíčky dkms-fglrx, x11-driver-video-fglrx a ještě fglrx-control-center s kontrolním panelem ATI.
- Grafické karty NVidia mají ovladače v následujících balíčcích: dkms-nvidia96xx a x11-driver-video-nvidia96xx.
- Pro starší karty NVidia je nutno použít balíčky se starší verzí ovladače: dkms-nvidia71xx a x11-driver-video-nvidia71xx.

Aktuální informace o stavu ovladačů najdete na [http://wiki.mandriva.com](htt://wiki.mandriva.com). Dále uvádím informace k jiným typům karet.

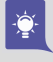

Pěkný článek o instalaci ovladačů z původních balíčků od NVIDIA a též řešení nejčastějších problémů s těmito kartami/ovladači najdete na serveru ABCLinuxu.cz: <http://www.abclinuxu.cz/clanky/hardware/graficke-karty-nvidia>.

#### Potíže s akcelerací u karet NVIDIA

Občas se u grafických karet NVIDIA vyskytnou potíže s 3D akcelerací. Projevují se především ve hrách, které jsou nepoužitelné přesto, že instalace ovladačů proběhla správně. Tyto problémy téměř vždy souvisejí s nastavením hardwaru a jádrem Mandriva Linuxu. Podívejme se, co se s nimi dá dělat. Nejdříve zkontrolujte nastavení BIOSu, speciálně položku Assign IRQ to VGA a nastavte ji na hodnotu Yes. Znovu spusťte Mandriva Linux a zkuste akceleraci. Nepomůže-li předchozí rada, podívejte se znovu do konfiguračního souboru /etc/X11/xorg.conf. Najděte řádek Option "NvAGP" "3" a zaměňte hodnotu "3" za "1". Jestliže jste takový řádek nenašli, přidejte jej do sekce "Device". Výsledek by mohl vypadat nějak takto:

```
...
Driver "nvidia"
Option "NvAGP" "1"
...
```
Tímto postupem vyměníte modul, který se v jádře stará o přístup k akceleračním funkcím karty a patrně je příčinou vašich problémů. Použit bude ten, který je dodávaný přímo s ovladači NVIDIA. Více informací najdete v README ovladačů.

### Grafické karty Matrox

Grafické karty Matrox se vždy vyznačovaly poměrně dobrou podporou výrobce v Linuxu. Mandriva Linux umí najít a správně nastavit většinu karet Matrox. Starší čipy v grafických kartách Matrox Millenium série 4xx/5xx jsou v systému X.org podporovány ovladačem mga. Firemní ovladače pro čipy Matrox najdete obvykle na instalačních médiích dodávaných s kartou. Archiv s ovladači stačí rozbalit a spustit jako root instalační skript install.sh. S kartami Parhelia/P650/P750 jsem se ještě nesetkal, ale ovladače pro GNU/Linux jsou ke stažení na webových stránkách Matroxu: <http://matrox.com/mga/support/drivers/latest>. Možná bude zajímavá i adresa [http://www.matroxusers.com](http://www.matroxusers.com/).

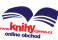

### Grafické karty Intel

Grafické karty integrované v čipových sadách Intelu lze zprovoznit několika způsoby. Mandriva Linux umí v současné době najít a správně nastavit většinu těchto grafických karet. Čipové sady 810, 815, 830, 845, 852, 855, 865, 915, 945 a 965 jsou podporovány přímo v X.org ovladačem i810 včetně 3D akcelerace. Další karty z novějších čipových sad zprovozníte se stejným ovladačem, v případě problémů pak buď v režimu VESA, nebo s pomocí ovladače výrobce ze stránek <http://support.intel.com>.

# Připojení k Internetu pomocí telefonu

Mobilní připojení je tématem nejčastějších dotazů uživatelů, proto jsem se rozhodl věnovat mu zde jednu kapitolu s podrobnějším vysvětlením. Připojení přes telefon je sice možné provádět i v Ovládacím centru Mandriva Linuxu, ovšem já dávám z několika důvodů přednost programu KPPP (balíček kdenetwork-kppp). Je jednoduchý a intuitivní a lze v něm nastavit více připojení – používám dva mobilní telefony s různými operátory plus jeden USB modem na klasickou linku. Jeho další příjemnou vlastností je, že funguje vždy a všude.

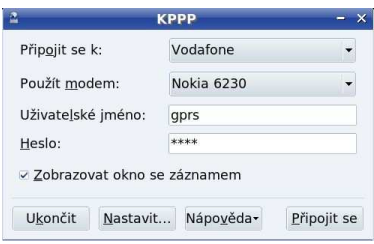

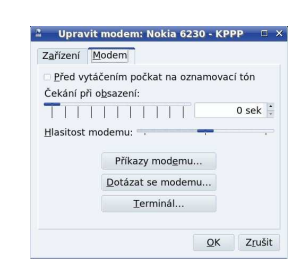

Obrázek 266: Hlavní okno KPPP Obrázek 267: Vypnutí oznamovacího tónu

KPPP potřebuje pro provoz v podstatě jen dva údaje — číslo, kam volat, a jak (čím) tam volat. To první označuje jako Účet a to druhé jako Modem, viz obrázek [266](#page-349-0).

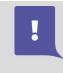

Dopředu upozorňuji, že u všech modemů je nutné vypnout čekání na oznamovací tón, jinak ke spojení nedojde. Musíte jej vypnout u každého definovaného modemu v záložce Modem, viz obrázek [267.](#page-349-0) K nastavení modemů se dostaneme už za chvíli.

#### Nastavení účtů

Jako první si nastavíme účet, kam budeme volat, k čemuž byste měli znát údaje od svého operátora. Když je neznáte, nevadí, některé obecné údaje jsou uvedeny v následující kapitole. V hlavním okně KPPP klepněte na Nastavení, v otevřeném okně pak na záložku Účty, zvolte Nový a vyberte Ruční nastavení.

V okně vyplňte název spojení (libovolně) a pomocí tlačítka Přidat zadejte telefonní číslo, na které budete volat. To je dáno operátorem stejně jako jméno a heslo, které budete muset zadat při prvním spojení. Ukázku vidíte na obrázcích 268 a 269.

V poslední záložce Účtování je možné zapnout účtování dle dostupných tarifů. Tarify sice nejsou aktuální, můžete si nastavit počítání dat pro připojení s datovým limitem. Množství přenesených dat se zobrazuje v okně s účty.

Potvrzením OK účet uložíte a vrátíte se zpět do hlavního okna s nastavením KPPP. Nyní je potřeba ještě nastavit váš modem. Vyberte záložku Modemy a použijte tlačítko Nový. Jestli neznáte jméno zařízení modemu, podívejte se teď do jedné z následujících kapitol. Až nastavení modemu provedete, vraťte se zpět a vyberte správné zařízení podle toho, jaký typ modemu máte. Cílem tohoto "kroku stranou" není nic jiného než správné nastavení a zjištění jména zařízení pro modem, které se nedá stručně popsat.

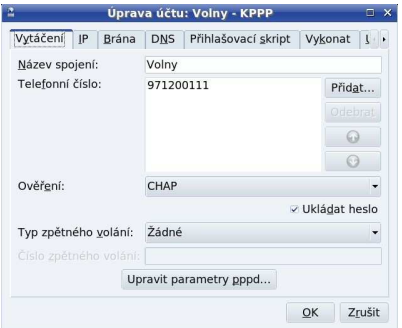

|                         |            | Úprava účtu: Vodafone - KPPP | $\Box$ $\times$  |  |  |  |  |
|-------------------------|------------|------------------------------|------------------|--|--|--|--|
| Vytáčení<br>Brána<br>IP | <b>DNS</b> | Přihlašovací skript          | $1 +$<br>Vykonat |  |  |  |  |
| Název spojení:          |            | Vodafone                     |                  |  |  |  |  |
| Telefonní číslo:        | *99#       |                              | Přidat           |  |  |  |  |
|                         |            |                              | Odebrat          |  |  |  |  |
|                         |            |                              | $\omega$         |  |  |  |  |
|                         |            |                              | O                |  |  |  |  |
| Ověření:                | PAP/CHAP   |                              |                  |  |  |  |  |
|                         |            |                              | ▽ Ukládat heslo  |  |  |  |  |
| Typ zpětného volání:    | Žádné      |                              |                  |  |  |  |  |
| Číslo zpětného volání:  |            |                              |                  |  |  |  |  |
|                         |            | Upravit parametry pppd       |                  |  |  |  |  |
|                         |            |                              | OK<br>Zrušit     |  |  |  |  |

Obrázek 268: Připojení přes Volný Obrázek 269: Připojení přes Vodafone

Až vyberete správné zařízení, zadejte též jméno modemu. Ostatní hodnoty můžete prozatím ponechat tak, jak jsou. V záložce Modem můžete zkontrolovat funkci modemu pomocí volby Dotázat se modemu. Nezapomeňte vypnout čekání na oznamovací tón!

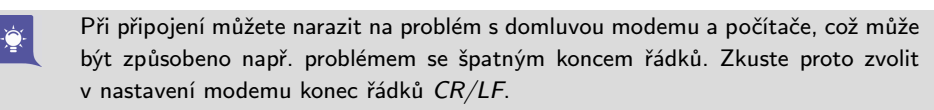

Modem uložte tlačítkem OK a stiskem dalšího OK opustíte nastavení a vrátíte se do hlavního okna KPPP (obrázek [266](#page-349-0)). V něm stačí vybrat modem, připojení, zadat jméno a heslo a hurá na Internet!

### Údaje pro nastavení účtu

Jednou z nezodpovězených otázek předchozí kapitoly může být, kde vzít údaje pro nastavení účtu. Pro tyto případy přidávám univerzální tipy pro mobilní operátory (připojení přes GPRS/EDGE) a pro klasickou telefonní linku (analogový modem). CDMA je trochu speciální, viz kapitolu "CDMA modem připojený přes USB", str. 354.

Pro připojení přes analogovou (klasickou) telefonní linku lze použít operátora Volný. Přístup přes Volný není nijak zpoplatněn, platíte jen telefonní poplatky jako za běžné volání (liší se podle paušálu). Jako telefonní číslo účtu zadejte 971 200 111, modem

<span id="page-351-0"></span> $\cdot \bullet$ 

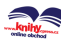

<span id="page-352-0"></span>nastavte podle pokynů dále. Jméno a heslo pro připojení je "volny" bez uvozovek. Tímto je nastavení přes analogový modem hotovo a můžete se připojit.

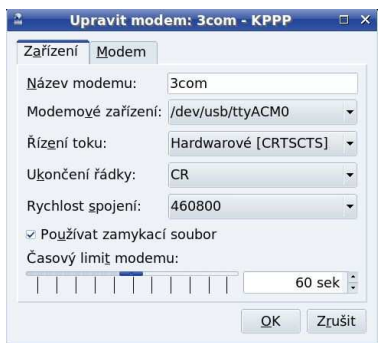

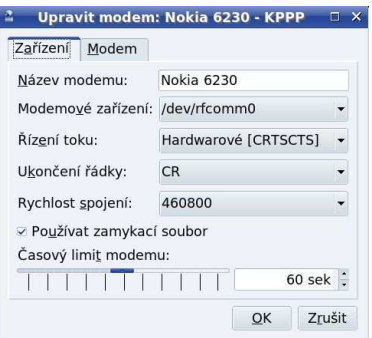

Obrázek 270: Nastavení USB modemu Obrázek 271: Nastavení bluetooth modemu

Připojení přes mobilního operátora bude trochu složitější, protože musíme rozlišit operátory. Nastavte telefonní číslo účtu na \*99# (O2, Vodafone) nebo \*99\*\*\*1# (T- -Mobile) a pomocí OK účet uložte. Dále je potřeba nastavit zařízení modemu, viz kapitoly dále. Až budete s modemem hotovi, musíte upravit jeho inicializační řetězec. Klepněte na záložku Modem a pak na tlačítko Příkazy modemu. Objeví se dialog stejný jako na obrázku [272.](#page-351-0) V něm nastavte jako druhý inicializační řetězec na:

- AT+CGDCONT=1,"IP","internet" pro Vodafone a O2.
- AT+CGDCONT=1,"IP","internet.t-mobile.cz" pro T-Mobile.

Tímto je nastavení telefonického připojení přes mobilního operátora hotovo. Zbývá dořešit pouze způsob připojení modemu k počítači, na což se teď podíváme. Při samotném připojení je třeba zadat jméno "gprs" a heslo také "gprs", jak vidíte i na obrázku [266.](#page-349-0)

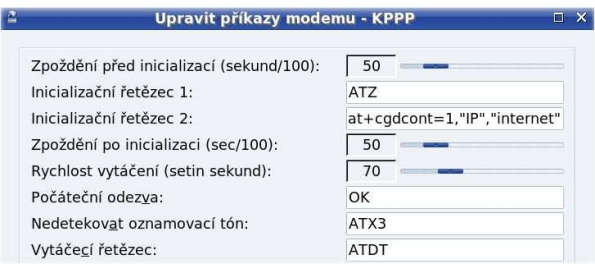

Obrázek 272: Inicializační řetězec pro připojení GPRS/EDGE

Mnoho uživatelů nedá dopustit na program jménem GPRS EasyConnect, můžete jej zkusit. Balíček s ním se jmenuje gprsec a je součástí zdroje Contrib i českého vydání Mandriva Linuxu 2008.1.

#### Analogový modem

Nastavení analogového modemu je jednoduché. Máte-li hardwarový modem na port COM, pak není třeba nic nastavovat. Zařízení vašeho modemu je buď /dev/ttyS0 (COM1), nebo /dev/ttyS1 (COM2). V případě softwarového (interního) modemu bude zařízení /dev/ttyHSF, /dev/ttyHCF, /dev/ltmodem a podobně podle typu modemu. Ten zjistíte například v Ovládacím centru Mandriva Linuxu v sekci Hardware. Softwarový modem byl nastaven při instalaci Mandriva Linuxu 2008.1 CZ. Používáte-li Free edici, podívejte se do kapitoly "Softwarové modemy", str. 57.

#### Modem připojený přes USB

Pro modemy připojené přes port USB je potřeba zjistit zařízení, kterým s vámi bude komunikovat. Nejdříve si otevřete příkazový řádek uživatele root, připojte modem k počítači a pak se příkazem dmesg podívejte, zdali systém váš modem poznal a nastavil. Na konci výpisu by se mělo objevit hlášení ve smyslu, že našel modem a přiřadil ho k portu /dev/ttyACM0, případně k /dev/ttyUSB0 nebo něčemu velmi podobnému. Když toto hlášení najdete, tak znáte jméno zařízení a máte vyhráno – můžete se vrátit zpět na konfiguraci modemu a vybrat správné zařízení.

Problém nastává ve chvíli, kdy se ve výpisu neobjeví nic. V takovém případě doporučuji vyzkoušet tyto příkazy:

modprobe cdc-acm modprobe usbserial

a znovu se pomocí dmesg podívat, jaké zařízení systém našel. Nalezený modul (ovladač) připište na konec souboru /etc/modprobe.preload: pro zařízení ttyACM tam zapište řádek s cdc-acm a pro ttyUSB to bude usbserial. Tímto zajistíte, že se ovladač příště nahraje automaticky a pozná modem, až ho připojíte k počítači. Stejný postup platí i pro mobilní telefony připojené k počítači kabelem USB.

#### CDMA modem připojený přes USB

CDMA modemy Anydata od O2 jsem měl možnost vyzkoušet a trochu jsem s nimi narazil. Podle všeho by měly být funkční s ovladačem anydata, ale z nějakého důvodu někdy nejsou. Narazíte-li na podobný problém, použijte ovladač usbserial. Postup je poměrně jednoduchý. Do souboru /etc/modprobe.conf přidejte následující dva řádky:

```
alias anydata null
```
options usbserial vendor=0x16d5 product=0x6501

a do souboru/etc/modprobe.preload přidejte na konec tento řádek:

usbserial

Po restartu počítače bude Anydata modem detekován a bude mu přiřazeno zařízení /dev/ttyUSB0, které pak nastavíte v KPPP. Číslo pro vytáčení je #777, IP adresa je dynamická, brána výchozí, DNS servery se nastavují ručně podle údajů dodaných

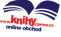

od O2. Kromě toho je ještě v KPPP třeba vypnout oznamovací tón, ostatní nastavení zůstane tak, jak je. Pozor – modem musíte po každém použití odpojit a znovu připojit!

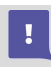

CDMA účty mají specifické jméno a heslo pro připojení, viz dodané údaje. Nebude-li připojení fungovat, ověřte si, že jsou zadávané údaje opravdu správné!

### Bluetooth modem (mobilní telefon)

Budete-li používat modem připojený přes bluetooth, podívejte se na chvíli zpět do kapitoly "Detekce adaptéru a dostupných zařízení", str. 224. S pomocí příkazu hcitool scan si nyní v konzoli zjistěte identifikátor vašeho telefonu, který použijeme pro úpravu souboru /etc/bluetooth/rfcomm.conf. Zápisem identifikátoru do souboru zajistíte spárování zvoleného telefonu a zařízení jménem /dev/rfcomm0. Podívejme se, jak by měl vypadat výsledek (výpis mého nastavení):

```
$cat /etc/bluetooth/rfcomm.conf
```

```
...
rfcomm0 {
bind yes;
device aa:bb:00:11:22:XX;
channel 1;
comment "Bibri - 6310i";
}
...
```
Po restartu služby bluetooth (service bluetooth restart) bude přístupné zařízení /dev/rfcomm0, které se bude tvářit jako sériový port. Toto zařízení použijte v KPPP jako zařízení modemu.

A teď ještě stručné vysvětlení. V jádře Mandriva Linuxu máme speciální modul jménem rfcomm (viz kapitolu "Něco málo o hardwaru v Linuxu", str. 256), který umí zpřístupnit modem telefonu připojeného přes bluetooth tak, že se tváří, jako by byl připojen k sériovému portu. Podle toho k němu aplikace přistupují. Jednoduché a praktické – programy se nemusí měnit či upravovat a fungují dále. Vezměte proto zjištěný identifikátor telefonu a vepište ho do uvedeného souboru na řádek s device, jak vidíte na příkladu.

#### Někteří všímaví čtenáři již jistě z uvedených ukázek pochopili, že zařízení bluetooth mohou mít přístupných pomocí ovladače rfcomm více, stačí je správně doplnit v souboru /etc/bluetooth/rfcomm.conf. Další se budou jmenovat rfcomm1, rfcomm2 a podobně.

# Připojení k Internetu pomocí ISDN/ADSL

Ještě se stručně zastavím u modemů ISDN a ADSL. Zde je situace jednoduchá, většina modemů má rozhraní Ethernet, které propojíte se síťovou kartou počítače. S modemy

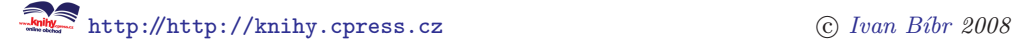

typu USB jsem se zatím nepotkal, ale z praxe vím, že nejsou pro Linux příliš vhodné. Pokud můžete, vyhněte se jim.

Zprovoznit přípojení přes modem s rozhraním Ethernet bývá jednoduché. Každý takový modem má z výroby nastavenou IP adresu, na kterou se připojíte pomocí webového prohlížeče. Svůj počítač musíte předtím nastavit tak, aby používal pevnou IP a byl na stejné podsíti. Např. můj modem měl z výroby nastavenou IP adresu 192.168.1.1 (informace z manuálu k modemu), počítač jsem si nastavil na 192.168.1.10, viz kapitolu "Síť a Internet", str. 268.

Po zadání IP adresy do webového prohlížeče jste dotázáni na jméno a heslo, které je opět uvedeno v manuálu modemu. Většinou se spustí průvodce, s jehož pomocí nastavte parametry, které jste dostali od poskytovatele připojení. Na vlastním počítači poté musíte nastavit bránu (směřuje na modem) a servery DNS podle údajů poskytovatele. Modemy disponující několika rozhraními Ethernet nebo wi-fi mají často i servery DHCP, které stačí přes prohlížeč správně nastavit (DNS, maska apod.) a na koncových počítačích lze bez starostí používat DHCP, které se samo postará o správné nastavení připojení.

Znovu a důrazně doporučuji vyhnout se modemům, které mají pouze rozhraní USB! Tyto modemy jsou často závislé na ovladačích výrobce a nastavují se pomocí speciálních aplikací, přičemž oboje bývá pouze pro Windows. Jde o jeden z nejčastějších dotazů a bohužel bývá řešením pouze pořízení pořádného modemu s rozhraním typu Ethernet. Budete-li objednávat připojení, požadujte od dodavatele kompatibilitu s Linuxem, tedy rozhraní typu Ethernet. Buďte obezřetní vůči nabídkám "modem za korunu" – jsou to nejčastější problémové případy nejen po softwarové (ovladače), ale i hardwarové stránce (chyby firmwaru, špatná stabilita spojení a podobné problémy). Investicí do kvalitního modemu rozhodně nic neztratíte, spíš získáte další možnosti. Tyto modemy obvykle mají více rozhraní pro připojení více počítačů (nemusíte složitě nastavovat sdílení), vestavěný firewall, služby typu QoS apod.

### Mám problémy s hardwarem

Problémy s hardwarem mohou mít několik příčin. Bohužel nejčastěji to bývá hardware sám a jeho vady. Ověřte proto, pomocí specializovaných testů, zda je váš hardware v pořádku. Jejich popis bohužel překračuje možnosti této knihy.

Dále vám doporučím vypnout v BIOSu počítače občas problematické APM nebo APIC. Jak na to, zjistíte v kapitole "Nastavení BIOSu", str. 65. Máte-li na disku systém Windows 2000/XP, nemusí se z vypnutí APIC vzpamatovat. Pak je řešením vnutit jádru Mandriva Linuxu takovou volbu, aby APIC nepoužíval, viz obrázek 273. Spusťte Ovládací centrum, v něm zvolte sekci Start počítače $\rightarrow$ Nastavit způsobu zavedení systému a v Rozšíření APIC vypněte. Zkuste vypnout také Local APIC, což je položka hned pod tím. Ještě bude dobré nastavit v BIOSu počítače položku Reset Configuration data na hodnotu Enabled.

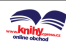

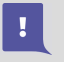

Stane-li se, že po vynuceném vypnutí APIC a Local APIC odmítá Mandriva Linux startovat, spusťte jej v režimu failsafe (kapitola "První start systému", str. 75), poté zadejte příkaz init 5, uveďte nastavení do původního stavu a restartujte Mandriva Linux.

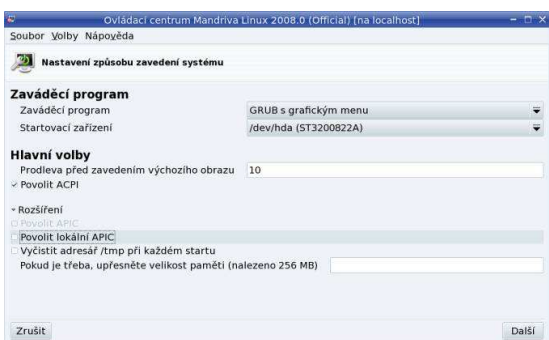

Obrázek 273: Vypnutí APIC v Ovládacím centru Mandriva Linuxu

Další rada, kterou mám, je aktualizace. Zkuste aktualizovat BIOS na základní desce vašeho počítače a zkuste také aktualizovat Mandriva Linux, hlavně pak jádro (kapitola "Aktualizace jádra v Mandriva Linuxu", str. 310). Nepomohla-li žádná výše uvedená rada, podívejte se do logů systému a hledejte v nich neobvyklá hlášení, viz kapitolu "Kde jsou logy a co to je?", str. 359, nebo "LogDrake – průvodce logy", str. 281.

### Co je vlastně ten "kernel" a kde se schovává?

V mnoha návodech, radách nebo diskusích narazíte na pojem kernel, česky říkáme také jádro. Ale co to je a proč se o něm tak mluví? Jádro je nejdůležitější součást operačního systému a ani linuxové jádro není výjimkou. Možná proto se o něm tolik diskutuje. Jádro má na starosti komunikaci s hardwarem počítače, přiděluje výpočetní čas a další prostředky počítače ostatním programům a vůbec dělá mnoho činností pro to, abyste vůbec mohli počítač smysluplně využívat.

Obyčejný uživatel se pravděpodobně k práci přímo s jádrem nikdy nedostane, pocítí však, má-li jádro problém například při komunikaci s hardwarem. Proto se často v diskusích doporučuje zkusit jádro jiné, použít aktualizované jádro, případně upravit chování toho stávajícího některými parametry. Možná jste na to narazili také, například při instalaci.

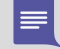

Občas v diskusích narazíte na pojem vanilla kernel, což by se dalo přeložit jako čisté jádro. V praxi to znamená jádro uvolněné jeho vývojáři, bez dalších změn. V linuxových distribucích, Mandriva Linux nevyjímaje, totiž najdete jádra upravená ve snaze zjednodušit uživatelům práci co nejvíce. Např. bývá přidána podpora nového hardwaru atd.

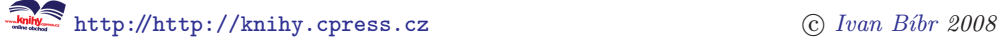

<span id="page-357-0"></span>Ještě se podívejme, jaké různé verze jádra máme v Mandriva Linuxu k dispozici. Balíčků s jádrem je totiž více a každé z nich je vhodné pro jinou oblast nasazení.

## Verze jádra v Mandriva Linuxu

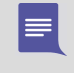

V dalším textu budu kvůli přehlednosti jádra označovat obecně, bez konkrétního čísla verze a čísla balíčku. Jádro kernel-enterprise může na vašem systému přesně znamenat třeba balíček kernel-enterprise-2.6.17-13mdv.

S Mandriva Linuxem dostanete na výběr několik verzí linuxového jádra, z nichž každá je určena pro jiné nasazení. Občas uživatelé narazí na limity svého jádra nebo jiné problémy a ptají se, které jádro použít. Podívejme se, co nám Mandriva Linux nabízí:

- Standardní jádro poznáte podle jména balíčku, jmenuje se kernel-desktop. Je určeno pro běžné použití.
- kernel-desktop586 balíčky pro starší počítače (původně kernel-legacy).
- kernel-server je speciální jádro se zvýšenými limity, je vhodné pro servery. Původně se toto jádro jmenovalo kernel-enterprise.
- kernel-laptop je jiné speciální jádro určené pro přenosné počítače. Je novinkou od verze 2008.0.

Konfigurační soubory jader najdete v adresáři /boot/ (jmenují se podle instalovaného jádra) nebo ve zdrojových kódech jádra v adresáři /usr/src/linux/arch/i386/. Mohou se vám hodit při sestavování vlastních jader.

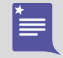

S verzí 2008.0 změnila Mandriva organizaci balíčků s jádry. Protože výběr jádra při instalaci probíhá automaticky, nemusíte si s tím příliš dělat starosti. Informace o dalších změnách jsou v kapitole "Velké změny v jádře", str. 18.

Kromě výše popsaných oficiálních jader z distribuce můžete na Internetu najít ještě některá další jádra pro Mandriva Linux:

- kernel-vanilla z Contribu je čisté jádro Linuxu bez speciálních úprav specifických pro Mandriva Linux.
- kernel-tmb jsou experimentální jádra od Thomase Backlunda, viz stránky [http://tmb.kkc.fi/Kernels](http://tmb.kkc.fi/Kernels/). Najdete je v Contribu. Oproti standardním jádrům mají ještě více záplat na rozšíření funkčnosti. Zkuste je tehdy, není-li váš hardware podporován oficiálním jádrem. Ve verzi 2008.0 došlo k částečnému sloučení oficiálního jádra s jádrem tmb. Od verze 2008.1 integruje toto jádro opravy, které zvyšují použitelnost při multimediálním nasazení, a přebralo tak funkci jádra kernel-multimedia.

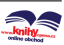

Jádro je důležitá komponenta systému, a proto jsou jeho nové verze důkladně testovány, aby se předešlo problémům. V současné době platí pravidlo, že Mandriva vydává jednou měsíčně nové opravené jádro a každý týden vycházejí jeho RC kandidáti. Více informací o procesu vydávání a testování nového jádra najdete na webových stránkách [http://wiki.mandriva.com/en/Development/Howto/Test](http://wiki.mandriva.com/en/Development/Howto/Test_Update_Candidate_Kernels) Update Candidate Kernels. Jak si vyrobit vlastní jádro se dozvíte v kapitole "Jak si zkompiluji vlastní jádro?", [str. 385](#page-383-0).

## Kde jsou logy a co to je?

Logy nejsou nic jiného než záznamy různého druhu – výpisy programů, detekce hardwaru, záznamy o přihlášení uživatelů atd. Velmi častou odpovědí na problémy bývá právě "hledej v logu, tam něco najdeš". Má to svůj důvod.

V Linuxu existuje program (démon) jménem syslogd, který se spouští automaticky po startu systému a zaznamenává takováto hlášení do souboru. První, co zaznamená, je detekce zařízení, která váš systém našel a jak je označil, případně co nenašel nebo s čím si nerozumí. Dále zaznamenává hlášení těch programů, které o to požádají. V logu tak můžete najít hlášení o spuštění služeb nebo hlášení programu msec, který kontroluje disk a hledá bezpečnostní problémy. Je tam toho opravdu hodně.

Logy jsou standardně uloženy v adresáři /var/log/. Démon syslogd zaznamenává většinu hlášení do souboru /var/log/messages. Kromě toho mají některé aplikace vlastní logy, například /var/log/xorg.\*.log jsou záznamy o startu systému X Window, v adresáři /var/log/cups/ najdete logy tiskového systému CUPS.

Máte-li problémy, podívejte se do logů. Po zkušenostech z jiných systémů se možná budete divit, co všechno v nich najdete. Z hlášení jste často schopni vysledovat, o jaký problém se jedná a kde vzniká, a někdy jej rovnou vyřešit. Například výpis:

```
...
agpgart: Unsupported Via chipset, you might want\
to try agp_try_unsupported=1.
agpgart: no supported devices found.
...
```
jasně naznačuje, že mé jádro si nerozumí s portem AGP (nezná jej), a zároveň doporučuje, co s tím. Na jeho doporučení jsem přidal do souboru /etc/modules.conf řádek

options agpgart agp\_try\_unsupported=1 a tím byl problém definitivně vyřešen.

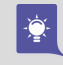

Většina programů je nastavena tak, že nezaznamenává všechny možné informace, ale pouze události, které považuje za rozumné a zaznamenáníhodné. Nenajdete-li v logu to, co hledáte, zkuste se podívat v nastavení konkrétního problémového programu a zkuste zvýšit jeho tzv. log level. Pozor, takové nastavení může generovat opravdu velké množství různých hlášení!

Logy můžete číst a prohledávat programem LogDrake, ale v případě nouze je lze zobrazit jakýmkoliv textovým editorem – jsou to totiž normální textové soubory. Nepodceňujte jejich důležitost, ve většině případů v nich opravdu najdete jádro pudla. Informace o programu LogDrake najdete v kapitole "LogDrake – průvodce  $log y$ ", [str. 281.](#page-279-0) Podotýkám, že na standardně nastavených systémech může logy číst pouze uživatel root.

# Lze použít k zavádění Linuxu NT-loader?

Ano, lze. Při instalaci jsme si v kapitole "Instalace zaváděcího programu", str. 52, řekli, že v takových případech je nutné zapsat zavaděč GRUB na první sektor linuxového oddílu, ne do MBR.

GRUB je tedy zapsán na začátek oddílu s Mandriva Linuxem, řekněme, že to je u mne druhý diskový oddíl s označením hda2. Příkazem

```
dd if=/dev/hda2 of=boot.lnx bs=512 count=1
```
zkopíruji zaváděcí sektor do normálního souboru na disk, který má jméno boot.lnx. Dávejte dobrý pozor na to, abyste neprohodili parametry if (*input file*) a of (*output* file)! Můžete si takto nechtěně přepsat část disku! Soubor boot.lnx zkopírujte na oddíl, kde na něj NT-loader uvidí, nejlépe na disk C: a do souboru boot.ini přidejte řádek

```
c:\boot.lnx="Mandriva Linux"
```
V nabídce NT-loaderu přibude po restartu jedna položka s názvem "Mandriva Linux" a po jejím zvolení se vám ukáže zavaděč LILO nabízející start Mandriva Linuxu.

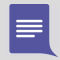

O postupu platném pro Windows Vista nemám žádné informace. Máte-li lepší informace než já, můžete mi je poslat e-mailem.

# Jak obnovit zavaděč systému Windows?

Nejjednodušší způsob je použít přímo instalační CD Mandriva Linuxu. Spusťte insta-laci v módu rescue (viz kapitolu ["Poslední záchrana –](#page-70-0) rescue režim", str. 72), vyberte položku Restore Windows Boot Loader a potvrďte klávesou Enter . Toto obnoví zavaděč systému, který byl na disku před instalací Mandriva Linuxu.

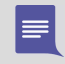

O obnovení zavaděče systému Windows Vista nemám žádné informace. Máte-li lepší informace než já, můžete mi je poslat e-mailem.

# Co to je Contrib?

Contrib je archiv softwaru, který je jaksi "navíc" a není součástí standardní edice. Máte-li solidní připojení k síti, můžete využívat bohatý zdroj programů pro Mandriva

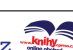
Linux. Některé balíčky z Contribu jsou umístěny v české verzi nebo v krabicových baleních Mandriva Linuxu, jako je například edice PowerPack. Contrib přidáte ve správci zdrojů, viz kapitolu "Správce zdrojů", str. 300.

## Co to je Cooker?

Mandriva Cooker (česky sporák, trouba, moravsky šporhélt) je vývojová distribuce Mandriva Linuxu a je jakýmsi předobrazem toho, jak bude vypadat další verze. Vývojáři do něj neustále přidávají balíčky s nejnovějším softwarem, jednou za čas se přidávání softwaru zastaví a po důkladných testech se vypustí do světa nová verze Mandriva Linuxu. Adresy vztahující se k vývoji najdete v kapitole ["Adresy pro vývo](#page-398-0)jáře a testery", str. 400.

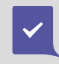

Někteří uživatelé si myslí, že je naprosto cool mít v systému instalovány co nejnovější programy z Cookera. Nejsem si tím příliš jist.

## Nelíbí se mi Mandriva Menu, co s tím?

Ne každému musí systém menu v Mandriva Linuxu vyhovovat. Uživatelé z jiných distribucí Linuxu mohou preferovat jiné uspořádání nebo členění. Na toto je v Mandriva Linuxu program Menudrake, ve kterém lze změnit typ menu buď pro celý systém, nebo pro jednotlivé uživatele zvlášť.

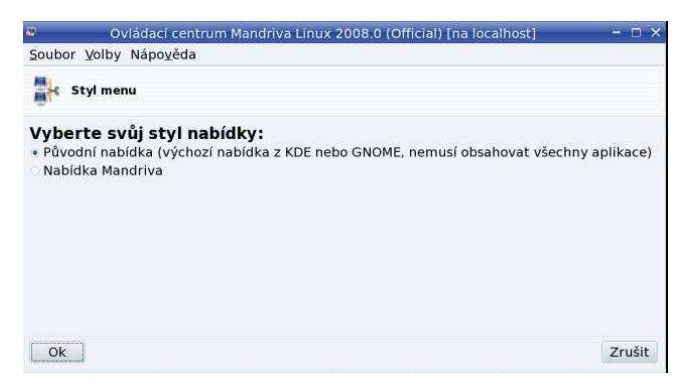

Obrázek 274: Změna z menu "Mandriva" na standardní KDE menu

Chcete-li speciálně nastavit například standardní menu KDE, spusťte Ovládací centrum Mandriva Linuxu, přepněte se do sekce Systém, vyberte Nastavení stylu menu a vyberte typ menu tak, jak vidíte na obrázku [274.](#page-359-0) Detaily o programu Menudrake najdete v kapitole "Nastavení systémového menu", str. 277.

## <span id="page-361-0"></span>Kde je schránka (clipboard)?

Schránka funguje v Mandriva Linuxu možná trochu jinak, než jste zvyklí z Windows. To, co označíte tahem myši se stisknutým levým tlačítkem, je automaticky vloženo do schránky, stisknutím prostředního tlačítka zkopírujete obsah schránky do vybraného okna. Detaily najdete v kapitole "Práce se schránkou", str. 108.

## Jak vyřešit problémy spojené s UTF-8

Změnou Mandriva Linuxu zavedenou od verze 2007 je nastavení výchozí znakové sady systému na UTF-8 neboli Unicode. Přecházíte-li ze starších verzí Mandriva Linuxu, kde byla výchozí znaková sada pro češtinu a slovenštinu ISO-8859-2, může se stát, že narazíte na některé problémy. Prvním z nich jsou špatná jména souborů v novém systému a druhým mohou být problémy s některými aplikacemi. Ukážeme si, jak je vyřešit.

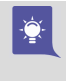

V případě, že instalujete Mandriva Linux poprvé nebo nepřenášíte žádná data ze starších verzí (např. formátujete disky), nemusíte se tímto problémem vůbec zabývat.

Nejdříve je třeba zjistit, zda se vás některý problém vůbec týká. Zjednodušeně se dá říci, že pokud jste měli starý systém v ISO-8859-2 a zachovali jste při instalaci oddíl s uživatelskými daty (adresář /home/), budete muset zkonvertovat jména souborů do nového kódování. Co se dělo s adresářem /home/ určitě víte a zbývá vyřešit otázku, v jakém kódování byla starší verze systému, protože i v ní šla zapnout podpora UTF-8. I to je jednoduché – jestli jste podporu UTF-8 vědomě při instalaci nezapnuli, používal váš systém starší kódování, které bylo pro češtinu/slovenštinu nastaveno jako implicitní. Pomoci vám může i to, že ve starších verzích knihy jsem nedoporučoval toto nastavení měnit, jestli jste se drželi mého návodu, tak používáte starší kódování.

Nyní víte, jestli se vás změna týká a když ano, budete muset překódovat jména souborů na diskovém oddíle /home/ či lépe řečeno na všech oddílech se starými daty. Skript najdete na bonusových médiích Mandriva Linuxu 2008.1 CZ v adresáři utf-8/. Spuštěný bez parametrů automaticky převede na nové kódování domovský adresář uživatele, který jej spustil.

Druhým a pro někoho možná větším problémem je podpora UTF-8 v aplikacích. Nutno podotknout, že se to dotkne pouze velmi malého množství uživatelů. Většinou jde totiž o velmi staré nástroje, se kterými běžně nepřijdete do styku. Proto doporučuji číst dále až v případě, že na nějaký podobný problém narazíte. Poznáte ho velmi rychle, prostě uvidíte špatně zobrazené výstupy s diakritikou.

Jsou dvě možnosti, jak výše uvedený problém odstranit. První je prostudovat dokumentaci a zjistit, není-li nějaký způsob, jak program donutit ke spolupráci s kódováním UTF-8. Bohužel nemohu nabídnout obecnou radu, toto se liší program od programu. Druhá možnost je přepnout systém zpět do kódování ISO-8859-2 a vyzkoušet, jestli

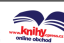

<span id="page-362-0"></span>problémy nezmizí. Přepnutí do ISO-8859-2 je naštěstí jednoduché, viz obrázek [275](#page-361-0). Spusťte si Ovládací centrum Mandriva Linuxu, vyberte  $Sustém \rightarrow Vúběr jazyka$  a pomocí tlačítka Rozšíření vyberte Stará (ne UTF-8) kódování.

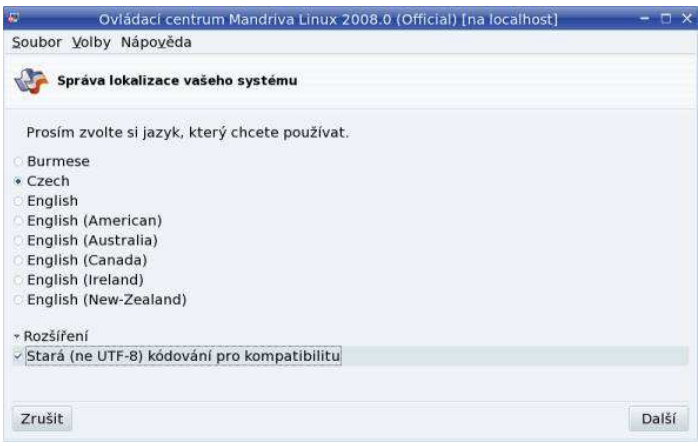

Obrázek 275: Vypnutí UTF-8

Malá poznámka na závěr: zatím jsem s kódováním UTF-8 nenarazil na větší problémy nikde, kde jsem je nasadil, ovšem s jedinou výjimkou. Na mém počítači zatím nedopadl přechod na UTF-8 dobře, i když jsem se pokoušel poměrně dlouho.

## OpenOffice.org špatně tiskne diakritiku

Někteří uživatelé se potkali s následujícím jevem: OpenOffice.org korektně importuje dokumenty MS Office, korektně zobrazuje diakritiku, ale špatně ji tiskne. Písmena s diakritikou jsou jakoby jiným fontem, nevzhledná a kostrbatá.

Problém je v náhradě fontů. Pravděpodobně jste nainstalovali volně šiřitelné fonty ze systému Windows podle instrukcí z kapitoly "Jak na písma v Linuxu", str. 382, a vypnuli jste náhradu MS fontů za fonty v Linuxu. To je správně, ale náhrada fontů se musí vypnout i při tisku, což se pravděpodobně nestalo. Spusťte jako root příkaz /usr/lib/openoffice/spadmin (používáte-li verzi 2.x z českého webu, bude to /opt/openoffice.org2.x/program/spadmin). Zvolte tiskárny a klepněte na Vlastnosti a dále Náhrada za písmo. V tomto dialogu vypněte náhradu písem stejně, jako jste to udělali předtím.

## Problémy se startem OpenOffice.org

Narazíte-li na problémy se startem OpenOffice.org v Mandriva Linuxu, nejčastěji bývají kupodivu na vině problémy se sítí. Projevují se tak, že OpenOffice.org startuje

<span id="page-363-0"></span>velmi dlouho či odmítá startovat úplně. V první řadě zkontrolujte a opravte nastavení sítě, viz kapitolu "Síť a Internet", str. 268.

> Výše uvedený problém se nemusí projevovat jen u OpenOffice.org, ale i u jiných aplikací. Je to dáno tím, že grafický systém X.org používá pro komunikaci protokol TCP/IP a jeho špatné nastavení má vliv na všechny aplikace v grafickém režimu. Budete-li čekat na spouštění programů neskutečně dlouho bez zjevné příčiny, rozhodně zkontrolujte nastavení sítě v Mandriva Linuxu!

Neodstraní-li předchozí bod problém, může být na vině tiskový systém CUPS. Spusťte Ovládací centrum Mandriva Linuxu a vyberte Hardware  $\rightarrow$ Nastavit tiskárny, tiskové fronty. Dále zvolte v menu  $Akce \rightarrow Nastavit$  CUPS server a zde odškrtněte možnost Automaticky nalézt dostupné tiskárny na vzdálených počítačích.

## Změna kódování textového dokumentu

Někdy při práci s Mandriva Linuxem můžete narazit na potřebu, jak změnit kódování čistého textového dokumentu. Existuje totiž více kódování češtiny, například ISO- -8859-2, UTF-8 (Unicode) nebo Win1250. Pro tyto případy existuje program jménem recode a jeho použití je opravdu jednoduché:

recode vstup..vystup soubor.txt

Za vstup a vystup se jen dosazují jednotlivá kódování. Například:

```
recode ISO-8859-2..1250 soubor.txt
```
recode 1250..ascii soubor.txt

První příklad převede text v souboru z kódování ISO-8859-2 (obvyklé v Unixu a Linuxu) do kódování Windows (1250), druhý pak převede text z kódování Windows na text bez háčků a čárek. Pro převod z/do UTF-8 byste použili zcela analogický postup. Výpis podporovaných kódování získáte pomocí recode -l.

|                   | Volby pro ASCII filtr                                         |    |
|-------------------|---------------------------------------------------------------|----|
| Vlastnosti        |                                                               | OK |
| Znaková sada      | Unicode (UTF-8)                                               |    |
| Zalomení odstavce | Východní Evropa (ISO-8859-13)<br>Východní Evropa (ISO-8859-2) |    |
|                   | Východní Evropa (Windows-1250/WinLatin 2)                     |    |
|                   | Západní Evropa (Apple Macintosh)                              |    |
|                   | Zánadní Evropa (Annie Macintosh/Icelandic)                    |    |

Obrázek 276: Kódování textového souboru v OpenOffice.org

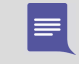

Příkaz recode občas "zlobí", když najde například špatné konce řádků. Zkuste jej v takovém případě "usměrnit" parametrem -f.

Jestli se vám program recode příliš nelíbí, existuje ještě jedna možnost, a tou je použití kancelářského balíku OpenOffice.org. Textový soubor v něm prostě otevřete a v menu Soubor  $\rightarrow$ Uložit jako zvolte jako typ souboru Text (encoded). Po stisknutí OK budete mít možnost ovlivnit výstupní kódování tak, jak vidíte na obrázku [276.](#page-362-0)

## <span id="page-364-0"></span>Jak se zbavit supermountu?

Název kapitoly již není příliš aktuální, ale stále vystihuje podstatu problému. Ne každému vyhovuje automatické připojování výměnných médií nebo další automatické akce. Chcete-li například média připojovat ručně (pomocí příkazu mount a umount), musíte vypnout komponenty, které se o automatické připojení starají.

V Mandriva Linuxu byl původní supermount nahrazen démony HAL a dále se o automatické připojování stará každé grafické prostředí. Například v GNOME je to gnome- -volume-manager, v KDE komponenta, kterou vidíte na obrázku [277.](#page-363-0) Najdete ji v sekci  $Periférie \rightarrow Üložná zařízení a jak je vidět na obrázku, můžete si nastavit dle libosti,$ kdy a jak připojovat zařízení či média. V prostředí GNOME vám pomůže program gnome-volume-properties, s nímž můžete nastavit totéž (obrázek 278).

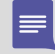

Protože obsluhu médií a zařízení mají grafická prostředí ve své režii, je jasné, že nefunguje automatické připojování v prostředí, které touto vlastností nedisponuje. V následující kapitole zjistíte, jak to napravit. Je také jasné, že automatické připojování nefunguje ani v textových konzolích.

| $\overline{c}$                                                                                                    | Úložná zařízení - Ovládací centrum                                                     | $ \Box$ $\times$                   |
|----------------------------------------------------------------------------------------------------|----------------------------------------------------------------------------------------|------------------------------------|
| Soubor Pohled Nastavení                                                                                                    | Nápověda                                                                               |                                    |
| D Hiedat:                                                                                                    | · Úložná zařízení                                                                      | $\Omega$                           |
| Bezpečnost a so<br>$+0.$<br>Internet a sit<br>÷Ŵ<br>Komponenty KDE<br>+ Místní zvyklosti a                                                                                                | Oznamování Pokročilé<br>Typy médií: DVD video<br>Otevřít v novém okně                  | Ų<br>Pridat                        |
| - 9 Periférie                                                                                                    | <b>III:</b> Kopírovat DVD pomocí K3b                                                   | <b>Smazat</b>                      |
| » Digitální fotoa<br>& Joystick                                                                                                    | Ripovat titulky video DVD pomocí K3b                                                   | <b>WEISTOSBEIL</b>                 |
| Klávesnice<br>$Mv\ddot{s}$<br><b>u</b> Obrazovka<br>- Tiskárny<br>a Úložná zařízení<br>Pracovní plocha<br>$\cdot$ 3<br>· · Správa systému<br>· I Vzhled a motivy<br>· · Zvuk a multimédia | Copy with k9copy<br>Přehrát DVD v Kaffeine (Automatická akce)<br>LinDVD<br>Nedělat nic | Rrepnout Jako automatickou dinnost |
|                                                                                                    | Nápověda Výchozí                                                                       | Použit Dhnovit                     |

Obrázek 277: Automatické připojování médií v prostředí KDE

Původní supermount se používá již jen pro diskety a vypnout jej můžete obvyklým způsobem. Spusťte Ovládací centrum Mandriva Linuxu a přepněte se do sekce Přípojné body. Vyberte disketovou mechaniku, pro kterou chcete supermount vypnout. Zobrazí se vám dialog s možnostmi nastavení. Jedna z možností je i supermount – vypněte jej. Pro někoho může být jednodušší a nebo rychlejší použít příkaz supermount -i disable (jako root).

## Kam zmizel gnome-volume-manager?

V předchozí kapitole jsem zmínil, že obsluhu zařízení převzala do své správy jednotlivá grafická prostředí. Uživatelům starších verzí se ale může stýskat po programu gnomevolume-manager, a to hned z několika důvodů.

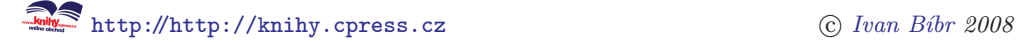

<span id="page-365-0"></span>Za prvé se dá použít ve všech grafických prostředích, a tím pádem se dá nastavit globálně pro všechny uživatele. Například na svých počítačích takto spouštím Kaffeine po vložení média DVD bez ohledu na to, jaké prostředí uživatel používá. Dalším dobrým důvodem pro jeho používání mohou být vyladěné spouštěcí skripty z minulé verze, které nyní např. v KDE nefungují, protože to převzalo připojování do svých rukou. A zrovna ovládání zařízení v KDE je další dobrý důvod, proč se vrátit ke gnome-volume-manageru – je otravné, nedá se pořádně nastavit, ani se nedá použít v jiném prostředí.

Budete-li chtít používat gnome-volume-manager stejně jako ve starších verzích, proveďte následující kroky. V první řadě vypněte standardní obsluhu zařízení ve vašem prostředí, pro KDE jsme si to ukázali v předchozí kapitole. Pak stačí zařídit jeho spuštění po startu, většina prostředí disponuje nástrojem, který toto zařídí. V případě, že ne, zapište si jej do inicializačního souboru X Window – ~/.xinitrc nebo ~/.xsession. Pro všechny uživatele najednou se to dá zařídit vytvořením příslušného souboru v adresáři /etc/X11/xinit.d/. Pak už jen stačí upravit nastavení, viz obrázek [278](#page-364-0).

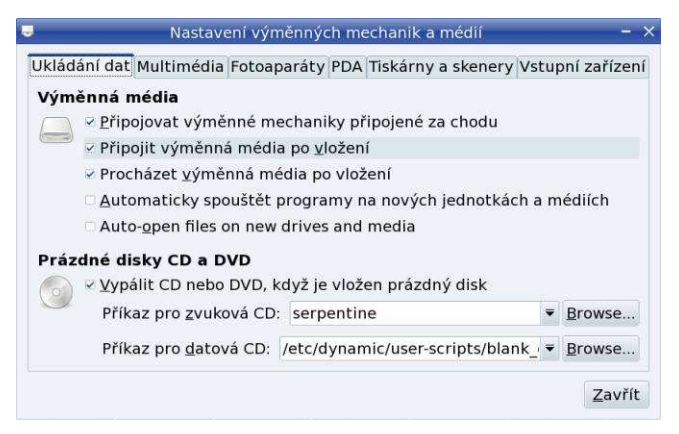

Obrázek 278: Automatické připojování médií v prostředí GNOME

# Zmizel GRUB, nemohu spustit Linux

GRUB jen tak sám nezmizí – něco ho muselo na disku přepsat. S největší pravděpodobností máte na disku i Windows, prováděli jste reinstalaci a Windows "uznaly" za vhodné přepsat MBR. Vynechám diskusi nad tímto nezodpovědným chováním a od-káži vás rovnou na záchranný režim instalačního CD (viz kapitolu ["Poslední záchrana](#page-70-0) – rescue režim", str. 72), ve kterém použijte možnost Restore GRUB loader.

Druhou možností je, že jste měnili hardwarovou konfiguraci počítače. Například jste disk zapojili do jiného kanálu IDE. S tím se zavaděč nevyrovná, protože se odkazuje na konkrétní disk. Jsou dvě možnosti, jak toto opravit – zapojit disk zpět tak, jak byl (doporučuji nezkušeným), nebo použít záchranný mód instalačního CD a upravit konfigurační soubor GRUBu. Druhá možnost není tak složitá, jak vypadá, ale nedoporučuji ji nezkušeným osobám.

Poslední a bohužel také častá možnost je vadný disk. Pro jistotu jej zkontrolujte specializovanými programy.

## Co to je .tar.gz?

Soubory .tar.gz a .tar.bz2 jsou komprimované archivy vytvořené programem gzip nebo bzip2 (v kombinaci s programem tar). Odpovídají archivům .zip, .arj nebo .rar na platformě Windows. Jak s nimi pracovat zjistíte v kapitole ["Práce s archivy](#page-237-0) v Mandriva Linuxu", str. 239.

## Něco mi neustále mění práva v adresáři /home/

Ano ano, častý dotaz. To bude msec a příliš vysoká úroveň zabezpečení. Podívejte se do kapitoly ["Bezpečnostÿ, str. 271,](#page-269-0) jak ji snížit a udělejte to.

| ø<br>Ovládací centrum Mandriva Linux 2008.0 (Official) [na localhost]       |         | $\neg x$                 |
|-----------------------------------------------------------------------------|---------|--------------------------|
| Soubor Volby Nápověda                                                       |         |                          |
| Nastavení úrovně zabezpečení systému a pravidelných kontrol                 |         |                          |
| Pravidelné kontroly Ověření<br>Systémové volby<br>Základní volby Volby sítě |         |                          |
| Kontrola na nezabezpečené účty                                              | Výchozí | ÷                        |
| Kontrola přidaných/odebraných sgid souborů.                                 | Výchozí | $\overline{\bullet}$     |
| Kontrolovat otevřené porty                                                  | Výchozí | Ÿ                        |
| Kontrolovat práva souborů v domovském adresáři uživatele                    | Ne      | $\overline{\phantom{a}}$ |
| Kontrolovat prázdná hesla v /etc/shadow                                     | Výchozí | $\overline{\textbf{v}}$  |
| Kontrolovat přidávání/odebírání souborů se suid root                        | Výchozí | ÷                        |
| Kontrolovat, které soubory/adresáře<br>isou zapisovatelné pro všechny       | Výchozí | ÷                        |
| Kontrolovat, zda je síťové rozhraní v promiskujtním režimu.                 | Výchozí | $\overline{\mathbf{v}}$  |
| Neposílat emailem prázdná hlášení                                           | Výchozí | $\overline{\bullet}$     |
| Ověřovat kontrolní součet pro suid/sgid soubory                             | Výchozí | $\overline{\phantom{a}}$ |
| Poslat výsledek kontroly na tty                                             | Výchozí | $\ddot{ }$               |
| Poslat výstup kontroly do syslogu                                           | Výchozí | $\overline{\mathbf{v}}$  |
| Provést kontrolu pomocí chkrootkit                                          | Výchozí | $\overline{\mathbf{v}}$  |
| Nápověda<br>Ok                                                              |         | Zrušit                   |

Obrázek 279: Nastavení nástroje msec

Pokud vám předchozí rada ohledně zabezpečení nevyhovuje, zkuste to jemněji. Spusťte Ovládací centrum Mandriva Linuxu a přepněte se do sekce Bezpečnost, kde vyberte položku Nastavit úrovně zabezpečení systému ..., pak se přepněte do záložky Pravidelné kontroly a volbu Kontrolovat práva souborů v domovském adresáři uživatele nastavte na hodnotu ne. Přesně tak, jak vidíte na obrázku [279](#page-365-0).

## Kde najdu antivir a antispam?

Častou otázkou uživatelů Windows, kteří zkoušejí Mandriva Linux poprvé, je: "Kde najdu antivir pro svůj systém?ÿ Asi vás potěším, zatím jej nepotřebujete. Virů pro Linux existuje jen pár a nejsou nijak rozšířené. Osobně jsem se ještě s žádným nepotkal. Na svém systému antivir nepotřebujete.

> Budete-li využívat Mandriva Linux jako e-mailový nebo souborový server pro vaši síť, pak je situace odlišná, protože můžete chtít chránit před viry stanice Windows. Toto možné je a antivirů tohoto druhu existuje několik, od volně šiřitelného jménem ClamAV až po komerční produkty, jako je Kaspersky Antivirus, AVG Antivirus či NOD32.

Antispamový filtr je další z častých dotazů. Pokud hledáte antispam pro mailový server do podnikové sítě, doporučuji spamassassin. Jestli vám stačí antispamový filtr u poštovního klienta, pak věřte, že jím disponují všechny nejpoužívanější aplikace tohoto druhu v Mandriva Linuxu – KMail, Evolution i Mozilla Thunderbird – a nemusíte jej instalovat zvlášť. Prohledejte tedy menu svého poštovního programu.

# Jak defragmentovat linuxové oddíly?

Uživatelé přecházející z platformy Windows se občas ptají: "Jak defragmentovat oddíly Mandriva Linuxu?" Otázka ale zní spíš: "Proč?"

Linuxové souborové systémy jsou poměrně vyspělé a soubory téměř nejsou fragmentovány, když zbývá na oddíle ještě nějaké volné místo, obvykle se uvádí tak 5 %. Jejich defragmentací tedy nic nezískáte, spíše naopak, přiděláte si práci. Na mém hodně vytíženém disku s oddíly ext3 zaznamenávám fragmentaci v rozmezí okolo 2–5 %, přičemž údaj kolísá nahoru i dolů podle toho, co na disku zrovna dělám.

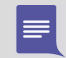

Jiná je samozřejmě situace s oddíly Windows, které jsou v Mandriva Linuxu pouze připojeny. U nich budete muset použít defragmentační programy ve Windows.

## Jak udělat zavináč?

Stále se množí dotazy, jak napsat na české klávesnici zavináč či jiné speciální znaky. Princip je jednoduchý, stačí, když je budeme psát stejně jako na klávesnici anglické, ale musíme přitom držet klávesu Pravý Alt ( R Alt ). Tento princip funguje i v kombinaci s klávesou Shift . Navíc existuje více možností, jak znaky zapsat, protože obdobně funguje i spodní řada písmen na klávesnici. Podívejme se na ně:

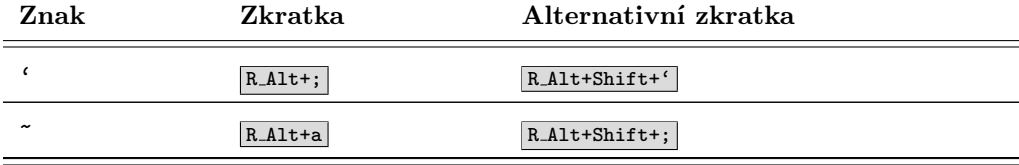

Tabulka 30: Některé speciální znaky na české klávesnici . . .

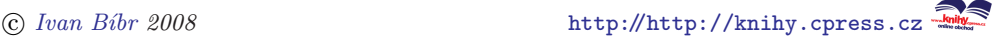

| Znak                | Zkratka               | Alternativní zkratka   |
|---------------------|-----------------------|------------------------|
| Q                   | $R$ $Alt + \check{e}$ | $R$ <sub>-Alt+v</sub>  |
| $\#$                | $R\_Allt+\check{s}$   | $R_A1t+x$              |
| \$                  | $R_A1t+\check{c}$     | $R$ _ $A$ lt+ů         |
| $\%$                | $R$ <sub>-Alt+ř</sub> | $R$ <sub>-Alt+</sub>   |
| $\hat{\phantom{a}}$ | $R$ <sub>-Alt+ž</sub> | $R$ <sub>-Alt+m</sub>  |
| &                   | $R$ $Alt+j$           | $R$ $Alt+c$            |
| $\ast$              | $R\_Alt + \acute{a}$  | $R_A1t+-$              |
|                     | $\verb R_Alt+i $      | $R$ <sub>-Alt+b</sub>  |
| }                   | $R$ $Alt+e$           | $\verb R_Alt+n $       |
|                     | $R$ $Alt+q$           | $R$ $Alt+$             |
| $\,<$               | $R$ $Alt+$ ,          | $\verb R_Alt+Shift+z $ |
| $\, >$              | $R$ $Alt+$ .          | R_Alt+Shift+x          |
| $\,$                | $R$ $Alt+$            | R_Alt+Shift+b          |
| $\Gamma$            | $R$ $Alt$ +ú          | $R$ <sub>-Alt+f</sub>  |
| J                   | $R_A1t+)$             | $R_A1t+g$              |
|                     | $R_A1t+w$             | $Shift+RAlt+$          |

Tabulka 30: Některé speciální znaky na české klávesnici

## Kde nastavit myš pro leváky?

Někteří z vás si možná všimli, že v Ovládacím centru Mandriva Linuxu není možno nastavit myš pro leváka. Je to dáno tím, že jde o uživatelské nastavení, nikoliv nastavení systému – ten předpokládá myš po pravé straně. Ponechme stranou úvahy o diskriminaci ze strany Mandriva Linuxu a řekněme si, jak myš pro leváka nastavit v prostředích KDE a GNOME. Jak to udělat v prostředí KDE, jsme si v podstatě ukázali již v kapitole "Ovládací centrum KDE", str. 124. Spusťte Ovládací centrum KDE, vyberte Periférie  $\rightarrow$ Myš a nastavte Myš pro leváka, viz obrázek [86](#page-125-0) ve výše zmíněné kapitole. V prostředí GNOME je situace podobná, viz obrázek 280. Spusťte z panelu  $Aplikace \rightarrow Systém \rightarrow Nastaven \rightarrow GNOME \rightarrow My\ddot{s}$  a nastavte Myš pro leváky.

<span id="page-369-0"></span>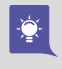

Jeden z uživatelů mi poslal tip, že k záměně tlačítek myši lze použít i standardní příkaz X Window: xmodmap -e "pointer 3 2 1" . Používáte-li jiné prostředí než KDE/GNOME, můžete si jej přidat do svého inicializačního souboru (~/.xinitrc nebo ~/.xsession).

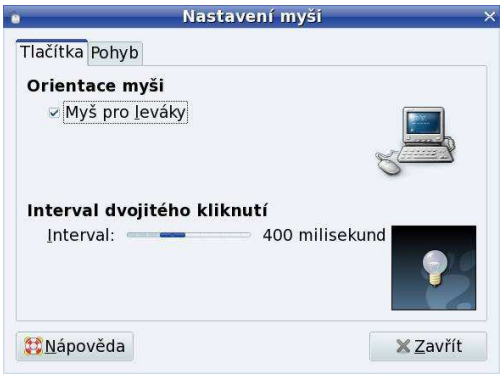

Obrázek 280: Nastavení myši pro levou ruku

## Jak nainstalovat nové téma?

Grafická prostředí v Linuxu obvykle rozlišují mezi Dekorací okna (rámem) a grafic $kym \ tématem - tím, co je uvnitř okna. Právě témata jsou závislá na použité grafické$ knihovně (viz například kapitolu "Pracovní prostředí GNOME", str. 88), a tím pádem také na použitém prostředí. Témata z jednoho prostředí obvykle nejdou použít v prostředí jiném.

Dekorace okna, barvy, ikony i tlačítka – to všechno lze v KDE a GNOME změnit. Chcete-li využít balíčky s tématy dodávanými s Mandriva Linuxem, hledejte ve Správci softwaru balíčky se jménem "artwork" nebo "icons" (viz obrázek [282](#page-370-0)).

> Velmi dobrým internetovým zdrojem (nejen) různých grafických témat pro KDE i GNOME je server <http://plf.zarb.org>, kde najdete přímo připravené balíčky pro Mandriva Linux. Balíčky z tohoto serveru najdete na DVD médiích českého vydání.

Podívejme se ještě podrobněji na možnosti instalace a nastavení témat do prostředí KDE a GNOME.

#### Jak změnit téma KDE

V prostředí KDE je situace poměrně jednoduchá. Na instalačních médiích české verze Mandriva Linuxu najdete mnoho balíčků s grafickými tématy a sadami ikon z Contribu i PLF. Stačí, když si necháte vyhledat balíčky se jménem kdeartwork nebo kde-icons.

۹

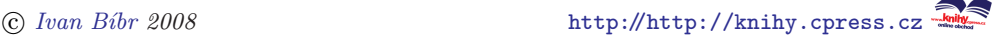

<span id="page-370-0"></span>Že je nabídka opravdu bohatá, ukazuje i obrázek 282 (Správce softwaru s balíčky je v pozadí).

Po instalaci témat spusťte Ovládací centrum KDE, viz kapitolu ["Ovládací centrum](#page-122-0) KDE", str. 124, a vyberte *Vzhled a chování → Ikony*. Zde si vyberte sadu ikon (motiv), viz obrázek [281](#page-369-0). V Ovládacím centru KDE můžete měnit ještě Barvy, Dekorace oken nebo Styl aplikací. Další průzkum možností nastavení vzhledu KDE již nechám na vás.

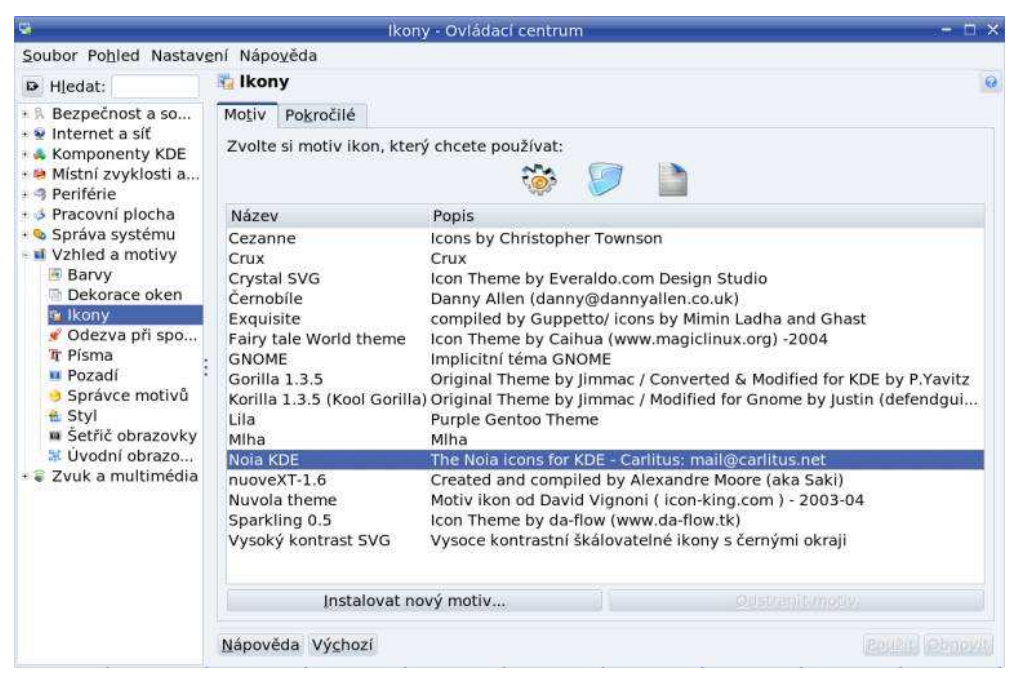

Obrázek 281: Změna tématu v KDE

Jestli vás nabízené balíčky s tématy a ikonami neuspokojí, můžete se podívat na Internetu na jiné. Doporučuji vám server <http://www.kde-look.org>. Na těchto stránkách si vyberte podle libosti sady ikon, témata, pozadí apod. Budete-li stahovat témata nebo ikony, zvolte vždy "Download" a pak "Theme Tarball". Např. sadu ikon (motiv) nainstalujete jednoduše, podívejte se na obrázek [281](#page-369-0) a vyberte možnost Instalovat nový motiv. Pomocí otevřeného dialogu vyberte balíček, který jste stáhli a motiv je nainstalován. Instalace témat je trochu složitější a u každého jiná. Postup instalace je uveden na stránce tématu.

Abych o těchto možnostech nejen mluvil, ale trochu je i předvedl, připravil jsem jako ukázku obrázek 282. Použito je téma jménem Noia. Okno dole je správce souborů Konqueror s ikonami z nového tématu, okno v pozadí je Správce softwaru se seznamem "artwork" balíčků ze zdroje PLF.

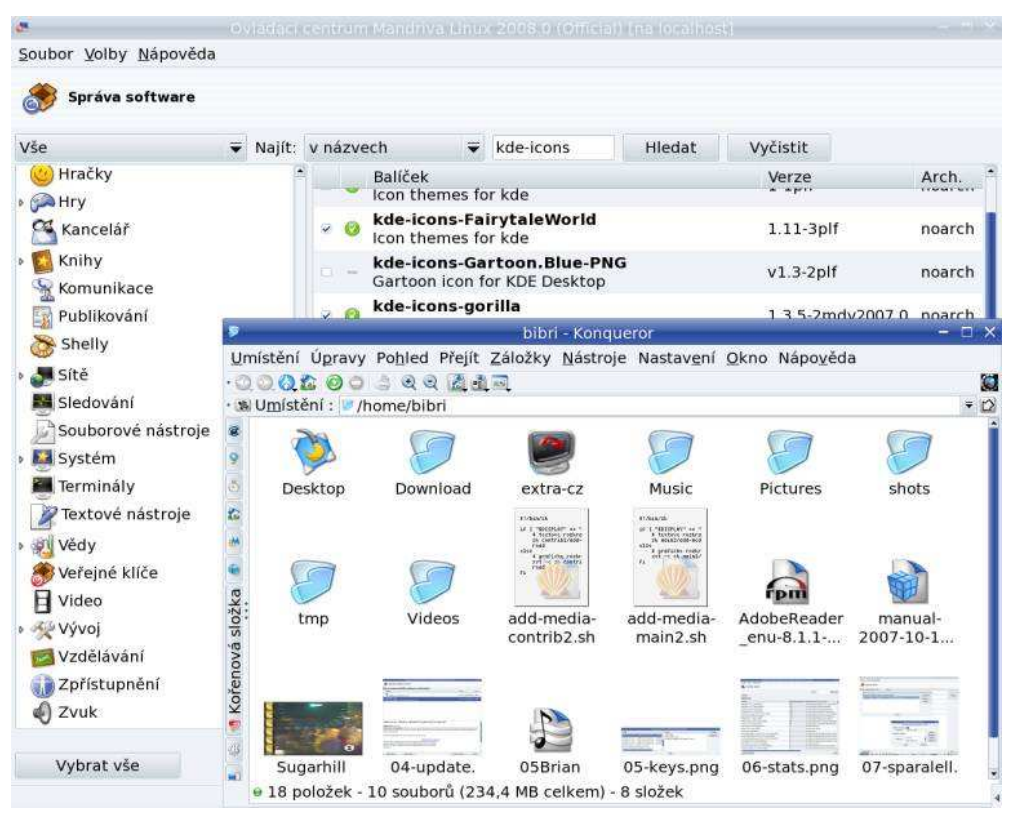

Obrázek 282: Ukázka tématu "Noia" pro KDE

#### Jak změnit téma GNOME

V prostředí GNOME je situace podobná, i když klasická instalace Mandriva Linuxu neobsahuje tolik grafických témat jako pro KDE. Budete-li chtít zkoušet témata pro GNOME, doporučuji vám nejdříve nainstalovat balíček gnome-themes-extra, který obsahuje další témata.

Výběr tématu je stejně jednoduchý jako v prostředí KDE. Spusťte Ovládací centrum GNOME, viz kapitolu ["Ovládací centrum GNOMEÿ, str. 128,](#page-126-0) a v něm vyberte Téma. V dialogu si zvolte téma, které chcete použít. Výběr tématu vidíte například na obrázku 283. Chcete-li více témat pro prostředí GNOME, podívejte se na webové stránky <http://art.gnome.org> (stránka je vidět i na pozadí na obrázku 283). Instalaci staženého tématu provedete podobně jako v KDE – v okně s výběrem tématu zvolte Nainstalovat téma a v dialogu zadejte umístění archivu s tématem, který jste si stáhli.

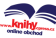

|                                                                                            |                                                       |                                             | <b>GNOME Art - GNOME Backgrounds - Mozilla Firefox</b> |                                                       |                                  | $ \Box$ $\times$ |
|--------------------------------------------------------------------------------------------|-------------------------------------------------------|---------------------------------------------|--------------------------------------------------------|-------------------------------------------------------|----------------------------------|------------------|
| Soubor Úpravy Zobrazit Historie Záložky Nástroje Nápověda                                  |                                                       |                                             |                                                        |                                                       |                                  | Ō                |
| $\mathcal{L} = \mathcal{L} \mathcal{L}$                                                    | thttp://art.gnome.org/backgrounds/gnome/2482          |                                             |                                                        |                                                       | <b>B   C</b> Google              | 嘎                |
| Mandriva                                                                                   | Mandriva Store Mandriva Club Mandriva Expert Diamendo |                                             |                                                        |                                                       |                                  |                  |
|                                                                                            |                                                       |                                             |                                                        |                                                       | artanome.org                     |                  |
| About GNOME · Download · Users · Art & Themes · Developers · Foundation · Contact<br>GNOME |                                                       |                                             |                                                        |                                                       |                                  |                  |
| Cool Gnome by prot                                                                         |                                                       |                                             | Nastavení vzhledu                                      |                                                       |                                  |                  |
| Home > Backgrounds > GNOME > Co<br>http://prof3ta.ne                                       | Motiv Pozadí Písma Rozbraní                           |                                             |                                                        |                                                       |                                  |                  |
| Release                                                                                    | $ \Box$ $\times$<br>Otevit                            | $(1 - 3)$<br>Crevnt<br>$\mathbb{Z}$         | $-0.011$<br>$C$ tevnt<br>(2) (6)                       | $= E[x]$<br><b>Qtevnt</b><br>$\overline{\phantom{a}}$ | <b>C'DX</b><br>La Otevrit<br>₩ € |                  |
| 3 weeks ago<br>Rating<br>$\alpha \alpha \alpha$ $\alpha$ (9 votes total)                   | Vlastní                                               | Clearlooks                                  | Crux                                                   | Glider                                                | Glossy                           |                  |
| <b>User Comments</b>                                                                       | $ \Box$ $\times$<br><b>D</b> grevit<br>$\frac{1}{2}$  | ۰<br>$-14 + 16$<br><b>Ch</b> Otevfit<br>(4) | <b>Committee</b><br><b>L</b> Otevrn<br>$-19$           | $-17x$<br><b>Ti</b> grewith<br>Willer                 | <b>El gtevnt</b><br>51.94        |                  |
| From BillGates<br>Posted 2 weeks ago - 14:36                                               | la Ora Blue                                           | la Ora Free                                 | la Ora Gray                                            | la Ora One                                            | la Ora Orange                    | ls.              |
| My favourite background!!!                                                                 | $-1$<br><b>P</b> otevilt                              |                                             | $  \times$<br>Otevm                                    | ▭<br>$-1$                                             |                                  |                  |
|                                                                                            |                                                       | <b>Codstranit</b>                           | Save As                                                | Customize                                             | Elnstalovat                      |                  |
| Add a new comment                                                                          | <b><i>UNápověda</i></b>                               |                                             |                                                        |                                                       | X Zavřít                         |                  |
| Hotovo                                                                                     |                                                       |                                             |                                                        |                                                       |                                  |                  |

Obrázek 283: Výběr tématu v prostředí GNOME

## Zrychlení Mandriva Linuxu

Poměrně častou výtkou uživatelů, hlavně těch, co přecházejí z Windows, je jakási zdánlivá "lenost" Mandriva Linuxu a jeho aplikací. Zkrátka chvíli trvá, než se něco začne dít. Nová verze 2008.1 opět udělala v tomto ohledu velký krok kupředu, ale přesto se najde několik tipů, jak Mandriva Linux ještě více popohnat.

Osobně mám dlouholetou zkušenost i se systémy Windows a k jejich rychlosti si dovolím malou poznámku. Windows dbají na to, aby bylo velmi rychle něco vidět, a tím v podstatě uspokojí uživatele, což vypadá mnohem lépe, ale nemusí to lepší být. Rozdíl je pak v tom, že pracovní plochu uvidíte sice za 30 vteřin, ale často se stává, že s ní dalších 30 vteřin téměř nemůžete pracovat. V Mandriva Linuxu uvidíte plochu za 60 vteřin, ale pracovat můžete ihned. Navíc rychlost systému by se opravdu neměla měřit podle toho, za jak dlouho se vám objeví okno – mnohem důležitější mi připadá rychlost při celodenní práci. Z praxe můžu říci, že reálná rychlost obou systémů je skutečně srovnatelná a jsou oblasti, v nichž jeden vyniká a naopak.

Mandriva Linux je složen z mnoha částí a v praxi je většinou třeba rozdělit Mandriva Linux na tyto části a u nich se zabývat rychlostí zvlášť. Stejnou filosofií se budeme řídit i my. Uvedené postupy sice vyžadují trochu času, ale vyplatí se.

Raději dopředu upozorňuji, že níže uvedené tipy se vztahují na použití Mandriva Linuxu na desktopu. Optimalizace výkonu na serverech probíhá zcela jinak a není součástí tohoto návodu.

#### Zavedení bez prodlevy

Máte-li na počítači pouze jeden operační systém, doporučuji nastavit co nejmenší prodlevu při zavádění systému tak, aby systém zbytečně nečekal na povely. Nastavení startovní prodlevy najdete v Ovládacím centru Mandriva Linuxu, viz kapitolu ["Zava](#page-249-0)[děčÿ, str. 251.](#page-249-0) Osobně používám hodnotu 5 (půl sekundy).

#### Vypnutí zbytečných služeb při startu systému

Dalším krokem ke zrychlení startu Mandriva Linuxu je vypnutí zbytečných služeb při startu systému. Služby se startují během obrazovky, na níž je napsáno "Stiskněte Esc pro detailyÿ. Když to uděláte, ihned uvidíte, které služby se startují, a také uvidíte, jak dlouho to které z nich trvá. Vypnutím služeb, které nepotřebujete (nebo které je možné spustit až později – někdy je to výhodnější), zrychlíte start celého systému.

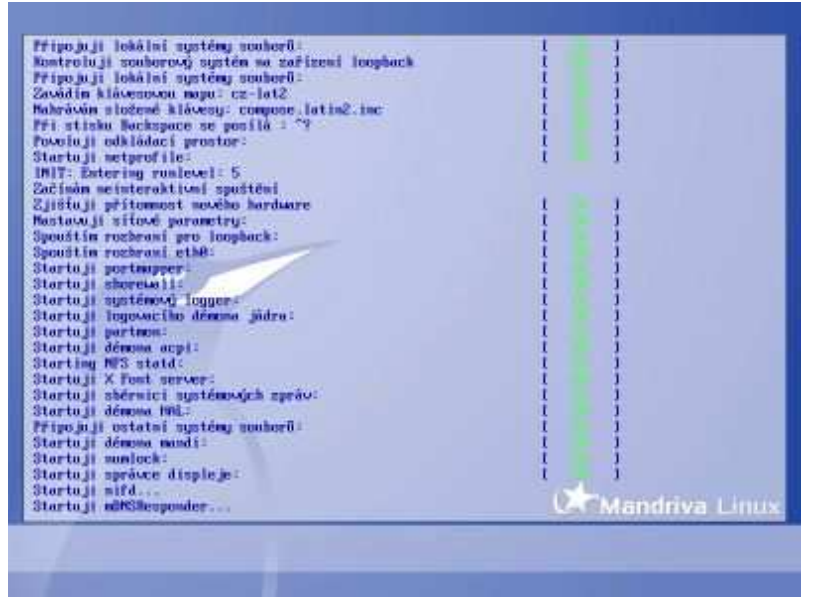

Obrázek 284: Startování služeb v Mandriva Linuxu

Start většiny služeb se nastaví automaticky při instalaci systému podle vaší konfigurace, a proto se jich většinou startuje více, než je potřeba. Situace je mnohem horší v případě, kdy jste se neomezovali při instalaci a pak jste se jimi vůbec nezabývali. Pokusím se proto uvést, které služby považuji za kandidáty na vypnutí a proč:

 $\mathbf{I}$ 

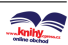

- harddrake provádí automatickou detekci nového hardwaru při startu Mandriva Linuxu. Protože hardware téměř neměním, vypínám ho vždy, protože detekce trvá poměrně dlouho. Hardware si v případě potřeby nastavím v Ovládacím centru Mandriva Linuxu nebo ručně.
- keytable nahrává klávesovou mapu pro textové konzole. Drtivou většinu času se pohybuji v grafickém režimu, takže tuto službu vypínám vždy (když už jsem v textové konzoli, češtinu nepotřebuji, stačí mi anglická klávesnice).
- partmon služba má kontrolovat, nejsou-li plné diskové oddíly. Protože si toto kontroluji sám, vypínám ji vždy.
- $mdadm \text{občas}, \text{ a abych se přiznal}, \text{nevím proč}, \text{se mi na některých počítačích}$ zapne spouštění této služby, která slouží k administraci disků v softwarovém RAID poli. Mám podezření, že se to děje tehdy, když instalátor najde v systému disky /dev/sdx . Protože nikde na stanicích softwarový RAID nepoužíván, hlídám ji a vypínám.
- hidd a pand– jsou služby pro obsluhu bluetooth zařízení jako klávesnice a myš, případně síť pomocí bluetooth. Spouštěny jsou automaticky v případě, když instalátor najde v počítači bluetooth adaptér. Protože používám bluetooth jen pro připojení k telefonu, vypínám vždy obě služby.
- mandi tento démon používá applet pro monitorování síťového provozu, konkrétně pro funkce interaktivního firewallu a přepínání wifi sítí. Wifi sítě nepoužívám, interaktivní firewall jen někde, takže jej podle potřeby vypínám.
- netfs zajišťuje automatické připojování síťových souborových systémů. Souborové systémy si připojuji sám, proto ji většinou vypínám. Opodstatnění může mít na stanici, kde ji občas nechávám. Naopak na notebooku dokáže pěkně zdržovat, když startujete systém a jste mimo vaši síť (na níž ty souborové systémy obvykle jsou).
- $nfs$  a  $nfslock$  se nainstaluje (spolu se sambou) tehdy, když zvolíte při instalaci souborový server. Jde o serverovou část NFS, nepleťte si ji proto s předchozím bodem. Obě služby vypínám okamžitě, jakmile je zjistím, protože NFS server nikde neprovozuji. Upozornění – počítač, který je klientem NFS, by měl mít službu nfslock zapnutou!
- portmap je služba potřebná pro NFS. Vypínám ji vždy spolu s NFS.
- slmodemd typická ukázka služby závislé na hardwaru. Instaluje se mi na notebook, kde mám modem, ethernetovou a wifi kartu. Protože modem nepoužívám nikdy, službu vypínám. Máte-li v systému hodně hardwaru, projděte si všechny služby a možná narazíte na nějakou podobnou.
- dkms je služba, která zajistí automatickou kompilaci některých ovladačů pro nové jádro. Týká se to především uzavřených ovladačů od ATI, NVIDIA nebo

i výše zmíněného slmodemd. Hlídám si ji a vypínám ji tehdy, když v systému žádný takový hardware nemám, nebo mám, ale nepoužívám jej, viz předchozí příklad se slmodemd.

- $\mathbb{R}$  header nastavuje správné cesty k hlavičkám jádra a je potřebný tam, kde si kompilujete věci závislé na jádře. Patří mezi ně samozřejmě i služba dkms z předchozího bodu. Vypnu-li dkms, většinou vypínám i kheader, protože téměř nic si ze zdrojových kódů nekompiluji.
- $\bullet$  cups spouští tiskový systém. Na stanicích ji nechávám spouštět vždy, na notebooku automatické spouštění vypínám a v případě potřeby si ji zapnu ručně.
- proftpd a sshd pro ně platí víceméně to samé, co jsem psal u tiskových služeb. Na stanicích, kde je používám, se spouští automaticky, na notebooku je vždy spouštím ručně až v případě potřeby.

V závislosti na konfiguraci vašeho systému můžete mít v systému i jiné služby. Než je vypnete, doporučuji podívat se, k čemu slouží. Pomoci vám může kapitola ["Spouštění](#page-276-0) [služebÿ, str. 278,](#page-276-0) a dokumentace v balíčku, jehož je služba součástí. Pokud např. balíček nepotřebujete vůbec, můžete jej odinstalovat a spolu s ním "zmizí" ze systému i jeho služba. Jen připomínám, že pro vypnutí služeb můžete použít například nástroj DrakXServices, viz kapitolu "Spouštění služeb", str. 278.

> Zrychlení systému může být výrazné tehdy, když jste instalovali mnoho zbytečností a dále jste se jimi nezabývali. Na typické instalaci Mandriva Linuxu se spouští něco okolo 25–30 služeb, ale může to být i více. Počet služeb spouštěných po mých zásazích většinou nedosahuje ani čísla 20 a tomu pak odpovídá i zrychlení startu systému.

Problémy u tohoto postupu nenastanou, dokud si nevypnete něco opravdu důležitého. Rozhodně byste neměli vypínat služby jako atd, cron nebo syslog, protože ty jsou potřebné pro správný běh systému. Velký pozor dávejte i na služby spojené s hardwarem – když si vypnete službu pro obsluhu pcmcia karet, budete se možná za pár dní divit, proč systém kartu nenajde. Nebudete-li vědět, jak se zachovat, podívejte se do kapitoly "Spouštění služeb", str. 278, a nebude-li vědět ani potom, nechte službu raději zapnutou.

Šetříte-li opravdu každou vteřinu, nastavte v souboru /etc/sysconfig/init hod- $\hat{\bullet}$ notu PROMPT=no a systém nebude čekat vteřinu na povel k interaktivnímu startu. Nepamatuji si, že bych ho někdy použil, a navíc o něm většina uživatelů vůbec neví, protože se většinou skrývá za grafickým hlášením "Stiskněte Esc pro detaily" a není tím pádem vůbec vidět.

#### Zrychlení startu grafického prostředí a KDE

Pokusil bych se rozdělit tuto kapitolku na dvě části. V první budu předpokládat, že používáte prostředí KDE. První, co vám doporučím, je vypnutí nepoužívaných appletů

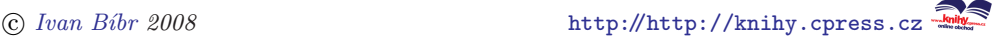

 $\equiv$ 

a hlavně zákaz jejich dalšího startu. Tyto možnosti obvykle najdete v kontextovém menu appletu. Mezi applety, které s oblibou vypínám, patří Mandriva online (nepoužívám tuto službu a je tudíž zbytečné tento applet nahrávat), KOrganizer alarm démon (pozor, jestli používáte Kontact, přijdete o výstrahu při událostech!), krandrdtray pro změnu rozlišení obrazovky. Někdy vypínám i applet pro monitorování síťového provozu nebo vyhledávací engine Beagle (když se nevyužívají, opět je zbytečné je startovat).

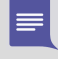

Výše uvedené postupy urychlí vaše přihlášení a start grafického prostředí. Riziko je minimální – když si applet vypnete, můžete jej kdykoliv spustit znovu. Ten samý postup se dá aplikovat i v případě, že používáte prostředí GNOME.

Pro prostředí KDE mám ještě jeden tip. V Ovládacím centru KDE se podívejte do menu Komponenty KDE $\rightarrow$ Výkon KDE – zde můžete nastavit například udržování Konqueroru v paměti (záložka Konqueror). Pod záložkou Systém najdete i volbu Zakázat kontrolu nastavení systému při spuštění. Její použití urychlí start KDE, ale může být (výjimečně) provázeno některými problémy.

Uchovávání Konqueroru v paměti si můžete dovolit, pokud máte dostatek operační ⋿ paměti. Mělo by urychlit práci v prostředí v případě, že Konqueror často používáte. Na problémy u možnosti Zakázat kontrolu nastavení systému při spuštění upozorňují tvůrci KDE, nicméně na několika počítačích s KDE jsem jej zapnul a problémy se doposud nedostavily. Možná je to dáno poměrně stabilní konfigurací těchto stanic. Dodatečné vysvětlení k problému najdete v nápovědě.

Nepoužíváte-li prostředí KDE, může se vám hodit ještě jeden tip. Nastavte si jako správce obrazovky (display manager) XDM místo KDM (hledejte v menu Sys $t\acute{e}m \rightarrow Správec e$  displeje). Při startu se pak nebudou zbytečně natahovat do paměti knihovny prostředí KDE, což ušetří čas i paměť. XDM sice není tak hezký, ale funkci plní úplně tu samou a stejně dobře.

#### Zrychlení startu aplikací

Jednou z možností, jak zrychlit start aplikací obecně, je použít tzv. prelink, který modifikuje knihovny funkcí tak, aby se rychleji nahrávaly. Pomalé nahrávání knihoven je přitom jeden z nejčastějších důvodů pomalého startu aplikací. Prelink najdete v Contribu nebo na instalačních médiích Mandriva Linuxu 2008.1 CZ. Nainstalujte jej a jako root spusťte příkaz

#### #prelink -avmR

a počkejte, dokud příkaz neproběhne. Díky parametru -v uvidíte, co prelink právě provádí. Stav vašeho systému samozřejmě není trvalý, ale mění se podle toho, jaké další aplikace nebo aktualizace do něj nainstalujete. Proto se prelink spouští jednou za čas automaticky, aby upravil všechny nové soubory v systému. Periodu spouštění dalších průchodů můžete nastavit v souboru /etc/sysconfig/prelink.

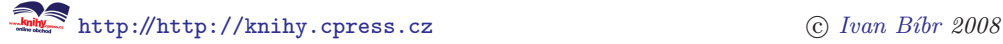

<span id="page-377-0"></span>

Prelink používám již několik verzí Mandriva Linuxu a zatím jsem na žádné potíže nenarazil. Nevýhodou mohou být jeho občasné nároky na počítač (při automatickém spouštění).

Po systémových záležitostech se pomalu dostáváme ke zrychlení jednotlivých aplikací a to už si budete muset vyzkoušet sami. Například pro kancelářský balík Open-Office.org je k dispozici funkce rychlé spuštění. Prohlížeč Galeon, který používám, disponuje něčím podobným – má parametr -s pro start v režimu, kdy se nezobrazuje okno, pouze se prohlížeč udrží v paměti.

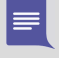

≡

Je jasné, že výše uvedené postupy povedou ke zvýšené spotřebě paměti a také k delšímu startu vašeho grafického prostředí (v případě, že nástroje pro rychlé spouštění budete používat). V takovém případě si musíte vybrat, co je pro vás důležitější, a podle toho se rozhodnout.

#### Další tipy pro zrychlení systému

Řešíte-li stále problémy s rychlostí nebo výkonem na starších počítačích, mám ještě pár rad. Za prvé dejte ze systému pryč všechno, co nepotřebujete. Stačí se podívat do seznamu aplikací a nástrojů a odstranit to, co nepoužíváte. Za druhé zvažte, zda opravdu potřebujete aplikace typu KDE, OpenOffice.org nebo Mozilla Firefox, které se vyznačují značnou nenažraností na systémové prostředky.

Protože OpenOffice.org nebo Firefox představují špičku ve svém oboru a jejich používání může být nevyhnutelné, můžete začít u prostředí KDE. Stejnou službu vám prokáže například i celkem pohledné a rychlé Xfce.

> Jako kritickou vždy uvádím velikost paměti, která vás sice nezachrání před pomalým startem systému, ale učiní pozdější práci mnohem snesitelnější. Paměť již naštěstí není tak velkou investicí, jako bývala. Poznatky z praxe – velikost 64 MB je opravdu málo, jako minimum bych viděl 128 MB. Použitelnost prudce poskočí při 256 MB a 512 MB považuji za celkem dostatečné, pokud si náhodou nechcete hrát s jinými operačními systémy například ve VMware.

## Pracovní stanice "rychle a jednoduše"

Následující kapitola je inspirována nekončícími diskusemi na téma "Co po instalaci?" Měla by být návodem, případně inspirací pro ty, kdo chtějí mít co nejrychleji po instalaci dobře nastavený, rychlý a použitelný systém a přitom musí (nebo chtějí :)) provádět tyto instalace často. Pro začátek podotýkám, že instalaci Mandriva Linuxu provádím naprosto standardní, bez dalších zásahů nechám zvolené nastavení, neměním ani výběr softwaru, vše řeším po instalaci. Dostat systém do slušně použitelného stavu je obvykle záležitost tak na dvě hodinky. Záleží samozřejmě na výkonu počítače apod. Nicméně ani na mé silně nestandardní stanici to netrvá o mnoho déle.

### **Aktualizace**

První věc, kterou provedu, je nastavení aktualizačního zdroje a následná aktualizace systému. Předejdu tím spoustě problémů, které bývají opraveny právě v aktualizačních balíčcích. Částečně jde o bezpečnost, ale ta mne na domácích stanicích až tolik netrápí. Horší je, že Mandriva občas nechá uniknout do ostrého vydání opravdu hloupé chyby, a proto prostě doporučuji všem provést aktualizaci jako první krok v novém systému. Ušetříte si starosti a nervy. Dělám to i u počítačů bez připojení na Internet – aktualizace na ně vždycky nějak dostanu – vždy je po ruce flashdisk nebo DVD+RW.

#### Rychlá instalace softwaru

Jako další krok přidávám do systému zdroje Main, Contrib, PLF-free a PLF-non- -free, viz kapitolu "Zdroje softwaru pro Mandriva Linux", str. 301. Tyhle zdroje totiž obsahují všechen software, který na stanicích obvykle musí být. Výjimkou je opět pouze má stanice, kde občas něco kompiluji nebo instaluji navíc, viz dále. Jakmile mám zdroje nainstalovány, doinstaluji všechen nutný software. Nedělám to klikáním, ale pomocí urpmi a používám jednu fintu na zrychlení celého postupu.

Veškerý software, který v průběhu práce potřebuji, si ukládám do souboru – resp. zapisuji si do souboru jména balíčků, které jsem instaloval. Samozřejmě ne všechny, ale ty hlavní, takže když například potřebuji balíček pdftk, zapíšu si tam pouze ten, ne všechny jeho závislosti. U mě vypadá tento soubor zhruba takto:

```
$ cat /home/bibri/usr/share/rpms-bibri
kaffeine mencoder transcode lame libdvdcss2 win32-codecs
vorbis-tools kdebluetooth unrar unarj unalz unace krusader prelink
xscreensaver xlockmore rxvt Eterm gkrellm-plugins
terminus-font xlsfonts x11-server-xnest xterm
...
```
A proč to dělám tak složitě? Nač udržovat nějaký seznam? Protože instalace všech těch balíčků pak proběhne pouze jedním příkazem:

# urpmi --auto-select --auto 'cat /home/bibri/usr/share/rpms-bibri'

a během chvíle a hlavně bez práce mám na počítači vše, co potřebuji a na co jsem zvyklý. Mohl bych to sice řešit Mandriva nástroji, ale ty vytváří přesné seznamy balíčků a to nechci. Jména balíčků se totiž dost často mění a čím přesnější seznam bude, tím více chyb se v něm objeví. Takto dořeším jeden-dva změněné názvy při prvním spuštění a je vymalováno. Závislosti se vyřeší samy. Jednou za čas do seznamu dopíši, co jsem nainstaloval a o čem vím, že to budu v budoucnu potřebovat.

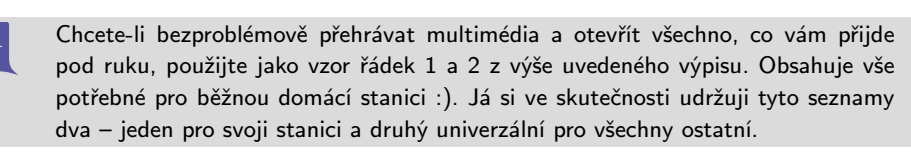

Balíčky navíc – jako třeba že bych mohl optimalizovat a ušetřit 12,345,678 bajtů na 500 GB disku – příliš neřeším. Kdybych chtěl, provedl bych minimální instalaci, viz kapitolu "Výběr balíčků a instalace", str. 47, a pak aplikoval shodný postup. Výsledek by byl stejný a možná bych ušetřil něco na disku, ale zase bych měl více práce se seznamem balíčků.

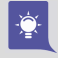

Na počítačích s připojením k Internetu nechávám tyto hlavní zdroje síťové. Jejich přidání je v Ovládacím centru záležitost několika klepnutí. Na svém počítači si je zrcadlím na disk, viz kapitolu "Jak zrcadlit zdroje?", str. 319, protože je používám i na cestách nebo pro další lokální instalace. Na počítačích bez Internetu tyhle zdroje většinou nakopíruji někam na disk "pro všechny případy".

Jako poslední provádím kompilaci ze zdrojových kódů, ale to jen proto, že jsem líný udělat si RPM balíčky. Je prostě software, který v těchto balíčcích není. Běžných lidí se tento krok moc netýká a jestli se dobře pamatuji, dělám jej pouze na své stanici, nikde jinde. Dále v této fázi kopíruji všechny vlastní skripty do /usr/local/bin.

#### Konfigurace hardwaru

Během toho, co se aktualizuje a instaluje systém, kontroluji nastavení hardwaru. Protože bývá všechno nadetekováno již z instalace, ověřím funkčnost komponent jako tiskárna a podobně. Konkrétně třeba u tiskáren vždy zkontroluji, zda je vypnuto hledání/poskytování tiskáren na síti (zpomaluje to aplikace jako OpenOffice.org). Jsou-li k dispozici, nainstaluji novější ovladače grafických karet. Spáruji počítač s bluetooth zařízením a podobně. Na běžném počítači si s těmito kroky obvykle vystačím. Snažím se vyhýbat problémovému hardwaru, takže je proces velmi rychlý.

Na vlastní stanici je to trochu složitější díky tomu, že jsem puntičkář. Je-li to potřeba, přidám do /etc/modprobe.preload moduly, které chci mít vždy nahrané. Některý hardware naopak dle potřeby zakazuji – třeba na svém notebooku zakazuji wi-fi kartu přidáním řádky alias ipw2200 null do souboru /etc/modprobe.conf. Standardně má tendenci se aktivovat a vyhledávat sítě, což má za následek zvýšenou spotřebu při provozu na baterie.

#### Obnovení systémového nastavení

Při instalaci nové verze na vlastní pracovní stanici dále upravuji systémovou konfiguraci. Na běžných stanicích, které instaluji jinde, obvykle není nic z této kapitoly potřeba. Na mém počítači ano, protože nepoužívám aktualizaci systému, ale pokaždé provádím novou instalaci. Nechám si při ní nainstalovat nové konfigurační soubory, které poté ručně upravuji, což jinde už obvykle nemusím.

Opět si vypomáhám, tentokrát tím, že mám někde ve speciálním adresáři linky (ln -s) na konfigurační soubory v /etc, které měním. V nich si důsledně do komentářů označuji změny speciálním řetězcem. Když potřebuji změny vyhledat, najdu je podle toho řetězce velmi lehce a úpravy zanesu do nových konfiguračních souborů. Vypadá <span id="page-380-0"></span>to složitě, ale moc těch souborů není a syntaxe se mění málokdy, takže je to spíš rychlé a jednodušší než hledat, proč nefungují různá nastavení po aktualizaci.

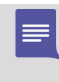

Nutno dodat, že před instalací nového systému provádím nejen zálohu uživatelských dat (/home/), ale zálohy adresářů /etc/, /var/, /usr/local/ právě z toho důvodu, že mám pak k dispozici kompletní konfiguraci, a co potřebuji, si v ní najdu.

Poslední věcí, kterou provádím, je instalace "crontabu" pro uživatele root a bibri. Tím zajistím periodické úlohy jako zrcadlení aktualizací, automatické aktualizace zdrojů (pouze zdrojů, ne balíčků!), synchronizace s časovými servery, automatické zálohy po síti apod. Všechny tyto činnosti mi vykonávají skripty uložené v /usr/local/bin/ nebo v ~/bin/, takže v podstatě nemusím dělat skoro nic kromě obnovení obsahu adresáře /var/spool/cron/. Možná vypadá tato kapitola složitě, ale ve skutečnosti mám během čtvrt hodiny systém ve stavu, kdy dělá vše, co potřebuji a jak potřebuji.

### Optimalizace systému

V době, kdy mám všechno nainstalováno, začnu trochu optimalizovat podle kapitoly "Zrychlení Mandriva Linuxu", str. 372. Vypnu zbytečné služby, ovšem na cizích počítačích to nepřeháním a nechávám všechno, co "by mohliÿ uživatelé potřebovat. Prodlevu při startu nezmenšuji jen tam, kde jsou na disku i Windows, jinak vždy. Bez výjimky aplikuji prelink a protože trvá dlouho, spouštím ho obvykle co nejdříve, aby běžel na pozadí, zatímco budu dělat jinou práci. S problémy jsem se zatím nesetkal.

#### OpenOffice.org, písma

Tento krok provádím na každém počítači kvůli přenositelnosti dokumentů – vyhýbám se problémům s kompatibilitou a snižuji počet problémů s přenosem dokumentů z Linuxu na Windows (viz "Kompatibilita s Microsoft Office", str. 153).

V první řadě nainstaluji "webcore" písma a upravenou knihovnu libfreetype, viz "Jak na písma v Linuxuÿ, str. 382. Dále odstraním OpenOffice.org, který je standardně v distribuci, a stáhnu si balíčky z [http://www.openoffice.cz](http://www.OpenOffice.cz). Tu pak nainstaluji, včetně nových slovníků – viz informace v kapitole "Nové verze OpenOffice.org", [str. 156](#page-154-0). Tímto postupem zajistím velmi slušnou kompatibilitu s dokumenty "zvenčí" a naopak – při posílání dokumentů jinam používám písma jako Arial nebo Times New Roman. Zároveň minimalizuji spoustu problémů jako rozsypané formátování při úpravě nebo tisku dokumentů, což má na svědomí obvykle náhrada fontů. Úpravy jsou hotovy během chvilky, nejvíce času zabere stahování z Internetu, ale vyplatí se.

#### Nastavení prostředí, aplikací a další

Následující krok provádím pouze na stanicích, které nejsou moje, ale mají je nějací běžní Frantové uživatelé. Nastavením aplikací nemyslím uživatelské nastavení, to zůstane zachováno, ale chování a odezvu prostředí směrem k uživateli.

http://knihy.cpress.cz 
c [Ivan Bíbr](http://www.bibri.net) 2008

První a zásadní krok je zkontrolovat, že jim fungují všechny přidané ikony na ploše či na panelu – většinou s nimi problém není, protože jde o odkazy. "Ikony" fungovat musí, jinak "nefunguje počítač".

Dále zkontroluji nastavení "automatiky", viz kapitoly "Jak se zbavit supermountu?", [str. 364](#page-362-0), a "Kam zmizel gnome-volume-manager?", str. 365. Případně ji upravím podle potřeb uživatele, pokud je zvyklý na něco jiného.

Zásadním krokem pro systém typu " just works" je instalace přehrávače Kaffeine s potřebnými doplňky, viz kapitolu "Rychlá instalace softwaru", str. 379. Kaffeine je jednoduchý a umí přehrát všechno, co mu předhodíte, od Audio CD až po televizní vysílání. Dá se říci, že jím nahrazuji Windows Media Player, ovšem bez problémů s kodeky. Veškeré ostatní přehrávače obvykle odinstaluji, čímž celkem jednoduše zajistím, že se bude při klepnutí na cokoliv spouštět právě Kaffeine. Samozřejmě jsou i výjimky – uživatel chce třeba něco jiného nebo má pomalý počítač, takže používá MPlayer apod. Ale Kaffeine je spolehlivá cesta k tomu, aby "počítač fungoval".

Ostatní software příliš neřeším. Programy jako Skype, Opera, Adobe Reader apod. jsou v základní instalaci CZ verzí a většině uživatelů bohatě stačí ke štěstí. Pouze dodám, že na takto upravené systémy nedávám uživatelům heslo k účtu root. Je to osvědčený způsob, jak zajistit fungování systému až do další návštěvy :).

## Jak na písma v Linuxu

Podívejme se na problematiku fontů. Ve skutečnosti nejsou dnes v Linuxu s písmy velké problémy, ale občas je potřeba sáhnout do nastavení. Mandriva Linux používá jako základní písma Liberation (TrueType) a většině uživatelů na práci stačí. Ve skutečnosti byste se touto kapitolou měli zabývat pouze v případě, že vám stávající stav nevyhovuje nebo máte problémy při přenosu nebo tisku dokumentů z jiné platformy, v tomto případě z Windows.

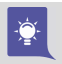

Pro konzoli, lépe řečeno pro terminál v grafickém režimu používám písmo Terminus. Je pěkné, čitelné a české. Najdete jej v Contribu i na médiích CZ verze.

První, co můžete při pokusech zkusit, je instalace balíčku libfreetype ze zdroje PLF. Jde o knihovnu, která zajišťuje vykreslování TrueType fontů a na rozdíl od té ve standardní instalaci by to měla dělat lépe kvůli nějakému patentovanému algoritmu (zdroj: návod "Optimal Use of Fonts on Linuxÿ z [http://tldp.org](http://www.tldp.org)). Knihovnu si instaluji, ale moc velkou změnu obvykle nevidím.

#### Instalace písem "webcore"

Jako tzv. webcore se označují písma, která kdysi zařadil Microsoft do svých Windows a uvolnil je k volnému použití pro všechny ostatní. Jde o písma jako Verdana, Tahoma, Times New Roman, Arial, Trebuchet, Comic Sans nebo Impact. Jak jste si jistě všimli, <span id="page-382-0"></span>jsou to písma běžně používaná na webových stránkách i v dokumentech. Používají se nejen ve Windows, ale i v jiných operačních systémech a stala se defacto standardem. Často se tvrdí, že jsou mnohem kvalitnější než písma v Linuxu, ale já si nejsem vědom přílišného rozdílu – možná ho jen nevidím. Každopádně doporučuji nainstalovat tato písma do systému proto, abyste nemuseli řešit problémy při přenosu dokumentů.

Instalace fontů "webcore" v Mandriva Linuxu je jednoduchá. Máte-li na disku i Windows, podívejte se do kapitoly ["Písmaÿ, str. 279](#page-277-0), jak importovat písma TrueType z oddílu Windows do Linuxu. Je to rychlý postup, Ovládací centrum udělá všechno za vás.

Když Windows na disku nemáte, musíte použít balíček RPM z webových stránek <http://avi.alkalay.net/software/webcore-fonts/>. Instalace je jednoduchá, stačí klepnout na balíček webcore-fonts-3.0-1.noarch.rpm (případně novější) a nechat správce softwaru, aby ho nainstaloval.

> Hodně lidí si láme hlavu s tím, jak je to vlastně s licencí těchto písem. Původní písma "webcore" byla uvolněna a směla se volně šířit. Microsoft pak z nějakého důvodu od volného šíření ustoupil, ovšem na již získaná písma se vztahuje licence původní. Jejich používání by proto mělo být v pořádku. U dalších písem, která můžete mít na oddíle Windows, asi bude záležet na konkrétní licenci.

#### Ruční instalace fontů TTF

Čistě pro případ, že máte písma, která musíte nainstalovat jinak, připojuji ruční postup instalace TrueType písem v Mandriva Linuxu. Postup byste měli provádět jako uživatel root. Nejdříve si nakopírujte soubory .ttf někam do systému, řekněme do adresáře /usr/share/fonts/ttf/ruzne/. Dále musíte provést v konzoli následující kroky:

- 1. cd /usr/share/fonts/ttf/ruzne
- 2. ttmkfdir > fonts.scale
- 3. mkfontdir
- 4. chkfontpath -a /usr/share/fonts/ttf/ruzne
- 5. xset fp rehash

Raději pro jistotu zkontrolujte, že se nový adresář přidal do souboru /etc/X11/fs/config. Abyste mohli nainstalovaná písma používat v prostředí KDE, budete se pravděpodobně muset odhlásit a znovu přihlásit.

## Jak získat příkazový řádek?

Častým dotazem uživatelů je, jak se dostat k příkazovému řádku v grafickém rozhraní. Odpověď je překvapivě jednoduchá – na liště KDE/GNOME je ikona "Emulátor terminálu". Jestli ji na liště (už) nemáte, zkuste cokoliv z menu  $Systém \rightarrow Terminálu$ .

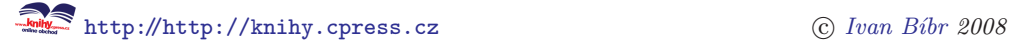

Možná jste balíček s emulátorem terminálu odinstalovali, takže si ho budete muset nainstalovat znovu. Pro KDE je to balíček kdebase-konsole, pro GNOME gnome-terminal, jinde můžete použít univerzální rxvt nebo xterm.

## Jak pracovat jako root?

V kapitole ["Proč nedělat vše jako rootÿ, str. 80](#page-78-0), jsme si řekli, proč není práce pod účtem root dobrý nápad. Mnoho uživatelů si například stěžuje, že se jako root nemohou do grafického prostředí přihlásit vůbec a berou to jako omezení. Ano, je to omezení s jasným cílem – zmenšit pravděpodobnost, že dojde k poškození systému v důsledku nějaké banální uživatelské chyby.

Ve skutečnosti opravdu není jediný důvod pro to, abyste jako root vykonávali běžnou práci. Programy jako Ovládací centrum Mandriva Linuxu, které tato práva potřebují, si o heslo root řeknou při startu. Ostatní programy nebo další zásahy lze v případě potřeby provést tak, že si spustíte emulátor terminálu a použijete příkaz su -.

Příkaz su po zadání hesla root změní identitu uživatele a vy můžete provést požadovaný zásah a zase se odhlásit ( $\overline{(c_{tr1+d}, b_{c2})}$  a konzoli zavřít. Je to sice několik kroků navíc, ale za tu jistotu, že náhodou nesmažete něco důležitého, to, myslím, stojí. Ne všechno navíc musíte dělat takto, například pro úpravu konfiguračních souborů bohatě postačí nástroj Krusader spuštěný z menu Systém  $\rightarrow$ Souborové nástroje přímo s právy roota. Soubory upravíte pomocí F4 podobně jako v jiných programech tohoto typu. Další možností je nastavit si příkaz sudo, viz například [[Vych03](#page-406-0)].

> Příkaz su lze v konzoli použít i jednodušeji, a to s parametrem -c. Zadám-li příkaz su - -c service xfs restart, budu pouze dotázán na heslo root. Příkaz service xfs restart se provede automaticky a příkazový řádek s právy root se v konzoli vůbec neobjeví.

Tímto způsobem se v Linuxu opravdu pracuje v případě, že potřebujete práva uživatele root. Osobně mám například neustále otevřenu jednu konzoli s příkazovým řádkem uživatele root, protože jej hodně často potřebuji. Běžně v ní ale nepracuji a navíc ji mám zvýrazněnou speciálním pozadím, abych se ani náhodou nespletl.

#### Změna hesla uživatele root

Často se uživatelé ptají, jak změnit heslo uživatele root, když tento není zobrazen v seznamu u správy uživatelů v Ovládacím centru Mandriva Linuxu, viz kapitolu "Uživatelé a skupiny", str. 281. Recept je jednoduchý, stačí v menu programu odznačit  $Volby \rightarrow Filtrovat systémové uživatele a budou zobrazeni systémoví uživatelé,$ tedy i root. U něj změníte heslo standardním způsobem stejně jako u jiných uživatelů. Při startu Ovládacího centra ovšem musíte heslo uživatele root znát. Pro případ, že byste jej snad zapomněli, mám recept také. Spusťte počítač v režimu failsafe, viz

۱Ŷ

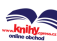

<span id="page-384-0"></span>kapitolu "První start systému", str. 75, a v tomto režimu se spustí příkazový řádek superuživatele bez nutnosti znát jeho heslo! V něm zadejte příkaz

passwd root

a na výzvu zadejte nové heslo. Pozor, heslo se nevypisuje a musíte jej zadat pro kontrolu dvakrát. Příkazem init 5 můžete pokračovat do grafického režimu.

Všímavějším čtenářům již jistě došlo, že příkazem passwd lze měnit hesla všech uživatelů bez nutnosti startovat Ovládací centrum. Ano, je to tak, stačí mu pouze jako parametr zadat jméno uživatele podobně, jako jsme to udělali před chvílí s uživatelem root. Spustíte-li jej bez parametru, znamená to, že chcete změnit heslo uživatele, se kterým právě pracujete. Obyčejný uživatel bude při změně dotázán i na původní heslo, uživatel root ne!

Možná se ptáte, zda je toto standardní chování bezpečné. Není. Jestli vás toto nastavení zavaděče GRUB irituje, podívejte se do kapitoly "Zavaděč", str. 251, jak ho změnit. Ovšem pamatujte, že i tato ochrana se dá obejít a fyzický přístup k počítači rovná se de facto jeho kontrole. Chcete-li se bezpečností zabývat více, podívejte se například do kapitoly o bezpečnosti v [[Kpa04](#page-405-0)] nebo si pořiďte [[Tox03](#page-406-0)].

## Jak si zkompiluji vlastní jádro?

Dalším návodem, který uvedu, je kompilace vlastního jádra Mandriva Linuxu. Upozorňuji, že tento postup není shodný s kompilací jádra ze SRPM balíčku, viz kapitolu ["Jak jednoduše vyrobit vlastní RPM balíčekÿ, str. 326,](#page-324-0) jak by se mohlo zdát. Ten je mnohem jednodušší, protože veškerou práci za nás udělá příkaz rpm. Jeho nevýhodou ovšem je, že si nemůžeme připravit vlastní konfiguraci jádra. My budeme s jádrem provádět podobný postup, jaký jsme si ukázali v kapitole ["Kompilace programu ze](#page-325-0) zdrojového kódu", str. 327.

Právě vlastní konfigurace jádra je pravděpodobně důvodem, proč tento postup musíte absolvovat – osobně jej nejčastěji provádím kvůli hardwaru. Touto konfigurací jádra je ve skutečnosti myšleno to, že my sami budeme upravovat úplně základní vlastnosti systému a rozhodovat například o tom, který hardware bude naše jádro podporovat nebo pro který procesor bude optimalizováno. Vypadá to velmi odvážně, ale není to složité. Nejprve si nainstalujeme zdrojový kód jádra příkazem

#urpmi kernel-source

a to včetně všech závislostí. Většinou jde o vývojové nástroje a knihovny nutné pro úspěšnou kompilaci jádra.

Kompilace jádra z jiného zdrojového kódu je v podstatě totožná. Obvykle jde o archiv .tar.gz z oficiálního – tzv. vanilla – vývojového stromu například ze serveru <ftp://ftp.linux.cz/pub/linux/kernel/>. Ten si musíte někam rozbalit a dále postupujete úplně stejně. Musíte si pouze nainstalovat potřebné vývojové nástroje

a knihovny ručně – pokud výše uvedený příkaz spustíte, ale nedokončíte, budete znát jména balíčků, které je potřeba nainstalovat.

Poté, co máme zdrojový kód jádra na disku, se do adresáře s ním přesuneme (implicitně je to /usr/src/linux/) a pokračujeme příkazem, který nám dovolí nastavit jednotlivé vlastnosti jádra:

#### #make menuconfig

Po chvíli uvidíme konfigurační dialog podobný tomu na obrázku [285](#page-384-0), s jehož pomocí budeme jádro konfigurovat. Klávesy Nahoru a Dolů slouží pro pohyb po položkách menu, které má stromovou strukturu. Klávesy Doleva a Doprava přepínají možnosti dole – Select (vyber nebo vejdi na další úroveň), Exit (návrat zpět nebo konec) a Help (nápověda). Nastavení parametrů jádra můžete provést také v grafickém režimu, a to pomocí make gconfig (GNOME vzhled) nebo make xconfig (KDE vzhled).

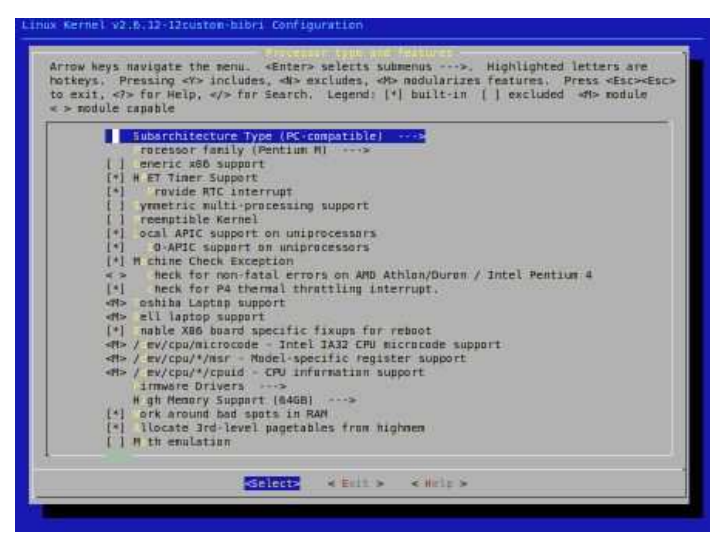

Obrázek 285: Nástroj pro konfiguraci jádra

Používáte-li zdrojový kód jádra z balíčku kernel-source, najdete konfiguraci jednotlivých variant (SMP, enterprise) v podadresáři arch/i386/ jako soubory defconfig-\*. Z nich můžete vycházet, stačí patřičným souborem přepsat implicitní konfiguraci uloženou v /usr/src/linux/.config a teprve potom spustit příkaz make menuconfig.

Jakmile uvidíte položky, před nimiž budou symboly jako [\*], jde již o jednotlivé vlastnosti jádra. Klávesou Mezerník je můžeme povolit či vypnout (povolené položky jsou označené hvězdičkou a budou do jádra zakompilovány). Je-li vlastnost uzavřena v <>, můžeme ji zkompilovat i jako modul, což lze zapnout/vypnout pomocí  $\blacksquare$ . Modul je označen jako <M>a opět platí, že zkompilována bude pouze označená položka. Takovým způsobem nastavíme všechny požadované vlastnosti jádra. Klávesa ? vyvolá

 $\ddot{Q}$ 

nápovědu k příslušné položce. Jakmile jádro nakonfigurujeme, opustíme konfigurační prostředí pomocí Exit) a konfiguraci uložíme. Poté spustíme kompilaci příkazem

# make

a počkáme, než kompilace proběhne. Podle výkonu počítače a nastavení jádra může tento krok trvat několik minut až několik hodin (pouze na velmi starých počítačích, běžně jde o maximálně několik desítek minut).

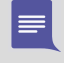

Kompilaci ve skutečnosti nemusíme spouštět jako uživatel root – záleží na tom, jaký zdrojový kód máme a jaká jsou na něj nastavena práva. Uživatele root budeme potřebovat až v dalším kroku. Všimněte si také nápovědy ve formě make help.

Posledním krokem je instalace modulů a jádra, což provedeme příkazem

```
# make modules install install
```
po jehož dokončení přibude v nabídce zavaděče jádro označené jako "\*-mdkcustom". Po restartu počítače můžeme nové jádro vyzkoušet. Pozor – ne vždy musí spuštění systému proběhnout v pořádku. Mohli jste omylem vypnout některou důležitou komponentu (např. podporu IDE/SATA řadiče, i to se stává). V takovém případě restartujte a spusťte systém s původním jádrem. Celý postup se dá podle potřeby opakovat tak dlouho, dokud nebude nové jádro vyhovovat vašim potřebám.

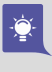

V souboru Makefile můžete měnit pojmenování jádra. Budete-li potřebovat například zkoušet paralelně více konfigurací jader a jejich chování, můžete si je v něm před každou kompilací jinak očíslovat, abyste byli schopni mezi nimi rozlišit.

Jak vidíte, postup kompilace jádra není nic složitého, ale doporučil bych jej jen tehdy, když je opravdu potřeba. Nejčastěji to bývá při různých problémech s hardwarem. Dalším důvodem, většinou u zkušenějších uživatelů, může být například snaha o minimalizaci nároků na hardware nebo optimalizaci výkonu jádra Mandriva Linuxu, případně touha po nových vlastnostech nové verze.

## Jak udělat virtuální mechaniku CD-ROM?

Otázka by měla spíše znít "Mám obraz CD (soubor ISO), jak ho připojit, abych mohl použít jeho obsah?ÿ Občas se tento přístup hodí, jak svědčí i dotazy uživatelů, proto uvádím návod, jak to zařídit. V podstatě nejde o nic složitého, soubor ISO se pouze připojí do vybraného adresáře podobně, jako se připojují např. výměnná média.

Software, který to dokáže zařídit, se jmenuje KIso a najdete ho v Contribu (balíček má stejné jméno). Po instalaci jej najdete v menu  $System \rightarrow Archivován \rightarrow Ostat n \rightarrow KIso$ . Musíte ho spouštět jako root, viz kapitolu "Jak pracovat jako root?", str. 384, protože v Linuxu může média připojovat podle libosti pouze root. Po spuštění vyberete obraz ISO pomocí  $CD \ image \rightarrow Open \ image$  a jeho obsah bude dostupný v okně vlevo, viz obrázek 286, odkud si můžete soubory z obrazu dle libosti kopírovat. Programu je jedno, jestli otevírá obraz CD nebo DVD, musí to být prostě standardní soubor ISO.

<span id="page-387-0"></span>V příkazové řádce je situace jednodušší a dle mého názoru je toto řešení vhodnější. Postačí vám příkaz mount s parametrem -o loop. Následující příklad zřejmě nepotřebuje další komentář:

```
# mount -o loop /home/bibri/CZ-2008.1/dvd-32.iso /mnt/loop
```
Adresář /mnt/loop/ už musíte mít vytvořen. Obsah média bude v adresáři tak dlouho, dokud jej neodpojíte (umount /mnt/loop) a budete s ním moci pracovat v libovolném programu, nejste tedy vázáni na manipulaci se soubory v KIso. Stejně jako u KIso je jedno, jestli připojujete obraz CD nebo DVD.

|                  | Name                        | Size:      | Last modified   |
|------------------|-----------------------------|------------|-----------------|
| * E Root         | 令                           |            | 29.04.2007 07:2 |
| + Home Folder    | add-media-main2.sh          | 156 Bytes  | 16.04.2007 23:4 |
|                  | add-media-plf.sh            | 152 Bytes  | 24.04.2007 19:0 |
|                  | <b>ELINUXEXPRES</b>         |            | 29.04.2007 07:2 |
|                  | eamain2                     |            | 29.04.2007 07:2 |
|                  | £000 2.2.0cz                |            | 29.04.2007 07:2 |
|                  | a openoffice-2.2-install.sh | 317 Bytes  | 16.04.2007 20:4 |
|                  | <b>Hopera</b>               |            | 29.04.2007 07:2 |
|                  | $-Hplf$                     |            | 29.04.2007 07:2 |
|                  | readme.txt                  | 2098 Bytes | 24.04.2007 19:0 |
|                  | eisim                       |            | 29.04.2007 07:2 |
| <b>HELLER MB</b> |                             |            |                 |
|                  | D%                          |            |                 |

Obrázek 286: KIso - připojení obrazu CD

## Pomalé kopírování na disketu

Následující problém se týká pouze interních disketových mechanik, tedy těch, které jsou přímo "v počítačiÿ. Máte-li externí mechaniku například na port USB, bude všechno fungovat v pořádku a nemusíte se touto kapitolou zabývat. Zdá-li se vám přenos pomalý např. oproti flashdisku, pak vězte, že jej omezují pouze vlastnosti média, tedy dvacet let staré diskety.

S interními mechanikami občas narazí uživatelé na problém s opravdu velmi pomalým kopírováním na diskety. Naštěstí se to nestává už příliš často, protože diskety rychle mizí na smetišti dějin, ale občas se to stává.

Podle všeho způsobuje pomalé kopírování supermount, který je pro diskety aktivní, viz [http://wiki.mandriva.com/en/2008.1](http://wiki.mandriva.com/en/2008.1protect unhbox voidb@x kern .06emvbox {hrule width.3em}Errata) Errata. Protože jde – zdá se – o trvalý problém všech novějších verzí Mandriva Linuxu, uvádím jej také zde. Rychlým řešením je vypnutí supermount pomocí příkazu

supermount -i disable

(jako root). Diskety se pak nebudou připojovat automaticky, nicméně v KDE nebo GNOME to zase tolik nevadí, obě prostředí si disketu v případě potřeby připojí samy.

## Jak získat vzdálenou plochu z Windows?

Vzdálený přístup na plochu počítače s Windows je velmi jednoduchý v případě, že používáte Windows s nainstalovaným Terminal serverem, který má legální licence. Pak stačí použít program rdesktop a zadat mu jméno počítače:

#### rdesktop jmeno.domena.cz

Jak vypadá rdesktop v praxi, se můžete podívat například na obrázku [287,](#page-387-0) kde je v prostředí Mandriva Linuxu vidět přihlašovací okno serveru s Windows 2000.

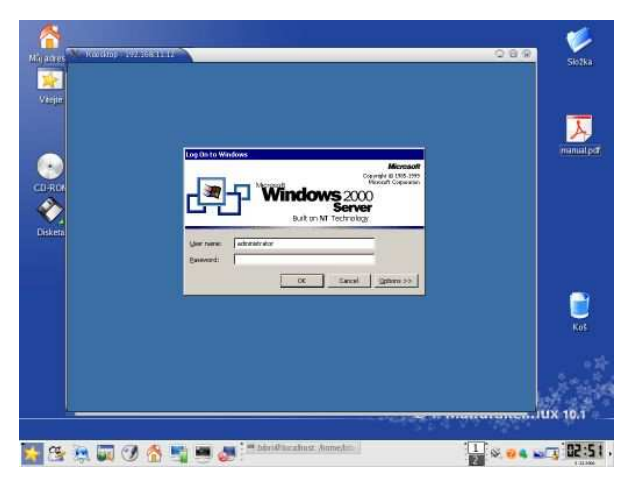

Obrázek 287: Rdesktop a pracovní plocha Windows v Mandriva Linuxu

Nemáte-li na Windows spuštěn Terminal server, můžete použít multiplatformní VNC, jehož implementace je i součástí Mandriva Linuxu (TightVNC). Získáte nejen možnost přístupu z Mandriva Linuxu na plochu Windows, ale i naopak. Navíc nebudete muset řešit problém s licencemi Terminal serveru. Více informací o VNC najdete na adrese <http://www.realvnc.com>.

## Kde najdu hry pro Linux?

Velmi častý dotaz. Jaké hry pro Mandriva Linux jsou a kde je najdu? Co se týče výběru her, v tom vám příliš neporadím, ale mohu vás odkázat na online časopis LinuxEXPRES, ve kterém jsou různé hry pravidelně recenzovány. Většinu her najdete v balíčcích v Contribu nebo v alternativních zdrojích softwaru.

Uživatelé s edicí Mandriva Linux 2008.1 CZ najdou tyto balíčky na dodaných DVD médiích. Problematice her se podrobně věnuje například [[Gas04](#page-405-0)]. Na závěr uvedu několik zajímavých adres, na kterých najdete katalogy her, recenze i odkazy ke stažení: <http://www.linuxgames.com>, [http://happypenguin.org](http://www.happypenguin.org), [http://icculus.org/~ravage](http://icculus.org/unhbox voidb@x group let unhbox voidb@x setbox @tempboxa hbox {rglobal mathchardef accent@spacefactor spacefactor }accent 126 regroup spacefactor accent@spacefactor avage) či český <http://www.linuxsoft.cz>.

# Co to je RTFM?

 $RTFM$  je velmi častá – a možná nejčastější – odpověď na jednoduché dotazy, na kterou lze narazit v archivech diskusí a konferencí. Jde o zkratku vytvořenou z anglické věty "Read The Fucking Manual", což bych volně přeložil jako "měli byste se přece jen podívat do manuáluÿ. Ten, kdo použil této odpovědi, chtěl pouze jemně sdělit pisateli původního dotazu, že základní informace opravdu v manuálu najde.

V archivech e-mailových konferencí a v diskusích na webu zřejmě narazíte i na další podobné zkratky. Například termín BFU znamená něco jako "Běžný Franta Uživatelÿ a označuje takového obvyklého, ne příliš znalého, uživatele počítače. Velmi pěkný seznam zkratek i s jejich českými překlady najdete na adrese <http://www.tyl.cz/Pocitace/Internet/Akronymy-maly-slovnik.html>.

# Co to je "linuxová distribuce"?

Distribuci si můžete představit například jako komplet obsahující manuály, instalační média a podporu. Na médiích není jen samostatný Linux – operační systém – ale obvykle i tisíce aplikací pro nejrůznější oblasti použití. Mandriva Linux je jedna z mnoha distribucí Linuxu.

# Linux, GNU/Linux, Free Software a GNU GPL

Okolo Linuxu existuje mnoho pojmů, které často zůstávají pro uživatele zahaleny tajemstvím. Tvrdí se, že Linux je free software a bývá spojován s hnutím GNU. Pojďme se podívat, co to znamená v praxi.

#### Free Software a hnutí GNU

Free software není možno v této (ani jiné) souvislosti překládat jako "software zadarmoÿ nebo zaměňovat s pojmem freeware. Přesný a doporučený překlad by měl být svobodný software. Svobodný proto, že jeho licence zaručuje svobodu v užívání, šíření a modifikaci. Vznikl mnohem dříve než Linux a u jeho vzniku stál pan Richard Stallman. Tento programátor založil v roce 1984 projekt GNU s cílem vytvořit kompletní softwarové vybavení pro počítače (kompatibilní s Unixem) a dát je uživatelům volně k dispozici. Co ho k tomu vedlo, velmi dobře popsal v dokumentu nazvaném GNU *Manifest.* Zároveň s hnutím GNU založil i Free Software Foundation  $(FSF)$  – nadaci pro podporu svobodného softwaru – a sepsal General Public Licence (GPL).

#### GPL licence

Povězme si, co je softwarová licence. Dnes (a ve Windows zvlášť) je běžné, že s každým softwarovým produktem dostanete licenci, která nějakým způsobem říká, co s programem můžete (nebo spíš nemůžete) dělat a jak ho musíte používat.

Smyslem Obecné veřejné licence GNU (GNU GPL) je oproti tomu zaručit volnost ve sdílení a také možnosti úprav softwaru. GPL licence umožňuje autorům otevřít svůj kód a zaručuje jim zachování autorských práv. Všem uživatelům dává svobodu redistribuovat a měnit GNU software a zároveň říká, že každý, kdo redistribuuje software se změnami, či bez nich, musí všem ostatním tuto svobodu ponechat. To je jeden z hlavních důvodů, proč je svobodný software tak oblíben a rozšířen.

#### Linux a GNU/Linux

Celý projekt GNU je vyvíjen nezávisle na použitém operačním systému, i když pro svůj běh samozřejmě nějaký operační systém potřebuje. Pan Linus Torvalds, autor Linuxu, dal v začátcích Linuxu jeho zdrojový kód k dispozici právě pod licencí GPL. Tím v podstatě poskytl použitelné jádro systému pro běh programů vyvíjených v rámci projektu GNU. Jádro, které předtím chybělo. Označení GNU/Linux znamená, že provozujete programové vybavení GNU běžící na linuxovém jádře. Většina programů, které jsou součástí Mandriva Linuxu, je vyvíjena v rámci projektu GNU.

Chcete-li se o historii GNU a Linuxu dozvědět více, navštivte webové stránky uvedené v kapitole "GNU, Free Software a ostatní", str. 405.

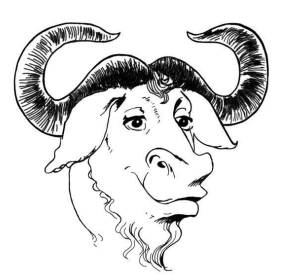

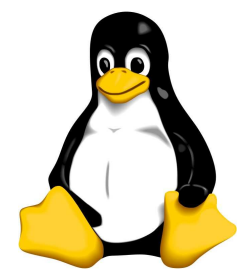

Obrázek 288: Pakůň – symbol hnutí GNU Obrázek 289: Tučňák Tux – symbol Linuxu

## Kdy mohu používat programy i komerčně?

Přestože odpověď vyplývá z předchozí kapitoly, bývají začátečníci zmateni v otázce komerčního využití Mandriva Linuxu a jeho aplikací. Je důležité si uvědomit, že licence free software ani další kompatibilní licence žádným způsobem neomezují používání programu. Je tedy jedno, že takový program používáte i ve firmě v deseti kopiích přesto, že jste jej nekoupili.

To platí i pro Mandriva Linux jako celek. Výjimkou jsou komerční aplikace – tzn. takové, které mají vlastní licenci. Nejste-li si jisti, jakou licenci program používá, podívejte se do balíčku s programem, který obvykle obsahuje soubor license. V něm je vidět i licence programů. Všechno, co má licenci GPL, GPL kompatibilní, LGPL nebo BSD můžete používat naprosto bez obav z postihu.

# <span id="page-392-0"></span>Odkazy a zdroje informací

Nezapomeňte, prosím, na to, že výborným zdrojem informací o Mandriva Linuxu a o Linuxu vůbec je dnes stále dostupnější Internet. Zatímco tento stručný úvod do světa Mandriva Linuxu bude od svého vytištění neměnný (aktualizuje se pouze s novou verzí Mandriva Linuxu), na Internetu vždy najdete čerstvější informace, nezávislé postřehy, rady a komentáře uživatelů.

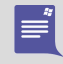

Internet je ve světě Linuxu a free softwaru zřejmě nejpoužívanějším komunikačním médiem. Máte-li k němu přístup, pokuste se jej v maximální míře využívat.

Rozhodl jsem se proto zařadit sem co nejvíce internetových zdrojů, o kterých si myslím, že vám mohou pomoci při orientaci v novém světě Mandriva Linuxu. Bude-li některý z odkazů nefunkční, mohla se stránka mezitím přestěhovat, nebo úplně zaniknout. Narazíte-li na takový odkaz, dejte mi o něm, prosím, vědět. Do příštího vydání jej opravím, nebo zcela vyřadím.

## Jak hledat na Internetu

Než se pustím do výčtu informačních zdrojů o Mandriva Linuxu, zastavím se na chvíli u jednoho důležitého aspektu. Na Internetu je informací opravdu velmi mnoho a je důležité umět v nich hledat, jinak se velmi snadno ztratíte. A nesmíte se bát zkusit hledat a ptát se.

Jestliže se na Internetu orientujete dobře a umíte si najít informace, které potřebujete, můžete tuto kapitolu s klidným svědomím vynechat. Ostatním se pokusím začátek ulehčit několika doporučeními.

#### Jak hledat a jak se ptát

To nejcennější, co můžeme na Internetu najít, jsou informace. Hledat se dají například tipy na dobrý software nebo informace o problému, který vás trápí. Někdy se možná budete ptát, a protože existují lidé, jež na podobné dotazy odpovídají, dostanete i odpověď.

Dlouholeté zkušenosti ukazují, že většina zaslaných dotazů byla již někdy dříve zodpovězena a velmi často přímo na místě, kde se ptáte. Zkuste hledat v archivech před tím, než dotaz položíte. Ušetříte čas – někdy i nervy – sobě i ostatním a vyhnete se úsečným odpovědím "Prohledejte archiv!" nebo "To si děláte legraci? Včera jsme to tady řešili!".

Většina informačních zdrojů shromažďuje archivy svých starých zpráv, dotazů a odpovědí a veškerého dění vůbec. Důležité je, že v tom všem můžete obvykle vyhledávat.

Hledejte na stránkách kolonky označené jako "Vyhledávání" nebo "Search". Jednoduchým zadáním dotazu do nich obdržíte výsledek, který vás může příjemně překvapit. Prohledejte také FAQ (často kladené dotazy), případně errata k produktu.

Každý informační server nabízí většinou i rozšířené možnosti vyhledávání. Vyhledávání tak bývá možné omezit jen na určitou část obsahu, např. budete chtít prohledat jen články nebo články a archiv diskuse. Další výbornou možností je tvorba logických konstrukcí typu "hledám to a ono, ne však toto". Podobné konstrukce se obvykle realizují anglickými slovíčky AND, OR nebo NOT případně symboly +,  $-$  a ! zadávanými přímo jako součást dotazu.

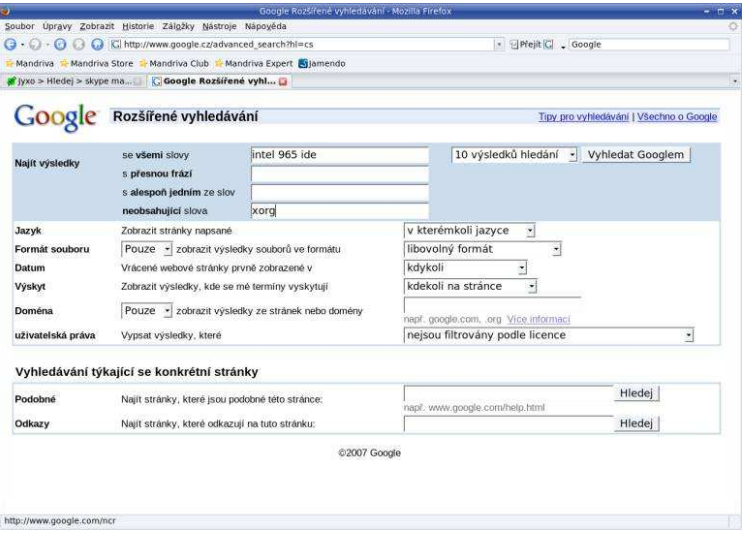

Obrázek 290: Google: pokročilé vyhledávání

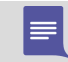

Pamatujte, že čím obecnější dotaz položíte, tím obecnější odpověď obdržíte. Týká se to jak hledání v archivech, tak i přímých dotazů v diskusích nebo konferencích.

Ukázka komplikovanějšího vyhledávacího dotazu může vypadat například takto:

#### intel AND 965 AND ide AND NOT xorg

Nejde o smyšlenou konstrukci, dotazy v tomto formátu akceptuje vyhledávač [Altavista](http://www.altavista.com) (viz dále). Velikost písmen obvykle nehraje roli, použil jsem ji jen pro odlišení vyhledávaných slov a příkazů pro vyhledávač. Volně by se dal předchozí dotaz přeložit jako "Najdi informace o Intel 965 (čipová sada) v souvislosti s IDE řadiči, ale informace o nastavení grafického režimu mne nezajímají a nechci jeÿ. Vyhledávání zobrazí jako výsledek stránky obsahující slova intel, 965 a ide ale vyloučí z výsledku stránky obsahující slovo xorg. Stejné zadání byste například v [Google](http://www.google.cz) zapsali jako

#### intel 965 ide −xorg

Jak vidíte, syntaxe různých vyhledávačů není složitá a je velmi podobná. Ještě doplním, že při vyhledávání se obvykle berou slova uvedená za sebou jako samostatné

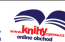

výrazy. Budete-li chtít přesný výraz, zkuste jej uzavřít do uvozovek. Výsledek vyhledávání výrazu intel 965 ide a ..intel 965 ide" tak může být úplně jiný.

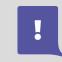

Někdy si můžete takto konkrétním dotazem omezit výsledky vyhledávání až příliš. Stane-li se vám to nebo nedaří-li se hledání, zkuste pro změnu obecnější dotaz.

Většinu podobných podmínek je možno uvést v nastavení a nemusíte si tak pamatovat řídicí příkazy, jak vidíte například na obrázku [290.](#page-392-0) Často lze hledat slovo podobné a některé české vyhledávače umí hledaná slova i skloňovat (viz obrázek 291 dále). Prozkoumejte proto možnosti pokročilého vyhledávání!

#### Obecné vyhledávače

V předchozí kapitole jsem uvedl pár rad, jak hledat přímo na stránkách, jež vás zajímají. Speciální kapitolou při hledání na Internetu jsou obecné, tzv. fulltextové, vyhledávače. Ty se snaží indexovat obsah celého Internetu a více či méně úspěšně se jim to daří. Uvedu zde jen dva, které nejčastěji používám, existuje jich však daleko více.

- <http://www.google.cz> Google (obrázek [290](#page-392-0)) je velmi populární i v českých krajích. "Google!" je zároveň jednou z nejčastějších odpovědí na dotazy v různých konferencích a diskusích.
- <http://www.jyxo.cz> Jyxo je český vyhledávač, jak se s ním pracuje, můžete vidět na obrázku 291. Jeho specialitou je právě čeština, umí skloňovat a hledat slovníkové tvary, viz ukázku na obrázku.

Nepodaří-li se hledání na vašich oblíbených stránkách, zkuste se obrátit na tyto nebo jim podobné obecné vyhledávače. Nenechte se napoprvé zmást výsledkem "našel jsem 12.056.611 stránek k tématuÿ a své dotazy přesněji specifikujte. Vadí-li vám stránky v cizích jazycích u zahraničních vyhledávačů, omezte vyhledávání pouze na doménu <.cz>. Některé vyhledávače poznají jazyk stránky, a tak jim můžete říci, že mají hledat pouze dokumenty v češtině.

Velmi kvalitním zdrojem informací o Internetu v obecné rovině je například český server <http://www.lupa.cz>.

## Konference a služba news

Speciálně bych se chtěl zmínit o dvou velmi využívaných komunikačních prostředcích. Jsou jimi mailové konference a tzv. news. Proč? Archivy konferencí a news jsou plné užitečných informací a osobně je považuji z mnoha důvodů za jedny z nejhodnotnějších informačních zdrojů Internetu. Tyto služby často využívají především zkušení uživatelé, správci nebo vývojáři – např. při vývoji softwaru jsou konference často používány jako základní komunikační prostředek. Také jsou poměrně objektivní nebo řekněme "nekomerčníÿ v tom smyslu, že nikomu nepatří a každý v nich může svobodně vyjádřit svůj názor nebo zkušenost. V archivech především vývojářských konferencí najdete i takové informace o produktech nebo hardwaru, které nenajdete nikde jinde a už vůbec ne u výrobce nebo prodejce. Podívejme se na obě služby podrobněji.

> Chcete-li si zjednodušit seznámení s těmito službami, čtěte pozorně dále a dbejte doporučení uvedených jak zde, tak později v konkrétních situacích.

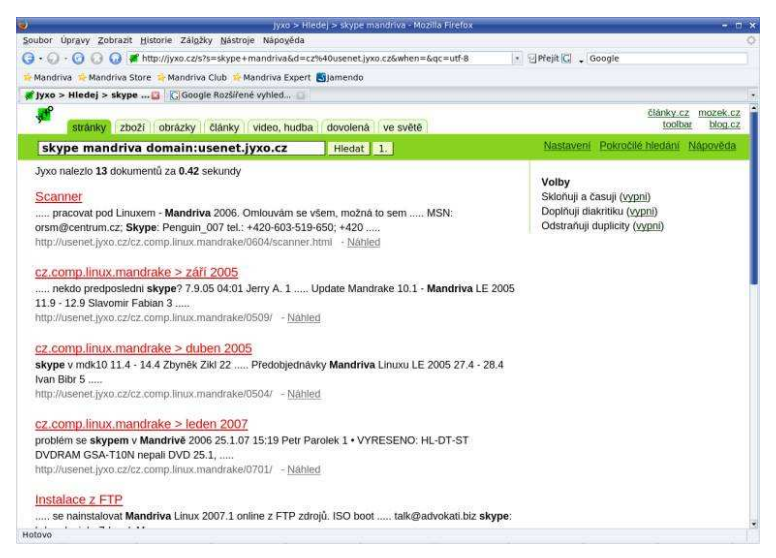

Obrázek 291: Výsledek hledání ve vyhledávači Jyxo

#### E-mailové konference

Princip e-mailových konferencí je jednoduchý. Každá konference má adresu, na kterou se posílají zprávy určené k distribuci všem jejím uživatelům. Jde tedy o jakési hromadné zasílání zpráv uživatelům, kteří jsou v dané konferenci přihlášeni. Konference, o nichž se zde zmiňuji, jsou často používány jako poradny na dotazy typu "Hledám, nevím, pomůže mi někdo?ÿ, nejsou však placenou podporou. Účastníci pak obvykle podle svého nejlepšího vědomí a svědomí na dotazy odpovídají. Existují i konference jiného než technického zaměření, sloužící např. pro odreagování, těmi se zde ale zabývat nebudeme.

Provoz konference – přihlášení a odhlášení členů, distribuci zpráv – zajišťuje speciální program, kterému se obvykle říká listserver. Abyste mohli konferenci využívat, musíte se do ní nejdříve přihlásit. Pro přihlášení nebo odhlášení je potřeba zaslat speciální zprávu právě tomuto programu a následně svůj požadavek potvrdit (ochrana proti nechtěnému přihlášení). Každá konference má navíc i svého správce (lidského), který reaguje na požadavky členů, případně řeší problémy s provozem a podobně. Konference obvykle mívají archiv se staršími příspěvky umožňující vyhledávání. Právě tyto archivy bývají cenným zdrojem informací.

 $\equiv$ 

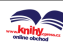
<span id="page-396-0"></span>Většina konferencí má tzv. MetaFAQ, dokument sloužící k základnímu seznámení a vymezující pravidla chování a používání konference. V mnohých konferencích se objevují desítky či stovky příspěvků denně, což není málo. Proto obsahují MetaFAQ dokumenty i konkrétní doporučení nebo rady pro nováčky, aby se zamezilo někdy zbytečnému provozu. Přečtením MetaFAQ nic nezkazíte a pravděpodobně si ušetříte zbytečné problémy v budoucnosti. Některé konference mají přísná pravidla používání a narazit můžete i na řízený provoz – říkáme, že konference jsou moderované. To v praxi znamená, že zaslaný příspěvek se ke členům dostane až tehdy, když ho přečte a schválí moderátor.

Často v konferencích narazíte na ironickou odpověď nebo poměrně tvrdou kritiku  $\checkmark$ účastníka, který se doporučenými pravidly neřídí. Zde je dobré si připomenout, že některé konference mají velmi hustý provoz a uvedená pravidla byla vytvořena s cílem omezit zbytečný provoz v konferenci (např. špatně formulované nebo hloupé dotazy). Dále – účastníci přispívající do konferencí pomáhají ostatním zcela nezištně a dělat to nemusí. Přitom mohou být (a často i jsou) jejich rady velice cenné, protože jak jsem již psal, konferencí využívají velmi zkušení uživatelé nebo vývojáři. Jestliže se tito snaží odpovídat, pak očekávají alespoň snahu od toho, kdo se ptá, a podle toho pak k vašim dotazům přistupují. V nejhorším případě jej třeba úplně ignorují. Další zajímavé připomínky a názory k tomuto tématu najdete například v této diskusi: <http://www.lupa.cz/clanky/netiketa/nazory/>. A jak problémům předejít? Než do nějaké konference poprvé napíšete, doporučil bych vám ji nejdříve chvíli sledovat (číst příspěvky), abyste měli konkrétní představu o její úrovni a členech. Při psaní dotazů pak stačí respektovat požadovaná pravidla pro komunikaci, čili mít na paměti důležité body z MetaFAQ konference a dodržovat Netiketu, viz kapitolu "Základy elektronické komunikace", str. 166. Tímto si vaše začátky v konferencích značně zjednodušíte.

Příkladem může být konference <mandrake@mandrake.cz> určená českým uživatelům Mandriva Linuxu. Do ní se lze přihlásit zasláním prázdné zprávy na adresu <mandrake-subscribe@mandrake.cz>, pro odhlášení pak použijeme <mandrake-unsubscribe@mandrake.cz>. Seznam všech příkazů lze zjistit zasláním prázdné zprávy na <mandrake-help@mandrake.cz> a správce konference najdete vždy na adrese <mandrake-owner@mandrake.cz> (je přesměrována na konkrétní adresu). Konference má MetaFAQ dokument umístěn na adrese <http://www.mandriva.cz/metafaq>.

# Informace o Mandriva Linuxu v češtině

Pokud nevládnete zrovna dobře anglickým jazykem, můžete sáhnout po těchto informačních zdrojích:

• [http://www.mandrivalinux.cz](http://www.mandrivalinux.cz/) – důležitý informační zdroj pro české a slovenské uživatele Mandriva Linuxu. Přináší novinky o Mandriva Linuxu, oznámení bezpečnostních problémů, články, návody, překlady zpravodaje Mandriva Newsletter. Pomáhá řešit problémy uživatelů a nabízí možnost diskusí. Na strán<span id="page-397-0"></span>kách můžete zakoupit jak distribuci, tak profesionální podporu a servis pro Mandriva Linux. Stránka pro slovenské uživatele je dostupná taktéž na adrese [http://www.mandrivalinux.sk](http://www.mandrivalinux.sk/).

- [http://podpora.mandrivalinux.cz](http://podpora.mandrivalinux.cz/) stránka s podporou, nejdůležitější technické informace pro uživatele Mandriva Linuxu).
- [http://wiki.mandrivalinux.cz](http://wiki.mandrivalinux.cz/) nově vznikající české wiki stránky (na jejich tvorbě se podílejí přímo uživatelé Mandriva Linuxu).
- [http://www.mandrivauser.cz](http://www.mandrivauser.cz/) starší stránky o Mandriva Linuxu na serveru Contactelu věnující se bezpečnosti a serverovému nasazení Mandriva Linuxu. Na serveru též běží FTP mirror Mandriva Linuxu.
- <mandrake@mandrake.cz> e-mailová konference českých a slovenských uživatelů, ve které je hlavním tématem právě používání Mandriva Linuxu. Bližší informace o konferenci – jak se přihlásit nebo jak odhlásit, pravidla provozu konference a všechny další informace – najdete v dokumentu "MetaFAQ konference mandrake@mandrake.czÿ na adrese [http://www.mandrivalinux.cz/metafaq](/www.mandrivalinux.cz/metafaq). Konference je propojena s diskusní skupinou <cz.comp.linux.mandrake> a archiv příspěvků s možností vyhledávání proto hledejte na webových stránkách <http://usenet.jyxo.cz/cz.comp.linux.mandrake>.

Velké množství informací najdete také na českých linuxových serverech, viz kapitolu "Zpravodajské servery", str. 402.

#### Stránky uživatelů

Nedílnou součástí Internetu jsou v dnešní době osobní stránky, zaměřené mimo jiné i na témata, která jsou jejich autorům blízká. Ani Mandriva Linux není výjimkou, proto můžeme na českém (slovenském) Internetu potkat několik stránek, které se jím více či méně zabývají. Kromě informací obsahují třeba i balíčky nebo další odkazy.

- <http://www.jaroslavuher.cz> výborně zvládnutá, praktická a názorná prezentace Mandriva Linuxu. Skvělá adresa pro propagační účely :).
- <http://mandrivalinux.ic.cz> balíčky, návody a další informace o Mandriva Linuxu.
- <http://www.bibri.net/> stránky autora publikace (balíčky, knihy, návody).
- <http://mandrake.zstenis.org> balíčky a informace.
- <http://linux.tosovsky.info> návody, odkazy.
- <http://digiweb.ok.cvut.cz/> stránky pokročilého uživatele, návody, sem tam nějaký balíček.

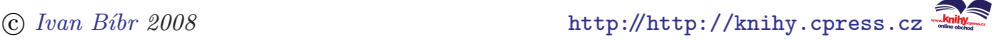

# <span id="page-398-0"></span>Světové Mandriva servery

Firma Mandriva, S.A., výrobce distribuce Mandriva Linux, provozuje několik zajímavých serverů o Mandriva Linuxu s různým zaměřením (stránky jsou v angličtině):

- [http://www.mandrivalinux.com](http://www.mandrivalinux.com/) oficiální stránky Mandriva Linuxu, novinky a zprávy o distribuci, tiskové zprávy a další oficiální oznámení.
- [http://club.mandriva.com](http://club.mandriva.com/) je místo, kde se dozvíte aktuální informace, najdete řešení problémů a kromě toho zde můžete debatovat, zveřejňovat články a názory, ptát se. Některé funkce, jako například stažení placených verzí, jsou však dostupné pouze členům Mandriva Clubu.
- [http://wiki.mandriva.com](http://wiki.mandriva.com/) komunitní stránky vývojářů, obsahují informace o nových verzích, plánu vývoje apod.
- [http://www.mandrivaexpert.com](http://www.mandrivaexpert.com/) je unikátní stránka pro případ problémů. Můžete se zde zeptat "expertů", co s tím. Experti jsou setříděni podle kategorií (platforma, obor) a jsou hodnoceni přímo uživateli!
- <http://www.mandriva.com/security> poskytuje aktuální informace o bezpečnostních problémech Mandriva Linuxu, jejich řešení a opravách softwaru. Součástí stránek jsou i návody na zabezpečení různých služeb Mandriva Linuxu.
- [http://www.mandrivauser.org](http://www.mandrivauser.org/) aneb uživatelé uživatelům. Kategorizovaná a dobře udržovaná dokumentace, dokumenty HOWTO, vše dostupné i ve verzi pro offline prohlížení.
- [http://archives.mandrivalinux.com](http://archives.mandrivalinux.com/) obsahuje archivy všech e-mailových konferencí o Mandriva Linuxu na serverech Mandrivy.

# Knihy a tištěná periodika

Slušný seznam českých knih věnovaných Linuxu najdete v seznamu literatury v zadní části knihy. Není sice úplně kompletní, ale myslím si, že obsahuje nejdůležitější počiny z této oblasti. Na mnoho z nich odkazuji v průběhu psaní tam, kde vím, že obsahují další informace k popisovanému tématu.

Mohu vás též odkázat na <http://www.linux.cz/knihy/knihy.htm>, kde najdete kompletní seznam knih o Linuxu v češtině včetně odkazů na vydavatele a recenze. Zajímavá je též adresa <http://aboutme.ic.cz/?q=node/43> se seznamem volně dostupných českých knih o Linuxu (obecně).

Časopis  $Linux + -$  poslední "papírový" linuxový časopis bohužel ukončil vydávání na jaře roku 2008 a nevyvíjí žádné další aktivity. Časopis LinuxEXPRES, který nevychází papírově již delší dobu, ovšem nadále pokračuje ve webové formě a stále se zaměřuje především na začínající uživatele.

#### <span id="page-399-0"></span>Linuxové e-shopy

Zatím nejdostupnější je linuxová literatura i časopisy – stejně jako nové verze Mandriva Linuxu a další zboží jako třeba trička s tučňáky – v elektronických obchodech. V České republice jsou např. tyto obchody:

- <http://shop.qcm.cz> nabízí kompletní sortiment Mandriva Linuxu včetně korporátních řešení určených pro profesionální nasazení. Dále nabízí archiv časopisu LinuxEXPRES, reklamní a dárkové předměty (trička, tučňáky a jiné), komplexní nabídku linuxové literatury, komerční software pro Linux (např. VMware) a veškeré další zboží i služby související nějak s Linuxem. Prodejnu tohoto obchodu najdete v Brně a Olomouci.
- <http://www.linuxsoft.cz/shop> ve kterém najdete jak Mandriva Linux, tak i další distribuce, literaturu a také hardware kompatibilní s Linuxem. Prodejna obchodu je v Praze.
- <http://marecek.kup.to> nabízí Mandriva Linux, kompletní sortiment z oblasti literatury (Linux i další systémy, programování), dále např. trička nebo časopis LinuxEXPRES. Prodejnu najdete v Brně.

Slovenští uživatelé najdou nové verze Mandriva Linuxu a další linuxové zboží zde:

- <http://www.agemsoft.sk>,
- [http://www.linuxos.sk](http://www.linuxos.sk/) nebo
- [http://www.stinet.sk](http://www.stinet.sk/).

# Adresy pro vývojáře a testery

Následující odkazy jsou určeny těm, kdo by se chtěli zapojit do vývoje nebo testování nových verzí Mandriva Linuxu.

- [http://qa.mandriva.com](http://qa.mandriva.com/) stránka určená k hlášení chyb objevených ve vydaných, ale i ve vývojových (Cooker) verzích Mandriva Linuxu. Čeští a slovenští uživatelé mohou nalezené chyby hlásit (v rodném jazyce) na adrese <http://www.mandrivalinux.cz/hlaseni-chyb>.
- <http://www.mandrivalinux.com/en/cookerfaq.php3> obsahuje informace o vývojové verzi Mandriva Linuxu, která se jmenuje Cooker. Vzhledem ke způsobu vývoje spolu vývojáři komunikují především pomocí e-mailové konference <cooker@mandrivalinux.com>.
- [http://wiki.mandriva.com](http://wiki.mandriva.com/) komunitní stránky vývojářů Mandriva Linuxu s informacemi o probíhajícím vývoji.
- [http://archives.mandrivalinux.com](http://archives.mandrivalinux.com/) obsahuje archivy všech konferencí o Mandriva Linuxu (vývojáři, uživatelé, překladatelé, různé platformy atd.).

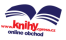

<span id="page-400-0"></span>• <http://planetmandriva.zarb.org/> – blog vývojářů Mandriva Linuxu, zajímavé čtení (anglicky, občas francouzsky).

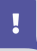

Komunikačním jazykem vývojářů Mandriva Linuxu (i ostatních) je v naprosté většině případů angličtina.

#### Informace o RPM balíčcích

Tyto odkazy by vám mohly pomoci při pokusech o tvorbu vlastních RPM balíčků pro Mandriva Linux:

- <http://abclinuxu.cz/clanky/ruzne/abcserialy#balicrpm>
- <http://wiki.mandriva.com/en/index.php/Tools/urpmi>
- [http://fedora.redhat.com/docs/drafts/rpm-guide-en](http://fedora.redhat.com/docs/drafts/rpm-guide-en/)
- <http://www.rpm.org>

### **Dokumentace**

Mandriva Linux obsahuje již ve standardní edici spoustu dokumentace. Klasickými formami dokumentace na Linuxu jsou manuálové stránky nebo info stránky vyvolávané příkazy man a info. Například příkaz man ls vyvolá manuálovou stránku k příkazu ls. Prohlížet manuálové stránky umí i program Konqueror z prostředí KDE (viz kapitolu "Konqueror – Správce souborů v KDE", str. 114), stačí mu zadat jméno příkazu a před něj znak # (tedy #ls jsou manuálové stránky příkazu ls).

Další dokumentaci k instalovaným programům (balíčkům) najdete v adresáři /usr/share/doc. Kromě toho máte možnost si nainstalovat tzv. dokumenty HOWTO, které jsou také na instalačních médiích ve formě zobrazitelné internetovým prohlížečem (HTML). Řečeno česky, jsou to dokumenty typu "Jak na to". Najdete je v menu Dokumentace, na disku jsou uloženy v adresáři /usr/share/doc/HOWTO/. Musíte si ale nainstalovat balíček příslušné jazykové verze, tedy např. howto-html-en pro dokumenty HOWTO v angličtině.

Samostatnou kapitolou je originální dokumentace k Mandriva Linuxu. Ta je v anglické verzi obsahem balíčku mandriva doc-en, nápověda pro Ovládací centrum je v balíčku mandriva doc-drakxtools-en. Vyvolat ji můžete např. z nabídky Ovládacího centra, na disku je uložena v adresáři /usr/share/doc/mandriva/ – v HTML i PDF verzi. Uživatelé francouzské edice PowerPack mají některé z těchto manuálů k dispozici i v tištěné formě. Kromě toho je cenným zdrojem dokumentace opět Internet:

• [http://docs.linux.cz](http://docs.linux.cz/) – hodnotný a obsáhlý archiv dokumentace uložený na serveru [http://www.linux.cz](http://www.linux.cz/).

- <span id="page-401-0"></span>• [http://www.manualy.sk](http://www.manualy.sk/) – zajímavá slovenská stránka, kde najdete dokumentaci nejen k Linuxu.
- [http://www.tldp.org](http://www.tldp.org/) jsou stránky "The Linux Documentation Project", kde najdete odkazy na LDP, dokumenty HOWTO, FAQ apod.

# Zpravodajské servery

Zpravodajských serverů věnovaných informacím z oblasti Linuxu obecně existuje velmi mnoho, pojďme se podívat alespoň na některé z nich.

#### Zpravodajské servery v češtině a slovenštině

- [http://www.abclinuxu.cz](http://www.abclinuxu.cz/) informační portál o Linuxu. Diskuse, články, zprávičky, hardware, ovladače, blogy a další služby.
- [http://www.linux.cz](http://www.linux.cz/) jsou oficiální stránky českého sdružení uživatelů Linuxu (CZLUG). Součástí serveru je i e-mailová konference <linux@linux.cz> spojená se službou news na <cz.comp.linux>. Archiv starších příspěvků konference najdete na adrese <http://usenet.jyxo.cz/cz.comp.linux>. Zajímavá je i aktivita <http://instalace.linux.cz> – seznam jednotlivců i společností, které se profesionálně zabývají instalací Linuxu.
- [http://www.linuxexpres.cz](http://www.linuxexpres.cz/) etablovaný server s kvalitními informacemi, webový linuxový magazín zaměřený na běžné uživatele. Obsahuje například volně přístupný archiv článků ze starších čísel papírového časopisu LinuxEX-PRES, nové články a seriály zaměřené na běžného uživatele a podobně.
- [http://www.linuxos.sk](http://www.linuxos.sk/) mnoho zajímavých informací také od slovenských uživatelů systému Linux.
- [http://www.linuxsoft.cz](http://www.linuxsoft.cz/) zajímavý server s čerstvými články skoro každý den a obsáhlou databází linuxového softwaru.
- [http://www.pclinux.cz](http://www..pclinux.cz/) stránka s databází výrobců počítačů, kteří dodávají předinstalovaný Linux. Obsahuje též odkazy, praktické zkušenosti a názory uživatelů.
- [http://www.penguin.cz](http://www.penguin.cz/) je neziskový server na podporu Unixu. Najdete na něm např. i stránky překladatelů.
- [http://www.root.cz](http://www.root.cz/) je jeden z nejstarších českých serverů o Linuxu. Nabízí kvalitní články a návody, čerstvé informace ze světa Linuxu. Jeho obsah si také můžete zakoupit i na CD (pro off-line prohlížení).

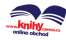

# <span id="page-402-0"></span>Čerstvé zprávy ze zahraničí

Opravdovou lahůdkou mezi zpravodajskými servery je server Distrowatch [http://www.distrowatch.com](http://www.distrowatch.com/), který nabízí detailní srovnání jednotlivých verzí Mandriva Linuxu i jiných linuxových distribucí. Dostupný je i na českém zrcadle [http://www.distrowatch.cz](http://www.distrowatch.cz/). Zahraničních zpravodajských serverů o Linuxu bychom našli opravdu hodně, uveďme si zde alespoň některé:

- [http://www.desktoplinux.com](http://www.desktoplinux.com/)
- [http://www.eltoday.com](http://www.eltoday.com/)
- [http://www.freshmeat.net](http://www.freshmeat.net/)
- [http://www.justlinux.com](http://www.justlinux.com/)
- [http://www.linuxjournal.com](http://www.linuxjournal.com/)
- [http://www.linuxplanet.com](http://www.linuxplanet.com/)
- [http://www.linuxpr.com](http://www.linuxpr.com/)
- [http://www.linuxtoday.com](http://www.linuxtoday.com/)
- [http://www.linuxworld.com](http://www.linuxworld.com/)
- [http://www.lwn.net](http://www.lwn.net/)
- [http://www.linux-tips.net](http://www.linux-tips.net/)
- [http://www.newsforge.com](http://www.newsforge.com/)
- [http://www.ofb.biz](http://www.ofb.biz/)
- [http://www.pclinuxonline.com](http://www.pclinuxonline.com/)
- [http://www.slashdot.org](http://www.slashdot.org/)
- <http://www.tuxmachines.org>
- <http://dot.kde.org/>

### Servery věnované bezpečnosti

Primárním bezpečnostním informačním zdrojem pro distribuci Mandriva Linux je stránka <http://www.mandriva.com/security>. Poskytuje aktuální informace o bezpečnostních problémech a jejich opravách a o dalších opravách týkajících se Mandriva Linuxu. Těm z vás, kteří dávají přednost jiným způsobům získávání informací, je určena e-mailová konference security-announce@mandrivalinux.com,

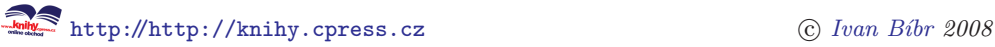

<span id="page-403-0"></span>kam automaticky chodí všechna oznámení o bezpečnostních problémech označovaná jako "MDKSA". Informace (nejen) o této konferenci najdete na adrese <http://www.mandrivalinux.com/en/flists.php>.

Pro české a slovenské uživatele mohou být informačním zdrojem o bezpečnosti stránky [http://www.mandrivalinux.cz](http://www.mandrivalinux.cz/), kde vycházejí překlady upozornění na bezpečnostní problémy (MDKSA). Do konference uživatelů <mandrake@mandrake.cz> jsou přeposílána bezpečnostní oznámení z konference <security-announce@mandrivalinux.com> spolu s českým překladem. Uvedu ještě několik obecných adres o linuxové bezpečnosti:

- [http://www.linuxsecurity.com](http://www.linuxsecurity.com/)
- [http://www.securitynews.org](http://www.securitynews.org/)
- [http://www.securityfocus.com](http://www.securityfocus.com/)

# Další informace

Na začátku této poslední kapitoly s odkazy zmíním ještě zajímavý fakt, že vyhledávač Google podporuje hledání v čistě linuxových odkazech. Najdete jej na adrese <http://www.google.com/linux>. Dále v kapitole najdete množství různých zajímavých a nejen linuxových odkazů.

#### **Hardware**

- [http://linuxdevices.com](http://linuxdevices.com/) novinky ze světa hardwaru.
- [http://www.x.org](http://www.x.org/) nový grafický systém Linuxu  $(X.org)$ .
- [http://www.alsa-project.org](http://www.alsa-project.org/) ovladače zvuku ALSA.
- [http://www.linux-usb.org](http://www.linux-usb.org/) vše okolo USB pod Linuxem.
- [http://www.linuxprinting.org](http://www.linuxprinting.org/) tiskárny a Linux.
- [http://www.linmodems.org](http://www.linmodems.org/) softwarové modemy v Linuxu.
- [http://www.linux-laptop.net](http://www.linux-laptop.net/) Linux na přenosných počítačích.
- [http://www.sane-project.org](http://www.sane-project.org/) skenery v Linuxu.
- [http://www.tuxmobil.org](http://www.tuxmobil.org/) stránka o mobilních počítačích, telefonech a PDA.
- [http://lineak.sourceforge.net](http://lineak.sourceforge.net/) multimediální a jiné speciální klávesnice.
- [http://howtos.linux.com](http://howtos.linux.com/) stránka s HOWTO dokumenty o Linuxu i hardwaru.

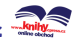

#### <span id="page-404-0"></span>Vzhled grafických prostředí

- [http://www.kde-look.org](http://www.kde-look.org/)
- [http://art.gnome.org](http://art.gnome.org/)
- [http://themes.freshmeat.net](http://themes.freshmeat.net/)
- [http://www.themedepot.org](http://www.themedepot.org/)

### Hry pro Linux

- [http://www.linuxgames.com](http://www.linuxgames.com/)
- [http://www.happypenguin.org](http://www.happypenguin.org/)
- [http://icculus.org/~ravage](http://icculus.org/unhbox voidb@x group let unhbox voidb@x setbox @tempboxa hbox {rglobal mathchardef accent@spacefactor spacefactor }accent 126 regroup spacefactor accent@spacefactor avage)

#### GNU, Free Software a ostatní

- [http://www.gnu.org](http://www.gnu.org/) stránky projektu GNU (i v češtině).
- [http://www.fsf.org](http://www.fsf.org/) stránky Free Software Foundation.
- [http://www.stallman.org](http://www.stallman.org/) Richard Stallman (aka RMS), zakladatel GNU/FSF.
- [http://www.cs.helsinki.fi/u/torvalds](http://www.cs.helsinki.fi/u/torvalds/) stránky Linuse Torvaldse, původního autora Linuxu a hlavního vývojáře jádra.
- [http://www.tuxedo.org/~esr](http://www.tuxedo.org/unhbox voidb@x group let unhbox voidb@x setbox @tempboxa hbox {eglobal mathchardef accent@spacefactor spacefactor }accent 126 eegroup spacefactor accent@spacefactor sr/) stránky Erica S. Raymonda (aka ESR), který píše zajímavé články o filozofii a přístupu open-source softwaru. Nejznámější je patrně jeho esej "Katedrála a bazar", porovnávající vývoj otevřeného a uzavřeného softwarového projektu. Na překladatelských stránkách serveru Zvon – [http://www.zvon.org/ZvonHTML/Zvon/zvonHomepage](http://www.zvon.org/ZvonHTML/Zvon/zvonHomepageprotect unhbox voidb@x kern .06emvbox {hrule width.3em}cs.html) cs.html – najdete překlady jeho textů (i některých dalších) do češtiny.
- [http://www.liberix.cz](http://www.liberix.cz/) obecně prospěšná společnost Liberix, o.p.s, se zabývá propagací a podporou svobodných informačních technologií, včetně free a opensource softwaru.
- [http://www.oss.cz](http://www.oss.cz/) OSS Alliance, společnost pro podporu a výzkum opensource.

A kapitolou s odkazy končí i vaše první kroky v systému Mandriva Linux.

# Literatura

- [Bib05] Bíbr, Ivan: Mandriva Linux 2006 CZ pod lupou QCM, Brno, 2005 [http://shop.qcm.cz/catalog/product](http://shop.qcm.cz/catalog/productprotect unhbox voidb@x kern .06emvbox {hrule width.3em}info.php?productsprotect unhbox voidb@x kern .06emvbox {hrule width.3em}id=300) info.php?products id=300
- [Gas04] Gašparovič, Peter: Hry v Linuxu Computer Press, Brno, 2004 <http://knihy.cpress.cz/Book.asp?ID=1381>
- [Hon03] Hontañón, Ramón J.: Linux praktická bezpečnost Grada, Praha, 2003 <http://www.grada.cz/content/katalog.php?kid=2991>
- [Kad05] Kadlec, Václav: Mozilla Firefox Kompletní uživatelská příručka Computer Press, Brno, 2005 <http://knihy.cpress.cz/Book.asp?ID=1759>
- [Kad06] Kadlec, Václav: Mozilla Thunderbird Kompletní uživatelská příručka Computer Press, Brno, 2006 [http://knihy.cpress.cz/Book.asp?ID=2034](http://knihy.cpress.cz/Book.asp?ID=1759)
- [Kpa04] Nemeth, E.; Snyder, G.; Hein, T. R.: Kompletní příručka administrátora Computer Press, Brno, 2004 <http://knihy.cpress.cz/Book.asp?ID=1170>
- [Lap04] Lapáček, Jiří: OpenOffice.org Podrobná uživatelská příručka Computer Press, Brno, 2004 <http://knihy.cpress.cz/Book.asp?ID=1232>
- [LDP08] Kolektiv autorů: Linux dokumentační projekt Computer Press, Brno, 2008 <http://knihy.cpress.cz/Pocitac/BookPages.asp?BookID=2676>
- [Min04] Minasi, Mark; York, Dan: Linux pro administrátory Windows Computer Press, Brno, 2004 <http://knihy.cpress.cz/Book.asp?ID=1165>
- [Ooo03] SUSE ČR: OpenOffice.org 1.1 Computer Press, Brno, 2003 <http://knihy.cpress.cz/Book.asp?ID=788>
- [Sam01] Eckstein, Robert; Collier-Brown, David; Kelly, Peter: Samba Computer Press, Brno, 2001 <http://knihy.cpress.cz/Book.asp?ID=332>
- [Sat04] Satrapa, Pavel: OpenOffice.org pro zelenáče Neokortex, Praha, 2004 <http://www.neo.cz/OpenOffice4Green.html>
- [Sat98] Randus, Jiří A.; Satrapa, Pavel: Linux Internet server Neokortex, Praha, 1998 [http://www.kit.vslib.cz/~satrapa/docs/iserver/index.html](http://www.kit.vslib.cz/unhbox voidb@x group let unhbox voidb@x setbox @tempboxa hbox {sglobal mathchardef accent@spacefactor spacefactor }accent 126 segroup spacefactor accent@spacefactor atrapa/docs/iserver/index.html)
- [Sha03] Graham, Steven; Shah, Steve: Administrace systému Linux Grada, Praha, 2003 <http://www.grada.cz/content/katalog.php?kid=2995>
- [Smi01] Smith, Roderick W.: Linux a hardware Computer Press, Brno, 2001 <http://knihy.cpress.cz/Book.asp?ID=180>
- [Sta02] Stanfield, Vicki; Smith, Roderick W.: Správa operačního systému Linux Softpress, Praha, 2002 <http://www.softpress.cz/srchead.php3?com=viewall&viewbook=38>
- [Ste00] Steiner, Jakub: GIMP ilustrovaný průvodce Neokortex, Praha, 2003 <http://www.neo.cz/gimp.html>
- [Tox03] Toxen, Bob: Bezpečnost v Linuxu Computer Press, Brno, 2003 <http://knihy.cpress.cz/Book.asp?ID=746>
- [Vych03] Vychodil, Vilém: Linux: příručka českého uživatele Computer Press, Brno, 2003 <http://vychodil.inf.upol.cz/errata/linux-pcu.html>

# Seznam tabulek

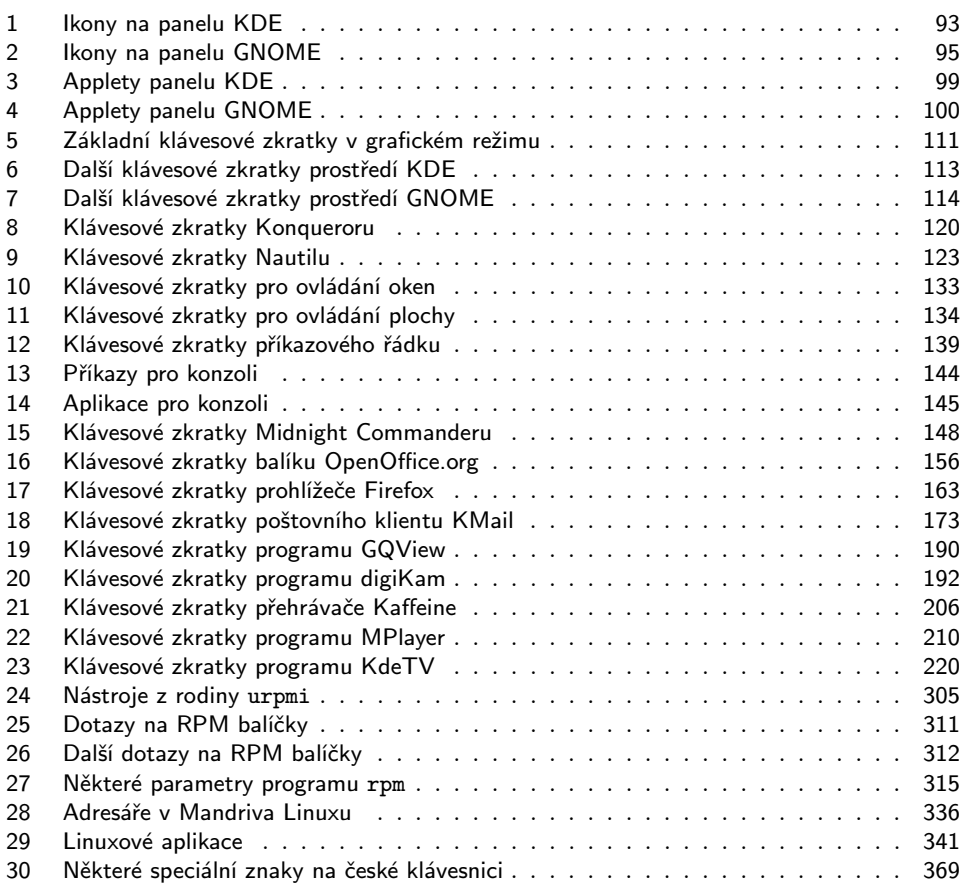

# Seznam obrázků

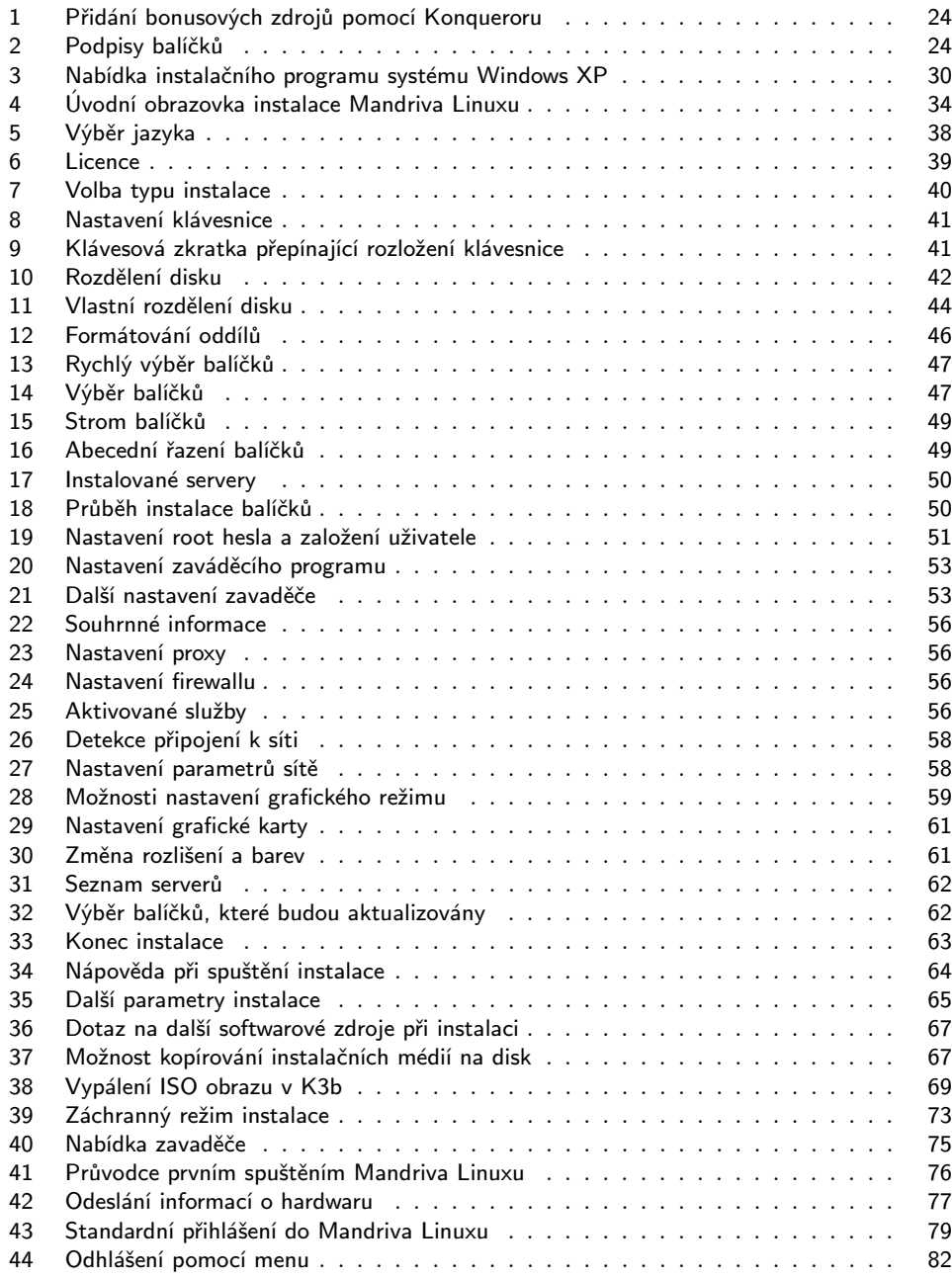

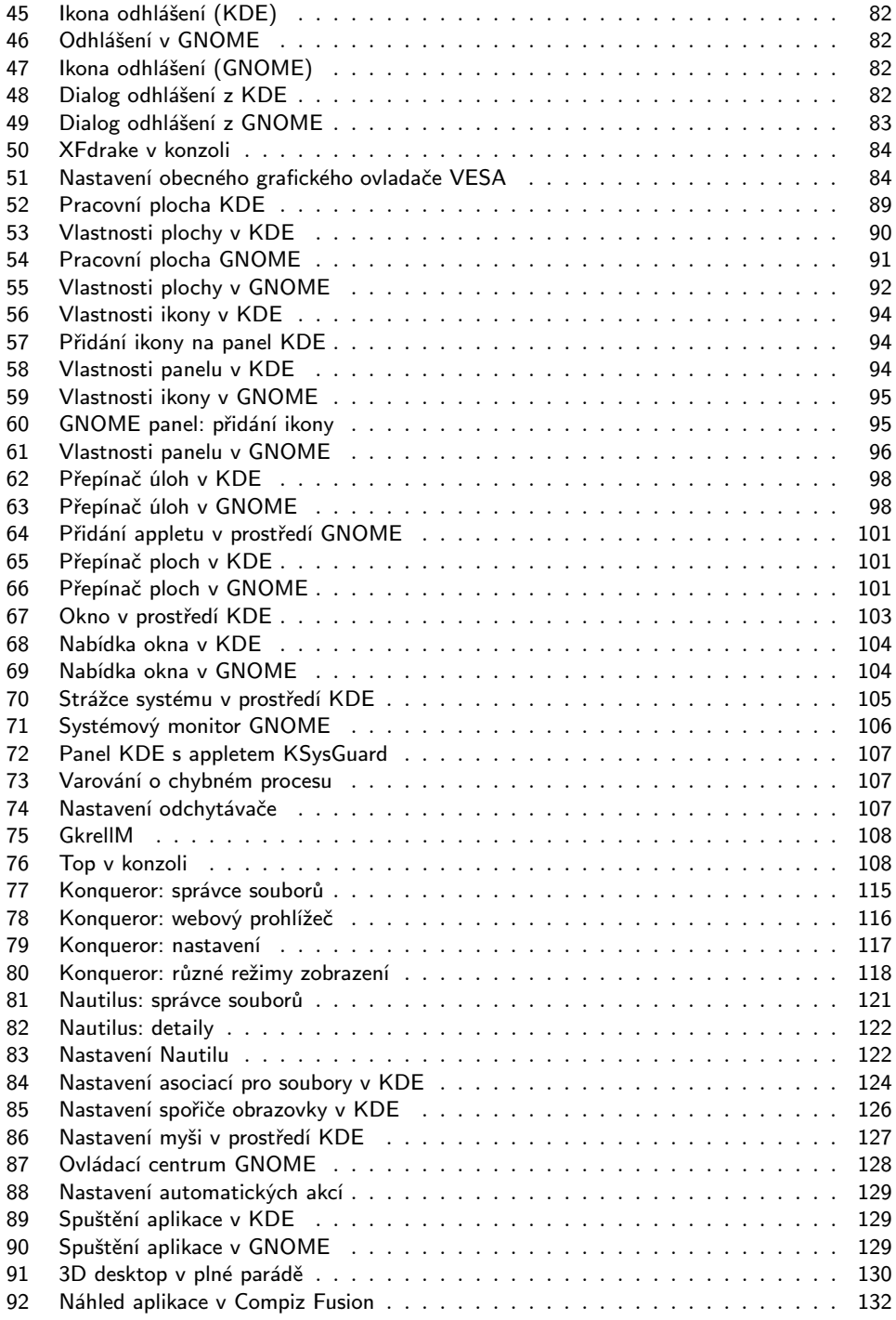

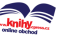

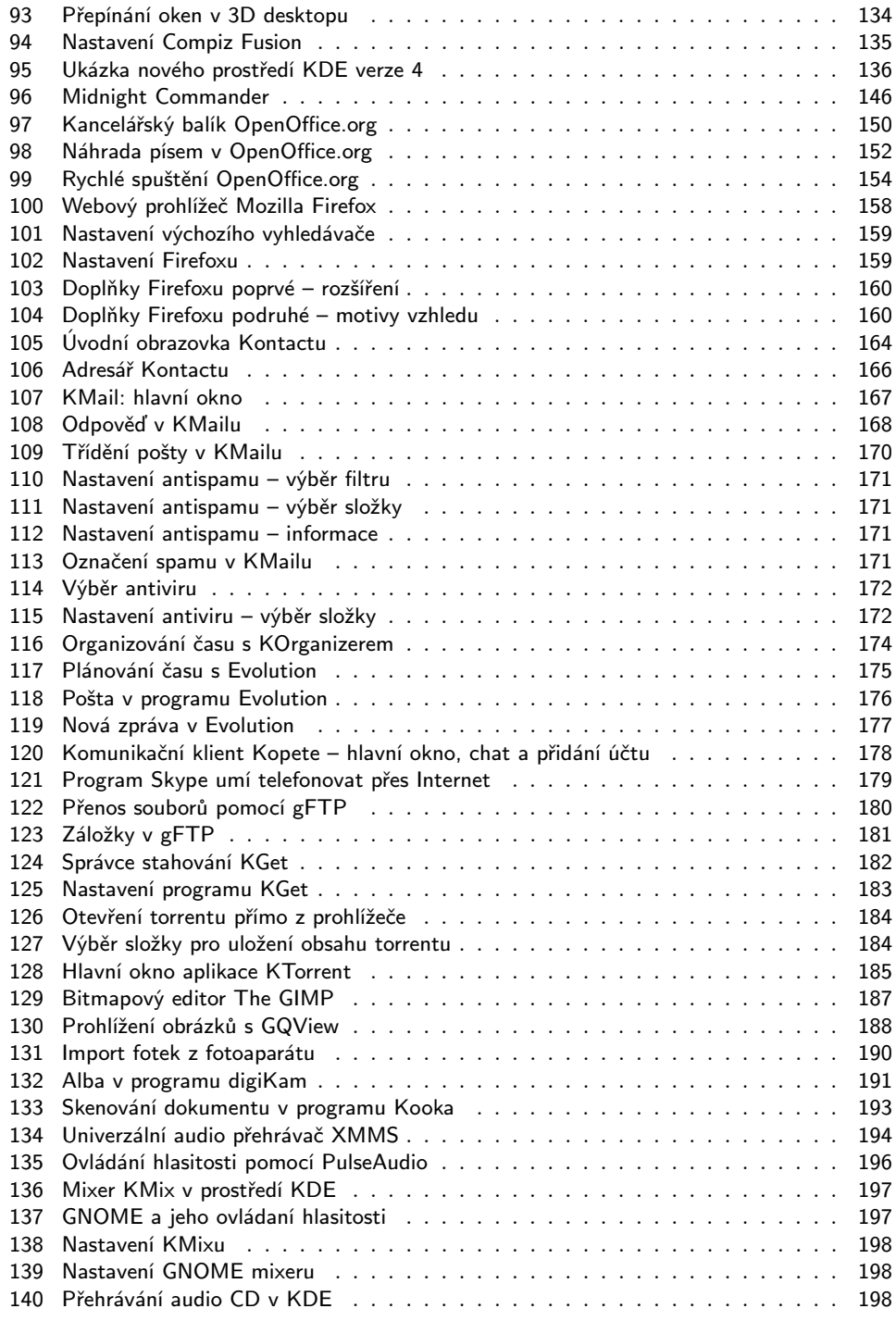

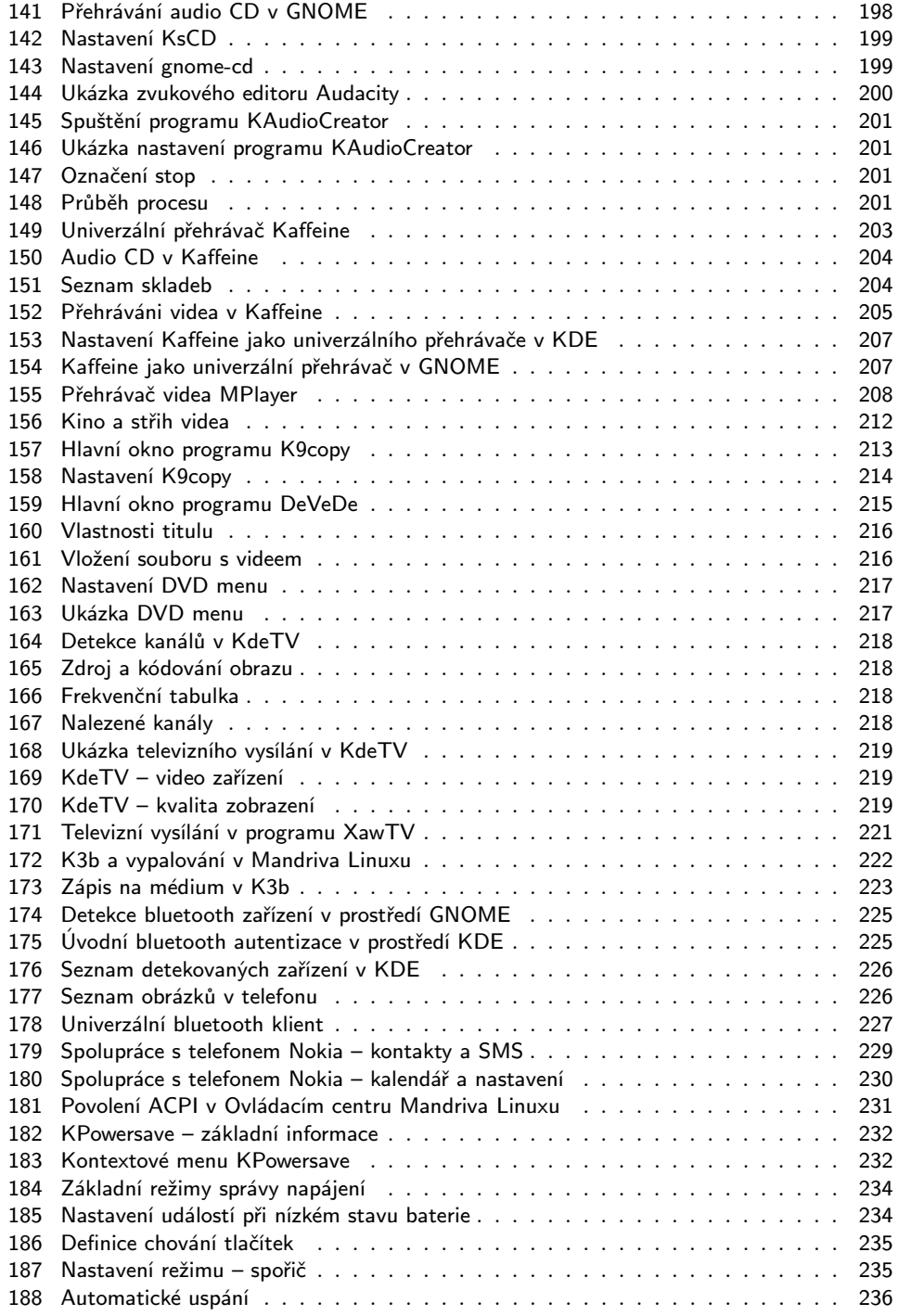

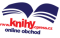

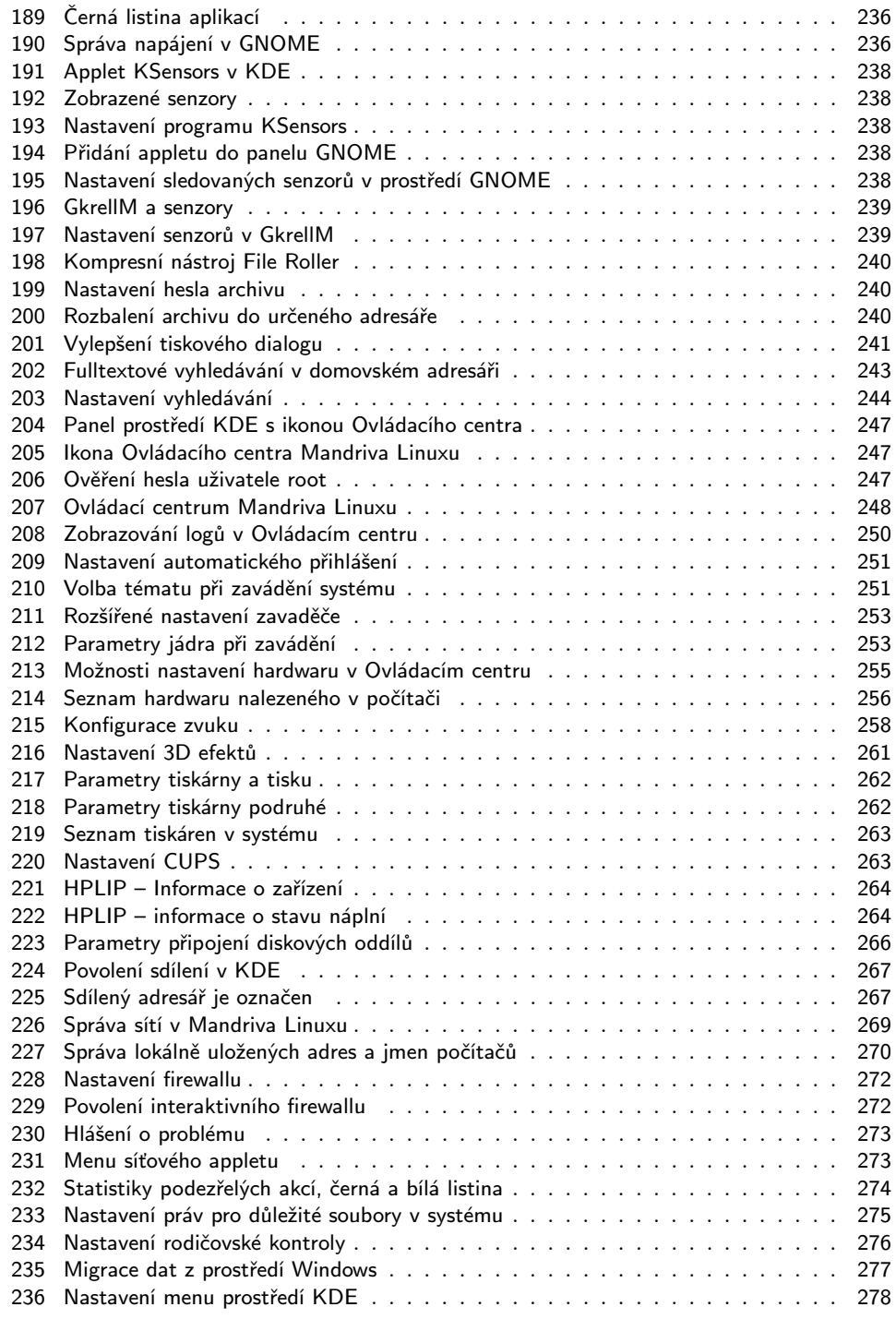

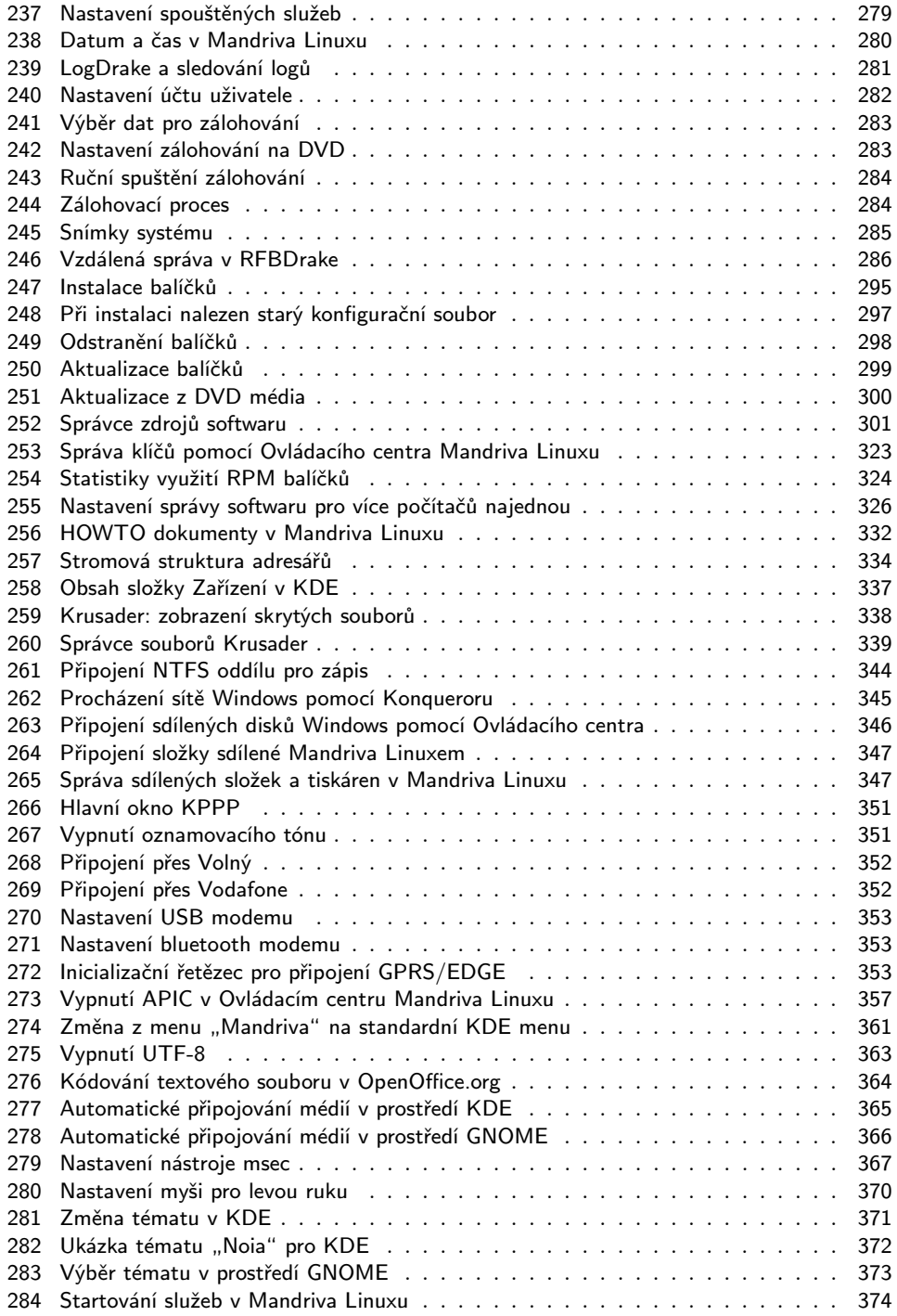

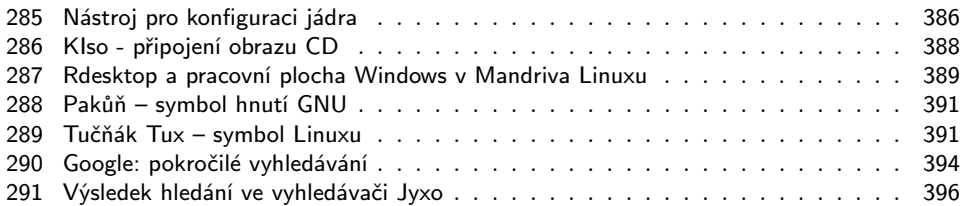

# Rejstřík

#### A

A:, [336](#page-335-0) ACPI, [54](#page-53-0), [231](#page-230-0) – frequency scaling, [233](#page-232-0) – hibernace, [233](#page-232-0) – suspend, [233](#page-232-0) – škrcení CPU, [233](#page-232-0) – throttling, [233](#page-232-0) – události, [234](#page-233-0) – uspání, [233](#page-232-0) – výkonnostní profily, [233](#page-232-0) – změna frekvence CPU, [233](#page-232-0) Adobe Reader, [16](#page-15-0), [22](#page-21-0) adresář  $-$  /bin/, [334](#page-333-0) – /boot/, [334](#page-333-0) – /dev/, [335](#page-334-0) – /etc/, [248,](#page-247-0) [289](#page-288-0), [335](#page-334-0) – /etc/dansguardian, [276](#page-275-0) – /etc/shorewall/, [272](#page-271-0) – /etc/sysconfig/network-scripts/, [268](#page-267-0)  $-$  /etc/urpmi/, [312](#page-311-0) – /etc/xdg/, [278](#page-277-0) – /home/, [44,](#page-43-0) [80,](#page-79-0) [335](#page-334-0) – /lib/, [335](#page-334-0) – /media/, [257,](#page-256-0) [335](#page-334-0)  $-$ /mnt/, [335](#page-334-0) – /opt/, [335](#page-334-0)  $-$ /proc/, [335](#page-334-0) – /root/, [335](#page-334-0)  $-$ /sbin/, [335](#page-334-0) – /sys/, [335](#page-334-0)  $-/\text{tmp}/, 44, 335$  $-/\text{tmp}/, 44, 335$  $-/\text{tmp}/, 44, 335$  $-/\text{tmp}/, 44, 335$  $-/\text{usr}/, 336$  $-/\text{usr}/, 336$ – /usr/local/, [336](#page-335-0)  $-$ /usr/share/, [336](#page-335-0) – /usr/share/doc/, [336,](#page-335-0) [401](#page-400-0)  $-$ /usr/share/msec/, [276](#page-275-0) – /usr/src/linux/, [386](#page-385-0) – /var/lib/urpmi/, [308](#page-307-0) – /var/log/, [359](#page-358-0) – /var/log/security/, [275](#page-274-0)

 $\tilde{ }$ , [338](#page-337-0) – cdrom, [336](#page-335-0) – disketa, [336](#page-335-0) – Dokumenty, [338](#page-337-0) – Hudba, [338](#page-337-0) – kořenový, [44](#page-43-0), [333](#page-332-0) – Obrázky, [338](#page-337-0) – root, [333](#page-332-0) – Stažené, [338](#page-337-0) – stromová struktura, [333](#page-332-0) – uživatelský, [338](#page-337-0) – Video, [338](#page-337-0) ADSL, [57](#page-56-0), [355](#page-354-0) AIGLX, [17](#page-16-0) akcelerovaný desktop, [17](#page-16-0), [130](#page-129-0) – nastavení, [135,](#page-134-0) [260](#page-259-0) Akregator, [164](#page-163-0) aktualizace, [379](#page-378-0) – Mandriva Linuxu, [40](#page-39-0) – po instalaci, [63](#page-62-0) – při instalaci, [61](#page-60-0) – softwaru, [16,](#page-15-0) [298](#page-297-0), [309](#page-308-0) – systému, [298](#page-297-0) – zrcadlení, [319](#page-318-0) aktualizace systému, [320](#page-319-0) aktualizační zdroj, [294](#page-293-0) ALSA, [199](#page-198-0), [404](#page-403-0) Altavista, [394](#page-393-0) Amanda, [283](#page-282-0) antispam, [170](#page-169-0), [367](#page-366-0) antivir, [170](#page-169-0), [367](#page-366-0) Anydata, [354](#page-353-0) APIC, [54](#page-53-0), [65](#page-64-0), [356](#page-355-0) aplikace, [144](#page-143-0), [333,](#page-332-0) [340](#page-339-0) – spuštění, [129](#page-128-0) APM, [231](#page-230-0) applet, [97](#page-96-0), [107](#page-106-0) Ardour, [199](#page-198-0) architektura – 32 bitů, [15](#page-14-0) – 64 bitů, [15](#page-14-0)

archiv, [239](#page-238-0), [367](#page-366-0)

arj, [239](#page-238-0) Arkeia, [283](#page-282-0) ATI, [16](#page-15-0) Audacious, [196](#page-195-0) Audacity, [199](#page-198-0) audio, [194,](#page-193-0) [200](#page-199-0), [202](#page-201-0) audio aplikace, [341](#page-340-0) autologin, [52,](#page-51-0) [271](#page-270-0) automatické přihlášení, [251,](#page-250-0) [271](#page-270-0) automatické připojování, [365](#page-364-0) autorun.exe, [33](#page-32-0) AVI, [202,](#page-201-0) [212](#page-211-0) Avidemux, [212](#page-211-0) Azureus, [184](#page-183-0)

#### $\, {\bf B} \,$

backport, [291](#page-290-0) balíček, [47](#page-46-0), [291](#page-290-0) – aktualizace, [292](#page-291-0), [298,](#page-297-0) [309](#page-308-0) – devel, [328](#page-327-0) – informace, [295](#page-294-0), [310](#page-309-0) – instalace, [47,](#page-46-0) [295,](#page-294-0) [305](#page-304-0) – meta, [292](#page-291-0) – odstranění, [297](#page-296-0) – podpis, [322](#page-321-0) – rebuild, [326](#page-325-0) – správce balíčků, [291](#page-290-0) – task, [292](#page-291-0) – vlastní, [326](#page-325-0), [401](#page-400-0) – výběr, [47](#page-46-0), [295,](#page-294-0) [305](#page-304-0) – závislosti, [292](#page-291-0) bash, [137](#page-136-0) bash-completion, [140](#page-139-0) baterie, [231](#page-230-0) Beagle, [242](#page-241-0) Beryl, [17,](#page-16-0) [131](#page-130-0) bezpečnost, [170,](#page-169-0) [385](#page-384-0) – aktualizace programů, [298,](#page-297-0) [309](#page-308-0) – aktuální informace, [403](#page-402-0) – firewall, [271](#page-270-0) – IDS, [272](#page-271-0) – interaktivní firewall, [272](#page-271-0) – nastavení, [271,](#page-270-0) [367](#page-366-0) – rodičovský dohled, [276](#page-275-0) – zavaděč, [253](#page-252-0) BFU, [390](#page-389-0)

bílá listina, [273](#page-272-0) BIOS, [66](#page-65-0) BitTorrent, [183](#page-182-0) blacklist, [273](#page-272-0) bluetooth, [224](#page-223-0) – autentizace, [226](#page-225-0) – kontakty, [228](#page-227-0) – přenos souborů, [226](#page-225-0) – připojení, [57](#page-56-0) – připojení na Internet, [355](#page-354-0) – SMS, [228](#page-227-0) bootloader, [52,](#page-51-0) [75](#page-74-0) brána, [57,](#page-56-0) [269](#page-268-0) Bugzilla, [25](#page-24-0), [64](#page-63-0), [400](#page-399-0)

#### $\bf C$

C:, [333](#page-332-0) CD, [198](#page-197-0) CD-ROM, [200](#page-199-0), [222,](#page-221-0) [267](#page-266-0), [336](#page-335-0) – virtuální, [387](#page-386-0) CDMA, [354](#page-353-0) Cedega, [343](#page-342-0) Centrino, [232](#page-231-0) Cinelerra, [212](#page-211-0) clipart, [151](#page-150-0) clipboard, [109](#page-108-0), [362](#page-361-0) Compiz, [17](#page-16-0) Compiz Fusion, [135](#page-134-0) Compiz-Fusion, [17,](#page-16-0) [131](#page-130-0) CompizConfig, [135](#page-134-0) Contrib, [22,](#page-21-0) [303](#page-302-0), [360](#page-359-0) Cooker, [361,](#page-360-0) [400](#page-399-0) cron, [284](#page-283-0) CUPS, [261](#page-260-0) CZLUG, [402](#page-401-0)

#### Č

čas – nastavení, [280](#page-279-0) – synchronizace, [280](#page-279-0) časopisy, [399](#page-398-0) časová zóna, [55](#page-54-0), [280](#page-279-0) často kladené dotazy, [331](#page-330-0) černá listina, [273](#page-272-0) čtečka karet, [336](#page-335-0)

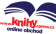

#### D

D-BUS, [20](#page-19-0) D4X, [182](#page-181-0) datum – nastavení, [280](#page-279-0) defrag, [29](#page-28-0) defragmentace, [368](#page-367-0) dekomprese, [239,](#page-238-0) [367](#page-366-0) démon, [278](#page-277-0) desktop search, [242](#page-241-0) DHCP, [55](#page-54-0), [285](#page-284-0) digiKam, [190](#page-189-0), [257,](#page-256-0) [337](#page-336-0) – klávesové zkratky, [192](#page-191-0) Direct Connect, [186](#page-185-0) disk, [333](#page-332-0) – A:, [336](#page-335-0) – automatické rozdělení, [44](#page-43-0) – C:, [333](#page-332-0) – diskový oddíl, [44](#page-43-0) – formátování, [46](#page-45-0) – IDE, [43](#page-42-0)  $-$  kvóta, [45](#page-44-0) – prázdný, [28](#page-27-0) – přenosný, [336](#page-335-0) – připojení, [266](#page-265-0) – rozdělení, [28,](#page-27-0) [42,](#page-41-0) [266](#page-265-0) – s Windows, [28,](#page-27-0) [43](#page-42-0)  $-$  SATA, [43](#page-42-0)  $-$  SCSI, [43](#page-42-0) – tabulka oddílů, [43](#page-42-0) – USB, [336](#page-335-0) DiskDrake, [266](#page-265-0) disketa, [336](#page-335-0) – problém, [388](#page-387-0) – spouštěcí, [68](#page-67-0) disketová mechanika, [267,](#page-266-0) [388](#page-387-0) displaymanager, [277](#page-276-0) distribuce Linuxu, [390](#page-389-0) Distrowatch, [403](#page-402-0) dmesg, [225](#page-224-0) DNS, [57,](#page-56-0) [269](#page-268-0), [285](#page-284-0) dokumentace – elektronická, [25](#page-24-0), [401](#page-400-0)  $-$  HOWTO,  $401$ – Internet, [401](#page-400-0) dokumenty, [338](#page-337-0) – docx, [153](#page-152-0) – fulltextové vyhledávání, [242](#page-241-0) – kompatibilita, [156](#page-155-0) – ODF, [150](#page-149-0) – Open XML, [153](#page-152-0) – PDF, [154](#page-153-0) – přenositelnost, [153](#page-152-0) – šablony, [151](#page-150-0) – xlsx, [153](#page-152-0) doplňky Firefoxu, [160](#page-159-0) Dosemu, [342](#page-341-0) Drak3D, [17](#page-16-0) DrakBackup, [283](#page-282-0) DrakBoot, [251](#page-250-0) DrakBt, [287](#page-286-0) DrakClock, [280](#page-279-0) DrakConf, [250](#page-249-0) DrakConnect, [268](#page-267-0) DrakCronAT, [287](#page-286-0) DrakFax, [265](#page-264-0) DrakFirewall, [271](#page-270-0) DrakFont, [279](#page-278-0) DrakGuard, [276](#page-275-0) DrakGW, [270](#page-269-0) DrakIDS, [274](#page-273-0) DrakMenuStyle, [277](#page-276-0) DrakNetCenter, [17](#page-16-0) DrakPerm, [275](#page-274-0) DrakProxy, [270](#page-269-0) DrakPXELInux, [287](#page-286-0) DrakSec, [275](#page-274-0) DrakSnapshot, [284](#page-283-0) DrakSound, [258](#page-257-0) DrakSync, [287](#page-286-0) DrakUPS, [265](#page-264-0) DrakVPN, [287](#page-286-0) DrakX, [35](#page-34-0) DrakXServices, [278](#page-277-0) DrakxTools, [250](#page-249-0) Drakxtools-http, [288](#page-287-0) DrakxTools-newt, [250](#page-249-0) DRI, [257](#page-256-0) dualhead, [260](#page-259-0) DVD, [202,](#page-201-0) [222](#page-221-0)

#### E

E-conf, [129](#page-128-0) e-mail, [164](#page-163-0), [175,](#page-174-0) [340](#page-339-0)

e-shopy, [400](#page-399-0) EasyUrpmi, [302](#page-301-0) EDGE, [351](#page-350-0) – připojení, [57](#page-56-0), [351](#page-350-0) emulátor terminálu, [140](#page-139-0) emulátory, [342](#page-341-0) enterprise, [358](#page-357-0) Ericsson, [229](#page-228-0) errata, [14](#page-13-0), [64](#page-63-0), [331,](#page-330-0) [393](#page-392-0), [397](#page-396-0) ESR, [405](#page-404-0) Evolution, [95](#page-94-0), [175](#page-174-0) exe, [342](#page-341-0) explore2fs, [344](#page-343-0)

#### $\mathbf F$

failsafe, [62](#page-61-0) FAQ, [331,](#page-330-0) [393](#page-392-0) fax, [263](#page-262-0), [265](#page-264-0) fbdev, [84](#page-83-0), [210](#page-209-0) fdisk, [29](#page-28-0) – pro Windows, [31](#page-30-0) File Roller, [239](#page-238-0) filesystem, [28](#page-27-0), [44](#page-43-0)  $-$  ext3, [45](#page-44-0) – FAT/FAT32, [29](#page-28-0), [343](#page-342-0) – NTFS, [29](#page-28-0), [343](#page-342-0) – reiserfs, [45](#page-44-0) – vytvoření, [46](#page-45-0) – XFS, [45](#page-44-0) FinishInstall, [287](#page-286-0) Firefox, [93,](#page-92-0) [95](#page-94-0), [157](#page-156-0) – doplňky, [160](#page-159-0) – klávesové zkratky, [162](#page-161-0)  $-$  motivy, [160](#page-159-0) – rozšíření, [160](#page-159-0) – stahování souborů, [182](#page-181-0) – zásuvné moduly, [162](#page-161-0) firewall, [55](#page-54-0), [271](#page-270-0) – interaktivní, [272](#page-271-0) Flash, [16](#page-15-0), [22,](#page-21-0) [162](#page-161-0) flashdisk, [257](#page-256-0), [336](#page-335-0) FlashGot, [182](#page-181-0) FluxConf, [129](#page-128-0) fonty, [152,](#page-151-0) [279,](#page-278-0) [382](#page-381-0) – webcore, [382](#page-381-0) formátování, [46](#page-45-0)

fotoaparát, [337](#page-336-0) fotografie, [190](#page-189-0) fragmentace, [368](#page-367-0) framebuffer, [146](#page-145-0) Free Software, [390](#page-389-0), [405](#page-404-0) frequency scaling, [233](#page-232-0) FSF, [390](#page-389-0), [405](#page-404-0) FTP klient, [180](#page-179-0), [340](#page-339-0) FTP server, [285](#page-284-0) fulltext, [242](#page-241-0)

#### $\mathsf{G}$

Gaim, [177](#page-176-0) gammu, [230](#page-229-0) gateway, [57,](#page-56-0) [269](#page-268-0) GDM, [277](#page-276-0) GetRight, [182](#page-181-0) gFTP, [180](#page-179-0) GIMP, [186](#page-185-0) GkrellM, [108,](#page-107-0) [238](#page-237-0) gnokii, [228](#page-227-0) GNOME – vzhled, [370](#page-369-0) gnome-cd, [198](#page-197-0) gnome-mixer, [197](#page-196-0) gnome-volume-manager, [20](#page-19-0), [365](#page-364-0) GNU, [390,](#page-389-0) [405](#page-404-0) Google, [395](#page-394-0), [404](#page-403-0) gpg-pubkey, [322](#page-321-0) GPhoto2, [257](#page-256-0) GPL, [390](#page-389-0) gpm, [141](#page-140-0) GPRS, [351](#page-350-0) – připojení, [57,](#page-56-0) [351](#page-350-0) GQView, [188](#page-187-0) – klávesové zkratky, [189](#page-188-0) grafická karta, [259](#page-258-0) – dualhead, [260](#page-259-0) – Intel, [351](#page-350-0) – Matrox, [350](#page-349-0) – ovladač, [16,](#page-15-0) [84](#page-83-0), [259](#page-258-0) – problémy, [350](#page-349-0) grafické aplikace, [341](#page-340-0) grafické téma, [104,](#page-103-0) [370](#page-369-0) Grip, [200](#page-199-0) GRUB, [21](#page-20-0), [52,](#page-51-0) [62,](#page-61-0) [75,](#page-74-0) [252](#page-251-0), [360](#page-359-0)

– obnovení, [366](#page-365-0) – vzhled, [251](#page-250-0)

#### H

HAL, [20](#page-19-0), [365](#page-364-0) HardDrake, [254](#page-253-0) hardware, [254](#page-253-0), [404](#page-403-0) – minimum pro instalaci, [34](#page-33-0) – minimum pro práci, [27](#page-26-0) – nastavení, [254](#page-253-0), [380](#page-379-0)  $-$  odkazy,  $404$ – požadavky na systém, [348](#page-347-0) hcitool, [225](#page-224-0) hdlist.cz, [293](#page-292-0) heslo, [51,](#page-50-0) [78](#page-77-0), [384](#page-383-0) – root, [384](#page-383-0) – zavaděče, [253](#page-252-0) hibernace, [45](#page-44-0), [233](#page-232-0) hodiny, [99](#page-98-0) hotplug, [258](#page-257-0) HOWTO, [331](#page-330-0), [399,](#page-398-0) [401](#page-400-0) HPLIP, [263](#page-262-0) hry, [341,](#page-340-0) [389](#page-388-0), [405](#page-404-0)

#### I

i810, [351](#page-350-0) Icepref, [129](#page-128-0) ICQ, [177](#page-176-0) ICQ klient, [177,](#page-176-0) [340](#page-339-0) ide-scsi, [224](#page-223-0) IDS, [272](#page-271-0) ikona, [89](#page-88-0) ikony, [370](#page-369-0) ImageMagick, [187](#page-186-0) init, [279](#page-278-0) initrd, [54](#page-53-0) instalace – aktualizace, [40](#page-39-0) – další parametry, [66](#page-65-0) – errata, [64](#page-63-0) – expertní, [70](#page-69-0) – grafická, [35](#page-34-0), [70](#page-69-0) – hardwarové nároky, [34](#page-33-0) – chybové výpisy, [37](#page-36-0) – minimální, [48](#page-47-0)

– ovládání, [35](#page-34-0) – parametry, [70](#page-69-0) – různé typy instalace, [70](#page-69-0) – souhrn, [54](#page-53-0) – standardní, [33,](#page-32-0) [70](#page-69-0) – textová, [35](#page-34-0), [70](#page-69-0)  $-$  typ,  $40$  $-$  typy, [70](#page-69-0) – z CD-ROM, [33,](#page-32-0) [68](#page-67-0) – z diskety, [68](#page-67-0)  $- z$  USB, [68](#page-67-0) – záchranný režim, [72](#page-71-0) instalace softwaru, [295](#page-294-0) Internet  $-$  dotazy, [394](#page-393-0) – vyhledávací servery, [394](#page-393-0) – vyhledávání, [393](#page-392-0) internetová telefonie, [179](#page-178-0) interpret příkazů, [137](#page-136-0) IRC klient, [340](#page-339-0) ISDN, [355](#page-354-0) – připojení, [57](#page-56-0) ISO obraz CD/DVD, [387](#page-386-0) ISO-8859-2, [37,](#page-36-0) [364](#page-363-0)

#### J

Jabber, [177](#page-176-0) JACK, [258](#page-257-0) jádro, [18,](#page-17-0) [357](#page-356-0) – aktualizace, [310](#page-309-0) – alternativy, [358](#page-357-0) – kompilace, [385](#page-384-0) – moduly, [256](#page-255-0)  $-$  parametry, [54,](#page-53-0) [71](#page-70-0) – vanilla, [385](#page-384-0) – verze, [358](#page-357-0) – zdrojový kód, [385](#page-384-0) JAMin, [199](#page-198-0) Java, [162](#page-161-0) Joliet, [223](#page-222-0) Jyxo, [395](#page-394-0)

#### K

K3b, [222](#page-221-0) Kaffeine, [202,](#page-201-0) [209](#page-208-0), [382](#page-381-0)

http://knihy.cpress.cz 
c [Ivan Bíbr](http://www.bibri.net) 2008

– klávesové zkratky, [205](#page-204-0) kamera, [337](#page-336-0) kancelářský balík, [340](#page-339-0) karta – grafická, [55,](#page-54-0) [84,](#page-83-0) [259](#page-258-0) – síťová, [55](#page-54-0), [268](#page-267-0) – televizní, [55](#page-54-0), [265](#page-264-0) – zvuková, [17,](#page-16-0) [55,](#page-54-0) [255](#page-254-0), [258](#page-257-0) katedrála a bazar, [405](#page-404-0) KAudioCreator, [200](#page-199-0) KDE, [87](#page-86-0) – vzhled, [370](#page-369-0) – zrychlení, [376](#page-375-0) KDE4, [136](#page-135-0) KdeTV, [217](#page-216-0) – klávesové zkratky, [220](#page-219-0) KDM, [277](#page-276-0) kernel, [18](#page-17-0), [357](#page-356-0) kerning, [156,](#page-155-0) [381](#page-380-0) Kerry Beagle, [242](#page-241-0) KeyboardDrake, [264](#page-263-0) KGet, [182](#page-181-0) Kim, [191](#page-190-0) Kino, [211](#page-210-0) KIPI, [191](#page-190-0) KIso, [387](#page-386-0) klávesnice, [404](#page-403-0) – nastavení, [264](#page-263-0) – přepínání, [41,](#page-40-0) [109](#page-108-0), [142](#page-141-0) – rozložení, [41](#page-40-0) – speciální znaky, [368](#page-367-0) klávesové zkratky – 3D desktop, [132](#page-131-0) – bash, [138](#page-137-0) – digiKam, [192](#page-191-0) – Firefox, [162](#page-161-0) – GQView, [189](#page-188-0) – grafického režimu, [110](#page-109-0) – Kaffeine, [205](#page-204-0) – KdeTV, [220](#page-219-0) – KMail, [172](#page-171-0) – Konqueror, [118](#page-117-0) – Midnight Commander, [146](#page-145-0) – MPlayer, [209](#page-208-0) – Nautilus, [123](#page-122-0) – OpenOffice.org, [155](#page-154-0) – XawTV, [221](#page-220-0) Klipper, [99,](#page-98-0) [109](#page-108-0)

KMail, [164,](#page-163-0) [166](#page-165-0) – klávesové zkratky, [172](#page-171-0) KMix, [197](#page-196-0) KMobileTools, [230](#page-229-0) KMPlayer, [209](#page-208-0) knihovna, [88](#page-87-0), [292](#page-291-0) KNode, [164](#page-163-0) KNotes, [164](#page-163-0) kódování, [364](#page-363-0) kompilace, [320](#page-319-0), [328](#page-327-0) – jádra, [385](#page-384-0) komprese, [239,](#page-238-0) [367](#page-366-0) konference, [395](#page-394-0) – archivy, [399](#page-398-0) – česká, [398](#page-397-0) – mailová, [395](#page-394-0) – MetaFAQ, [395](#page-394-0) – moderovaná, [396](#page-395-0) – o bezpečnosti, [403](#page-402-0) Konqueror, [114](#page-113-0) – klávesové zkratky, [118](#page-117-0)  $-$  profily,  $117$ – režim zobrazení, [116](#page-115-0) Kontact, [164](#page-163-0) konzole, [137](#page-136-0), [140,](#page-139-0) [383](#page-382-0) – grafická, [37](#page-36-0) – chybová, [37,](#page-36-0) [47,](#page-46-0) [50](#page-49-0) – ladicí, [37](#page-36-0) – přepínání, [37](#page-36-0) – při instalaci, [36](#page-35-0) – root, [37,](#page-36-0) [73](#page-72-0) – textová, [37](#page-36-0) Kooka, [192](#page-191-0) Kopete, [177](#page-176-0) KOrganizer, [99](#page-98-0), [164](#page-163-0) KPowersave, [232](#page-231-0) KPPP, [351](#page-350-0) Krusader, [339](#page-338-0) KsCD, [198](#page-197-0) KSensors, [237](#page-236-0) KSysGuard, [107](#page-106-0) kvóta – disková, [45](#page-44-0)

#### $\mathbf L$

LDP, [402](#page-401-0)

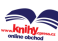

Leif, [230](#page-229-0) licence, [39](#page-38-0), [390](#page-389-0) LILO, [21,](#page-20-0) [53](#page-52-0), [384](#page-383-0) – obnova, [73](#page-72-0) Linus Torvalds, [391](#page-390-0) linuxová distribuce, [390](#page-389-0) linuxsms, [230](#page-229-0) listserver, [396](#page-395-0) literatura, [399](#page-398-0) lm sensors, [236](#page-235-0) load, [108](#page-107-0) Local APIC, [356](#page-355-0) LocaleDrake, [39](#page-38-0), [287](#page-286-0) locales, [142,](#page-141-0) [287](#page-286-0) locate, [332](#page-331-0) log, [281,](#page-280-0) [359](#page-358-0) LogDrake, [281](#page-280-0) logy, [249](#page-248-0) loop, [387](#page-386-0)

#### $\bf M$

Macromedia Flash, [162](#page-161-0) Main, [22](#page-21-0), [303](#page-302-0) Mandriva Club, [24,](#page-23-0) [303](#page-302-0), [399](#page-398-0) Mandriva Expert, [76](#page-75-0), [399](#page-398-0) Mandriva Galaxy, [81](#page-80-0) Mandriva Linux – CZ edice, [15](#page-14-0)  $-$  CZ verze, [19](#page-18-0) – Free, [14](#page-13-0) – One, [14](#page-13-0) – PowerPack, [14](#page-13-0) – změny, [14](#page-13-0) Mandriva Online, [19](#page-18-0) Mandriva Secure, [399](#page-398-0), [403](#page-402-0) Mandriva účet, [76](#page-75-0) Mandriva Update, [16,](#page-15-0) [298](#page-297-0) Mandriva User, [399](#page-398-0) ManDVD, [217](#page-216-0) mass-storage, [257](#page-256-0) Matrox, [350](#page-349-0) MBR, [53](#page-52-0), [360](#page-359-0) MdkKDM, [277](#page-276-0) MDKSA, [403](#page-402-0) media, [336](#page-335-0) memtest, [70](#page-69-0)

menu, [333](#page-332-0) – kontextové, [97](#page-96-0) – Mandriva Menu, [93,](#page-92-0) [95,](#page-94-0) [361](#page-360-0) – nastavení, [277](#page-276-0) – XDG, [19](#page-18-0) MetaFAQ, [396](#page-395-0) Metisse, [17](#page-16-0), [131](#page-130-0) Midnight Commander, [146](#page-145-0) – čeština, [148](#page-147-0) MIME, [115](#page-114-0), [120](#page-119-0) mirror, [62,](#page-61-0) [181](#page-180-0) mixer, [197](#page-196-0) Mobile Athlon, [232](#page-231-0) mobilní telefon, [224](#page-223-0) modem, [57](#page-56-0) – analogový, [354](#page-353-0) – AnyData, [354](#page-353-0) – CDMA, [354](#page-353-0) – nastavení, [352](#page-351-0) – softwarový, [58](#page-57-0) – USB, [354](#page-353-0) modul jádra, [254](#page-253-0) monitor, [61,](#page-60-0) [259](#page-258-0) – dualhead, [260](#page-259-0) – systému, [107](#page-106-0) MouseDrake, [265](#page-264-0) Mozilla, [157](#page-156-0) Mozilla Firefox, [157](#page-156-0) Mozplugger, [162](#page-161-0) možnosti tisku, [241](#page-240-0) MP3, [194](#page-193-0), [200,](#page-199-0) [202](#page-201-0) MPEG, [212](#page-211-0) MPlayer, [208](#page-207-0) – klávesové zkratky, [209](#page-208-0) msec, [275](#page-274-0), [367](#page-366-0) MSN, [177](#page-176-0) multimédia, [382](#page-381-0) Multisync, [229](#page-228-0) myš, [265](#page-264-0) – emulace třetího tlačítka, [109](#page-108-0) – pro levou ruku, [369](#page-368-0)

#### N

náhrada písem, [152,](#page-151-0) [157](#page-156-0) nahrávání zvuku, [199](#page-198-0) nápověda

– při instalaci, [35](#page-34-0) nastavení času, [280](#page-279-0) nastavení data, [280](#page-279-0) nastavení systému, [247](#page-246-0) Nautilus, [120](#page-119-0) – klávesové zkratky, [123](#page-122-0) net monitor, [269](#page-268-0) NFS, [268](#page-267-0) noapic, [54](#page-53-0) , [356](#page-355-0) Noia, [371](#page-370-0) Nokia, [228](#page-227-0) nolapic, [356](#page-355-0) Non-free, [22](#page-21-0) , [303](#page-302-0) NT-loader, [360](#page-359-0) NTFS, [19](#page-18-0) , [266](#page-265-0) , [343](#page-342-0) NTP, [280](#page-279-0) NVIDIA, [16](#page-15-0) , [23](#page-22-0)

#### $\Omega$

obchody, [400](#page-399-0) obrázky – galerie, [151](#page-150-0) – prohlížení, [188](#page-187-0) , [191](#page-190-0) – raw, [187](#page-186-0) – skenování, [192](#page-191-0) – úprava, [186](#page-185-0) – z fotoaparátu, [187](#page-186-0) , [190](#page-189-0) OCR, [193](#page-192-0) oddíl – diskový, [28](#page-27-0) , [44](#page-43-0) , [266](#page-265-0) – formátování, [46](#page-45-0) – kvóta, [45](#page-44-0) – odkládací, [45](#page-44-0) – readonly, [45](#page-44-0)  $-$  šifrovaný, [45](#page-44-0) ODF, [150](#page-149-0) odhlášení, [82](#page-81-0) , [98](#page-97-0) , [144](#page-143-0) odkazy – bezpečnost, [403](#page-402-0) – GNU, [405](#page-404-0) – grafická prostředí, [405](#page-404-0) – hardware, [404](#page-403-0) – hry, [405](#page-404-0) – konference, [395](#page-394-0) – Mandriva Linux, [399](#page-398-0) – vyhledávače, [395](#page-394-0)

– zahraniční zprávy, [403](#page-402-0) – zpravodajské servery, [402](#page-401-0) OGG, [200](#page-199-0) okno – dekorace, [104](#page-103-0) , [370](#page-369-0) – přesun, [102](#page-101-0) – přilepení, [102](#page-101-0) – výběr, [132](#page-131-0) – zasunutí, [102](#page-101-0) – změna velikosti, [102](#page-101-0) , [132](#page-131-0) okolní počítače, [344](#page-343-0) One, [14](#page-13-0) Open XML, [153](#page-152-0) OpenOffice.org, [149](#page-148-0) , [381](#page-380-0) – fonty, [381](#page-380-0) – import dokumentů, [152](#page-151-0) – instalace, [156](#page-155-0) – kerning, [381](#page-380-0) – klávesové zkratky, [155](#page-154-0) – kompatibilita, [153](#page-152-0) – náhrada fontů, [363](#page-362-0) – náhrada písem, [152](#page-151-0) , [157](#page-156-0)  $-$  písma,  $152$ – problémy s tiskem, [363](#page-362-0) – přenos dokumentů, [153](#page-152-0) – rychlý start, [154](#page-153-0) – slovníky, [157](#page-156-0) Opera, [16](#page-15-0) , [22](#page-21-0) organizér, [340](#page-339-0) overscan, [220](#page-219-0) Ovládací centrum GNOME, [128](#page-127-0) Ovládací centrum KDE, [124](#page-123-0) Ovládací centrum Mandriva Linuxu, [247](#page-246-0) ovládací panel, [348](#page-347-0) ovladač – fbdev, [60](#page-59-0) , [84](#page-83-0) – grafické karty, [60](#page-59-0) , [210](#page-209-0) – modemu, [58](#page-57-0) – softwarového modemu, [58](#page-57-0) – VESA, [60](#page-59-0) , [84](#page-83-0) – zvukové karty, [255](#page-254-0) ovladače – kompilace, [18](#page-17-0)

#### P

paměť

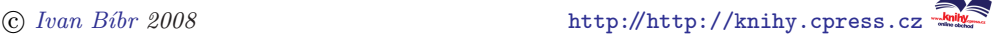

– minimum pro instalaci, [34](#page-33-0) – sdílená, [35](#page-34-0) – velikost, [378](#page-377-0) panel, [93](#page-92-0) – ovládací, [348](#page-347-0) parallel urpmi, [324](#page-323-0) parametry jádra  $-$  acpi=noirg, [68](#page-67-0), [71](#page-70-0)  $-$  acpi=off, [68,](#page-67-0) [71](#page-70-0), [231](#page-230-0) – apm=off, [68,](#page-67-0) [71](#page-70-0)  $-$  apm=on, [231](#page-230-0) – mem=X, [71](#page-70-0)  $-$  noagp, [71](#page-70-0) – noapic, [68](#page-67-0), [71](#page-70-0) – nodma, [71](#page-70-0) – nodmraid, [71](#page-70-0) – noirqdebug, [71](#page-70-0) – nolapic, [68,](#page-67-0) [71](#page-70-0) – nopcmcia, [71](#page-70-0) – nosata, [71](#page-70-0)  $-$  noscsi, [71](#page-70-0)  $-$  nousb,  $71$ Park-rpmdrake, [287](#page-286-0) ParkRPMdrake, [287](#page-286-0) partition, [28,](#page-27-0) [266](#page-265-0) PDF, [154](#page-153-0) peer to peer, [186](#page-185-0) Pidgin, [177](#page-176-0) písma, [279,](#page-278-0) [382](#page-381-0) – webcore, [382](#page-381-0) PLF, [22](#page-21-0) plocha – aktivní, [101](#page-100-0) – aktivní hranice, [102](#page-101-0) – pracovní, [89](#page-88-0), [133](#page-132-0) – přepínač plochy, [101](#page-100-0) – virtuální, [101](#page-100-0), [133](#page-132-0) – vzdálená, [286,](#page-285-0) [389](#page-388-0) – zamknutí, [98](#page-97-0) Plug'n'Play, [65,](#page-64-0) [356](#page-355-0) Postfix, [285](#page-284-0) pošta, [340](#page-339-0) Powernow, [232](#page-231-0) PowerPack, [14](#page-13-0), [49](#page-48-0), [76](#page-75-0) požadavky – na hardware, [27,](#page-26-0) [34](#page-33-0) prelink, [377](#page-376-0) PrinterDrake, [261](#page-260-0)

proces, [106](#page-105-0) – správce, [105](#page-104-0) – ukončení, [105](#page-104-0) – zabití procesu, [106](#page-105-0) procesor – 32 bitů, [15](#page-14-0) – 64 bitů, [15](#page-14-0) – frekvence, [233](#page-232-0) – spotřeba, [233](#page-232-0) – teplota, [236](#page-235-0) profily, [270](#page-269-0) – přepínání, [270](#page-269-0) programy, [340](#page-339-0) prohlížeč WWW, [340](#page-339-0) prohlížení obrázků, [188](#page-187-0), [191](#page-190-0) proxy, [55](#page-54-0), [270,](#page-269-0) [285](#page-284-0), [306](#page-305-0) přenos souborů, [180](#page-179-0), [226](#page-225-0) přepínač – pracovní plochy, [101](#page-100-0) – úloh, [98](#page-97-0) přidání uživatele, [282](#page-281-0) přihlášení, [78](#page-77-0) – automatické, [52,](#page-51-0) [81](#page-80-0), [251,](#page-250-0) [271](#page-270-0) příkaz – adduser, [282](#page-281-0) – adduserdrake, [282](#page-281-0) – alias, [140](#page-139-0) – alsaconf, [255](#page-254-0) – apropos, [140,](#page-139-0) [142](#page-141-0) – at, [142](#page-141-0), [284](#page-283-0) – bzip2, [239,](#page-238-0) [367](#page-366-0)  $-$  cat, [142](#page-141-0) – cd, [142](#page-141-0) – cdrecord, [222](#page-221-0) – configure, [328](#page-327-0) – convert, [187](#page-186-0) – cp, [142](#page-141-0) – curl, [306](#page-305-0) – date, [143](#page-142-0) – dd, [360](#page-359-0) – df, [142](#page-141-0) – diskdrake, [266](#page-265-0) – drak3d, [261](#page-260-0) – drakbackup, [284](#page-283-0) – drakboot, [251](#page-250-0) – drakbt, [287](#page-286-0) – drakclock, [280](#page-279-0) – drakconf, [250](#page-249-0)

– drakconnect, [268](#page-267-0) – drakedm, [277](#page-276-0)  $-$  drakfax, [265](#page-264-0) – drakfirewall, [272](#page-271-0) – drakfirstboot, [76](#page-75-0) – drakfont, [279](#page-278-0) – drakguard, [276](#page-275-0) – drakhost, [269](#page-268-0) – drakids, [274](#page-273-0) – drakmenustyle, [278](#page-277-0) – drakperm, [275](#page-274-0) – draksec, [275](#page-274-0) – draksnapshot, [285](#page-284-0) – draksound, [259](#page-258-0) – draksync, [287](#page-286-0) – drakups, [265](#page-264-0) – drakvpn, [287](#page-286-0) – drakx11, [260,](#page-259-0) [276](#page-275-0) – drakxservices, [279](#page-278-0) – drakxtv, [265](#page-264-0) – drvinst, [74](#page-73-0) – du, [143](#page-142-0) – eject, [143](#page-142-0) – find, [143](#page-142-0) – free, [108,](#page-107-0) [143](#page-142-0)  $-$  genhdlist2, [305](#page-304-0) – gmenu-simple-editor, [278](#page-277-0) – gnokii, [230](#page-229-0) – gnome-obex-send, [225](#page-224-0) – gnome-volume-manager, [365](#page-364-0) – grep, [143](#page-142-0) – groupadd, [282](#page-281-0) – growisofs, [222](#page-221-0) – grub-md5-crypt, [253](#page-252-0) – gzip, [239,](#page-238-0) [367](#page-366-0) – halt, [143](#page-142-0) – harddrake2, [255](#page-254-0) – hcitool, [225](#page-224-0) – hdparm, [233](#page-232-0) – hplip, [263](#page-262-0) – chmod, [143](#page-142-0) – chown, [143](#page-142-0) – init, [143](#page-142-0) – insmod, [256](#page-255-0) – kbtobexclient, [227](#page-226-0) – keyboarddrake, [264](#page-263-0) – kill, [106,](#page-105-0) [143](#page-142-0) – killall, [106](#page-105-0)

– kmenuedit, [278](#page-277-0) – less, [143](#page-142-0) – lilo, [254](#page-253-0) – ln, [143](#page-142-0) – loadkeys, [74](#page-73-0) – localedrake, [287](#page-286-0) – locate, [143](#page-142-0) – logdrake, [281](#page-280-0)  $-$  logout, [144](#page-143-0) – ls, [137](#page-136-0) – lsnetdrake, [287](#page-286-0) – lsparts, [74](#page-73-0) – lspcidrake, [287](#page-286-0) – make, [328](#page-327-0) – man, [140](#page-139-0), [335](#page-334-0) – mandriva-galaxy, [81](#page-80-0) – mc, [146](#page-145-0) – mc -e, [85](#page-84-0), [145](#page-144-0) – mkdir, [143](#page-142-0) – mkisofs, [222](#page-221-0) – modinfo, [256](#page-255-0) – modprobe, [256](#page-255-0) – mount, [143,](#page-142-0) [336](#page-335-0), [387](#page-386-0) – mousedrake, [265](#page-264-0) – msec, [275](#page-274-0) – mv, [143](#page-142-0) – net monitor, [269](#page-268-0) – nice, [143](#page-142-0) – park-rpmdrake, [287](#page-286-0) – passwd, [143,](#page-142-0) [282](#page-281-0), [384](#page-383-0) – prelink, [377](#page-376-0) – printerdrake, [263](#page-262-0) – ps, [106,](#page-105-0) [143](#page-142-0) – pwd, [143](#page-142-0) – rawrite, [68](#page-67-0) – rdesktop, [389](#page-388-0) – reboot, [143](#page-142-0) – recode, [364](#page-363-0) – renice, [144](#page-143-0) – restore-gui, [74](#page-73-0) – rfbdrake, [286](#page-285-0) – rm, [144](#page-143-0) – rmmod, [256](#page-255-0) – rpm, [310](#page-309-0), [316](#page-315-0) – rpmdrake, [296](#page-295-0) – rpmdrake-remove, [297](#page-296-0) – rsync, [284](#page-283-0), [319](#page-318-0)

– scannerdrake, [265](#page-264-0)

 $-$  scantv, [221](#page-220-0) – sensors-detect, [236](#page-235-0) – shutdown, [144](#page-143-0) – sndconfig, [55](#page-54-0), [255](#page-254-0) – sort, [144](#page-143-0) – startx, [83,](#page-82-0) [141](#page-140-0), [144](#page-143-0) – su, [80,](#page-79-0) [144](#page-143-0), [328,](#page-327-0) [384](#page-383-0) – supermount, [336](#page-335-0) – tar, [239](#page-238-0) – top, [108](#page-107-0) – umount, [144,](#page-143-0) [336](#page-335-0) – urpme, [305](#page-304-0) – urpmi, [16](#page-15-0), [305](#page-304-0) – urpmi.addmedia, [305](#page-304-0) – urpmi.removemedia, [305](#page-304-0) – urpmi.update, [305](#page-304-0) – urpmq, [305](#page-304-0) – userdel, [282](#page-281-0) – userdrake, [282](#page-281-0) – vncserver, [286](#page-285-0) – vncviewer, [286](#page-285-0) – wget, [182,](#page-181-0) [306](#page-305-0) – whatis, [140,](#page-139-0) [144](#page-143-0) – who, [144](#page-143-0) – XFdrake, [84,](#page-83-0) [260](#page-259-0)  $-$  xvinfo, [210](#page-209-0) příkazový řádek, [137](#page-136-0), [383](#page-382-0) připojení  $-$  EDGE/GPRS, [351](#page-350-0) – modemové, [351](#page-350-0) – přes telefon, [351](#page-350-0) – sdílení, [270](#page-269-0) – sledování, [269](#page-268-0) PTP, [190](#page-189-0), [257](#page-256-0) PulseAudio, [17,](#page-16-0) [196,](#page-195-0) [258](#page-257-0)

### $\overline{\bf Q}$

QEMU, [343](#page-342-0)

#### R

rar, [239](#page-238-0) RAW, [187](#page-186-0) rawrite, [68](#page-67-0) rdesktop, [389](#page-388-0) Release Notes, [14](#page-13-0)

removable, [336](#page-335-0) repozitář, [293](#page-292-0) rescue režim, [70,](#page-69-0) [72](#page-71-0) Rezound, [199](#page-198-0) RFBDrake, [286](#page-285-0) rfcomm, [355](#page-354-0) ripování, [200](#page-199-0) RMS, [405](#page-404-0) rodičovský dohled, [276](#page-275-0) root, [80](#page-79-0) – adresář, [44,](#page-43-0) [333](#page-332-0) – heslo, [384](#page-383-0) – přihlášení, [384](#page-383-0) – uživatel, [51,](#page-50-0) [80](#page-79-0) rozhraní, [268](#page-267-0) rozlišení, [61](#page-60-0), [260](#page-259-0) rozšíření Firefoxu, [160](#page-159-0) rpm, [316](#page-315-0) RpmDrake, [16,](#page-15-0) [295](#page-294-0) RSS, [165](#page-164-0) rsync, [284](#page-283-0) RTFM, [390](#page-389-0) runlevel, [251,](#page-250-0) [279](#page-278-0) rychlost, [373](#page-372-0) rychlý start, [373](#page-372-0)

#### S

Samba, [268,](#page-267-0) [285](#page-284-0), [340,](#page-339-0) [344](#page-343-0) Sambru, [230](#page-229-0) sane, [257](#page-256-0) scandisk, [29](#page-28-0) ScannerDrake, [265](#page-264-0) scmxx, [230](#page-229-0) sdílení, [344](#page-343-0) – oddílů, [267](#page-266-0) – připojení, [270](#page-269-0) senzory, [236](#page-235-0) shell, [137](#page-136-0) – bash, [137](#page-136-0) – zsh, [137](#page-136-0) schránka, [109,](#page-108-0) [362](#page-361-0) – historie, [99](#page-98-0), [109](#page-108-0) Siemens, [229](#page-228-0) SIM, [177](#page-176-0) síť, [17](#page-16-0) – detekce připojení, [56,](#page-55-0) [268](#page-267-0) – nastavení, [56](#page-55-0), [268](#page-267-0)  $-$  parametry, [57,](#page-56-0) [269](#page-268-0) – rozhraní, [268](#page-267-0) – Windows, [267](#page-266-0), [340,](#page-339-0) [344](#page-343-0) síťové profily, [270](#page-269-0) skener, [257,](#page-256-0) [263](#page-262-0) skenování, [192](#page-191-0) Skype, [16,](#page-15-0) [22](#page-21-0), [179](#page-178-0) sledování, [238](#page-237-0) sledování připojení, [269](#page-268-0) služby – aktivované, [55,](#page-54-0) [278](#page-277-0), [374](#page-373-0) – instalované, [50](#page-49-0) smbus, [237](#page-236-0) SMP, [358](#page-357-0) sndconfig, [55](#page-54-0) software – aktualizace, [16](#page-15-0), [292,](#page-291-0) [298](#page-297-0), [379](#page-378-0) – alternativní zdroje, [303](#page-302-0) – balíček, [291](#page-290-0) – Contrib, [22,](#page-21-0) [303](#page-302-0) – databáze urpmi, [318](#page-317-0) – Extra DVD, [22](#page-21-0) – hromadná správa, [324](#page-323-0) – index, [293](#page-292-0) – instalace, [47,](#page-46-0) [295,](#page-294-0) [305](#page-304-0) – klíč, [322](#page-321-0) – knihovna, [292](#page-291-0) – Main, [22](#page-21-0), [303](#page-302-0) – Non-free, [22,](#page-21-0) [303](#page-302-0) – odkazy, [301](#page-300-0) – odstranění, [297](#page-296-0) – PLF, [22](#page-21-0) – podpis, [292,](#page-291-0) [322](#page-321-0) – repozitář, [293](#page-292-0) – správce, [291,](#page-290-0) [295](#page-294-0), [348](#page-347-0) – synthesis.hdlist.cz, [293](#page-292-0) – vyhledávání, [304](#page-303-0) – závislosti, [292](#page-291-0) – zdroj, [293](#page-292-0), [307](#page-306-0), [327](#page-326-0) – zdroje, [22,](#page-21-0) [300,](#page-299-0) [379](#page-378-0) Sony Ericsson, [229](#page-228-0) soubor – .rpmsave, [41](#page-40-0) – /boot/grub/menu.lst, [254](#page-253-0) – /etc/bluetooth/hcid.conf, [225](#page-224-0) – /etc/bluetooth/rfcomm.conf, [355](#page-354-0)

– /etc/cron.d/rsnapshot, [285](#page-284-0)

- $-$ /etc/fstab, [266](#page-265-0) – /etc/gnokiirc, [228](#page-227-0)  $-$ /etc/group, [282](#page-281-0)  $-$ /etc/hosts, [269](#page-268-0)  $-$ /etc/inittab, [141](#page-140-0), [251](#page-250-0) – /etc/modprobe.conf, [256](#page-255-0) – /etc/modules.conf, [256](#page-255-0)  $-$ /etc/ntp.conf, [280](#page-279-0) – /etc/passwd, [282](#page-281-0) – /etc/profile.d/proxy.sh, [270](#page-269-0) – /etc/pulse/daemon.conf, [259](#page-258-0) – /etc/resolv.conf, [269](#page-268-0)  $-$ /etc/shadow, [282](#page-281-0) – /etc/sysconfig/autologin, [251](#page-250-0) – /etc/sysconfig/clock, [280](#page-279-0) – /etc/sysconfig/compiz, [261](#page-260-0) – /etc/sysconfig/desktop, [277](#page-276-0) – /etc/sysconfig/i18n, [142](#page-141-0), [287](#page-286-0) – /etc/sysconfig/lm sensors, [237](#page-236-0) – /etc/sysconfig/msec, [276](#page-275-0) – /etc/sysconfig/network, [269](#page-268-0) – /etc/sysconfig/xgl, [261](#page-260-0) – /etc/syslog.conf, [281](#page-280-0) – /etc/urpmi/inst.list, [310](#page-309-0), [312](#page-311-0) – /etc/urpmi/parallel.cfg, [312](#page-311-0), [325](#page-324-0) – /etc/urpmi/proxy.cfg, [312](#page-311-0) – /etc/urpmi/skip.list, [312](#page-311-0) – /etc/urpmi/urpmi.cfg, [308,](#page-307-0) [322](#page-321-0) – /etc/X11/modprobe.conf, [259](#page-258-0) – /etc/X11/xorg.conf, [85,](#page-84-0) [111](#page-110-0), [264](#page-263-0) – /usr/share/doc/initscripts-8.38/sysconfig.txt, [248](#page-247-0)  $-$ /var/log/messages, [359](#page-358-0) – /var/log/syslog, [249](#page-248-0)  $\sim$   $/\cdot$  config/menus, [278](#page-277-0)  $\tilde{\phantom{a}}$ /.gnokiirc, [228](#page-227-0)  $-$  ~/.i18n, [142,](#page-141-0) [287](#page-286-0)  $-$  all.img, [68](#page-67-0) – boot.iso, [68](#page-67-0) – exe, [342](#page-341-0) – logovací, [359](#page-358-0) – obnovení, [342](#page-341-0) – skrytý, [338](#page-337-0)
	- $-$  smazaný, [342](#page-341-0)
	- správce souborů, [339](#page-338-0)
	- typy, [115](#page-114-0), [120](#page-119-0)

spam, [170,](#page-169-0) [367](#page-366-0)

speciální znaky, [368](#page-367-0)

Speedstep, [232](#page-231-0) správa – vzdálená, [286](#page-285-0) správa napájení, [231](#page-230-0) správa software – distribuovaná aktualizace, [287](#page-286-0) správce – balíčků, [348](#page-347-0) – obrazovky, [277](#page-276-0) – procesů, [105](#page-104-0) – softwaru, [295,](#page-294-0) [348](#page-347-0) – souborů, [114,](#page-113-0) [120](#page-119-0), [339](#page-338-0) – systému, [51](#page-50-0), [80](#page-79-0) Start, [333](#page-332-0) start systému, [252](#page-251-0) supermount, [20](#page-19-0), [336](#page-335-0) – vypnutí, [365](#page-364-0) superuživatel, [51,](#page-50-0) [80](#page-79-0) suspend, [233](#page-232-0) swap, [45](#page-44-0) Swat, [285](#page-284-0) synchronizace času, [280](#page-279-0) synthesis.hdlist.cz, [293](#page-292-0) syslog, [281](#page-280-0) syslogd, [359](#page-358-0) systém – aktualizace, [320](#page-319-0), [379](#page-378-0) – start, [75](#page-74-0), [278](#page-277-0) – vypnutí, [82](#page-81-0)

# Š

šablony, [151](#page-150-0) škrcení CPU, [233](#page-232-0) šporhélt, [361](#page-360-0)

#### $\mathbf T$

telefon, [224](#page-223-0) – připojení k Internetu, [351](#page-350-0) telefonování, [179](#page-178-0) televize, [217](#page-216-0), [265,](#page-264-0) [341](#page-340-0) teplota, [236](#page-235-0) terminál, [140](#page-139-0) text – konfigurační, [335](#page-334-0) throttling, [233](#page-232-0)

Thunderbird, [159](#page-158-0) tisk, [241](#page-240-0)  $-$  dialog, [241](#page-240-0) – možnosti, [241](#page-240-0) – nastavení, [241](#page-240-0) – problémy, [363](#page-362-0) tiskárna, [404](#page-403-0)  $-$  GDI, [257](#page-256-0) – nastavení, [54](#page-53-0), [261](#page-260-0) – ovladač, [257](#page-256-0) tiskový dialog, [241](#page-240-0) Total Commander, [339](#page-338-0) Tovid, [217](#page-216-0) Transfugdrake, [17,](#page-16-0) [277](#page-276-0) TrueType, [382](#page-381-0) Tsemgr, [230](#page-229-0) TVTime, [217](#page-216-0)

#### **U**

účet – Mandriva, [76](#page-75-0) undelete, [342](#page-341-0) Unicode, [20,](#page-19-0) [37,](#page-36-0) [362](#page-361-0), [364](#page-363-0) úprava obrázků, [186](#page-185-0) UPS, [265](#page-264-0) úroveň běhu, [279](#page-278-0) urpme, [305](#page-304-0) urpmf, [305](#page-304-0) urpmi, [16](#page-15-0), [250,](#page-249-0) [305](#page-304-0) urpmi.addmedia, [305](#page-304-0) urpmi.removemedia, [305](#page-304-0) urpmi.update, [305](#page-304-0) urpmq, [305](#page-304-0) USB, [404](#page-403-0) UserDrake, [282](#page-281-0) uspání, [233](#page-232-0) úsporný režim, [235](#page-234-0) UTF-8, [20](#page-19-0), [362](#page-361-0) útok, [272](#page-271-0) uživatel, [80](#page-79-0) – automatické přihlášení, [52](#page-51-0) – nastavení aplikací, [338](#page-337-0) – práva, [80](#page-79-0) – root, [51](#page-50-0), [80](#page-79-0), [384](#page-383-0) – vytvoření, [52](#page-51-0) uživatelé, [282](#page-281-0)

#### $\mathbf V$

vanilla, [357](#page-356-0) VESA, [60](#page-59-0) , [84](#page-83-0) , [210](#page-209-0) video – přehrávání, [202](#page-201-0) – stažení, [211](#page-210-0) – střih, [211](#page-210-0) video aplikace, [341](#page-340-0) Video CD, [202](#page-201-0) videokamera, [211](#page-210-0) VirtualBox, [343](#page-342-0) viry, [170](#page-169-0) , [367](#page-366-0) Vista, [29](#page-28-0) VMware, [343](#page-342-0) VNC, [286](#page-285-0) , [389](#page-388-0) VPN, [287](#page-286-0) vyhledávání  $-$  dotazy, [394](#page-393-0) – na Internetu, [158](#page-157-0) , [393](#page-392-0) – ukázka, [394](#page-393-0) – v dokumentech, [242](#page-241-0) výkonnostní profily, [233](#page-232-0) vypalování, [122](#page-121-0) , [222](#page-221-0) , [340](#page-339-0) vypnutí, [82](#page-81-0) vývoj – balíčky RPM, [401](#page-400-0) – hlášení chyb, [400](#page-399-0)  $-$  odkazy,  $400$ vývojové nástroje, [341](#page-340-0) výzva, [139](#page-138-0) vzdálená plocha, [389](#page-388-0) vzhled, [370](#page-369-0)

#### W

Wammu, [230](#page-229-0) WebDAV, [268](#page-267-0) webmail, [166](#page-165-0) Webmin, [249](#page-248-0) , [348](#page-347-0) wget, [182](#page-181-0) whitelist, [273](#page-272-0) wifi, [57](#page-56-0) Wiki, [399](#page-398-0) , [400](#page-399-0) Win1250, [364](#page-363-0) Win4Lin, [343](#page-342-0) Winamp, [194](#page-193-0) Windows

– import dat, [277](#page-276-0) – písma, [153](#page-152-0) , [279](#page-278-0) , [382](#page-381-0) – síť, [268](#page-267-0) , [340](#page-339-0) – Vista, [29](#page-28-0) – zápis na oddíl, [19](#page-18-0) , [266](#page-265-0) , [343](#page-342-0) – změna velikosti oddílu, [28](#page-27-0) Windows Commander, [339](#page-338-0) Wine, [343](#page-342-0) WineX, [343](#page-342-0) winmodem, [58](#page-57-0)

#### X

X server, [259](#page-258-0) – composite, [260](#page-259-0) X Window, [257](#page-256-0) X Window systém, [59](#page-58-0) , [259](#page-258-0) X-Fi, [16](#page-15-0) X.org, [59](#page-58-0) , [84](#page-83-0) , [257](#page-256-0) , [404](#page-403-0) XawTV, [220](#page-219-0) XDG, [19](#page-18-0) XDM, [277](#page-276-0) XFdrake, [84](#page-83-0) , [259](#page-258-0) XGL, [17](#page-16-0) XGnokii, [228](#page-227-0) Xgsm, [230](#page-229-0) Xine, [209](#page-208-0) XKill, [106](#page-105-0) XMMS, [194](#page-193-0) xv, [210](#page-209-0) xvinfo, [210](#page-209-0)

#### Z

zálohování, [283](#page-282-0)  $-$  snímky, [284](#page-283-0) Zapping, [217](#page-216-0) zásuvné moduly, [162](#page-161-0) zavaděč, [21](#page-20-0), [52](#page-51-0), [62](#page-61-0), [75](#page-74-0), [252](#page-251-0), [360](#page-359-0) – heslo, [253](#page-252-0) – nastavení, [54](#page-53-0) – obnova, [73](#page-72-0) – obnovení, [366](#page-365-0) – vzhled, [251](#page-250-0) – zapsání, [52](#page-51-0) zavináč, [368](#page-367-0) závislosti balíčků, [292](#page-291-0)
– problémy, [316](#page-315-0) zdroj softwaru, [22](#page-21-0), [293,](#page-292-0) [307](#page-306-0) změna frekvence CPU, [233](#page-232-0) zrcadlo, [62](#page-61-0), [181](#page-180-0) zrychlení, [373](#page-372-0) zsh, [137](#page-136-0) zvuk – nahrávání, [199](#page-198-0) – ovládání, [196](#page-195-0) – přehrávání, [194](#page-193-0) zvuková karta, [17,](#page-16-0) [258](#page-257-0) zvukový server, [196](#page-195-0)

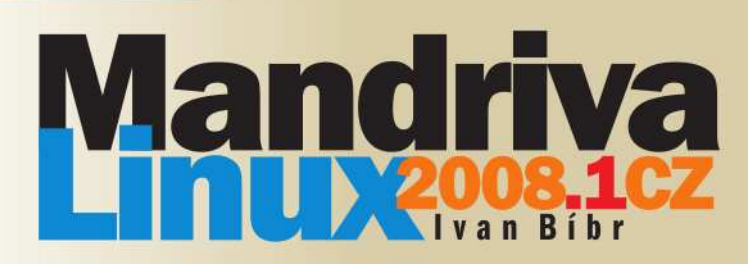

Linuxová distribuce Mandriva je již dlouhou dobu nejprodávanější distribucí v ČR a její popularita roste stále rychleji: uživatelé oceňují její uživatelskou přívětivost, jednoduchou instalaci, široké možnosti a stovky obsažených aplikací.

Další vydání oblíbené příručky bylo rozšířeno se zaměřením na využití aplikací a poskytne vám vše, co potřebujete k bezproblémové instalaci a používání Mandriva Linuxu 2008.1 CZ. Zkušený autor, který se zabývá vývojem a podporou systému Mandriva již mnoho let, v knize mimo jiné vysvětluje následující témata:

- Příprava počítače pro instalaci, rozdělení disku
- Provoz Linuxu a Windows na jednom disku, spolupráce a bezproblémová výměna dat mezi oběma systémy
- Instalace krok za krokem, řešení případných problémů
- Práce se systémem a jeho typickými aplikacemi pro kancelář, zábavu, multimédia, práci v síti i administraci systému
- Více než 50 praktických návodů pro každodenní činnosti

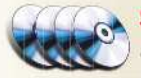

Součástí knihy jsou 2 instalační DVD pro 32- i 64bitovou architekturu. Dále 2 dvouvrstvá DVD obsahující více než 16 GB dat - všechny nutné ovladače hardwaru a nepřeberné množství běžných linuxových aplikací a nástrojů, mimo jiné:

- Ovladače pro nejnovější grafické karty, softwarové modemy, ADSL modemy, WiFi karty, tiskárny, moderní zařízení all-in-one a další
- Multimediální aplikace pro úpravu fotek, přehrávání videa či hudby v MP3
- Další nadstandardní vybavení Java, Acrobat Reader, Flash Player, Real Player, Opera, Skype a další

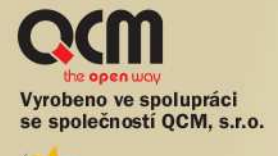

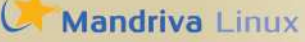

## O autorovi:

Ivan Bíbr se mnoho let zabývá administrací a podporou systémů založených na Mandriva Linuxu. Proslulá je i jeho publikační činnost - napsal více než 10 knih zabývajících se Linuxem a zeiména systémy Mandrake a Mandriva.

## Zařazení publikace:

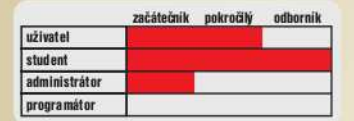

**Computer Press, a.s.** Holandská 8 639 00 Brno

Obiednáveite na: http://knihy.cpress.cz distribuce@cpress.cz

Bezplatná linka 800 555 513

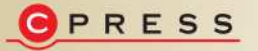

ISBN 978-80-251-2028-6 Prodejní kód: K1584

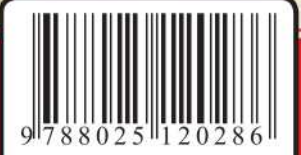

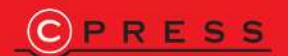

**Navštivte** v kompletní nabídce naleznete nas již vice než 2200 knižních titulů z mnoha zajímavých oborů